# *HDQ 2K40*

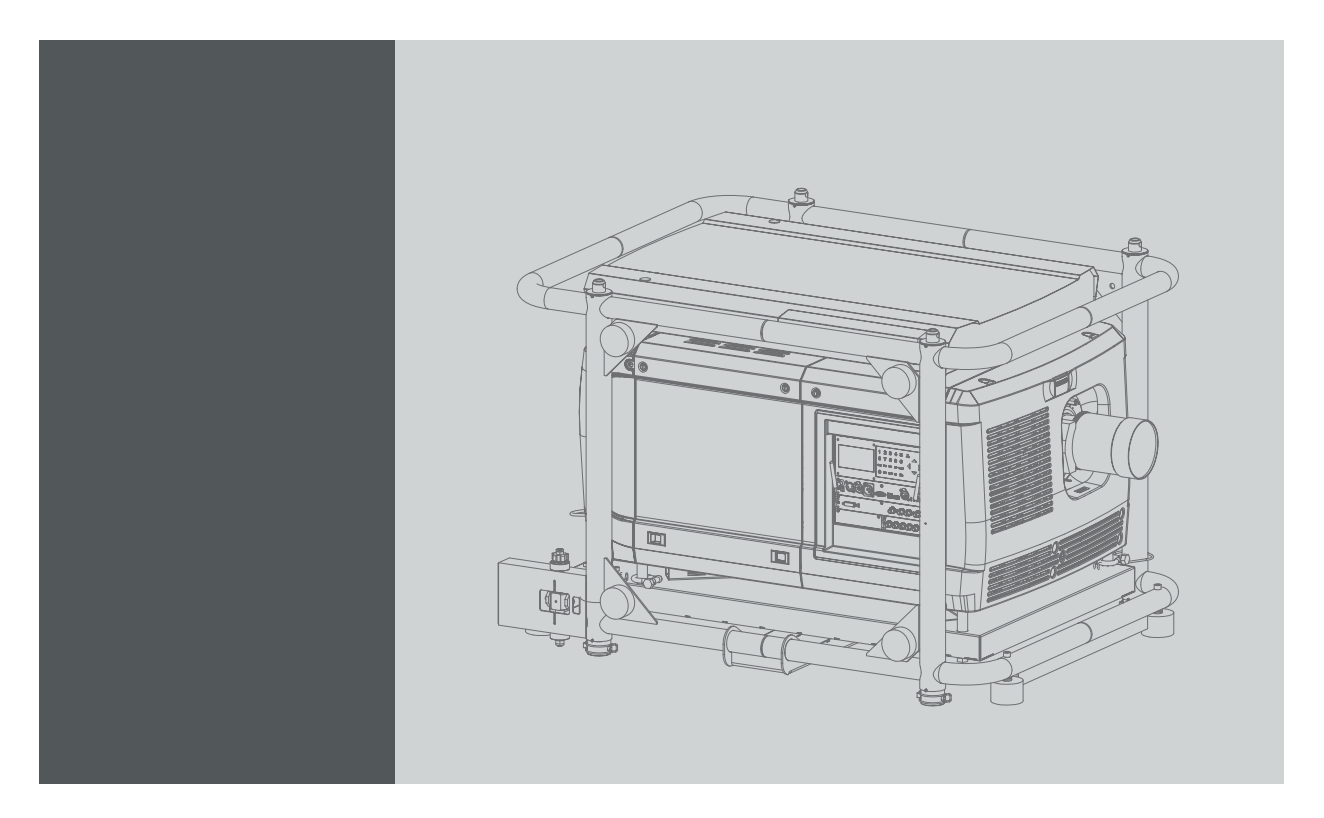

# Руководство по установке и эксплуатации

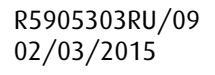

**BARCO** Visibly yours

#### Barco nv

Noordlaan 5, B-8520 Kuurne Телефон: +32 56.36.82.11 Факс: +32 56.36.883.86 Эл. почта: www.barco.com/en/support Перейдите на наш веб-сайт: www.barco.com

#### **Изменения**

Компания предоставляет данное руководство "как есть" без гарантий любого рода, явных или подразумеваемых, включая помимо всего прочего подразумеваемые гарантии или коммерческую ценность и пригодность для определенной цели. Компания Barco может вносить любые улучшения и/или изменения в продукты и/или программы, описанные в данном документе, в любое время без предварительного уведомления.

Данный документ может содержать технические неточности или типографские ошибки. Периодически в данный документ вносятся изменения; эти изменения публикуются в новых версиях данного документа.

Новейшие версии руководств Barco можно загрузить на веб-сайте компании Barco www.barco.com или на веб-сайте компании Barco с защищенным доступом https://www.barco.com/en/signin.

#### **©**

Все права защищены. Запрещается копирование, воспроизведение или перевод какой-либо из частей данного документа. Запрещается запись, передача или сохранение документа в воспроизводящих системах без предварительного письменного согласия компании Barco.

#### **EN55022/CISPR22, класс A ITE (оборудование информационных технологий)**

Класс A ITE – это категория оборудования информационных технологий, удовлетворяющего требованиям категории класса A ITE, а не класса В ITE. Продажа такого оборудование не запрещена, однако в руководство по использованию должно быть включено следующее предупреждение.

**Предупреждение:** данное устройство относится к классу А. В бытовых условиях данное устройство может вызывать радиопомехи, при этом может быть необходимо, чтобы пользователь принял соответствующие меры.

#### **Федеральная комиссия по связи (Заявление FCC)**

Данное оборудование проверено и признано соответствующим ограничениям в отношении цифровых устройств класса А согласно части 15 правил FCC. Эти ограничения определены для обеспечения разумной защиты от вредных помех при эксплуатации оборудования в коммерческих средах. Данное оборудование производит, использует и может излучать радиочастотную энергию, и в случае нарушения инструкций по установке и эксплуатации может вызывать вредные помехи радиосвязи. Эксплуатация этого оборудования в жилом районе может привести к возникновению вредных помех, в этом случае пользователь несет ответственность за устранение всех помех за свой счет.

#### **Код Стандартной общественной лицензии Фонда бесплатного программного обеспечения**

Для получения копии исходного кода Универсальной общественной лицензии, входящей в состав данного продукта и поставляемой на компакт-диске, обратитесь в компанию Barco. Компания возложит на вас расходы на подготовку и почтовую отправку компакт-диска.

#### **Гарантия и компенсация**

Компания Barco предоставляет гарантию на безупречное изготовление, которая является составной частью ранее законно оговоренных условий гарантии. При получении покупатель должен немедленно осмотреть все поставляемые товары на предмет повреждений, возникших во время транспортировки, а также на предмет дефектов материала и производственных дефектов и незамедлительно уведомить компанию Barco в письменной форме о любых претензиях.

Гарантийный период начинается в день передачи риска, а для специальных систем и программного обеспечения – в день ввода в эксплуатацию, но не позднее, чем через 30 дней после передачи риска. Если в уведомлении указывается на обоснованность претензии, компания Barco может по собственному усмотрению устранить дефект или предоставить замену в надлежащий срок. Если эта мера не может быть реализована или не может быть реализована успешно, покупатель может потребовать скидку с покупной цены или расторжения договора. Все другие претензии, в частности те, которые касаются компенсации за прямое или косвенное повреждение, а также за повреждение, относящееся к работе программного обеспечения, а также к другим услугам, предоставляемым компанией Barco и являющимся компонентами системы или независимыми услугами, будут рассматриваться как недействительные, если повреждение не квалифицировано как отсутствие характеристик, гарантированных в письменной форме, не является умышленным или возникшим в результате преступной невнимательности, или не является частично виной компании Barco.

Если покупатель или третья сторона вносит изменения или осуществляет ремонт продуктов, поставляемых компанией Barco, или если эти продукты эксплуатируются ненадлежащим образом, в частности если системы, введенные в эксплуатацию, используются неправильно или если после передачи риска продукты подвергаются воздействию, не оговоренному в соглашении, все претензии покупателя в отношении гарантии будут рассматриваться как недействительные. Гарантия не распространяется на сбои системы, которые квалифицированы как сбои, возникшие в результате использования определенных программ или особых электронных схем, предоставленных покупателем, например, интерфейсов. Нормальный износ, а также техническое обслуживание в нормальном объеме не покрываются гарантией, предоставляемой компанией Barco.

Пользователь должен соблюдать условия окружающей среды, а также положения о предоставлении услуг и технического обслуживания, изложенные в этом руководстве.

# **Товарные знаки**

Торговые марки и наименования продуктов, упомянутые в данном руководстве, могут являться товарными знаками, зарегистрированными товарными знаками или интеллектуальной собственностью соответствующих владельцев. Все торговые марки и наименования продуктов, упомянутые в данном руководстве, служат в качестве пояснений или примеров и не могут расцениваться как реклама продуктов соответствующих производителей.

# СОДЕРЖАНИЕ

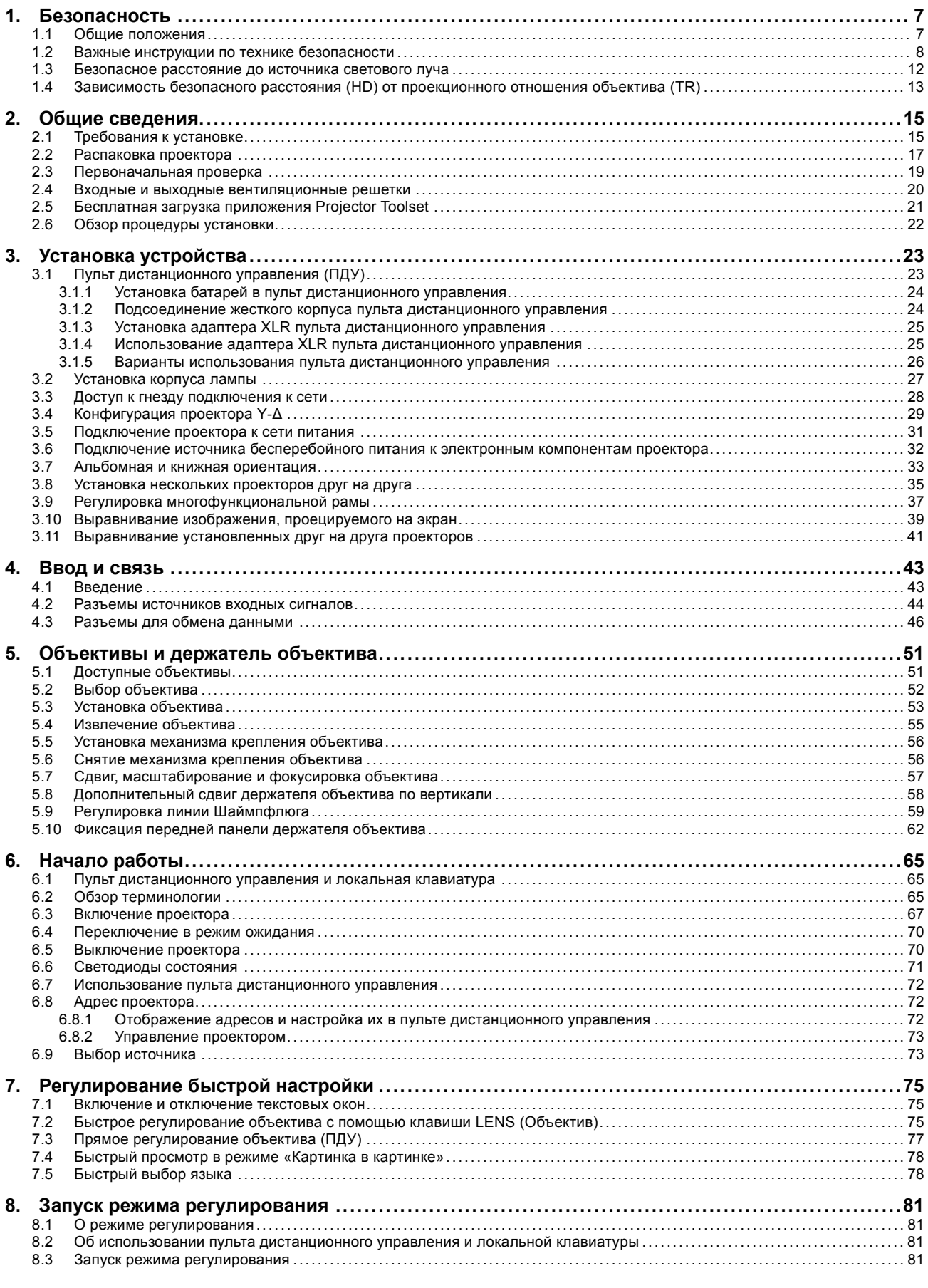

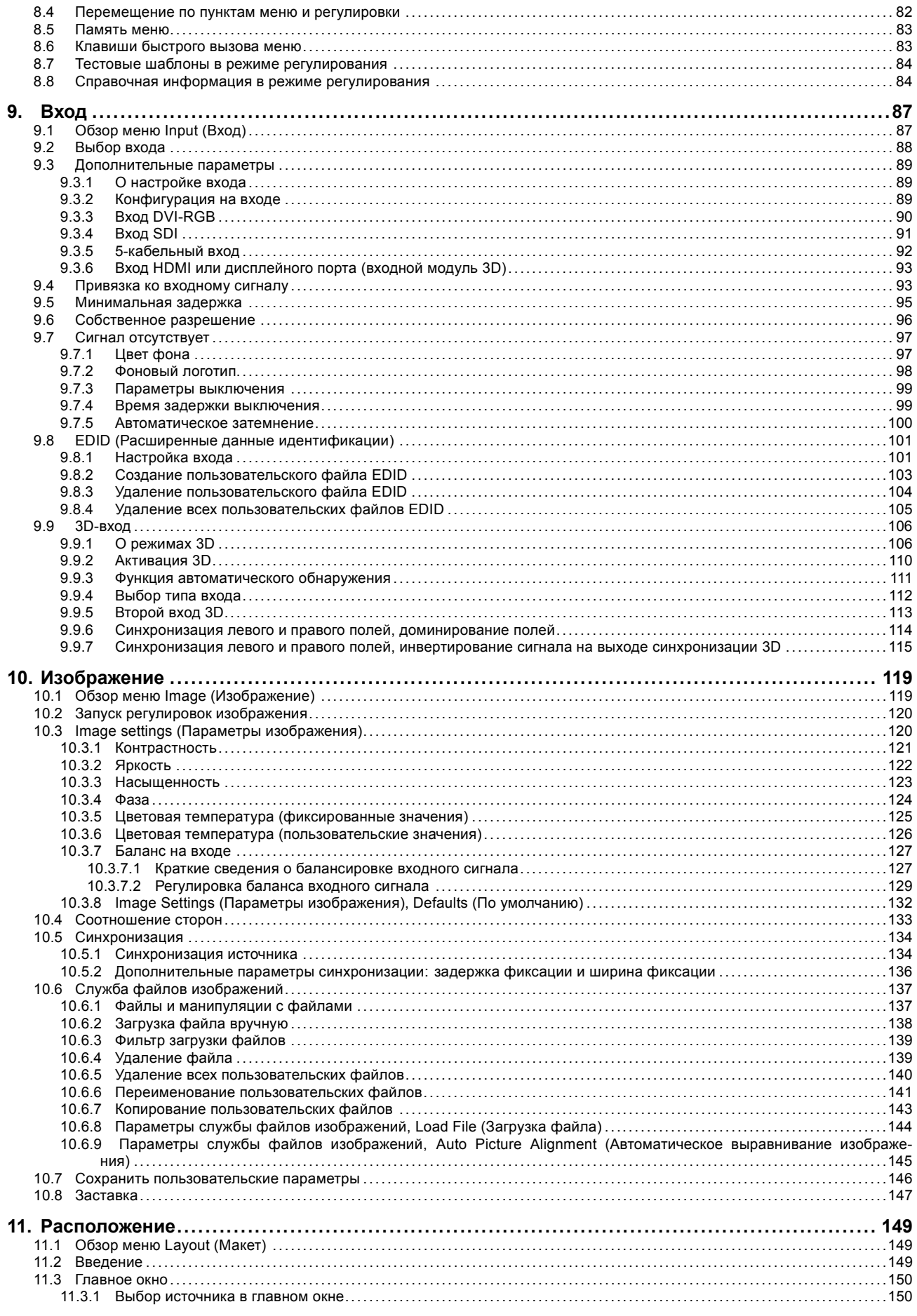

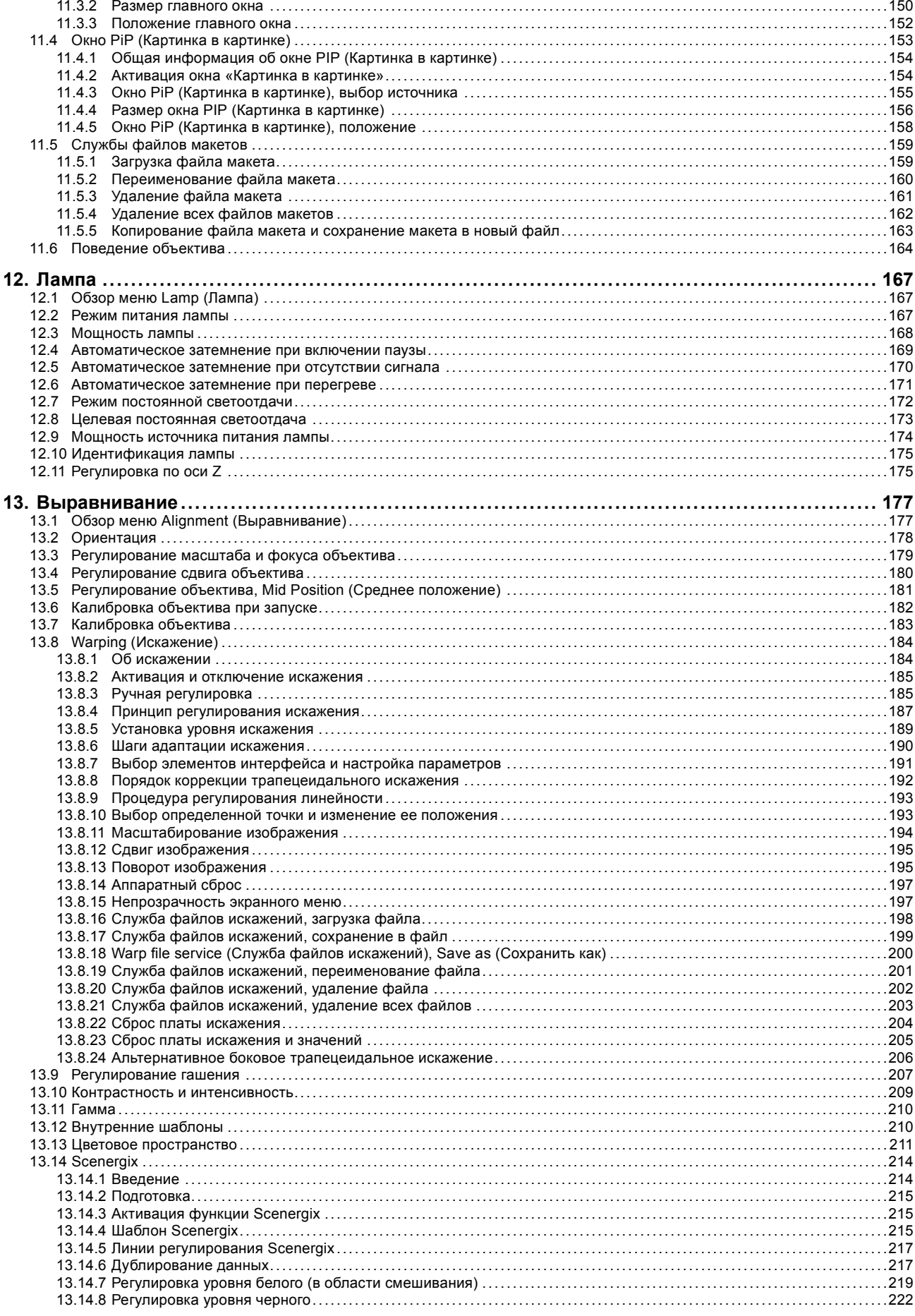

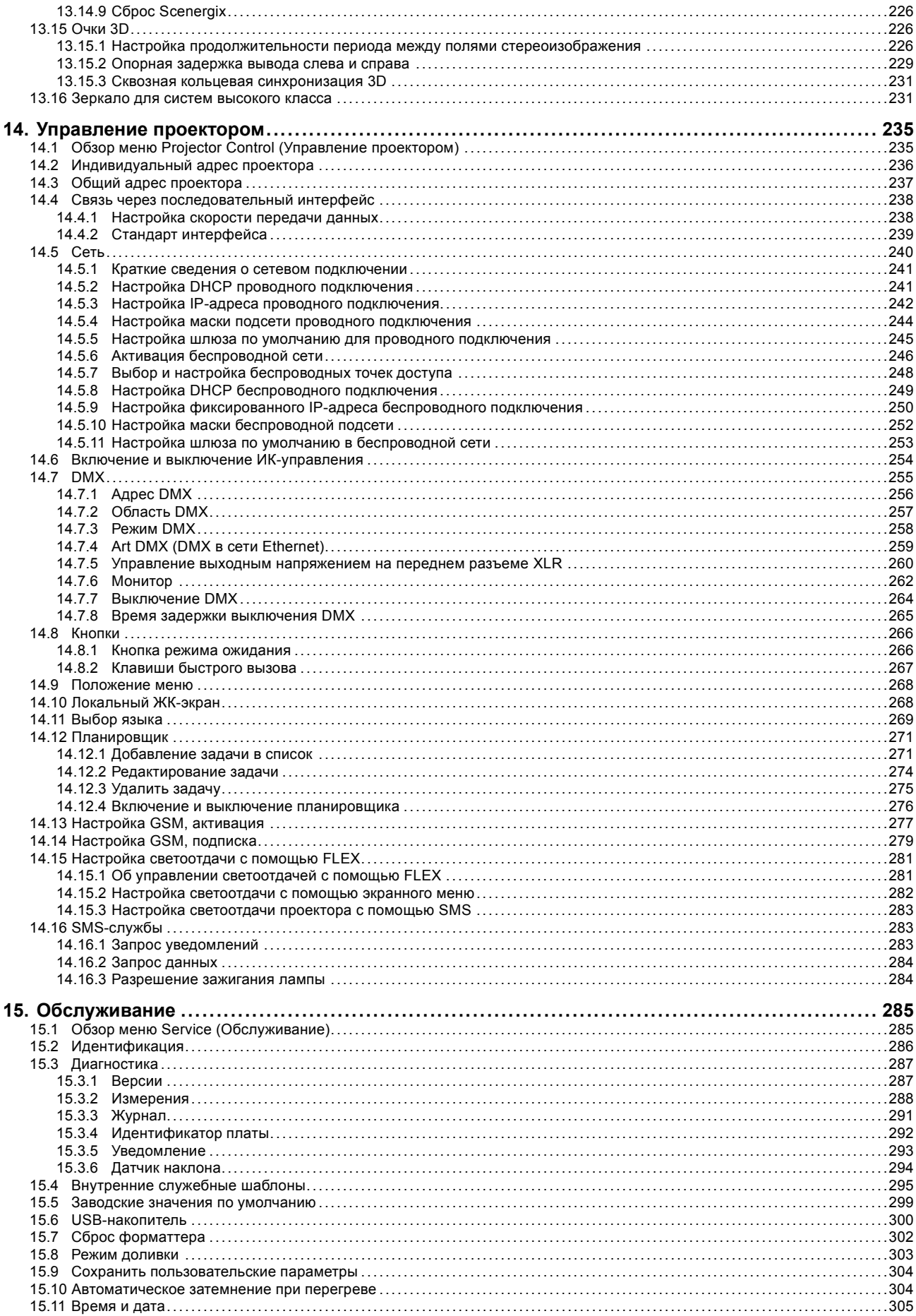

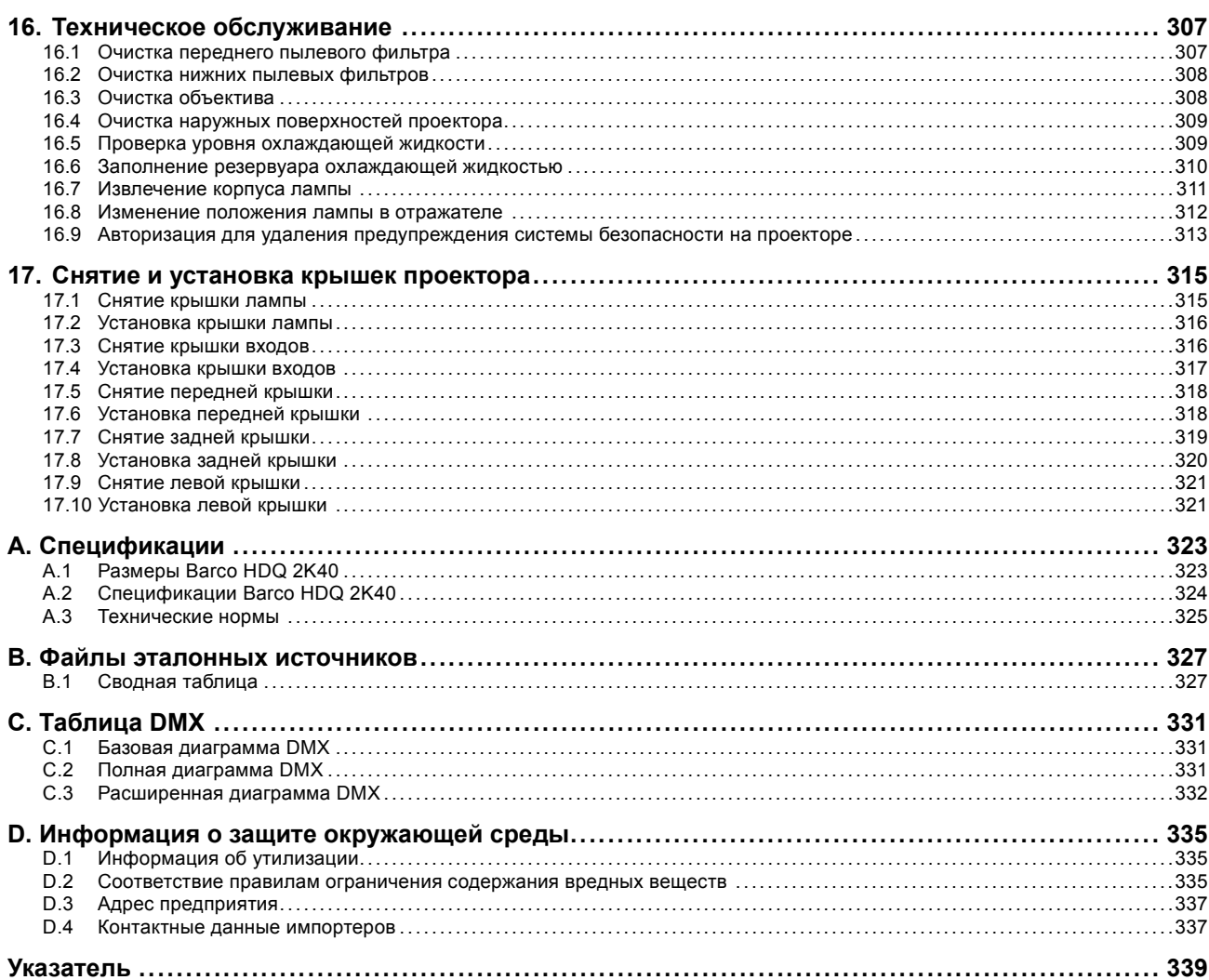

# <span id="page-10-0"></span>**1. БЕЗОПАСНОСТЬ**

#### **Об этой главе**

Внимательно прочтите этот раздел. В нем приведена информация, которая поможет предотвратить травмирование персонала при установке и эксплуатации проектора Barco HDQ 2K40. Кроме того, в нем содержатся предупреждения, призванные предотвратить повреждение устройства HDQ 2K40. Перед установкой устройства HDQ 2K40 необходимо уяснить смысл всех рекомендаций, инструкций и предупреждений относительно техники безопасности, приведенных в этом документе, и следовать им. После этого раздела приводятся дополнительные предупреждения и предостережения, которые касаются конкретных процедур установки. Также прочтите эти предупреждения и предостережения и следуйте им.

### **Обзор**

- Общие положения
- [Важные инструкции по технике безопасности](#page-11-0)
- [Безопасное расстояние до источника светового луча](#page-15-0)
- Зависимость безопасного расстояния (HD) [от проекционного отношения объектива](#page-16-0) (TR)

# **1.1 Общие положения**

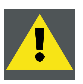

**ПРЕДУПРЕЖДЕНИЕ: Необходимо уяснить смысл всех рекомендаций, инструкций, предупреждений и предостережений относительно безопасности, приведенных в этом документе, и следовать им.**

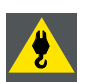

**ПРЕДУПРЕЖДЕНИЕ: Не стойте под подвешенным грузом.**

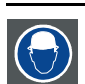

**ПРЕДУПРЕЖДЕНИЕ: Для снижения риска ранения носите защитную каску.**

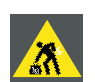

**ПРЕДУПРЕЖДЕНИЕ: Соблюдайте меры предосторожности при работе с тяжестями.**

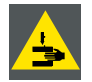

**ПРЕДУПРЕЖДЕНИЕ: Будьте аккуратны со своими пальцами при работе с тяжестями.**

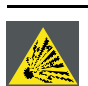

**ВНИМАНИЕ!: При неправильном обращении лампа под высоким давлением может взорваться.**

#### **Общие инструкции по технике безопасности**

- Перед началом эксплуатации этого оборудования внимательно прочтите руководство и сохраните его для использования в будущем.
- Установку и предварительную настройку оборудования должны выполнять квалифицированные сотрудники компании Barco или уполномоченного сервисного дилера Barco.
- Необходимо учитывать все предупреждения, нанесенные на поверхность проектора и приведенные в руководствах.
- Необходимо в точности следовать всем инструкциям по эксплуатации и использованию данного оборудования.
- Установку следует выполнять с соблюдением местных правил установки электрооборудования.

#### **Извещение о безопасности**

Настоящее оборудование разработано в соответствии с требованиями международных стандартов безопасности IEC60950-1, EN60950-1, UL60950-1 и CAN/CSA C22.2 60950-1, которые относятся к оборудованию информационных техно<span id="page-11-0"></span>логий, в том числе к электрическому производственному оборудованию. Этими стандартами безопасности установлены важные требования к использованию критически важных для безопасности компонентов, материалов и изоляции для защиты пользователя или оператора от риска получения электротравмы, от опасных энергетических факторов, а также от рисков, связанных с доступом к деталям под напряжением. Стандартами безопасности также установлены ограничения по .<br>Температуре воздуха в помещении и снаружи, по уровню радиации, механической устойчивости и прочности, конструкции корпуса и противопожарной защите. Результаты тестирования при эмуляции условия единичного нарушения гарантируют безопасность оборудования для пользователя даже в случае отказа оборудования.

#### Определение лиц

В данном руководстве термин «ОБСЛУЖИВАЮШИЙ ПЕРСОНАЛ» относится к лицам, прошедшим необходимое техническое обучение и имеющим соответствующий опыт, что позволяет им распознавать возможные опасности (включая, помимо прочего, опасность поражения ТОКОМ ВЫСОКОГО НАПРЯЖЕНИЯ при работе с ЭЛЕКТРОННЫМИ СХЕМАМИ и ПРОЕКТО-РАМИ ВЫСОКОЙ ЯРКОСТИ), которым они подвергаются при выполнении работы, и осведомленным о мерах безопасности, нальные системы Barco.

Изделие Barco HDQ 2K40 предназначено ТОЛЬКО ДЛЯ ПРОФЕССИОНАЛЬНОГО ИСПОЛЬЗОВАНИЯ УПОЛНОМОЧЕННЫМ ПЕРСОНАЛОМ, ознакомленным с возможными опасностями, связанными с высоким напряжением, световыми лучами высокой интенсивности, ультрафиолетовым излучением и высокими температурами, которые производятся лампами и соответствующими цепями. Только квалифицированный ОБСЛУЖИВАЮЩИЙ ПЕРСОНАЛ, осведомленный об этих рисках, имеет право выполнять работы по техническому обслуживанию внутри корпуса продукта.

#### $1.2$ Важные инструкции по технике безопасности

#### Действия во избежание поражения электрическим током

- Подключайте проектор только к источнику переменного тока. Убедитесь в том, что напряжение и мощность электросети соответствуют номинальным электрическим параметрам проектора.
- Установка должна проводиться в соответствии с местными электротехническими правилами и нормами и только квалифицированным техническим персоналом.
- Настоящее изделие оборудовано пятиконтактной клеммной колодкой для подключения к системе питания «3 провода + нейтраль + заземление» или «3 провода + заземление». Если вы не можете определить параметры сети электропитания, обратитесь к электрику. Настоятельно рекомендуется заземлить проектор.
- Площадь сечения проводников в шнуре питания должна быть не менее 4 мм<sup>2</sup> или AWG 10. Площадь сечения проводников во входном шнуре источника бесперебойного питания и шнуре питания внешнего вентилятора должна быть не менее 0.75 мм<sup>2</sup> или AWG 18.
- Электронные компоненты проектора (UPS INLET ВХОД УСТРОЙСТВА БЕСПЕРЕБОЙНОГО ПИТАНИЯ) должны быть подключены либо к подходящему источнику бесперебойного питания, либо к разъему питания (UPS OUTLET - ВЫХОД УСТРОЙСТВА БЕСПЕРЕБОЙНОГО ПИТАНИЯ) на проекторе. Для создания сквозного канала питания между гнездами UPS INLET и UPS OUTLET ко вспомогательным устройствам проектора подключается короткий шнур питания (2-полюсный, 3-проводной, с заземлением).
- Выходной разъем питания (UPS OUTLET) на проекторе следует использовать только для питания его электронных компонентов. Ни в коем случае не подключайте другие устройства к этому разъему питания.
- Установка в здании должна осуществляться с использованием автоматического выключателя макс. 40 А для защиты всего блока.
- Перед входом питания в оборудование необходимо установить легко доступное устройство для выключения подачи питания к клеммам питания проектора
- Для полного отключения питания проектора отключите подачу тока к клеммам питания проектора и извлеките шнур питания из гнезда UPS INLET (ВХОД УСТРОЙСТВА БЕСПЕРЕБОЙНОГО ПИТАНИЯ).
- Предупреждение. Высокий ток утечки. Перед подключением источника питания обязательно подключите заземление.
- Не кладите и не ставьте ничего на шнур питания. Не размещайте проектор там, где на шнур могут наступать люди.
- Не используйте проектор с поврежденным шнуром, а также если проектор падал или подвергался повреждению, пока он не будет осмотрен и одобрен к эксплуатации квалифицированным специалистом.
- Располагайте шнур таким образом, чтобы о него нельзя было споткнуться, чтобы он не натягивался и не контактировал с острыми поверхностями.
- Если необходимо использовать удлинительный шнур, он должен быть предназначен для работы с номинальным током, который как минимум равен номиналу проектора. Шнур с более низким номинальным током может перегреться.
- Не вставляйте предметы в отверстия на корпусе проектора, так как они могут соприкоснуться с опасными точками под напряжением или закоротить некоторые части, что может привести к возгоранию или получению электротравмы.
- Не подвергайте проектор воздействию дождя или сырости.
- Не погружайте проектор в воду или другие жидкости: не обрабатывайте его водой или другими жидкостями.
- Избегайте попадания любых жидкостей на проектор.
- Если внутрь корпуса попадет какая-либо жидкость или предмет, отсоедините устройство от сети питания и не пользуйтесь им, пока его не проверят квалифицированные специалисты по обслуживанию.
- Не разбирайте проектор. При необходимости обслуживания или ремонта всегда обращайтесь к обученному специалисту.
- Не используйте вспомогательные принадлежности, если это не рекомендовано производителем.
- Чтобы избежать повреждения проектора во время грозы, извлекайте вилку из розетки. Также следует отключать проектор от розетки, когда он не используется или остается без присмотра в течение длительного времени. Это предотвратит повреждение проектора при ударе молнии и перепадах напряжения в сети.

#### **Действия во избежание телесных повреждений**

- Перед заменой лампы или корпуса лампы изолируйте подачу тока. Внимание! Горячая лампа (корпус).
- Внимание! При неправильном обращении лампа под высоким давлением может взорваться. Работы по обслуживанию должен выполнять квалифицированный обслуживающий персонал.
- Действия во избежание ранений и физического ущерба перед установкой корпуса лампы, подачей питания проектора или настройкой проектора всегда изучайте инструкции настоящего руководства и все наклейки на системе.
- Запрещено поднимать проектор вручную, используйте подъемное оборудование. Не стоит недооценивать массу проектора. Масса проектора равна ±220 кг.
- Действия во избежание ранения убедитесь в том, что линза, вытяжная система, а также все крышки и листы обшивки установлены правильно. См. инструкции по установке.
- Убедитесь в том, что линза проектора надежно закреплена. Механизм крепления линзы должен быть установлен. См. инструкции по установке.
- Предупреждение. Световой луч высокой интенсивности. НИ В КОЕМ СЛУЧАЕ не смотрите в линзу! Свет высокой яркости может повредить глаз.
- **Предупреждение. Лампы чрезвычайно высокой яркости**. Настоящий проектор использует лампы чрезвычайно высокой яркости. Ни в коем случае не смотрите непосредственно в линзу или на лампу. Если расстояние от проектора до экрана составляет менее 6 м, люди должны находиться на расстоянии не менее 4 м от проецируемого изображения. Избегайте отражения проецируемого изображения от любых отражающих поверхностей на близком расстоянии (стекло, металл и т. д.). При эксплуатации проектора мы настоятельно рекомендуем носить соответствующие защитные очки.
- Перед удалением любых крышек на корпусе проектора отключите подачу тока к клеммам питания проектора и извлеките шнур из гнезда UPS INLET (ВХОД УСТРОЙСТВА БЕСПЕРЕБОЙНОГО ПИТАНИЯ) для полного отключения питания проектора.
- Запрещено подавать питание к проектору, когда выпускная коробка вверху проектора удалена. Перед удалением выпускной коробки отключите подачу тока к клеммам питания проектора и извлеките шнур из гнезда UPS INLET (ВХОД УСТРОЙСТВА БЕСПЕРЕБОЙНОГО ПИТАНИЯ) для полного отключения питания проектора.
- Если вам необходимо полностью отключить питание проектора для доступа к деталям внутри корпуса, всегда отключайте подачу тока к клеммам питания проектора и извлекайте шнур питания из гнезда UPS INLET (ВХОД УСТРОЙСТВА БЕСПЕРЕБОЙНОГО ПИТАНИЯ).
- Не размещайте это оборудование на неустойчивых тележках, стойках или столах. Изделие может упасть, в результате чего возможно его серьезное повреждение и ранение пользователя.
- Ни в коем случае не устанавливайте чрезмерное количество проекторов HDQ друг на друга. При установке в стоячем положении (монтаж на столе) количество устанавливаемых друг на друга проекторов не должно превышать три (3) шт. При подвесной установке (монтаж на потолок) количество устанавливаемых друг на друга проекторов HDQ не должно превышать два (2) шт.
- При подвесной установке (монтаж на потолок) всегда крепите 2 предохранительных троса к раме проектора. Указания по использованию этих тросов см. в инструкциях по установке.
- Перед использованием проектора всегда проверяйте предохранительные тросы на наличие видимых повреждений. Если предохранительные тросы повреждены, замените их новыми тросами.
- Эксплуатация без линзы или защитного щитка представляет опасность. Линзы, защитные щитки или ультрафиолетовые экраны необходимо заменять, если они имеют существенные видимые повреждения, влияющие на их эффективность. Такими повреждениями могут быть трещины или глубокие царапины.
- **Предупреждение. Защита от ультрафиолетового излучения**. Не смотрите непосредственно в световой луч. Установленная в настоящем продукте лампа является интенсивным источником света и тепла. Одним из компонентов света, излучаемого этой лампой, является ультрафиолетовое излучение. Когда лампа находится под напряжением, ультрафиолетовое излучение создает потенциальную опасность поражения глаз и кожи. Не подвергайте себя его излишнему воздействию. Обеспечивайте личную защиту и защиту ваших сотрудников, объясняя им источники опасности и соответствующие способы защиты. Для защиты кожи можно использовать плотнотканую одежду и перчатки. Для защиты глаз от УФ-излучения можно использовать специальные очки с УФ-защитой. Помимо УФ-излучения лампа является интенсивным источником видимого света, что также необходимо учитывать при выборе средств защиты глаз.
- **Воздействие УФ-излучения**. Известно, что некоторые медицинские препараты могут вызывать у отдельных лиц повышенную чувствительность к УФ-излучению. Американская ассоциация государственных специалистов по промышленной гигиене (ACGIH) рекомендует, чтобы воздействие УФ-излучения на рабочем месте в течение 8-часового рабочего дня не превышало 0,1 мкВт эффективного УФ-излучения на квадратный сантиметр. Рекомендуется проводить проверки рабочего места, чтобы убедиться в том, что сотрудники не подвергаются кумулятивному воздействию излучения, превышающему этот установленный законом уровень.

• **Цепь подачи охлаждающей жидкости.** Проектор содержит цепь охлаждения, наполненную разбавленным синим антифризом (1/3 этандиола и 2/3 деминерализированной воды).

В случае протечки охлаждающей жидкости выключите устройство и обратитесь к специалисту по техническому обслуживанию.

Эта жидкость не предназначена для использования в быту. Хранение должно осуществляться в недоступном для детей месте. Вредно для здоровья в случае проглатывания. Беременным женщинам настоятельно рекомендуется избегать контакта в этим веществом. Избегайте попадания в глаза, на кожу и на одежду. Избегайте вдыхания вредных паров.

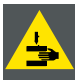

**ПРЕДУПРЕЖДЕНИЕ: При удалении выпускной коробки открывается доступ к опасным движущимся деталям. Перед удалением выпускной коробки отключите подачу тока к клеммам питания проектора и извлеките шнур питания из гнезда UPS INLET (ВХОД УСТРОЙСТВА БЕСПЕРЕБОЙНОГО ПИТАНИЯ) для полного отключения питания проектора.**

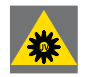

**ПРЕДУПРЕЖДЕНИЕ: После удаления выпускной коробки оператор подвергается воздействию света высокой интенсивности и УФ-излучения. Перед удалением выпускной коробки отключите подачу тока к клеммам питания проектора и извлеките шнур питания из гнезда UPS INLET (ВХОД УСТРОЙСТВА БЕС-ПЕРЕБОЙНОГО ПИТАНИЯ) для полного отключения питания проектора.**

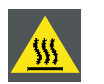

**ПРЕДУПРЕЖДЕНИЕ: Когда проектор включен, вся выпускная коробка имеет очень высокую температуру. Во избежание ожогов не прикасайтесь к выпускной коробке, пока проектор не остынет в течение 15 минут.**

#### **Действия во избежание пожара**

- Не размещайте горючие и взрывоопасные материалы рядом с проектором!
- Устройства Barco для проецирования изображения на крупный экран разрабатываются и производятся с соблюдением строжайших норм техники безопасности. Во время нормальной эксплуатации внешние поверхности и вентиляционные выходы настоящего проектора излучают тепло; это нормально и безопасно. Размещение проектора в непосредственной близости от легковоспламеняющихся или взрывоопасных материалов может привести к их возгоранию и впоследствии — к пожару. Поэтому крайне важно оставлять «запретную зону» вокруг внешних поверхностей проектора, в которой не должно быть легковоспламеняющихся или взрывоопасных материалов. Для всех проекторов DLP эта запретная зона должна составлять не менее 40 см. Запретная зона со стороны линзы должна составлять не менее 5 м. Во время работы проекта нельзя накрывать его или линзу. Всегда держите легковоспламеняющиеся или взрывоопасные материалы на безопасном расстоянии от проектора. Устанавливайте проектор в хорошо вентилируемой зоне вдали от источников возгорания и прямого солнечного света. Ни в коем случае не подвергайте проектор воздействию дождя или сырости. Для тушения пожара используйте песок, углекислотные (CO2) или сухие порошковые огнетушители. Ни в коем случае не используйте воду для тушения электропожара. Все технические работы по обслуживанию проектора должны выполняться уполномоченным обслуживающим персоналом Barco. Всегда используйте оригинальные запасные части Barco. Ни в коем случае не используйте запасные части сторонних производителей, поскольку они могут снизить безопасность проектора.
- Прорези и отверстия в настоящем оборудовании предназначены для вентиляции. Чтобы обеспечить надежную работу проектора и защитить его от перегрева, эти отверстия не должны быть закрыты или заблокированы. Также запрещено перекрывать отверстия, размещая проектор на слишком близком расстоянии от стен и других подобных поверхностей. Не размещайте проектор вблизи батареи или обогревателя, а также над ними. Не помещайте проектор в ниши или тесные помещения, если они не оборудованы надлежащей вентиляцией.
- Действия во избежание образования тепла используйте проектор в помещениях с надлежащей вентиляцией или охлаждением.
- Перед помещением на хранение дайте проектору полностью остыть. При хранении отключайте шнур от проектора.
- Не помещайте чувствительные к теплу материалы в канал выхлопного воздуха или на корпус лампы.
- Если проектор используется с вертикальной ориентацией изображения, отверстие для отвода воздуха должно быть направлено в сторону пола. Пол может сильно нагреваться, и поэтому он должен быть устойчив к температурам до 90 °C (194 °F).

#### **Действия во избежание повреждения проектора**

- Конструкция проектора предполагает использование лампы (корпуса) особого типа. Для выбора правильного типа лампы см. инструкции по установке.
- Воздушные фильтры проектора необходимо регулярно очищать или заменять (фильтр считается чистым в течение как минимум одного месяца). В противном случае поступление воздуха внутрь проектора будет нарушено, что вызовет перегрев. Перегрев может привести к выключению проектора во время работы.
- Проектор необходимо обязательно устанавливать таким образом, чтобы обеспечить свободное поступление воздуха во впускные отверстия и беспрепятственный отвод горячего воздуха из системы охлаждения.
- Для поддержания необходимого воздушного потока и выполнения требований к электромагнитной совместимости и требований техники безопасности необходимо следить за тем, чтобы во время работы проектора все крышки всегда были установлены на месте.
- Прорези и отверстия в корпусе предназначены для вентиляции. Чтобы обеспечить надежную работу изделия и защитить его от перегрева, эти отверстия не должны быть закрыты или заблокированы. Также запрещено перекрывать отверстия, помещая изделие на кровать, диван, толстый ковер или другую подобную поверхность. Не размещайте изделие вблизи батареи или обогревателя, а также над ними. Не помещайте устройство в ниши или тесные помещения, если они не оборудованы надлежащей вентиляцией.
- Убедитесь в том, что возможность попадания воды или любых предметов внутрь проектора исключена. Если это произойдет, выключите проектор и полностью отключите его от питания. Не используйте проектор снова, пока он не будет проверен квалифицированным техническим специалистом.
- Не блокируйте вентиляторы охлаждения проектора и не перекрывайте поток воздуха вокруг проектора. Нескрепленные листы бумаги или другие предметы не должны находиться на расстоянии ближе 10 см от любой стороны проектора.
- Не используйте оборудование возле воды.
- Надлежащее функционирование цепи охлаждения гарантируется только при установке проектора в допустимых положениях. Запрещено использовать проектор в любом другом положении. Для получения информации о правильной установке см. инструкции по установке.
- **Специальные меры предосторожности при наличии лазерных лучей**. Если проекторы DLP используются в одном помещении с высокомощным лазерным оборудованием, необходимо принимать специальные меры предосторожности. Прямое или непрямое попадание лазерного луча на линзу может вызвать серьезное повреждение цифровых отражающих устройств Digital Mirror DeviceTM, и в этом случае гарантия будет аннулирована.
- Ни в коем случае не подвергайте проектор воздействию прямого солнечного света. Попадание солнечного света на линзу может вызвать серьезное повреждение цифровых отражающих устройств Digital Mirror DeviceTM, и в этом случае гарантия будет аннулирована.
- Сохраняйте оригинальную картонную упаковку и упаковочный материал. Они пригодятся в том случае, если вы будете выполнять отправку оборудования. Для обеспечения максимальной безопасности упакуйте устройство так, как оно было упаковано на заводе.
- Перед очисткой отключите подачу тока к клеммам питания проектора и извлеките шнур питания из гнезда UPS INLET (ВХОД УСТРОЙСТВА БЕСПЕРЕБОЙНОГО ПИТАНИЯ). Не используйте жидкие или аэрозольные чистящие средства. Для очистки используйте влажную ткань. Не используйте агрессивные растворители, например разбавители, бензин или абразивные очистители, поскольку это приведет к повреждению корпуса. Трудноудаляемые пятна можно очищать тканью, слегка смоченной в мягком моющем средстве.
- Для обеспечения оптимального разрешения и оптимальной работы оптических систем проекционные линзы обрабатываются противоотражающим покрытием, поэтому старайтесь не прикасаться к линзам. Удаляйте пыль с поверхности линз с помощью сухой мягкой ткани. Не используйте влажную ткань, моющие средства или разбавители.
- Номинальная максимальная внешняя температура,  $t_a = 35$ &nbsp: °C.
- Корпус лампы необходимо заменять в случае повреждения или термической деформации.

#### **Во время обслуживания**

- Не пытайтесь самостоятельно выполнять обслуживание устройства: когда крышки открыты или сняты, существует опасность прикосновения к частям, находящимся под высоким напряжением, и опасность поражения электрическим током.
- Все работы по обслуживанию должен выполнять квалифицированный обслуживающий персонал.
- Попытка изменить заводские настройки внутренних элементов управления или параметры других элементов управления, настройка которых не описана в настоящем руководстве, может привести к неустранимому повреждению проектора и отмене гарантии.
- При возникновении указанных ниже условий полностью обесточьте проектор и обратитесь для проведения обслуживания к квалифицированному техническому специалисту.
	- Вилка или шнур питания повреждены или изношены.
	- В оборудование попала жидкость.
	- Изделие подверглось воздействию дождя или воды.
	- Инструкции по эксплуатации изделия соблюдены, но оно не работает надлежащим образом. Выполняйте регулировку только тех элементов управления, которые описаны в инструкции по эксплуатации, поскольку неправильная настройка других элементов управления может привести к повреждению, из-за чего квалифицированным техническим специалистам часто приходится прилагать большие усилия, чтобы вернуть устройство в нормальный режим работы.
	- Изделие упало, или его корпус поврежден.
	- Заметно существенное изменение производительности изделия, указывающее на необходимость технического обслуживания.
- Запчасти. Если вам необходимы запасные детали, убедитесь в том, что специалист по обслуживанию использует оригинальные запчасти Barco или одобренные запчасти, имеющие те же характеристики, что и оригинальные детали Barco. Несанкционированная замена может привести к ухудшению производительности и надежности, пожару, поражению электрическим током и другим опасностям. Несанкционированная замена может привести к аннулированию гарантии.
- Проверка безопасности. По завершении любых работ по обслуживанию и ремонту проектора попросите технического специалиста провести проверку безопасности, чтобы убедиться в надлежащем функционировании устройства.
- Потенциальная опасность взрыва. Всегда соблюдайте указанные ниже меры предосторожности.

<span id="page-15-0"></span>**ВНИМАНИЕ!: Внутри ксеноновых компактных дуговых ламп создается высокое давление. Во время зажигания нормальная рабочая температура лампы приводит к повышению давления до уровня, при котором лампа может взорваться. Во избежание взрыва всегда строго следуйте инструкциям производителя. При комнатной температуре лампа стабильна, однако может взорваться в случае падения или при другом неправильном обращении. При каждом демонтаже корпуса, внутри которого находится ксеноновая лампа, а также при каждом демонтаже защитного контейнера или ткани, закрывающих ксеноновую лампу, ОБЯЗАТЕЛЬНО носите защитную одежду установленного образца.**

**Защитная одежда установленного образца для работы с ксеноновыми лампами**

**ПРЕДУПРЕЖДЕНИЕ: При работе с ксеноновыми лампами всегда используйте средства защиты лица (щиток, закрывающий все лицо).**

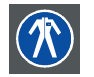

**ПРЕДУПРЕЖДЕНИЕ: При работе с ксеноновыми лампами всегда носите защитную одежду (спецодежду для сварщиков).**

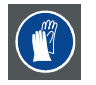

**ПРЕДУПРЕЖДЕНИЕ: При работе с ксеноновыми лампами всегда носите чистые кожаные перчатки с защитой запястья.**

#### **Действия во избежание взрыва батареек**

- При неправильной установке батареек существует опасность взрыва.
- Для замены используйте рекомендуемые изготовителем батарейки того же типа или эквивалентные.
- Всегда утилизируйте использованные батарейки надлежащим образом в соответствии с федеральными, региональными, местными и муниципальными нормами и правилами утилизации опасных отходов.

# **1.3 Безопасное расстояние до источника светового луча**

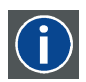

# **HD**

Безопасное расстояние до источника светового луча — это расстояние до источника света, на котором интенсивность света (или энергия на единицу поверхности) становится меньше ограничения по условиям безопасности. Таким образом, считается, что световой луч может нанести вред, если расстояние от источника света до оператора меньше указанного выше безопасного расстояния.

#### **Зона ограничения, зависящая от безопасного расстояния до источника светового луча**

Безопасное расстояние до источника светового луча определяется как расстояние от передней поверхности проекционного объектива до положения нижнего проекционного луча, в которой энергетическая освещенность равна безопасному значению. Безопасное расстояние до источника светового луча зависит от светового потока, излучаемого проектором, и типа установленного объектива. См. следующую главу *Зависимость безопасного расстояния (HD) от проекционного отношения объектива (TR)*.

Чтобы обезопасить необученных пользователей, при установке оборудования необходимо соблюдать следующие требования: уровень светоотдачи не должен превышать допустимый на высоте до 2 м над любой точкой поверхности (расстояние SH на [изображение](#page-16-0) [1-1](#page-16-0)), на которой могут стоять люди, или на расстоянии 1 м (расстояние SW на изображение 1-1) ниже или сбоку от мест, где могут находиться люди. См. [изображение](#page-16-0) [1-1](#page-16-0).

<span id="page-16-0"></span>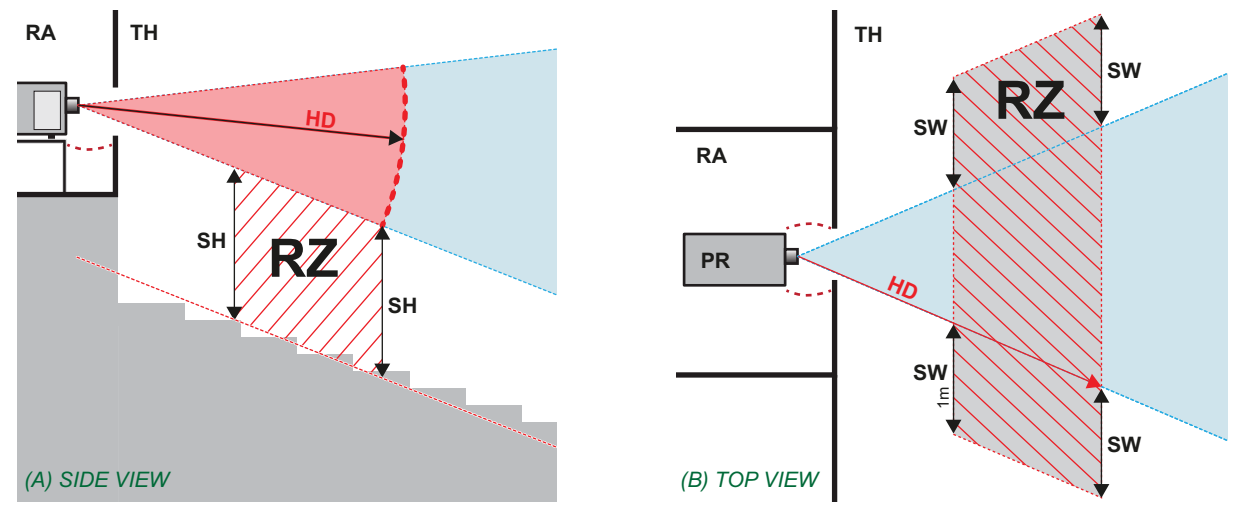

Изображение 1-1<br>А Вил сбоку

A Вид сбоку.

- В Вид сверху.<br>RA Зона с огра RA Зона с ограниченным доступом (помещение, в котором размещен проектор).
- PR Проектор.<br>TH Зрительни
- TH Зрительный зал.<br>RZ Зона ограничени
- RZ Зона ограничения в зрительном зале. SH Высота разделения. Должна быть не менее 2 м.
- SW Ширина разделения. Должна быть не менее 1 м.
- Согласно стандартам безопасности людям запрещается входить в проекционный луч на участке от объектива проектора до точки безопасного расстояния до источника светового луча. Чтобы физически ограничить доступ в эту зону, необходимо обеспечить достаточную высоту разделения или оградить эту зону препятствиями. При расчете минимальной высоты разделения учитывается поверхность, на которой могут стоять люди.

На изображение 1-1 показана стандартная схема размещения проектора. Специалист, выполняющий установку оборудования, должен проверить, соблюдаются ли указанные выше минимальные требования. При необходимости создайте в зрительном зале зону ограничения (RZ). Это можно сделать, установив физические препятствия, например оградить эту зону красным канатом, как показано на изображение 1-2.

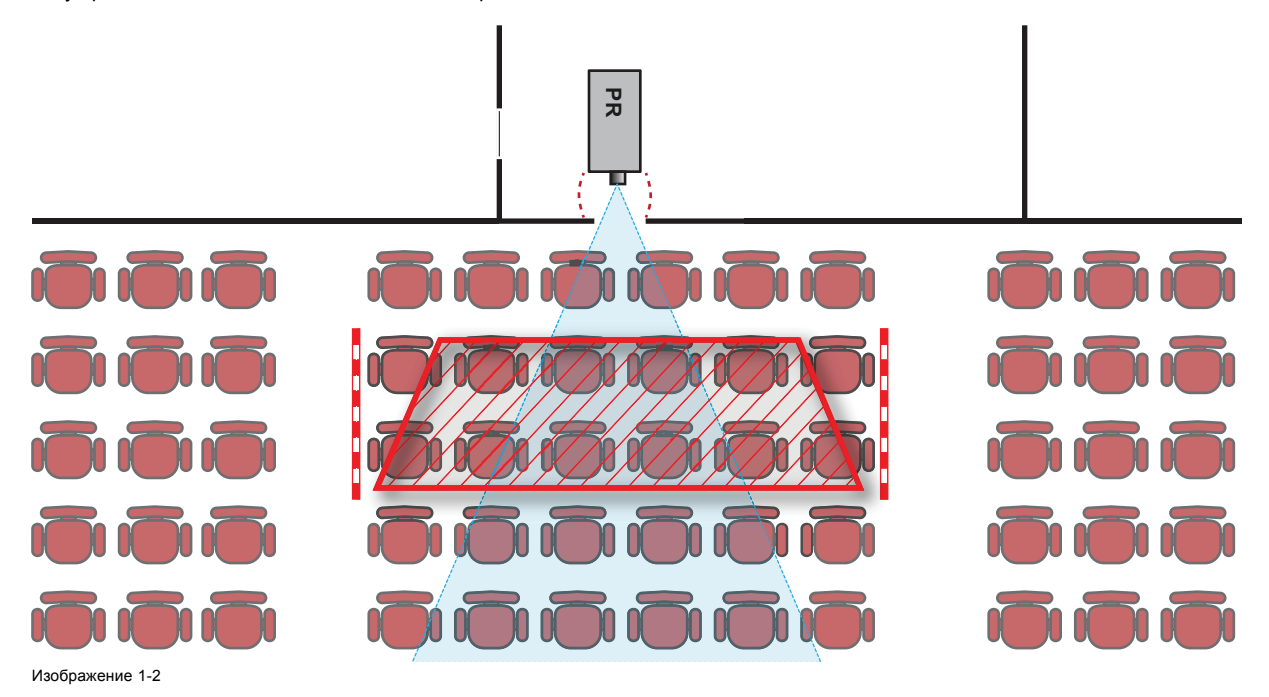

# **1.4 Зависимость безопасного расстояния (HD) от проекционного отношения объектива (TR)**

**TR (проекционное отношение)**

Отношение расстояния до экрана (расстояния проекции) к ширине экрана.

i

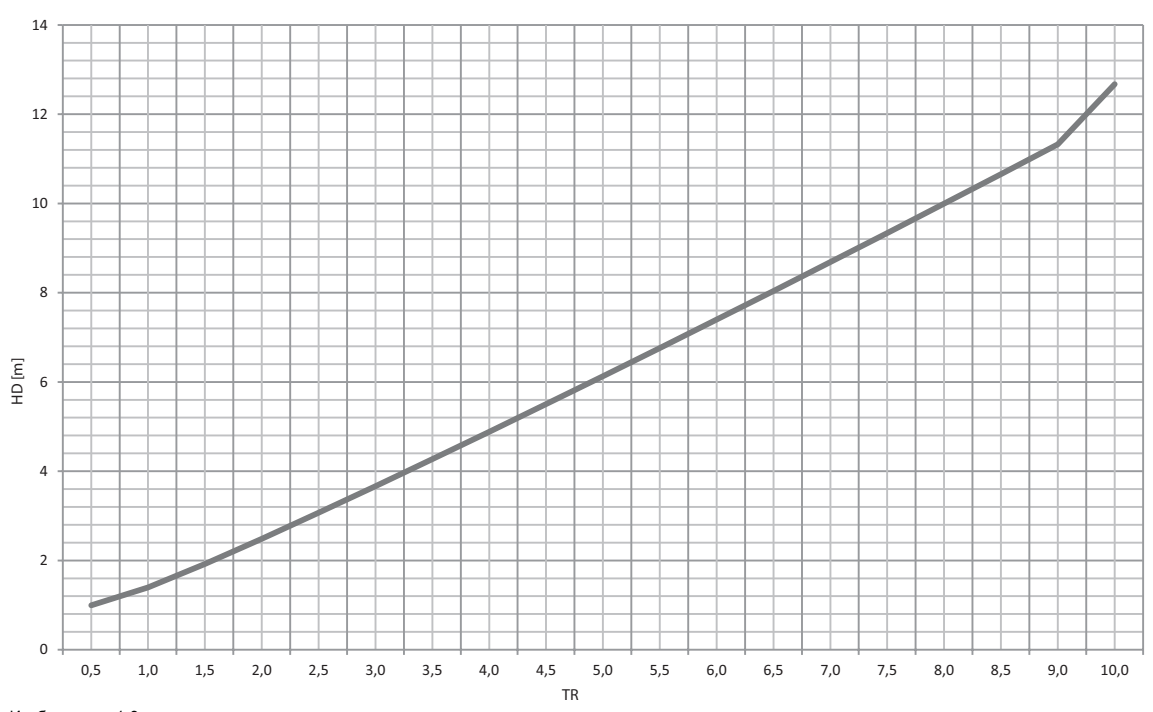

**HDQ 2K40 Безопасное расстояние (HD)**

Изображение 1-3 Зависимость безопасного расстояния HD (в метрах) от проекционного отношения (TR)

# <span id="page-18-0"></span>**2. ОБЩИЕ СВЕДЕНИЯ**

#### **Об этой главе**

Прочитайте эту главу перед установкой Barco HDQ 2K40. В ней содержатся важные требования к установке HDQ 2K40, такие как минимальная и максимальная допустимая температура окружающего воздуха, влажность, обязательная зона безопасности вокруг проектора, питание и пр.

Более того, для оптимального использования проекционной системы важное значение имеют такие параметры как размер изображения, уровень окружающего освещения, размещение проектора и тип используемого экрана.

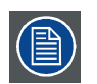

**В соответствии с предусмотренными законом условиями гарантийного обслуживания Barco предоставляет гарантию отсутствия дефектов изготовления. Для нормальной работы проектора крайне важно соблюдать требования, приведенные в данной главе. Их несоблюдение может привести к аннулированию гарантии.**

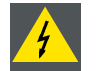

**ПРЕДУПРЕЖДЕНИЕ: Ни в коем случае не транспортируйте проекторы HDQ 2K40 в перевернутом положении. Несоблюдение этого требования может привести к повреждению рамы проектора. Это может привести к поломке рамы и порче проектора.**

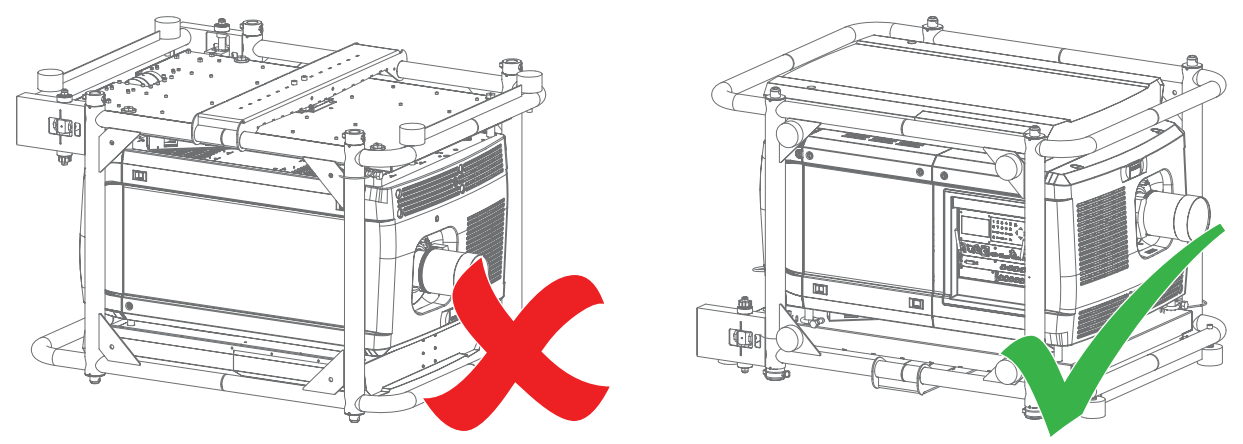

#### **Изображение 2-1**

#### **Обзор**

- Требования к установке
- [Распаковка проектора](#page-20-0)
- [Первоначальная проверка](#page-22-0)
- [Входные и выходные вентиляционные решетки](#page-23-0)
- [Бесплатная загрузка приложения](#page-24-0) Projector Toolset
- [Обзор процедуры установки](#page-25-0)

# **2.1 Требования к установке**

#### **Условия окружающей среды**

В приведенной ниже таблице содержатся сводные данные о физических характеристиках окружающей среды, в которой можно безопасно эксплуатировать или хранить HDQ 2K40.

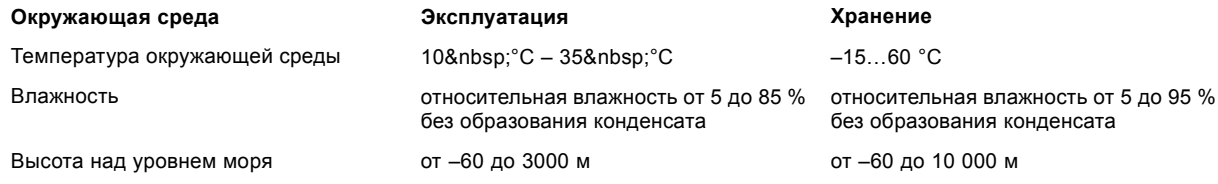

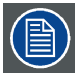

**После распаковки проектора необходимо некоторое время, чтобы он приспособился к условиям в помещении. Если пренебречь этим требованием, модуль обработки света может не запуститься.**

#### **Требования к охлаждению**

Проектор охлаждается вентиляторами. Следует устанавливать проектор так, чтобы на расстоянии не менее 20 см вокруг головки проектора было свободное пространство, необходимое для притока достаточного объема воздуха. При эксплуатации проектора температура окружающего воздуха (измеренная на входной вентиляционной решетке) не должна превышать 35 °C.

Сведения обо всех входных и выходных вентиляционных решетках проектора см. в "[Входные и выходные вентиляционные](#page-23-0) [решетки](#page-23-0)", стр. [20](#page-23-0).

#### **Среда с чистым воздухом**

Проектор следует всегда монтировать таким образом, чтобы обеспечить свободный приток свежего воздуха к приточным вентиляционным отверстиям. В случае установки в помещениях, где проектор будет подвергаться воздействию переносимых по воздуху загрязнений, например выделяемых генераторами дыма и аналогичными устройствами (они приводят к появлению жирного осадка на внутренней оптике проектора и поверхностях электроники формирования изображений, ухудшая качество работы), настоятельно рекомендуется удалить эти загрязнения, прежде чем они достигнут воздухозаборников проектора. Обязательным требованием является наличие устройств или конструкций, препятствующих доступу загрязненного воздуха к проектору. Если это условие невыполнимо, следует переместить проектор в помещение с чистым воздухом.

Необходимо использовать только рекомендованный производителем комплект для очистки оптических деталей. Для очистки оптики проектора не используйте промышленные агрессивные чистящие средства, так как они могут разрушить оптические покрытия и повредить чувствительные оптоэлектронные компоненты. Если не принять необходимые меры защиты проектора от продолжительного воздействия переносимых по воздуху загрязнений, это может стать причиной необратимых и глубоких повреждений оптики. На этом этапе очистка внутренних оптических компонентов будет неэффективной и бесполезной. Повреждения этого типа не покрываются гарантией производителя и могут стать причиной ее аннулирования. В этом случае все расходы по ремонту несет клиент. Клиент обязан обеспечить постоянную защиту проектора от вредного воздействия переносимых по воздуху частиц. Производитель оставляет за собой право отказать в гарантийном ремонте проектора в случае небрежного или неправильного обращения с ним.

#### **Требования к питанию**

Проектор HDQ 2K40 работает от сети с номиналом 230/400 B, 3W+N+PE, 16 A, 50-60 Гц или 208 B, 3W+PE, 27 A, 50-60 Гц. Проектор должен внутренним образом переключаться с соединения звездой на соединение треугольником и наоборот. См. "[Конфигурация проектора](#page-32-0) Y-Δ", стр. [29](#page-32-0).

Для системы 3W+N+PE (три провода, нейтраль и заземление) напряжение между линиями составляет 400 В, а между линиями и нейтралью — 230 В.

Для системы 3W+PE (три провода и заземление) напряжение между линиями составляет 208 В.

Шнур питания, необходимый для подключения проектора к электрической сети, не входит в комплект поставки и приобретается отдельно.

Площадь сечения проводников в шнуре питания должна быть не менее 4 мм<sup>2</sup> (или AWG 10).

Шнур питания должен иметь номинал не менее 300 В для системы питания 3W+PE (208 В) и не менее 500 В для системы питания 3W+N+PE (230/400 В).

Согласно рекомендациям Национальной ассоциации производителей электрооборудования (NEMA), для защиты оператора приборная панель и корпус должны быть заземлены. Этот проектор ни в коем случае не должен использоваться без надлежащего заземления корпуса.

Подключение к источнику переменного тока должно производиться квалифицированным специалистом с соблюдением местных нормативов. Оборудование, сечение проводов и типы проводников должны соответствовать местным нормативам.

Необходимо также установить легко доступное внешнее устройство для выключения подачи питания на оборудование.

Установка в здании должна осуществляться с использованием автоматического выключателя с максимальной силой тока 40 А для защиты всего блока.

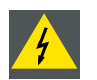

**ПРЕДУПРЕЖДЕНИЕ: Для полного отключения питания проектора отключите подачу тока на клеммы питания проектора и извлеките шнур питания из гнезда UPS INLET.**

#### **Требования к источнику бесперебойного питания**

Источник бесперебойного питания (ИБП) должен иметь выходное напряжение 200–240 В с частотой 50–60 Гц и должен быть способен выдавать выходной ток величиной 5,5 ампера.

Соединение между источником бесперебойного питания и входом устройства бесперебойного питания проектора должно создаваться с помощью сертифицированного шнура питания переменного тока, который имеет площадь сечения не менее 0,75 мм² (или 18 AWG) и номинал не менее 300 В.

<span id="page-20-0"></span>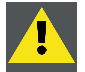

**ВНИМАНИЕ!: Разъем питания 200–240 В (UPS OUTLET) запрещается использовать для питания УБП! Он предназначен только для подсоединения к разъему UPS INLET (ВХОД УСТРОЙСТВА БЕСПЕРЕБОЙ-НОГО ПИТАНИЯ) проектора.**

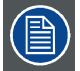

**В проекторе HDQ 2K40 нет встроенного источника бесперебойного питания (ИБП).**

#### **Масса проектора**

Запрещено поднимать проектор вручную, используйте подъемное оборудование. Не стоит недооценивать массу проектора. Проектор весит ±220 кг.

Конструкция, на которую устанавливается проектор, должна выдерживать вес, в пять (5) раз превышающий общий вес системы.

# **2.2 Распаковка проектора**

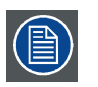

**После распаковки проектору должен некоторое время постоять при комнатной температуре. Если пренебречь этим требованием, модуль обработки света может не запуститься.**

#### **Введение**

Проектор поставляется в картонной коробке, закрепленной лентами и крепежными зажимами на деревянном поддоне. Для защиты во время транспортировки он окружен вспененным материалом. На месте установки необходимо аккуратно извлечь проектор из картонной коробки и снять его с деревянного поддона.

#### **Порядок распаковки проектора**

1. Ослабьте крепежную ленту, потянув свободный конец ленты в зажиме. Снимите крышку коробки.

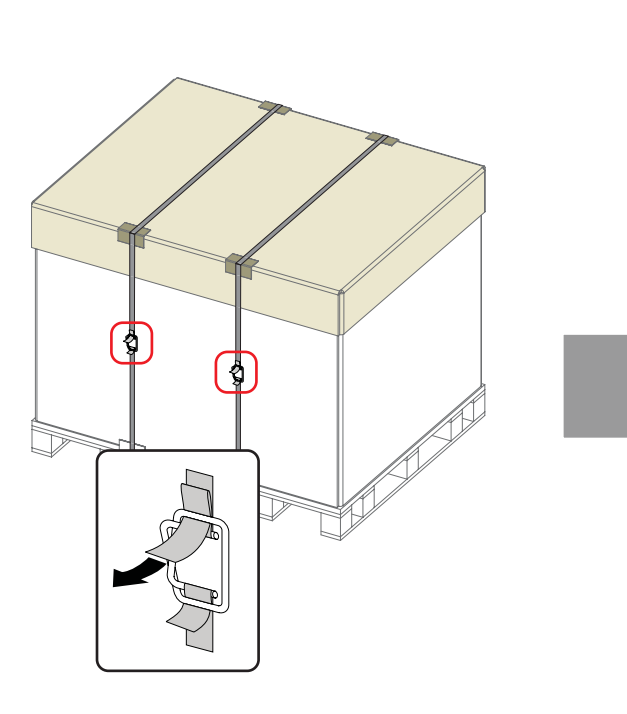

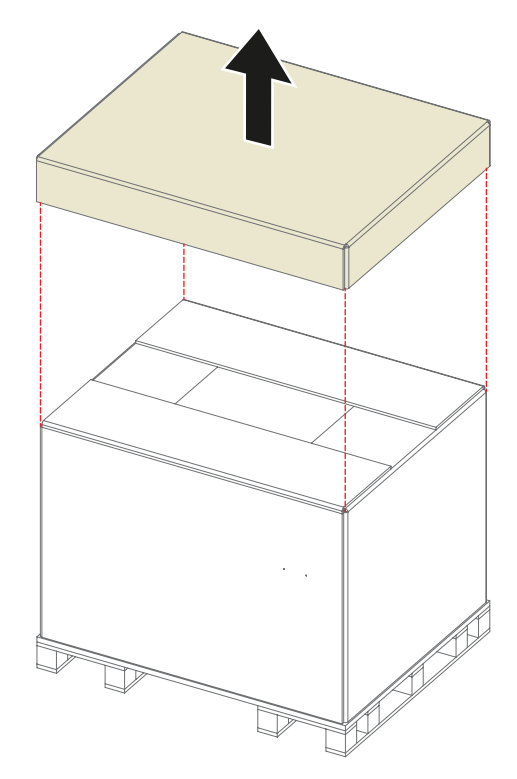

Изображение 2-2

2. Раскройте верхнюю часть внешней картонной коробки.

Выньте небольшую коробку, расположенную в пространстве между наружной и внутренней коробками (в ней лежат некоторые принадлежности, например руководства, пульт дистанционного управления и т. д.).

Снимите внешнюю коробку, сдвинув ее над проектором.

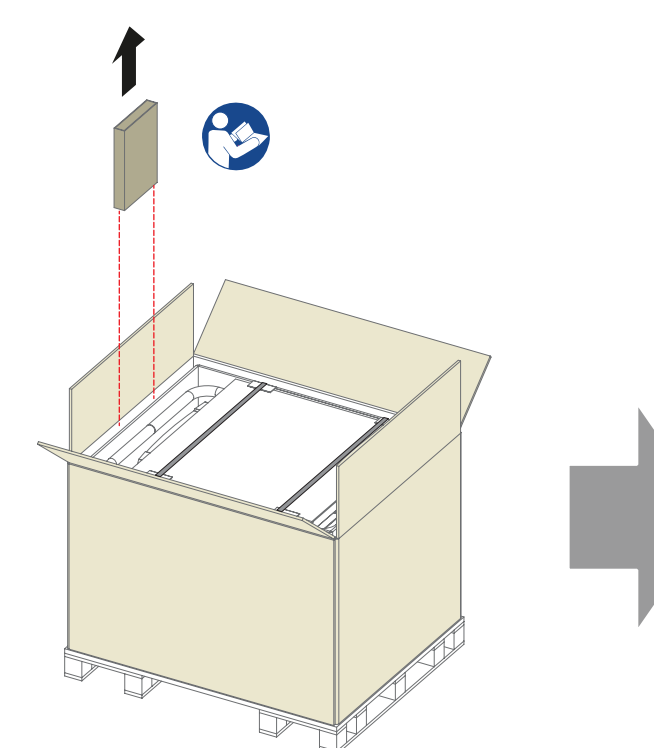

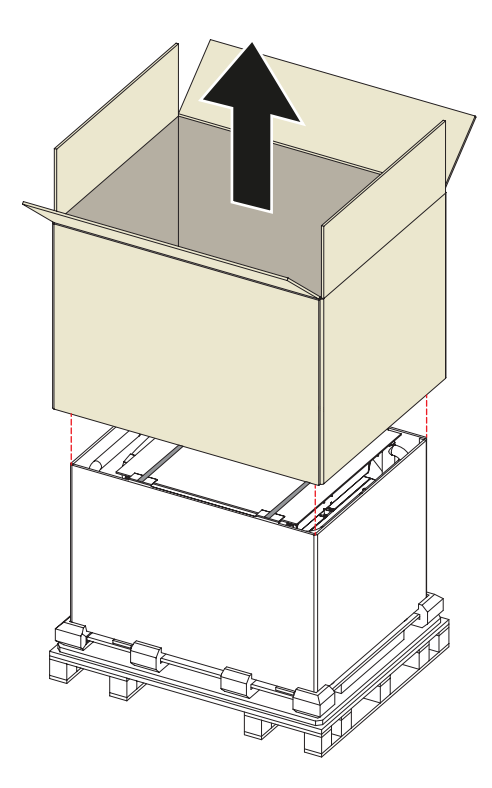

Изображение 2-3

3. Снимите внутреннюю коробку, сдвинув ее над проектором. Ослабьте крепежную ленту, потянув свободный конец ленты в зажиме. Снимите верхнюю часть картонной коробки с проектора.

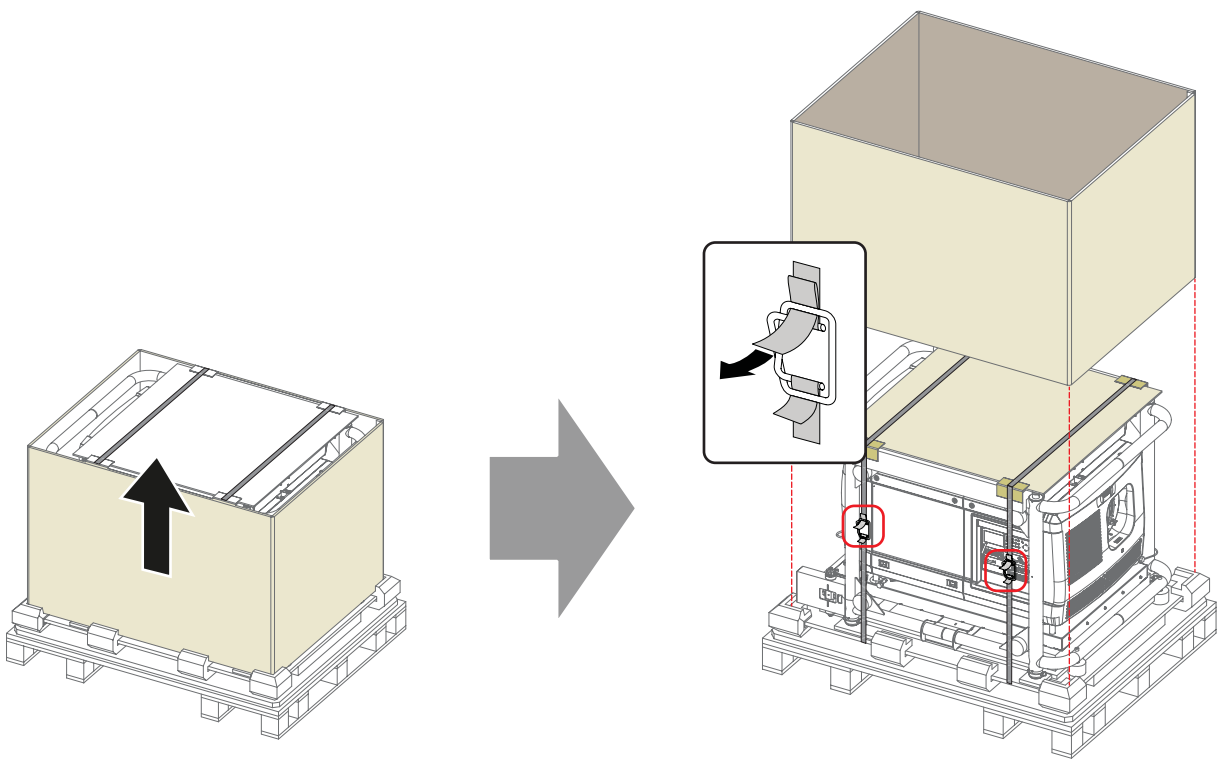

Изображение 2-4

4. Снимите проектор (вместе со вспомогательной деревянной плитой) с поддона. Для этого рекомендуется использовать подъемное оборудование.

Убедитесь в том, что в нижней части деревянной плиты доступны 4 винта.

Выверните эти винты и снимите проектор со вспомогательной деревянной плиты.

*Предупреждение:Запрещено поднимать проектор вручную, используйте подъемное оборудование. Не стоит недооценивать массу проектора. Проектор весит ±220 кг.*

<span id="page-22-0"></span>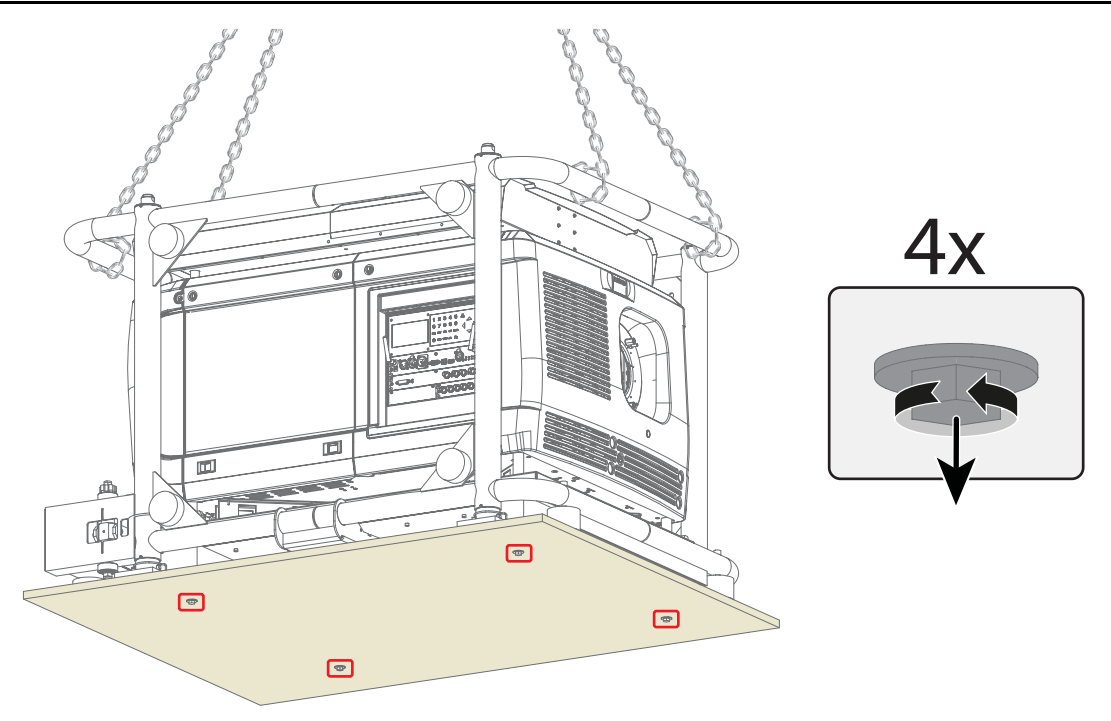

Изображение 2-5

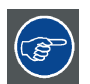

**Сохраните оригинальную картонную коробку и упаковочный материал. Они могут понадобиться для транспортировки проектора. Для обеспечения максимальной защиты снова упакуйте проектор так же, как он был изначально упакован на заводе.**

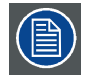

**В отверстие проектора для объектива вставлена пенорезина в полиэтиленовом пакете. Рекомендуется использовать этот пеноматериал и полиэтилен при каждой транспортировке проектора. Это необходимо для предотвращения проникновения пыли и других инородных веществ.**

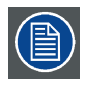

**Объектив поставляется в отдельной коробке.**

# **2.3 Первоначальная проверка**

### **Общие сведения**

Перед поставкой проектор прошел проверку, и в нем не было обнаружено механических или электрических дефектов. После распаковки проектора проведите проверку на наличие повреждений, которые могли возникнуть в ходе транспортировки. Сохраните все упаковочные материалы до завершения проверки. При обнаружении повреждений немедленно обратитесь с претензией в транспортную компанию. Необходимо как можно скорее проинформировать об этом отдел продаж и обслуживания компании Barco.

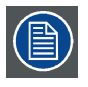

**На упаковке проектора HDQ 2K40 имеется метка контроля ударов. Если эта метка сработала во время транспортировки (имеет красный цвет), это может свидетельствовать о небрежном обращении с упаковкой со стороны сотрудников транспортной компании. В этом случае необходимо следовать инструкциям, указанным на метке: внести соответствующий комментарий в транспортную накладную и как можно скорее проинформировать об этом транспортную компанию и отдел продаж и обслуживания компании Barco.**

#### **Содержимое коробки**

После распаковки проектора рекомендуется проверить наличие всех перечисленных ниже компонентов.

- <span id="page-23-0"></span>• Руководство по технике безопасности
- Краткое руководство по началу работы
- Гарантийный формуляр
- Компакт-диск с электронной версией руководств
- Пульт дистанционного управления
- Две батарейки (типоразмера AA) для пульта дистанционного управления
- Кабель передачи данных (с разъемом DVI-A на одном конце и разъемом RGB HV на другом)

#### **Механическая проверка**

Эта проверка должна подтвердить отсутствие сломанных регуляторов и разъемов, отсутствие вмятин и царапин на корпусе и поверхностях, а также отсутствие царапин и трещин на панели управления. Если в ходе проверки обнаружены повреждения, необходимо как можно скорее уведомить отдел продаж и обслуживания компании Barco.

# **2.4 Входные и выходные вентиляционные решетки**

#### **Входные и выходные вентиляционные решетки**

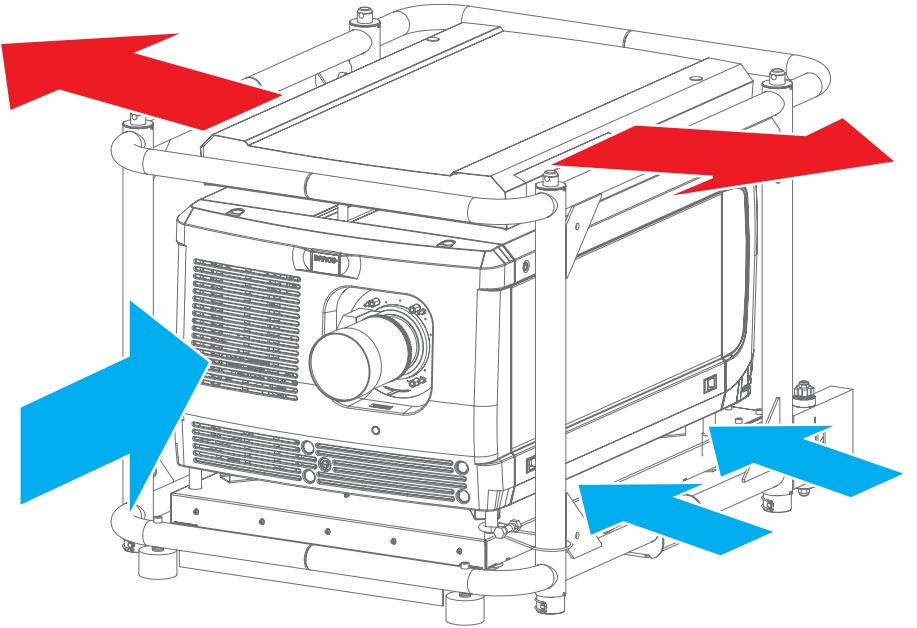

Изображение 2-6

В проекторе HDQ 2K40 предусмотрены 3 входные (одна в передней части и две — в нижней) и 2 выходные вентиляционные решетки (на выпускной коробке, расположенной в верхней части проектора).

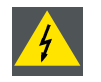

**ПРЕДУПРЕЖДЕНИЕ: Если проектор используется в книжной ориентации, отверстие для отвода воздуха должно быть направлено в сторону пола. Из-за этого пол может сильно нагреваться, поэтому он должен быть устойчив к температурам до 90 °C.**

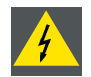

**ПРЕДУПРЕЖДЕНИЕ: Воздушные фильтры проектора необходимо регулярно очищать или заменять (фильтр считается чистым в течение как минимум одного месяца). В противном случае поступление воздуха внутрь проектора будет нарушено, что вызовет перегрев. Перегрев может привести к выключению проектора во время работы. См. "[Очистка переднего пылевого фильтра](#page-310-0)", стр. [307](#page-310-0) и "[Очистка ниж](#page-311-0)[них пылевых фильтров](#page-311-0)", стр. [308.](#page-311-0)**

<span id="page-24-0"></span>ПРЕДУПРЕЖДЕНИЕ: Проектор охлаждается вентиляторами. Следует устанавливать проектор так, чтобы на расстоянии не менее 20 см вокруг входных вентиляционных решеток было свободное пространство, необходимое для притока достаточного объема воздуха. Нескрепленные листы бумаги или другие предметы не должны находиться на расстоянии ближе 10 см от любой стороны проектора.

Необходимо всегда устанавливать проектор таким образом, чтобы обеспечить беспрепятственный отвод горячего воздуха из системы охлаждения.

Эксплуатируйте проектор при температуре окружающего воздуха (измеренной на входной вентиляционной решетке) не более 35 °С.

#### $2.5$ Бесплатная загрузка приложения Projector Toolset

#### О блоке Projector Toolset

Projector Toolset представляет собой инструмент для настройки и конфигурирования проекторов Barco, а также для управления ими.

Приложение Projector Toolset — это модульное программное обеспечение. Для расширения функциональности основного пакета можно добавлять подключаемые модули дополнительных устройств (как имеющихся, так и тех, которые будут доступны в будущем).

Для программного обеспечения Projector Toolset используются загружаемые конфигурации. В рамках конфигурации можно делать различные моментальные снимки состояния. Моментальный снимок - это информация о текущей конфигурации. Впоследствии можно загрузить этот снимок, чтобы вернуть систему к сохраненному состоянию. Указанные термины будут использоваться для всего программного обеспечения.

Projector Toolset - это автономное приложение, которое работает на виртуальной машине Java и не требует дополнительных служб.

Одновременно можно управлять несколькими конфигурациями, в том числе, когда они подключены различными способами.

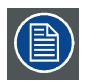

Projector Toolset доступно только в виде загружаемой версии. Заказ версии на компакт-диске не предусмотрен.

#### Где можно загрузить файлы

Программу, все необходимые подключаемые модули и справочное руководство можно бесплатно загрузить с веб-сайта my.barco.com. Для этого необходимо пройти регистрацию.

- 1. Перейдите на веб-сайт my.barco.com по адресу https://my.barco.com.
- Выполните вход на веб-сайт my.barco.com. Если вы еще не зарегистрированы, выберите пункт Sign up for my.barco.com (Зарегистрироваться на веб-сайте my.barco.com) и следуйте инструкциям на экране. После создания имени пользователя и пароля можно выполнить вход на веб-сайт. Если данные для входа в систему введены правильно, отобразится начальная страница веб-сайта my.barco.com.

3. Откройте вкладку Support (Поддержка) и, следуя указаниям мастера, найдите модель вашего проектора. Программное

- обеспечение Projector Toolset находится на вкладке Application Software (Прикладное программное обеспечение). Загрузите программный пакет Projector Toolset, включающий обновления подключаемых модулей устройств и соответ- $\overline{4}$
- ствующее справочное руководство.

При загрузке полного пакета Projector Toolset в его состав будут включены самые новые версии подключаемых модулей устройств. Если у вас уже есть самая новая версия базового модуля программного обеспечения Projector Toolset, можно загрузить только обновления подключаемых модулей устройств из того же места на веб-сайте.

Так как продукт Projector Toolset — автономное приложение, нет необходимости устанавливать какое-либо дополнительное программное обеспечение. В состав загружаемого пакета входит виртуальная машина Java.

#### **Установка**

Прежде всего, загрузите справочное руководство (артикул R59770052) и следуйте имеющимся в нем инструкциям по уста-HOBKA

# <span id="page-25-0"></span>**2.6 Обзор процедуры установки**

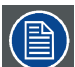

**После распаковки проектора необходимо некоторое время, чтобы он приспособился к условиям в помещении. Если пренебречь этим требованием, модуль обработки света может не запуститься.**

#### **Подробные сведения о настройке проектора**

После распаковки и проверки проектора можно приступать к процедуре установки Barco HDQ 2K40. В этой главе содержится обзор всех этапов процедуры установки, которые необходимо выполнить для установки и запуска HDQ 2K40. Здесь приводится краткое описание каждого этапа вместе со ссылкой на подробные пошаговые процедуры в данном руководстве. Используйте этот обзор в качестве контрольного списка для проверки выполнения всех этапов процесса установки HDQ 2K40.

#### **Необходимые действия**

- 1. **Проверьте, все ли требования к установке выполнены**, например требования к условиям окружающей среды, электрической инфраструктуре и т. д. Дополнительные сведения см. в главе "[Требования к установке](#page-18-0)", стр. [15](#page-18-0).
- 2. **Подготовка пульта дистанционного управления.**См. главу "[Пульт дистанционного управления](#page-26-0) (ПДУ)", стр. [23.](#page-26-0)
- 3. **Установка корпуса лампы.**При поставке проектора корпус лампы не установлен в него. Распакуйте корпус лампы и установите его в проектор. См. главу "[Установка корпуса лампы](#page-30-0)", стр. [27](#page-30-0).
- 4. **Установка объектива.**Выберите и установите объектив, необходимый для конкретных условий эксплуатации. Не забудьте установить дополнительный механизм крепления объектива. См. главу "[Объективы и держатель объектива](#page-54-0)", стр. [51](#page-54-0).
- 5. **Подключите проектор к сети питания.**Выберите правильную конфигурацию (напряжение) на входе питания согласно характеристикам местной сети питания и подключите проектор. См. главы "[Доступ к гнезду подключения к сети](#page-31-0)", стр. [28](#page-31-0), "[Конфигурация проектора](#page-32-0) Y-Δ", стр. [29](#page-32-0) и "[Подключение проектора к сети питания](#page-34-0)", стр. [31](#page-34-0). При необходимости подключите электронные компоненты проектора к источнику бесперебойного питания. См. главу "[Подключение источника](#page-35-0) [бесперебойного питания к электронным компонентам проектора](#page-35-0)", стр. [32](#page-35-0).
- 6. **Физическая установка проектора.**Разместите проектор HDQ 2K40 в книжной или альбомной ориентации (см. главу "[Альбомная и книжная ориентация](#page-36-0)", стр. [33\)](#page-36-0). При необходимости установите несколько проекторов друг на друга на столе или подвесьте их к потолку (см. главу "[Установка нескольких проекторов друг на друга](#page-38-0)", стр. [35](#page-38-0)).
- 7. **ВКЛЮЧИТЕ проектор.**См. главу "[Включение проектора](#page-70-0)", стр. [67](#page-70-0).
- 8. **Выровняйте изображение, проецируемое на экран.**См. главы "[Регулировка многофункциональной рамы](#page-40-0)", стр. [37](#page-40-0) и "[Выравнивание изображения](#page-42-0), проецируемого на экран", стр. [39.](#page-42-0)
- 9. Если необходимо, **выровняйте изображения, проецируемые установленными друг на друга проекторами.** См. главы "[Регулировка многофункциональной рамы](#page-40-0)", стр. [37](#page-40-0) и "[Выравнивание установленных друг на друга проекторов](#page-44-0)", [стр](#page-44-0). [41](#page-44-0).
- 10.**Подключите источник сигналов к соответствующему входному модулю.**См. "[Разъемы источников входных сигна](#page-47-0)[лов](#page-47-0)", стр. [44.](#page-47-0)
- 11.**Выберите входной разъем, к которому подключен источник сигналов.**См. "[Выбор источника](#page-76-0)", стр. [73](#page-76-0).

# <span id="page-26-0"></span>**3. УСТАНОВКА УСТРОЙСТВА**

# **Обзор**

- Пульт дистанционного управления (ПДУ)
- [Установка корпуса лампы](#page-30-0)
- [Доступ к гнезду подключения к сети](#page-31-0)
- [Конфигурация проектора](#page-32-0) Y-Δ
- [Подключение проектора к сети питания](#page-34-0)
- [Подключение источника бесперебойного питания к электронным компонентам проектора](#page-35-0)
- [Альбомная и книжная ориентация](#page-36-0)
- [Установка нескольких проекторов друг на друга](#page-38-0)
- [Регулировка многофункциональной рамы](#page-40-0)
- [Выравнивание изображения](#page-42-0), проецируемого на экран
- [Выравнивание установленных друг на друга проекторов](#page-44-0)

# **3.1 Пульт дистанционного управления (ПДУ)**

#### **Введение**

Пульт дистанционного управления (A) проектором HDQ оснащен жестким корпусом (B) и адаптером XLR (C). Пульт дистанционного управления можно использовать в режиме его проводного подключения с помощью мини-гнезда или адаптера XLR с жестким корпусом. Обратите внимание, что при проводном подключении подсветка пульта дистанционного управления светится постоянно.

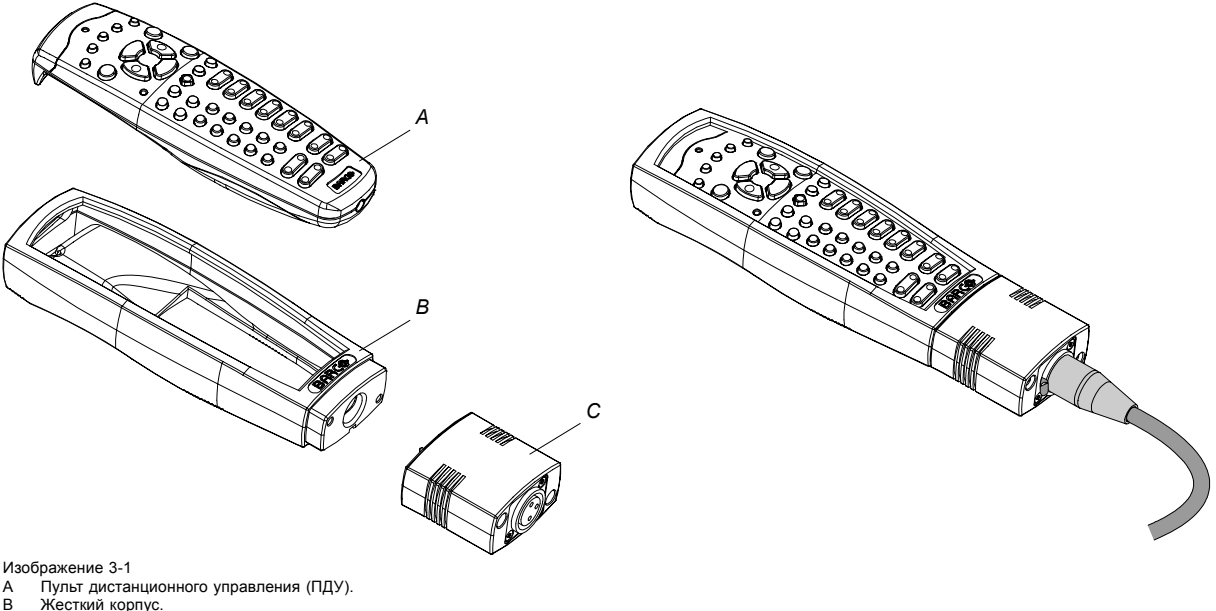

B Жесткий корпус. C Адаптер XLR.

### **Обзор**

- [Установка батарей в пульт дистанционного управления](#page-27-0)
- [Подсоединение жесткого корпуса пульта дистанционного управления](#page-27-0)
- Установка адаптера XLR [пульта дистанционного управления](#page-28-0)
- Использование адаптера XLR [пульта дистанционного управления](#page-28-0)
- [Варианты использования пульта дистанционного управления](#page-29-0)

### <span id="page-27-0"></span>**3.1.1 Установка батарей в пульт дистанционного управления**

#### **Где находятся батареи для пульта дистанционного управления**

Батареи не вставлены в пульт дистанционного управления во избежание срабатывания в упаковке, которое сокращает срок службы батарей. При поставке батареи находятся в отдельном пакете, прикрепленном к пульту дистанционного управления. Установите батареи перед использованием пульта дистанционного управления.

#### **Порядок установки батарей в пульт дистанционного управления**

1. Слегка сместите ногтем выступ крышки отсека для батарей назад (1) и одновременно потяните крышку вверх (2).

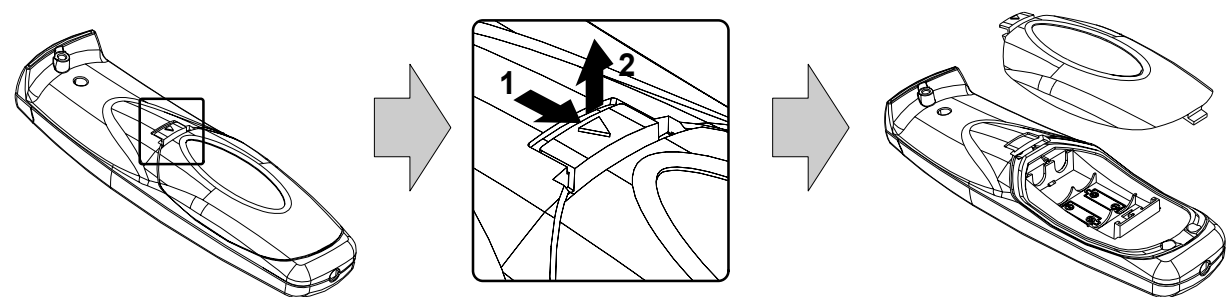

Изображение 3-2

2. Вставьте две батареи размера АА в отсек для батарей, соблюдая полярность.

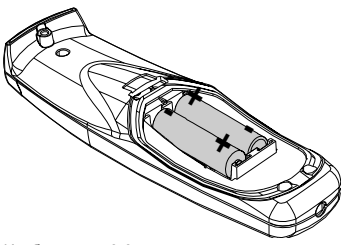

Изображение 3-3

3. Вставьте нижний выступ (1) крышки отсека для батарей в зазор в нижней части пульта дистанционного управления и нажмите (2) на крышку так, чтобы она защелкнулась.

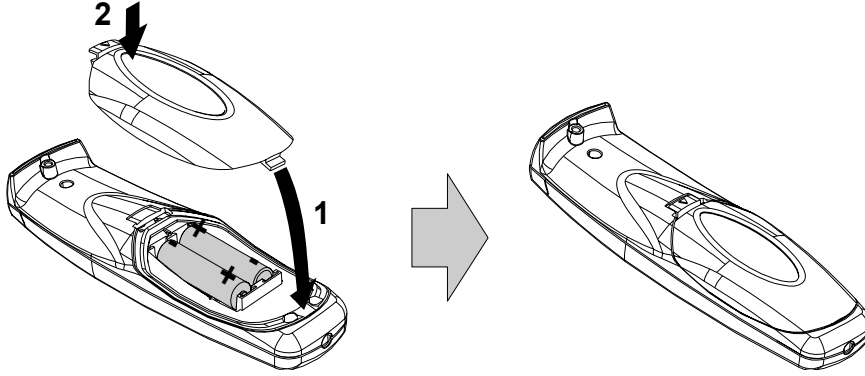

Изображение 3-4

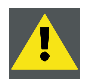

**ВНИМАНИЕ!: Для замены используйте аккумуляторы правильного типа. Используйте два аккумулятора размера АА. При использовании для замены аккумулятора неправильного типа существует опасность взрыва.**

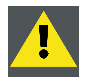

**ВНИМАНИЕ!: Заменяйте аккумуляторы, как описано выше. При неправильной установке аккумулятора существует опасность взрыва.**

#### **3.1.2 Подсоединение жесткого корпуса пульта дистанционного управления**

#### **Порядок подсоединения жесткого корпуса пульта дистанционного управления**

1. Вставьте нижнюю часть пульта дистанционного управления в жесткий корпус, после чего вложите верхнюю часть пульта в верхнюю часть корпуса, как показано на рисунке.

<span id="page-28-0"></span>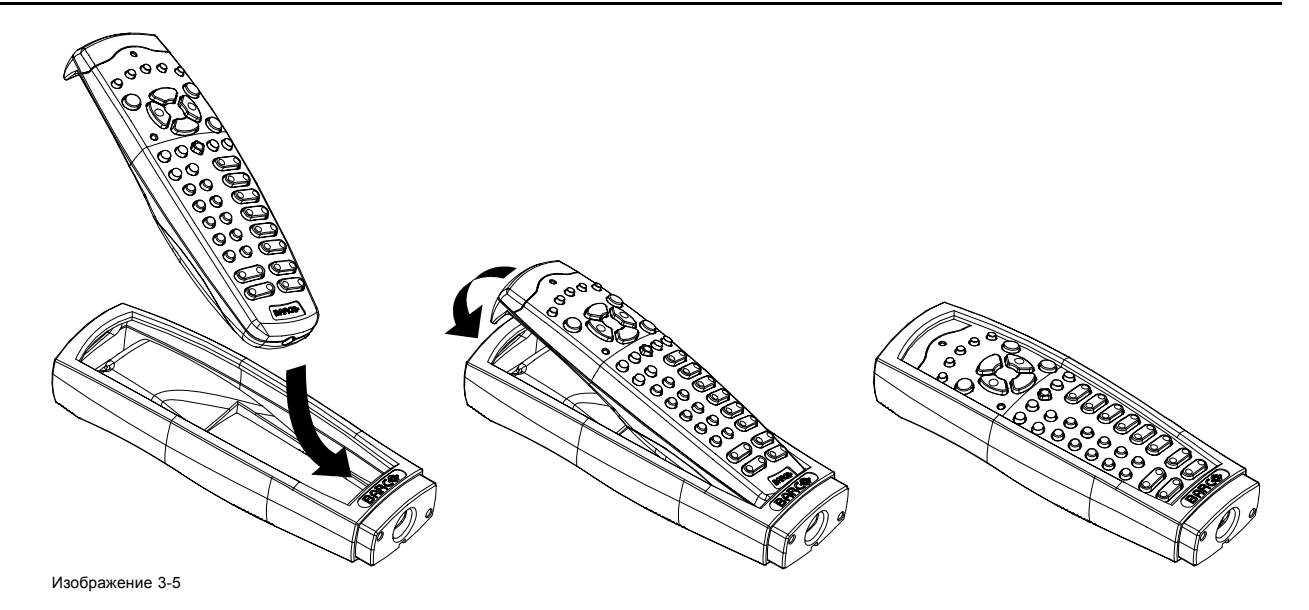

#### **3.1.3 Установка адаптера XLR пульта дистанционного управления**

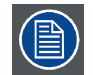

**Перед установкой адаптера XLR подсоедините жесткий корпус. Перед отсоединением жесткого корпуса от пульта дистанционного управления демонтируйте адаптер XLR.**

#### **Необходимые инструменты**

Плоская отвертка на 5 мм.

#### **Порядок установки адаптера XLR пульта дистанционного управления**

1. Совместите адаптер XLR (C) с жестким корпусом пульта дистанционного управления, как показано на рисунке. *Примечание:Текстовые надписи на адаптере XLR должны находиться наверху.*

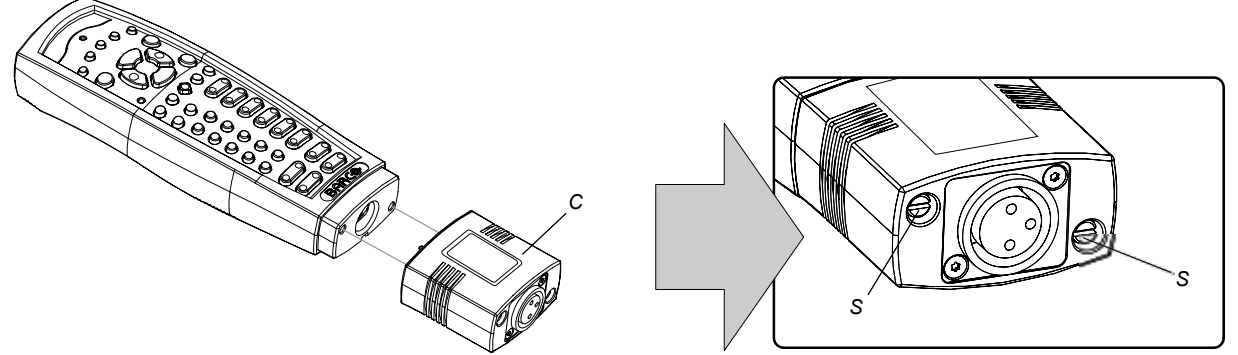

Изображение 3-6

2. Затяните два винта (S) адаптера XLR. Поверните винты на один или два оборота, чтобы затянуть их до конца.

### **3.1.4 Использование адаптера XLR пульта дистанционного управления**

#### **Порядок использования адаптера XLR пульта дистанционного управления**

- 1. Подсоедините вилку XLR кабеля к адаптеру XLR.
- 2. Подсоедините другой конец кабеля к HDQ 2K40.
- 3. Для проводного обмена данными вставьте адаптер XLR в жесткий корпус пульта дистанционного управления до конца, как показано ниже на левом рисунке. Для переключения на беспроводной обмен данными вытяните адаптер XLR примерно на 8 мм.

# <span id="page-29-0"></span>3. Установка устройства

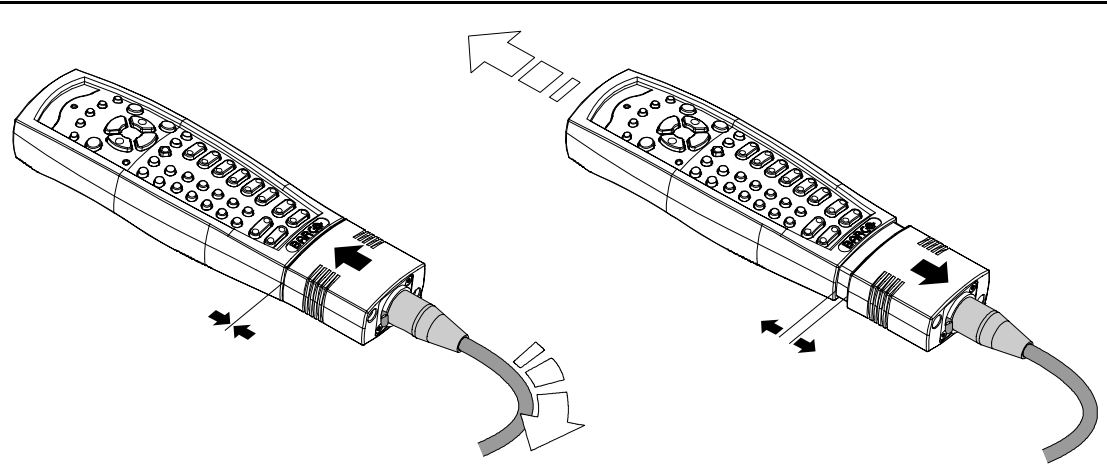

Изображение 3-7

# **3.1.5 Варианты использования пульта дистанционного управления**

# **Варианты использования**

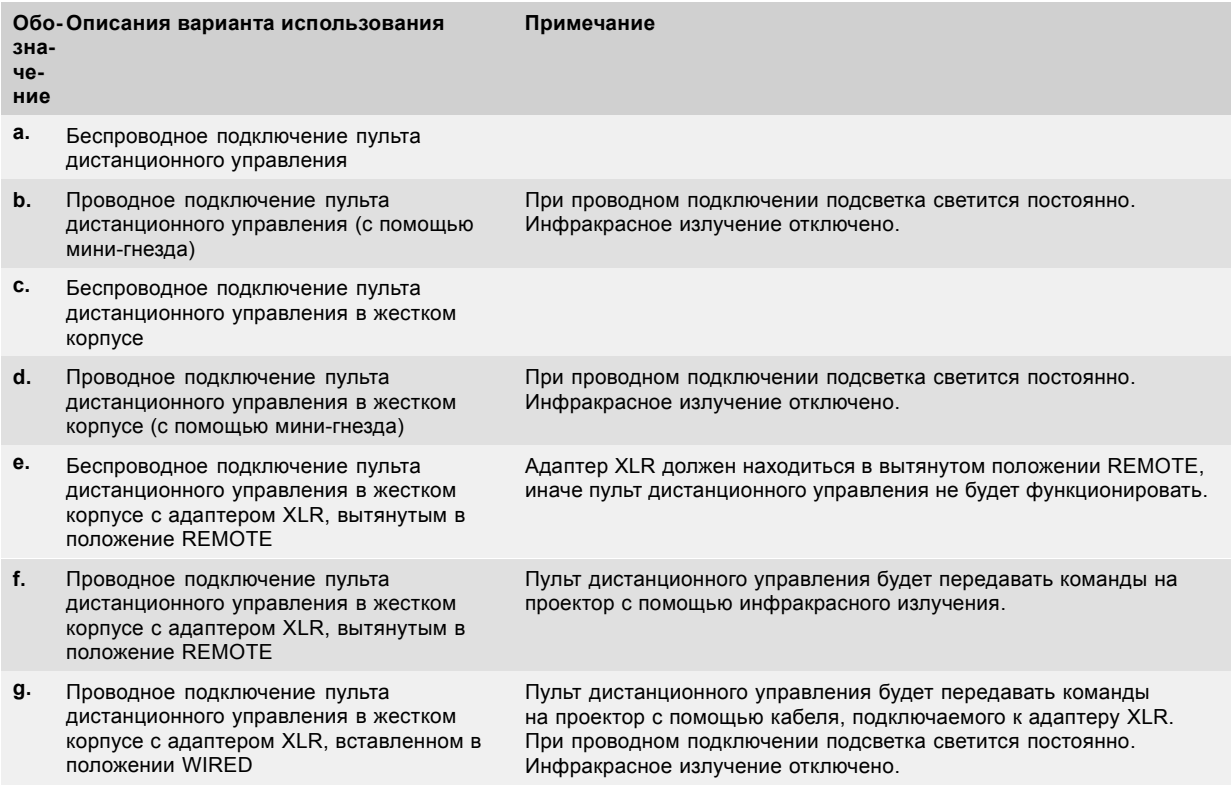

3. Установка устройства

<span id="page-30-0"></span>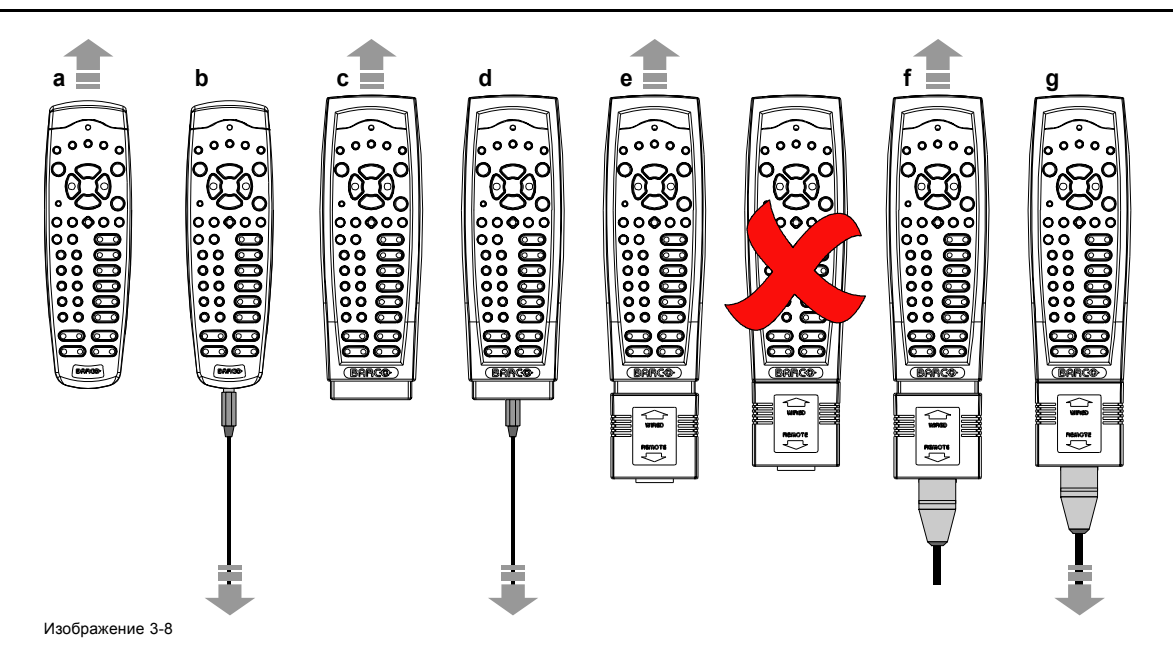

# **3.2 Установка корпуса лампы**

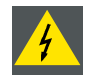

**ПРЕДУПРЕЖДЕНИЕ: Перед установкой корпуса лампы отключите разъем питания проектора от электросети и извлеките шнур из гнезда UPS INLET (Вход источника бесперебойного питания) для полного отключения питания проектора.**

#### **Необходимые инструменты**

Плоская отвертка или гаечный ключ на 10 мм.

#### **Порядок установки корпуса лампы в проектор**

- 1. Снимите крышку лампы.
- 2. Расположите поворотные петли шести **запорных винтов** (1) на одном уровне с крышкой. В противном случае при установке корпуса лампы могут возникнуть помехи.

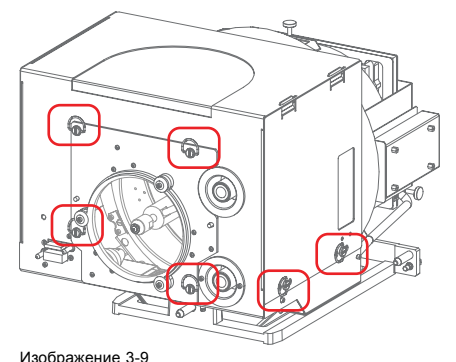

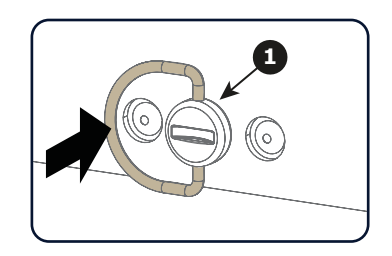

щение запорных винтов

3. Возьмите корпус лампы за обе ручки (2 и 3) и установите его переднюю часть на опорную панель в отделении лампы в проекторе, вставив ножки корпуса лампы в гнезда опоры.

*Предупреждение:Учитывайте массу корпуса лампы. Следует принять меры предосторожности во избежание травм.*

- 4. Вставьте корпус лампы в гнезда до конца.
- 5. Закрепите корпус лампы, затянув два стопорных винта (1) у его основания. Используйте плоскую отвертку или гаечный ключ на 10 мм.

# <span id="page-31-0"></span>3. Установка устройства

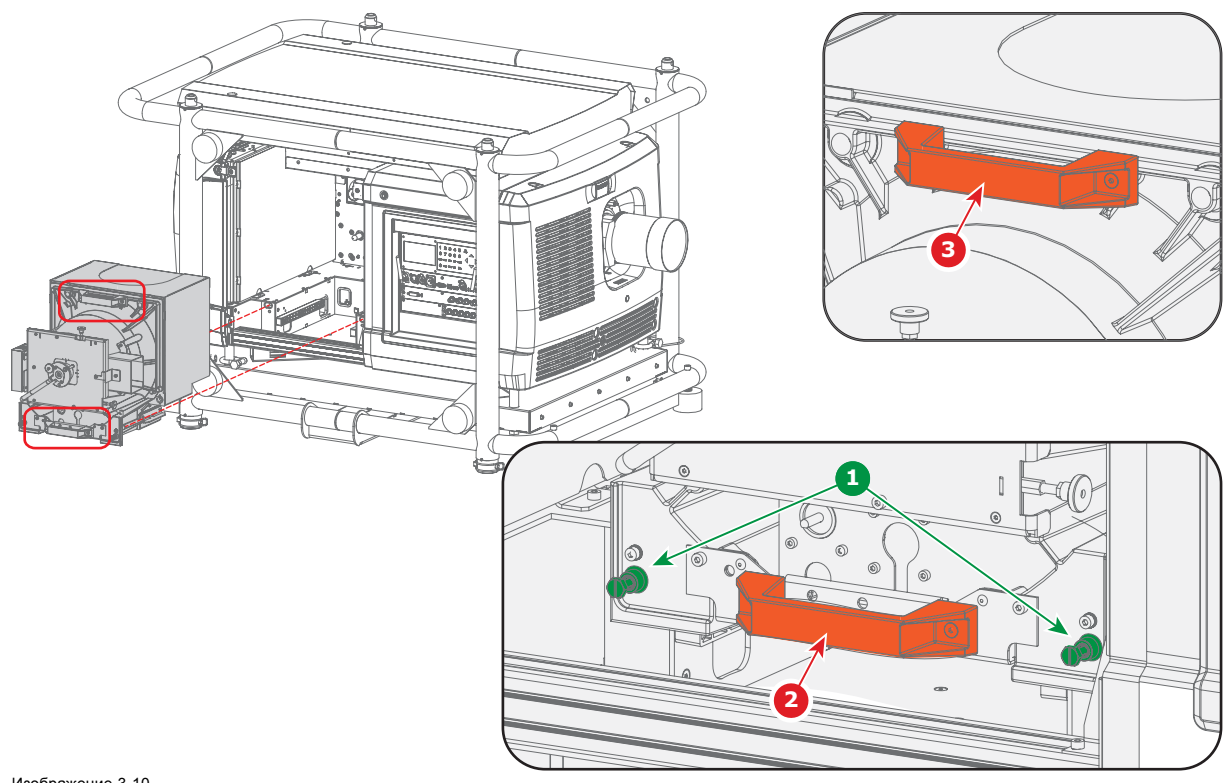

Изображение 3-10 Установка корпуса лампы

6. Установите крышку лампы.

# **3.3 Доступ к гнезду подключения к сети**

### **Необходимые инструменты**

Плоская отвертка на 6 мм.

# **Порядок доступа к гнезду подключения к сети в проекторе**

- 1. Снимите заднюю крышку проектора. См. "[Снятие задней крышки](#page-322-0)", стр. [319](#page-322-0).
- 2. Выверните 2 невыпадающих винта (1).
- 3. Снимите крышку блока соединений питания (2).

<span id="page-32-0"></span>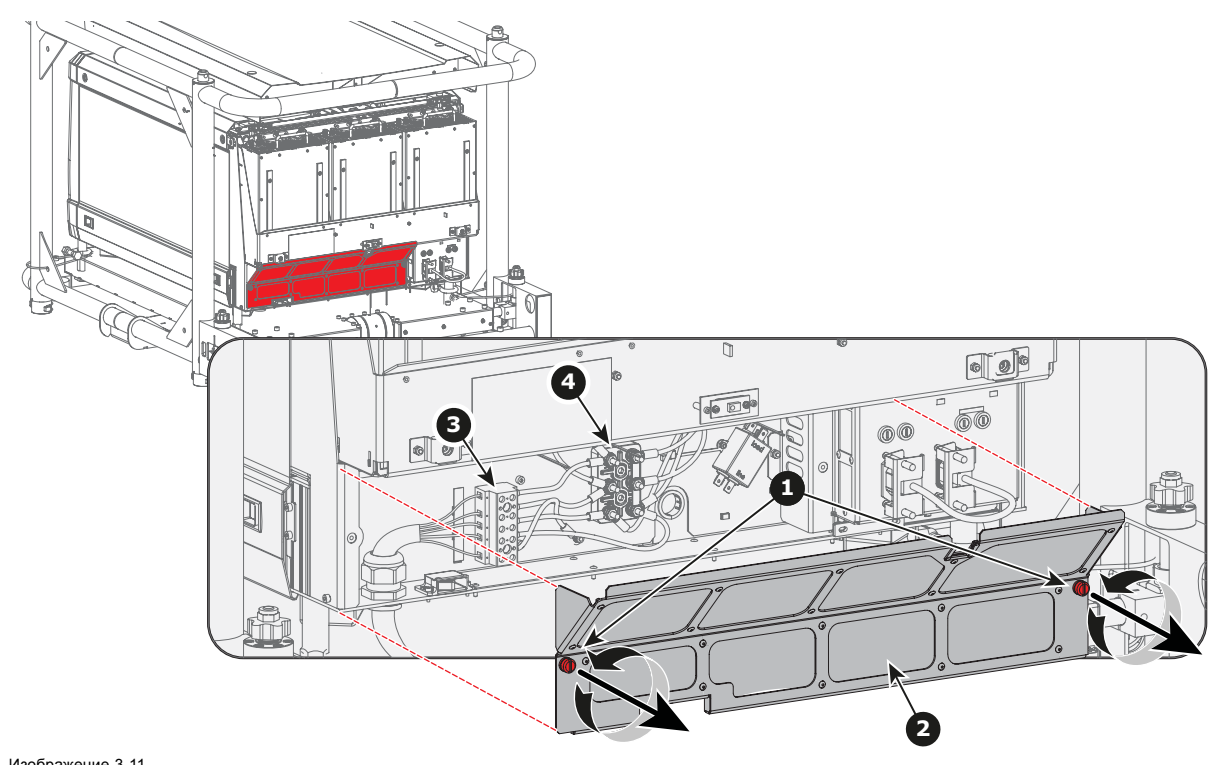

Изображение 3-11 Доступ к гнезду подключения к сети

Доступны клеммная колодка (3) и блок конфигурации Ү-Δ (4).

# **3.4 Конфигурация проектора Y-Δ**

#### **Введение**

Можно настроить вход питания проектора для конфигурации 230/400 В 3W+N+PE (подключение Υ) или 208 В 3W+PE (подключение Δ). Перед включением проектора установите перемычки с учетом особенностей местной сети питания.

Для системы 3W+N+PE напряжение между линиями (L1, L2 и L3) равно 400 В, а между линиями и нейтралью (L1–N, L2–N и L3–N) — 230 В.

**Y Δ Δ Δ Δ**  $\circledR$ 

Для системы 3W+PE напряжение между линиями (L1–L2, L2–L3 и L3–L1) составляет 208 В.

#### Изображение 3-12 Конфигурация проектора Y-Δ

#### **Необходимые инструменты**

- Плоская отвертка
- Гаечный ключ на 10 мм
- Динамометрический ключ на 10 мм

#### **Переключение с подключения Y на подключение Δ**

1. Снимите заднюю крышку проектора. См. "[Снятие задней крышки](#page-322-0)", стр. [319](#page-322-0).

ര

- 2. Снимите крышку блока соединений питания. См. "[Доступ к гнезду подключения к сети](#page-31-0)", стр. [28](#page-31-0).
- 3. Ослабьте 6 верхних гаек (1–6) на блоке конфигурации Y-Δ.
- 4. Извлеките три установленные перемычки (A, B и C). *Примечание:Перемычки A и B установлены вместе, одна над другой.*
- 5. Установите 3 перемычки (A, B и C) горизонтально между контактами.
- 6. Установите 6 верхних гаек и затяните их с моментом **7,5 Н·м**.

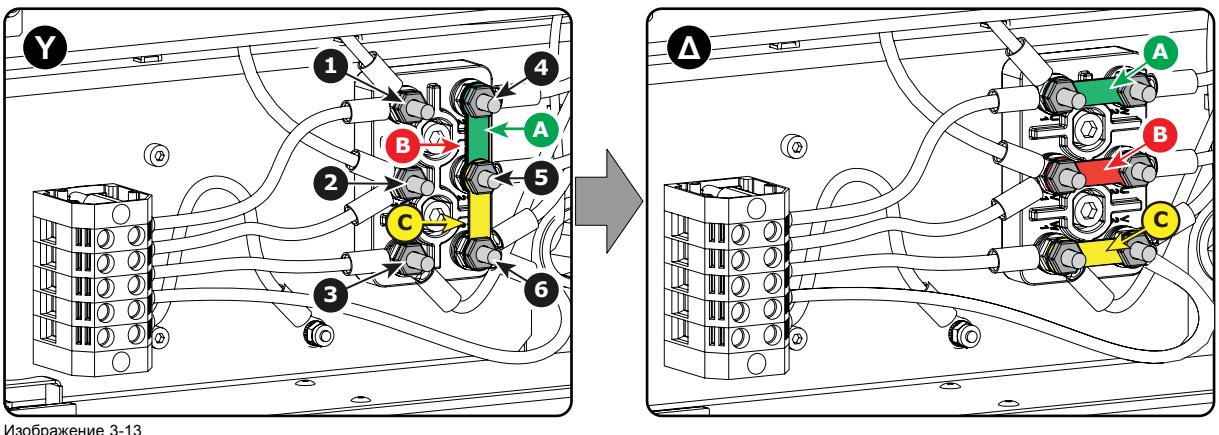

- Переключение с подключения Y на подключение Δ
- 7. Установите крышку блока соединений питания.
- 8. Установите заднюю крышку проектора. См. "[Снятие задней крышки](#page-322-0)", стр. [319.](#page-322-0)

#### **Переключение с подключения Δ на подключение Y**

- 1. Снимите заднюю крышку проектора. См. "[Снятие задней крышки](#page-322-0)", стр. [319](#page-322-0).
- 2. Снимите крышку блока соединений питания. См. "[Доступ к гнезду подключения к сети](#page-31-0)", стр. [28](#page-31-0).
- 3. Ослабьте 6 верхних гаек (1–6) на блоке конфигурации Y-Δ.
- 4. Извлеките три установленные перемычки (A, B и C).
- 5. Установите 2 перемычки (A и B) вертикально между верхним (4) и средним (5) контактами. *Примечание:Необходимо установить перемычки A и B вместе, одну над другой.*
- 6. Установите третью перемычку (C) между средним (5) и нижним (6) контактами.
- 7. Установите 6 верхних гаек и затяните их с моментом **7,5 Н·м**.

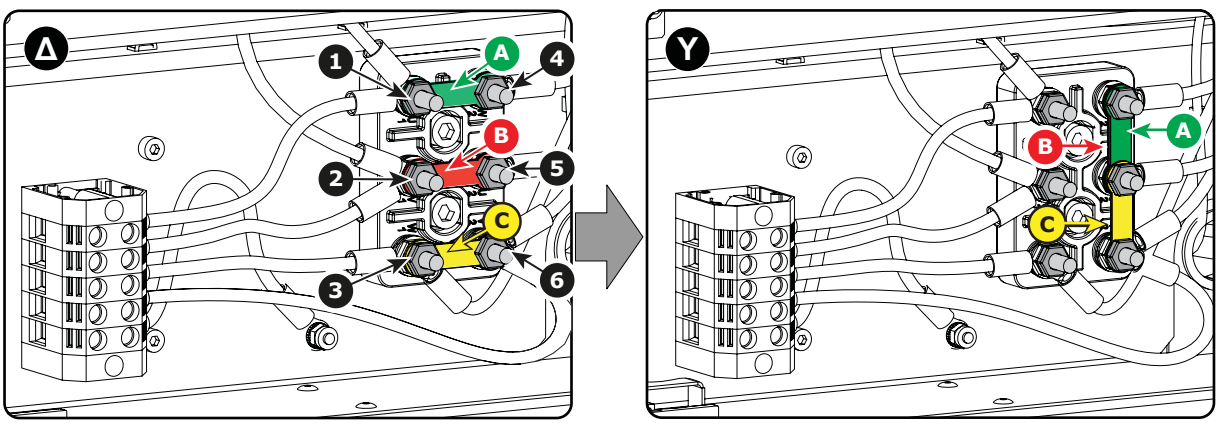

Изображение 3-14

Переключение с подключения Δ на подключение Y

- 8. Установите крышку блока соединений питания.
- 9. Установите заднюю крышку проектора. См. "[Снятие задней крышки](#page-322-0)", стр. [319.](#page-322-0)

# <span id="page-34-0"></span>**3.5 Подключение проектора к сети питания**

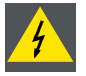

**ПРЕДУПРЕЖДЕНИЕ: Все электрооборудование должно быть защищено с помощью правильно подобранного размыкающего переключателя, автоматических выключателей и защитно-отключающих устройств. Электромонтаж необходимо выполнять в соответствии с местными правилами установки электрооборудования.**

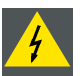

**ПРЕДУПРЕЖДЕНИЕ: Убедитесь в том, что диапазон напряжения проектора соответствует напряжению местной сети питания.**

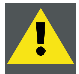

**ВНИМАНИЕ!: Площадь сечения проводников в шнуре питания должна быть не менее 4 мм<sup>2</sup> или AWG 10.**

#### **Необходимые инструменты**

- Плоская динамометрическая отвертка на 4 мм
- Регулируемый ключ

#### **Необходимые детали**

- Для конфигурации 3W+N+PE, 230/400 В: сертифицированный кабель питания, минимум 4 мм² или AWG 10, 500 В, диаметр кабеля от 11 до 21 мм
- Для конфигурации 3W+PE, 208 В: сертифицированный кабель питания, минимум 4 мм² или AWG 10, 300 В, диаметр кабеля от 11 до 21 мм
- Автоматический выключатель (до 40 А)

#### **Порядок подключения проектора к сети питания**

- 1. Снимите заднюю крышку проектора. См. "[Снятие задней крышки](#page-322-0)", стр. [319](#page-322-0).
- 2. Снимите крышку блока соединений питания. См. "[Доступ к гнезду подключения к сети](#page-31-0)", стр. [28](#page-31-0).
- 3. Ослабьте кольцо фиксации кабельного ввода (1). *Примечание:Кабельный ввод рассчитан на кабель диаметром от 11 до 21 мм.*
- 4. Протяните зачищенный кабель питания (2) через кабельный ввод. При использовании гибкого шнура питания убедитесь в том, что все концы проводов снабжены концевыми муфтами.
- 5. Зафиксируйте кабель в кабельном вводе, зажав кольцо фиксации с помощью разводного гаечного ключа.
- 6. Подключите все проводники кабеля питания к клеммной колодке (3) согласно схеме на наклейке (4). Затяните винты с моментом **1,4 Н·м**.

*Предупреждение:Всегда в первую очередь подключайте провод заземления (PE).*

*Примечание:Обязательно подключите нулевой провод N (если он имеется).*

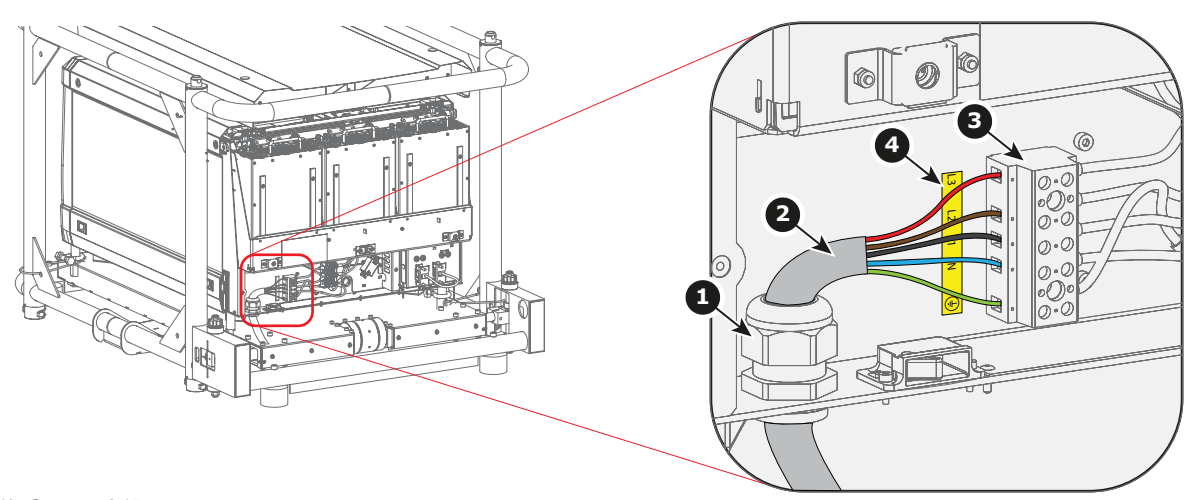

Изображение 3-15 Подключение питания

- 7. Установите крышку блока соединений питания.
- 8. Установите заднюю крышку проектора. См. "[Снятие задней крышки](#page-322-0)", стр. [319.](#page-322-0)

**UPS**

# <span id="page-35-0"></span>**3.6 Подключение источника бесперебойного питания к электронным компонентам проектора**

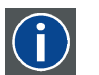

Источник бесперебойного питания

#### **Введение**

В этой процедуре описано, как подключить электронные компоненты проектора к источнику бесперебойного питания. По умолчанию проектор настроен так, чтобы его можно было использовать без источника бесперебойного питания. Питание на электронные компоненты проектора подается с помощью короткого кабеля линии питания (со штекером типа C13/C14).

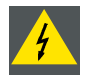

**ПРЕДУПРЕЖДЕНИЕ: Используйте только те источники бесперебойного питания, которые подходят для HDQ 2K40.**

#### **Порядок подключения источника бесперебойного питания к электронным компонентам проектора**

- 1. Установите ИБП в соответствии с инструкциями производителя и местными нормами.
- 2. Снимите короткий кабель линии питания (если он подключен).
	- a) Снимите оба пружинных фиксатора (1), сжав и вытащив их из штекеров питания.
	- b) Отключите оба штекера питания от короткого кабеля линии питания (2).

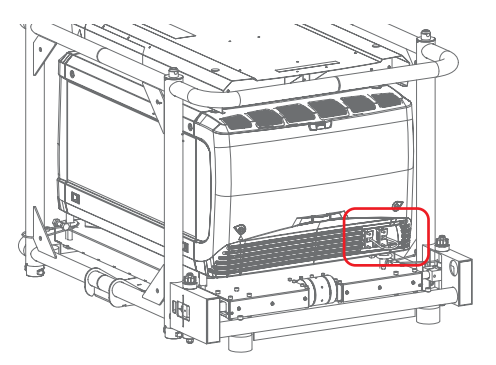

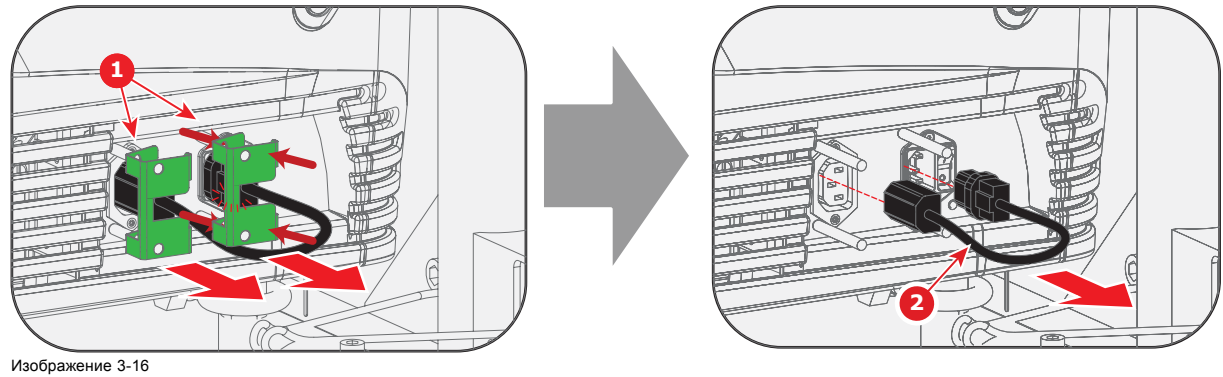

3. Подключите шнур выхода питания ИБП (1) к входному разъему ИБП проектора (правое гнездо, 2). *Совет:Вместо того чтобы подключать кабель непосредственно к разъему питания, разместите его за задней крышкой. Это позволит снимать заднюю крышку, не вынимая входной кабель источника бесперебойного питания.*
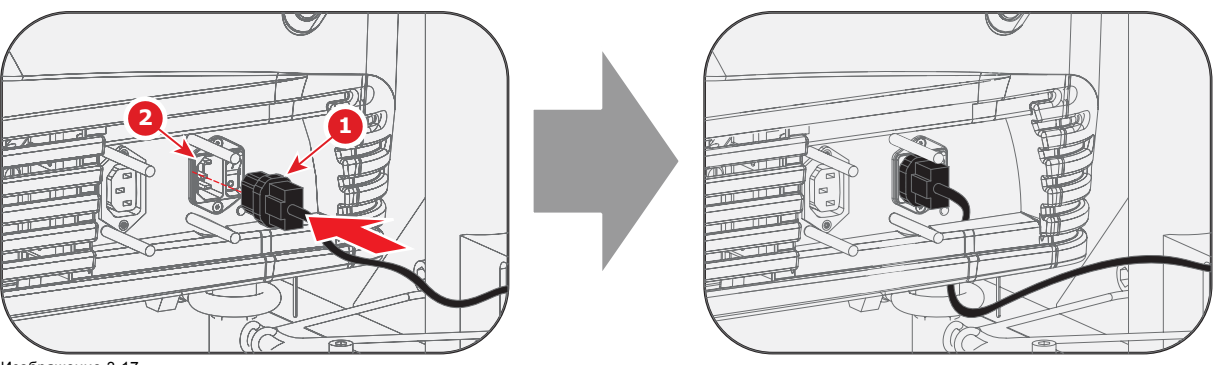

Изображение 3-17

- 4. Закрепите входной разъем ИБП с помощью пружинного фиксатора.
	- a) Сожмите пружинный фиксатор (1).
	- b) Не отпуская, вставьте его в соответствующие штырьки и прижмите к штекеру питания.
	- c) Отпустите пружинный фиксатор.

*Совет:Чтобы не потерять второй пружинный фиксатор, установите его на разъем выхода питания.*

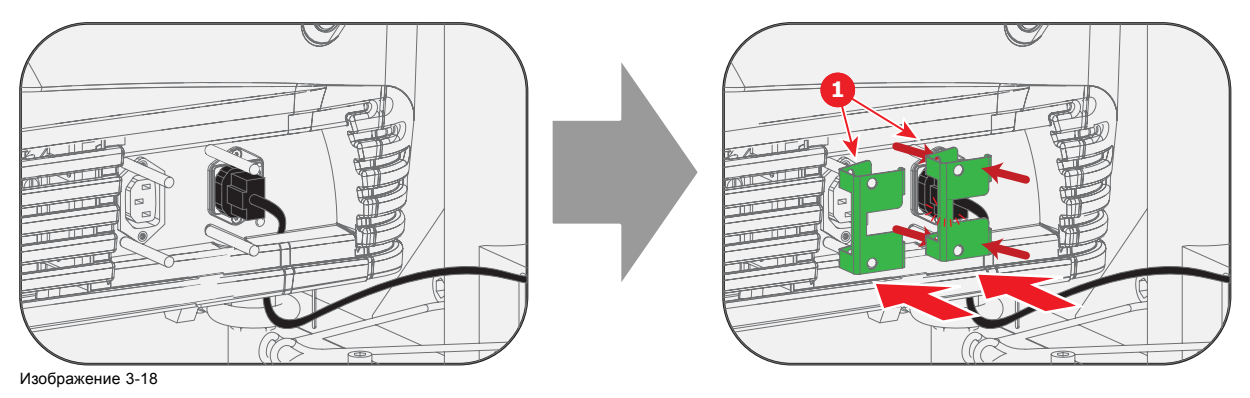

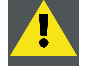

**ВНИМАНИЕ!: Электрическое соединение с входом УБП на проекторе должно выполняться с использованием сертифицированного шнура питания сечением не менее 0,75 мм² или 18 AWG, рассчитанным на напряжение не менее 300 В.**

**ВНИМАНИЕ!: Не используйте гнездо выхода питания проектора для подачи тока на другое оборудование!**

### **3.7 Альбомная и книжная ориентация**

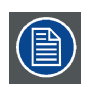

**В разрешенных положениях проектора допускается дополнительный наклон или поворот на угол не более ±15°.**

**Значение ±15° включает в себя углы поворота и наклона проектора относительно его рамы.**

**Пример:проектор установлен в альбомной ориентации и повернут в раме на 3°. Таким образом, можно поворачивать раму не более чем на 12°.**

### **Альбомная и книжная ориентация**

Можно использовать проектор как в альбомной, так и в книжной ориентации.

На иллюстрациях ниже показано, какие положения проектора разрешены, а какие — нет.

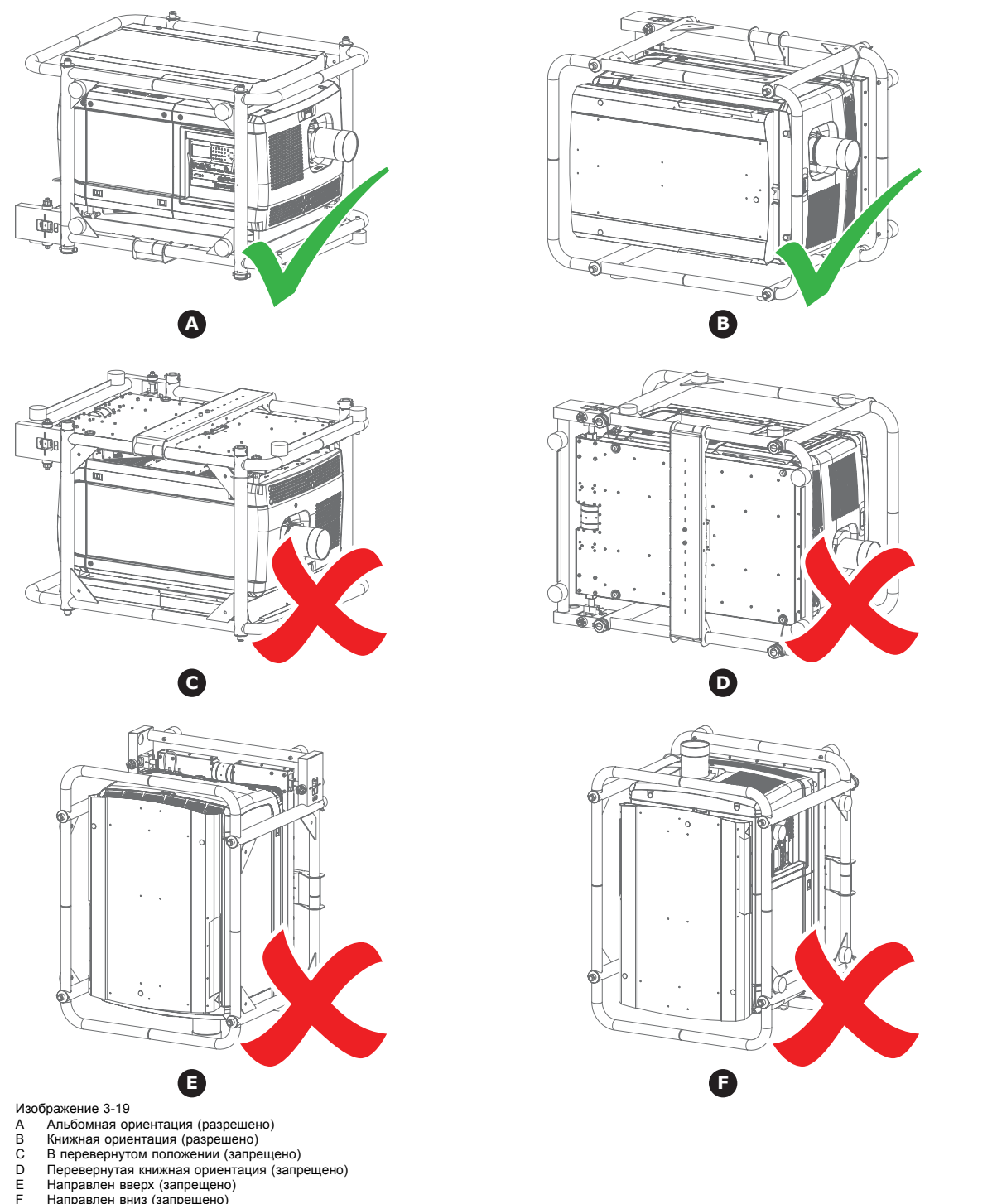

- 
- C В перевернутом положении (запрещено)
- D Перевернутая книжная ориентация (запрещено) E Направлен вверх (запрещено)
- F Направлен вниз (запрещено)

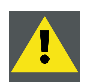

**ВНИМАНИЕ!: Не используйте проектор в запрещенном положении. Несоблюдение этого требования может привести к необратимым повреждениям проектора.**

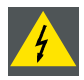

**ПРЕДУПРЕЖДЕНИЕ: Запрещено устанавливать проекторы друг на друга в книжной ориентации.**

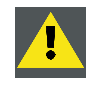

**ВНИМАНИЕ!: При использовании проектора в книжной ориентации всегда проверяйте, достаточен ли уровень охлаждающей жидкости. Сведения о том, как проверить уровень охлаждающей жидкости, см. в "[Проверка уровня охлаждающей жидкости](#page-312-0)", стр. [309](#page-312-0).**

### **3.8 Установка нескольких проекторов друг на друга**

### **Введение**

В стандартной конфигурации проектор Barco HDQ 2K40 смонтирован в многофункциональной раме. Эту раму можно использовать для установки нескольких проекторов друг на друга. Проекторы можно устанавливать друг на друга как в настольной, так и в подвесной конфигурации.

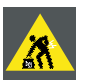

**ПРЕДУПРЕЖДЕНИЕ: Не устанавливайте друг на друга более трех (3) проекторов в настольной конфигурации и более двух (2) проекторов в подвесной конфигурации. Несоблюдение этого требования может привести к серьезным травмам или смерти.**

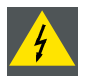

**ПРЕДУПРЕЖДЕНИЕ: Запрещено устанавливать проекторы друг на друга в книжной ориентации.**

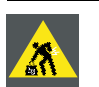

**ПРЕДУПРЕЖДЕНИЕ: Запрещено поднимать проектор вручную, используйте подъемное оборудование. Не стоит недооценивать массу проектора. Проектор весит ±220 кг.**

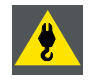

**ПРЕДУПРЕЖДЕНИЕ: Чтобы подвесить проектор на ферму, используйте не менее четырех (4) зажимов. Прикрепляйте зажимы к раме проектора. Используйте ферму, способную выдержать вес, в пять (5) раз превышающий общий вес системы.**

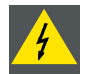

**ПРЕДУПРЕЖДЕНИЕ: При подвешивании проектора на ферме всегда связывайте раму проектора и ферму страховочным тросом.**

**При подвешивании конфигурации из двух установленных друг на друга проекторов всегда используйте два дополнительных страховочных троса, связывающих рамы обоих проекторов. Сведения о том, как правильно использовать эти тросы, см. в процедуре ниже.**

#### **Разрешенные конфигурации**

На иллюстрациях ниже показаны разрешенные конфигурации. Все другие конфигурации установки проекторов друг на друга запрещены.

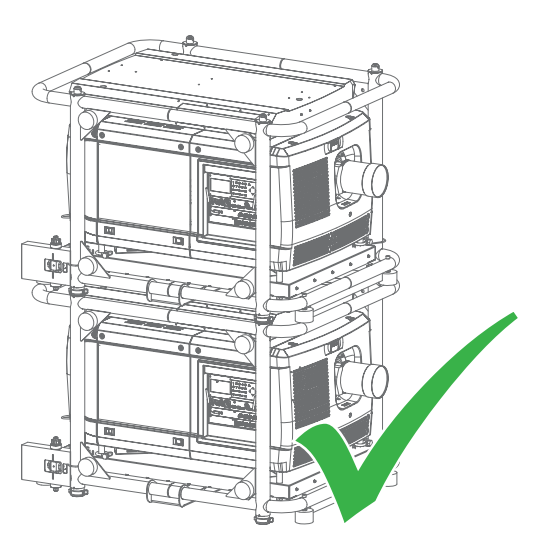

Изображение 3-20 Разрешенные конфигурации: установка на столе

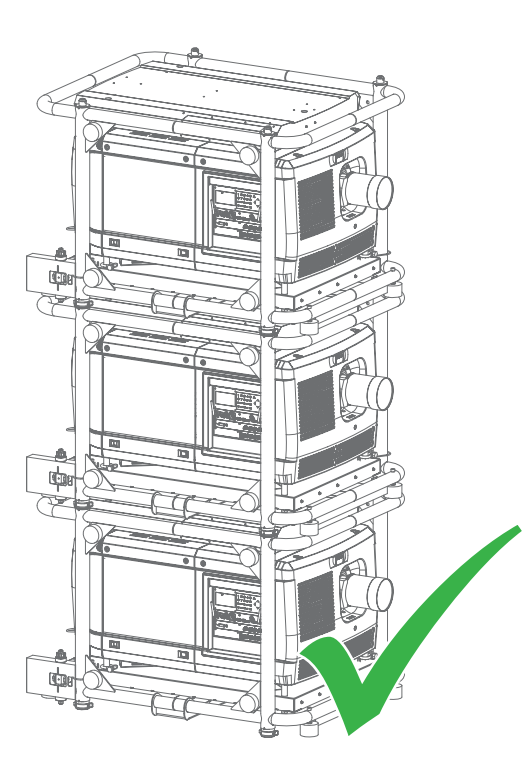

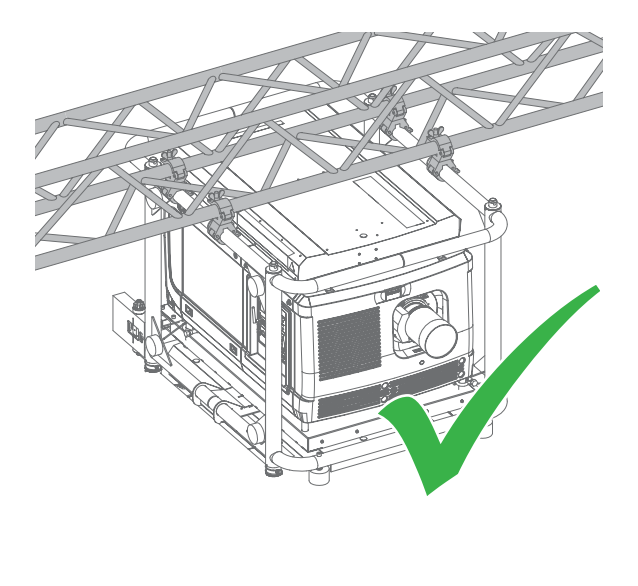

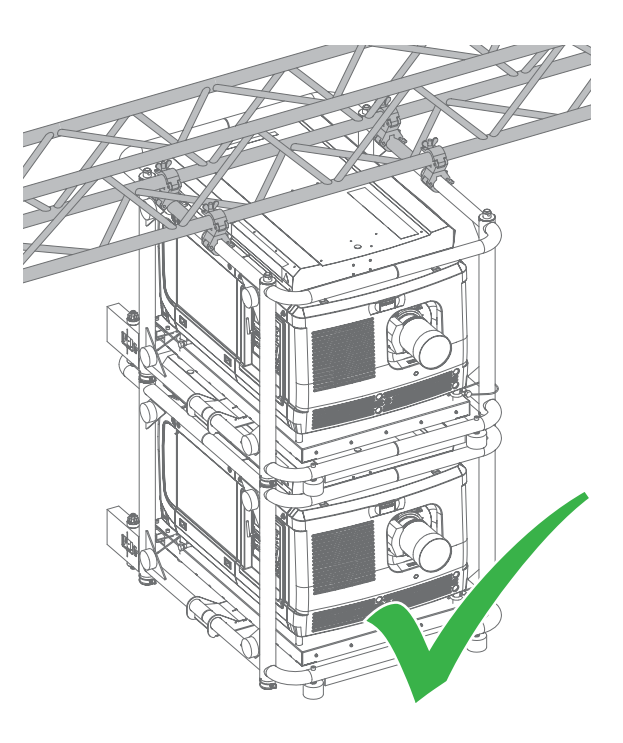

Изображение 3-21 Разрешенные конфигурации: подвешивание к потолку

### **Порядок установки нескольких проекторов друг на друга**

- 1. Поместите первый проектор на прочную горизонтальную поверхность.
- 2. Снимите 4 трубчатых штыря (1) с рамы второго проектора.
- 3. Поместите второй проектор на первый (2). Убедитесь в том, что штыри на раме нижнего проектора точно вошли в отверстия в раме верхнего проектора.

*Предупреждение:Запрещено поднимать проектор вручную, используйте подъемное оборудование. Не стоит недооценивать массу проектора. Проектор весит ±220 кг.*

4. Сдвиньте внутрь 4 трубчатых штыря (3) и закрепите их, повернув рычаг (4).

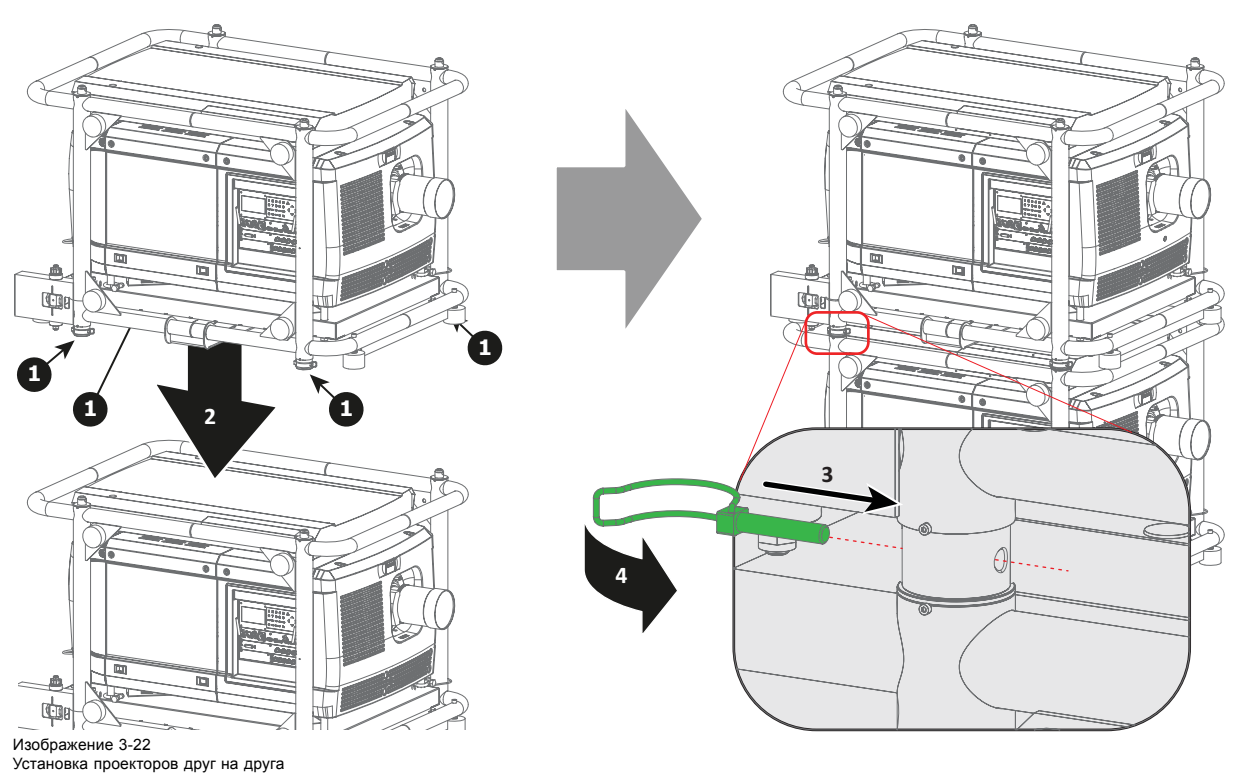

5. С помощью двух страховочных тросов скрепите рамы проекторов друг с другом.

- <span id="page-40-0"></span>a) Пропустите карабин через петлю в страховочном тросе и обмотайте раму нижнего проектора.
- b) Обмотайте второй конец страховочного троса вокруг рамы верхнего проектора и зацепите карабин за трос, как показано на иллюстрации. Убедитесь в том, что страховочный трос не позволяет проекторам упасть более чем на 20 см. Если необходимо,

прежде чем зацеплять карабин за страховочный трос, несколько раз обмотайте трос вокруг рамы.

c) Выполните аналогичные действия для второго страховочного троса на другой стороне рамы.

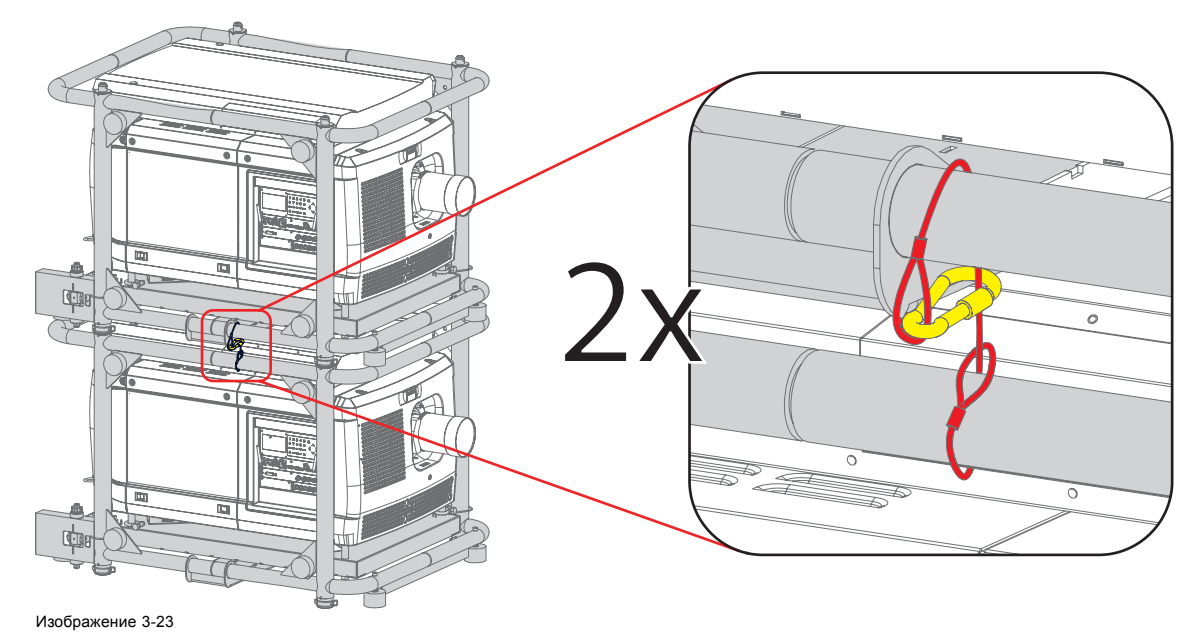

### **3.9 Регулировка многофункциональной рамы**

### **Введение**

В стандартной конфигурации проектор Barco HDQ 2K40 смонтирован в многофункциональной раме. С помощью этой рамы можно отрегулировать положение проектора. Рама позволяет настроить следующие параметры положения проектора:

- наклон;
- поворот;
- скос.

Эти три параметра показаны на рисунке ниже.

### 3. Установка устройства

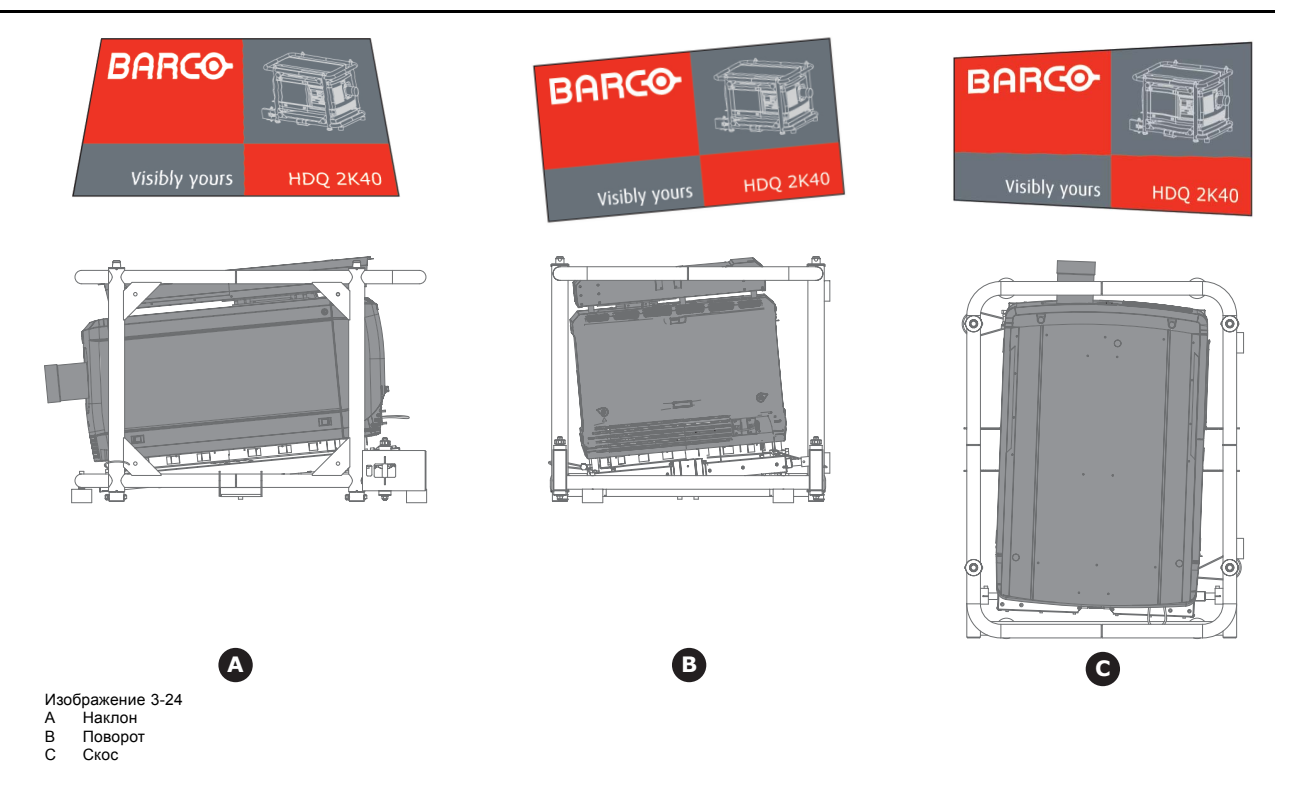

### **Необходимые инструменты**

- Торцевой шестигранный ключ на 2,5 мм
- Гаечный ключ на 17 мм

### **Порядок изменения угла наклона или поворота проектора в раме**

- 1. Ослабьте стопорные винты (1) регулировочных механизмов в задней части рамы. Используйте шестигранный торцевой ключ на 2,5 мм.
- 2. Поверните левый и правый регулировочные винты (2) против часовой стрелки, чтобы опустить заднюю часть проектора. Или

Поверните эти винты по часовой стрелке, чтобы поднять заднюю часть проектора. *Примечание:Для вращения регулировочных винтов можно использовать гаечный ключ на 17 мм.*

- 3. Поверните левый и правый регулировочные винты (2) в разные стороны, чтобы повернуть проектор.
- 4. Затяните стопорные винты (1). Используйте шестигранный торцевой ключ на 2,5 мм.

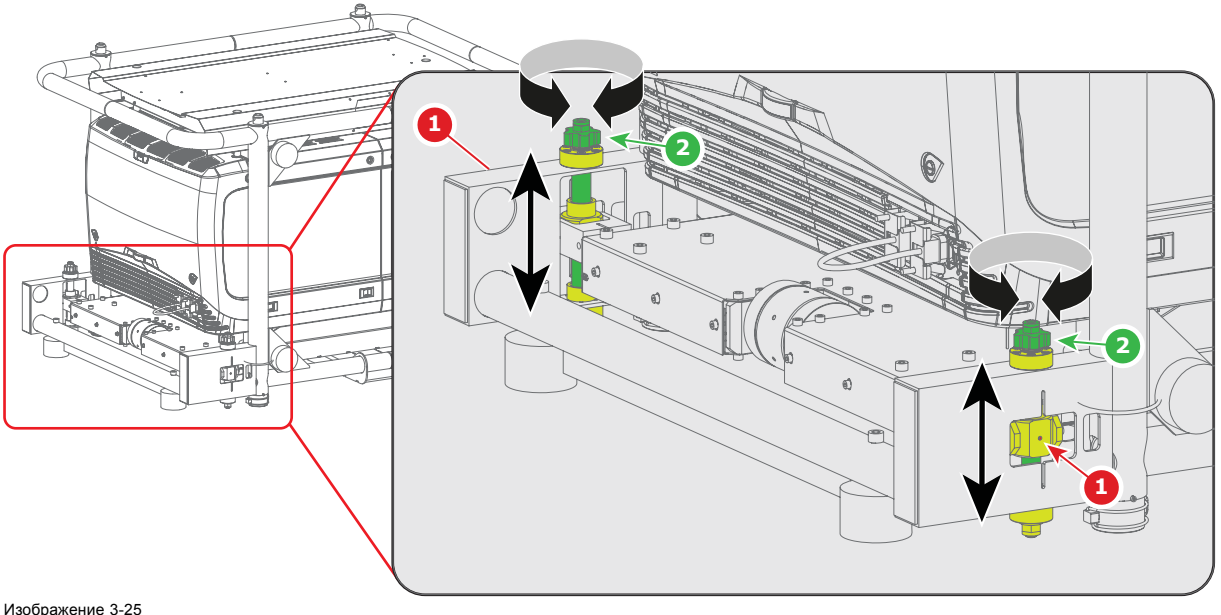

Наклон и поворот проектора

### <span id="page-42-0"></span>**Порядок регулировки смещения оси по горизонтали проектора в раме**

- 1. Ослабьте стопорные винты (1) регулировочного механизма в задней части рамы. Используйте шестигранный торцевой ключ на 2,5 мм.
	- *Совет:Возможно, что на регулировочном штыре затянуты только самые доступные стопорные винты.*
- 2. Поверните регулировочный штырь (2) по часовой стрелке, чтобы повернуть проектор по часовой стрелке. Или

Поверните этот штырь против часовой стрелки, чтобы повернуть проектор против часовой стрелки.

3. Затяните стопорные винты (1). Используйте шестигранный торцевой ключ на 2,5 мм. *Совет:Затяните только самые доступные стопорные винты.*

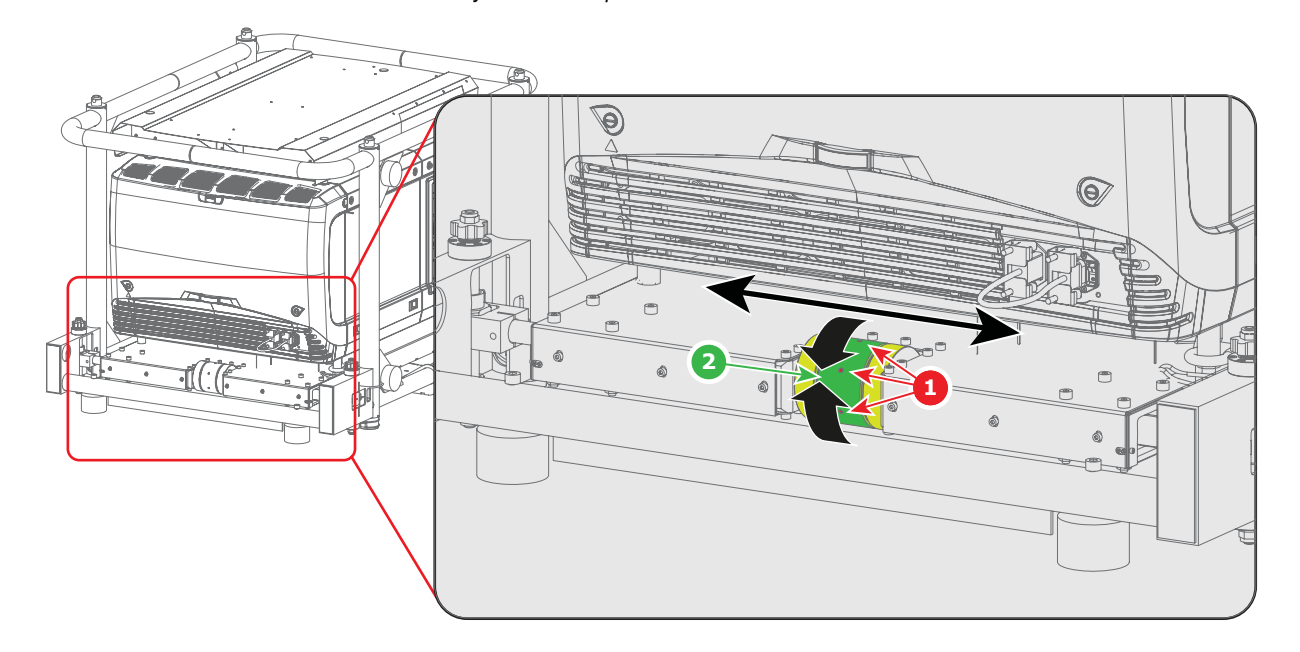

Изображение 3-26 Регулировка угла скоса проектора

### **3.10 Выравнивание изображения, проецируемого на экран**

**Прежде чем выполнять описанную ниже процедуру, изучите регулировочный механизм на многофункциональной раме. См. "[Регулировка многофункциональной рамы](#page-40-0)", стр. [37](#page-40-0).**

#### **Порядок выравнивания изображения, проецируемого на экран**

- 1. Включите в проекторе режим проецирования внутреннего шаблона «Решетка». См. "[Внутренние шаблоны](#page-213-0)", стр. [210](#page-213-0).
- 2. Отрегулируйте угол поворота проектора. Выполняйте регулировку до тех пор, пока внешний контур шаблона «Решетка» на экране не будет размещен максимально симметрично по отношению к проекционному экрану.

**Rotation**

Изображение 3-27

- 3. Отрегулируйте угол наклона проектора.
	- Выполняйте регулировку до тех пор, пока внешний контур шаблона «Решетка» на экране не будет размещен максимально симметрично по отношению к проекционному экрану.

### 3. Установка устройства

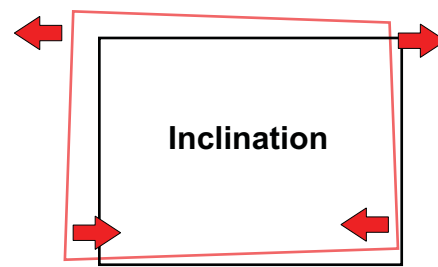

Изображение 3-28

4. Отрегулируйте смещение оси проектора по горизонтали. Выполняйте регулировку до тех пор, пока внешний контур шаблона «Решетка» на экране не будет размещен максимально симметрично по отношению к проекционному экрану.

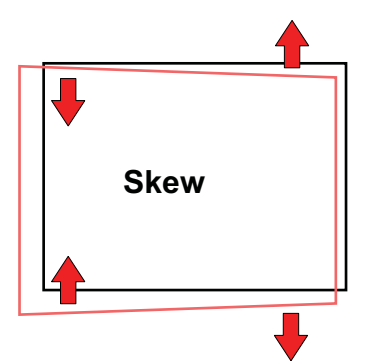

Изображение 3-29

- 5. Двигайте шаблон «Решетка» по горизонтали и вертикали до тех пор, пока его внешний контур не будет размещен максимально симметрично по отношению к проекционному экрану.
	- *Примечание:Функция сдвига объектива моторизована. Для доступа к ней необходимо воспользоваться программным обеспечением проектора с помощью локальной клавиатуры или пульта дистанционного управления. См. "[Регулирование сдвига объектива](#page-183-0)", стр. [180](#page-183-0).*

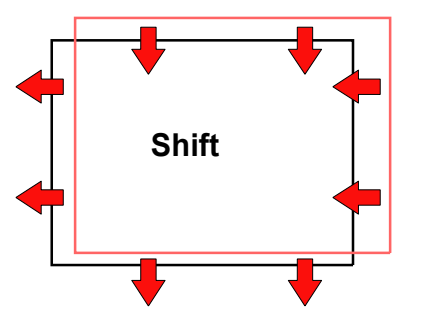

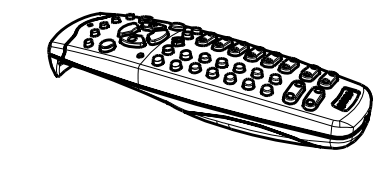

Изображение 3-30

6. Отмасштабируйте шаблон «Решетка» так, чтобы его внешний контур точно совпал с границами проекционного экрана. *Примечание:Функция масштабирования объектива моторизована. Для доступа к ней необходимо воспользоваться программным обеспечением проектора с помощью локальной клавиатуры или пульта дистанционного управления. См. "[Регулирование масштаба и фокуса объектива](#page-182-0)", стр. [179](#page-182-0).*

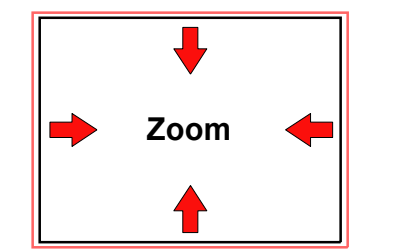

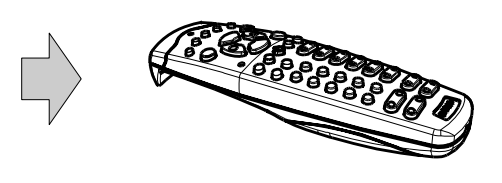

Изображение 3-31

- 7. Повторите указанные выше действия (начиная с действия 2), чтобы идеально выровнять шаблон «Решетка» дополнительного проектора по отношению к границам проекционного экрана.
- 8. Выполните фокусировку проектора на экране так, чтобы шаблон «Решетка» стал идеально четким. *Примечание:Функция фокусировки объектива моторизована. Для доступа к ней необходимо воспользоваться программным обеспечением проектора с помощью локальной клавиатуры или пульта дистанционного управления. См. "[Регулирование масштаба и фокуса объектива](#page-182-0)", стр. [179.](#page-182-0)*

### **3.11 Выравнивание установленных друг на друга проекторов**

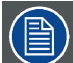

**Прежде чем выполнять описанную ниже процедуру, изучите регулировочный механизм на многофункциональной раме. См. "[Регулировка многофункциональной рамы](#page-40-0)", стр. [37](#page-40-0).**

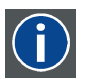

#### **Основной проектор**

При установке проекторов на столе основным будет нижний проектор.

При подвешивании проекторов к потолку основным будет верхний проектор.

#### **Необходимые инструменты**

- Торцевой шестигранный ключ на 2,5 мм
- Гаечный ключ на 17 мм

### **Порядок выравнивания установленных друг на друга проекторов**

- 1. Выровняйте **основной проектор** по отношению к экрану. См. "[Выравнивание изображения](#page-42-0), проецируемого на экран", [стр](#page-42-0). [39](#page-42-0).
- 2. В **основном проекторе** включите режим проецирования внутреннего шаблона «Решетка». См. "[Внутренние шаблоны](#page-213-0)", [стр](#page-213-0). [210.](#page-213-0)

*Примечание:Шаблон должен быть четким и иметь идеально прямоугольную форму.*

*Если это не так, то, прежде чем выравнивать другие установленные друг на друга дополнительные проекторы с помощью шаблона «Решетка», отрегулируйте основной проектор.*

3. Выполните проецирование такого же внутреннего шаблона «Решетка» с помощью **дополнительного проектора**. См. "[Внутренние шаблоны](#page-213-0)", стр. [210](#page-213-0).

*Совет:Для настройки дополнительного проектора используйте шаблон «Решетка» другого цвета. Это позволит различать шаблоны «Решетка», проецируемые двумя проекторами.*

4. Отрегулируйте угол поворота **дополнительного проектора** по отношению к **основному проектору**. Выполняйте регулировку до тех пор, пока контур шаблона «Решетка» не станет максимально симметричен по отношению к шаблону, проецируемому основным проектором.

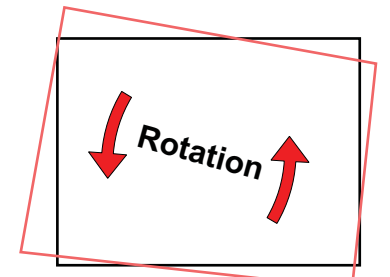

Изображение 3-32

5. Отрегулируйте угол наклона **дополнительного проектора** по отношению к **основному проектору**. Выполняйте регулировку до тех пор, пока контур шаблона «Решетка» не станет максимально симметричен по отношению к шаблону, проецируемому основным проектором.

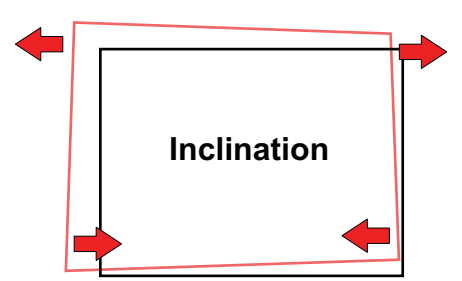

Изображение 3-33

6. Отрегулируйте смещение оси по горизонтали **дополнительного проектора** по отношению к **основному проектору**. Выполняйте регулировку до тех пор, пока контур шаблона «Решетка» не станет максимально симметричен по отношению к шаблону, проецируемому основным проектором.

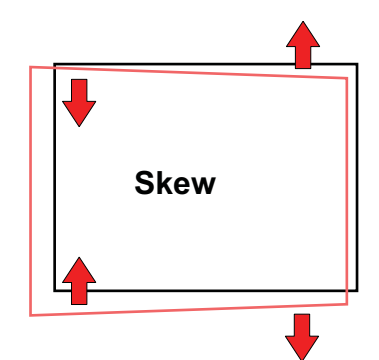

Изображение 3-34

- 7. Двигайте шаблон «Решетка» по горизонтали и вертикали до тех пор, пока его внешний контур не будет размещен максимально симметрично по отношению к такому же шаблону основного проектора.
	- *Примечание:Функция сдвига объектива моторизована. Для доступа к ней необходимо воспользоваться программным обеспечением проектора с помощью локальной клавиатуры или пульта дистанционного управления. См. "[Регулирование сдвига объектива](#page-183-0)", стр. [180](#page-183-0).*

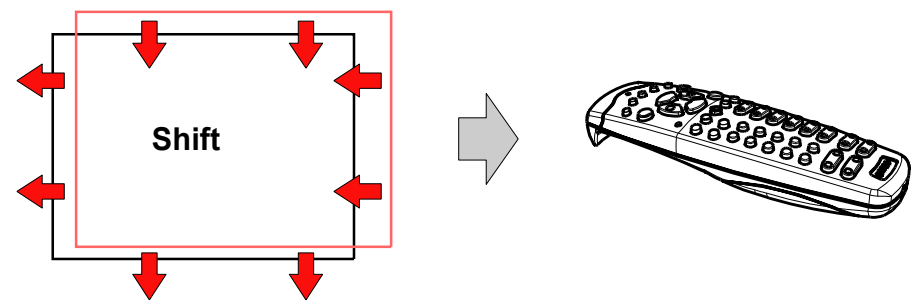

Изображение 3-35

- 8. Отмасштабируйте шаблон «Решетка» так, чтобы его внешний контур точно совпал с внешним контуром шаблона основного проектора.
	- *Примечание:Функция масштабирования объектива моторизована. Для доступа к ней необходимо воспользоваться программным обеспечением проектора с помощью локальной клавиатуры или пульта дистанционного управления. См. "[Регулирование масштаба и фокуса объектива](#page-182-0)", стр. [179](#page-182-0).*

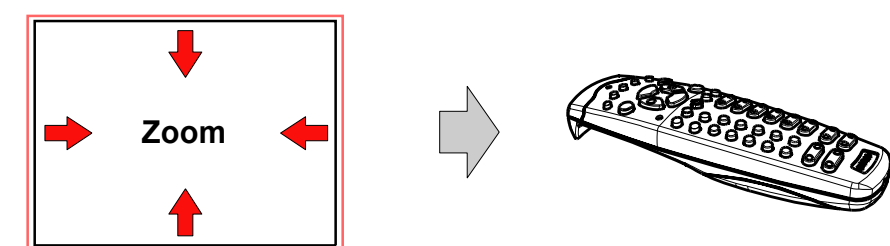

Изображение 3-36

- 9. Повторите указанные выше действия (начиная с действия 2), чтобы идеально выровнять проецируемый шаблон «Решетка» дополнительного проектора по отношению к шаблону основного проектора.
- 10.Выполните фокусировку проектора на экране так, чтобы шаблон «Решетка» стал идеально четким.
	- *Примечание:Функция фокусировки объектива моторизована. Для доступа к ней необходимо воспользоваться программным обеспечением проектора с помощью локальной клавиатуры или пульта дистанционного управления. См. "[Регулирование масштаба и фокуса объектива](#page-182-0)", стр. [179.](#page-182-0)*

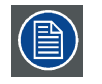

**При использовании конфигурации из трех установленных друг на друга проекторов (на столе) сначала выровняйте и отрегулируйте основной проектор, затем средний и, наконец, верхний проектор.**

## **4. ВВОД И СВЯЗЬ**

### **Обзор**

- Введение
- [Разъемы источников входных сигналов](#page-47-0)
- [Разъемы для обмена данными](#page-49-0)

### **4.1 Введение**

### **Общие сведения**

На такой панели проектора, как панель ввода и обмена данными, находятся кнопочный модуль, двухканальный 3G/HDSDI и вход DVI-I в качестве стандартного входного модуля, а также 2 свободных входных слота. Свободные входные слоты могут использоваться для дополнительных модулей (например 5-кабельного входа).

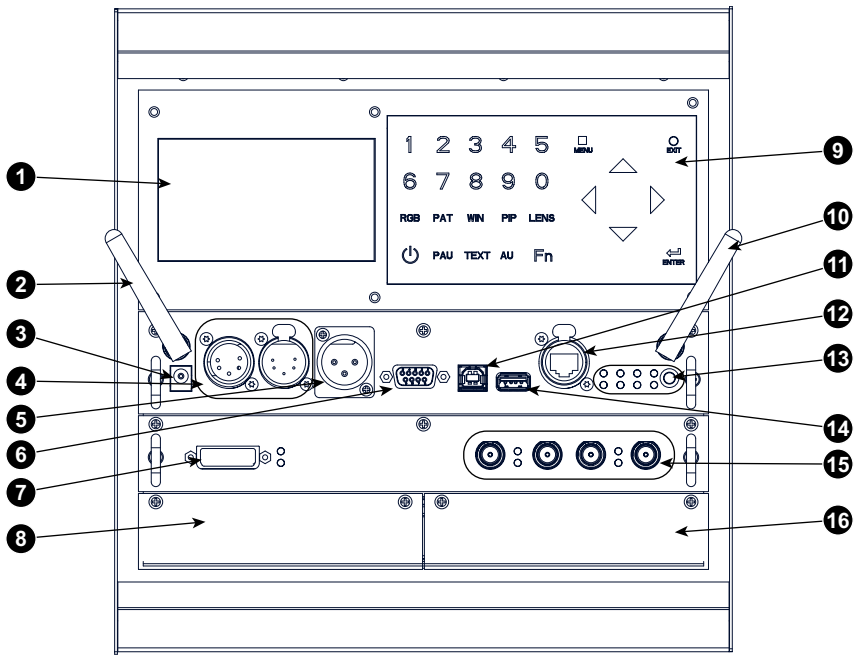

Изображение 4-1 Разъемы для входа и обмена данными

- Дисплей
- Дополнительная антенна для подключения Wifi
- Выход на 12 В для электропитания внешнего оборудования
- Вход-выход DMX
- Входной порт XLR для дистанционного управления
- Входной порт RS232/RS422
- Вход Dual Link DVI-I HDCP
- Свободный входной слот
- Кнопочный модуль
- Дополнительная антенна для GSM
- Входной порт RS232/RS422
- Порт Ethernet
- Светодиоды состояния и индикации
- Порт USB
- Вход-выход 3G/Dual/HDSDI (двухканальный)
- Свободный входной слот

### <span id="page-47-0"></span>**4.2 Разъемы источников входных сигналов**

### **Входы DVI и 3G/HDSDI**

Этот входной модуль входит в стандартную комплектацию Barco HDQ 2K40.

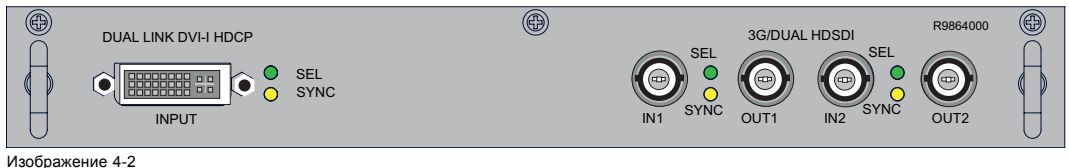

Входы Dual Link DVI и 3G/Dual HDSDI (двухканальные)

Если на вход проектора поступает необходимый сигнал синхронизации, включается желтый светодиодный индикатор.

Если выбран какой-либо вход, включается зеленый светодиодный индикатор.

#### **Спецификации входа DVI**

- Частота сигнала на аналоговом входе RGB: до 170 МГц.
- Частота сигнала на входе Single DVI: до 165 МГц.
- Частота сигнала на входе Dual Link DVI: до 210 МГц.

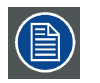

**Вход DVI не имеет встроенной поддержки сигналов с глубиной цвета 10 или 12 разрядов. Если использовать особую технологию сжатия информации о пикселях, на вход DVI можно подавать сигналы с глубиной цвета 30 разрядов. Проектор поддерживает технологию сжатия информации о пикселях, реализованную в DVI-приемниках Silicon Image Sil7189.**

#### **Спецификации входа 3G/Dual HDSDI**

- Вход 3G работает согласно стандарту SMPTE 425M.
- Вход HDSDI работает согласно стандарту SMPTE 292M.
- Вход Dual Link работает согласно стандарту SMPTE 372M.
- Вход SDI работает согласно стандарту 259M.

### **Пятикабельный вход (дополнительное оборудование)**

Дополнительный многоцелевой вход, плату которого можно вставить в один из свободных разъемов.

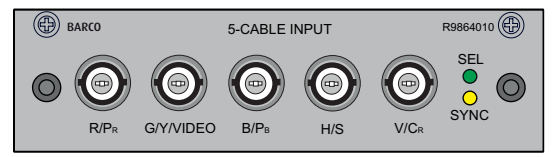

Изображение 4-3

#### **Подключение сигналов**

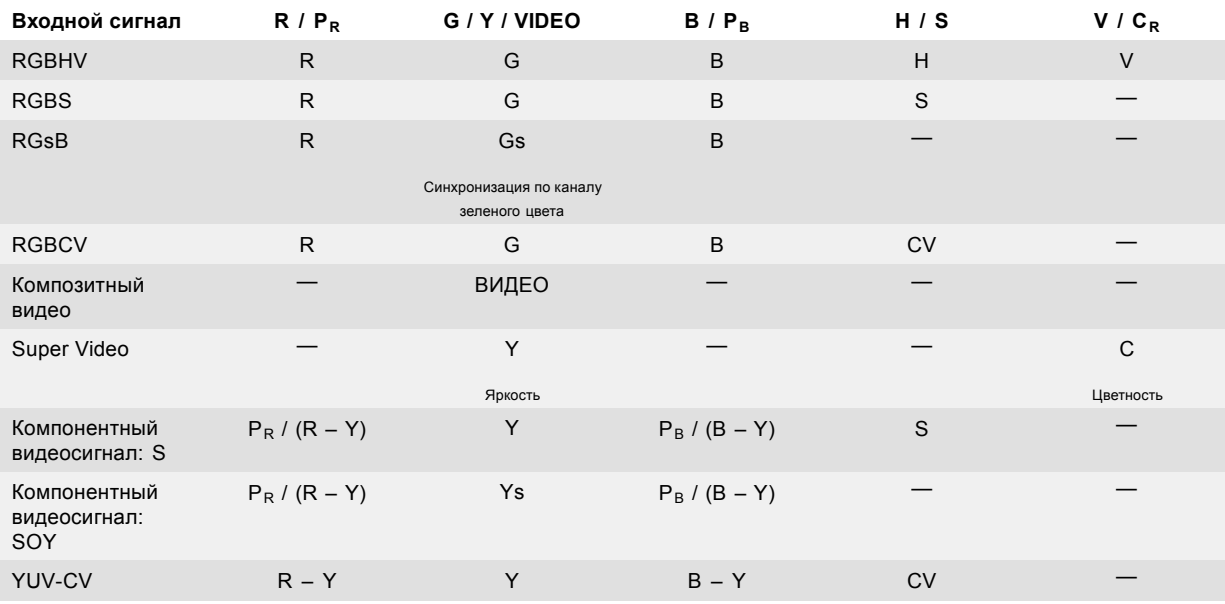

#### **Спецификации для пятикабельного входа**

- Источники данных и видеосигналов высокой четкости (HD) в форматах RGB и YUV (HS/VS, CS или SOG[Y]):
	- частота пикселизации: не более 210 МГц;
	- 8-разрядный цифровой выход.
	- Источники видеосигналов CVBS, S-VIDEO, RGB и YUV (CS, CV или SOG[Y]):
	- PAL B/D/I/G/H, PAL60, PAL M, PAL N, PAL Nc;
	- NTSC M/J, NTSC 4.43;
	- SECAM B/D/G/K/L;
	- 525i, 625i, 525p, 625p;
	- надежная система защиты от копирования Macrovision;
	- стандартные изображения video525 и video625.
- Автоматическое обнаружение входов с синхросигналами с возможностью их ручного переопределения:
	- автоматические режимы: RGB, YUV, VIDEO;
	- ручные режимы: RGB HS/VS CS, RGB CV, RGB SOG, YUV HS/VS CS, YUV CV, YUV SOY, CVBS, S-VIDEO.
- Возможность ручного отключения оконечных устройств с волновым сопротивлением 75 Ом на входах горизонтальной и вертикальной синхронизации (выбор синхросигналов с уровнями TTL).
- Требования к сигналам:
	- компонентные видеосигналы (подаваемые через разъем BNC):
		- **o** R Y: 0,7 В (размах сигнала) ±3 дБ на оконечном устройстве с волновым сопротивлением 75 Ом;
		- **o** Ys: 1 В (размах сигнала) ±3 дБ (сигнал яркости: 0,7 В; синхросигнал: +0,3 В) на оконечном устройстве с волновым сопротивлением 75 Ом;
		- **o** B Y: 0,7 В (размах сигнала) ±3 дБ на оконечном устройстве с волновым сопротивлением 75 Ом;
	- RG(s)B:
		- **o** R: 0,7 В (размах сигнала) ±3 дБ на оконечном устройстве с волновым сопротивлением 75 Ом;
		- **o** G(s): 1 В (размах сигнала) ±3 дБ (сигнал зеленого цвета: 0,7 В [размах сигнала]; синхросигнал: 0,3 В [размах сигнала]) на оконечном устройстве с волновым сопротивлением 75 Ом;
		- **o** B: 0,7 В (размах сигнала) ±3 дБ на оконечном устройстве с волновым сопротивлением 75 Ом;
- Диагностические светодиодные индикаторы на передней панели:
	- зеленый светодиод: включается при выборе входного модуля;
		- желтый светодиод: включается при обнаружении сигнала синхронизации.

#### **Входной модуль сигналов 3D (дополнительное оборудование)**

Дополнительный входной модуль для сигналов 3D, который можно вставить в один из свободных слотов.

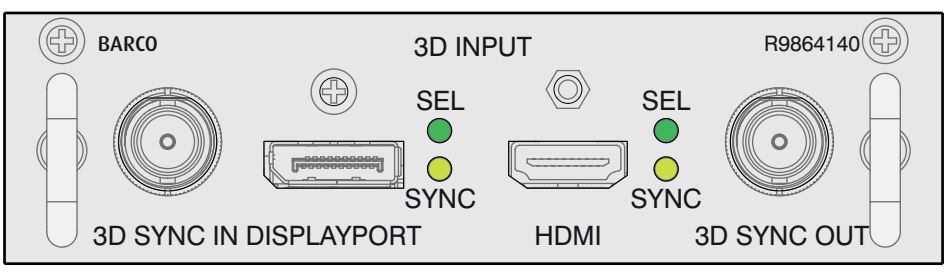

Изображение 4-4

#### **Подключение сигналов**

- **3D SYNC IN (вход сигнала синхронизации 3D)** Гнездо BNC для подачи внешнего сигнала синхронизации 3D. Используется для режимов с чередованием кадров. Если на этом входе нет сигнала, генерируется внутренний сигнал синхронизации 3D.
- **DISPLAYPORT** Разъем DisplayPort для подключения источника видео.
- **Светодиодные индикаторы синхронизации и выбора входа DisplayPort** SEL (Выбор): включается, если выбран порт DisplayPort. SYNC: включается, если в подаваемом сигнале имеется необходимый сигнал синхронизации DisplayPort.
- **HDMI**
- Разъем для кабеля HDMI (с дополнительным механизмом блокировки).
- **Светодиодные индикаторы синхронизации и выбора входа HDMI** SEL (Выбор): включается, если выбран порт HDMI. SYNC: включается, если в подаваемом сигнале имеется необходимый сигнал синхронизации HDMI.
- **3D SYNC OUT (выход сигнала синхронизации 3D)** Гнездо BNC. На этот выход подается сигнал синхронизации 3D инфракрасного передатчика для активных очков 3D. Если для одноканального 3D-потока на вход 3D SYNC IN (Вход сигнала синхронизации 3D) подается синхросигнал 3D, то выходной сигнал синхронизации 3D генерируется на основе входного.

### <span id="page-49-0"></span>**Спецификации входов**

- **HDMI** (High-Definition Multimedia Interface, мультимедийный интерфейс высокого разрешения) HDMI 1.4a: частота пикселизации до 210 МГц. Поддержка режима Deep Color с глубиной цвета до 12 разрядов на каждый цветовой канал.
- **DisplayPort**

DisplayPort 1.1a: частота пикселизации до 210 МГц. Поддержка режима Deep Color с глубиной цвета до 12 разрядов на каждый цветовой канал.

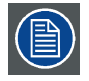

**В любом случае минимальная частота входного сигнала в режиме 3D составляет 23 Гц в расчете на глаз. Ниже этой частоты изображение отображается неправильно.**

### **4.3 Разъемы для обмена данными**

#### **Интерфейс обмена данными**

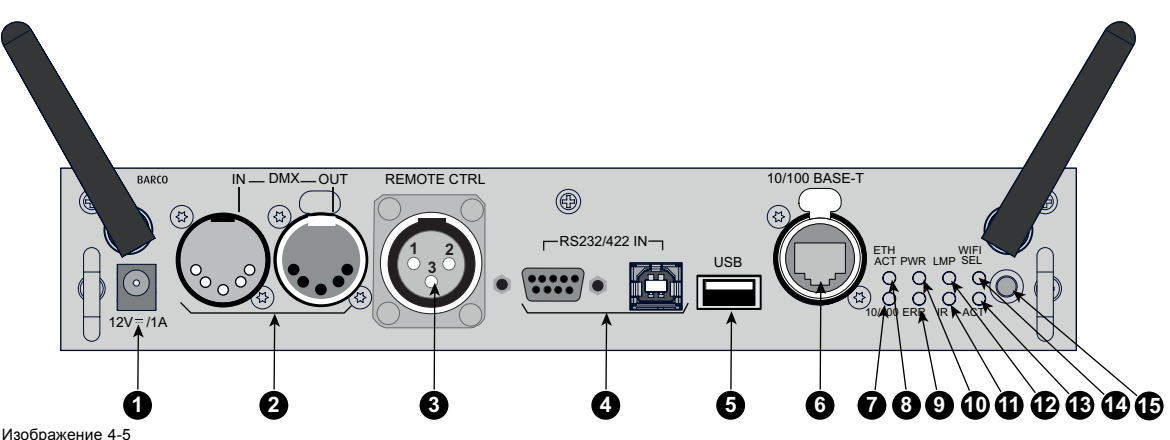

Интерфейс обмена данными, обозначения

- 1 Выход 12 В, 1 А
- 2 Интерфейс DMX (вход и выход)
- 3 Вход XLR
- 4 Вход RS232
- 5 Порт USB
- 6 Порт Ethernet
- 7 Индикатор режима работы порта Ethernet
- 8 Индикатор активности порта Ethernet
- 9 Индикатор ошибки
- 10 Индикатор питания
- 11 Индикатор инфракрасного порта
- 12 Индикатор лампы
- 13 Индикатор ACT (Активность)
- 14 Индикатор выбора Wi-Fi
- 15 ИК-приемник

### **Выход 12 В**

Выход с напряжением 12 В и максимальным током 1 А. Доступен, когда проектор не находится в режиме ожидания.

### **Интерфейс DMX**

Интерфейс DMX используется в световой технике в качестве шины для обмена данными между различными устройствами. У каждого устройства DMX есть вход и выход, таким образом, можно организовать замкнутую цепь, состоящую из различных устройств. Согласно стандарту используется кабель, состоящий из пяти проводников, с разъемом XLR.

Входной порт DMX можно использовать для подключения какого-либо устройства DMX (например, консоли DMX) к проектору. В этом случае можно управлять проектором с помощью подключенного устройства (консоли) DMX. Выходной порт DMX можно подключить к входу следующего устройства в цепи.

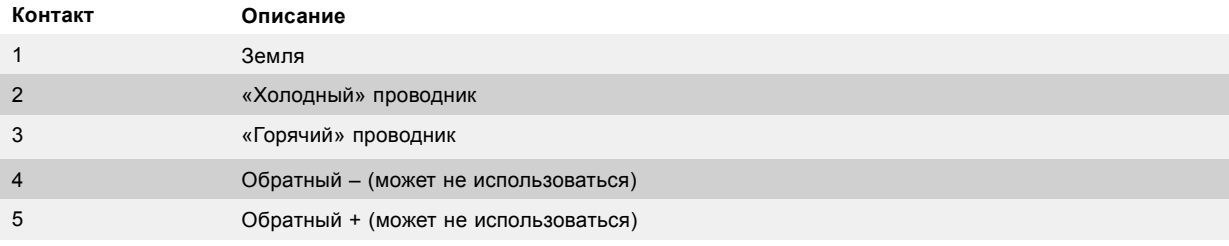

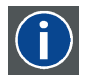

### **DMX**

Протокол освещения DMX-512 с интерфейсом RS-485. Переносит данные 512 каналов из контроллера освещения в осветительные устройства. Стандартизирован согласно USITT.

### **Проводное дистанционное управление (XLR)**

При необходимости к штекеру порта XLR, расположенному в интерфейсе обмена данными, можно подключить проводной блок дистанционного управления.

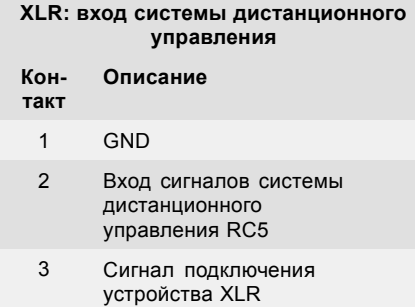

### **Вход RS232/RS422**

В Barco HDQ 2K40 в интерфейсе обмена данными имеются интерфейсы последовательной связи RS232 и RS422 с разъемами двух разных типов. Слева расположен разъем Sub-D, а справа — разъем USB B, который при подключении к входу USB компьютера работает в качестве входа RS.

С помощью входа RS232/RS422 можно подключить локальный компьютер к Barco HDQ 2K40. В этом случае можно настраивать Barco HDQ 2K40 и управлять им с помощью локального компьютера.

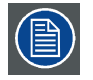

**Не забудьте задать скорость передачи данных проектора в соответствии с возможностями компьютера.**

Преимущества интерфейса последовательной связи RS232/RS422:

- простая настройка проектора через ПК (или MAC);
- хранение различных конфигураций и настроек проектора;
- широкие возможности управления;
- диапазон адресов 0–255;
- передача данных в проектор (обновление);
- копирование данных из проектора (резервное копирование).

### **Порт входа RS232/RS422 (Sub-D)**

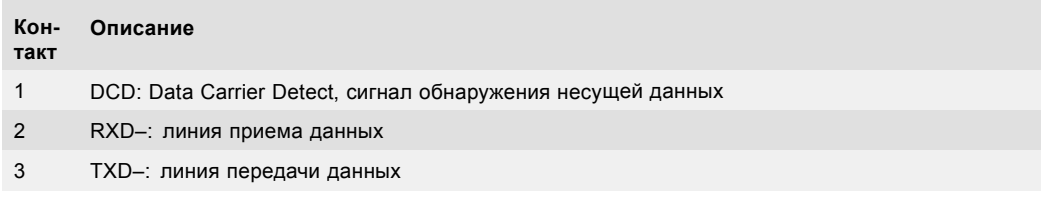

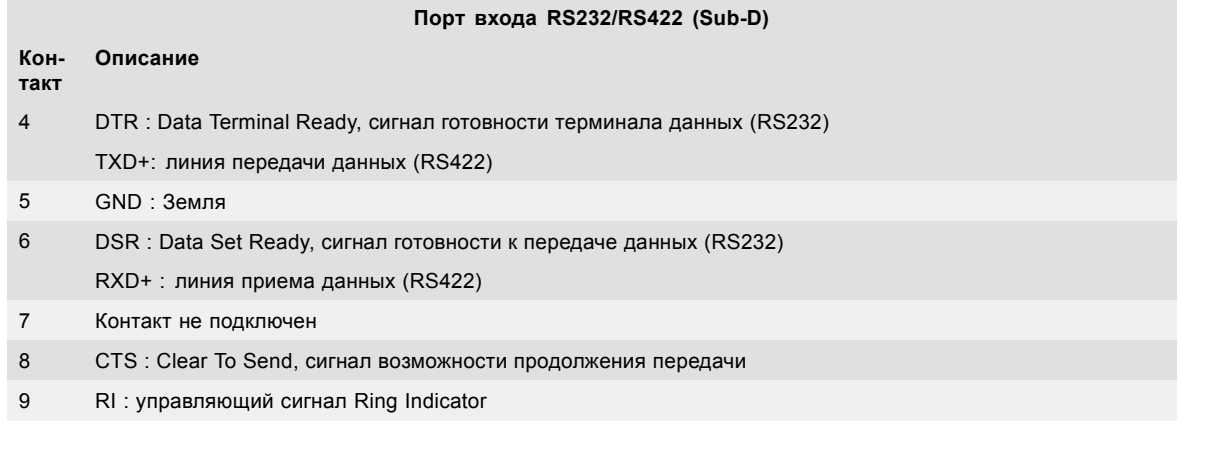

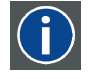

### **RS232**

Стандарт последовательного цифрового интерфейса Ассоциации электронной промышленности (EIA), определяющий характеристики каналов связи между двумя устройствами с 9- или 25-контактным разъемом D-SUB. Этот стандарт используется для связи относительно малой дальности и не определяет линии сбалансированного управления. RS-232 — это стандарт последовательного управления с заданным числом проводников, скоростью передачи данных, длиной слов и типом используемого разъема. Эта спецификация определяет стандарты соединения компонентов с точки зрения компьютерного интерфейса. Она также называется стандартом RS-232-C, который является третьей версией RS-232 и функционально идентичен стандарту CCITT V.24. Логический ноль — значения больше +3 В, логическая единица — значения меньше -3 В. Диапазон от -3 В до +3 В является переходной зоной.

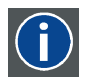

### **RS422**

Стандарт последовательного цифрового интерфейса EIA, в котором указываются электрические характеристики цифровых интерфейсных цепей со сбалансированным (дифференциальным) напряжением. Сигнал этот стандарта может использоваться на более длинных расстояниях по сравнению с RS-232. Он управляет асинхронной передачей компьютерных данных на скоростях до 920 000 битов в секунду. Он также используется в качестве стандарта последовательного порта для компьютеров Macintosh. Разность между двумя линиями, меньше –0,2 В соответствует логическому нулю (0). Разность больше +0,2 В соответствует логической единице  $(1)$ 

### **Порт USB**

В интерфейсе обмена данными имеется мастер-порт USB с разъемом типа A. Этот порт USB позволяет упростить процедуры обслуживания по обновлению программного обеспечения или резервному копированию файлов с проектора, не имеющего сетевого подключения. К порту USB можно подключить USB-накопитель и передавать файлы на проектор или обратно с помощью встроенного или дистанционного управления. Обратите внимание, что USB-накопитель должен быть совместим с файловой системой Linux FAT16.

### **Порт Ethernet**

С помощью имеющегося в интерфейсе обмена данными порта Ethernet можно подключить проектор к локальной сети (LAN). После подключения проектора к локальной сети пользователи смогут обращаться к нему из любого места в сети компании и (при наличии соответствующих разрешений) за ее пределами с помощью следующего управляющего программного обеспечения: Projector Toolset. Чтобы получить доступ к проектору, это программное обеспечение самостоятельно находит проектор в сети (если используется DHCP-сервер). Кроме того можно вручную указать IP-адрес проектора. После получения доступа можно как проверять все параметры проектора, так и манипулировать ими. Это очень облегчает повседневный контроль над проектором, управление им и его диагностику в удаленном режиме. С помощью сетевого подключения можно обнаруживать потенциальные ошибки и, таким образом, уменьшать время, необходимое для обслуживания устройства.

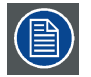

**Для портов Ethernet (E) используются разъемы усиленной конструкции Neutrik EtherCon RJ45, совместимые со стандартными штекерами RJ45. Можно использовать обычные (наиболее распространенные) кабели и кабели с перекрестными проводниками.**

#### **10/100 Base-T: порт RJ45**

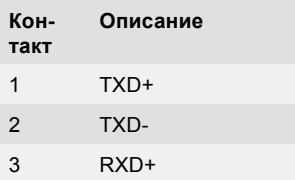

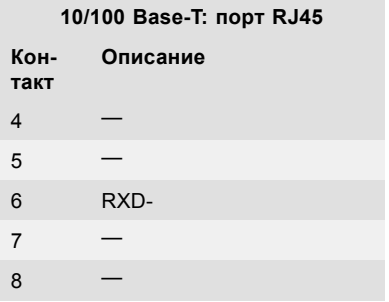

### **Индикаторы состояния**

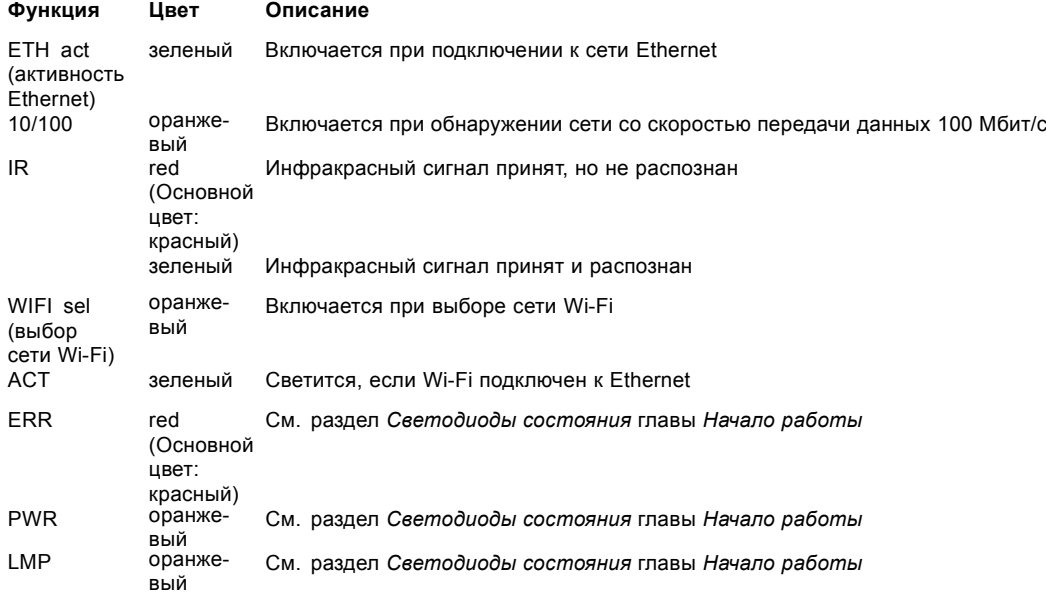

# **5. ОБЪЕКТИВЫ И ДЕРЖАТЕЛЬ ОБЪЕКТИВА**

### **Об этой главе**

В этой главе содержится обзор объективов для проектора Barco HDQ 2K40 и описан порядок выбора наиболее подходящего для конкретной ситуации объектива с помощью формул. Здесь также рассказывается, как установить объектив в держатель объектива и извлечь его оттуда. Кроме того, здесь описывается порядок регулировки линии Шаймпфлюга.

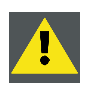

**ВНИМАНИЕ!: Запрещается транспортировать проектор с установленным в держатель объективом. Всегда снимайте объектив перед транспортировкой проектора. Невыполнение этого требования может привести к повреждению держателя объектива и призмы.**

### **Обзор**

- Доступные объективы
- [Выбор объектива](#page-55-0)
- [Установка объектива](#page-56-0)
- [Извлечение объектива](#page-58-0)
- [Установка механизма крепления объектива](#page-59-0)
- [Снятие механизма крепления объектива](#page-59-0)
- Сдвиг, [масштабирование и фокусировка объектива](#page-60-0)
- [Дополнительный сдвиг держателя объектива по вертикали](#page-61-0)
- [Регулировка линии Шаймпфлюга](#page-62-0)
- [Фиксация передней панели держателя объектива](#page-65-0)

### **5.1 Доступные объективы**

### **Определение подходящих для проектора объективов**

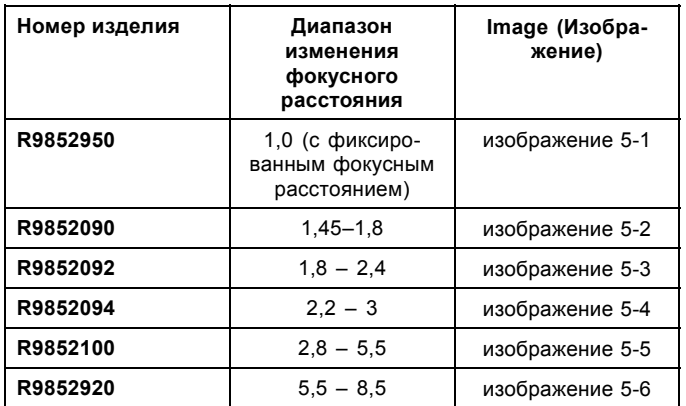

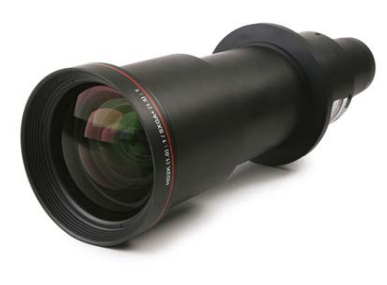

Изображение 5-1 R9852950

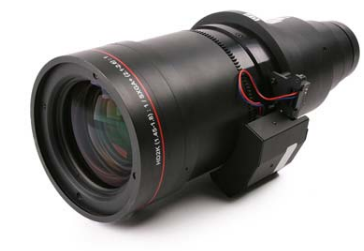

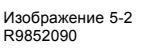

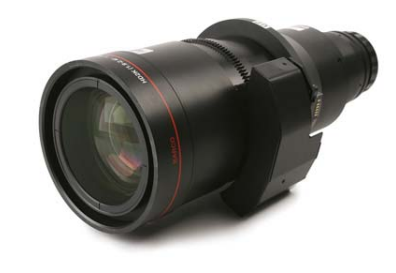

Изображение 5-3 R9852092

<span id="page-55-0"></span>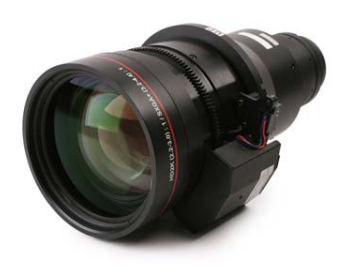

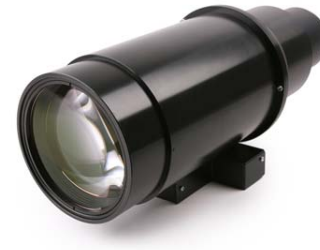

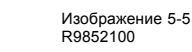

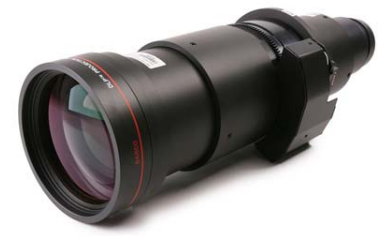

Изображение 5-6 R9852920

### **5.2 Выбор объектива**

Изображение 5-4 R9852094

### **Порядок выбора подходящего объектива**

- 1. Определите необходимую ширину экрана (SW).
- 2. Определите примерное положение проектора в помещении.
- 3. Запустите *Lens Calculator* (Калькулятор объектива) на веб-сайте Barco http://www.barco.com/en/tools/lenscalculator с целью определения возможных объективов для вашей конфигурации.

Откроется окно Lens Calculator (Калькулятор объектива).

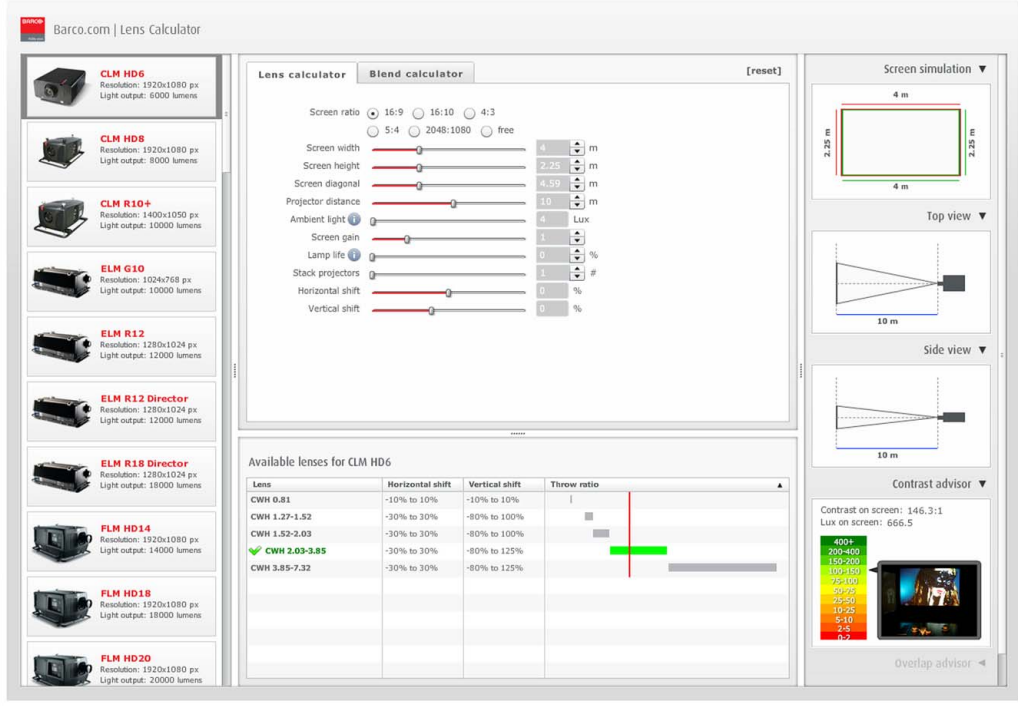

Изображение 5-7 Lens Calculator (Калькулятор объектива)

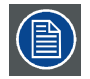

**Lens Calculator (Калькулятор объектива) также можно использовать для определения положения проектора при известных типе объектива и ширине экрана.**

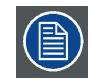

**Вследствие наличия допусков объектива итоговые рассчитанные значения могут отличаться от измеренных величин. Эти отличия могут варьироваться в пределах ±5 %.**

### <span id="page-56-0"></span>**5.3 Установка объектива**

**ПРЕДУПРЕЖДЕНИЕ: Убедитесь в том, что объектив проектора надежно закреплена. Механизм крепления объектива должен быть установлен. См."[Установка механизма крепления объектива](#page-59-0)", стр. [56](#page-59-0)**

### **Порядок установки объектива**

- 1. Снимите пластмассовую крышку держателя объектива.
	- a) Установите фиксатор (1) в положение разблокировки.
	- b) Уберите пластмассовую крышку.

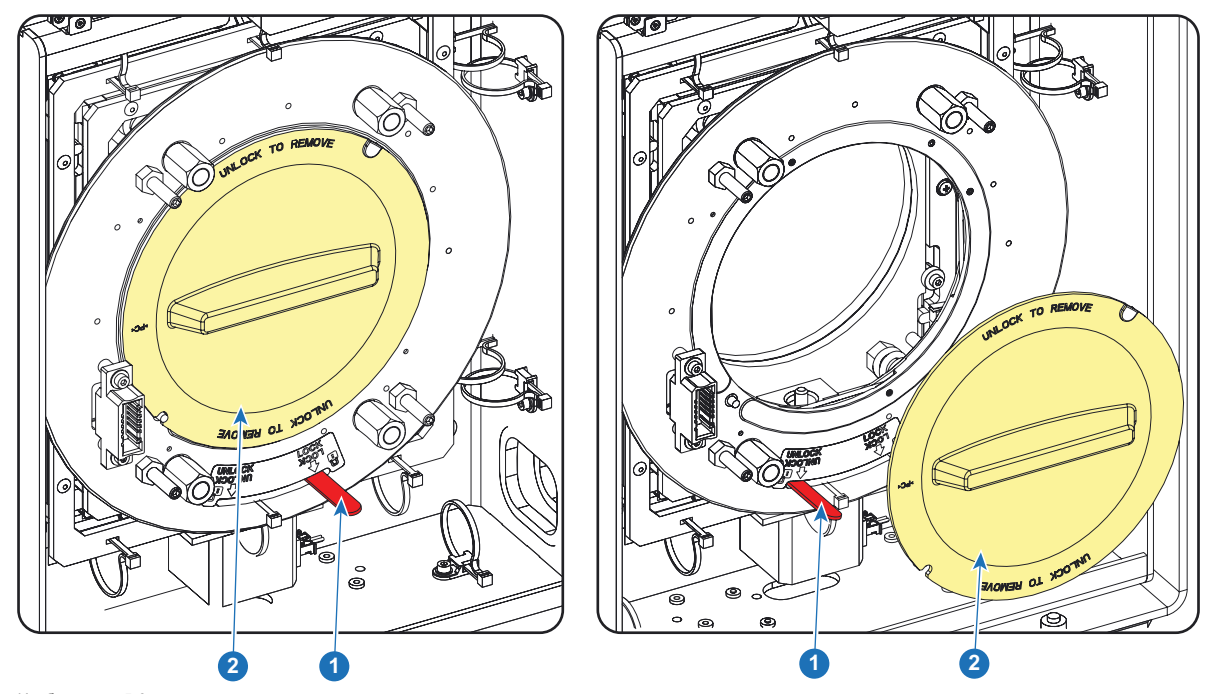

Изображение 5-8

- 2. Извлеките объектив из упаковочного материала и снимите крышки с обеих сторон объектива.
- 3. Установите держатель объектива в разблокированное положение, переместив ручку фиксатора объектива (1) по направлению к разъему питания объектива (2).

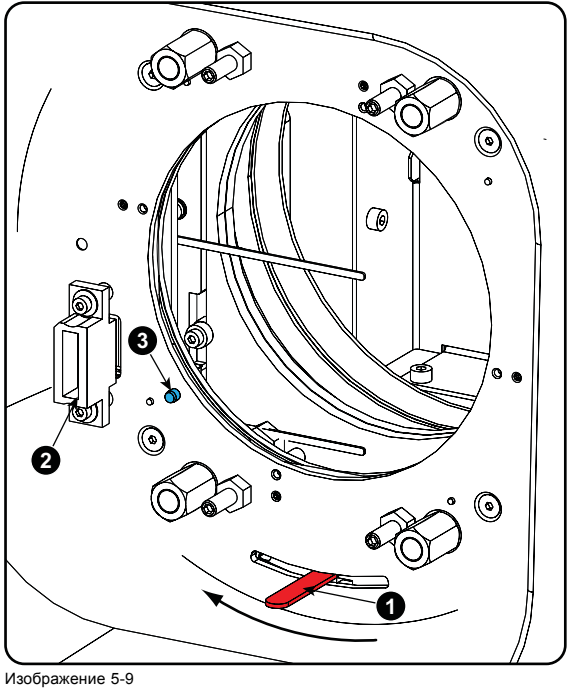

Разблокировка держателя объектива

4. Убедитесь, что держатель объектива находится в осевом положении (центральном положении по горизонтали и вертикали).

*Примечание:Держатель объектива по умолчанию устанавливается в осевом положении на заводе.*

5. Осторожно вставьте объектив таким образом, чтобы разъем объектива совпал с гнездом.

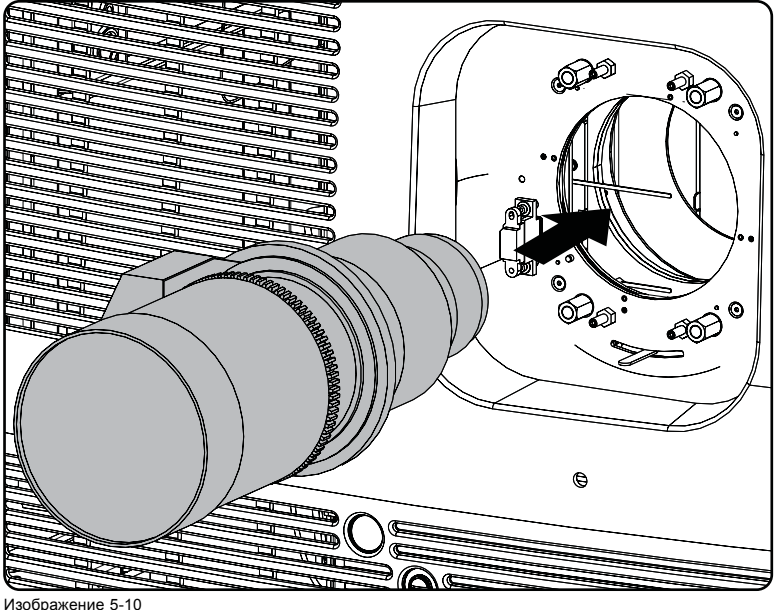

Установка объектива

- 6. Вставьте объектив так, чтобы разъем зафиксировался в гнезде.
	- Контакт (3) на держателе объектива соответствует втулке в объективе.
	- Разъем фиксируется в гнезде (2).

*Предупреждение:Пока не ослабляйте крепление объектива, так как он может выпасть из держателя.*

7. Закрепите объектив в его держателе, переместив ручку фиксатора объектива в заблокированное положение (дальнее от разъема питания объектива). Убедитесь, что объектив касается передней панели держателя объектива.

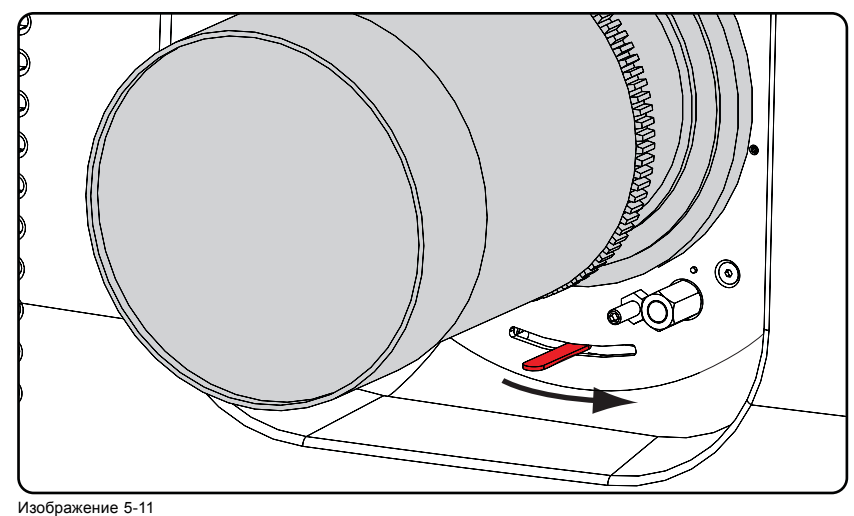

Фиксация объектива

<sup>8.</sup> Затем установите механизм крепления объектива (см. "[Установка механизма крепления объектива](#page-59-0)", стр. [56](#page-59-0)).

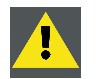

**ВНИМАНИЕ!: Запрещается транспортировать проектор с установленным в держатель объективом. Всегда снимайте объектив перед транспортировкой проектора. Невыполнение этого требования может привести к повреждению держателя объектива и призмы.**

### <span id="page-58-0"></span>**5.4 Извлечение объектива**

#### **Порядок извлечения объектива**

1. Придерживая объектив одной рукой, разблокируйте держатель объектива, повернув ручку фиксатора по направлению к разблокированному положению, как показано на рисунке.

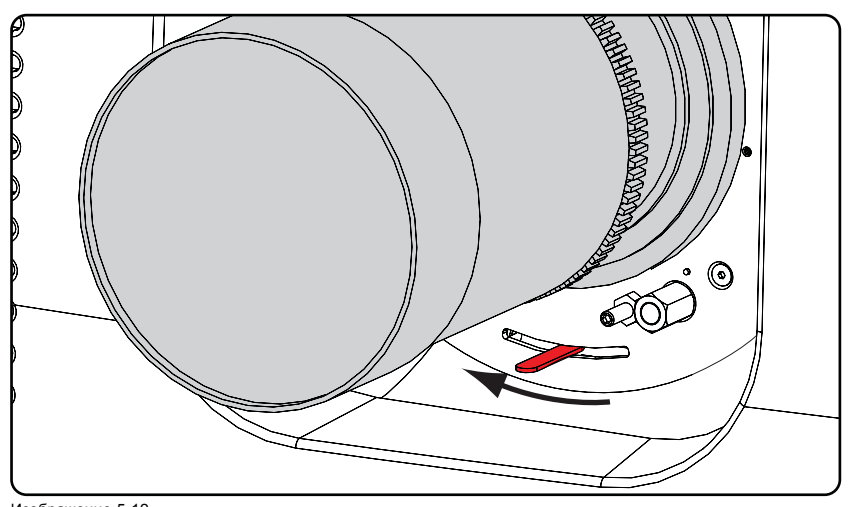

Изображение 5-12 Разблокировка объектива

2. Осторожно выньте объектив из держателя.

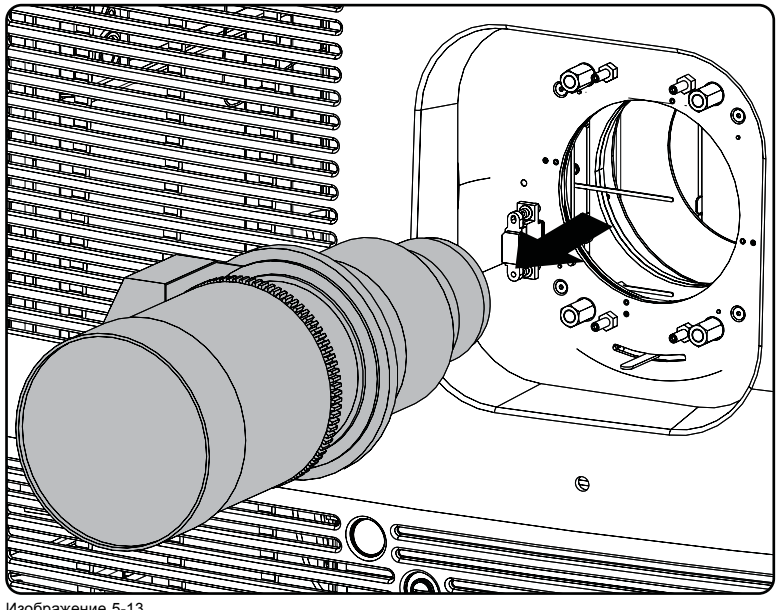

Изображение 5-13 Извлечение объектива

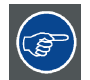

**Рекомендуется устанавливать крышки объектива из оригинальной упаковки объектива обратно на обе стороны снятого объектива для защиты его оптики.**

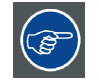

**Рекомендуется вставлять пенорезину из оригинальной упаковки проектора обратно в отверстие объектива для предотвращения проникновения пыли. Обратите внимание, что эта пенорезина упакована в полиэтиленовый пакет для предотвращения попадания пыли от пены в проектор.**

### <span id="page-59-0"></span>**5.5 Установка механизма крепления объектива**

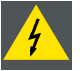

**ПРЕДУПРЕЖДЕНИЕ: Убедитесь в том, что объектив проектора надежно закреплена. Механизм крепления объектива должен быть установлен. См."Установка механизма крепления объектива", стр. 56**

### **Необходимые инструменты**

Гаечный ключ на 10 мм

### **Порядок установки механизма крепления объектива**

- 1. Установите две крепежные скобы объектива (1), как показано на иллюстрации ниже. Крепежные скобы должны предотвращать ослабление крепления объектива в держателе объектива.
- 2. Зафиксируйте крепежные скобы, установив по гайке (2) на каждую скобу. Для этого воспользуйтесь гаечным ключом на 10 мм.

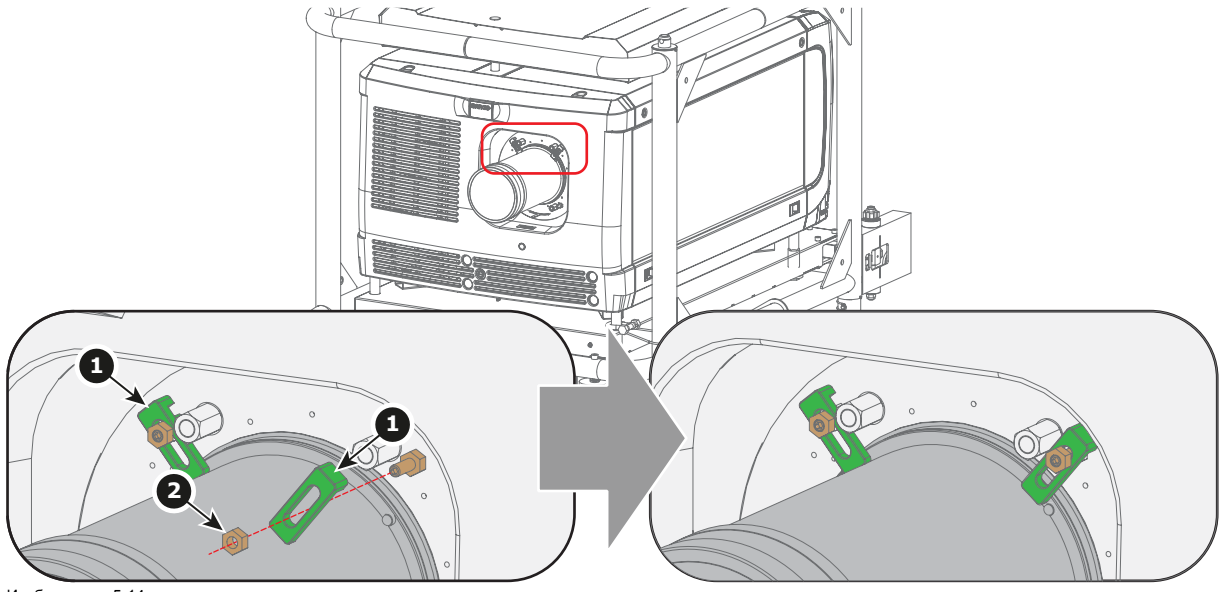

Изображение 5-14 Установка механизма крепления объектива

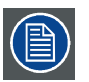

**В зависимости от используемого объектива не всегда возможно установить крепежные скобы в положения, показанные на иллюстрации. В этом случае можно установить скобы в нижней части объектива, используя описанный выше принцип. Всегда устанавливайте обе крепежные скобы.**

### **5.6 Снятие механизма крепления объектива**

#### **Необходимые инструменты**

Гаечный ключ на 10 мм

### **Порядок снятия механизма крепления объектива**

- 1. Снимите гайки (2) с крепежных скоб. Для этого воспользуйтесь гаечным ключом на 10 мм.
- 2. Снимите крепежные скобы (1) с держателя объектива.

<span id="page-60-0"></span>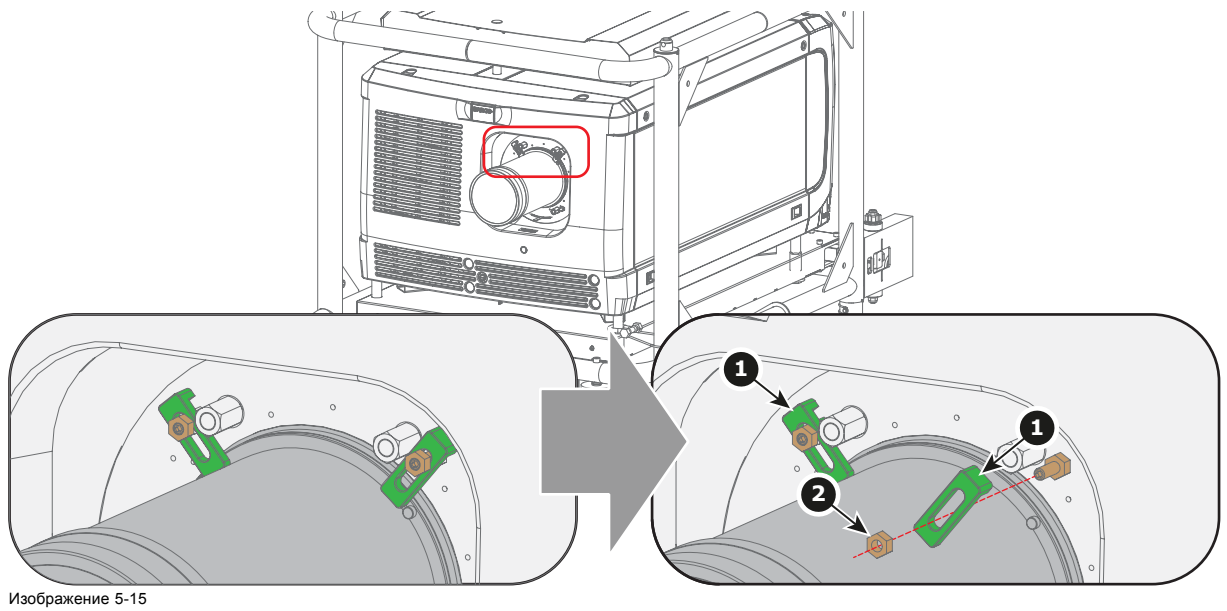

Снятие механизма крепления объектива

### **5.7 Сдвиг, масштабирование и фокусировка объектива**

### **С помощью клавиши LENS (Объектив)**

1. Нажмите клавишу **LENS** (Объектив) на локальной клавиатуре или пульте дистанционного управления. Открывается меню масштабирования и фокусировки.

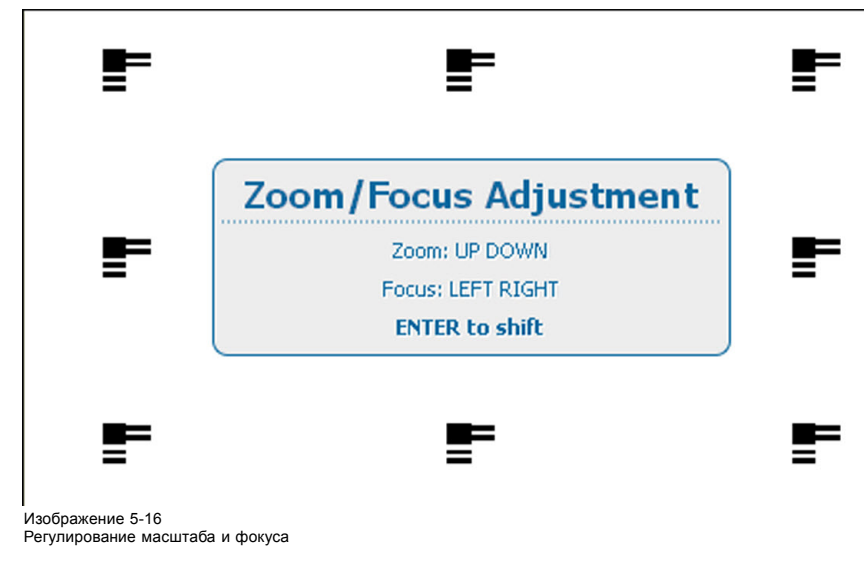

2. Используйте клавишу ▲ или ▼ для масштабирования объектива. Используйте клавишу **◄** или **►** для фокусировки объектива. Нажмите **ENTER** (Ввод) для переключения на регулирование сдвига объектива.

<span id="page-61-0"></span>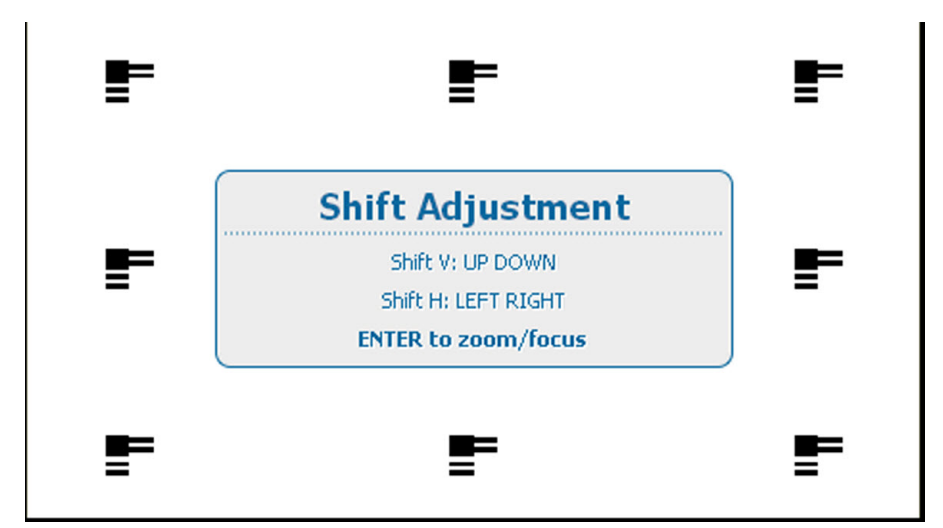

Изображение 5-17 Регулирование сдвига

3. Используйте клавишу ▲ или ▼ для сдвига объектива в вертикальном направлении. Используйте клавишу **◄** или **►** для сдвига объектива в горизонтальном направлении. Нажмите **ENTER** (Ввод) для переключения на регулирование масштаба и фокуса.

#### **С помощью клавиш прямого доступа на пульте дистанционного управления**

- 1. Нажмите кнопку **LENS FOCUS** (Фокус объектива) [-] или [+] (C) для общей фокусировки изображения.
- 2. Нажмите кнопку **▲ LENS SHIFT ▼** (▲ Сдвиг объектива ▼) для получения надлежащего положения изображения по вертикали на экране.
- 3. Нажмите кнопку **◄ LENS SHIFT ►** (◄ Сдвиг объектива ►) для получения надлежащего положения изображения по горизонтали на экране.

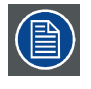

**Учтите, что фокус объектива может немного сместиться во время прогрева объектива от низкой до рабочей температуры. Это явление типично для проекционных объективов, используемых вместе с проекторами высокой яркости. Объектив нагревается до рабочей температуры в среднем примерно через 30 минут проецирования видео.**

### **5.8 Дополнительный сдвиг держателя объектива по вертикали**

### **Введение**

При необходимости можно сдвинуть объектив проектора HDQ 2K40 по вертикали. Максимальный диапазон сдвига по вертикали составляет ± 110 % в обоих направлениях, чего в некоторых ситуациях недостаточно. Чтобы увеличить диапазон сдвига по вертикали в определенном направлении, можно вручную сдвинуть держатель объектива.

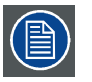

**При увеличении диапазона сдвига по вертикали в одном направлении уменьшается диапазон сдвига в другом направлении.**

### **Необходимые инструменты**

Торцевой шестигранный ключ на 3 мм

#### **Порядок сдвига держателя объектива**

- 1. Снимите переднюю крышку проектора. См. "[Снятие передней крышки](#page-321-0)", стр. [318.](#page-321-0)
- 2. Ослабьте четыре винта (1), чтобы освободить центральную часть держателя объектива. Используйте шестигранный торцевой ключ на 3 мм.
- 3. Сдвиньте центральную часть держателя объектива в необходимом направлении (вверх или вниз). Нижнее, среднее и верхнее положения сдвига отмечены на держателе объектива маленькими стрелками (2).
- 4. Затяните четыре винта (1) с моментом **8,4 Н·м**.

<span id="page-62-0"></span>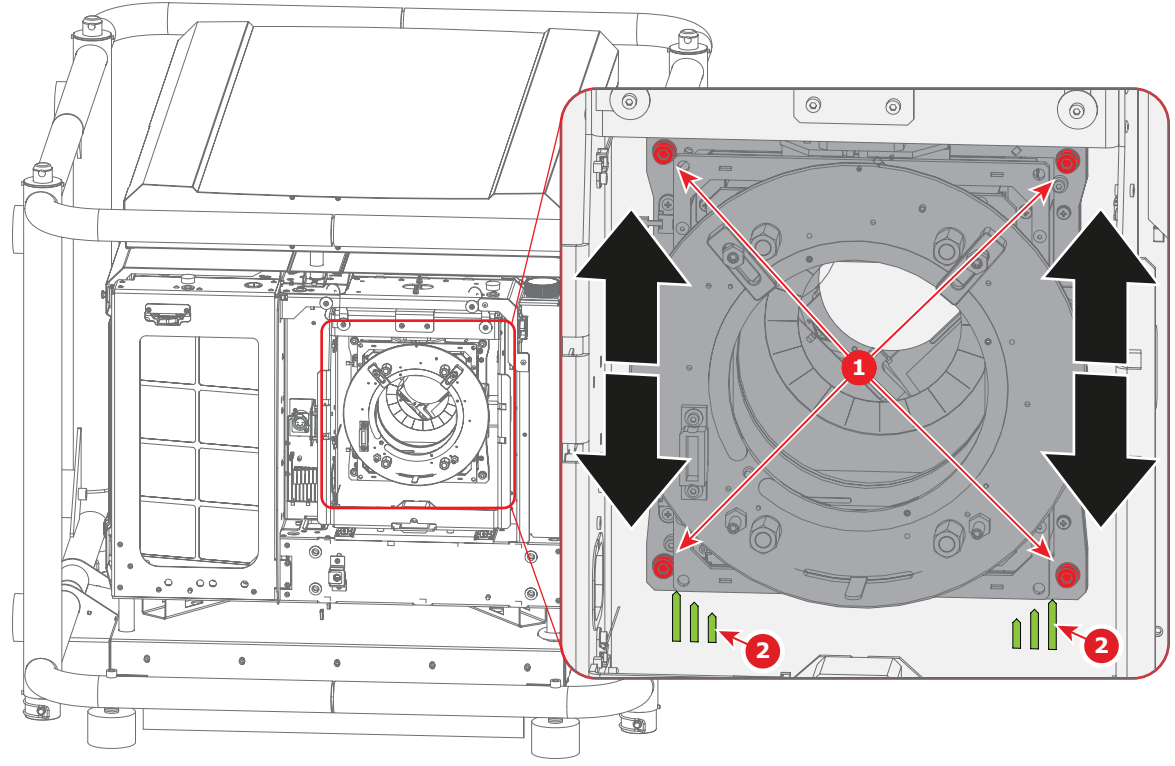

Изображение 5-18

5. Установите переднюю крышку проектора. См. "[Установка передней крышки](#page-321-0)", стр. [318.](#page-321-0)

### **5.9 Регулировка линии Шаймпфлюга**

#### **Необходимые действия**

Держатель объектива необходимо отрегулировать так, чтобы «плоскость резкого фокуса» совпадала с плоскостью экрана (Fp1→Fp2). Этого можно добиться посредством изменения расстояния между плоскостью DMD и плоскостью объектива (Lp1→Lp2). Чем ближе плоскость объектива к плоскости DMD, тем дальше плоскость резкого фокуса. Иногда может возникать ситуация, при которой невозможно получить полностью сфокусированное изображение на экране из-за наклона (поворота) плоскости объектива относительно плоскости DMD. Эта ситуация также известна как закон Шаймпфлюга. Для решения этой проблемы плоскость объектива должна устанавливаться параллельно плоскости DMD. Этого можно добиться путем поворота держателя объектива для устранения наклона (поворота) плоскости объектива относительно плоскости DMD (Lp3→Lp4).

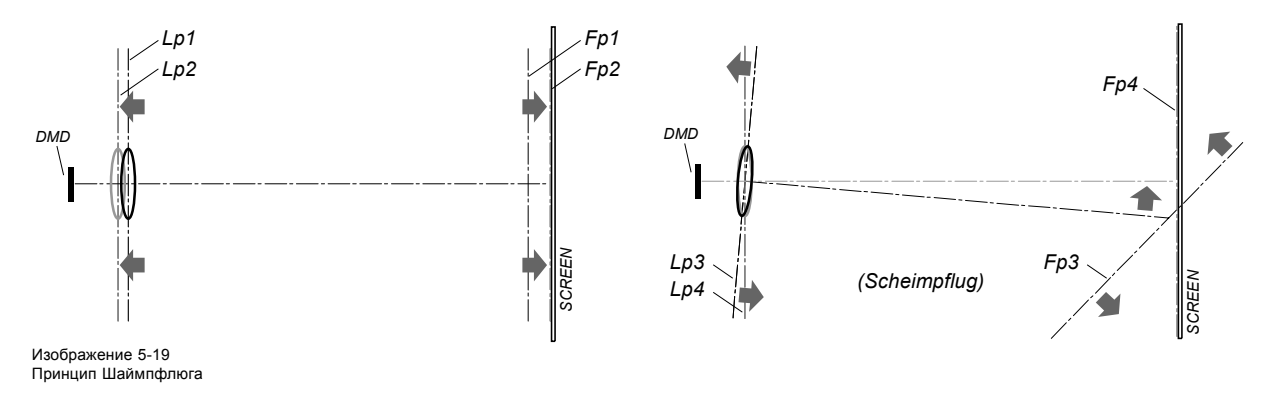

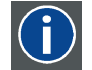

#### **Принцип Шаймпфлюга**

«Плоскость резкого фокуса» можно изменить так, что ею может стать любая плоскость. Если плоскость DMD и плоскость объектива параллельны, плоскость резкого фокуса будет параллельна этим двум плоскостям. Если же плоскость объектива наклонена относительно плоскости DMD, плоскость резкого фокуса также будет наклонена в соответствии с геометрическими и оптическими свойствами. Плоскость DMD, основная плоскость объектива и плоскость резкого фокуса пересекаются на линии ниже проектора, если проектор наклонен вниз.

# **A a B b** ۳ **1 2 4 3 D d C c** Изображение 5-20

**Точки регулировки линии Шаймпфлюга**

### Регулировка линии Шаймпфлюга

#### **Обозначение на чертеже Функция**

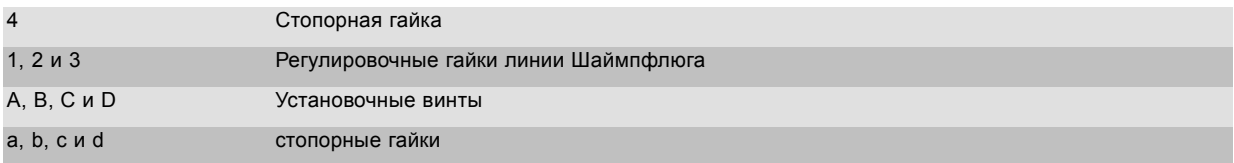

#### 1, 2 и 3 являются точками регулировки.

4 является точкой блокировки и не используется во время регулировки линии Шаймпфлюга.

#### **Необходимые инструменты**

- Шестигранный торцовый ключ на 3 мм
- Гаечный ключ на 13 мм
- Гаечный ключ на 10 мм

### **Порядок регулировки**

1. Спроецируйте зеленый шаблон фокусировки. Для проектора стандарта 4K используйте тестовый шаблон 4K. В противном случае используйте тестовый шаблон 2K.

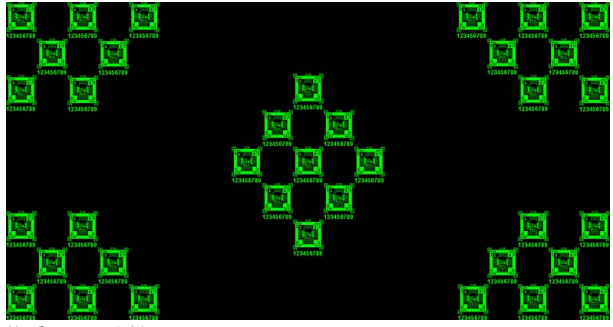

Изображение 5-21

- 2. Ослабьте стопорные гайки (a, b, c и d). См. изображение 5-20.
- 3. Выкрутите 4 установочных винта (A, B, C и D) на 1 см. См. изображение 5-20.
- 4. Полностью открутите стопорную гайку 4. См. изображение 5-20.
- 5. Настройте фокус проецируемого изображения описанным ниже образом.
	- a) Поворачивайте регулировочные гайки линии Шаймпфлюга 1, 2 и 3 до тех пор, пока передняя часть каждой гайки не сравняется с передней частью резьбового стержня.
	- b) Отрегулируйте фокус в центре экрана (F) с помощью механизированного регулятора фокусировки.

<span id="page-64-0"></span>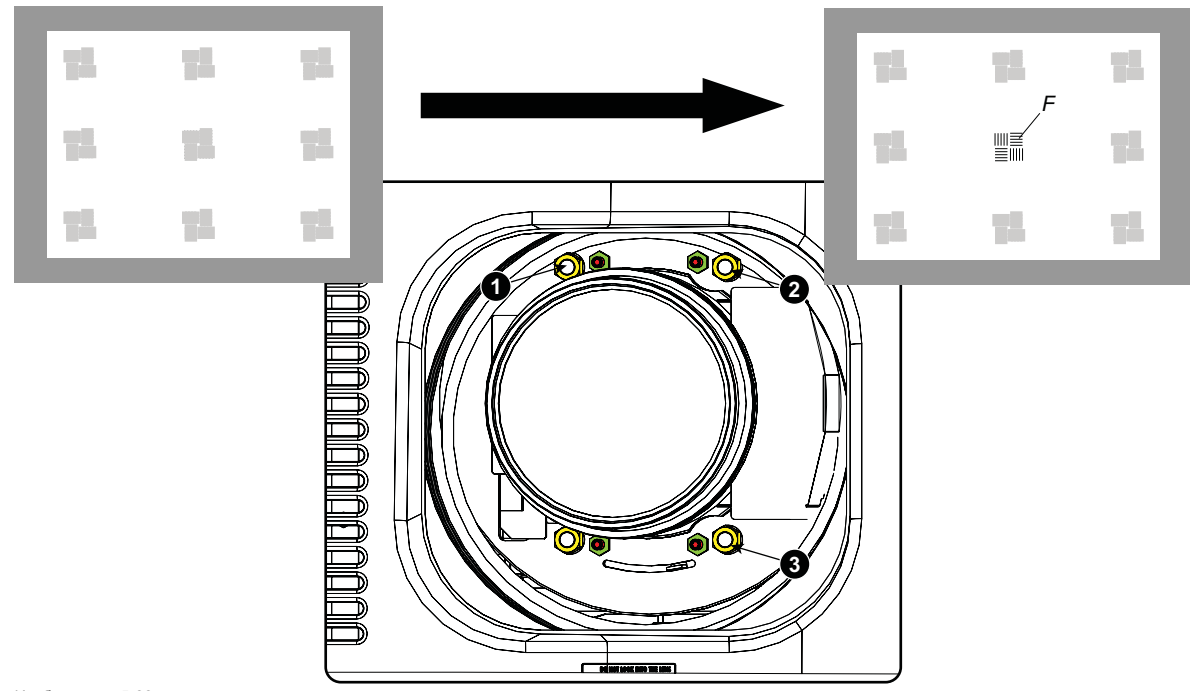

Изображение 5-22 Фокусировка в центре

6. Добейтесь необходимой резкости изображения в нижнем левом углу, отрегулировав гайку 1.

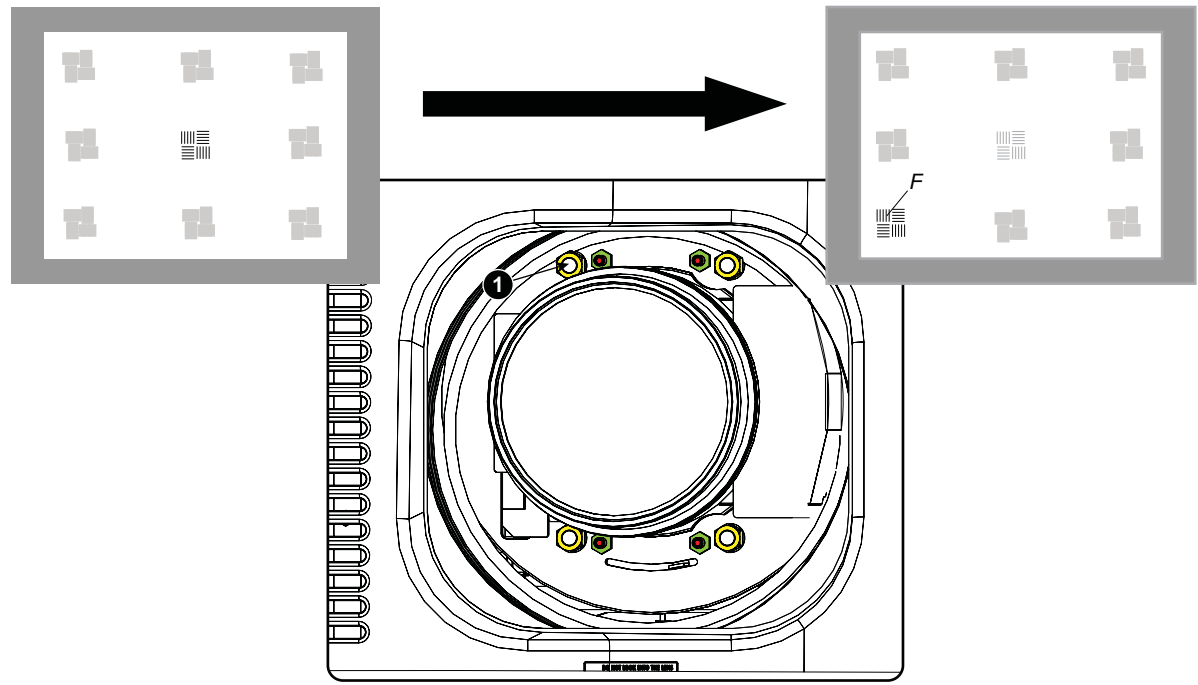

Изображение 5-23

Фокусировка в левом нижнем углу

7. Добейтесь необходимой резкости изображения в нижнем правом углу, отрегулировав гайку 2.

<span id="page-65-0"></span>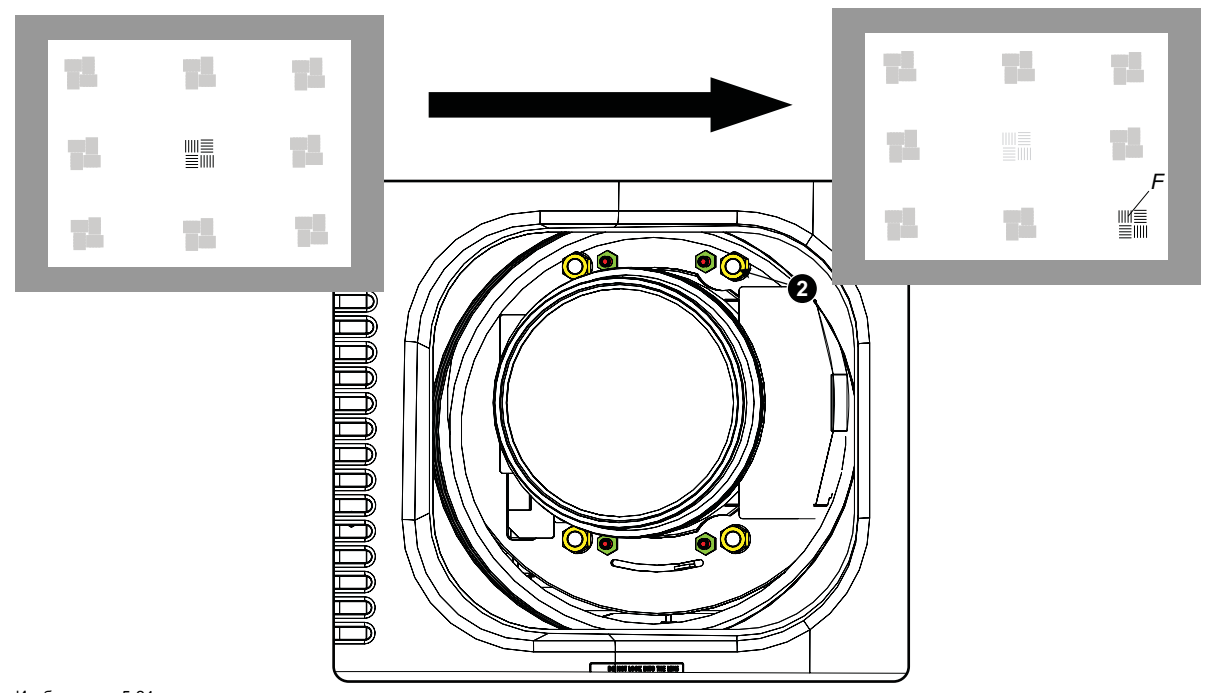

Изображение 5-24 Фокусировка в правом нижнем углу

8. Добейтесь необходимой резкости изображения в верхнем правом углу, отрегулировав гайку 3.

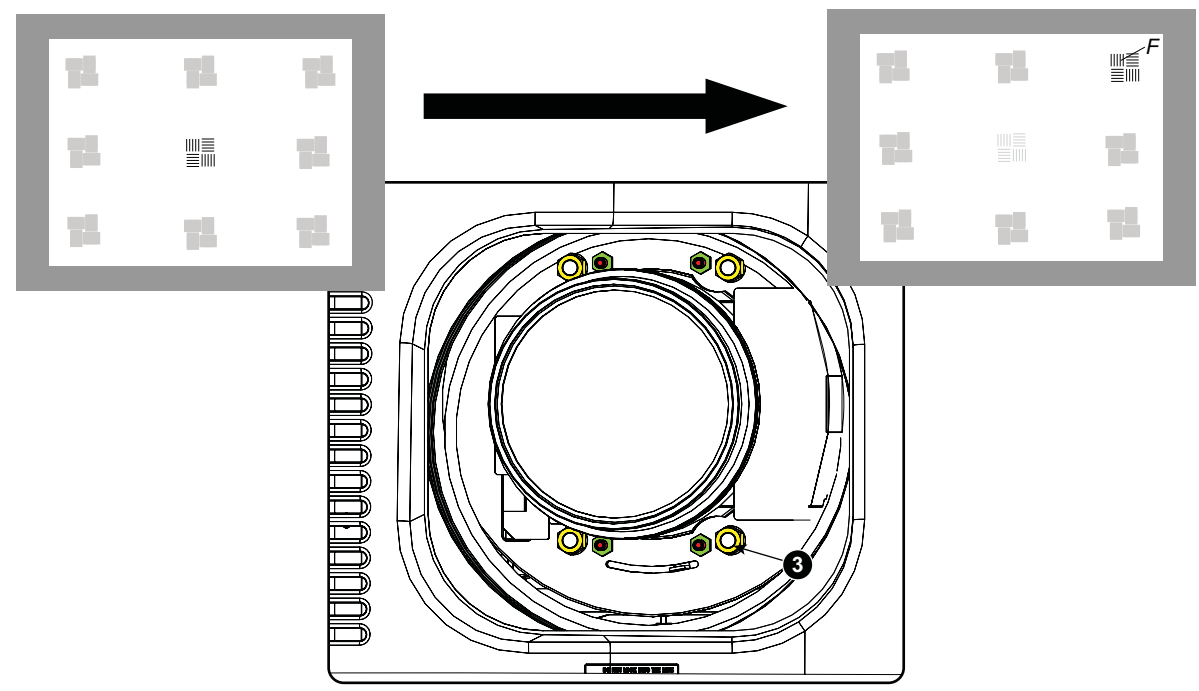

Изображение 5-25 Фокусировка в углу

9. Повторяйте действия, начиная с действия [шаг](#page-64-0) [6](#page-64-0), пока проецируемый шаблон фокусировки не станет максимально отчетливым в центре, левой, правой, верхней и нижней частях экрана.

10.Перейдите к процедуре *Фиксация передней панели держателя объектива*.

### **5.10 Фиксация передней панели держателя объектива**

### **Во время фиксации передней панели держателя объектива**

После выполнения процедуры регулировки линии Шаймпфлюга или регулировки заднего фокусного расстояния необходимо закрепить переднюю панель держателя объектива таким образом, чтобы это не привело к искажению результата регулировки.

### **Необходимые инструменты**

- Гаечный ключ на 10 мм.
- Шестигранный торцовый ключ на 3 мм.
- Гаечный ключ на 13 мм.

### **Порядок фиксации передней панели держателя объектива**

Начните фиксацию указанным ниже образом (шаги необходимо выполнить в точном соответствии с описанием).

- 1. Спроецируйте тестовый шаблон кадрирования для режимов FLAT и SCOPE.
- 2. Масштабируйте проецируемое изображение до тех пор, пока края проецируемого тестового шаблона не совпадут с краями проекционного экрана.

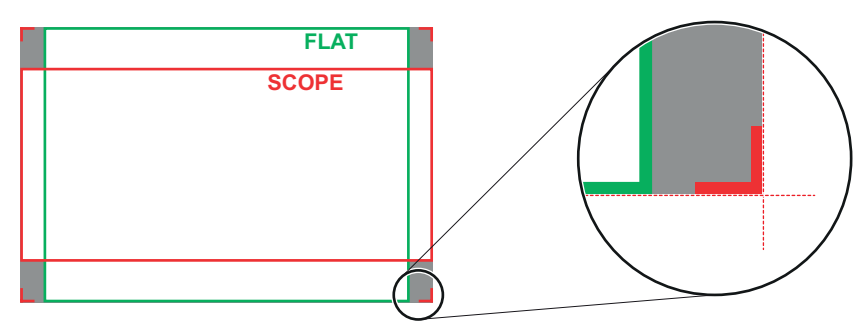

Изображение 5-26

- 3. Поверните вовнутрь три установочных винта, как указано на выноске 11,изображение 5-27, без искажения проецируемого изображения. Немного подтяните винты. Не вкручивайте установочный винт в левом нижнем углу держателя объектива! *Примечание:Края проецируемого тестового шаблона должны оставаться на своих местах на экране. Любое перемещение изображения влияет на регулировку линии Шаймпфлюга.*
- 4. Затяните стопорные гайки (выноска 21, изображение 5-27) трех установочных винтов. Используйте гаечный ключ на 10 мм. Изображение не должно перемещаться.

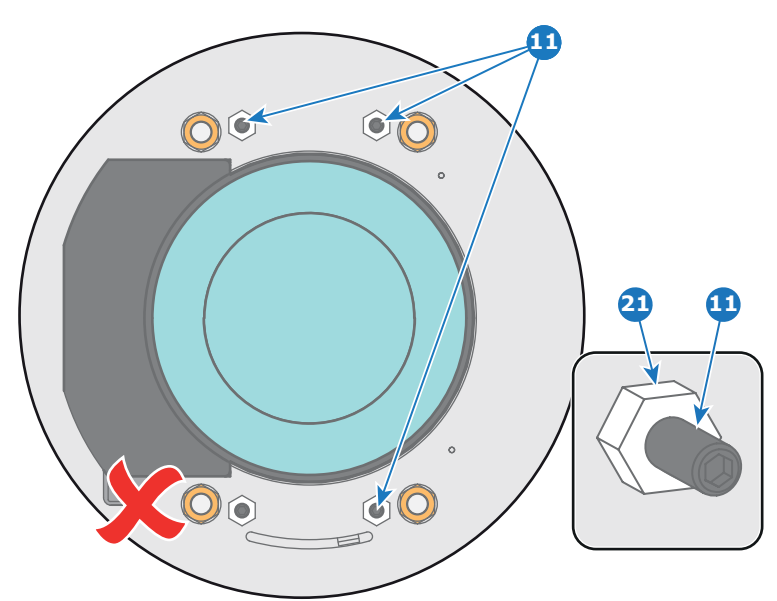

Изображение 5-27

- 5. Осторожно поверните (рукой) регулировочную гайку линии Шаймпфлюга в левом нижнем углу держателя объектива (выноска 4, [изображение](#page-67-0) [5-28](#page-67-0)) напротив передней панели держателя объектива без искажения проецируемого изображения.
- 6. Поверните вовнутрь установочный винт в левом нижнем углу держателя объектива (выноска 14, [изображение](#page-67-0) [5-28\)](#page-67-0) без искажения проецируемого изображения. Используйте шестигранный торцовый ключ на 3 мм. *Примечание:Края проецируемого тестового шаблона должны оставаться на своих местах на экране. Любое перемещение изображения влияет на регулировку линии Шаймпфлюга.*

*Совет:Избегая искажения проецируемого изображения, поочередно затягивайте установочный винт и гайку регулировки линии Шаймпфлюга, пока они не будут затянуты до конца.*

<span id="page-67-0"></span>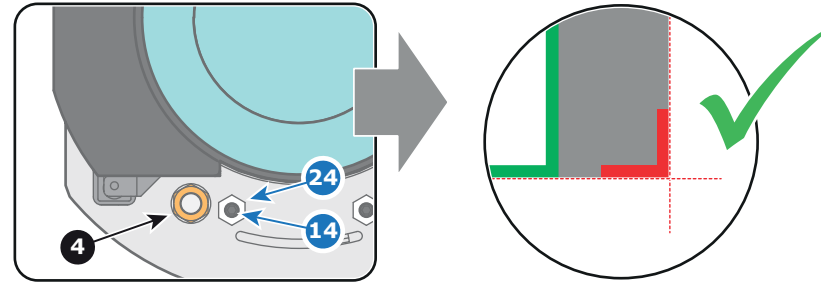

Изображение 5-28

7. Затяните стопорную гайку в левом нижнем углу держателя объектива. Используйте гаечный ключ на 10 мм.

# **6. НАЧАЛО РАБОТЫ**

### **Обзор**

- Пульт дистанционного управления и локальная клавиатура
- Обзор терминологии
- [Включение проектора](#page-70-0)
- [Переключение в режим ожидания](#page-73-0)
- [Выключение проектора](#page-73-0)
- [Светодиоды состояния](#page-74-0)
- [Использование пульта дистанционного управления](#page-75-0)
- [Адрес проектора](#page-75-0)
- [Выбор источника](#page-76-0)

### **6.1 Пульт дистанционного управления и локальная клавиатура**

### **Управление проектором**

Проектором можно управлять с помощью локальной клавиатуры или пульта дистанционного управления.

### **Расположение локальной клавиатуры**

Локальная клавиатура располагается на входной части проектора.

#### **Функции пульта дистанционного управления**

Этот пульт дистанционного управления включает в себя работающий от аккумулятора инфракрасный (ИК) передатчик, который позволяет пользователю управлять проектором дистанционным образом. Этот пульт дистанционного управления используется для выбора источника, управления, адаптации и настройки.

Другие функции пульта дистанционного управления:

- переключение между режимом ожидания и режимом работы;
- переключение на паузу (с гашением изображения и сохранением полной мощности для немедленного перезапуска);
- прямой доступ ко всем подключенным источникам.

### **6.2 Обзор терминологии**

### **Обзор**

В таблице ниже описаны различные функции клавиш.

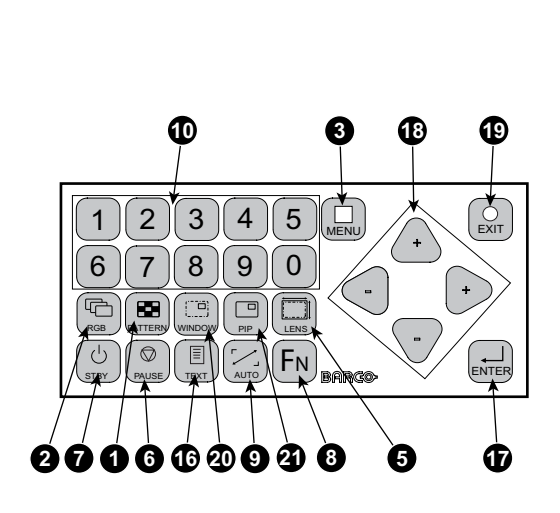

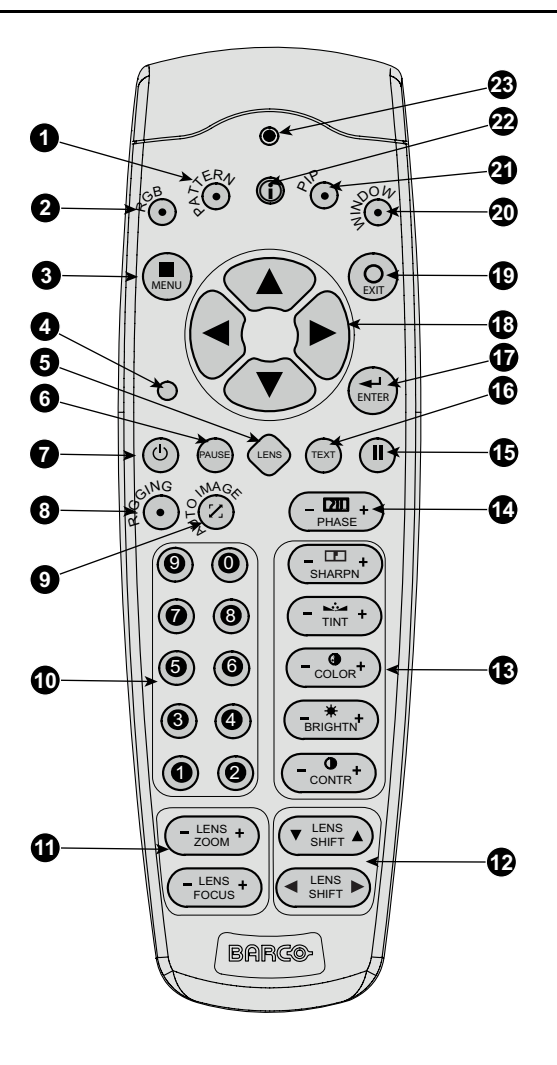

Изображение 6-1 Локальная клавиатура и пульт дистанционного управления

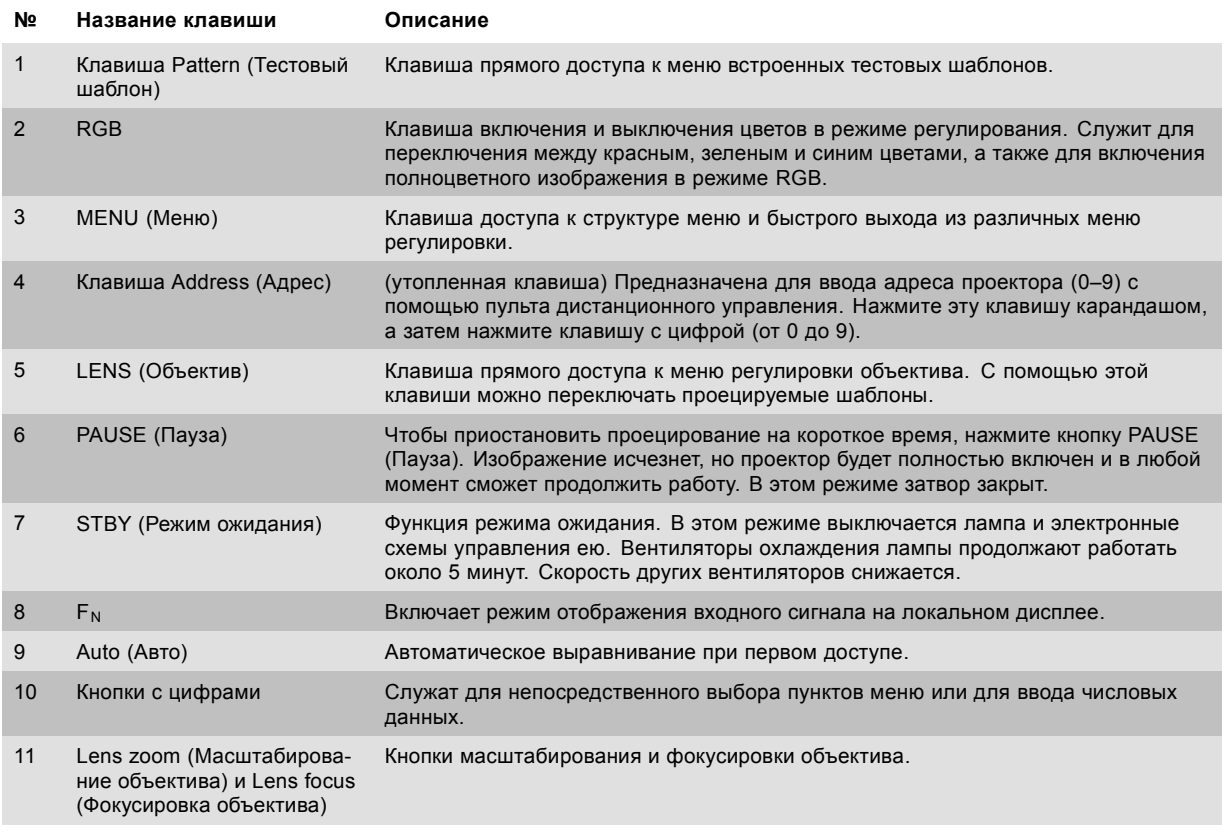

<span id="page-70-0"></span>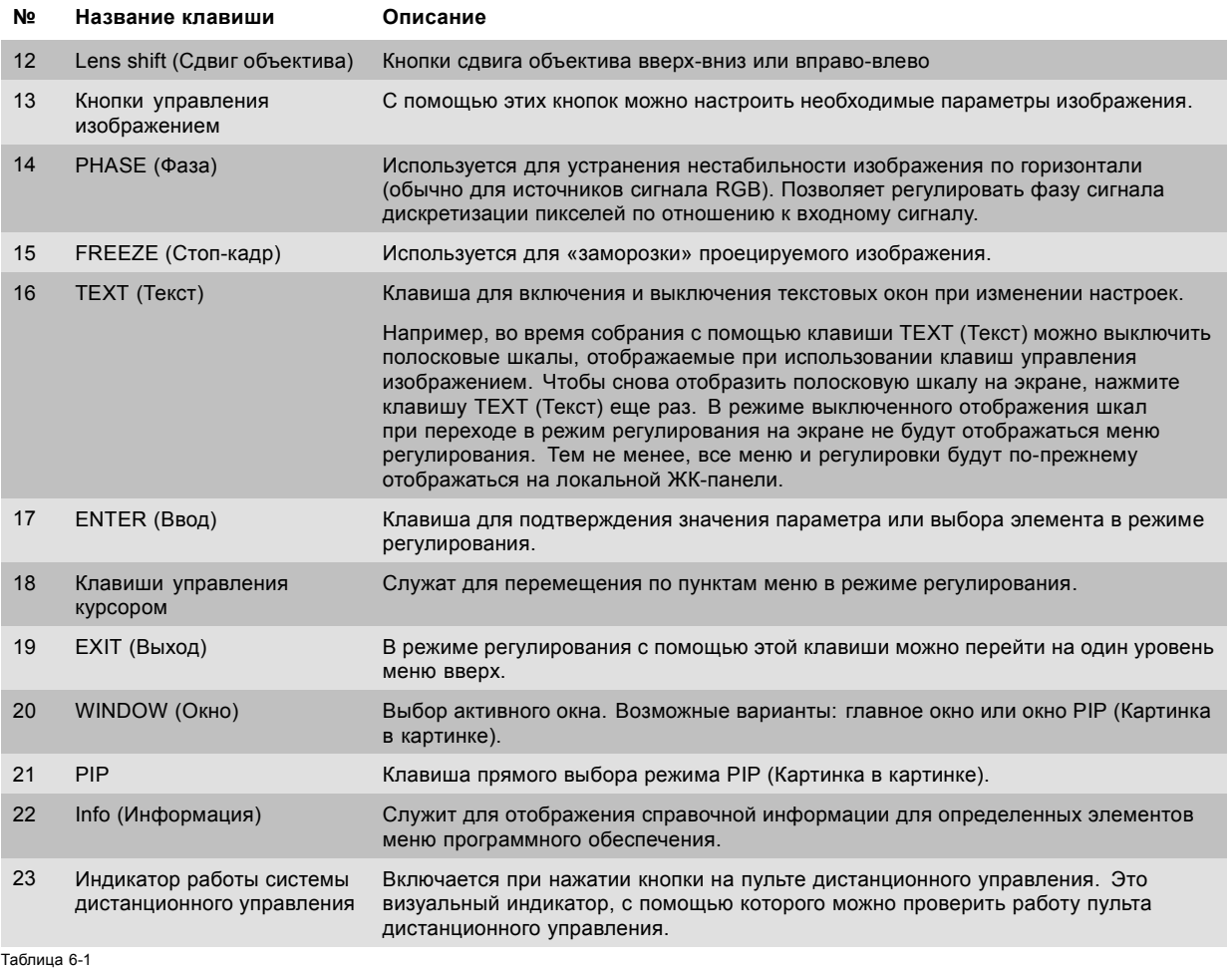

### **6.3 Включение проектора**

### **Порядок включения проектора**

1. Чтобы включить проектор, нажмите на выключатель питания в его задней части.

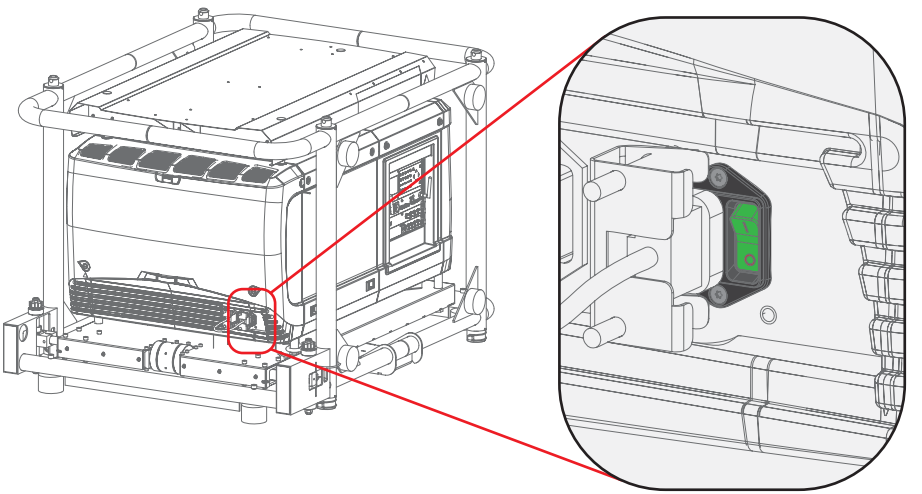

Изображение 6-2

- Когда выключатель находится в положении 0, проектор выключен.
- Когда выключатель находится в положении 1, проектор включен.

При включении проектор сразу же переходит в режим ожидания. При этом можно использовать меню локальной ЖК-панели.

На локальной ЖК-панели отображается начальный экран. Когда проектор переходит в полностью рабочий режим, начальный экран сменяется экраном сводных сведений.

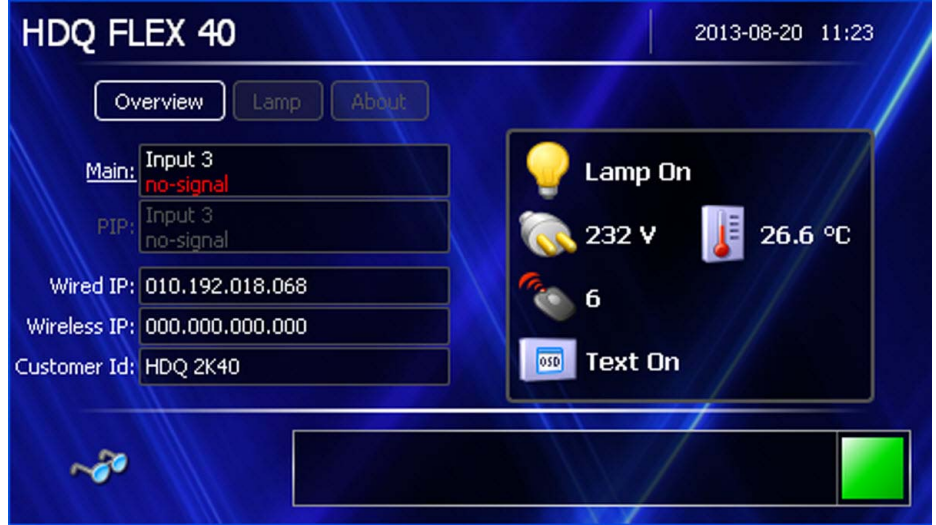

Изображение 6-3 Начальный экран, основные параметры

На этом экране отображаются следующие сведения:

- вход, выбранный для главного окна;
- вход, выбранный для окна PIP (Картинка в картинке);
- IP-адрес проектора;
- идентификатор пользователя;
- состояние лампы;
- напряжение в электросети;
- текущая температура окружающей среды;
- состояние функции отображения текста на экране (OSD).

Чтобы отобразить изображение, один раз нажмите клавишу режима ожидания.

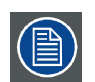

**С помощью программного обеспечения Projector Toolset с установленным подключаемым модулем HDQ можно изменить фоновое изображение начального и информационных экранов.**

### **Краткие сведения о лампе**

После запуска проектора нажмите кнопку **Lamp** (Лампа), чтобы отобразить краткие сведения о следующих параметрах лампы:
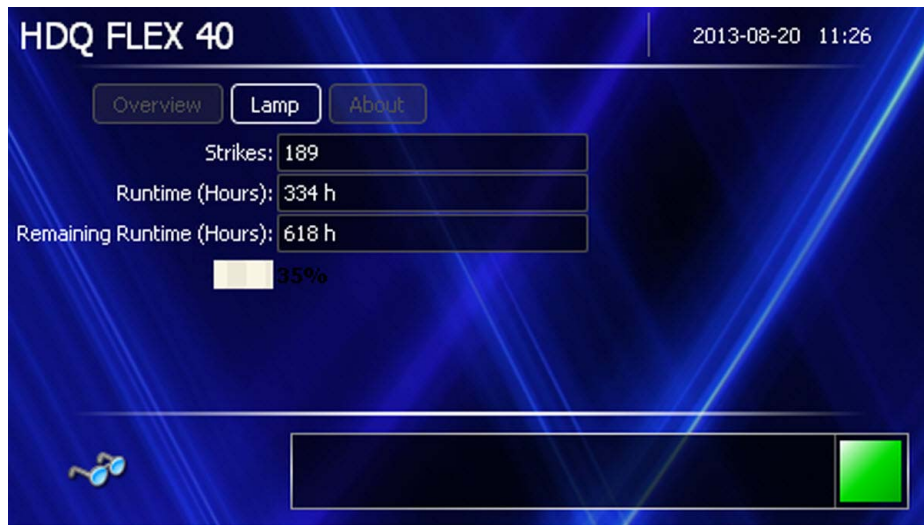

Изображение 6-4 Локальный экран, лампа

- количество запусков лампы;
- время наработки лампы в часах;
- оставшееся время работы лампы в часах;
- ползунок с процентным отображением текущего времени работы по отношению максимальному сроку службы лампы.

# **Краткие сведения о программном обеспечении**

После запуска проектора нажмите кнопку **About** (Сведения о программе), чтобы отобразить следующие сведения о программном обеспечении:

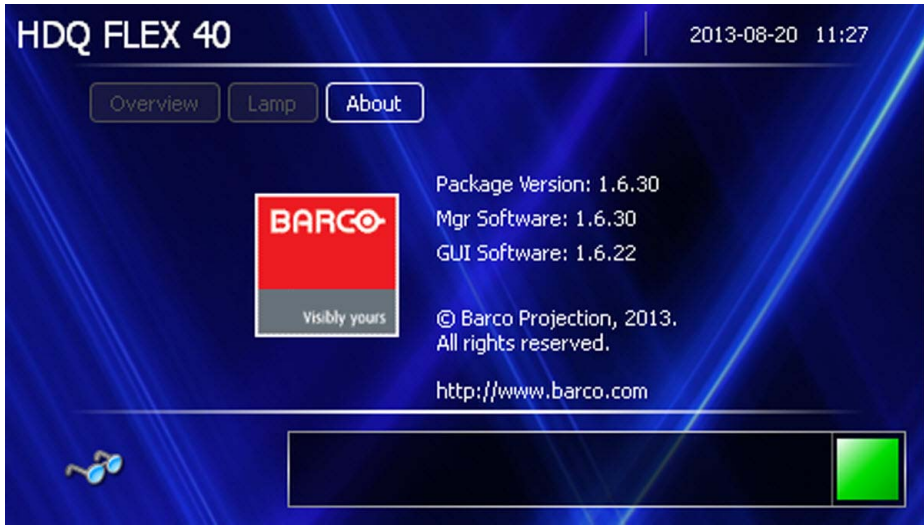

Изображение 6-5 Локальный экран, раздел «Сведения о программе»

- версия пакета;
- версия управляющего программного обеспечения;
- версия программного обеспечения графического интерфейса пользователя.

# **Включение функции проецирования изображения с помощью клавиши режима ожидания**

1. На локальной клавиатуре или на пульте дистанционного управления один раз нажмите клавишу **Standby** (Режим ожидания).

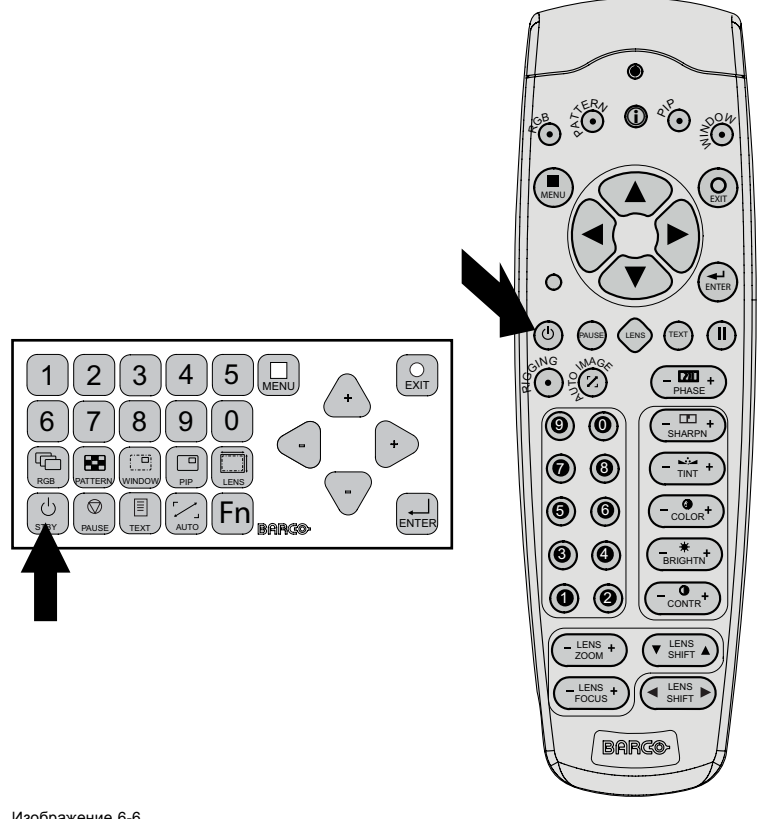

Изображение 6-6

Клавиша Standby (Режим ожидания)

Проектор запустится и подключит источник сигнала, использовавшийся перед выключением проектора. В интерфейсе обмена данными включится светодиод LMP (Лампа).

При проецировании изображения сразу после запуска проектора могут отображаться предупреждения, касающиеся лампы и времени выполнения.

# **6.4 Переключение в режим ожидания**

#### **Порядок переключения в режим ожидания**

1. Нажмите клавишу **Standby** (Режим ожидания) на локальной клавиатуре или пульте дистанционного управления и удерживайте ее нажатой в течение 3 секунд. В это время отображается сообщение *Keep on pressing...* (Продолжайте удерживать клавишу...). Вместо него появляется сообщение *Saving data...* (Сохранение данных...).

Проектор переходит в режим ожидания.

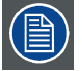

**Все пользовательские параметры записываются во внутреннее устройство резервного копирования. Признаком этого процесса является сообщение Saving data... (Сохранение данных...). Ни в коем случае не выключайте проектор, пока отображается это сообщение.**

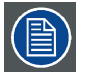

**При переключении в режим ожидания начинается остывание проектора. Время охлаждения зависит от температуры внутри проектора и может варьироваться от 30 секунд до 5 минут.**

# **6.5 Выключение проектора**

# **Порядок выключения проектора**

- 1. Сначала нажмите клавишу **Standby** (Режим ожидания).
- 2. Позвольте проектору охладиться (до того момента, когда уменьшится скорость вращения вентиляторов). Подождите как минимум 5 минут.

3. Выключите проектор с помощью выключателя питания. Должна быть нажата клавиша 0.

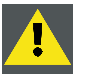

**ВНИМАНИЕ!: Ни в коем случае не выключайте проектор, пока отображается сообщение Saving data... (Сохранение данных...)!**

# **6.6 Светодиоды состояния**

# **Обзор**

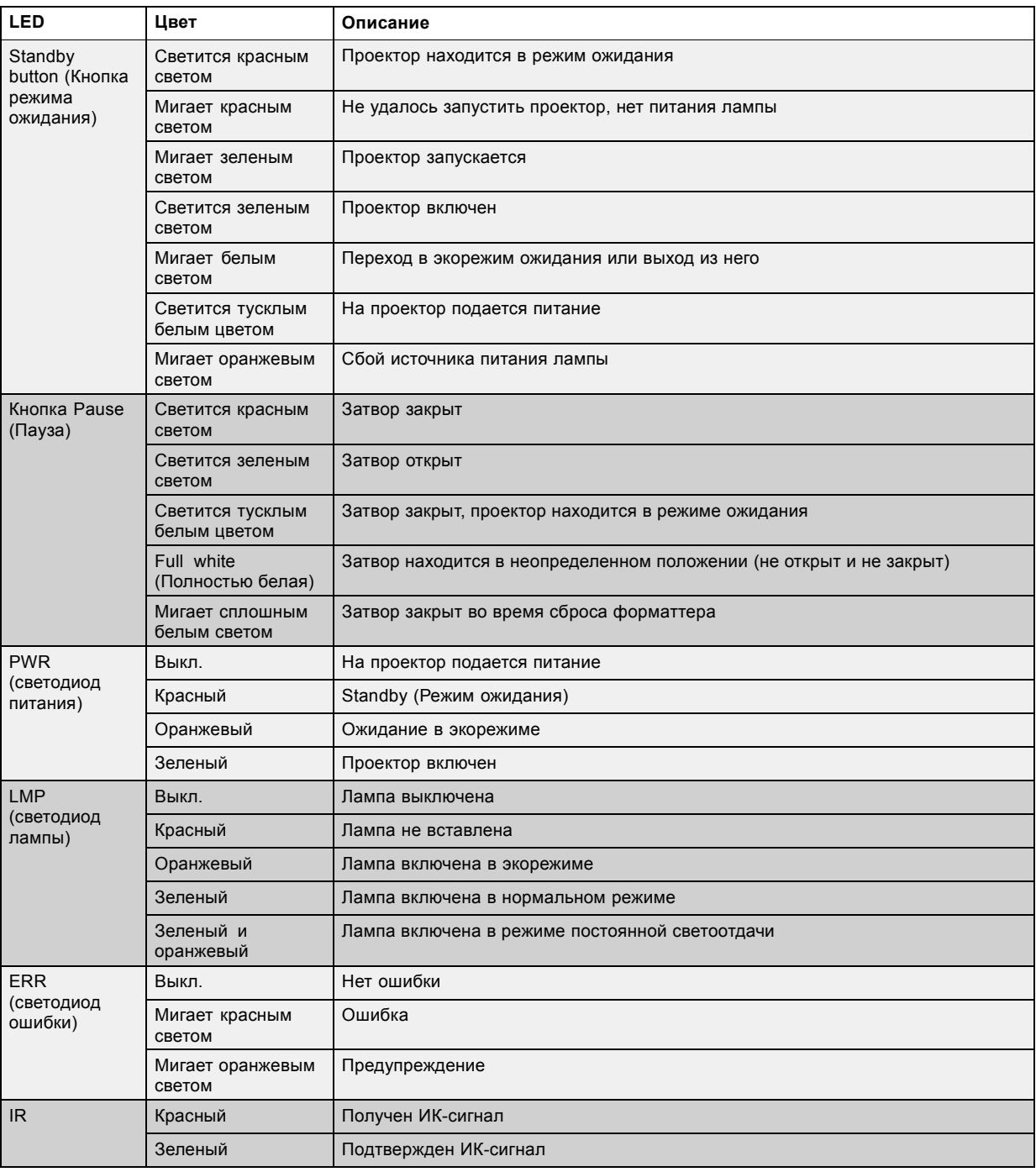

# **6.7 Использование пульта дистанционного управления**

# **Проводное подключение к входу XLR**

- 1. Вставьте один конец кабеля дистанционного управления в разъем в нижней части пульта дистанционного управления.
- 2. Вставьте другой конец в большой разъем интерфейса обмена данными проектора, который имеет надпись *Remote CTRL*.

#### **Направление пульта на инфракрасный ИК-датчик**

При использовании пульта в режиме беспроводного дистанционного управления необходимо находиться в пределах эффективного рабочего расстояния (30 м по прямой). Пульт дистанционного управления не будет работать должным образом, если на окно датчика падает яркий свет или между пультом и ИК-датчиком проектора есть препятствия.

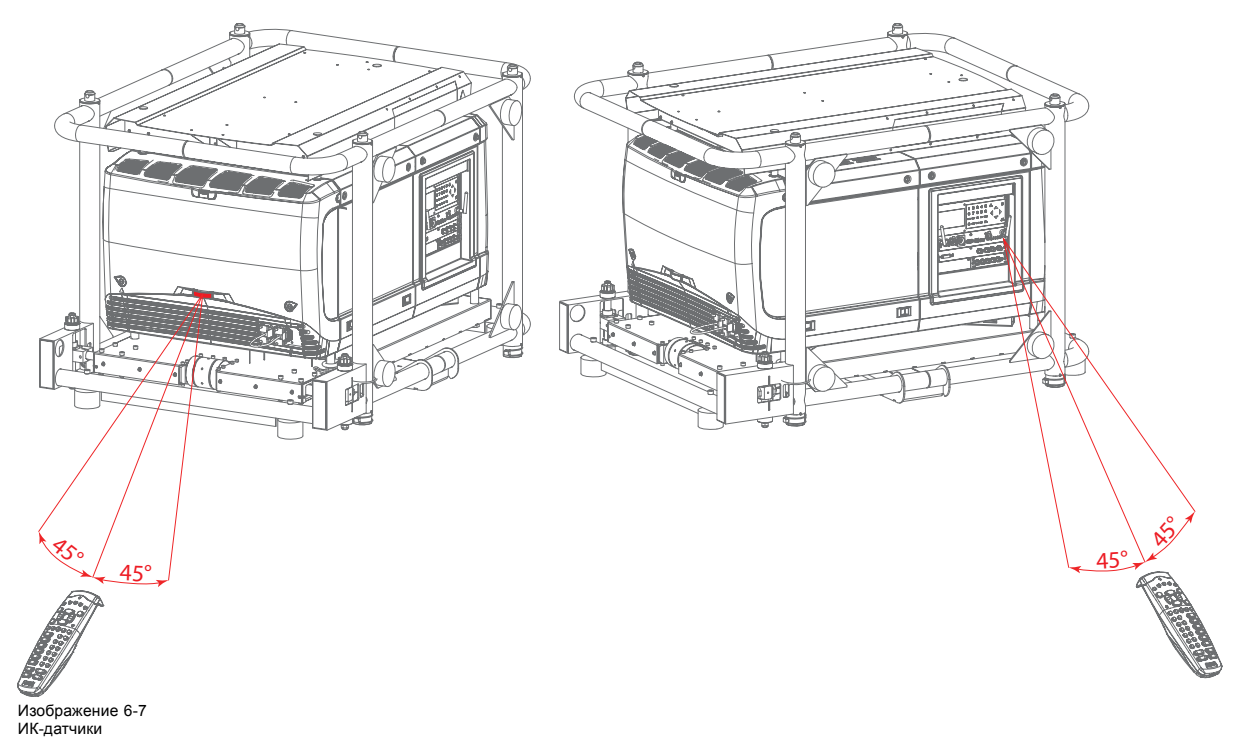

# **6.8 Адрес проектора**

# **6.8.1 Отображение адресов и настройка их в пульте дистанционного управления**

# **Отображение адреса проектора на экране**

1. С помощью карандаша нажмите утопленную клавишу **Address** (Адрес) на пульте дистанционного управления.

На локальном ЖК-экране отобразится адрес проектора.

**Чтобы использовать пульт дистанционного управления для работы с этим проектором, в течение 5 секунд после нажатия клавиши адреса с помощью клавиш с цифрами введите адрес (от 0 до 9), отобразившийся на ЖК-экране проектора. Пример: Если при нажатии клавиши Address (Адрес) отображается адрес проектора 3, нажмите клавишу 3 на пульте дистанционного управления, чтобы настроить пульт для работы с этим проектором. Не нажимайте сочетание кнопок 03. Если нажать эти кнопки, в пульте дистанционного управления будет записан адрес 0, и пульт будет управлять всеми проекторами в помещении. Если не ввести адрес в течение 5 секунд, в пульте дистанционного управления будет задан адрес по умолчанию (0), и пульт будет управлять всеми проекторами в помещении.**

# **Порядок настройки адреса в пульте дистанционного управления**

- 1. Нажмите кнопку **Address** (Адрес) (утопленная кнопка на пульте дистанционного управления) карандашом.
- 2. С помощью клавиш с цифрами в течение 5 секунд после нажатия клавиши адреса введите необходимый адрес. *Примечание:В качестве адреса используйте цифру от 0 до 9.*

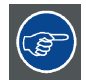

**При нажатии цифровой клавиши должен загореться светодиод на пульте дистанционного управления. В противном случае адрес не вводится в пульт дистанционного управления.**

# **6.8.2 Управление проектором**

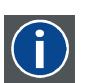

**Projector address (Адрес проектора)**

Адрес, установленный в проекторе, который подлежит управлению в индивидуальном порядке.

# **Common address (Общий адрес)**

Проектор в любом случае выполнит команду, приходящую с пульта дистанционного управления, запрограммированного с этим общим адресом.

#### **Назначение адреса проектора**

Так как в помещении могут быть установлены несколько проекторов, каждый проектор должен иметь уникальный адрес для доступа с пульта дистанционного управления или компьютера. В связи с этим каждый проектор имеет свой собственный адрес.

# **Задание индивидуального адреса проектора**

Задание адреса проектора может выполняться с помощью программного обеспечения. Информацию по адресу проектора см. в главе Projector Control (Управление проектором).

#### **Управление проектором**

Каждому проектору необходим индивидуальный адрес между 0 и 255, который можно задать в режиме обслуживания.

Если адрес задан, проектором можно управлять с помощью такого устройства, как:

- пульт дистанционного управления для адресов между 0 и 9;
- компьютер, например IBM PC (или совместимый компьютер), Apple MAC и т. д., для адресов между 0 и 255.

# **Общий адрес**

У каждого проектора есть общий адрес 0 или 1. Выбор между 0 и 1 можно сделать в разделе *Projector Control* (Управление проектором) → *Projector Address* (Адрес проектора) → *Common Address* (Общий адрес).

# **6.9 Выбор источника**

#### **Выбор источника при выключенном режиме PIP (Картинка в картинке)**

Чтобы включить необходимый источник, воспользуйтесь клавишами с цифрами на пульте дистанционного управления или на локальной клавиатуре.

#### **Выбор источника при включенном режиме PIP (Картинка в картинке)**

С помощью кнопки **Window** (Окно) на пульте дистанционного управления или на локальной клавиатуре выберите главное окно или окно PIP (Картинка в картинке).

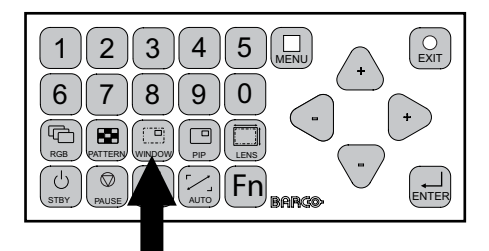

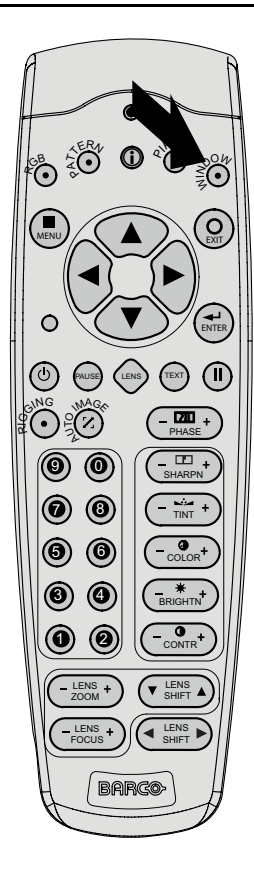

Изображение 6-8 Кнопка выбора окна

Контур выбранного окна изменит цвет. Главное окно выделяется синим цветом. Окно PIP (Картинка в картинке) выделяется оранжевым цветом.

После активации необходимого окна (главного или окна PIP [Картинка в картинке]) можно управлять им, используя все клавиши на пульте дистанционного управления или локальной клавиатуре.

Чтобы выбрать источник для окна PIP (Картинка в картинке), нажимайте кнопку Window (Окно), пока не активируется это окно. Затем с помощью клавиш с цифрами выберите необходимый источник.

Чтобы выбрать источник для главного окна, нажимайте кнопку Window (Окно), пока не активируется это окно. Затем с помощью клавиш с цифрами выберите необходимый источник.

# **7. РЕГУЛИРОВАНИЕ БЫСТРОЙ НАСТРОЙКИ**

# **Обзор**

- Включение и отключение текстовых окон
- Быстрое регулирование объектива с помощью клавиши LENS (Объектив)
- [Прямое регулирование объектива](#page-80-0) (ПДУ)
- [Быстрый просмотр в режиме](#page-81-0) «Картинка в картинке»
- [Быстрый выбор языка](#page-81-0)

# **7.1 Включение и отключение текстовых окон**

#### **Функция включения или отключения текста**

Экранные текстовые окна можно отключить, чтобы регулировка во время эксплуатации проектора не отображалась на экране. Индикация регулировки продолжает отображаться на локальном ЖК-экране.

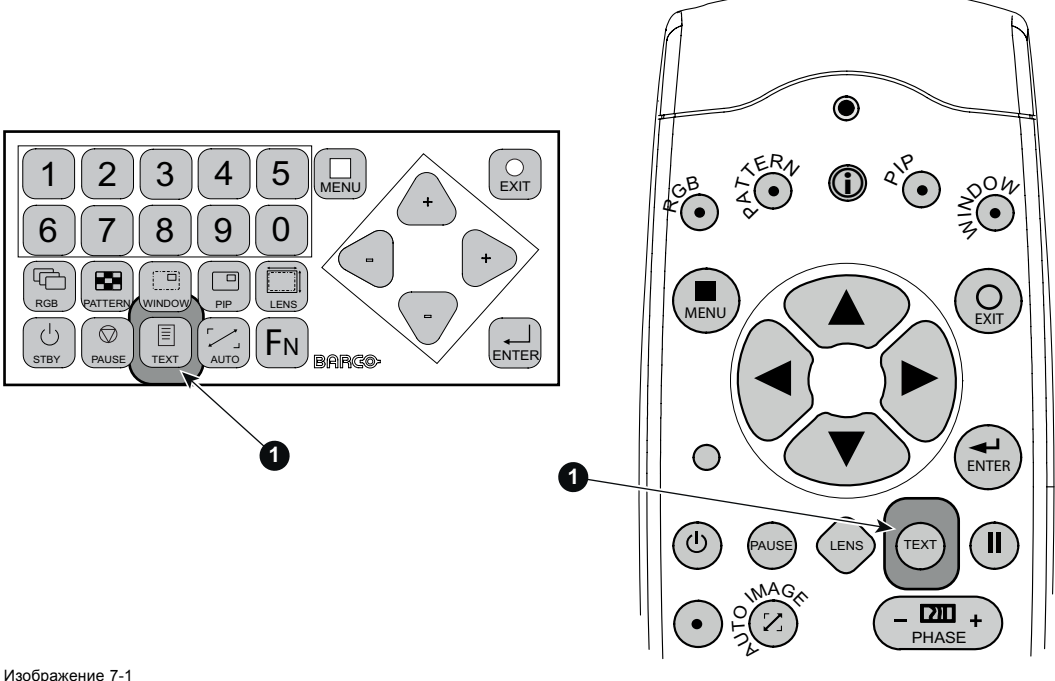

Кнопка TEXT (Текст)

Чтобы включить или отключить текст, нажмите клавишу **TEXT** (Текст) на пульте дистанционного управления или локальной клавиатуре.

# **7.2 Быстрое регулирование объектива с помощью клавиши LENS (Объектив)**

# **Быстрое регулирование масштаба и фокуса**

1. Нажмите клавишу **LENS** (Объектив) на пульте дистанционного управления или локальной клавиатуре, чтобы открыть меню *Zoom/Focus Adjustment* (Регулирование масштаба и фокуса).

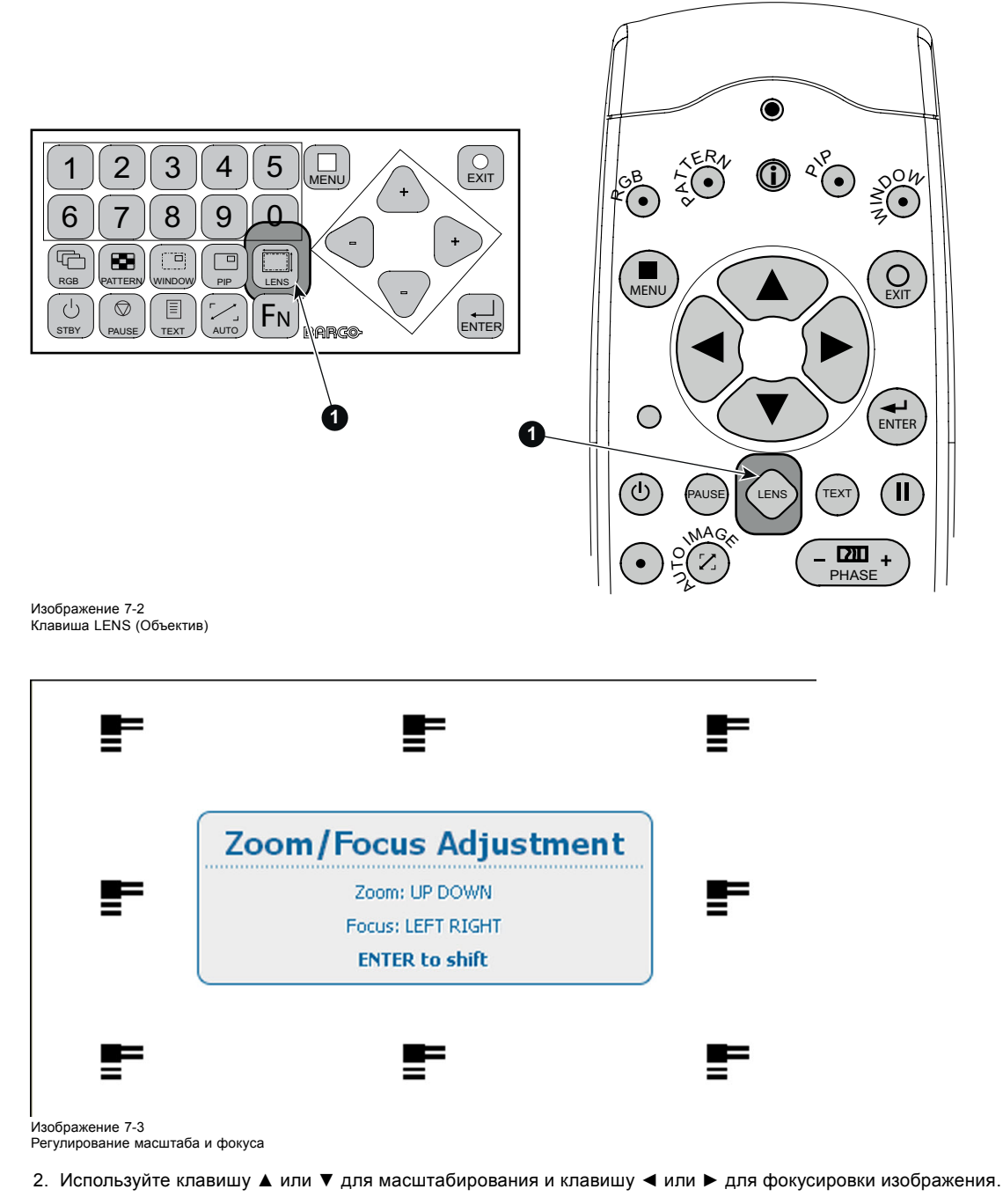

3. Закончив, нажмите **EXIT** (Выход) для возврата или **ENTER** (Ввод) для перехода к регулированию сдвига.

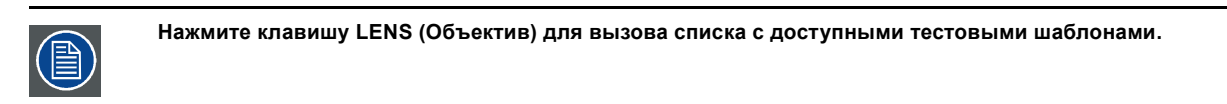

# **Быстрое регулирование сдвига**

1. Нажмите клавишу **LENS** (Объектив) на пульте дистанционного управления или локальной клавиатуре, чтобы открыть меню *Zoom/Focus Adjustment* (Регулирование масштаба и фокуса).

<span id="page-80-0"></span>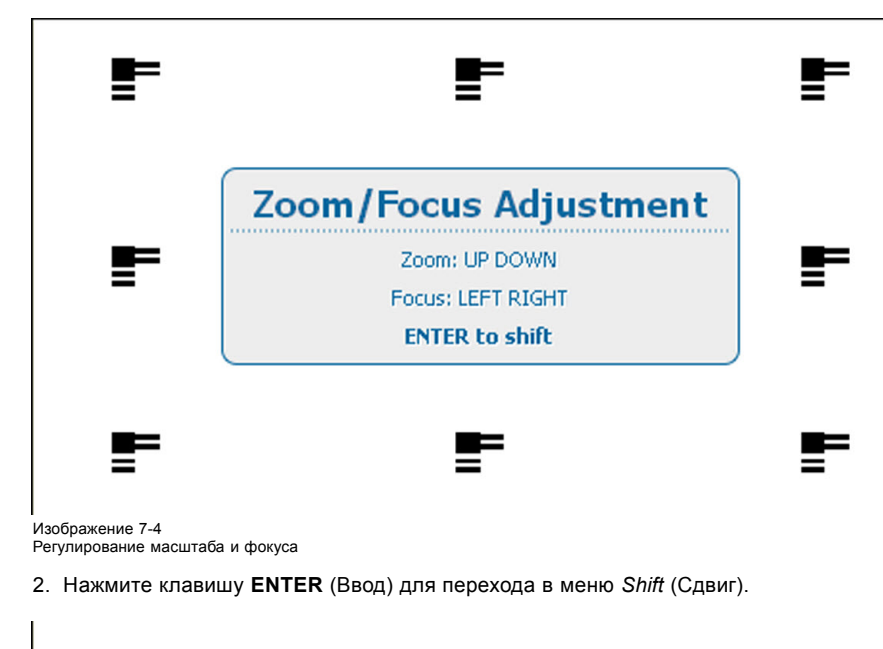

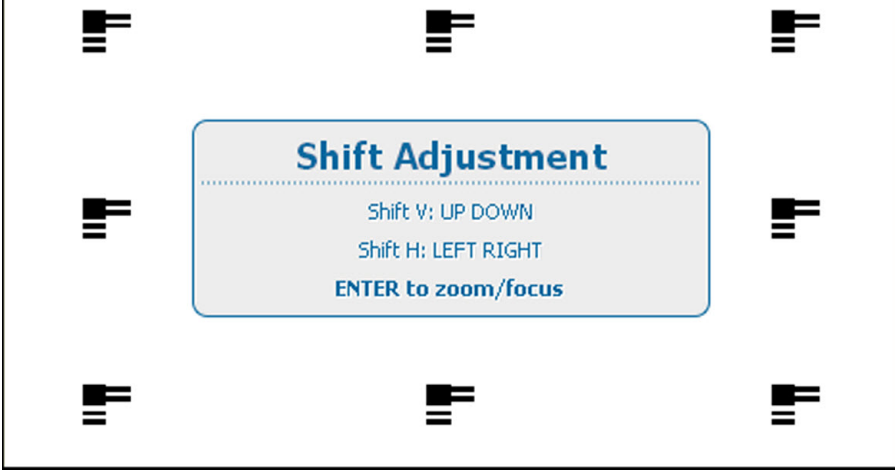

Изображение 7-5 Регулирование сдвига

3. Используйте клавишу ▲ или ▼ для сдвига объектива в вертикальном направлении. Используйте клавишу **◄** или **►** для сдвига объектива в горизонтальном направлении. Нажмите **ENTER** (Ввод) для переключения на регулирование масштаба и фокуса.

# **7.3 Прямое регулирование объектива (ПДУ)**

# **Кнопки регулирования объектива на пульте дистанционного управления**

На пульте дистанционного управления находятся четыре кнопки двойного действия, которые обеспечивают возможность прямого регулирования таких параметров объектива, как масштаб, фокус, сдвиг по горизонтали и сдвиг по вертикали.

1. Нажмите кнопку **LENS ZOOM** (Масштаб объектива) [-] или [+] (A) для получения надлежащего размера изображения на экране.

<span id="page-81-0"></span>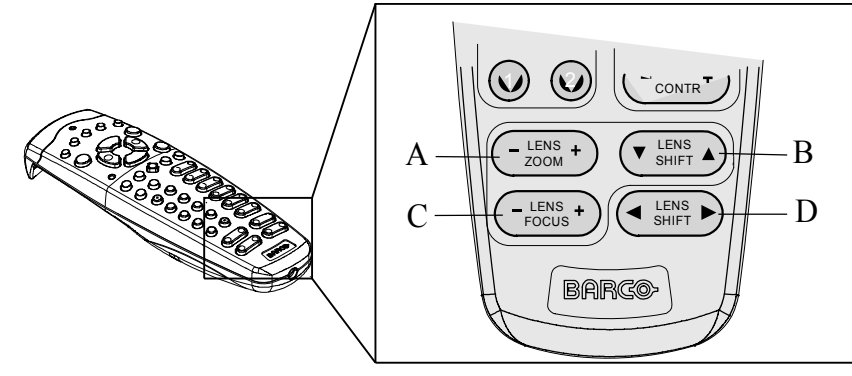

Изображение 7-6 Клавиши прямого регулирования объектива

- A Перемена фокусного расстояния<br>B Слвиг по вертикали
- Сдвиг по вертикали
- C Фокус<br>D Сдвиг Сдвиг по горизонтали
- 2. Нажмите кнопку **LENS FOCUS** (Фокус объектива) [-] или [+] (C) для общей фокусировки изображения.
- 3. Нажмите кнопку **▲ LENS SHIFT ▼** (▲ Сдвиг объектива ▼) для получения надлежащего положения изображения по вертикали на экране.
- 4. Нажмите кнопку **◄ LENS SHIFT ►** (◄ Сдвиг объектива ►) для получения надлежащего положения изображения по горизонтали на экране.

# **7.4 Быстрый просмотр в режиме «Картинка в картинке»**

# **Быстрое включение и выключение**

Нажмите клавишу **PIP** (Картинка в картинке) на пульте дистанционного управления или локальной клавиатуре, чтобы активировать окно загрузки макета Load (Загрузить).

Используйте клавишу ▲ или ▼ для прокрутки до нужного макета и нажмите **ENTER** (Ввод) для его активирования.

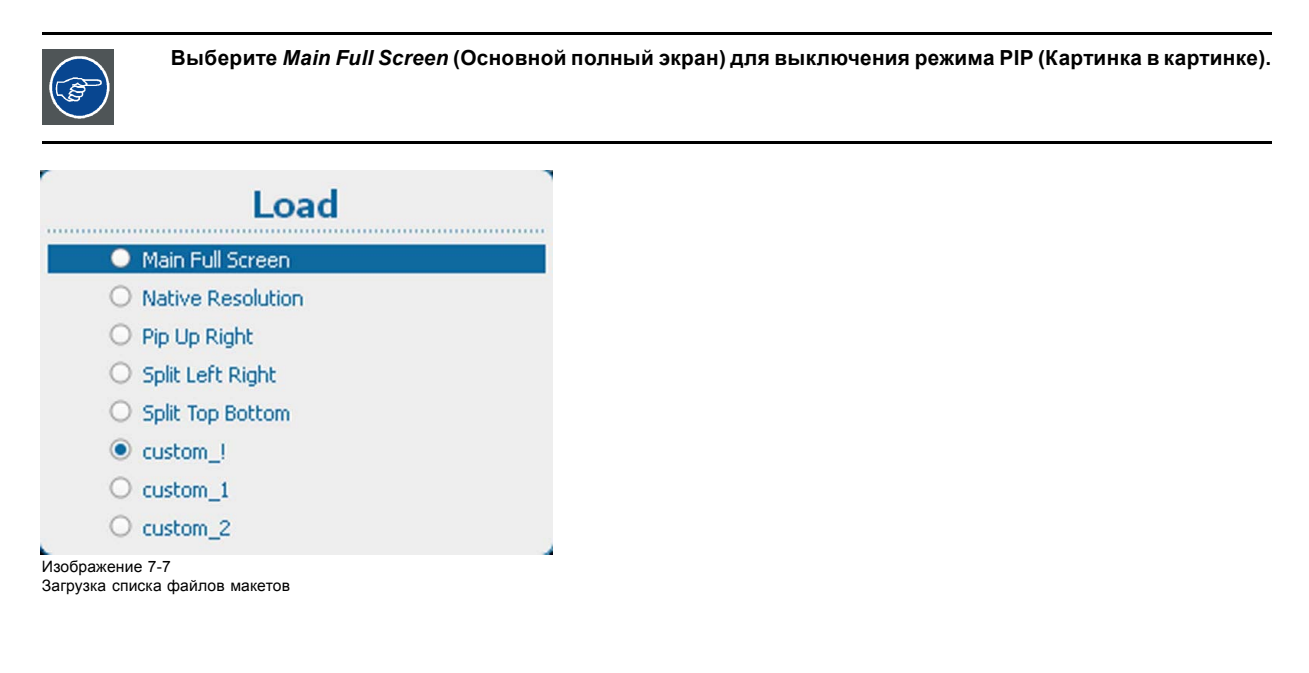

# **7.5 Быстрый выбор языка**

# **Быстрый выбор языка с помощью пульта дистанционного управления**

Если на экране нет экранного меню, нажмите кнопку Info (Информация) (1) на пульте дистанционного управления.

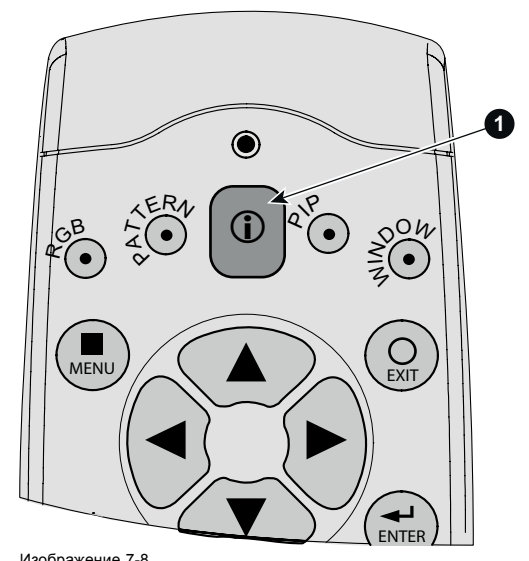

Изображение 7-8 Кнопка Info (Информация)

На экране отображается меню выбора языка.

Выберите нужный язык с помощью клавиши ▲ или ▼ и нажмите **ENTER** (Ввод) для его активирования. На активный язык указывает выбранный переключатель.

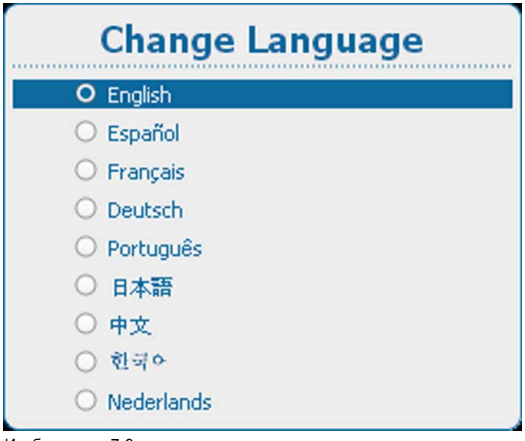

Изображение 7-9 Change Language (Смена языка)

# **Выбор языка с помощью экранного меню**

- 1. Нажмите **Menu** (Меню), чтобы активировать меню, и выберите *Projector Control* (Управление проектором) → *Change Language* (Смена языка).
- 2. Нажмите **ENTER** (Ввод), чтобы открыть меню выбора языка.
- 3. Выберите нужный язык с помощью клавиши ▲ или ▼ и нажмите **ENTER** (Ввод) для его активирования.

На активный язык указывает выбранный переключатель.

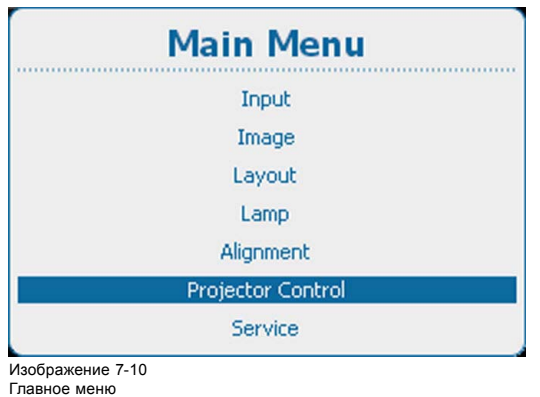

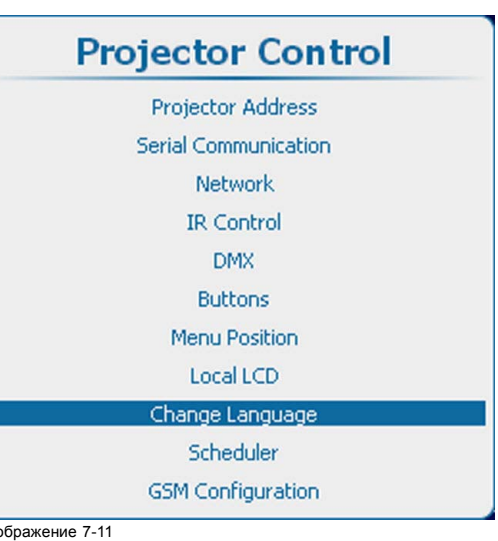

Изображение 7-11 Projector Control (Управление проектором)

| <b>Change Language</b> |
|------------------------|
| O English              |
| C Español              |
| O Français             |
| O Deutsch              |
| O Português            |
| ○ 日本語                  |
| 中文                     |
| ○ 한국어                  |
| Nederlands             |

Изображение 7-12 Change Language (Смена языка)

# **8. ЗАПУСК РЕЖИМА РЕГУЛИРОВАНИЯ**

# **Обзор**

- О режиме регулирования
- Об использовании пульта дистанционного управления и локальной клавиатуры
- Запуск режима регулирования
- [Перемещение по пунктам меню и регулировки](#page-85-0)
- [Память меню](#page-86-0)
- [Клавиши быстрого вызова меню](#page-86-0)
- [Тестовые шаблоны в режиме регулирования](#page-87-0)
- [Справочная информация в режиме регулирования](#page-87-0)

# **8.1 О режиме регулирования**

# **Обзор**

Так как режим регулирования занимает центральное место в механизме управления проектором и его выравнивания, могут выполняться перечисленные ниже функции.

- Настройка ввода: можно регулировать различные параметры ввода, например настройки определенного входного слота, блокировку, собственное разрешение и параметры при отсутствии сигнала.
- Регулирование изображения: эти регулировки предусмотрены для каждого источника изображений и содержат соотношение сторон, настройки синхронизации и параметры изображения.
- Регулирование макета: настройка главного окна и окна режима «Картинка в картинке».
- Лампа: управление режимом работы лампы, использованием лампы, типом лампы и историей.
- Выравнивание: группировка всех элементов управления, необходимых на экране во время настройки проектора.
- Управление проектором: содержит параметры доступности проектора, такие как адрес и настройки связи.
- Обслуживание: содержатся данные о том, как работает проектор. Эти данные будут полезны при запросе вмешательства обслуживающего персонала.

# **8.2 Об использовании пульта дистанционного управления и локальной клавиатуры**

# **Обзор**

Все навигационные действия и регулировки могут выполняться либо с помощью пульта дистанционного управления, либо с помощью локальной клавиатуры.

Почти все клавиши на пульте дистанционного управления имеют эквивалентные им клавиши на локальной клавиатуре.

Исключения:

• клавиши прямой регулировки, такие как Contrast (Контрастность), Brightness (Яркость), Saturation (Насыщенность), Phase (Фаза) и т. д.

# **8.3 Запуск режима регулирования**

# **Средства запуска**

Для запуска режима регулирования используйте пульт дистанционного управления или локальную клавиатуру.

# **Порядок запуска**

1. Нажмите **Menu** (Меню) на пульте дистанционного управления (ПДУ) или локальной клавиатуре для запуска режима *Adjustment* (Регулирование).

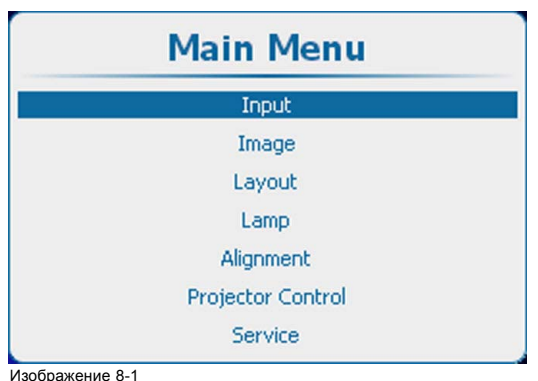

<span id="page-85-0"></span>Открывается главное меню режима регулирования.

Изображение 8-1 Главное меню

# **8.4 Перемещение по пунктам меню и регулировки**

#### **Порядок перемещения по структуре меню**

Отображаемые пункты меню можно прокручивать с помощью клавиш ▲ и ▼ на пульте дистанционного управления или на локальной клавиатуре. У выбранного пункта меню изменяется цвет фона. Чтобы активировать выбранное подменю или функцию, нажмите кнопку **ENTER** (Ввод).

Чтобы вернуться из подменю на один уровень вверх (в родительское меню), нажмите кнопку **EXIT** (Выход).

Чтобы выйти из структуры меню, нажмите кнопку **MENU** (Меню).

#### **Порядок регулировки**

С помощью пульта дистанционного управления или локальной клавиатуры выберите необходимый пункт меню. Нажимайте клавишу ▲ или ▼ пока не будет выбран необходимый пункт меню. Чтобы завершить регулировку, нажмите кнопку **EXIT** (Выход).

С помощью клавиш ▲ и ▼ на пульте дистанционного управления или на локальной клавиатуре задайте необходимое значение (настройку). Чтобы завершить регулировку, нажмите кнопку **EXIT** (Выход).

Ниже описан порядок непосредственной регулировки в меню.

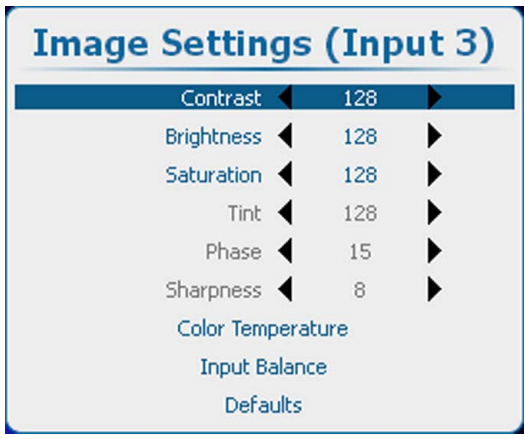

Изображение 8-2

Измените текущее значение с помощью клавиш **◄** и **►**

или

сделайте это с помощью соответствующей полосковой шкалы следующим образом:

выбрав необходимый элемент меню, нажмите кнопку **ENTER** (Ввод), чтобы открыть меню полосковой шкалы.

<span id="page-86-0"></span>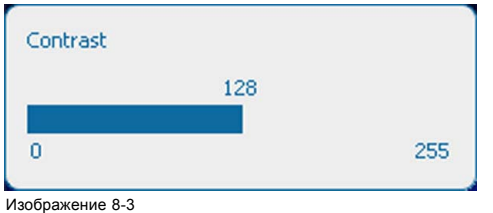

Изображение 8-3 Регулирование контрастности

С помощью клавиш **◄** и **►** измените текущее значение.

В процессе регулировки линейная шкала будет изменяться соответствующим образом.

Чтобы завершить регулировку, нажмите кнопку **EXIT** (Выход)

или

если отображается полосковая шкала, можно сделать это с помощью функции непосредственного ввода: нажмите кнопку **ENTER** (Ввод), чтобы активировать поле ввода.

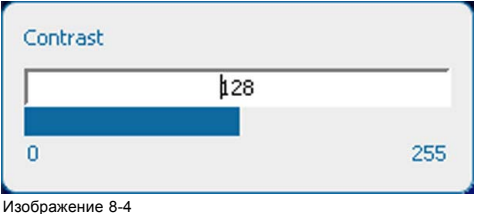

Непосредственная регулировка контрастности

Введите необходимое значение с помощью клавиш с цифрами Нажмите кнопку **ENTER** (Ввод), чтобы подтвердить выбранное значение.

Чтобы завершить регулировку, нажмите кнопку **EXIT** (Выход)

# **8.5 Память меню**

#### **Обзор**

В каждом меню с подменю запоминается последний выбранный подпункт, пока работает проектор, даже при выходе из структуры меню. При повторном запуске проектора из режима ожидания память меню сбрасывается.

После повторного открытия главного меню и выбора пункта выделяется выбранный до этого подпункт из этого пункта, причем этот подпункт можно открыть, просто нажав **ENTER** (Ввод).

# **8.6 Клавиши быстрого вызова меню**

#### **О клавише быстрого вызова**

Клавиши с цифрами от 5 до 9 могут быть запрограммированы пользователем на прямое открытие предварительного сохраненного меню. Это меню может быть любым независимым меню из перечня меню. Меню, содержимое которое зависит от предыдущего меню, не может быть сохранено в качестве объекта быстрого вызова.

#### **Использование клавиши быстрого вызова**

Находясь в режиме работы при отсутствии какого-либо выбранного меню, просто нажмите нужную цифровую клавишу, чтобы открыть меню, соответствующее этой клавише быстрого вызова.

#### **Порядок создания клавиши быстрого вызова**

Выполните прокрутку до нужного меню. Нажмите цифровую клавишу, за которой запоминается меню, и удерживайте ее нажатой в течение 5 секунд. Если создание выполнено успешно, на экране появляется сообщение подтверждения. Например:

<span id="page-87-0"></span>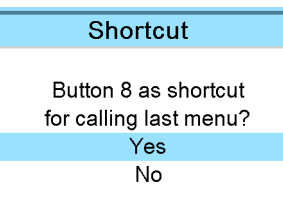

Изображение 8-5

Выберите **Yes** (Да), чтобы подтвердить создание.

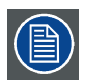

**Чтобы отменить быстрый вызов объекта, перейдите в раздел** *Projector Control* **(Управление проектором) →** *Buttons* **(Кнопки).**

# **8.7 Тестовые шаблоны в режиме регулирования**

# **Обзор**

Если запущен режим регулирования, в любой момент можно вызвать тестовый шаблон, просто нажав клавишу **PATTERN** (Шаблон) на пульте дистанционного управления или локальной клавиатуре. Нажмите клавишу **PATTERN** (Шаблон) столько раз, сколько необходимо для отображения нужного тестового шаблона. Тестовый шаблон остается на экране, пока выбран режим регулирования, даже при выборе других меню. При выходе из режима регулирования выбранный тестовый шаблон убирается, после чего снова отображается обычное изображение.

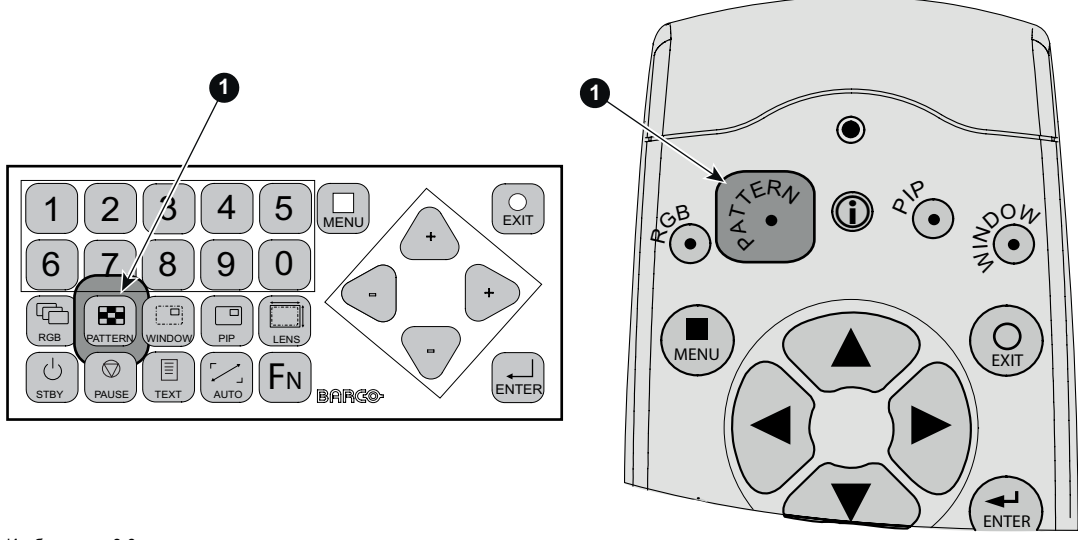

Изображение 8-6 Кнопка PATTERN (Шаблон)

# **8.8 Справочная информация в режиме регулирования**

# **Обзор**

Для большинства пунктов в режиме регулирования доступна справочная информация. Когда пункт высвечен, просто нажмите кнопку Info (Информация) на своем пульте дистанционного управления, чтобы вывести на экран информацию о выбранном пункте.

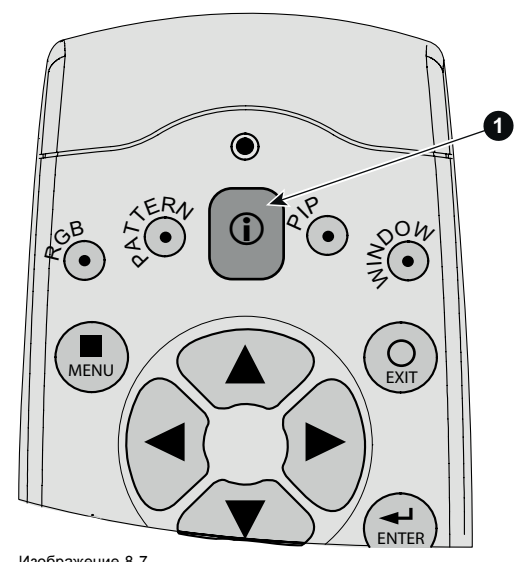

Изображение 8-7 Кнопка Info (Информация)

Если информация по выбранному объекту недоступна, отображается сообщение *No help available for this item* (Справка по данному объекту недоступна).

Чтобы вернуться в режим регулирования, нажмите **EXIT** (Выход).

# **9. ВХОД**

# **Обзор**

- Обзор меню Input (Вход)
- [Выбор входа](#page-91-0)
- [Дополнительные параметры](#page-92-0)
- [Привязка ко входному сигналу](#page-96-0)
- [Минимальная задержка](#page-98-0)
- [Собственное разрешение](#page-99-0)
- [Сигнал отсутствует](#page-100-0)
- EDID ([Расширенные данные идентификации](#page-104-0))
- 3D-[вход](#page-109-0)

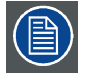

**В любом случае минимальная частота входного сигнала в режиме 3D составляет 23 Гц в расчете на глаз. Ниже этой частоты изображение отображается неправильно.**

# **9.1 Обзор меню Input (Вход)**

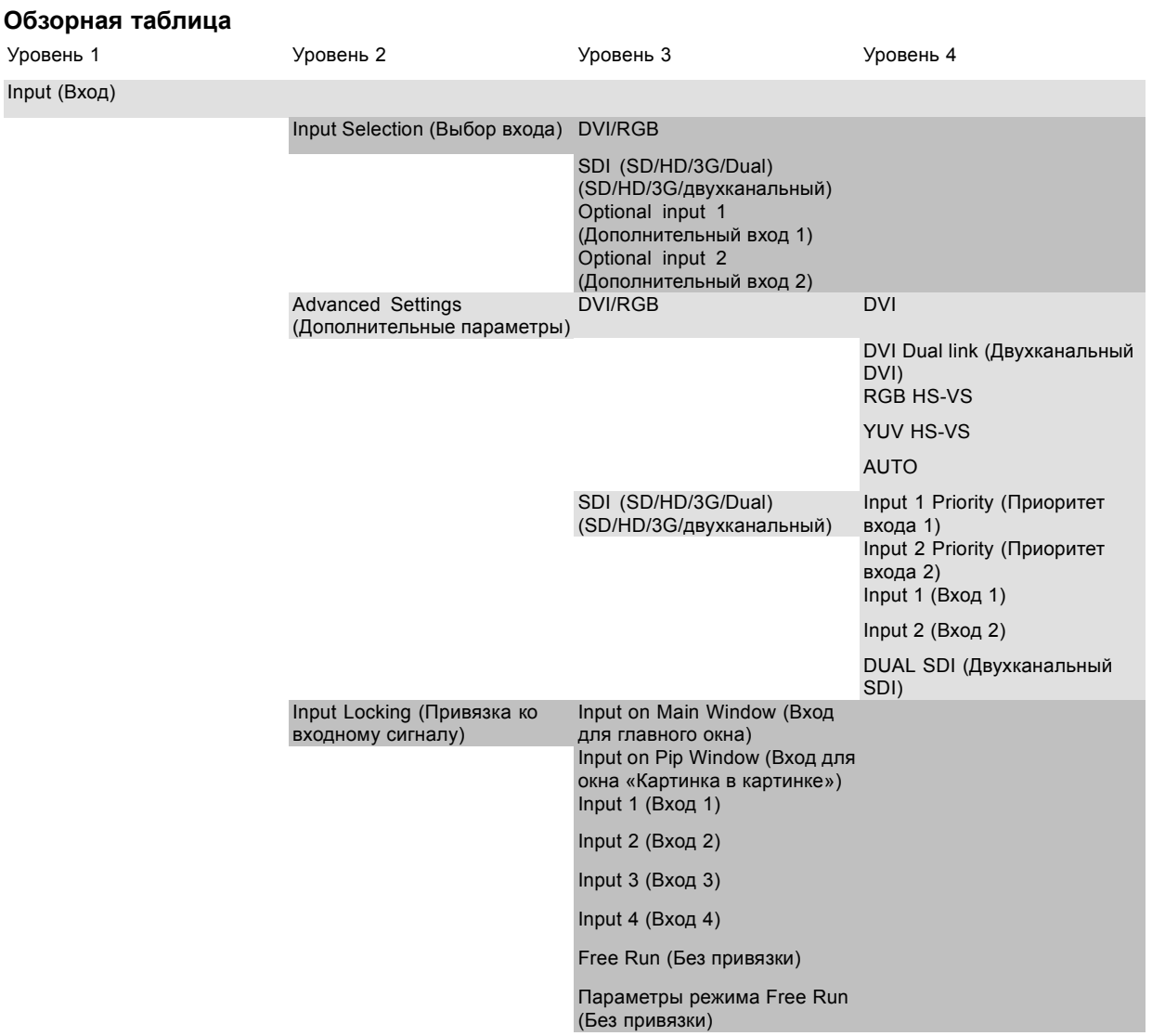

<span id="page-91-0"></span>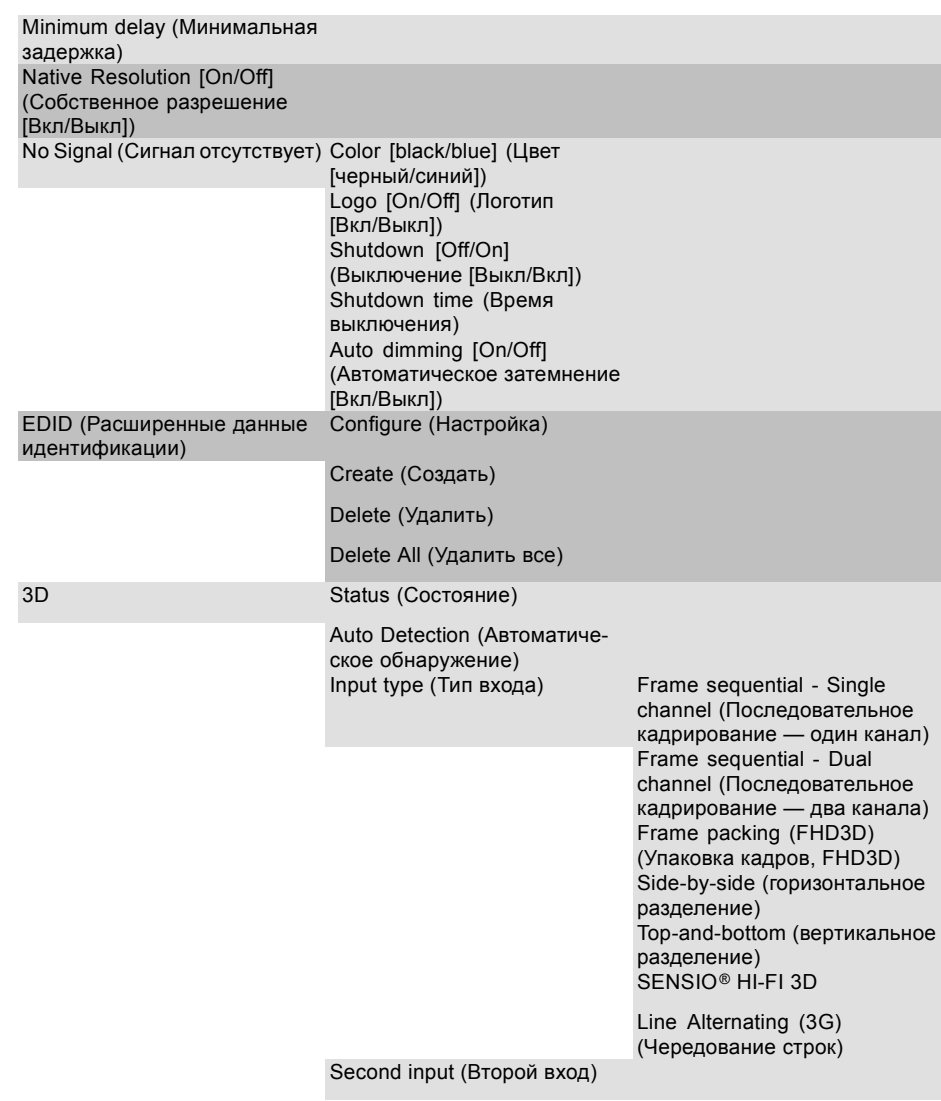

# **9.2 Выбор входа**

# **Порядок выбора**

- 1. Нажмите **Menu** (Меню), чтобы активировать меню, и выберите *Input* (Выбор) → *Input Selection* (Выбор входа).
- 2. Нажмите **ENTER** (Ввод).

Отображается меню *Select Source* (Выбор источника) с фактическими доступными источниками.

3. Используйте клавишу ▲ или ▼ для выбора входа.

<span id="page-92-0"></span>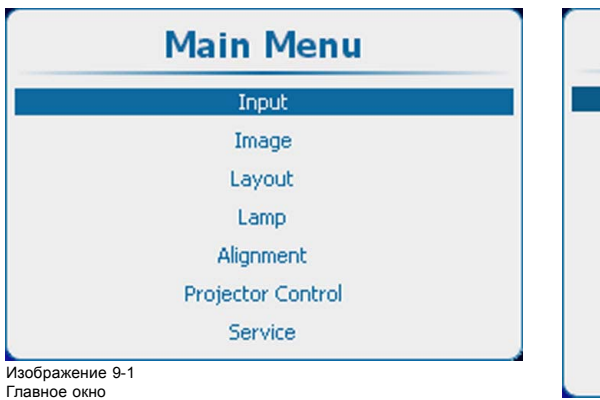

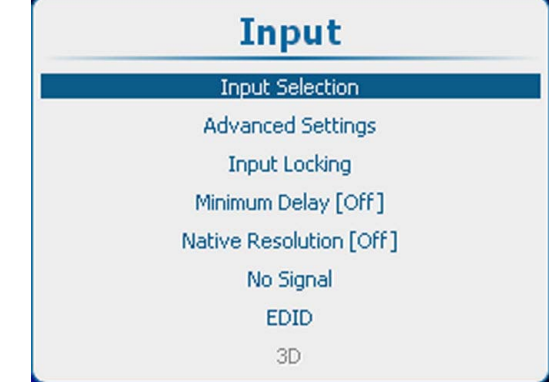

Изображение 9-2 Выбор входа

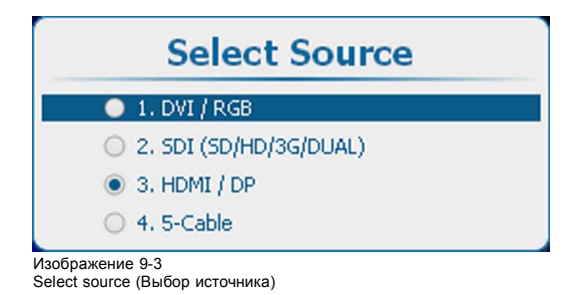

**9.3 Дополнительные параметры**

# **Обзор**

- О настройке входа
- Конфигурация на входе
- Вход [DVI-RGB](#page-93-0)
- [Вход](#page-94-0) SDI
- 5-[кабельный вход](#page-95-0)
- Вход HDMI [или дисплейного порта](#page-96-0) (входной модуль 3D)

# **9.3.1 О настройке входа**

# **Обзор**

Перед использованием любого входного модуля его необходимо сконфигурировать. Эта конфигурация необходима в связи с тем, что проектору должен быть известен тип сигнала, который поступает на этот вход.

В проекторе есть четыре входных слота. В слотах 1 и 2 по умолчанию установлены модули ввода DVI и Dual SDI (Двухканальный SDI). В слоты 3 и 4 могут быть установлены дополнительные входные модули. Допускаются идентичные модули.

# **9.3.2 Конфигурация на входе**

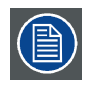

**Пункт 3D в меню Input (Вход) отображается серым цветом, если в слоте 3 или 4 нет вставленного модуля 3D.**

#### **Изменение**

- 1. Нажмите **Menu** (Меню), чтобы активировать меню, и выберите *Input* (Вход) → *Advanced Settings* (Дополнительные параметры).
- 2. Нажмите **ENTER** (Ввод).

Отображается окно Advanced Settings (Дополнительные параметры) с фактическими данными.

3. Используйте клавишу ▲ или ▼, чтобы выбрать вход.

# <span id="page-93-0"></span>9. Вход

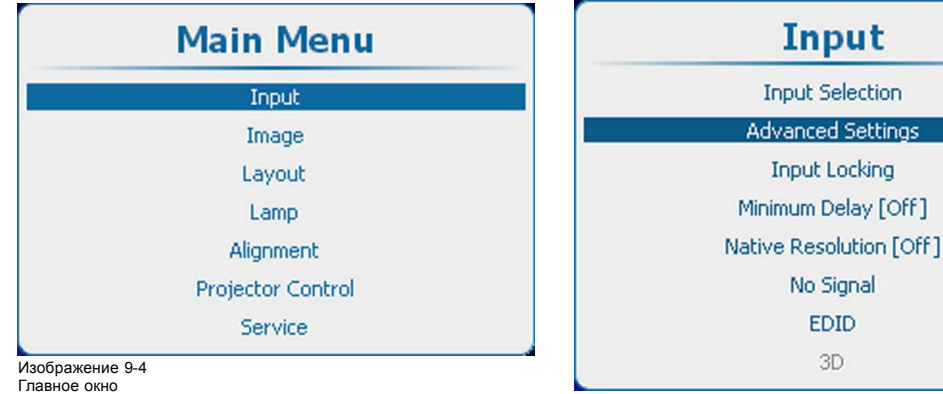

Нажмите **ENTER** (Ввод), чтобы открыть меню выбора, которое может быть различным в зависимости от типа входа.

Изображение 9-5 Дополнительные входные параметры

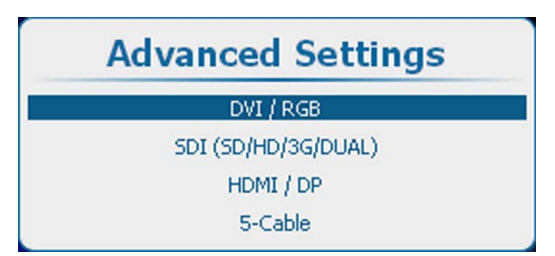

Изображение 9-6

Advanced Settings (Дополнительные параметры), выбор входа

# **9.3.3 Вход DVI-RGB**

# **Порядок выбора**

Выберите DVI/RGB и нажмите **ENTER** (Ввод), чтобы открыть варианты выбора.

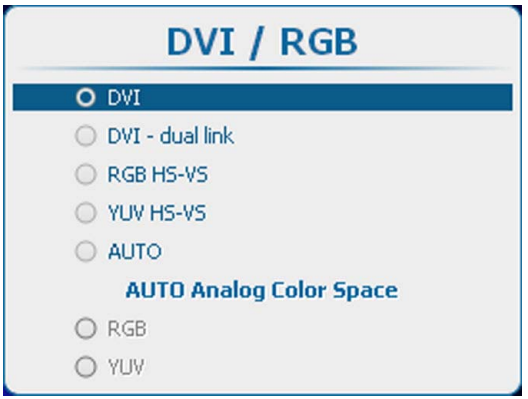

Изображение 9-7 Выбор DVI

Возможны следующие варианты выбора:

- DVI
- DVI dual link (Двухканальный DVI)
- RGB HS-VS/CS
- YUV HS-VS/CS
- **AUTO**

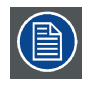

**Вход DVI не имеет встроенной поддержки сигналов с глубиной цвета 10 или 12 разрядов. Если использовать особую технологию сжатия информации о пикселях, на вход DVI можно подавать сигналы с глубиной цвета 30 разрядов. Проектор поддерживает технологию сжатия информации о пикселях, реализованную в DVI-приемниках Silicon Image Sil7189.**

# <span id="page-94-0"></span>**О выборе режима AUTO (Авто)**

Если выбран режим AUTO (Авто), источник входного сигнала обнаруживается автоматически (только для DVI, RGB или YUV). Если в режиме AUTO (Авто) обнаруживается источник аналогового сигнала, необходимо выбрать цветовое пространство, так как его автоматическое обнаружение невозможно.

Используйте клавишу ▲ или ▼, чтобы перейти к нужному цветовому пространству, и нажмите **ENTER** (Ввод) для его выбора.

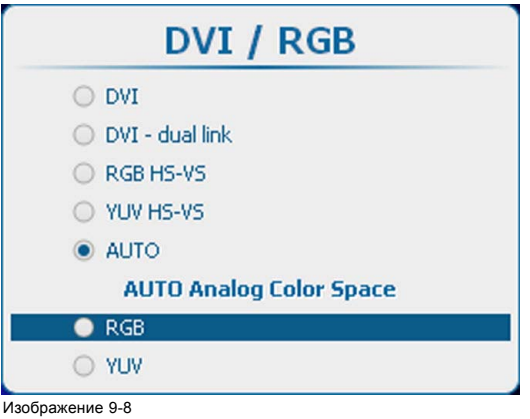

Изображение 9-8 Выбор цветового пространства в режиме AUTO (Авто)

# **9.3.4 Вход SDI**

# **Сведения о входе SDI**

На вход Dual SD/HD/3G-SDI можно подавать сигналы стандартного разрешения (SD), высокого разрешения (HD) и сигналы последовательного цифрового интерфейса SDI с разрешением 3 гигабита.

# **Порядок выбора**

Выберите пункт SDI (SD/HD/3G/Dual) и нажмите кнопку **ENTER** (Ввод), чтобы открыть выбранный пункт.

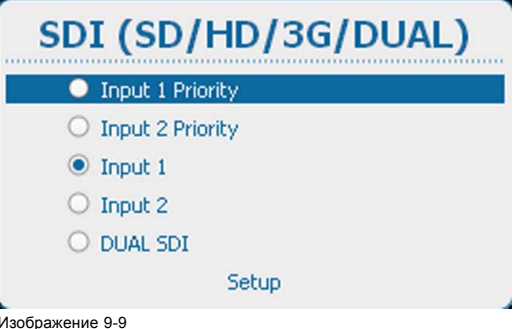

Изображение 9-9 SDI, выбор типа входа

Возможны следующие варианты выбора:

- Input 1 Priority (Приоритет входа 1). Если подключены два источника, приоритетным будет источник на входе 1;
- Input 2 Priority (Приоритет входа 2). Если подключены два источника, приоритетным будет источник на входе 2;
- Input 1 (Вход 1)
- Input 2 (Вход 2)
- Dual SDI

#### **Настройка входа SDI**

Чтобы настроить вход SDI, выберите пункт *Setup* (Настройка) и нажмите кнопку **ENTER** (Ввод).

<span id="page-95-0"></span>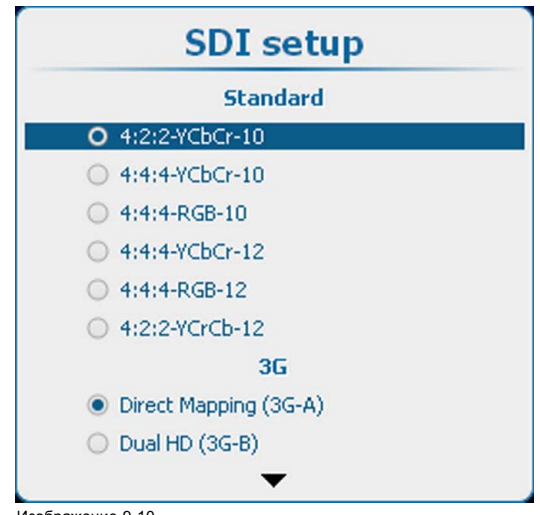

# Изображение 9-10 Настройка входа SDI

Прежде всего, выберите необходимый стандарт сигнала. С помощью клавиш ▲ и ▼ выберите необходимый пункт, а затем для подтверждения выбора нажмите клавишу **ENTER** (Ввод).

Ниже перечислены возможные стандарты сигнала.

- 4:2:2-YCbCr-10.
- 4:4:4-YCbCr-10.
- $4.4.4 R$ GB-10
- 4:2:2-YCbCr-12.
- 4:4:4-YCbCr-12.
- 4:4:4-RGB-12.

Затем выберите параметр 3G. С помощью клавиш ▲ и ▼ выберите необходимый пункт, а затем для подтверждения выбора нажмите клавишу **ENTER** (Ввод).

3G-A и 3G-B:

- Direct Mapping (3G-A);
- Dual HD (3G-B).

Если выбран режим Dual HD, можно использовать ссылки SWAP. Если требуется использовать ссылки SWAP, с помощью клавиш ▲ и ▼ выберите необходимый пункт, а затем нажмите клавишу **ENTER** (Ввод). Будет установлен соответствующий флажок.

Dual HD:

• ссылки SWAP.

# **9.3.5 5-кабельный вход**

# **Порядок выбора**

Выберите 5-Cable (5-кабельный вход) и нажмите **ENTER** (Ввод), чтобы открыть варианты выбора.

<span id="page-96-0"></span>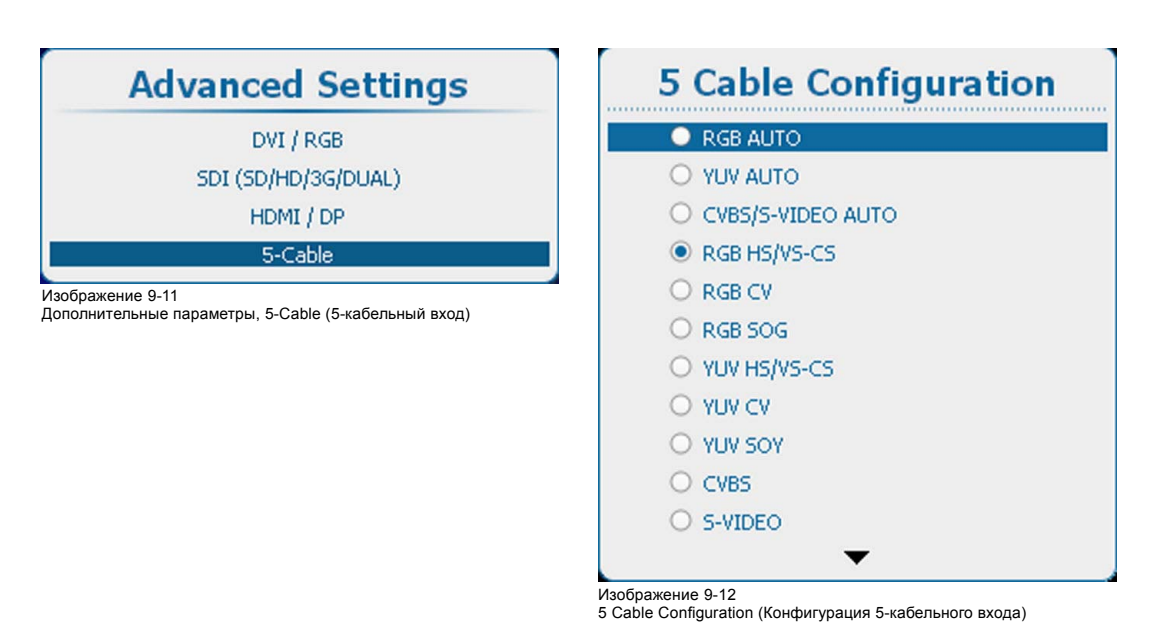

Используйте клавишу ▲ или ▼, чтобы перейти к нужной конфигурации, и нажмите **ENTER** (Ввод) для ее выбора.

Если выбран вариант CVBS/S-VIDEO AUTO, проектор автоматически определяет тип сигнала, который подается на проектор, и загружает соответствующие параметры.

Для вариантов выбора RGB можно задать дополнительные параметры. Чтобы отрегулировать дополнительные параметры, используйте клавишу ▲ или ▼, чтобы выбрать *Advanced Settings* (Дополнительные параметры), и нажмите **ENTER** (Ввод). Открывается меню дополнительных параметров.

Нажмите **ENTER** (Ввод), чтобы переключиться на [Analog] (Аналоговый сигнал) или [TTL] (ТТЛ).

# **9.3.6 Вход HDMI или дисплейного порта (входной модуль 3D)**

# **Порядок выбора**

Выберите HDMI/DP и нажмите **ENTER** (Ввод), чтобы открыть варианты выбора.

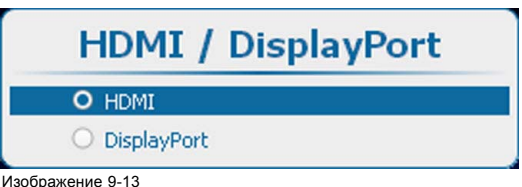

Выбор порта HDMI или дисплейного порта

Используйте клавишу ▲ или ▼, чтобы перейти к нужному входу, и нажмите **ENTER** (Ввод) для его выбора.

# **9.4 Привязка ко входному сигналу**

#### **Доступные возможности**

Выходной сигнал можно привязать к внутреннему сигналу синхронизации или к сигналу синхронизации одного из входных источников. Кроме того, можно привязать выходной сигнал к сигналу синхронизации источника, отображаемого в главном окне либо в окне PIP (Картинка в картинке). Если выходной сигнал привязан к соответствующему сигналу синхронизации на одном из входов, выходное изображение будет отображаться без артефактов движения. С помощью функции привязки к сигналу на определенном входе можно синхронизировать несколько проекторов независимо от того, какое входное изображение отображается.

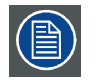

**При включенном режиме 3D пункт меню для привязки к входному сигналу неактивен и отображается серым цветом. В этом случае автоматически выполняется привязка к источнику сигнала 3D.**

# **Порядок настройки**

1. Нажмите кнопку **Menu** (Меню), чтобы войти меню, и последовательно выберите пункты *Input* (Вход) и *Input locking* (привязка ко входному сигналу).

# 9. Вход

# 2. Нажмите **ENTER** (Ввод).

Для выбранного пункта отобразится окно привязки к входному сигналу.

3. С помощью клавиш ▲ и ▼ выберите вход, к которому необходимо выполнить привязку.

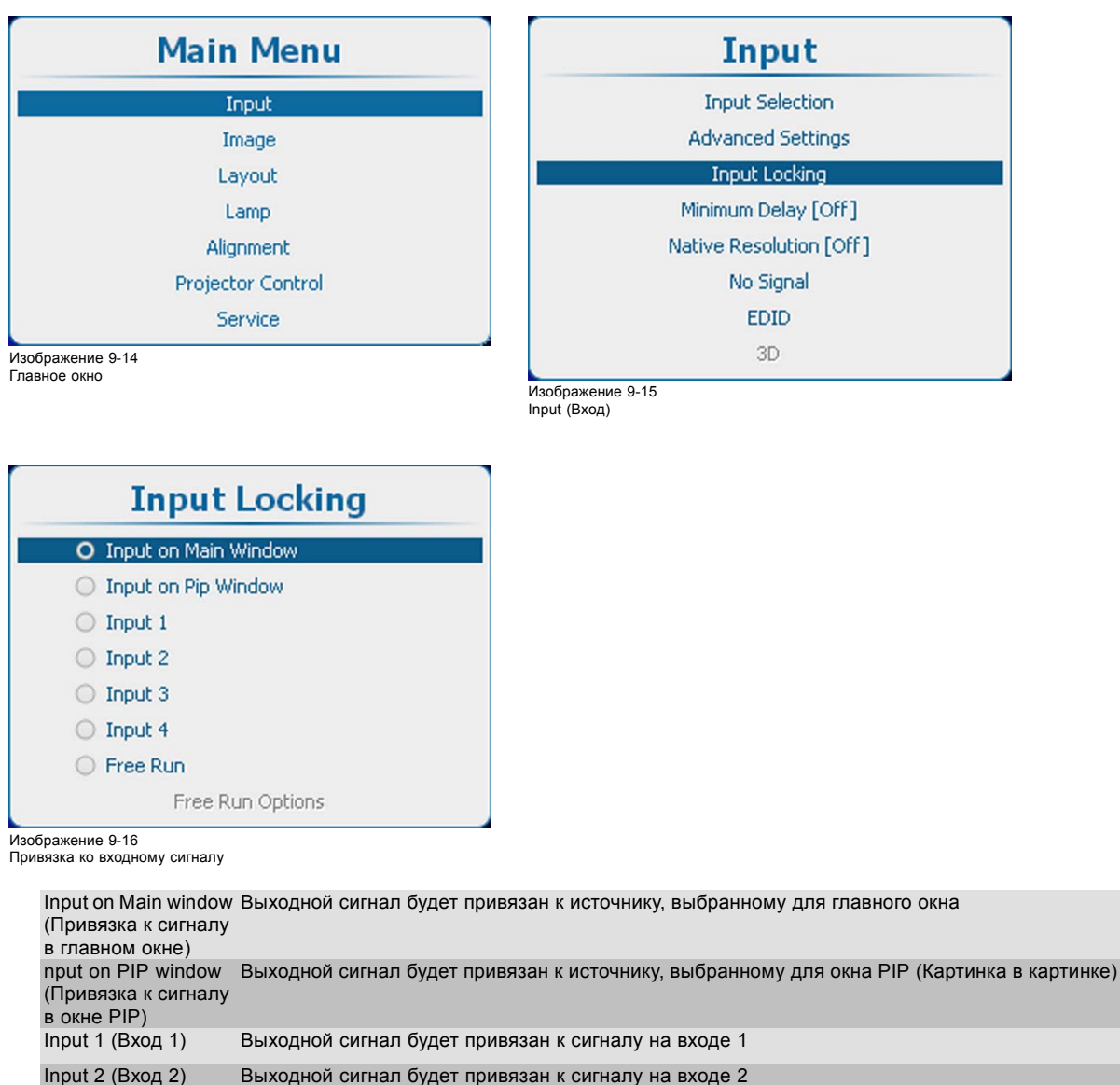

Input 3 (Вход 3) Выходной сигнал будет привязан к сигналу на входе 3 Input 4 (Вход 4) Выходной сигнал будет привязан к сигналу на входе 4 Free Run (Без привязки) Выходной сигнал будет привязан к внутреннему сигналу синхронизации (с частотой 60 Гц или с настроенной вручную частотой)

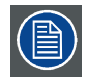

**Когда используется привязка к сигналу на определенном входе, и на этом входе отсутствует сигнал синхронизации, включается режим Free run (Без привязки). При этом пользовательские настройки не изменяются. При появлении сигнала синхронизации снова будут применены пользовательские настройки.**

# **Параметры режима Free Run (Без привязки)**

После включения режима Free Run (Без привязки), выбран переключатель, станут доступны пункты меню с параметрами этого режима.

<span id="page-98-0"></span>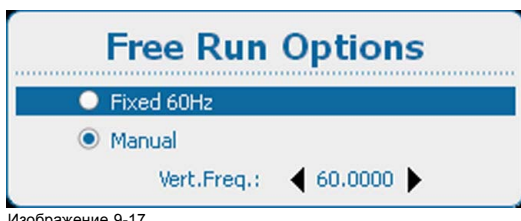

Изображение 9-17 Параметры режима Free Run (Без привязки)

С помощью клавиш ▲ или ▼ выберите пункт *Fixed 60 Hz* (Фиксированная, 60 Гц) или *Manual* (Ручная настройка), а затем нажмите клавишу **ENTER** (Ввод).

Fixed 60 Hz (Фиксированная, 60 Гц): привязка выходного сигнала к внутреннему сигналу синхронизации частотой 60 Гц.

Ручной привязка выходного сигнала к сигналу синхронизации с отображаемой частотой вертикальной развертки, которую можно изменять (в пределах 24–60 Гц).

Чтобы изменить частоту сигнала синхронизации для привязки в режиме Manual (Ручная настройка), с помощью клавиш ▲ и ▼ выберите пункт *Vert freq* (Частота вертикальной развертки) и нажмите клавишу **ENTER** (Ввод).

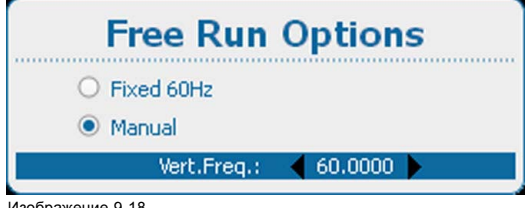

Изображение 9-18 Режим Free run (Без привязки), ручная настройка

С помощью клавиш ▲ и ▼ задайте необходимое значение.

# **9.5 Минимальная задержка**

#### **Назначение**

Минимальная задержка влияет только на деинтерлейсинг. При наличии источников с чересстрочной разверткой деинтерлейсер обходится, а изображение отображается с применением строчной интерполяции.

Для обеспечения минимальной задержки на других этапах обработки должно быть выключено искажение, разрешение источника входного сигнала должно быть собственным, а на главном входе должна быть настроена блокировка входного сигнала.

#### **Включение и выключение задержки**

1. Нажмите **Menu** (Меню), чтобы активировать меню, и выберите *Input* (Вход) → *Minimum Delay [On]* (Минимальная задержка [Вкл]).

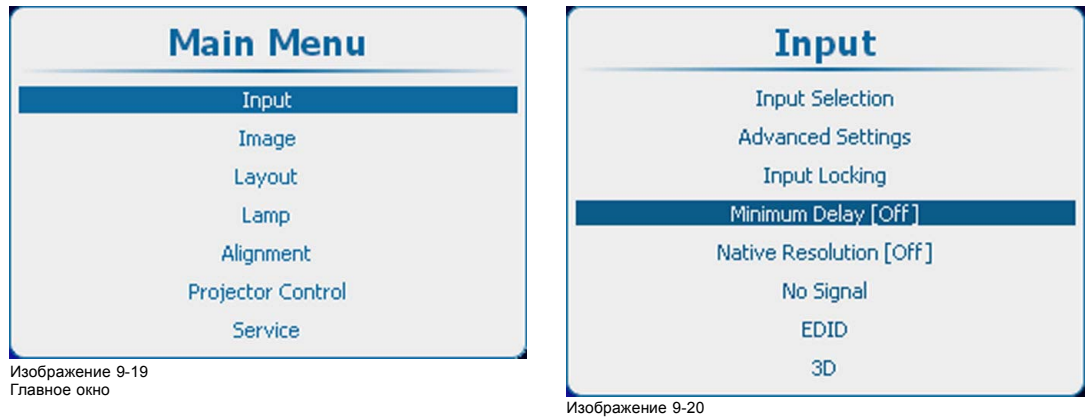

Input (Вход), Minimum Delay (Минимальная задержка)

2. С помощью кнопки **ENTER** (Ввод) можно задавать для этого параметра значения [On] (Вкл.) и [Off] (Выкл.).

<span id="page-99-0"></span>On (Вкл.): изображения отображаются с минимальной задержкой

Off (Выкл.): изображения отображаются без минимальной задержки

# **9.6 Собственное разрешение**

#### **Возможные действия**

Здесь основная цель состоит в том, чтобы всегда отображать изображение с разрешением источника независимо от разрешения, заданного в панелях DMD.

Если разрешение источника точно совпадает с разрешением, заданным для панелей DMD, полное содержимое будет отображаться на всей панели DMD (см. рис. A).

Если разрешение источника больше разрешения, заданного для панелей DMD, будет отображаться только часть изображения (см. рис. B).

Если разрешение источника меньше разрешения, заданного для панелей DMD, будет отображаться полное изображение на части панели DMD.

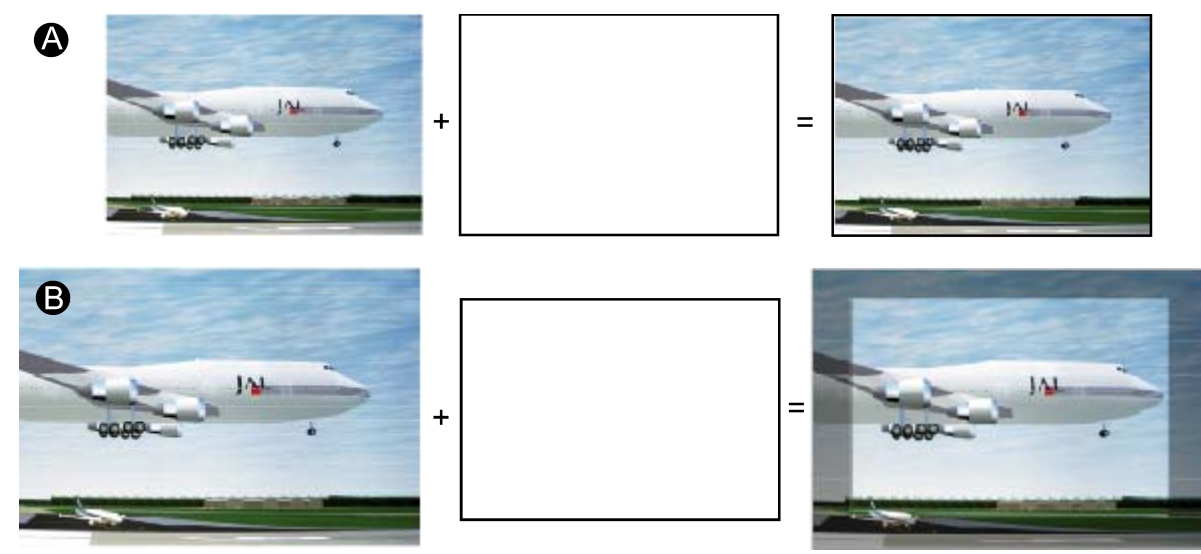

Изображение 9-21

Если включена функция *Show native resolution* (Отобразить собственное разрешение), проектор будет обрабатывать сигнал источника указанным ниже образом.

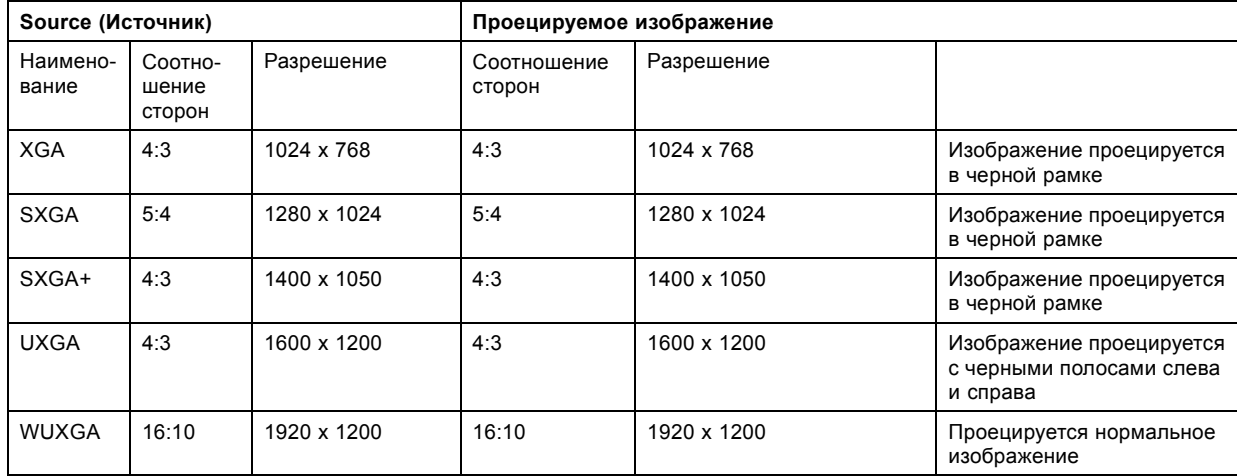

# **Порядок включения собственного разрешения**

- 1. Нажмите кнопку **Menu** (Меню), чтобы войти в меню, и последовательно выберите пункты *Input* (Вход) и *Native Resolution [On]* (Собственное разрешение [Вкл]).
- 2. С помощью кнопки **ENTER** (Ввод) можно задавать для этого параметра значения [On] (Вкл.) и [Off] (Выкл.).

<span id="page-100-0"></span>On (Вкл.): изображения отображаются в собственном разрешении.

Off (Выкл.): изображения масштабируются, чтобы можно было отображать их на всем экране.

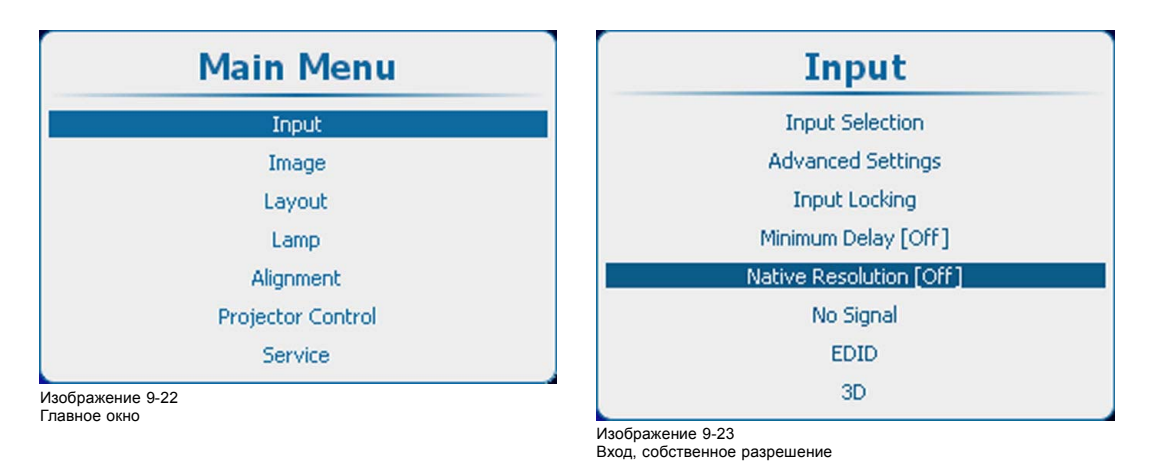

# **9.7 Сигнал отсутствует**

# **Обзор**

- Цвет фона
- [Фоновый логотип](#page-101-0)
- [Параметры выключения](#page-102-0)
- [Время задержки выключения](#page-102-0)
- [Автоматическое затемнение](#page-103-0)

#### **Возможные сценарии при отсутствии сигнала**

Если на выбранном входе отсутствует сигнал, выходной сигнал может быть настроен на черный или синий, может отображаться персонально заданный логотип, проектор может выключиться по истечении определенного времени или может начинаться автоматическое затемнение.

# **9.7.1 Цвет фона**

# **Установка цвета фона**

- 1. Нажмите **Menu** (Меню), чтобы активировать меню, и выберите *Input* (Вход) → *No Signal* (Сигнал отсутствует). → *Color* (Цвет).
- 2. Нажмите **ENTER** (Ввод), чтобы переключиться на *[Blue]* (Синий) или *[Black]* (Черный).

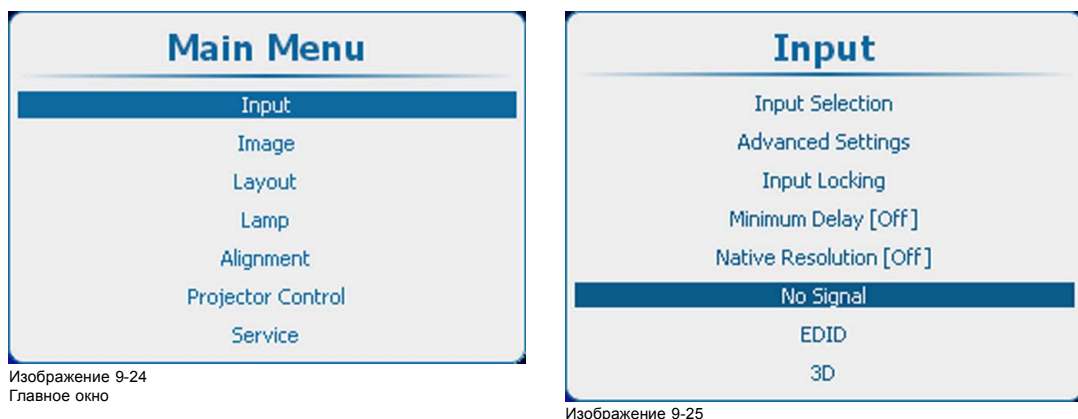

Input (Вход), No Signal (Сигнал отсутствует)

<span id="page-101-0"></span>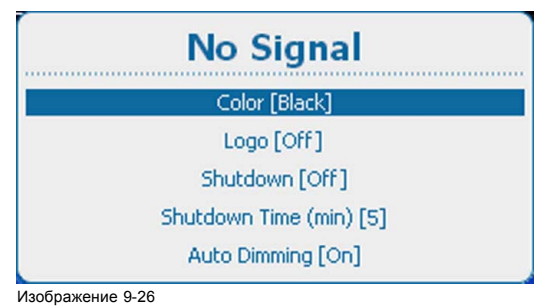

No Signal (Сигнал отсутствует), Color (Цвет)

# **9.7.2 Фоновый логотип**

#### **Возможные действия**

Логотип можно включить или выключить.

Если логотип включен и доступен, он отображается при отсутствии доступного сигнала в главном окне и в окне PiP (Картинка в картинке) в том случае, если включен режим PiP (Картинка в картинке).

# **Активация логотипа**

- 1. Нажмите **Menu** (Меню), чтобы активировать меню, и выберите *Input* (Вход) → *No Signal* (Сигнал отсутствует). → *Logo* (Логотип).
- 2. С помощью кнопки **ENTER** (Ввод) можно задавать для этого параметра значения *[On]* (Вкл.) и *[Off]* (Выкл.).

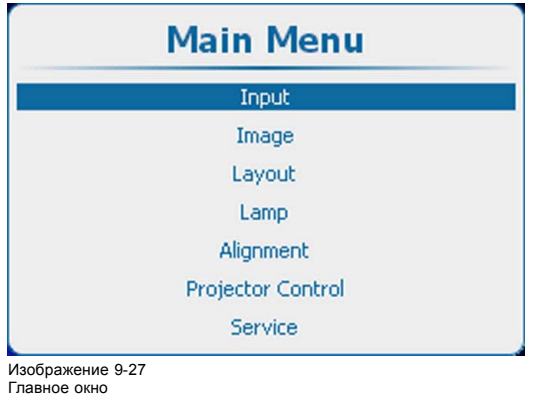

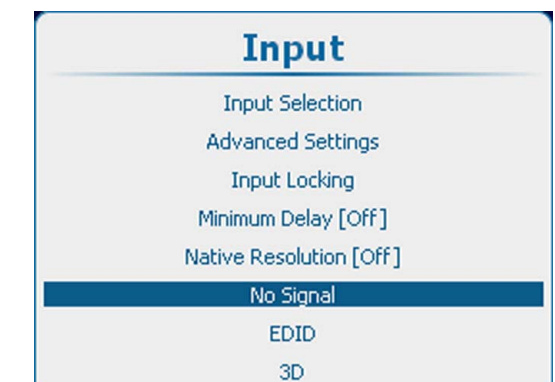

Изображение 9-28 Input (Вход), No Signal (Сигнал отсутствует)

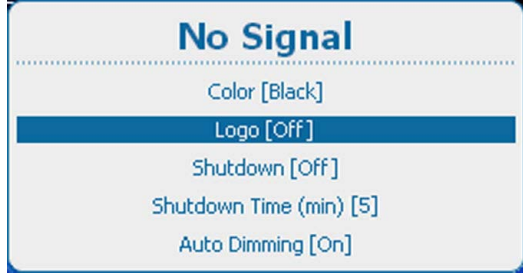

Изображение 9-29

No Signal (Сигнал отсутствует), Logo (Логотип)

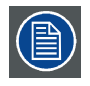

**Специализированный логотип можно загрузить с помощью ПО Projector Toolset при наличии установленного подключаемого модуля HDQ.**

# <span id="page-102-0"></span>**9.7.3 Параметры выключения**

#### **Изменение параметров**

1. Нажмите **Menu** (Меню), чтобы активировать меню, и выберите *Input* (Вход) → *No Signal* (Сигнал отсутствует). → *Shutdown* (Выключение).

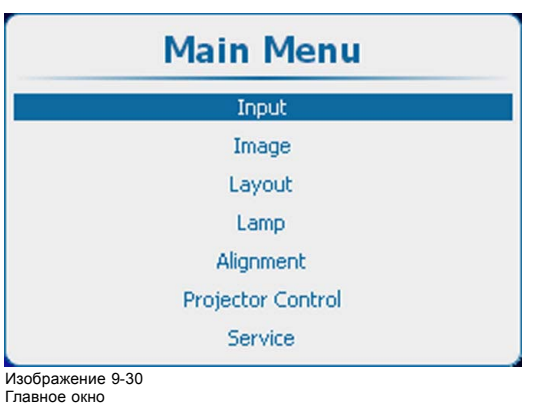

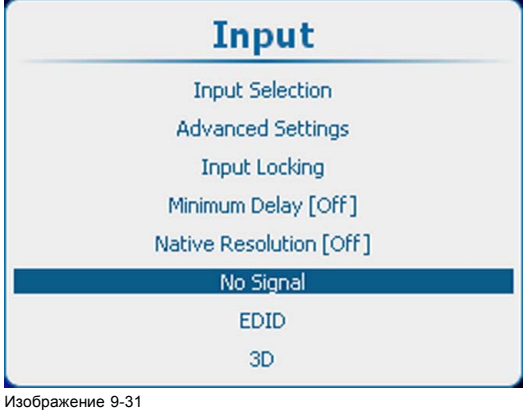

Input (Вход), No Signal (Сигнал отсутствует)

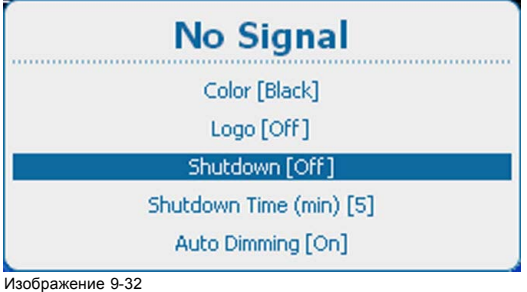

Изображение 9-32 No Signal (Сигнал отсутствует), Shutdown (Выключение)

2. С помощью кнопки **ENTER** (Ввод) можно задавать для этого параметра значения *On* (Вкл.) и *Off* (Выкл.).

*On* (Вкл.): проектор переходит в состояние выключения по истечении определенного времени задержки.

*Off* (Выкл.): проектор не переходит в состояние выключения.

# **9.7.4 Время задержки выключения**

#### **О времени задержки выключения**

Время задержки представляет собой время между моментом обнаружения отсутствия сигнала и моментом выключением проектора.

#### **Установка времени задержки**

1. Нажмите **Menu** (Меню), чтобы активировать меню, и выберите *Input* (Вход) → *No Signal* (Сигнал отсутствует). → *Shutdown Time (min)* (Время выключения (мин)).

<span id="page-103-0"></span>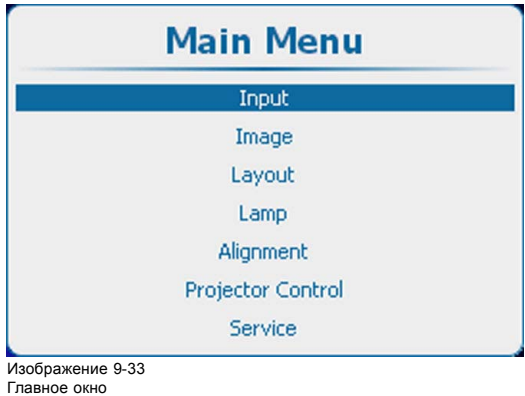

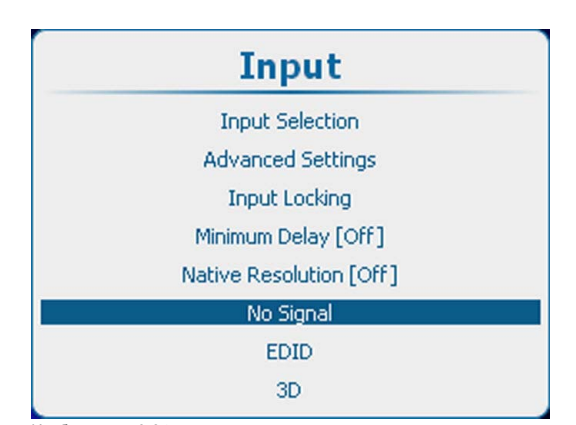

Изображение 9-34 Input (Вход), No Signal (Сигнал отсутствует)

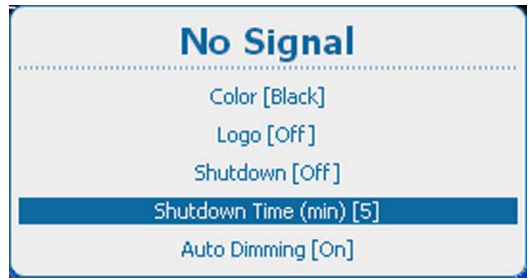

Изображение 9-35

2. Нажмите **ENTER** (Ввод), чтобы переключиться на *[1]*, *[3]*, *[5]* или *[10]* минут.

# **9.7.5 Автоматическое затемнение**

# **Об автоматическом затемнении**

Если на выбранном входе обнаружено отсутствие сигнала, мощность лампы снижается от текущего до минимального значения. При повторном обнаружении входного сигнала мощность лампы восстанавливается до исходного значения.

# **Порядок настройки**

1. Нажмите **Menu** (Меню), чтобы активировать меню, и выберите *Input* (Вход) → *No Signal* (Сигнал отсутствует). → *Auto Dimming* (Автоматическое затемнение).

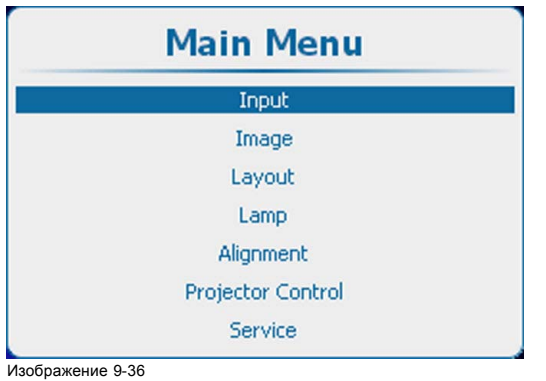

Главное окно

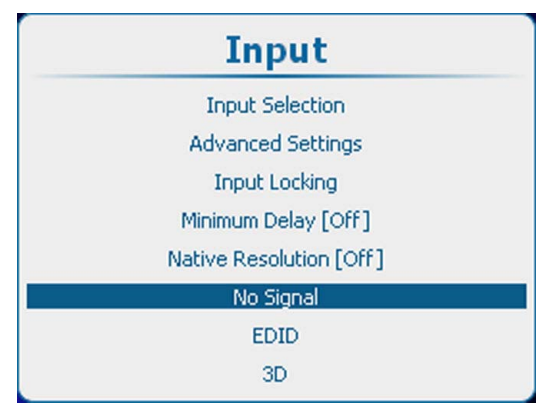

Изображение 9-37 Input (Вход), No Signal (Сигнал отсутствует)

<span id="page-104-0"></span>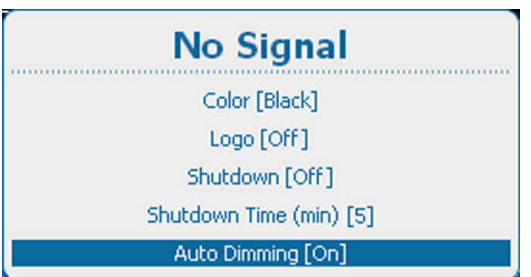

Изображение 9-38

No Signal (Сигнал отсутствует), Auto Dimming (Автоматическое затемнение)

2. С помощью кнопки **ENTER** (Ввод) можно задавать для этого параметра значения *[On]* (Вкл.) и *[Off]* (Выкл.).

On (Вкл.): при отсутствии сигнала начинается автоматическое затемнение.

Off (Выкл.): при отсутствии сигнала автоматическое затемнение не начинается.

# **9.8 EDID (Расширенные данные идентификации)**

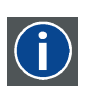

**EDID**

Расширенные идентификационные данные дисплея

# **О EDID**

Файл EDID, доступный для входных разъемов DVI, содержит сведения о синхронизации по времени, которую поддерживает проектор, а также другую информацию о дисплее (то есть проекторе). Он представляет собой набор данных, которые используется подключенными к проектору цифровыми источниками для формирования подходящего сигнала изображения.

В экранном меню для каждого входного разъема DVI можно выбрать стандартный файл EDID или создать пользовательский файл EDID. Необходимый файл EDID можно выбрать в меню *Configure* (Настройка). Можно создать собственный пользовательский файл EDID, выбрав *Create* (Создать). Пользовательский файл EDID можно удалить в любой момент.

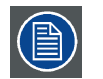

**Стандартные файлы EDID содержат два варианта синхронизации по времени:** *1920x1200 с частотой 60 Гц / 1920x1080 с частотой 60 Гц* **(для проекторов HDX, HDF и APOLLO) и** *2048x1080 с частотой 60 Гц / 1920x1080 с частотой 60 Гц* **(для проекторов HDQ).**

# **Обзор**

- Настройка входа
- [Создание пользовательского файла](#page-106-0) EDID
- [Удаление пользовательского файла](#page-107-0) EDID
- [Удаление всех пользовательских файлов](#page-108-0) EDID

# **9.8.1 Настройка входа**

#### **Описание**

Для входа можно выбрать стандартный файл EDID или пользовательский файл (из списка пользовательских файлов EDID).

#### **Порядок настройки**

- 1. Нажмите кнопку **Menu** (Меню), чтобы открыть меню, и последовательно выберите пункты *Input* (Вход), *EDID* и *Configure* (Настроить).
- 2. Нажмите кнопку **ENTER** (Ввод), чтобы открыть меню конфигурации EDID.

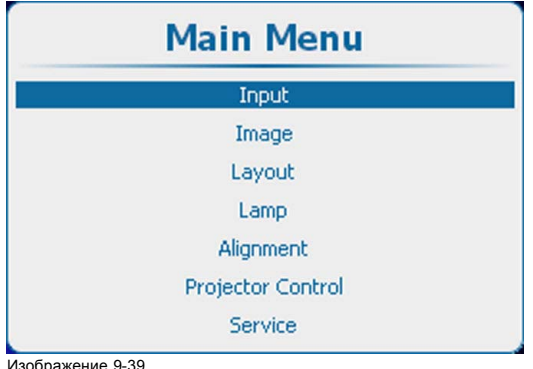

Изображение 9-39 Главное окно

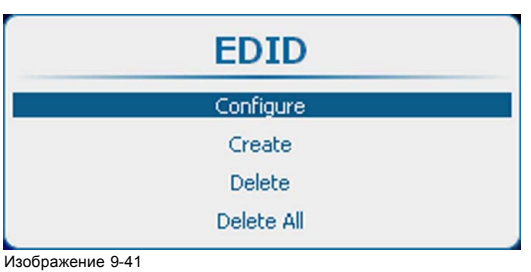

EDID, настройка

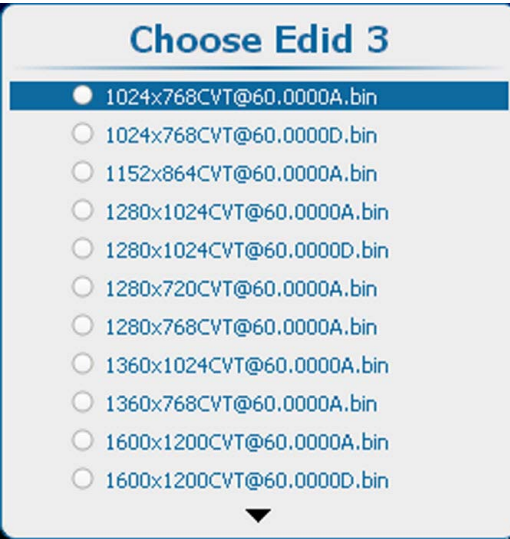

Изображение 9-43 Список файлов EDID

3. С помощью клавиш ▲ и ▼ выберите вход, который необходимо настроить. Чтобы открыть список файлов EDID, нажмите кнопку **ENTER** (Ввод).

В отображенном списке будет выбран активный в настоящее время файл.

- 4. С помощью клавиш ▲ и ▼ выберите необходимый файл. Чтобы подтвердить выбор этого файла, нажмите кнопку **ENTER** (Ввод). Нажмите кнопку **EXIT** (Выход), чтобы вернуться в меню *EDID Configuration* (Конфигурация EDID).
- 5. С помощью клавиш ▲ и ▼ выберите пункт **Apply** (Применить).

Выбранный вариант будет применен и запомнен для этого входа.

Меню *EDID Configuration* (Конфигурация EDID) останется открытым, чтобы можно было настроить другой вход. Или

С помощью клавиш ▲ и ▼ выберите пункт **OK**.

Выбранный вариант будет применен и запомнен для этого входа, а меню *EDID configuration* (Конфигурация EDID) закроется.

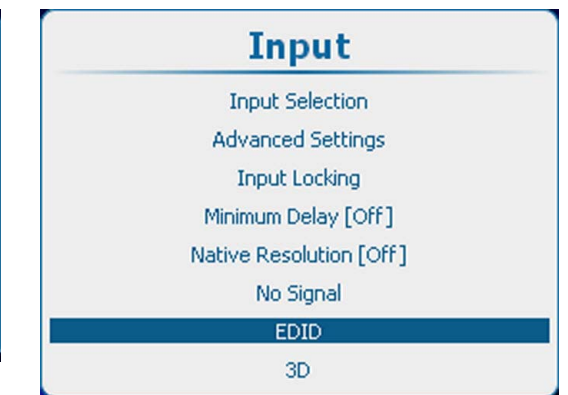

Изображение 9-40 Вход, файл EDID

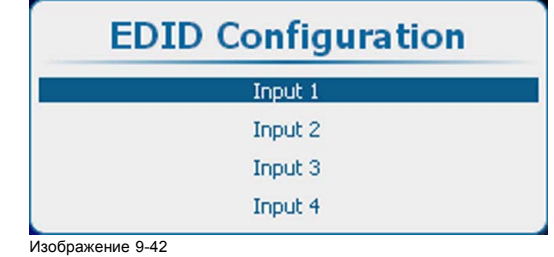

EDID configuration

# <span id="page-106-0"></span>**9.8.2 Создание пользовательского файла EDID**

# **Описание**

Можно создавать новые пользовательские файлы EDID и указывать в них необходимую синхронизацию входного сигнала по времени.

#### **Порядок создания файла**

- 1. Нажмите кнопку **Menu** (Меню), чтобы войти в меню, и последовательно выберите пункты *Input* (Вход), *EDID* и *Create* (Создать).
- 2. Нажмите кнопку **ENTER** (Ввод), чтобы открыть меню создания файла EDID.

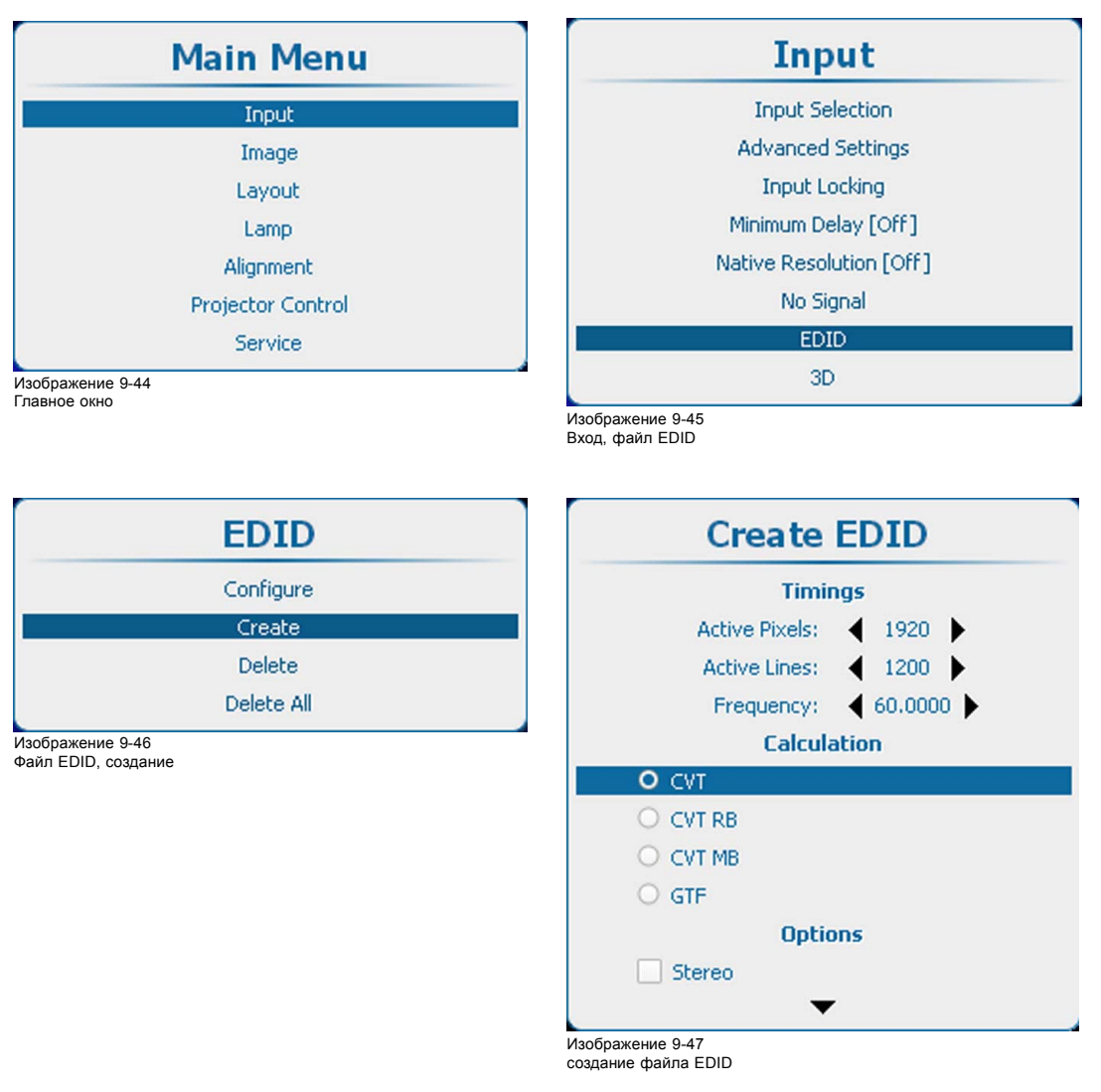

- 3. С помощью клавиш ▲ и ▼ выберите пункт *Create* (Создать). Нажмите кнопку **ENTER** (Ввод), чтобы открыть меню создания файла.
- 4. Введите необходимые данные в разделе *Timings* (Синхронизация). С помощью клавиш ▲ и ▼ выберите необходимый параметр. С помощью клавиш **◄** и **►** измените значение этого параметра или нажмите кнопку **ENTER** (Ввод), чтобы открыть какое-либо меню регулировки. Выполните регулировку способом, описанным в "[Перемещение по пунктам меню и регулировки](#page-85-0)", стр. [82](#page-85-0). Введите значения для следующих параметров синхронизации:
	- *Active Pixels* (Активные пиксели): разрешение по горизонтали;
	- *Active Lines* (Активные строки): разрешение по вертикали;
	- *Frequency* (Частота, Гц): количество кадров в секунду.
- 5. Выберите способ расчета для получения правильных (стандартных) значений параметров синхронизации видеосигнала.

<span id="page-107-0"></span>Возможные варианты:

- *CVT*: координированная синхронизация видеосигнала по времени;
- *CVT RB*: координированная синхронизация видеосигнала по времени, уменьшенное гашение;
- *CVT MB*: координированная синхронизация видеосигнала по времени, минимальное гашение (нестандартный вариант);
- *GTF*: обобщенная формула синхронизации по времени.
- 6. Выберите пункт *Options* (Параметры).

Чтобы отобразить дополнительные параметры, прокрутите экран вниз. Установите или снимите необходимые флажки.

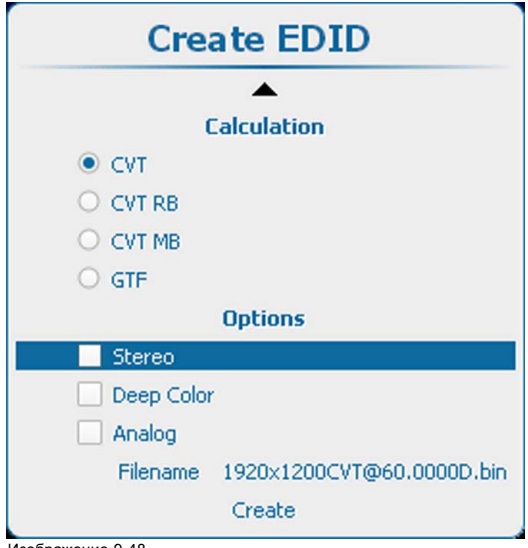

Ізобра Создание файла EDID, параметры

Ниже перечислены возможные варианты.

- *Stereo* (Стерео): в настоящее время этот флажок не используется. Можно оставить его неустановленным.
- *Deep color* (Насыщенный цвет): установите этот флажок, если сигнал имеет глубину цвета 12 разрядов. В этом случае через контакты Single Link разъема DVI будут передаваться восемь основных разрядов данных, а через контакты Dual Link — четыре вспомогательных разряда.
- Analog (Аналоговый): с помощью этого флажка можно выбрать цифровой или аналоговый режим DVI. Если флажок установлен, будет выбран аналоговый режим DVI.

7. На экране отобразится имя файла по умолчанию. В предложенном имени файла содержатся сведения о разрешении, способе расчета значений параметров синхронизации и частоте. Кроме того, в нем используются символы D или A, означающие цифровой или аналоговый режим соответственно. Чтобы изменить имя файла, выберите пункт *Filename* (Имя файла). Затем нажмите кнопку **ENTER** (Ввод), чтобы открыть поле редактирования.

Щелкните внутреннюю часть поля редактирования, а затем измените имя файла.

8. Чтобы создать новый пользовательский файл, выберите пункт *Create* (Создать) и нажмите кнопку **ENTER** (Ввод).

# **9.8.3 Удаление пользовательского файла EDID**

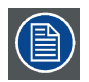

**Стандартные файлы EDID не удаляются.**

# **Порядок удаления**

- 1. Нажмите **Menu** (Меню), чтобы активировать меню, и выберите *Input* (Вход) → *EDID* → *Delete* (Удалить).
- 2. Нажмите **ENTER** (Ввод), чтобы открыть список EDID с пользовательскими файлами.
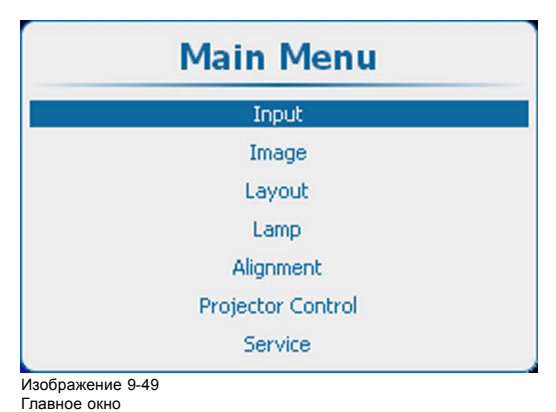

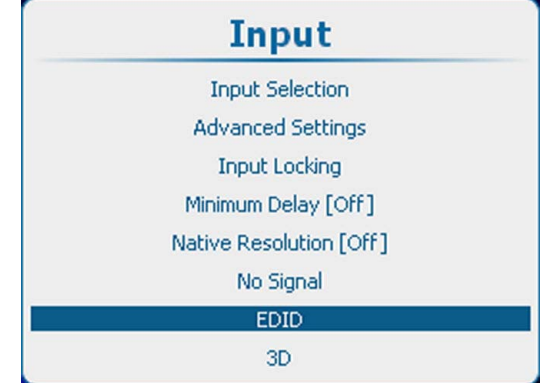

Изображение 9-50 Вход, файл EDID

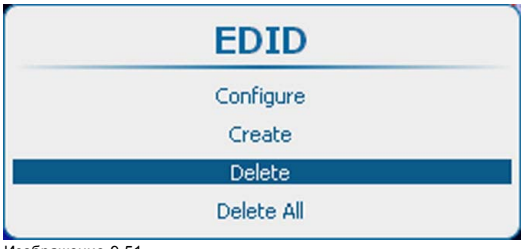

Изображение 9-51 EDID, удаление

3. Используйте клавишу ▲ или ▼, чтобы выбрать файл, подлежащий удалению. Нажмите **ENTER** (ВВОД) для удаления.

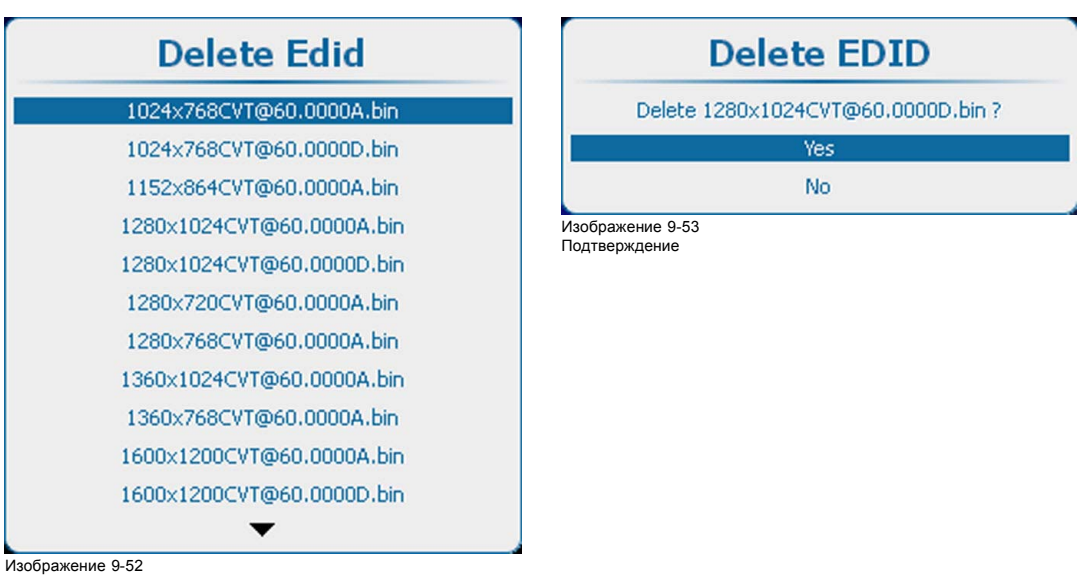

Изображение 9-52 EDID, удаление списка

Откроется окно подтверждения.

4. Выберите *Yes* (Да) для удаления файла и нажмите **ENTER** (Ввод).

### **9.8.4 Удаление всех пользовательских файлов EDID**

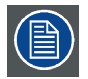

**Стандартные файлы EDID не удаляются.**

### **Порядок удаления**

1. Нажмите **Menu** (Меню), чтобы активировать меню, и выберите *Input* (Вход) → *EDID* → *Delete All* (Удалить все).

### 2. Нажмите **ENTER** (Ввод), чтобы открыть окно подтверждения.

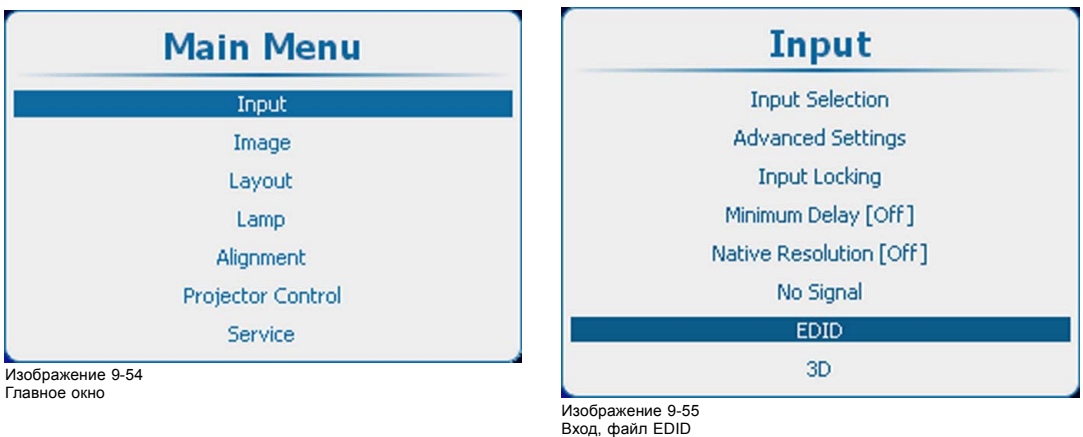

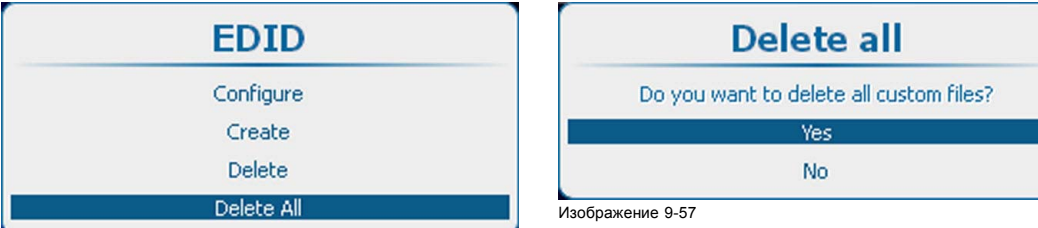

Изображение 9-56

3. Выберите *Yes* (Да) для удаления всех пользовательских файлов и нажмите **ENTER** (Ввод).

### **9.9 3D-вход**

### **Обзор**

- О режимах 3D
- [Активация](#page-113-0) 3D
- [Функция автоматического обнаружения](#page-114-0)
- [Выбор типа входа](#page-115-0)
- [Второй вход](#page-116-0) 3D
- [Синхронизация левого и правого полей](#page-117-0), доминирование полей
- Синхронизация левого и правого полей, [инвертирование сигнала на выходе синхронизации](#page-118-0) 3D

### **9.9.1 О режимах 3D**

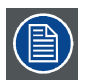

**Пункты меню, упоминаемые в описании режима, подробно описываются в последующих разделах.**

**Параметры в меню 3D сохраняются для каждого входа.**

### **Один канал 3D — максимальное разрешение — последовательный режим**

Содержимое отображается одним источником 3D. Кадры для левого и правого глаза отображаются поочередно (последовательный режим). Дополнительно может использоваться внешняя 3D-синхронизация. Внешняя 3D-синхронизация должна применяться к такому порту Модуль ввода 3D, как 3D SYNC IN (вход синхронизации 3D) (разъему BNC с левой стороны).

Если используются два входных модуля 3D

- В случае использования входного модуля 3D: используйте порт SYNC IN (Вход синхронизации) данного входного модуля 3D.
- Если используется другой входной модуль (DVI, SDI, 5-Cable (5-кабельный вход)…): используйте порт SYNC IN (Вход синхронизации) первого входного модуля 3D (входа с наименьшим номером).

Если внешний сигнал синхронизации 3D недоступен, проектор генерирует внутренний сигнал синхронизации 3D. С помощью параметра **Field Dominance** (Доминирование полей) сигнал входа синхронизации можно инвертировать для соответствия полукадрам для левого глаза и правого глаза.

**MENU** (Меню) > *Input* (Вход) > *3D* > *L/R Synchronisation* (Синхронизация слева и справа) > *Field Dominance [L/R] or [R/L]* (Доминирование полей [левый-правый] или [правый-левый])

Пример: Использование источника дисплейного порта с частотой 120 Гц, содержащий данные для левого глаза и правого глаза, приводит к видео с частотой 60 Гц в расчете на глаз.

Чтобы активировать одноканальный режим 3D, выберите:

**MENU** (Меню) > *Input* (Вход) > *3D* > *Frame Sequential – Single Channel* (Последовательное кадрирование — один канал)

Возможные источники: дисплейный порт, HDMI, двухканальный DVI, 5-кабельный аналоговый вход (с частотой до 210 МГц), аналоговый вход DVI (с частотой до 170 МГц), SDI (с частотой до 150 МГц).

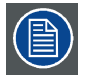

**С помощью параметра Invert 3D sync out (Инвертирование сигнала на выходе синхронизации 3D) можно переходить от содержимого для левого глаза к содержимому для правого глаза пользователя и наоборот.**

**Параметр Field dominance (Доминирование полей) эффективен только в таком режиме 3D, как Frame Sequential – Single Channel (Последовательное кадрирование — один канал) (во всех остальных режимах этот параметр отображается серым). Кроме того, частота входного сигнала должна быть больше либо равна 100 Гц (с частотой 50 в расчете на глаз). Если частота входного сигнала превышает 100 Гц (с частотой 50 Гц в расчете на глаз, на практике 59,94 Гц и 60 Гц), параметр Field dominance (Доминирование полей) не имеет влияния.**

### **Один канал 3D — максимальное разрешение — другие форматы**

Содержит такие параметры, как Frame packing (Упаковка кадров) и Line Alternating (3G-B) (Чередование строк, 3G-B).

Чтобы активировать одноканальный режим 3D, выберите:

**MENU** (Меню) > *Input* (Вход) > *3D* > *Frame packing (FHD3D)* (Упаковка кадров (FHD3D))

или

**MENU** (Меню) > *Input* (Вход) > *3D* > *Line Alternating (3G-B)* (Чередование строк, 3G-B) (только для входа SDI)

### **Один канал 3D — половина разрешения**

Данные 3D распределяются одним источником 3D в таком режиме, как Side-By-Side (горизонтальное разделение), Top-and-Bottom (вертикальное разделение) или SENSIO® Hi-Fi 3D.

Чтобы активизировать одноканальный режим 3D, выберите один из трех вариантов:

**MENU** (Меню) > *Input* (Вход) > *3D* > *Side-By-Side (Half)* (горизонтальное разделение, половина)

**MENU** (Меню) > *Input* (Вход) > *3D* > *Top-and-Bottom (Half)* (вертикальное разделение, половина)

**MENU** > *Input* (Вход) > *3D* > *SENSIO® 3D Decoder - FFC* (3D-декодер — FFC) (только на входе 3D)

Пример: Использование источника 3D HDMI в режиме отображения видео Side-By-Side (горизонтальное разделение) с частотой 60 Гц приводит к выводу видео с частотой 60 Гц в расчете на глаз.

В этом режиме Модуль ввода 3D также генерирует сигнал синхронизации 3D.

Возможные источники: дисплейный порт, HDMI, DVI, вход SDI.

### **Два канала 3D — два параллельных потока с данными 3D**

Данные 3D подаются в проекторе через два входных порта. Один порт используется для данных для левого глаза, второй порт предназначен для правого глаза.

Пример: Два параллельных потока частотой 60 Гц: Кабель DVI 1 подключается к порту DVI проектора. Кабель DVI 2 подключается к порту HDMI Модуль ввода 3D с помощью кабеля преобразования HDMI. Чтобы переключить вход HDMI/DP на HDMI, выберите

**MENU** (Меню) > *Input* (Вход) > *Advanced Settings* (Дополнительные параметры) > *HDMI/DP* > *HDMI*.

Для второго источника необходимо выбрать надлежащий тип в соответствии с уже выбранным первым источником:

**MENU** (Меню) > *Input* (Вход) > *3D* > *Second Input* (Второй вход) > *выберите номер соответствующего слота*

Для двухканального входа 3D активируется Модуль ввода 3D:

**MENU** (Меню) > *Input* (Вход) > *3D* > *Frame Sequential – Dual channel* (Последовательное кадрирование — два канала)

Возможные источники: два DVI, два SDI. Если установлены два Модуль ввода 3D: два HDMI или два дисплейных порта.

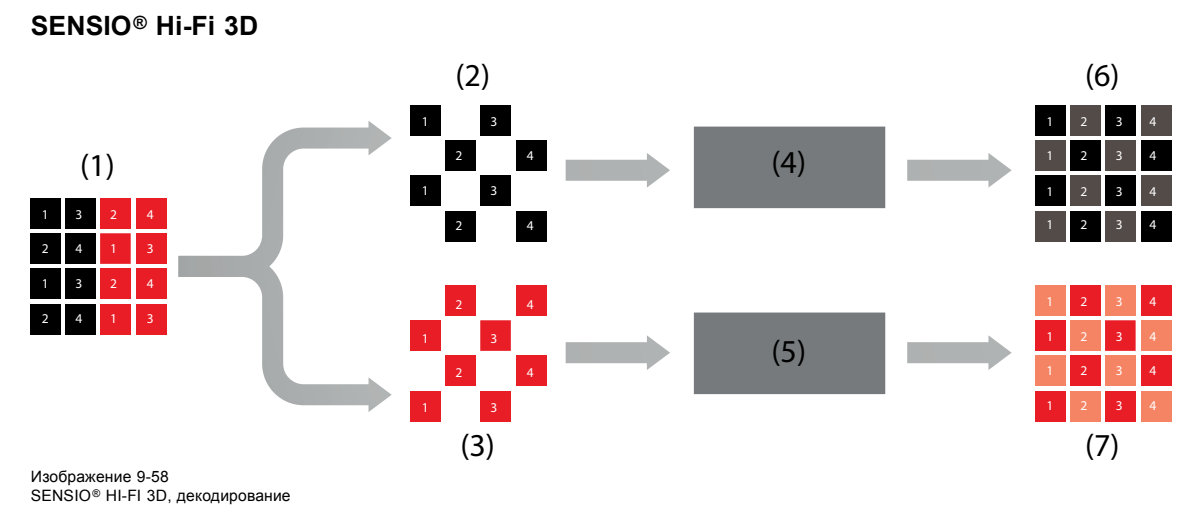

- 1 SENSIO® Hi-Fi 3D, поток
- 2 Левое расширение
- 3 Правое расширение
- 4 SENSIO®Hi-Fi 3D интерполяция
- 5 SENSIO®Hi-Fi 3D интерполяция
- 6 Правый поток
- 7 Левый поток

SENSIO® 3D Decoder — FFC использует как 3D-декодер SENSIO®, так и функцию автоматического обнаружения SENSIO®. Это режим обеспечивает возможность автоматического обнаружения форматов 2D, Top-and-Bottom (вертикальное разделение), Side-by-Side (горизонтальное разделение) и SENSIO® Hi-Fi 3D наряду с чистым переходом и небольшим временем обнаружения между данными форматами. Поддерживаются только прогрессивные форматы. Чересстрочные форматы отображаются в 2D (только для одного глаза). Для функции автоматического обнаружения SENSIO® требуются как минимум 1120x540 активных пикселей в расчете на полукадр или кадр.

Сокращение FFC заменяет Full Frame Compatible (Полнокадровая совместимость). Другими словами, декодер обрабатывает данные всех полнокадровых форматов 3D.

### **Два или три коротких кадра**

Два или три коротких кадра используются для источников 3D во избежание мерцания изображений.

Частота входного сигнала < 40 Гц в расчете на глаз → используются три коротких кадра, что приводит к:

- 144 Гц для входного сигнала частотой 24 Гц в расчете на глаз
- 150 Гц для входного сигнала частотой 25 Гц в расчете на глаз
- 180 Гц для входного сигнала частотой 30 Гц в расчете на глаз

Частота входного сигнала между 40 Гц и 51 Гц в расчете на глаз → используются два коротких кадра, что приводит к:

- 192 Гц для входного сигнала частотой 48 Гц в расчете на глаз
- 200 Гц для входного сигнала частотой 50 Гц в расчете на глаз

### **Поддерживаемые форматы**

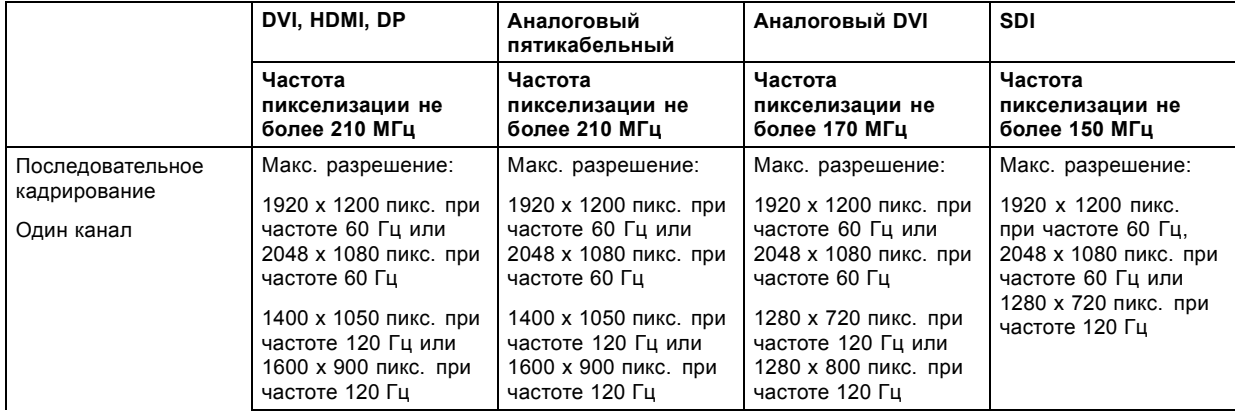

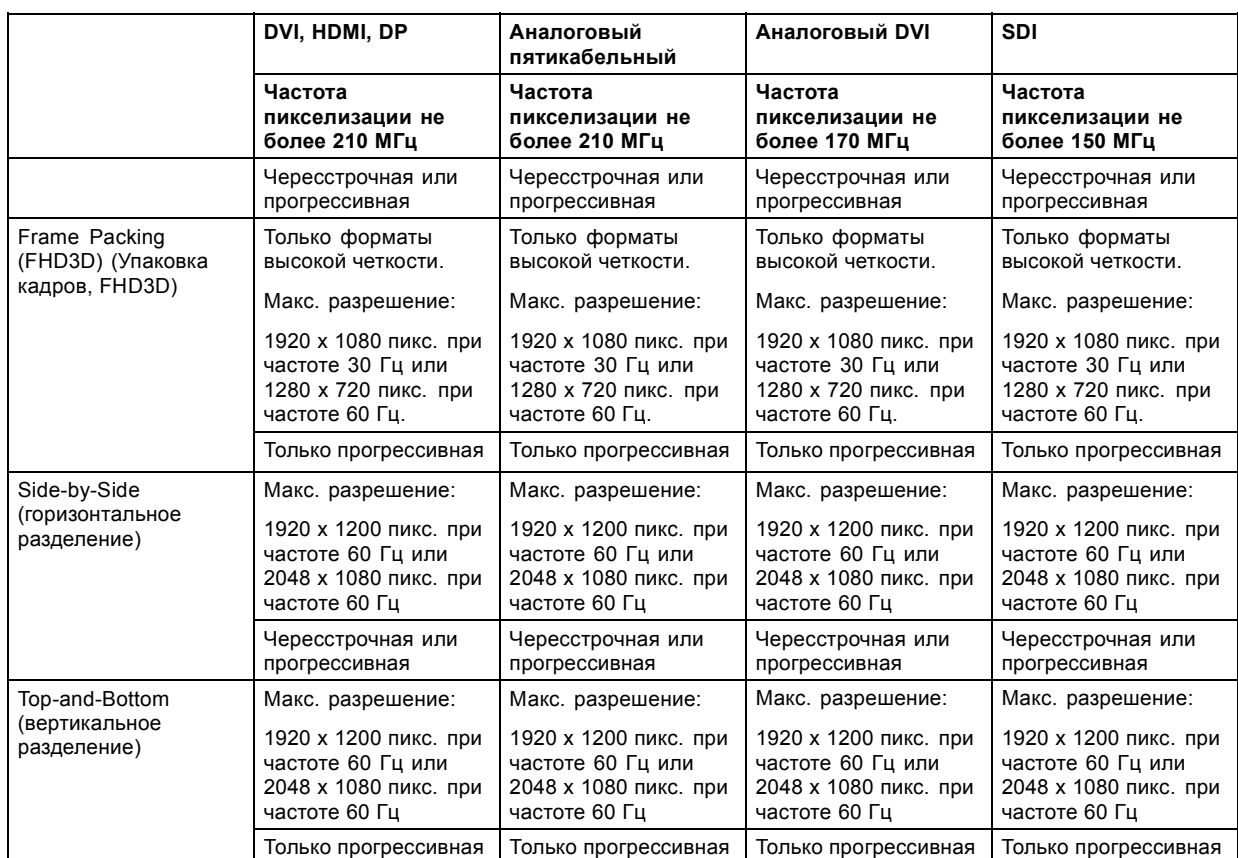

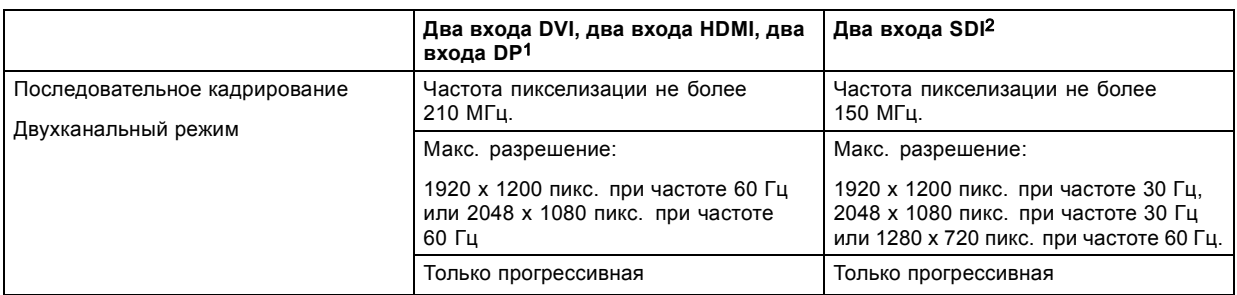

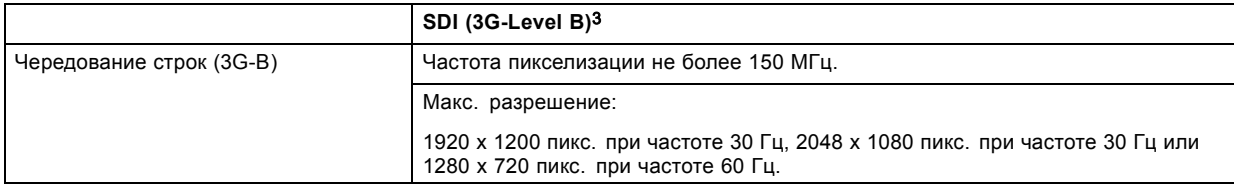

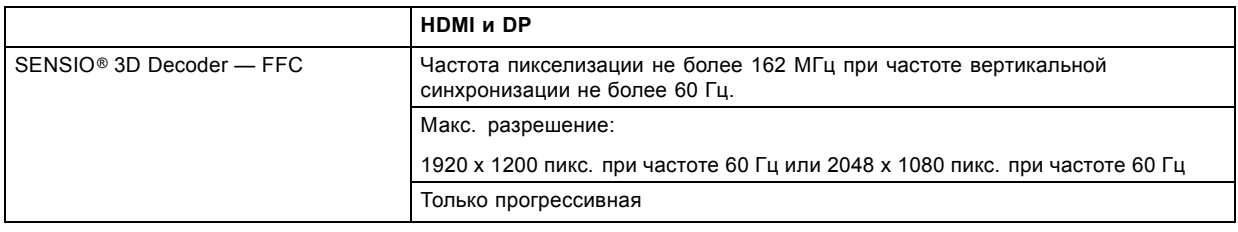

### **Другие параметры для использования очков 3D**

Настройте следующие параметры:

<sup>1.</sup> При использовании двух входов HDMI и двух входов DP необходимо два входных модуля сигналов 3D. Режим с двумя входами DVI можно организовать, используя<br>вход DVI и вход 3D с подключенным конвертером сигналов DVI-HDMI.<br>2.

- <span id="page-113-0"></span>• Dark Time (Продолжительность периода между полями стереоизображения)
- L/R Output Reference Delay (Опорная задержка вывода слева и справа)
- 3D Sync Loop Through (Сквозная кольцевая синхронизация 3D)

Эти параметры находятся в следующем разделе:

**MENU** (Меню) > *Alignment* (Выравнивание) > *3D Glasses* (Очки 3D)

### **9.9.2 Активация 3D**

### **Возможные действия**

3D-функция может находиться во включенном или отключенном состоянии.

Эта функция зависит от входного сигнала.

### **Порядок включения или выключения**

1. Нажмите **Menu** (Меню), чтобы активировать меню, и выберите *Input* (Вход) → *3D* → *Status* (Состояние).

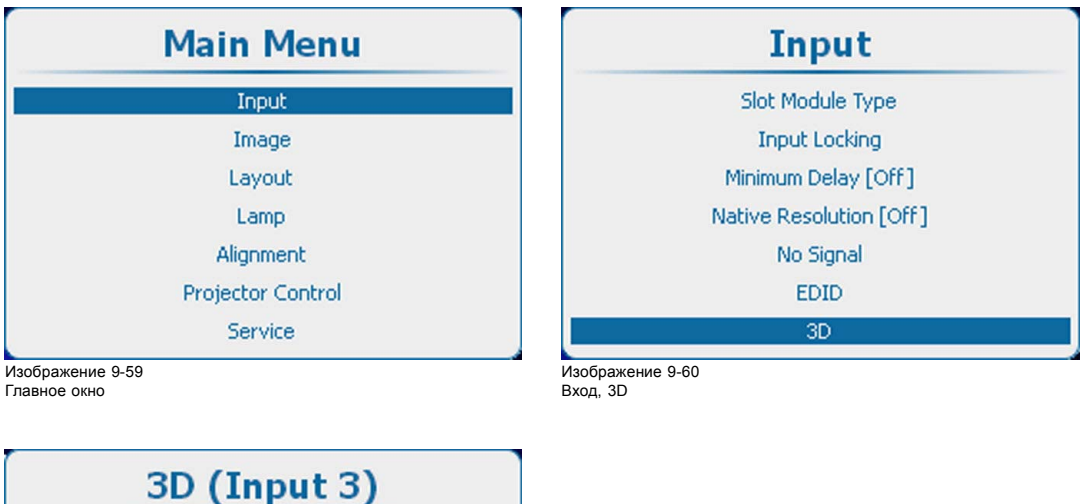

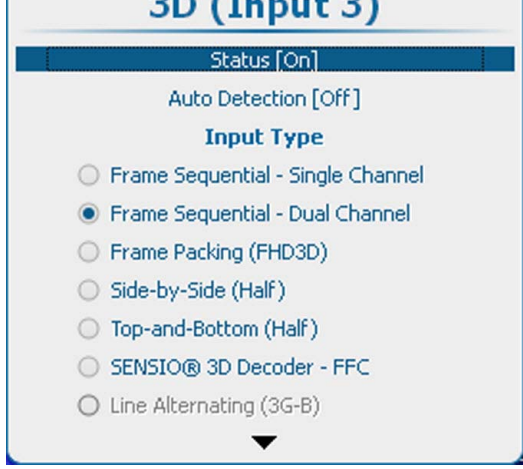

Изображение 9-61 Состояние 3D

2. С помощью кнопки **ENTER** (Ввод) можно задавать для этого параметра значения *[On]* (Вкл.) и *[Off]* (Выкл.).

On (Вкл.): 3D-функция активирована

Off (Выкл.): 3D-функция отключена

### <span id="page-114-0"></span>**9.9.3 Функция автоматического обнаружения**

### **Сведения о функции автоматического обнаружения**

- Эта функция автоматически обнаруживает форматы 3D: Frame Packing (упаковка кадров), Side-by-Side (горизонтальное разделение) и Top-and-Bottom (вертикальное разделение) в сигналах, подаваемых на вход HDMI. Для этого используется содержимое сигналов InfoFrame (если они имеются), передаваемых через интерфейс HDMI. Формат этих сигналов зависит от конкретного производителя оборудования. Подробные сведения о сигналах InfoFrame см. в спецификации HDMI 1.4a.
- Если обнаружен режим Side-by-Side (горизонтальное разделение) или Top-and-Bottom (вертикальное разделение) или данные InfoFrame вовсе отсутствуют, используется декодер SENSIO® 3D — FFC.
- Функция не поддерживает режимы последовательного кадрирования (с одним или двумя каналами).
- Функция недоступна для других входов (работает только с входами, имеющимися во входном модуле 3D) и будет неактивна.

На основе данных, содержащихся в сигналах InfoFrame, и полученного ответа от функции автоматического обнаружения SENSIO® могут быть выбраны указанные ниже форматы (типы входа).

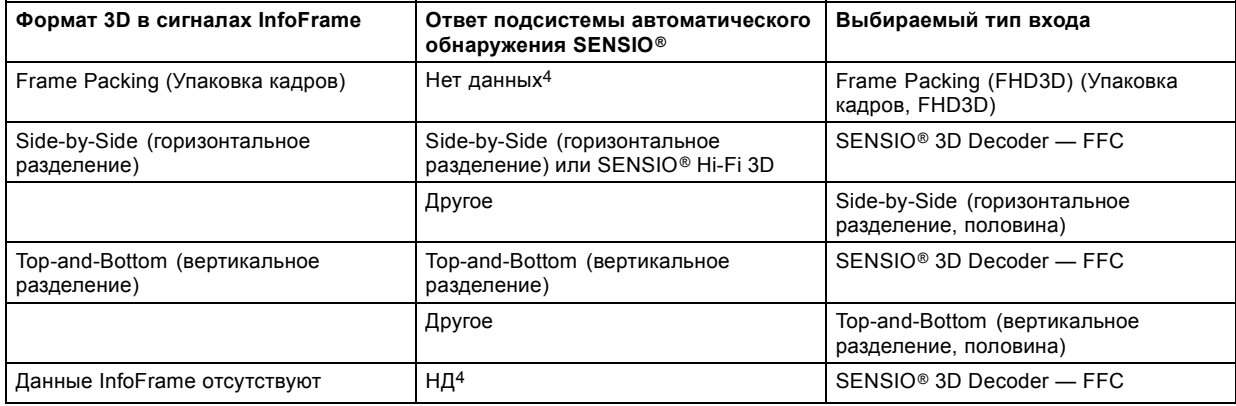

#### **Порядок активации и отключения**

1. Нажмите кнопку **Menu** (Меню), чтобы войти в меню, и последовательно выберите пункты *Input* (Вход), *3D* и *Auto detection* (Автоматическое обнаружение).

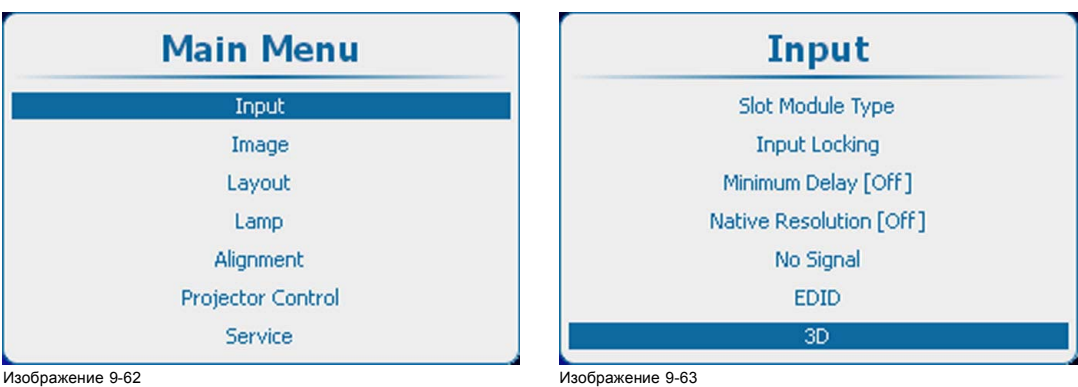

Главное окно

Вход, 3D

4. Нет данных: это означает, что ответ от функции автоматического обнаружения SENSIO® не используется

<span id="page-115-0"></span>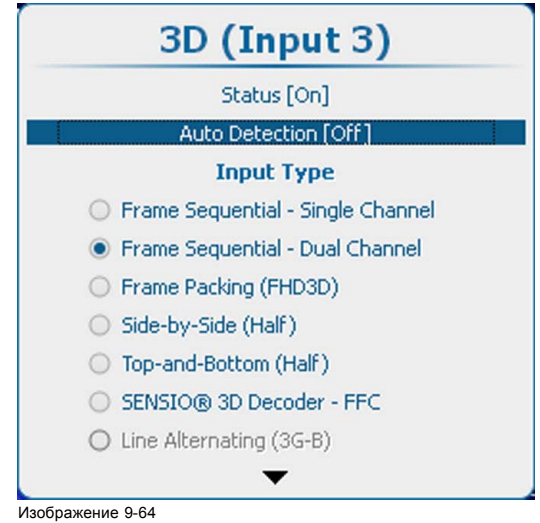

3D, автоматическое обнаружение

### **9.9.4 Выбор типа входа**

### **О типах входов**

- Frame Sequential Single Channel (Последовательное кадрирование один канал): один входной сигнал содержит 3D-данные с чередованием левых и правых данных.
- Frame Sequential Dual Channel (Последовательное кадрирование два канала): два входных сигнала, один из которых содержит данные для левого глаза, а второй содержит данные для правого глаза.
- Frame Packing (FHD3D) (Упаковка кадров, FHD3D): один входной сигнал содержит 3D-данные, упакованные в один кадр.
- Side-by-Side (Half) (горизонтальное разделение, половина): один входной сигнал содержит 3D-данные с половиной разрешения.
- Top-and-Bottom (Half) (вертикальное разделение, половина): один входной сигнал содержит 3D-данные с половиной разрешения.
- SENSIO® 3D Decoder FFC: HDMI или дисплейный порт (только во входном модуле 3D).
- Line Alternating (3G-B) (Чередование строк, 3G-B): только SDI

### **Порядок выбора**

1. Нажмите **Menu** (Меню), чтобы активировать меню, и выберите *Input* (Вход) → *3D*.

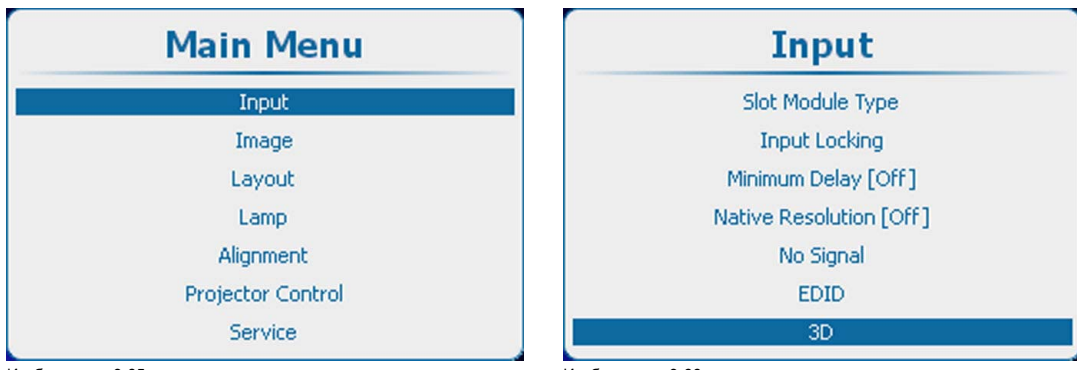

Изображение 9-65 Главное окно

Изображение 9-66 Вход, 3D

- 2. Нажмите **ENTER** (Ввод), чтобы открыть меню 3D.
- 3. Используйте клавишу ▲ или ▼, чтобы выбрать нужный тип входа.

<span id="page-116-0"></span>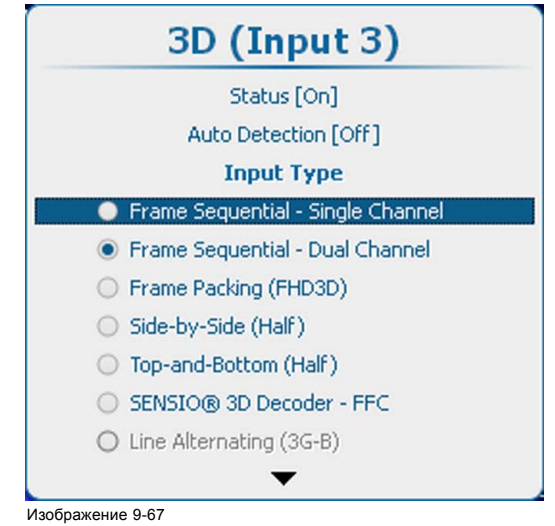

Изображение 9-67 3D, тип входа

4. Подтвердите выбор, нажав кнопку **ENTER** (Ввод).

### **9.9.5 Второй вход 3D**

### **Возможные действия**

Данные 3D можно подавать в проектор по одному каналу (один вход) или двум каналам (2 входа). Если данные подаются по двум каналам, второй источник должен быть указан в меню 3D.

Такой выбор возможен, только если выбран двухканальный вход 3D.

### **Выбор**

1. Нажмите **Menu** (Меню), чтобы активировать меню, и выберите *Input* (Вход) → *3D* → *Second Input* (Второй вход).

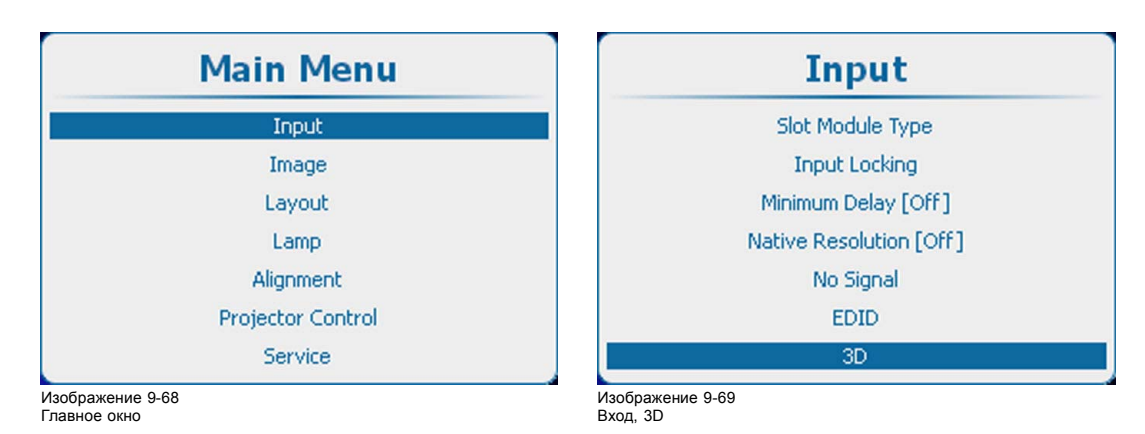

<span id="page-117-0"></span>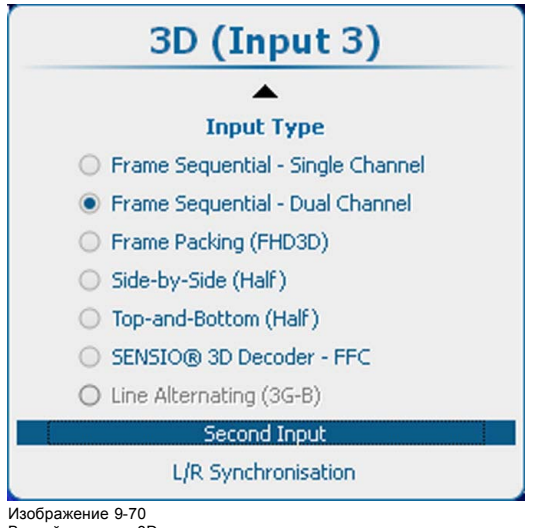

Второй источник 3D

- 2. Нажмите **ENTER** (Ввод) для выбора.
- Откроется окно *Source selection* (Выбор источника).
- 3. Используйте клавишу ▲ или ▼, чтобы выбрать нужный вход, и нажмите **ENTER** (Ввод).

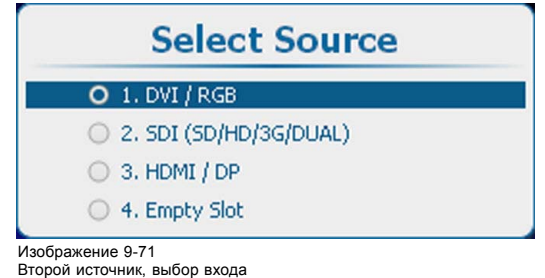

### **9.9.6 Синхронизация левого и правого полей, доминирование полей**

### **Сведения о доминировании полей**

Параметр *Field dominance* (Доминирование полей) работает только в режиме 3D: последовательно выберите пункты Frame sequential (Последовательное кадрирование) и Single channel (Один канал). Во всех других режимах этот параметр будет неактивным. Кроме того, частота входного сигнала должна быть больше либо равна 100 Гц (с частотой 50 в расчете на глаз). Если частота входного сигнала превышает 100 Гц (с частотой 50 Гц в расчете на глаз, на практике 59,94 Гц и 60 Гц), параметр Field dominance (Доминирование полей) не имеет влияния.

Для самых малых входных частот (40 Гц и менее на каждый глаз) используется режим тройной вспышки, а для частот 40–51 Гц на каждый глаз — режим двойной вспышки. Кроме того, необходимо задать способ сопряжения входного видеосигнала и сигнала на входе 3D SYNC IN (Вход сигнала синхронизации 3D).

Этот параметр имеет отдельные значения для каждого входа.

#### **Активирование**

1. Нажмите кнопку **Menu** (Меню), чтобы войти в меню, и последовательно выберите пункты *Alignment* (Выравнивание), *3D Glasses* (3D-очки) и *L/R Synchronisation* (Синхронизация левого и правого полей).

<span id="page-118-0"></span>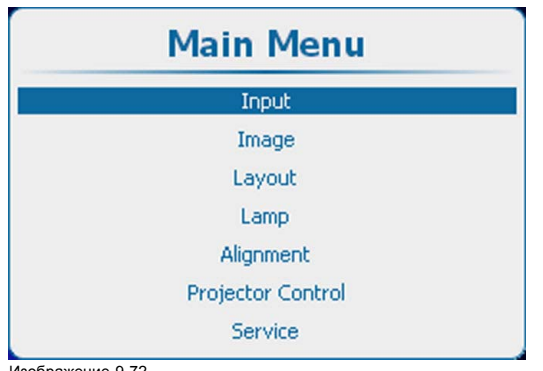

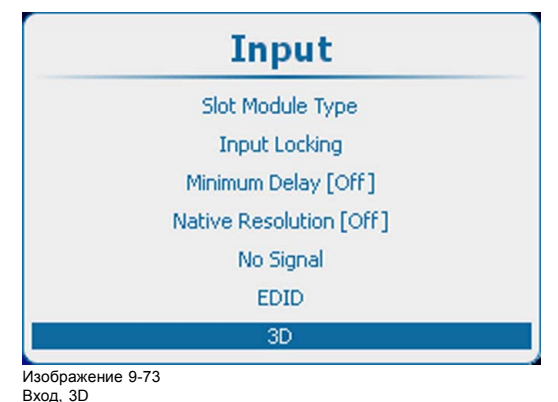

Изображение 9-72 Главное окно

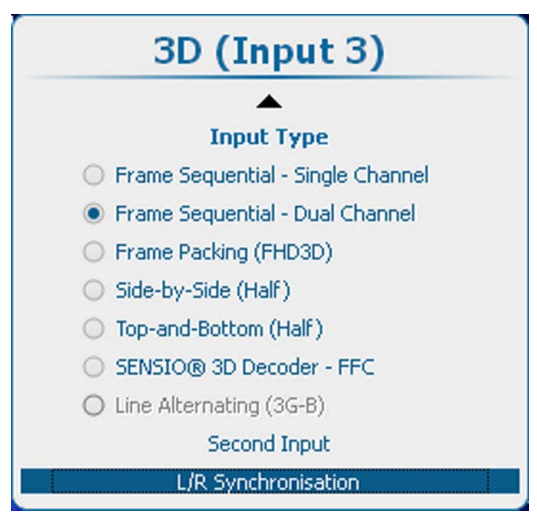

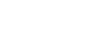

Изображение 9-74

- 2. Нажмите **ENTER** (Ввод).
- 3. С помощью клавиш ▲ и ▼ выберите пункт *Field Dominance* (Доминирование полей).

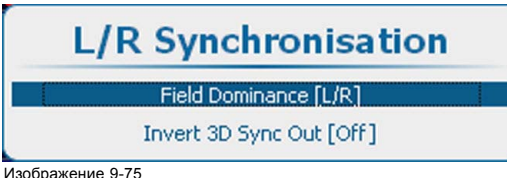

Доминирование полей

4. С помощью кнопки **ENTER** (Ввод) можно переключаться между режимами *[L/R]* (Левый-правый) и *[R/L]* (Правый-левый).

[L/R] (Левый-правый): для обозначения последовательности левого и правого полей используется сигнал 3D SYNC IN (Вход сигнала синхронизации 3D).

[R/L] (Правый-левый): для обозначения последовательности левого и правого полей используется инвертированный сигнал 3D SYNC IN (Вход сигнала синхронизации 3D).

### **9.9.7 Синхронизация левого и правого полей, инвертирование сигнала на выходе синхронизации 3D**

### **Возможные действия**

В этом меню можно настроить выходной сигнал генератора 3D.

С помощью пункта *Invert 3D sync out* (Инвертирование сигнала на выходе синхронизации 3D) можно поменять местами сигналы синхронизации 3D для левого и правого полей, чтобы устранить несоответствие между выходом 3D и генераторами 3D.

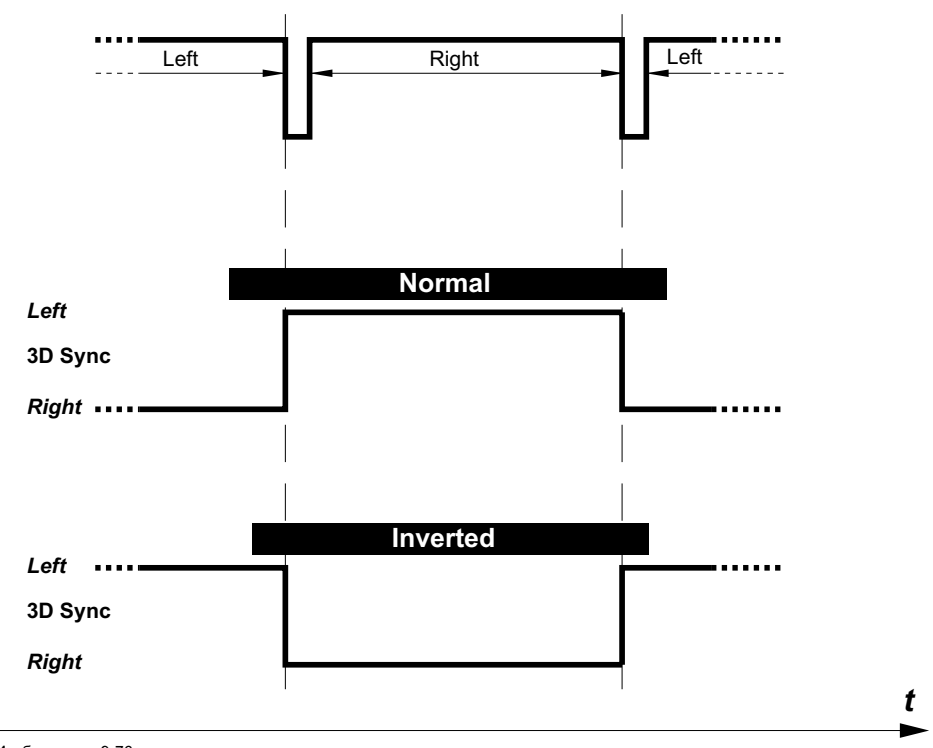

Изображение 9-76 Выход сигнала синхронизации 3D

### **Порядок переключения режимов работы выхода 3D SYNC OUT (Выход сигнала синхронизации 3D)**

1. Нажмите кнопку **Menu** (Меню), чтобы войти в меню, и последовательно выберите пункты *Alignment* (Выравнивание), *3D Glasses* (3D-очки) и *L/R Synchronisation* (Синхронизация левого и правого полей).

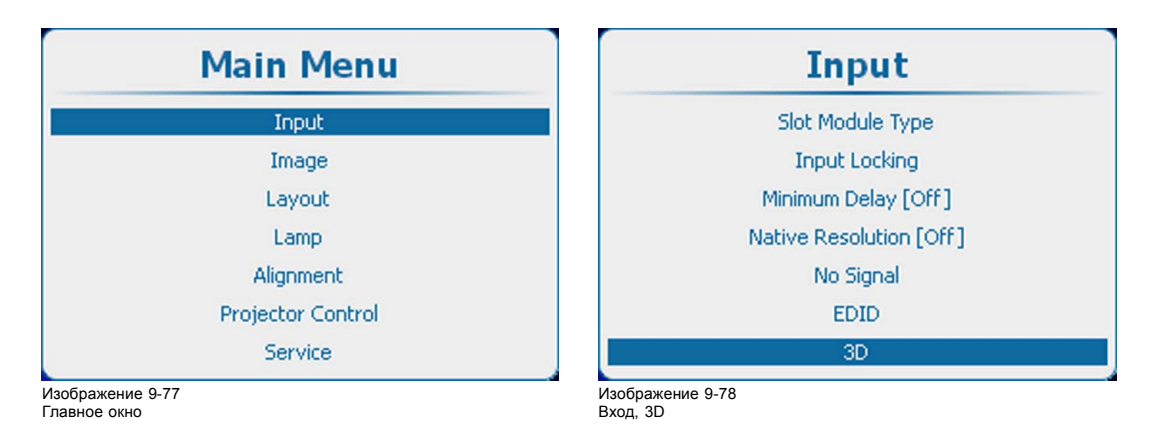

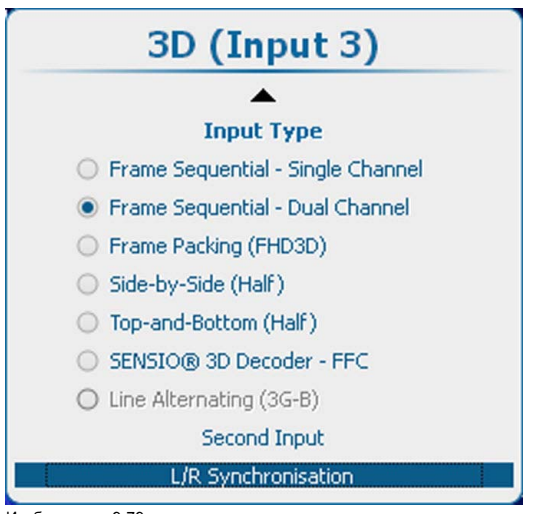

зображение 9-79 3D, синхронизация левого и правого полей

2. Нажмите **ENTER** (Ввод).

3. С помощью клавиш ▲ и ▼ выберите пункт *Invert 3D Sync Out* (Инвертирование сигнала на выходе синхронизации 3D).

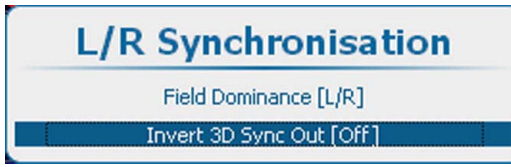

Изображение 9-80 Инвертирование сигнала на выходе синхронизации 3D

4. Нажмите **ENTER** (Ввод), чтобы переключиться на *[On]* (Вкл.) или *[Off]* (Выкл.).

On (Вкл.): на выход 3D SYNC OUT (Выход сигнала синхронизации 3D) будет подаваться обработанный инвертированный сигнал синхронизации 3D. Это позволит поменять местами поля для левого и правого глаза в активных очках.

Off (Выкл.): на выход 3D SYNC OUT (Выход сигнала синхронизации 3D) будет подаваться обработанная копия сигнала синхронизации 3D.

# **10. ИЗОБРАЖЕНИЕ**

### **Обзор**

- Обзор меню Image (Изображение)
- [Запуск регулировок изображения](#page-123-0)
- Image settings ([Параметры изображения](#page-123-0))
- [Соотношение сторон](#page-136-0)
- [Синхронизация](#page-137-0)
- [Служба файлов изображений](#page-140-0)
- [Сохранить пользовательские параметры](#page-149-0)
- [Заставка](#page-150-0)

## **10.1 Обзор меню Image (Изображение)**

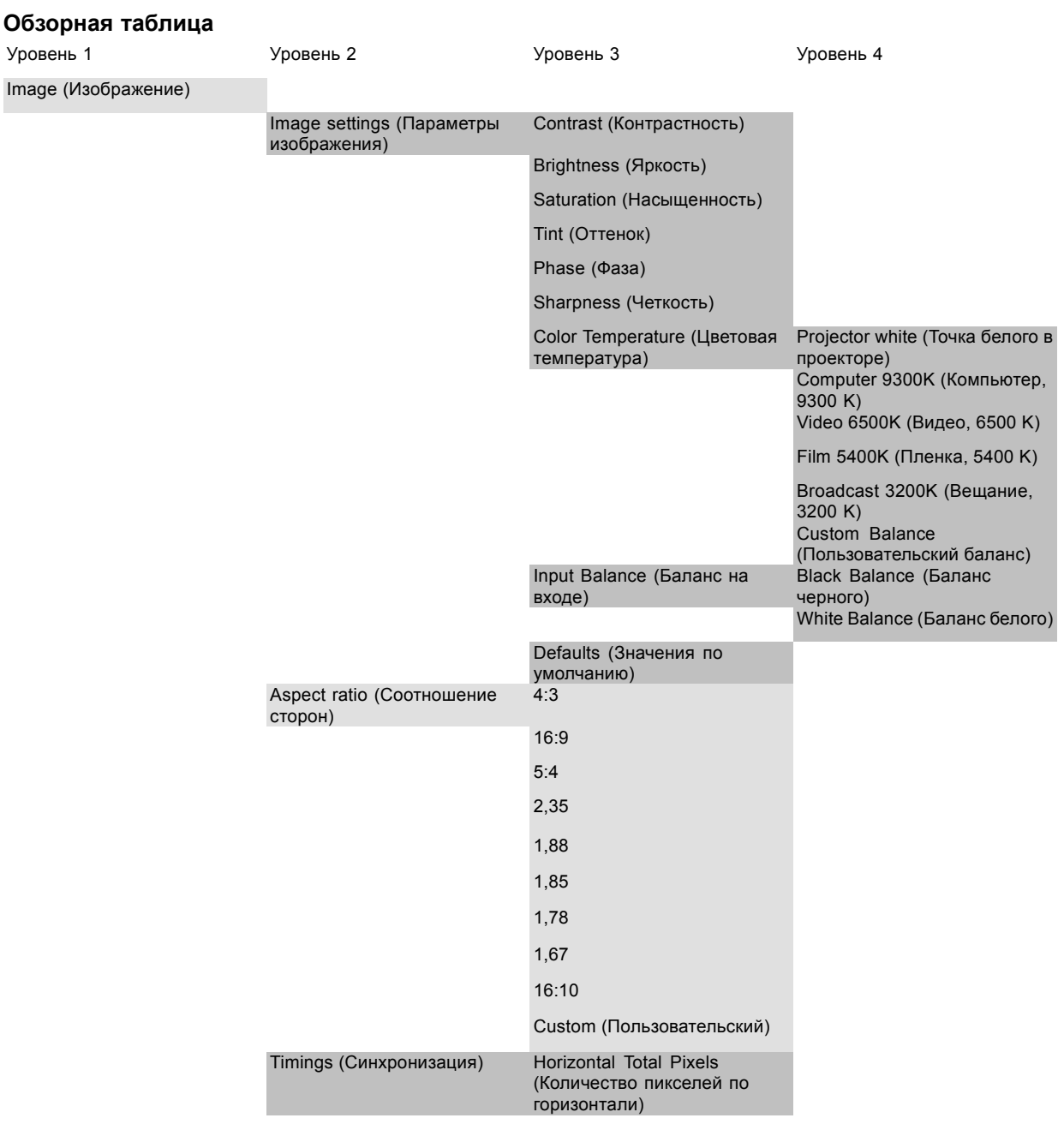

<span id="page-123-0"></span>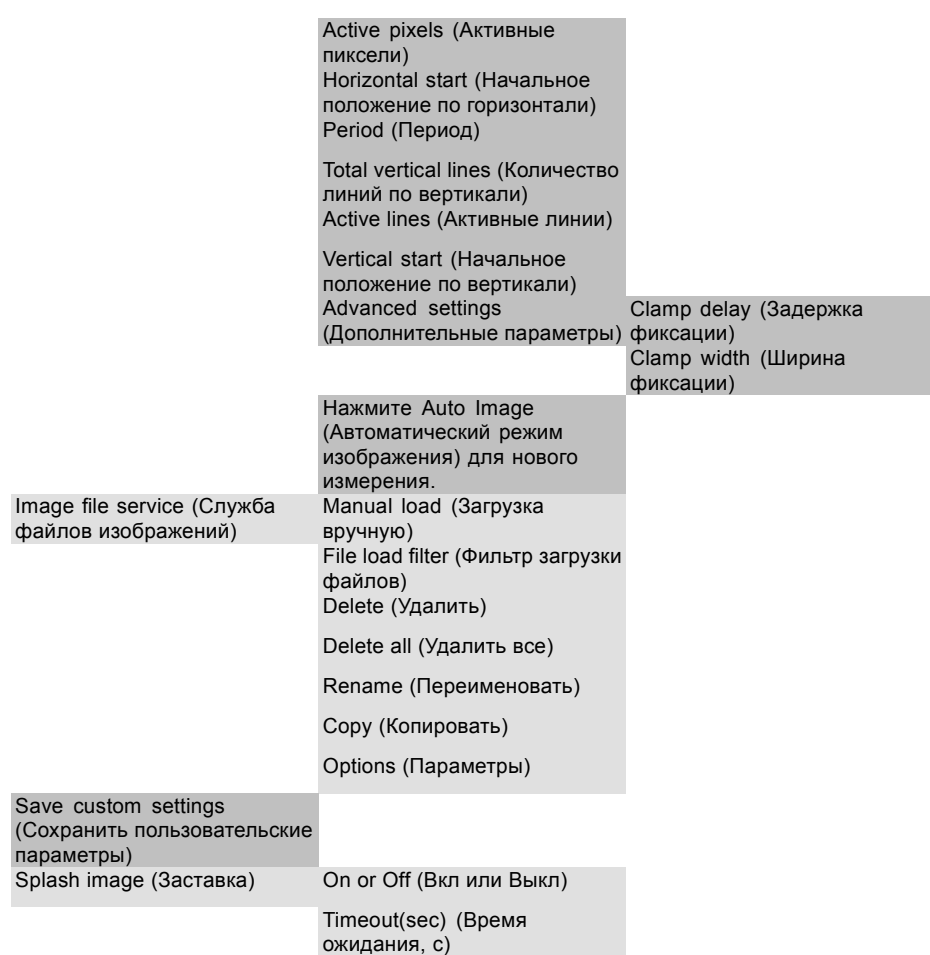

### **10.2 Запуск регулировок изображения**

### **Запуск**

1. Нажмите **Menu** (Меню), чтобы активировать меню, и выберите *Image* (Изображение).

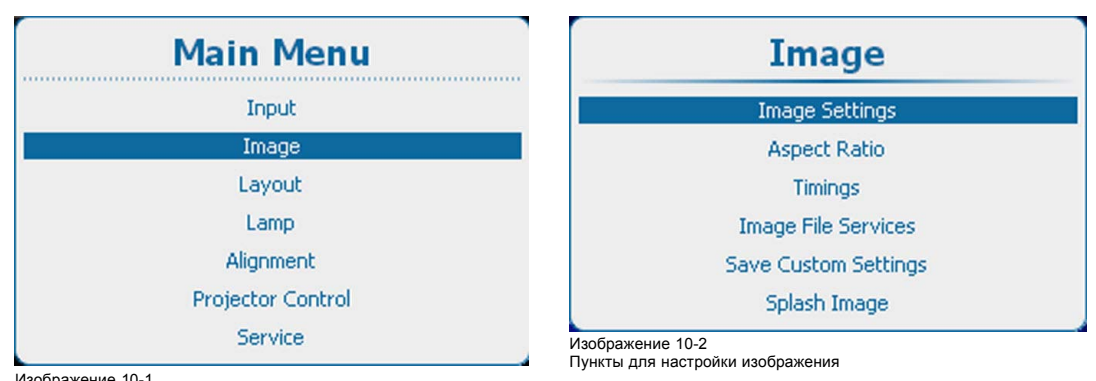

Изображение 10-1 Главное меню, пункт Image (Изображение)

# **10.3 Image settings (Параметры изображения)**

### **О параметрах изображения**

Некоторые параметры в зависимости от типа подключенного источника отображаются серым цветом.

Параметры изображения сохраняются для каждого входного сигнала.

### **10.3.1 Контрастность**

### **О контрастности**

Функция Contrast (Контрастность) используется для регулирования контрастности светлых областей отображаемого изображения относительно его темных областей. Эта функция применяет коэффициент усиления к сигналам красного, зеленого и синего.

Регулирование контрастности может выполняться с помощью клавиши **Contrast** (Контрастность) на пульте дистанционного управления или с помощью структуры меню.

### **Порядок регулировки**

1. Нажмите **Menu** (Меню), чтобы активировать меню, и выберите *Image* (Изображение) → *Image Settings* (Параметры изображения) → *Contrast* (Контрастность).

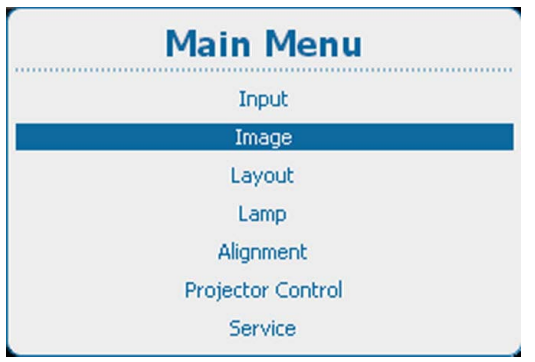

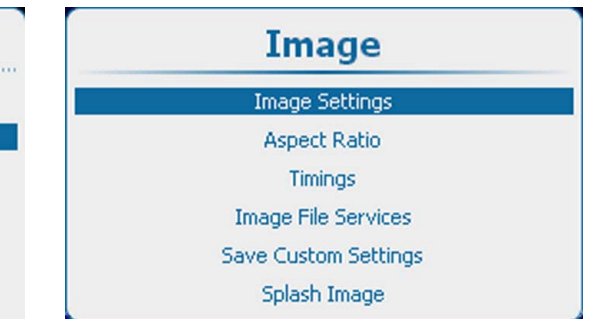

Пункты для настройки изображения

Изображение 10-4

Изображение 10-3

Главное меню, пункт Image (Изображение)

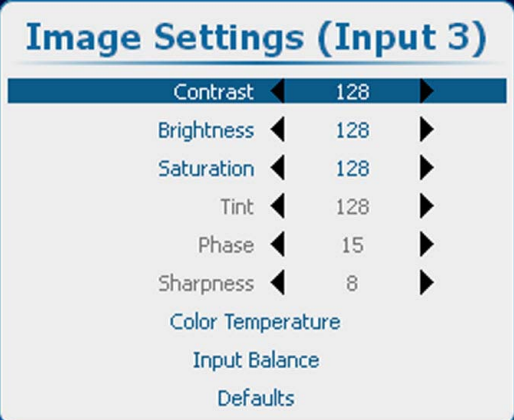

Изображение 10-5

Image Settings (Параметры изображения), Contrast (Контрастность)

- 2. Нажмите **ENTER** (Ввод) для выбора.
- 3. Чтобы изменить значение прямо в окне Image Settings (Параметры изображения), используйте клавишу **◄** или **►** или клавишу с цифрой 0–9 для регулирования в процентах от полного диапазона.

Для регулирования с помощью меню с полосковой шкалой нажмите **ENTER** (Ввод) для отображения меню *Contrast* (Контрастность), после чего выполните регулирование с помощью клавиши **◄** или **►**. Снова нажмите **ENTER** (Ввод) для ввода значения непосредственно с помощью цифровых клавиш. Нажмите **EXIT** (Выход), чтобы вернуться в меню *Image Settings* (Параметры изображения).

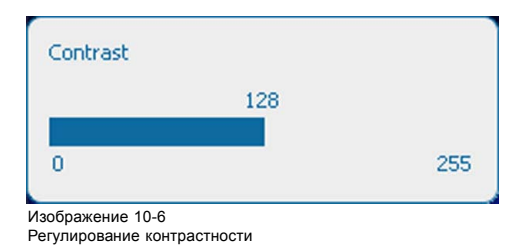

### **10.3.2 Яркость**

### **О яркости**

Функция Brightness (Яркость) используется для регулирования уровня черного на изображении входного сигнала. Она добавляет или вычитает сдвиг или смещение в сигналах красного, зеленого и черного.

Регулирование яркости может выполняться с помощью клавиши **Brightness** (Яркость) на пульте дистанционного управления или с помощью структуры меню.

### **Порядок регулировки**

1. Нажмите **Menu** (Меню), чтобы активировать меню, и выберите *Image* (Изображение) → *Image Settings* (Параметры изображения) → *Brightness* (Яркость).

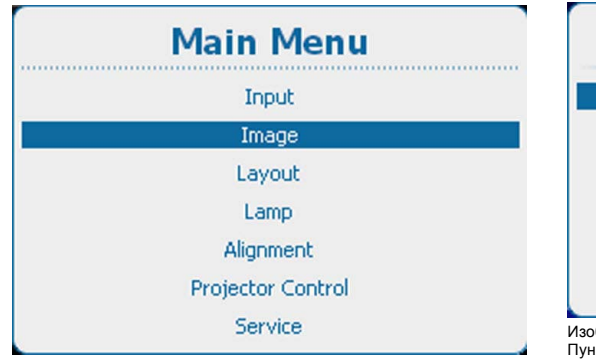

Изображение 10-7

Главное меню, пункт Image (Изображение)

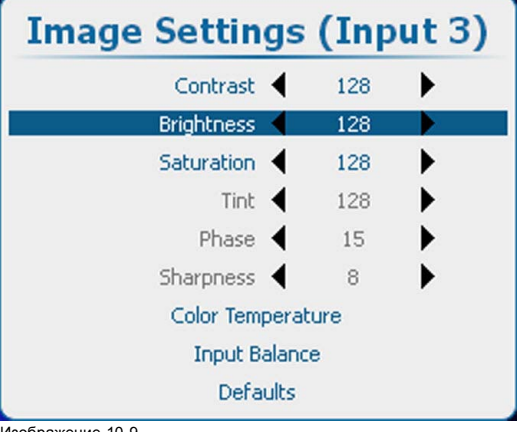

Изображение 10-9 Image Settings (Параметры изображения), Brightness (Яркость)

- 2. Нажмите **ENTER** (Ввод) для выбора.
- 3. Чтобы изменить значение прямо в окне Image Settings (Параметры изображения), используйте клавишу **◄** или **►** или клавишу с цифрой 0–9 для регулирования в процентах от полного диапазона.
- Для регулирования с помощью меню с полосковой шкалой нажмите **ENTER** (Ввод) для отображения меню *Brightness* (Яркость), после чего выполните регулирование с помощью клавиши **◄** или **►**. Снова нажмите **ENTER** (Ввод) для ввода значения непосредственно с помощью цифровых клавиш. Нажмите **EXIT** (Выход), чтобы вернуться в меню *Image Settings* (Параметры изображения).

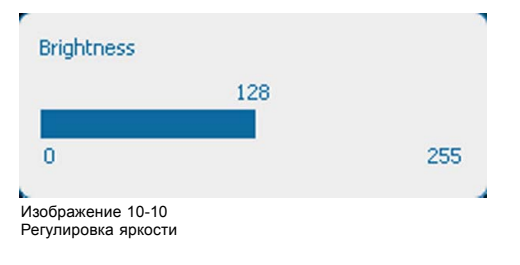

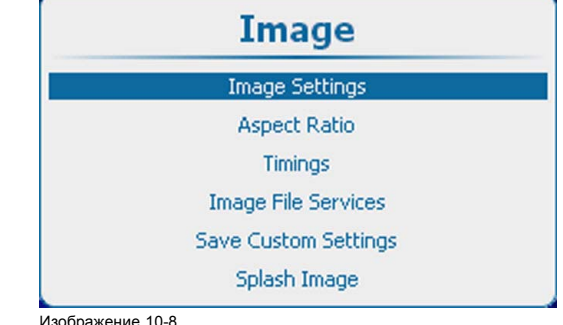

Пункты для настройки изображения

### **10.3.3 Насыщенность**

### **О насыщенности цветов**

Функция Saturation (Насыщенность) используется для регулирования уровней насыщенности цветов.

Регулирование насыщенности может выполняться с помощью клавиши **Saturation** (Насыщенность) на пульте дистанционного управления или с помощью структуры меню.

### **Порядок регулировки**

1. Нажмите **Menu** (Меню), чтобы активировать меню, и выберите *Image* (Изображение) → *Image Settings* (Параметры изображения) → *Saturation* (Насыщенность).

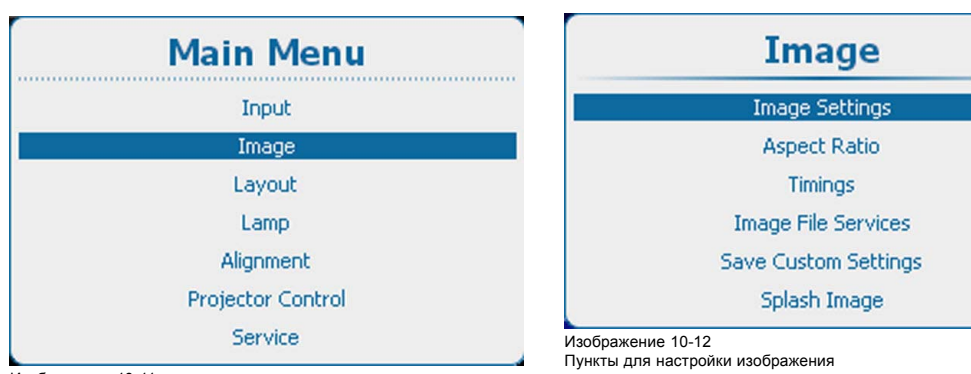

Изображение 10-11 Главное меню, пункт Image (Изображение)

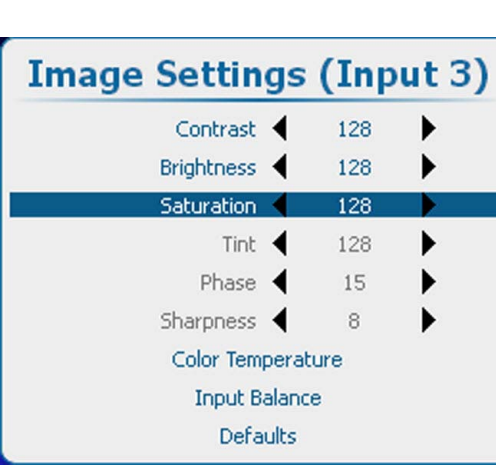

Изображение 10-13

Image Settings (Параметры изображения), Saturation (Насыщенность)

2. Нажмите **ENTER** (Ввод) для выбора.

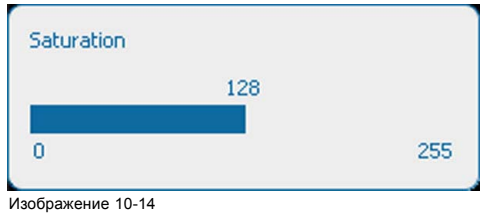

Регулирование насыщенности

- 3. Чтобы изменить значение прямо в окне Image Settings (Параметры изображения), используйте клавишу **◄** или **►** или клавишу с цифрой 0–9 для регулирования в процентах от полного диапазона.
- Для регулирования с помощью меню с полосковой шкалой нажмите **ENTER** (Ввод) для отображения меню *Saturation* (Насыщенность), после чего выполните регулирование с помощью клавиши **◄** или **►**. Снова нажмите **ENTER** (Ввод) для ввода значения непосредственно с помощью цифровых клавиш. Нажмите **EXIT** (Выход), чтобы вернуться в меню *Image Settings* (Параметры изображения).

### **10.3.4 Фаза**

### **О регулировании фазы**

При детальном отображении компьютерных шаблонов или графических изображений (сигналов RGB или YUV) может возникать дрожание картинки, которое приводит к горизонтальным полосам на экране. При возникновении этого дрожания отрегулируйте фазу для получения оптимального изображения.

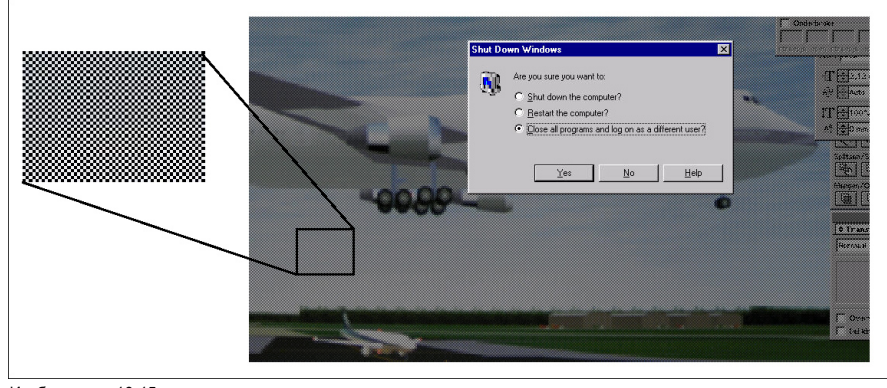

Изображение 10-15<br>Дрожание изображе лажение то<br>ание изобр

Регулирование фазы может выполняться с помощью клавиши **Phase** (Фаза) на пульте дистанционного управления или с помощью структуры меню.

### **Порядок регулировки**

1. Нажмите **Menu** (Меню), чтобы активировать меню, и выберите *Image* (Изображение) → *Image Settings* (Параметры изображения) → *Phase* (Фаза).

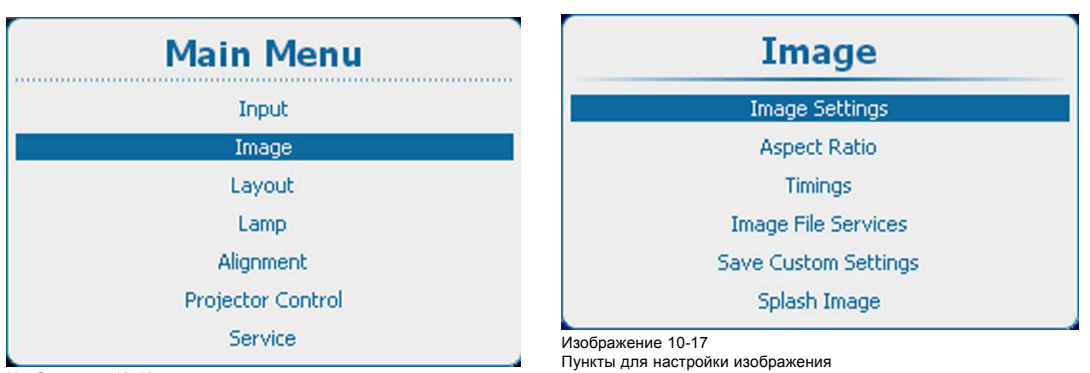

Изображение 10-16

Главное меню, пункт Image (Изображение)

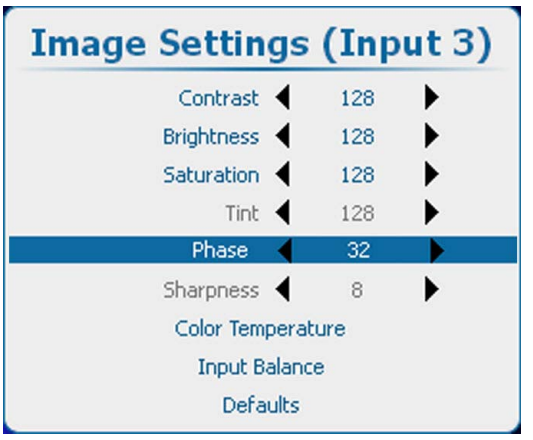

Изображение 10-18 Image Settings (Параметры изображения), Phase (Фаза)

2. Нажмите **ENTER** (Ввод) для выбора.

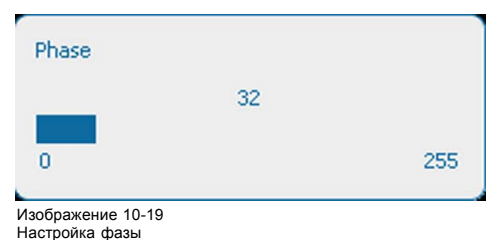

3. Чтобы изменить значение прямо в окне Image Settings (Параметры изображения), используйте клавишу **◄** или **►** или клавишу с цифрой 0–9 для регулирования в процентах от полного диапазона. Для регулирования с помощью меню с полосковой шкалой нажмите **ENTER** (Ввод) для отображения меню *Phase* (Фаза), после чего выполните регулирование с помощью клавиши **◄** или **►**. Снова нажмите **ENTER** (Ввод) для ввода значения непосредственно с помощью цифровых клавиш. Нажмите **EXIT** (Выход), чтобы вернуться в меню *Image Settings* (Параметры изображения).

### **10.3.5 Цветовая температура (фиксированные значения)**

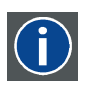

#### **Цветовая температура**

Окраска (красноватым, белым, голубоватым, зеленоватым и т. д.) белого цвета в изображении, измеряемая с помощью температурной шкалы в Кельвинах (K). Чем выше температура, тем выше светоотдача.

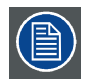

**При правильной настройке точки белого в проекторе обеспечивается его максимальная светоотдача. C помощью откалиброванных предустановок Broadcast (Вещание), Film (Пленка), Video (Видео) и Computer (Компьютер) можно обеспечить оптимальное отслеживание цветов.**

### **Порядок выбора**

1. Нажмите кнопку **Menu** (Меню), чтобы войти в меню, а затем последовательно выберите пункты *Image* (Изображение), *Image Settings* (Параметры изображения) и *Color Temperature* (Цветовая температура).

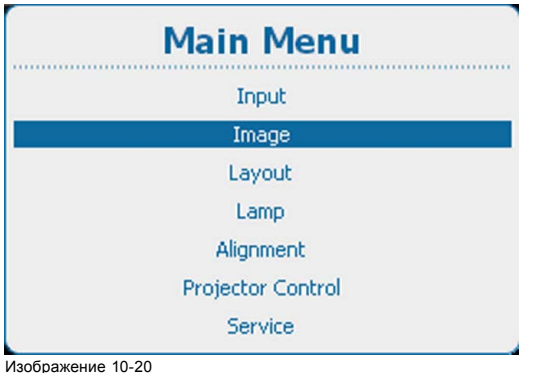

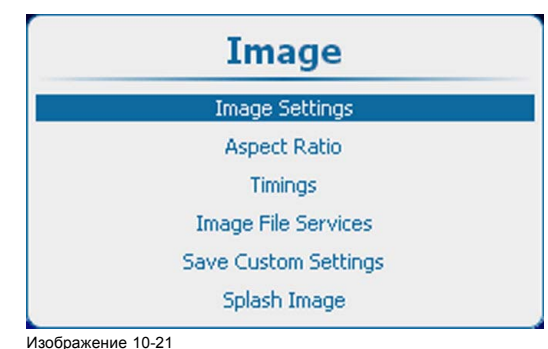

Пункты для настройки изображения

Изображение 10-20 Главное меню, пункт Image (Изображение)

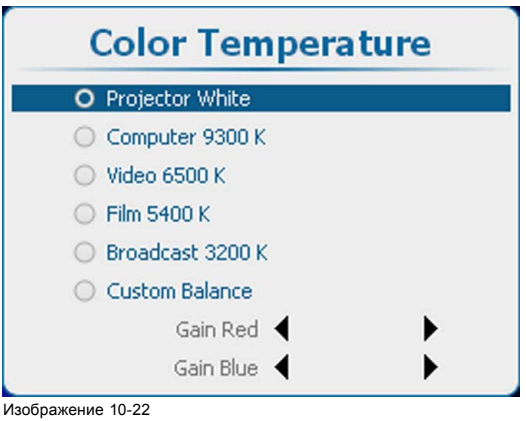

Параметры изображения, цветовая температура

2. Нажмите **ENTER** (Ввод) для выбора.

Отобразится меню выбора цветовой температуры.

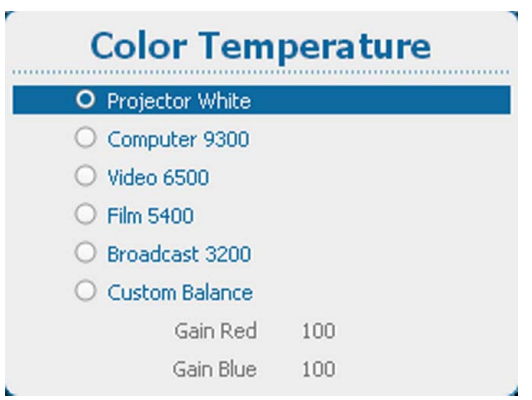

Изображение 10-23

В зависимости от выбранного параметра цветового пространства отобразится окно с запросом, необходимо ли выключить цветовое пространство. Цветовую температуру можно выбирать только тогда, когда для параметра цветового пространства задано значение *Выкл*

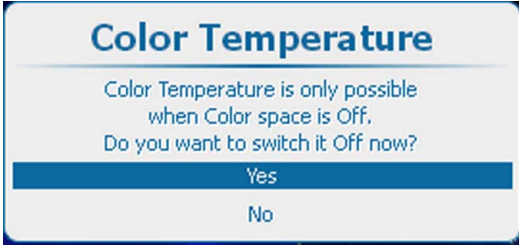

```
Изображение 10-24
```
Запрос о выключении цветового пространства

Для продолжения нажмите кнопку **Yes** (Да).

3. С помощью клавиш **◄** и **►** выберите необходимое значение. Нажмите кнопку **ENTER** (Ввод), чтобы подтвердить выбранное значение.

Можно использовать указанные ниже фиксированные значения.

- Точка белого в проекторе
- Компьютер, 9300
- Видео, 6500
- Пленка, 5400
- Вещание, 3200

Под этими пятью фиксированными значениями температуры имеется пункт для ручной настройки цветовой температуры.

### **10.3.6 Цветовая температура (пользовательские значения)**

### **Порядок настройки**

1. Нажмите кнопку **Menu** (Меню), чтобы войти в меню, а затем последовательно выберите пункты *Image* (Изображение), *Image Settings* (Параметры изображения) и *Color Temperature* (Цветовая температура).

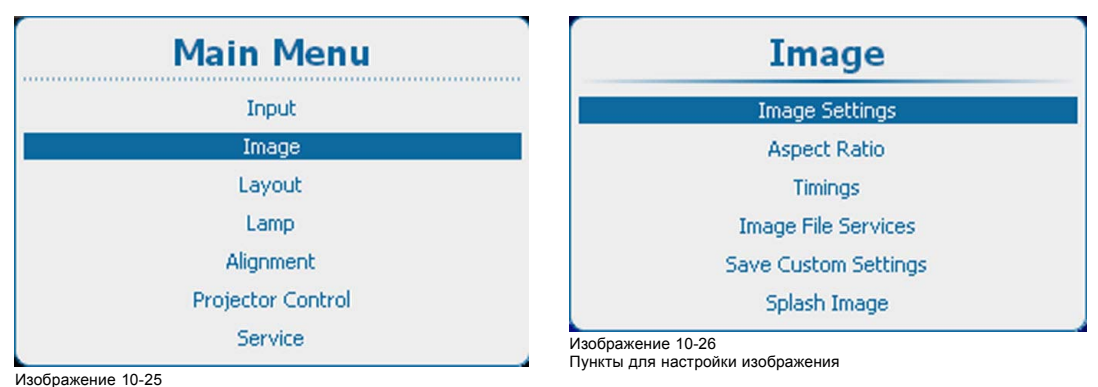

Главное меню, пункт Image (Изображение)

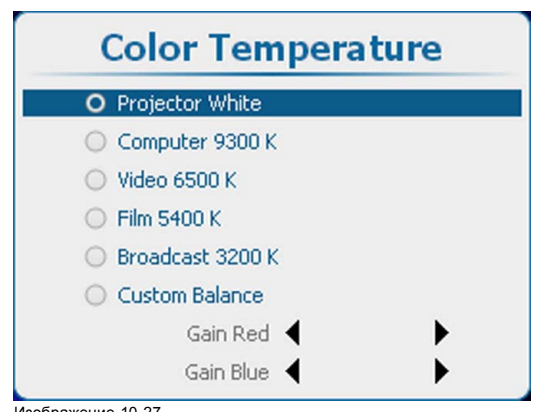

Изображение 10-27 Параметры изображения, цветовая температура

- 2. Нажмите **ENTER** (Ввод) для выбора.
- 3. Используйте клавишу ▲ или ▼, чтобы выбрать *Custom Balance* (Пользовательский баланс). Нажмите кнопку **ENTER** (Ввод), чтобы подтвердить выбранное значение.

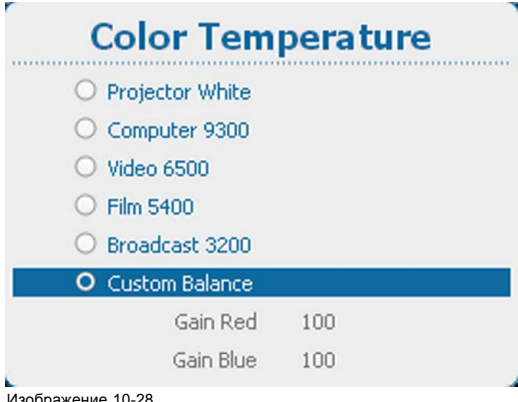

Изображение 10-28 Пользовательская цветовая температура

4. Выберите Gain Red (Усиление красного) и нажмите **ENTER** (Ввод). Используйте клавишу **◄** или **►** для регулирования усиления красного.

Выберите Gain Blue (Усиление синего) и нажмите **ENTER** (Ввод). Отрегулируйте усиление синего так же, как усиление красного, используя клавишу **◄** или **►**.

5. После окончания нажмите **EXIT** (Выход) для возврата.

### **10.3.7 Баланс на входе**

### **10.3.7.1 Краткие сведения о балансировке входного сигнала**

### **Введение Несбалансированные цветовые сигналы**

При передаче сигналов всегда существует риск искажения содержащейся в них информации.

Если информация кодируется амплитудой сигналов (например, в случае использования цветовых сигналов R, G и B), как показано на [изображение](#page-131-0) [10-29,](#page-131-0) можно с уверенностью сказать, что амплитуда этих сигналов будет подвергаться изменениям.

Например, в сигнал может быть добавлена постоянная составляющая. Ее сдвиг приведет к сдвигу уровня черного. Так как **уровень черного** (**яркость**) важен для последующей обработки сигнала (в фиксирующей схеме), искажение приведет к тому, что «черный цвет будет не черным».

Другое значение, которое тоже может подвергаться изменениям, — это амплитуда сигнала. Изменение амплитуды приводит к изменению «коэффициента усиления» сигнала (**уровня белого** или **контрастности**).

Изменения трех цветовых сигналов происходят независимо друг от друга, то есть в итоге цвета окажутся несбалансированными, как показано на [изображение](#page-131-0) [10-30](#page-131-0)

<span id="page-131-0"></span>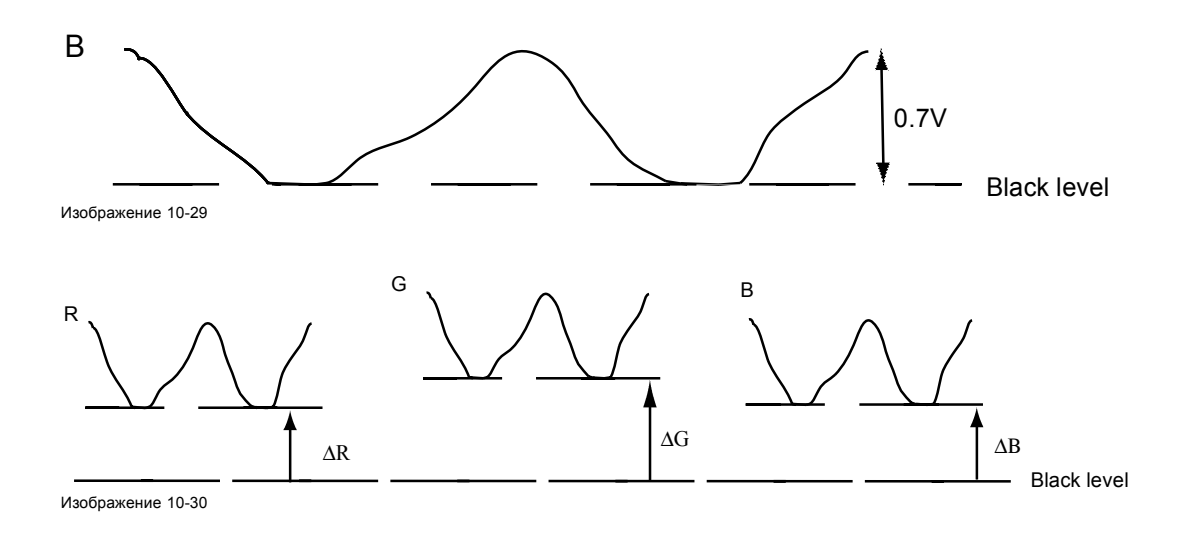

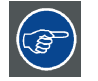

**Можно сделать вывод о том, что оптимального согласования цветов можно добиться только посредством использования трех предварительно сбалансированных (входных) цветовых сигналов.**

### **Преобразование аналогового сигнала в цифровой**

Перед цифровой обработкой сигналов в процессоре PMP необходимо преобразовать аналоговые цветовые сигналы в цифровую форму.

Стандартный АЦП преобразовывает аналоговый сигнал в 8-разрядный цифровой сигнал.

На графике ниже показано, что при преобразовании сигнала, содержащего смещенную постоянную составляющую, диапазон преобразователя используется неоптимально.

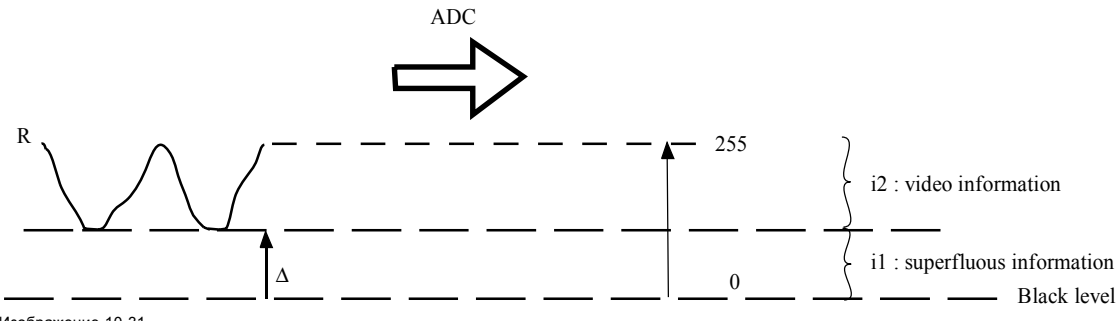

Изображение 10-31

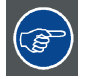

**Можно сделать вывод о том, что оптимального преобразования цветов можно добиться только посредством использования трех предварительно сбалансированных (входных) цветовых сигналов.**

#### **Задача балансировки входного сигнала**

Цель балансировки входного сигнала — установить одинаковые уровни черного и белого для всех трех цветов входного сигнала.

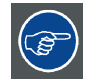

**Настройка уровня черного: яркость**

**Настройка уровня белого: контрастность**

Одинаковые абсолютные уровни черного и белого для всех трех цветов обеспечивают единую точку отсчета при регулировании яркости и контрастности изображения.

Эти две точки отсчета также определяют диапазон, в котором будет работать АЦП для заданного источника сигналов (это также объясняет, почему каждый параметр балансировки входного сигнала привязан к определенному источнику и сохраняется в файле изображения).

### **10.3.7.2 Регулировка баланса входного сигнала**

### **Выполнение балансировки**

Для балансировки трех цветовых сигналов конкретного источника существует ряд условий. Необходимо знать уровень черного и белого в источнике, а именно:

- 1. Рассматриваемый источник должен быть способен генерировать сигнал белого. В идеале это должен быть стопроцентно белый (фоновый) полноэкранный шаблон.
- 2. Рассматриваемый источник должен быть способен генерировать сигнал черного. В идеале это должен быть стопроцентно черный (фоновый) полноэкранный шаблон.

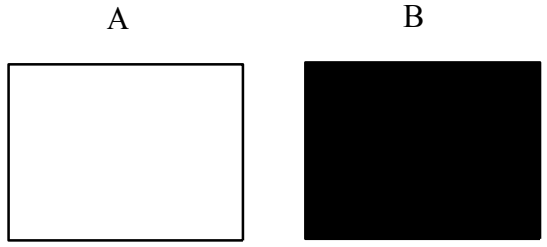

Изображение 10-32

Баланс белого: в проекторе настраивается контрастность для каждого цвета, пока не будет получено изображение со светоотдачей в 100 % при проецировании 100 % белого изображения (рис. A).

Баланс черного: в проекторе настраивается яркость для каждого цвета, пока не будет получено изображение с 0 % светоотдачей при проецировании 100 % черного изображения (рис. B).

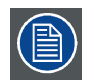

**При изменении минимального значения на максимальное появляются яркие пятна, называемые цифровым шумом.**

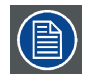

**Альтернативой полноэкранному шаблону белого или черного является стандартный шаблон шкалы серого, где белая полоса используется для настройки баланса белого, а черная полоса — для настройки баланса черного.**

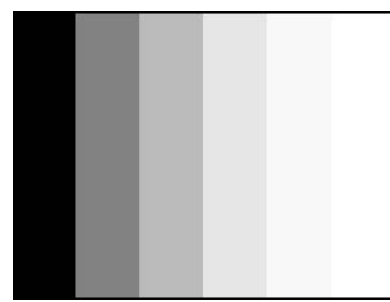

**Изображение 10-33**

### **Порядок регулировки**

1. Нажмите кнопку **Menu** (Меню), чтобы войти в меню, а затем последовательно выберите пункты *Image* (Изображение), *Image Settings* (Параметры изображения) и *Input Balance* (Балансировка входного сигнала).

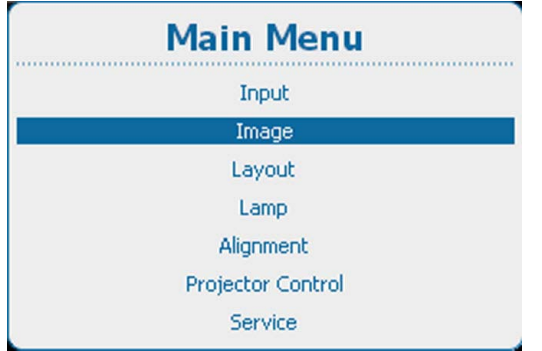

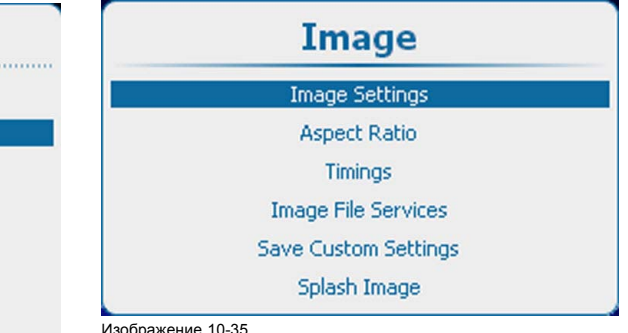

Пункты для настройки изображения

Изображение 10-34

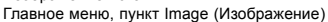

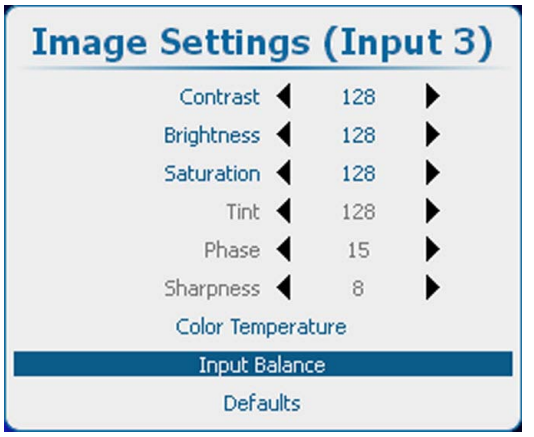

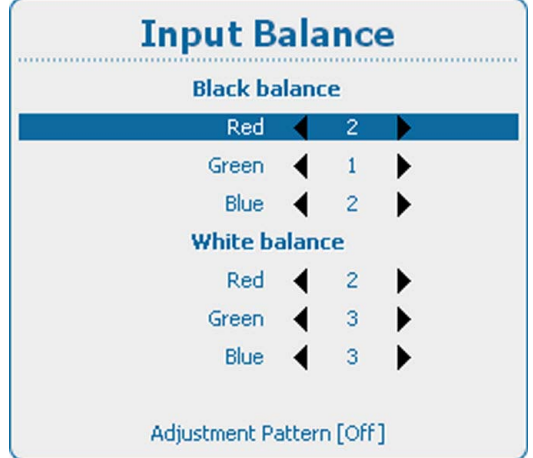

Изображение 10-36

Пункт Image settings (Параметры изображения), подпункт Input balance (Балансировка входного сигнала) Изображение 10-37

- 2. Нажмите **ENTER** (Ввод) для выбора.
- 3. Определите, необходимо ли использовать тестовый шаблон, генерируемый устройством. Если да, с помощью клавиш ▲ и ▼ выберите пункт *Adjustment Pattern* (Шаблон регулировки) и с помощью клавиши **ENTER** (Ввод) включите или выключите этот параметр. Если нет, настройте выбранный источник сигнала.
- 4. С помощью кнопок ▲ и ▼ выберите пункт *Red* (Красный), расположенный под пунктом *Black balance* (Баланс черного), а затем нажмите клавишу **ENTER** (Ввод).
- 5. Установите минимальное значение уровня черного для красного цвета.
- 6. С помощью клавиш ▲ и ▼ выберите пункт *Black balance blue* (Баланс черного для синего цвета) и установите минимальное значение уровня черного для синего цвета.
	- *Примечание:Данное минимальное значение не является обязательным при условии, что два других цвета не слишком сильно влияют на настраиваемый цвет. Фактически, задача состоит в том, чтобы снизить до минимума влияние двух других цветов, поскольку существует риск слишком скорого достижения точки пятидесятипроцентного перехода из-за влияния двух других цветовых сигналов.*
- 7. С помощью клавиш ▲ и ▼ выберите пункт *Black balance green* (Баланс черного для зеленого цвета) и изменяйте уровень черного для зеленого цвета, пока на экране не появятся яркие пятна.
- 8. С помощью клавиш ▲ и ▼ выберите пункт *Black balance blue* (Баланс черного для синего цвета) и изменяйте уровень черного для синего цвета, пока на экране не появятся яркие пятна.
- 9. С помощью клавиш ▲ и ▼ выберите пункт *Black balance red* (Баланс черного для красного цвета) и изменяйте уровень черного для красного цвета, пока на экране не появятся яркие пятна.

Проецируемое изображение теперь должно быть полностью черным с шумом.

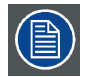

**При использовании шаблона шкалы серого яркие пятна должны появиться на черной полосе.**

### **Настройка баланса белого входного сигнала**

1. Подключите источник сигнала, который необходимо проецировать.

2. Нажмите кнопку **Menu** (Меню), чтобы войти в меню, а затем последовательно выберите пункты *Image* (Изображение), *Image Settings* (Параметры изображения) и *Input Balance* (Балансировка входного сигнала).

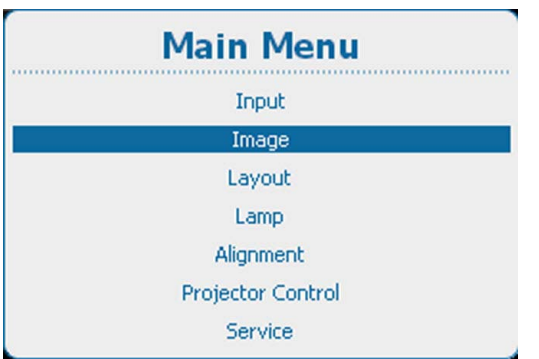

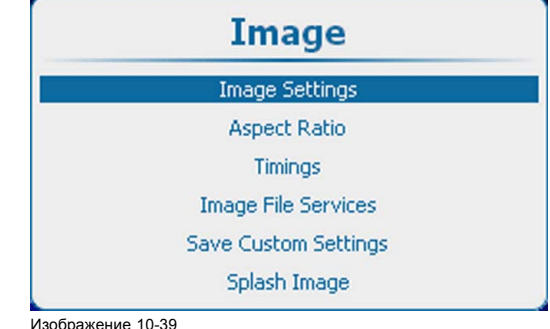

Пункты для настройки изображения

Изображение 10-38

Главное меню, пункт Image (Изображение)

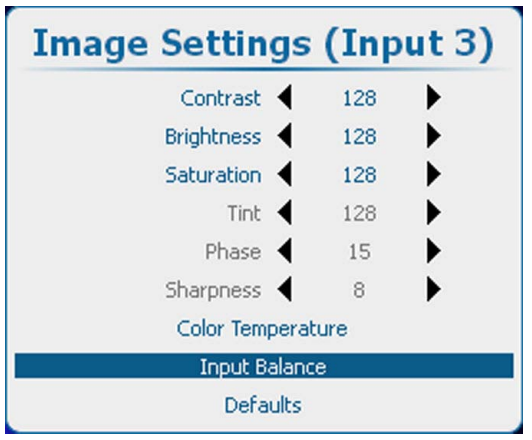

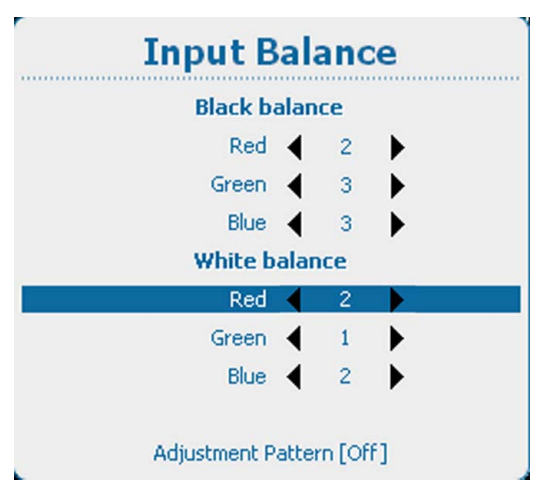

Изображение 10-40

Пункт Image settings (Параметры изображения), подпункт Input balance (Балансировка входного сигнала) Изображение 10-41

Пункт Input balance (Балансировка входного сигнала), подпункт White balance (Баланс белого)

### 3. Нажмите **ENTER** (Ввод) для выбора.

- 4. Определите, необходимо ли использовать тестовый шаблон, генерируемый устройством. Если да, с помощью клавиш ▲ и ▼ выберите пункт *Adjustment Pattern* (Шаблон регулировки) и с помощью клавиши **ENTER** (Ввод) включите или выключите этот параметр. Если нет, выберите белый шаблон (или шкалу уровней серого).
- 5. С помощью клавиш ▲ и ▼ выберите пункт *White balance red* (Баланс белого для красного цвета).
- 6. Установите минимальное значение уровня белого (усиления) для красного цвета.
- 7. С помощью клавиш ▲ и ▼ выберите пункт *White balance blue* (Баланс белого для синего цвета) и установите минимальное значение уровня белого (усиления) для синего цвета.
	- *Примечание:Данное минимальное значение не является обязательным при условии, что два других цвета не слишком сильно влияют на настраиваемый цвет. Фактически, задача состоит в том, чтобы снизить до минимума влияние двух других цветов, поскольку существует риск слишком скорого достижения точки перехода (ярких пятен) из-за влияния двух других цветовых сигналов.*
- 8. С помощью клавиш ▲ и ▼ выберите пункт *White balance green* (Баланс белого для зеленого цвета) и изменяйте уровень белого (усиление) для зеленого цвета, пока на экране не появятся яркие пятна.
- 9. С помощью клавиш ▲ и ▼ выберите пункт *White balance blue* (Баланс белого для синего цвета) и изменяйте уровень белого (усиление) для синего цвета, пока на экране не появятся яркие пятна.
- 10.С помощью клавиш ▲ и ▼ выберите пункт *White balance red* (Баланс белого для красного цвета) и изменяйте уровень белого (усиление) для красного цвета, пока на экране не появятся яркие пятна.

Проецируемое изображение теперь должно быть нейтрально серым с шумом.

### **Порядок регулировки сигнала YUV**

Воспользуйтесь тестовым шаблоном с серыми полосами.

- 1. Для баланса черного для зеленого цвета верните значение –20.
- 2. Изменяйте баланс черного для красного цвета, пока на черной полосе не появятся красные точки.
- 3. Изменяйте баланс черного для синего цвета, пока на черной полосе не появятся синие точки.
- 4. Изменяйте баланс черного для зеленого цвета, пока на черной полосе не появятся первые серые точки (только на черной полосе; остальные полосы должны иметь промежуточные серые цвета за исключением белой полосы).
- 5. Если вместо одной белой полосы отображаются несколько белых полос или ее вовсе нет, измените баланс для зеленого цвета (в большую или меньшую сторону) пока не станет отображаться только одна полоса.

### **10.3.8 Image Settings (Параметры изображения), Defaults (По умолчанию)**

#### **О значениях по умолчанию**

С помощью кнопки Defaults (По умолчанию) все параметры изображения для определенного источника возвращаются к значениям по умолчанию.

#### **Порядок возврата к значениям по умолчанию**

1. Нажмите **Menu** (Меню), чтобы активировать меню, и выберите *Image* (Изображение) → *Image Settings* (Параметры изображения) → *Defaults* (По умолчанию).

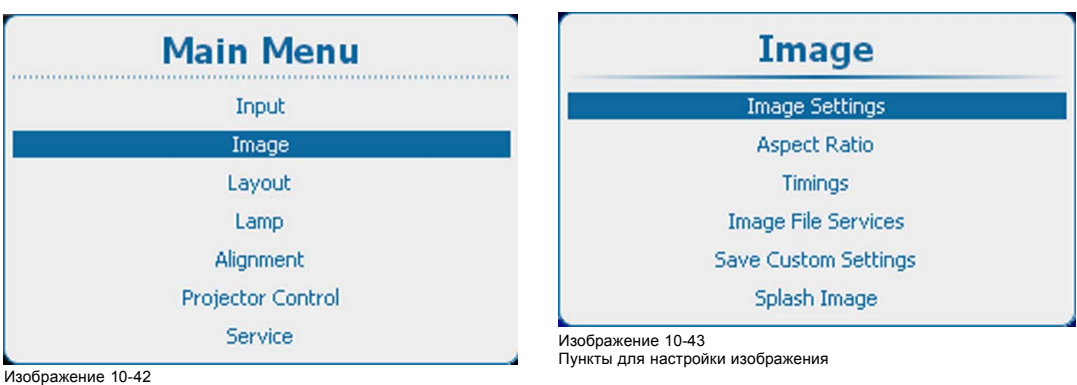

Главное меню, пункт Image (Изображение)

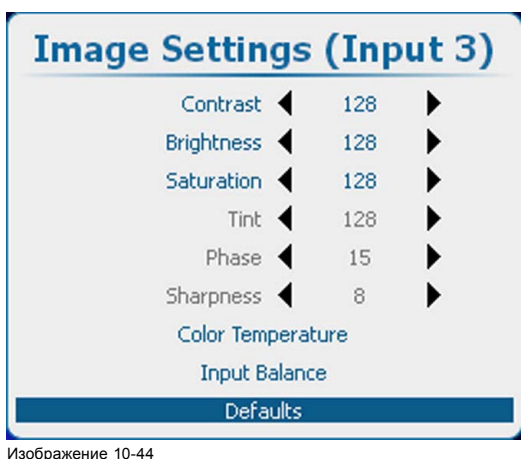

Image Settings (Параметры изображения), Defaults (По умолчанию)

2. Нажмите **ENTER** (Ввод) для выбора.

Отображается окно подтверждения.

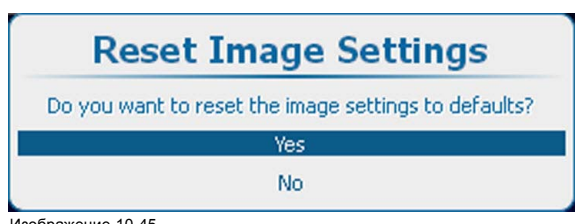

Изображение 10-45 Подтверждение значений по умолчанию

3. Используйте клавишу ▲ или ▼, чтобы выбрать Yes (Да), и нажмите **ENTER** (Ввод) для подтверждения.

К выбранному источнику применяются параметры по умолчанию.

### <span id="page-136-0"></span>**10.4 Соотношение сторон**

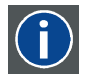

#### **Aspect ratio (Соотношение сторон)**

Соотношение между размерами отображаемого окна по горизонтали и по вертикали, например 4 к 3 или 16 к 9. Также может выражаться десятичным числом, например 1,77. Чем больше соотношение или десятичное число, тем шире изображение (чем меньше, тем ближе изображение к квадратному).

### **Возможные действия**

Если настроить параметр соотношения сторон, то его значение будет использоваться при проецировании изображения.

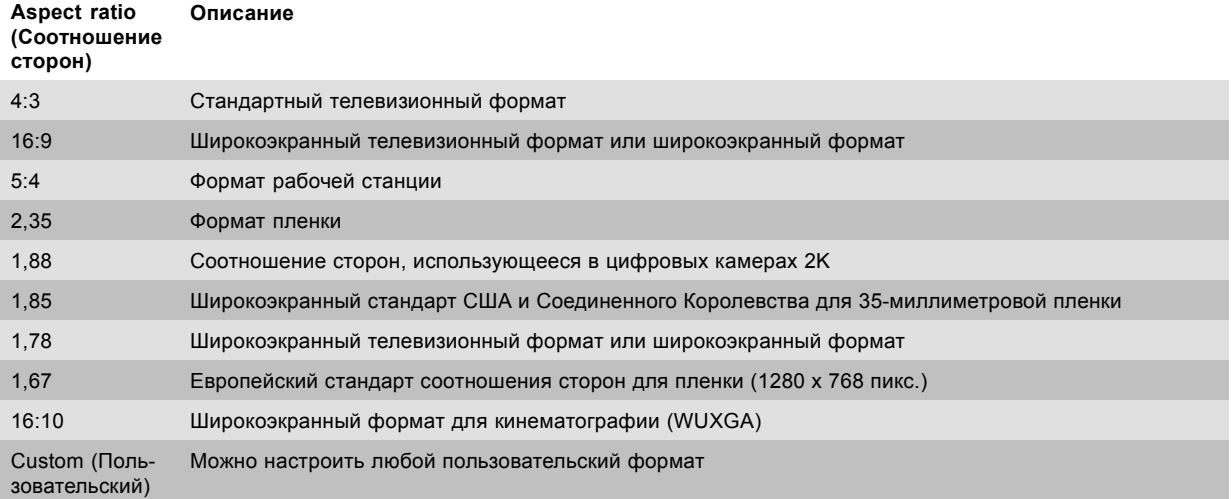

Ниже приведено несколько примеров изображений.

### 4/3 signal 16/9 RGB signal

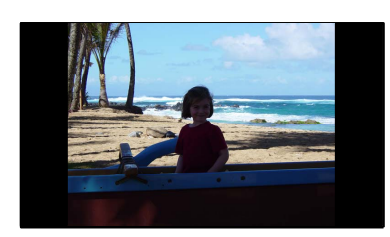

Изображение 10-46 Примеры соотношения сторон изображений

### **Порядок настройки**

1. Нажмите кнопку **Menu** (Меню), чтобы войти в меню, а затем последовательно выберите пункты *Image* (Изображение) и *Aspect Ratio* (Соотношение сторон).

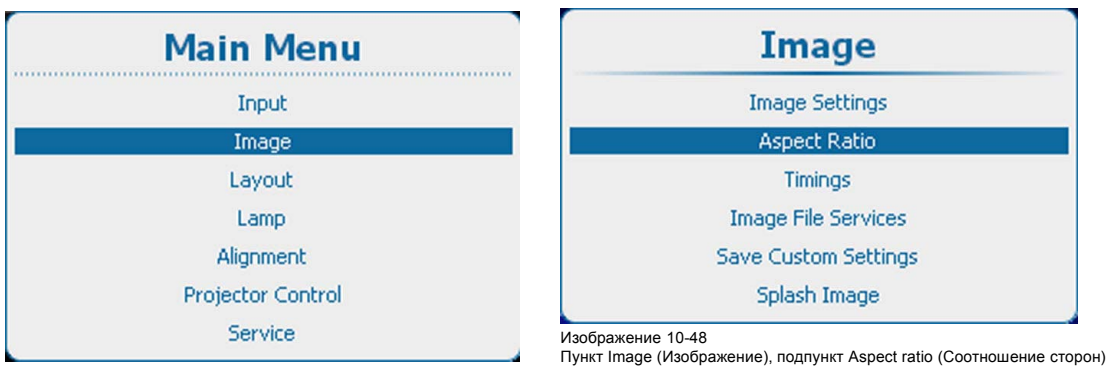

Изображение 10-47

Главное меню, пункт Image (Изображение)

2. Нажмите **ENTER** (Ввод) для выбора.

3. С помощью клавиш ▲ и ▼ выберите необходимое соотношение сторон.

<span id="page-137-0"></span>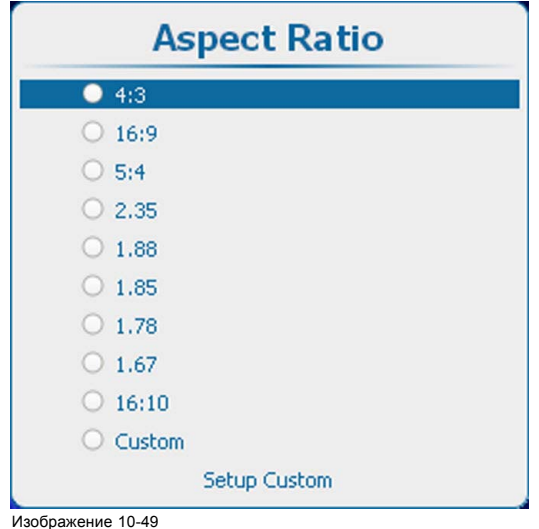

Aspect ratio (Соотношение сторон)

4. Подтвердите выбор, нажав кнопку **ENTER** (Ввод).

### **Порядок настройки пользовательского соотношения сторон**

1. Если выбран режим Custom (Пользовательское), с помощью клавиш ▲ и ▼ выберите пункт *Setup Custom* (Настроить пользовательское соотношение сторон) и нажмите клавишу **ENTER** (Ввод).

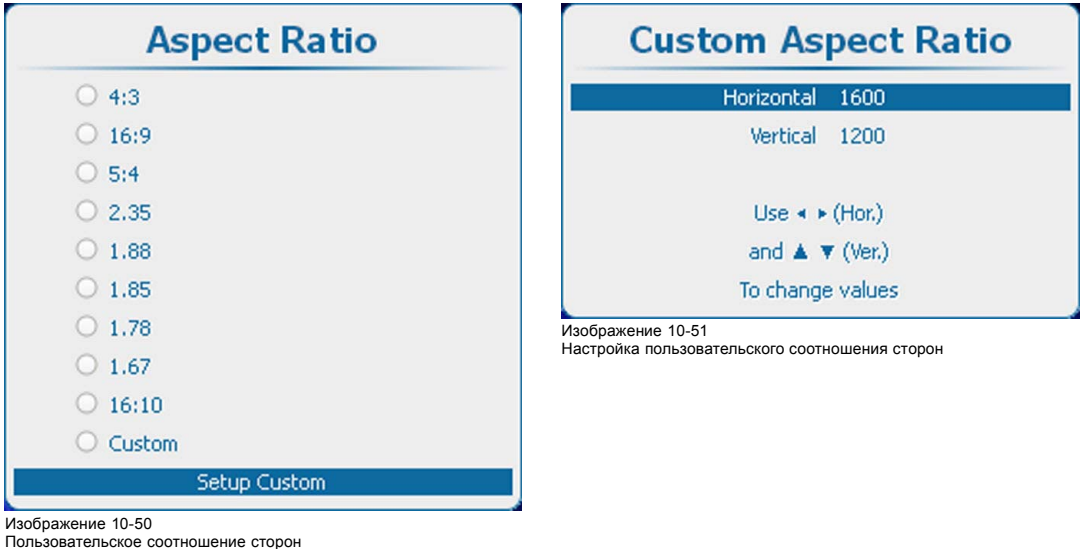

Откроется меню настройки пользовательского соотношения сторон.

2. С помощью клавиш ▲ и ▼ настройте размер по вертикали (высоту) изображения. С помощью клавиш **◄** и **►** настройте размер по горизонтали (ширину) изображения.

### **10.5 Синхронизация**

### **10.5.1 Синхронизация источника**

#### **Настраиваемые параметры**

- Начальные пиксели по горизонтали: количество пикселей между началом новой строки и началом видеоинформации во входном сигнале.
- Активные пиксели по горизонтали (ширина): количество активных пикселей во входном сигнале. Обычно это значение указано в спецификациях входного сигнала. Если оно не указано, выполните регулировку, чтобы полностью отобразить изображение (все пиксели).
- Начальные строки по вертикали: количество строк между началом нового кадра и началом видеоинформации во входном сигнале.
- Активные строки по вертикали: количество активных строк во входном сигнале. Обычно это значение указано в спецификациях входного сигнала. Если оно не указано, выполните регулировку, чтобы полностью отобразить изображение по высоте (все строки).
- Общее количество пикселей: общее количество пикселей по горизонтали во входном сигнале. Если это значение задано неправильно, на изображении будут видны ошибки синхронизации (небольшие вертикальные полосы в проецируемом изображении).
- Общее количество строк: общее количество строк во входном сигнале.

### **Порядок настройки**

1. Нажмите кнопку **Menu** (Меню), чтобы войти в меню, и последовательно выберите пункты *Image* (Изображение) и *Timings* (Синхронизация).

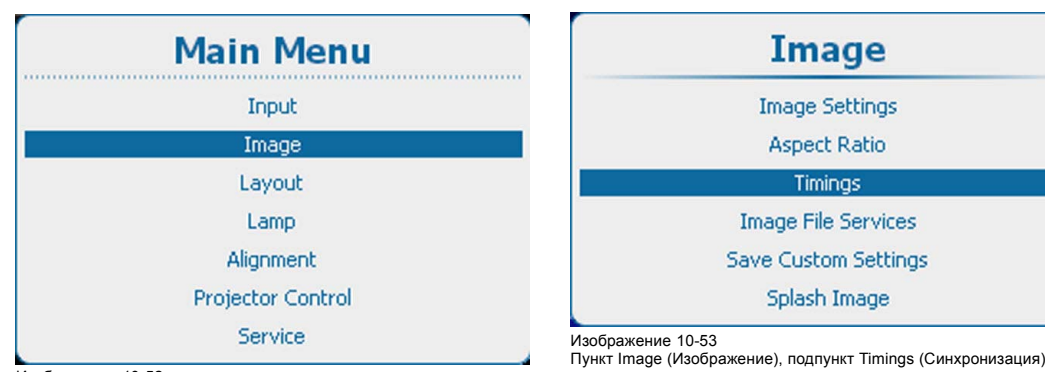

Изображение 10-52 Главное меню, пункт Image (Изображение)

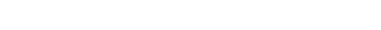

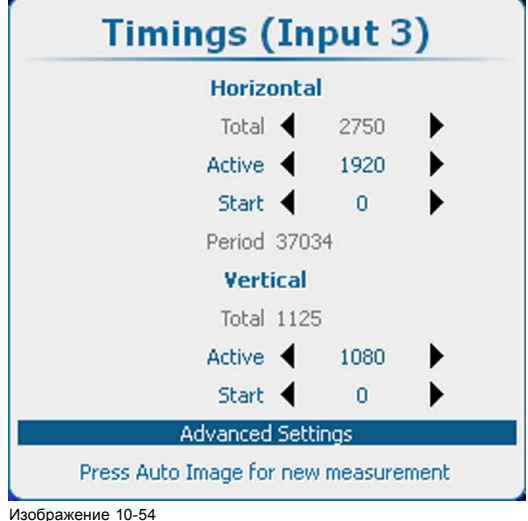

Окно Timings (Синхронизация)

- 2. Нажмите **ENTER** (Ввод) для выбора.
- 3. С помощью клавиш ▲ и ▼ выберите необходимый параметр.
- 4. С помощью клавиш **◄** и **►** измените значение этого параметра

нажмите кнопку **ENTER** (Ввод), чтобы войти в необходимое меню регулировки. Выполните регулировку способом, описанным в "[Перемещение по пунктам меню и регулировки](#page-85-0)", стр. [82.](#page-85-0)

5. Таким же образом настройте все остальные параметры синхронизации.

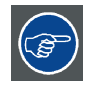

Или

**Для нового измерения нажмите кнопку Auto Image (Автоматический режим изображения) на пульте дистанционного управления или локальной клавиатуре.**

### **10.5.2 Дополнительные параметры синхронизации: задержка фиксации и ширина фиксации**

### **Сведения о дополнительных параметрах**

Clamp delay (Задержка фиксации) Период времени между задним фронтом импульса синхронизации и передним фронтом фиксирующего импульса (в пикселях). Может принимать значения в диапазоне 0–255. Clamp width Ширина фиксирующего импульса может принимать значения в диапазоне 0–255.

(Ширина фиксации)

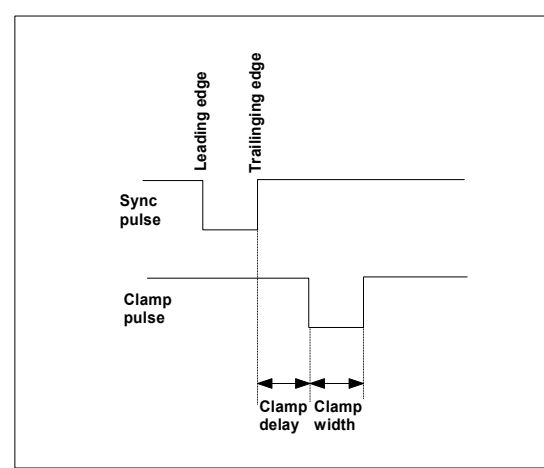

Изображение 10-55

### **Порядок изменения значений задержки фиксации и ширины фиксации**

1. Нажмите кнопку **Menu** (Меню), чтобы войти в меню, и последовательно выберите пункты *Image* (Изображение), *Timings* (Синхронизация) и *Advanced settings* (Дополнительные параметры).

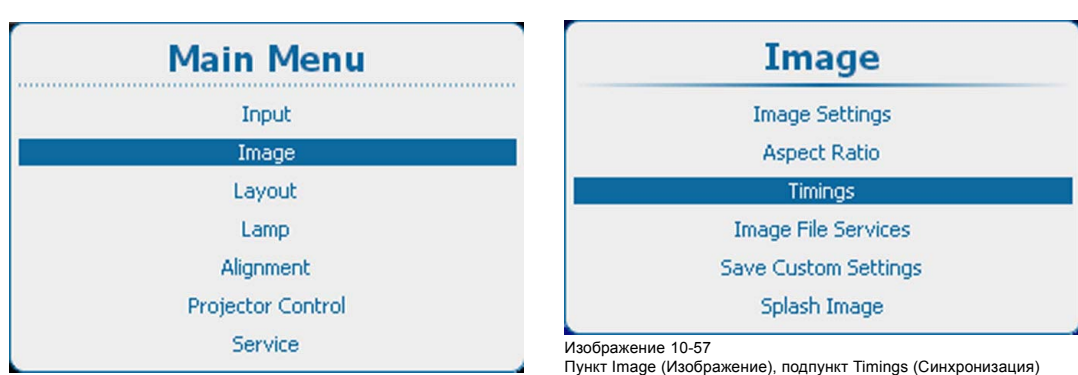

Изображение 10-56

Главное меню, пункт Image (Изображение)

<span id="page-140-0"></span>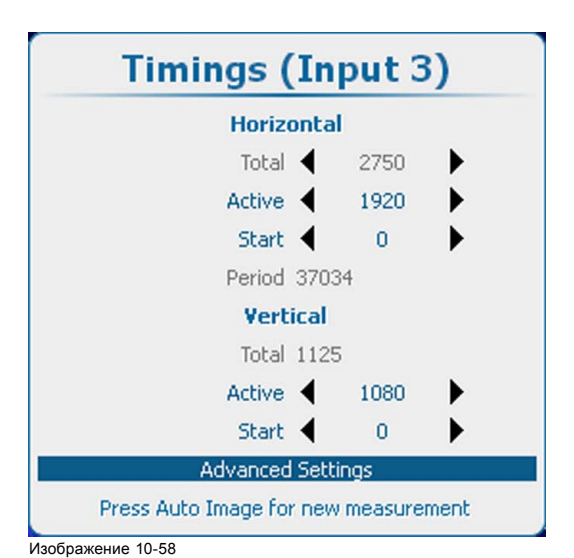

Пункт Image (Изображение), подпункт Advanced settings (Дополнительные параметры)

2. Нажмите **ENTER** (Ввод) для выбора.

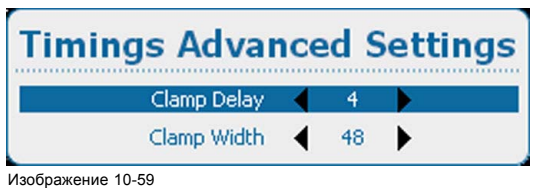

Clamp delay (Задержка фиксации)

3. С помощью клавиш ▲ и ▼ выберите пункт *Clamp Delay* (Задержка фиксации) или *Clamp Width* (Ширина фиксации) и с помощью клавиш **◄** и **►** измените значение в нем. Или

нажмите кнопку **ENTER** (Ввод), чтобы войти в необходимое меню регулировки. Выполните регулировку способом, описанным в "[Перемещение по пунктам меню и регулировки](#page-85-0)", стр. [82.](#page-85-0)

### **10.6 Служба файлов изображений**

### **10.6.1 Файлы и манипуляции с файлами**

#### **Подключение нового источника**

Регулировки, зависимые от источника, такие как параметры изображения, соотношение сторон и параметры синхронизации, сохраняются в специальном файле изображения.

Перед использованием нового источника необходимо установить соответствующий файл изображения. Память проектора содержит список файлов, соответствующих чаще всего используемым источникам. Если новый источник соответствует одному из этих файлов, этот файл можно загрузить и сохранить для использования в будущем. Если есть небольшое отличие, файл также можно загрузить, а затем отредактировать таким образом, чтобы он соответствовал спецификациям источника.

Предварительно заданы стандарты VESA и видеостандарты.

#### **Возможные манипуляции с файлами**

Возможны следующие манипуляции с файлами:

- Загрузка: загрузка параметров выбранного файла для выбранного в данный момент источника активного окна —главного окна или окна PiP (Картинка в картинке);
- Переименование: переименование файла;
- Удаление: удаление файла (только пользовательского файла);
- Delete all (Удалить все): удаление всех пользовательских файлов;
- Options (Параметры): способ загрузки файла при выборе определенного источника.

### **10.6.2 Загрузка файла вручную**

### **Порядок загрузки**

1. Нажмите **Menu** (Меню), чтобы активировать меню, и выберите *Image* (Изображение) → *Image file service* (Служба файлов изображений) → *Manual load* (Загрузка вручную).

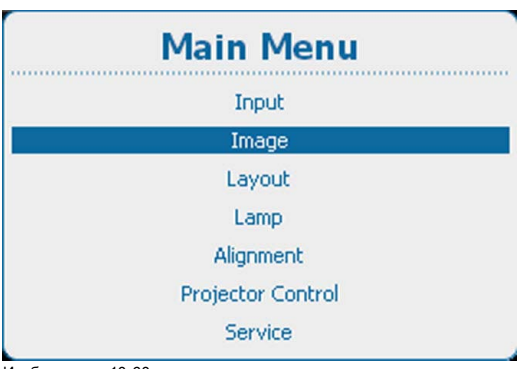

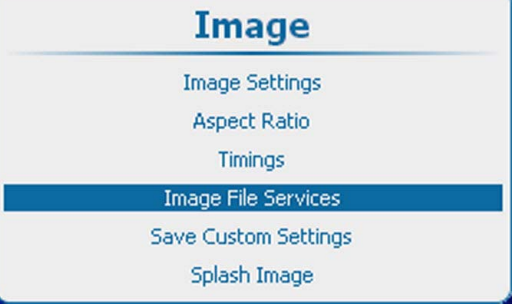

Изображение 10-61 Image (Изображение), Image file service (Служба файлов изображений)

Изображение 10-60

Главное меню, пункт Image (Изображение)

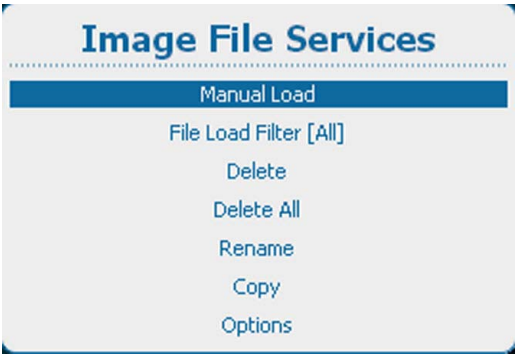

Изображение 10-62 Image file service (Служба файлов изображений)

2. Нажмите **ENTER** (Ввод) для выбора.

В зависимости от параметра *File load filter* (Фильтр загрузки файлов) отображается полный список или список, соответствующий выбранному источнику.

Если после прокрутки списка файлов изображений не менять набор выбранных файлов в течение хотя бы 3 секунд, начинается предварительная загрузка.

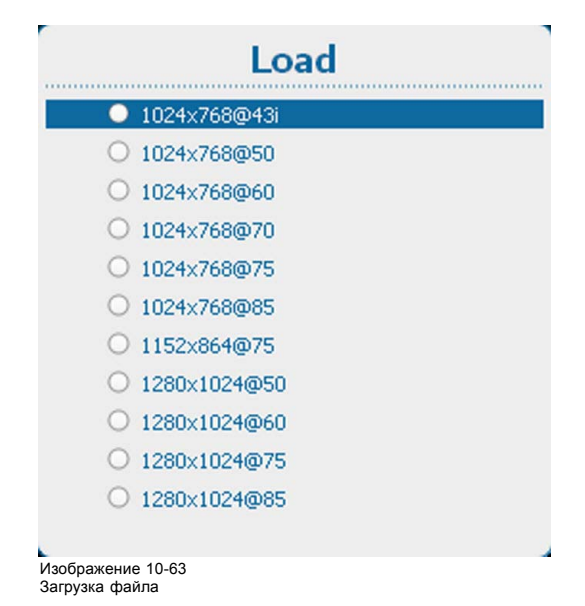

<sup>3.</sup> Используйте клавишу ▲ или ▼, чтобы выбрать нужный файл, и нажмите **ENTER** (Ввод) для его загрузки.

### **Изображение не идеально**

Если после выбора наиболее подходящего файла отображаемое изображение некорректно, перейдите в меню *Timings* (Синхронизация) и измените параметры файла.

### **10.6.3 Фильтр загрузки файлов**

### **О настройке фильтра**

В зависимости от фильтра загрузки файлов список загружаемых файлов может быть сокращен до соответствующих файлов или развернут до отображения всех файлов.

- [Fit] (Соответствующие): сокращенный список, соответствующий входному источнику.
- [All] (Все): полный список со всеми доступными файлами на проекторе.

#### **Порядок настройки**

1. Нажмите **Menu** (Меню), чтобы активировать меню, и выберите *Image* (Изображение) → *Image file service* (Служба файлов изображений) → *File load filter* (Фильтр загрузки файлов).

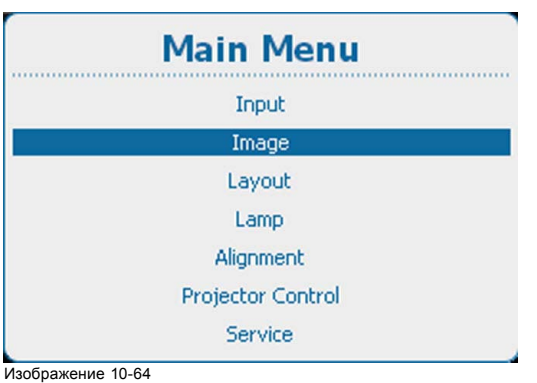

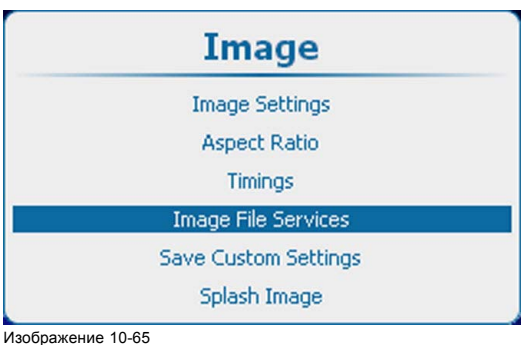

Image (Изображение), Image file service (Служба файлов изображений)

Главное меню, пункт Image (Изображение)

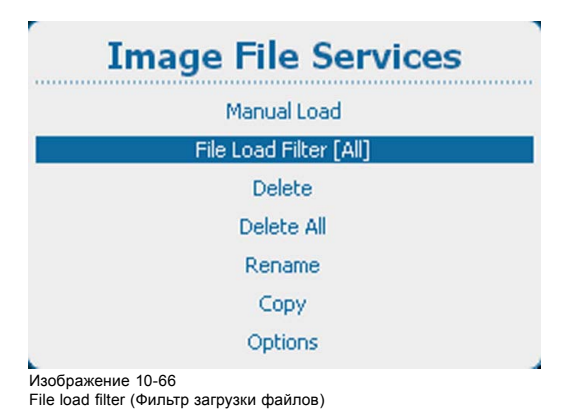

2. Нажмите **ENTER** (Ввод), чтобы переключиться на *[Fit]* (Соответствующие) или *[All]* (Все).

### **10.6.4 Удаление файла**

### **Возможные действия**

Можно удалить пользовательский файл. Учтите, что удалить активный файл невозможно.

### **Порядок удаления**

1. Нажмите **Menu** (Меню), чтобы активировать меню, и выберите *Image* (Изображение) → *Image file service* (Служба файлов изображений) → *Delete* (Удалить).

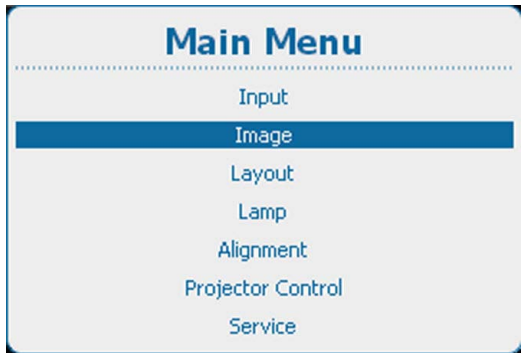

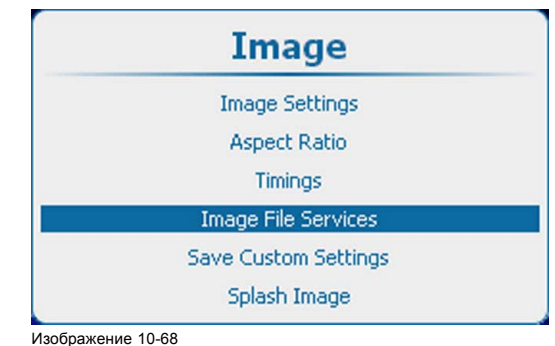

Image (Изображение), Image file service (Служба файлов изображений)

Изображение 10-67

Главное меню, пункт Image (Изображение)

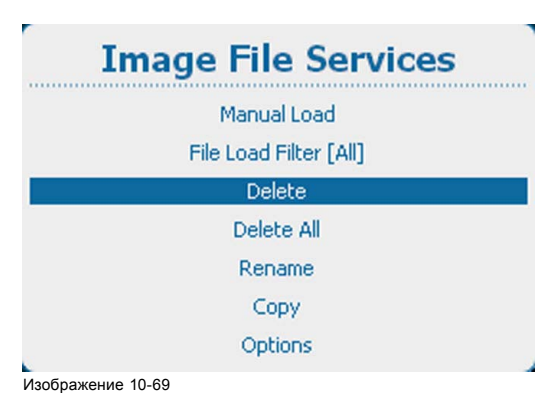

Изображение 10-69 Image file service (Служба файлов изображений), Delete (Удалить)

2. Нажмите **ENTER** (Ввод) для выбора.

Отображаются доступные пользовательские файлы.

При их отсутствии появляется соответствующее сообщение.

3. Используйте клавишу ▲ или ▼ для выбора файла, подлежащего удалению.

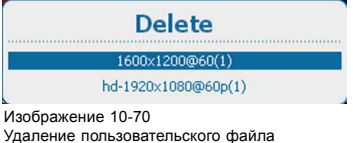

4. Нажмите **ENTER** (Ввод) для удаления выбранного файла.

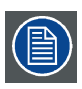

**Восстановление невозможно!**

### **10.6.5 Удаление всех пользовательских файлов**

### **Возможные действия**

Все пользовательские файлы изображений можно удалить, выполнив одну команду. Учтите, что удалить активный файл невозможно.

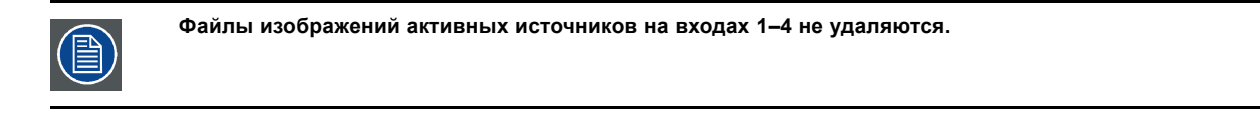

### **Порядок удаления**

1. Нажмите **Menu** (Меню), чтобы активировать меню, и выберите *Image* (Изображение) → *Image file service* (Служба файлов изображений) → *Delete* (Удалить).
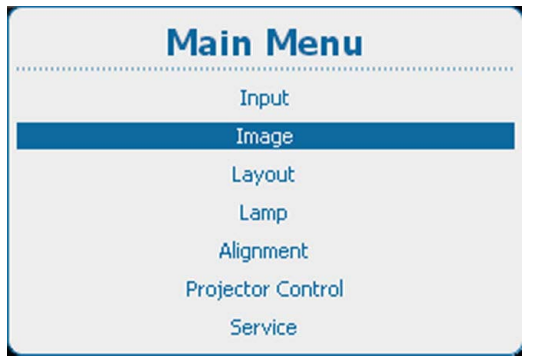

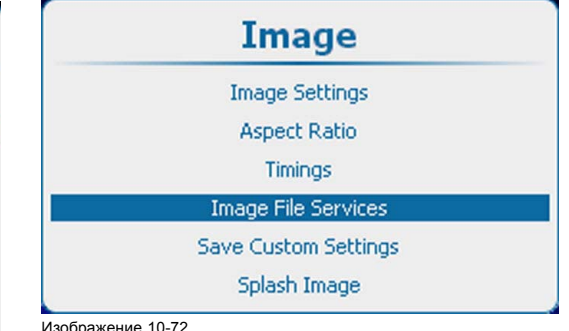

Image (Изображение), Image file service (Служба файлов изображений)

Изображение 10-71 Главное меню, пункт Image (Изображение)

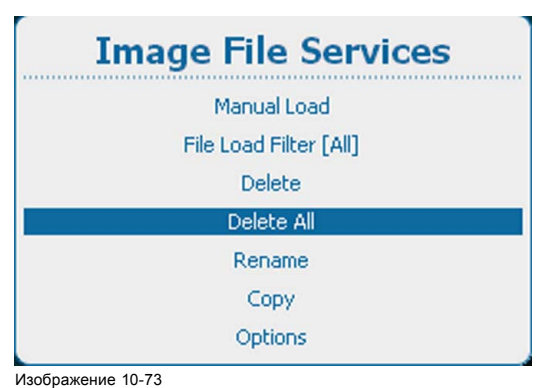

Удаление всех пользовательских файлов

При их отсутствии появляется соответствующее сообщение.

2. Используйте клавишу ▲ или ▼, чтобы выбрать *Yes* (Да) или *No* (Нет).

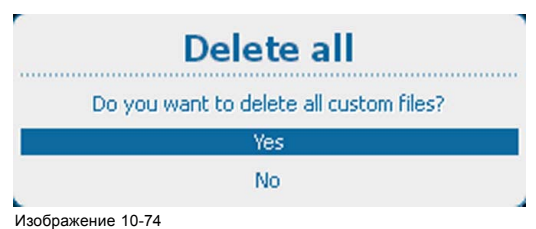

Delete all (Удалить все)

3. Если выбран вариант *Yes* (Да), нажмите **ENTER** (Ввод) для удаления всех пользовательских файлов. Если выбран вариант *No* (Нет), нажмите **ENTER** (Ввод) для возврата в меню *Image file service* (Служба файлов изображений) без удаления каких-либо пользовательских файлов.

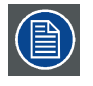

**Восстановление невозможно!**

### **10.6.6 Переименование пользовательских файлов**

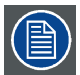

**Можно переименовывать только пользовательские файлы изображений.**

#### **Порядок переименования**

1. Нажмите кнопку **Menu** (Меню), чтобы войти в меню, а затем последовательно выберите пункты *Image* (Изображение), *Image File Services* (Службы работы с файлами изображений) и *Rename* (Переименовать).

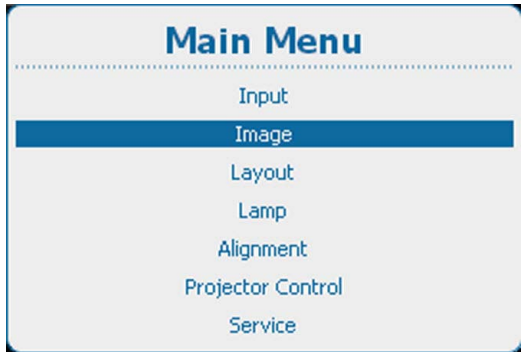

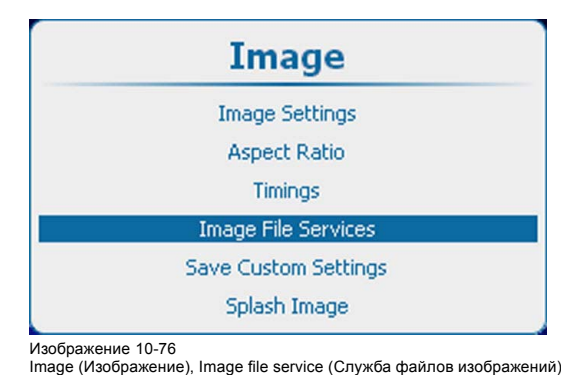

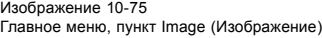

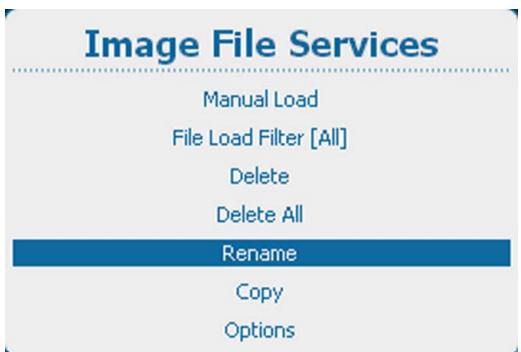

Изображение 10-77 Пункт Image file services (Службы работы с файлами изображений), подпункт Rename (Переименование)

2. Нажмите **ENTER** (Ввод) для выбора.

Отображаются доступные пользовательские файлы.

При их отсутствии появляется соответствующее сообщение.

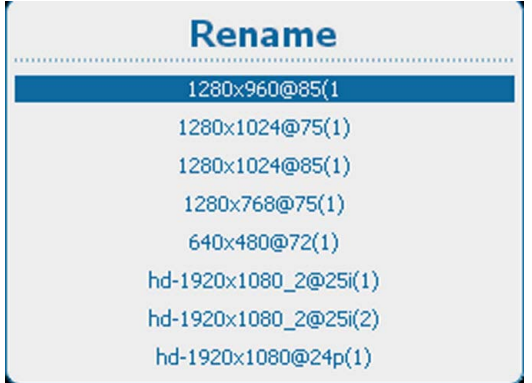

Изображение 10-78 Пункт Rename (Переименование), список файлов

3. С помощью клавиш ▲ и ▼ выберите файл, который необходимо переименовать, а затем нажмите клавишу **ENTER** (Ввод).

Откроется окно переименования.

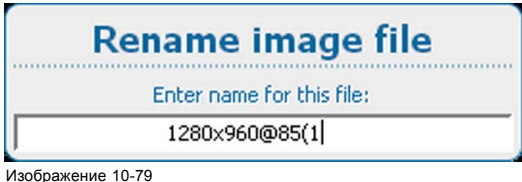

Изображение 10-79 Переименование файла

4. Используйте клавишу ▲ или ▼ для изменения выбранного символа.

Используйте клавишу **◄** или **►** для выбора другого символа.

- *Примечание:Цифры можно вводить с помощью цифровых клавиш на пульте дистанционного управления или локальной клавиатуре. Когда цифра вводится таким образом, следующий символ выбирается автоматически. Клавиша со стрелкой влево (◄) имеет функцию ввода пробела.*
- 5. Чтобы завершить переименование, нажмите кнопку **ENTER** (Ввод).

### **10.6.7 Копирование пользовательских файлов**

#### **Порядок копирования**

1. Нажмите кнопку **Menu** (Меню), чтобы войти в меню, а затем последовательно выберите пункты *Image* (Изображение), *Image File Services* (Службы работы с файлами изображений) и *Copy* (Копировать).

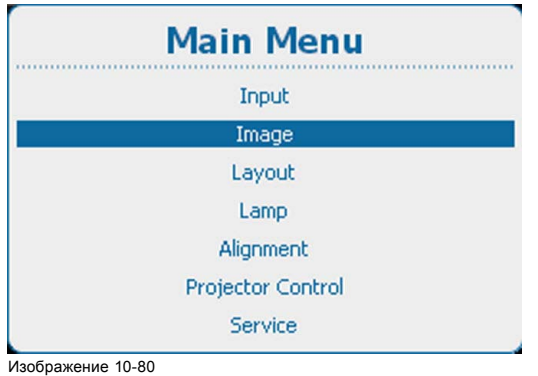

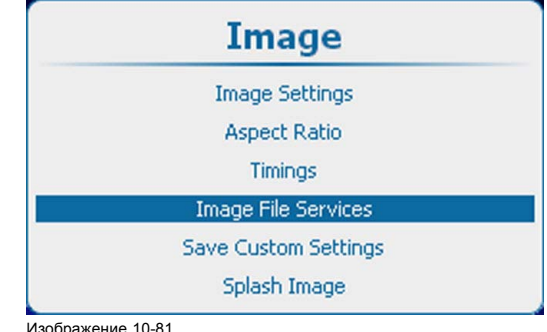

Image (Изображение), Image file service (Служба файлов изображений)

Главное меню, пункт Image (Изображение)

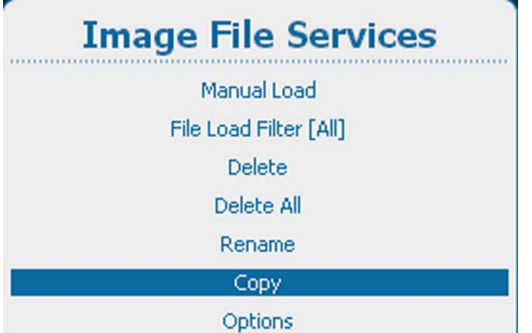

Изображение 10-82

Пункт Image file services (Службы работы с файлами изображений), подпункт Copy (Копировать)

2. Нажмите **ENTER** (Ввод) для выбора.

Отображаются доступные пользовательские файлы.

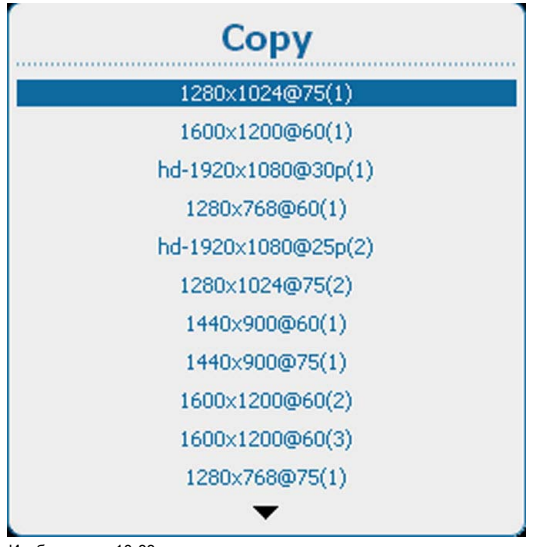

Изображение 10-83 Копирование файлов, список

При их отсутствии появляется соответствующее сообщение.

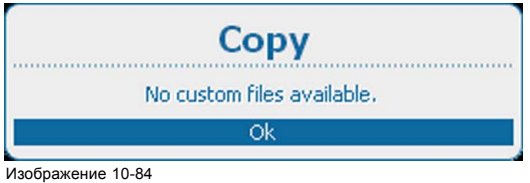

```
Пользовательские файлы отсутствуют
```
3. С помощью клавиш ▲ и ▼ выберите файл, который необходимо скопировать, а затем нажмите клавишу **ENTER** (Ввод).

Откроется окно копирования файлов.

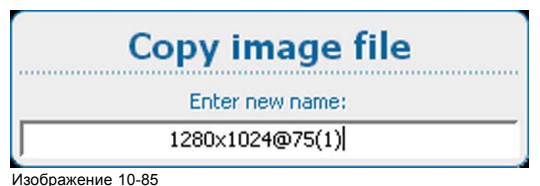

Копирование пользовательских файлов

- 4. Используйте клавишу ▲ или ▼ для изменения выбранного символа.
- Используйте клавишу **◄** или **►** для выбора другого символа.

*Примечание:Цифры можно вводить с помощью цифровых клавиш на пульте дистанционного управления или локальной клавиатуре. Когда цифра вводится таким образом, следующий символ выбирается автоматически. Клавиша со стрелкой влево (◄) имеет функцию ввода пробела.*

### **10.6.8 Параметры службы файлов изображений, Load File (Загрузка файла)**

#### **Порядок настройки**

1. Нажмите **Menu** (Меню), чтобы активировать меню, и выберите *Image* (Изображение) → *Image file service* (Служба файлов изображений) → *Options* (Параметры) → *Load File* (Загрузка файла).

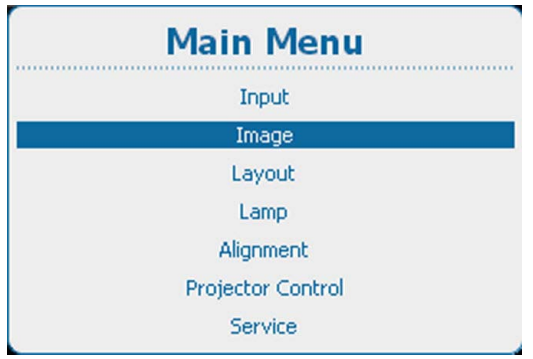

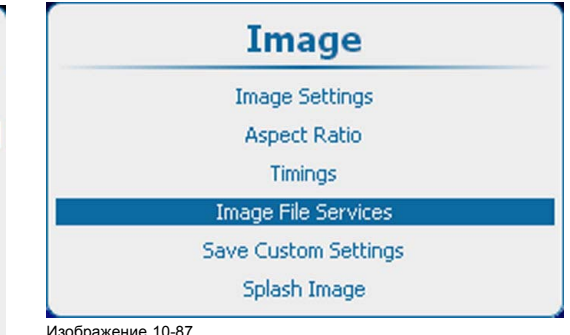

Image (Изображение), Image file service (Служба файлов изображений)

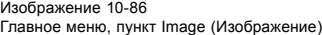

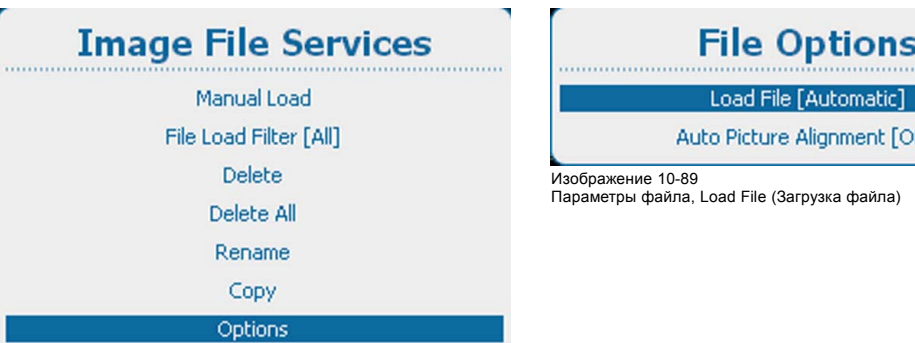

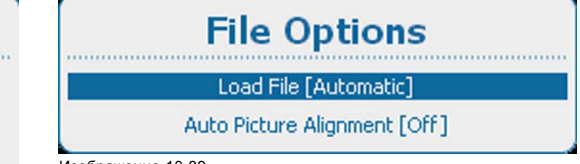

Изображение 10-88

Image file service (Служба файлов изображений), Options (Параметры)

- 2. Нажмите **ENTER** (Ввод), чтобы переключиться на *[Automatic]* (Авто), *[Manual]* (Вручную) или *[Custom only]* (Пользовательский режим).
	- Automatic (Авто): файл загружается автоматически.
	- Manual (Вручную): файл загружается вручную.
	- Custom only (Пользовательский режим): файл загружается автоматически вне списка доступных пользовательских файлов.

### **10.6.9 Параметры службы файлов изображений, Auto Picture Alignment (Автоматическое выравнивание изображения)**

### **Порядок настройки**

1. Нажмите **Menu** (Меню), чтобы активировать меню, и выберите *Image* (Изображение) → *Image file service* (Служба файлов изображений) → *Options* (Параметры) → *Auto Picture Alignment* (Автоматическое выравнивание изображения).

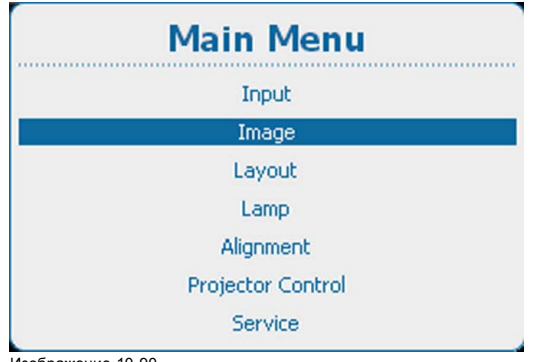

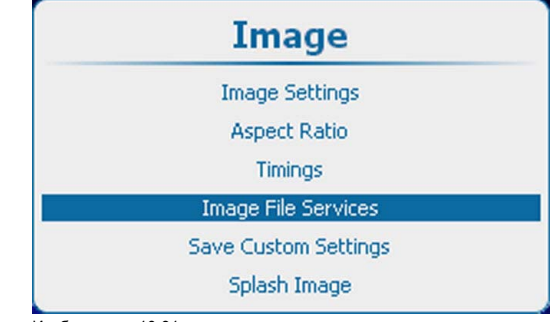

Изображение 10-91 Image (Изображение), Image file service (Служба файлов изображений)

Изображение 10-90

Главное меню, пункт Image (Изображение)

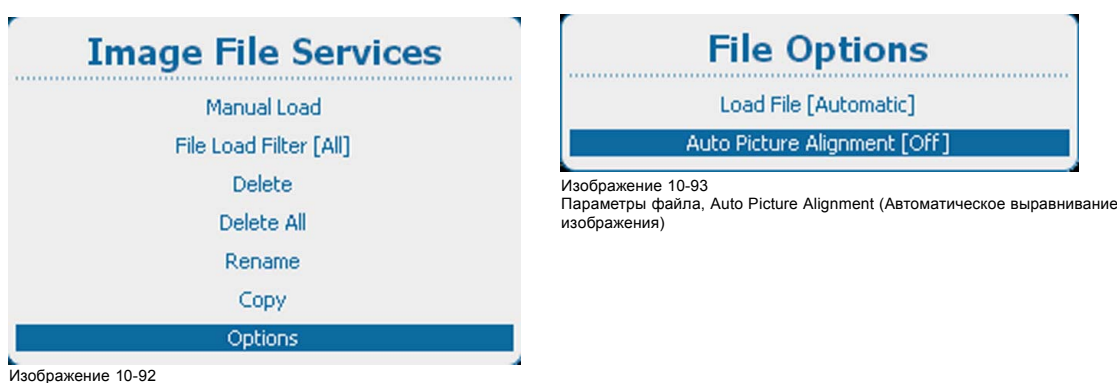

Изображение 10-92 Image file service (Служба файлов изображений), Options (Параметры)

- 2. Нажмите **ENTER** (Ввод), чтобы переключиться на *[Off]* (Выкл.), *[Always]* (Всегда) или *[Load File]* (Загрузка файла).
	- Off (Выкл.): автоматическое выравнивание изображения отключено.
	- Always (Всегда): автоматическое выравнивание изображения всегда включено.
	- Load file (Загрузка файла): при загрузке нового файла для выбранного источника.

### **10.7 Сохранить пользовательские параметры**

#### **Возможные действия**

Текущие пользовательские параметры можно сохранить во внутреннее устройство резервного копирования таким же образом, как это делается при выключенной лампе проектора.

Если параметры изменены при выключенной лампе проектора, для сохранения изменений необходимо вручную подать команду Save Custom Settings (Сохранить пользовательские параметры).

Если отображается сообщение с запросом сохранения изменений, ни в коем случае не выключайте проектор.

#### **Порядок сохранения**

1. Нажмите **Menu** (Меню), чтобы активировать меню, и выберите *Image* (Изображение) → *Save Custom Settings* (Сохранить пользовательские параметры).

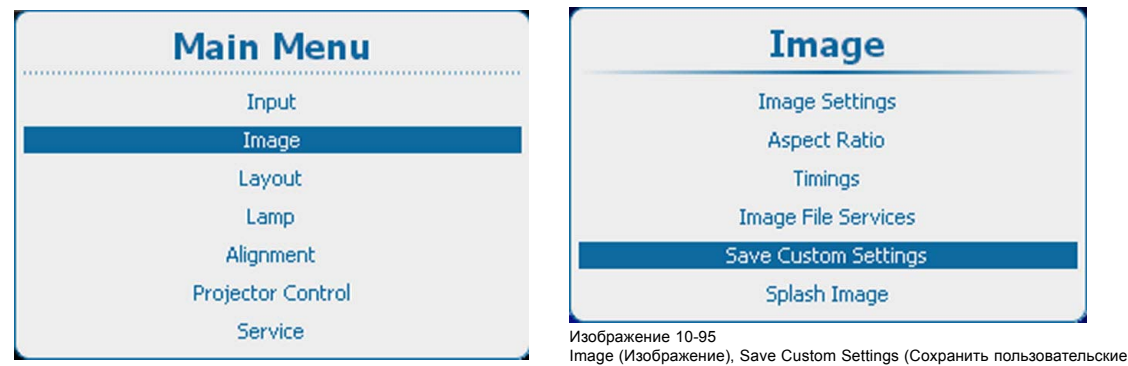

параметры)

Главное меню, пункт Image (Изображение)

2. Используйте клавишу ▲ или ▼, чтобы выбрать *Yes* (Да), и нажмите **ENTER** (Ввод).

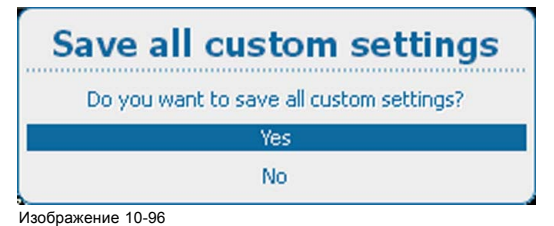

Save Custom Settings (Сохранить пользовательские параметры), вопрос

Изображение 10-94

### **10.8 Заставка**

#### **Сведения о заставке**

Если включена функция отображения заставки, то после запуска проектора и перед проецированием изображения в течение некоторого времени в качестве заставки будет демонстрироваться заданное вами изображение.

Заставку можно загрузить в проектор с помощью программного обеспечения Projector Toolset. Дополнительные сведения о том, как загрузить заставку, см. в руководстве пользователя программного обеспечения Projector Toolset.

#### **Включение и выключение заставки**

1. Нажмите кнопку **Menu** (Меню), чтобы войти в меню, и последовательно выберите пункты *Image* (Изображение) и *Splash image* (Заставка).

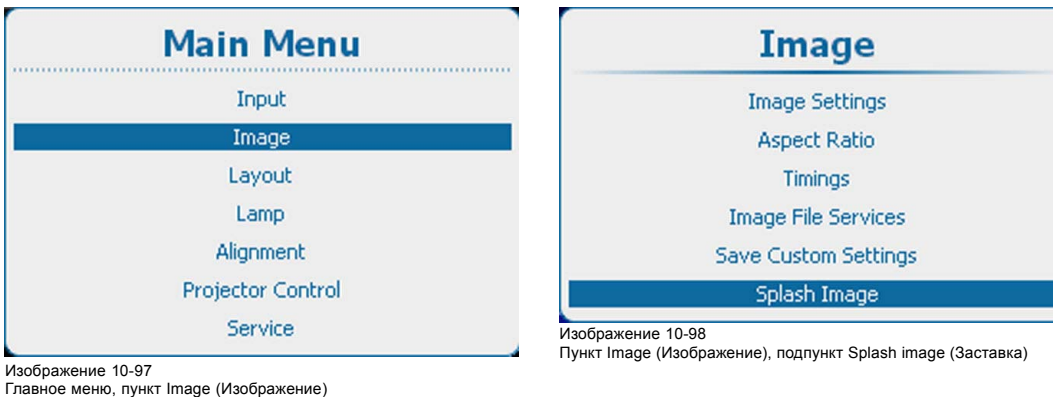

2. Выберите *заставку*.

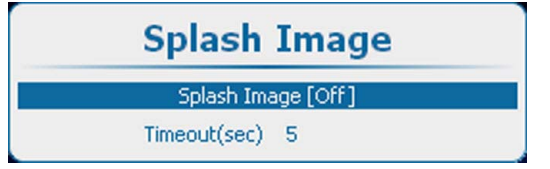

Изображение 10-99 Заставка, включ

3. С помощью кнопки **ENTER** (Ввод) можно задавать для этого параметра значения *[On]* (Вкл.) и *[Off]* (Выкл.).

On (Вкл.) Заставка будет отображаться в течение заданного времени (времени ожидания) при каждом запуске проектора.

Выкл. При запуске проектора не будет отображаться никакой заставки.

#### **Настройка времени ожидания**

1. Нажмите кнопку **Menu** (Меню), чтобы войти в меню, и последовательно выберите пункты *Image* (Изображение) и *Splash image* (Заставка).

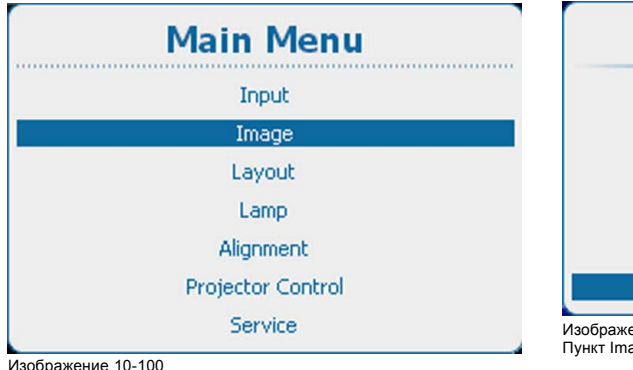

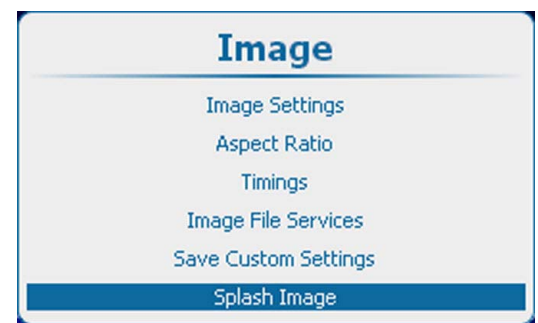

Изображение 10-101

Пункт Image (Изображение), подпункт Splash image (Заставка)

Главное меню, пункт Image (Изображение)

2. Выберите пункт *Timeout(sec)* (Время ожидания, с)

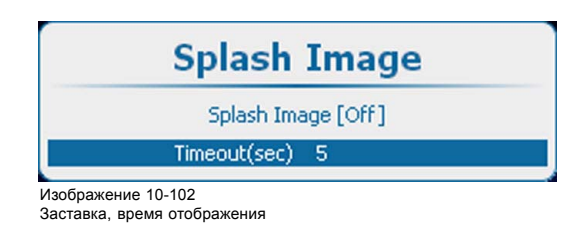

3. Нажмите кнопку **ENTER** (Ввод), чтобы перейти в режим редактирования. Введите время двумя цифрами, например 05 или 15. *Примечание:Максимальное время ожидания 15 с.*

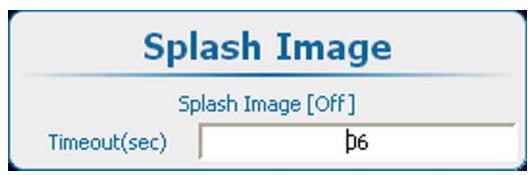

Изображение 10-103 Время отображения, ввод

# **11. РАСПОЛОЖЕНИЕ**

### **Обзор**

- Обзор меню Layout (Макет)
- Введение
- [Главное окно](#page-153-0)
- Окно PiP ([Картинка в картинке](#page-156-0))
- [Службы файлов макетов](#page-162-0)
- [Поведение объектива](#page-167-0)

# **11.1 Обзор меню Layout (Макет)**

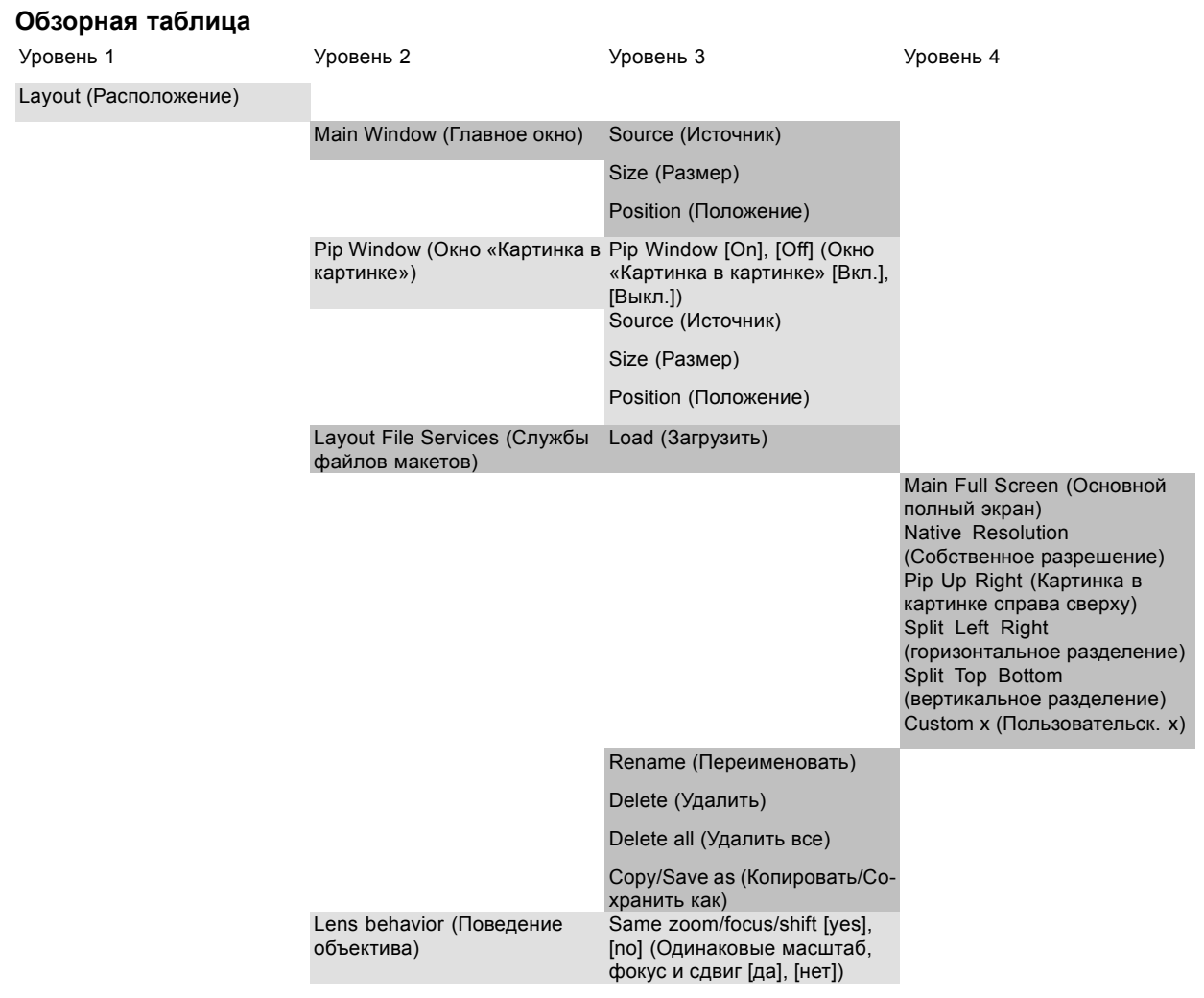

### **11.2 Введение**

### **Обзор**

Файлы макетов определяют размер и положение главного окна и окна PiP (Картинка в картинке) на экране. Некоторые предопределенные макеты доступны в проекторе, но при этом можно создать и сохранить пользовательские макеты для использования в будущем. С параметрами макета могут ассоциироваться номер источника и параметры объектива.

### <span id="page-153-0"></span>**11.3 Главное окно**

#### **Обзор**

- Выбор источника в главном окне
- Размер главного окна
- [Положение главного окна](#page-155-0)

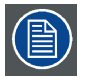

**После начала работы с параметрами окна Main window (Главное окно) система запрашивает создание пользовательского макета.**

### **11.3.1 Выбор источника в главном окне**

### **Порядок выбора**

1. Нажмите **Menu** (Меню), чтобы активировать меню, и выберите *Layout* (Макет) → *Main Window* (Главное окно) → *Source* (Источник).

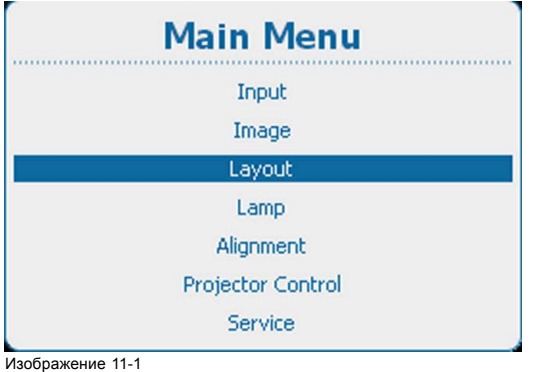

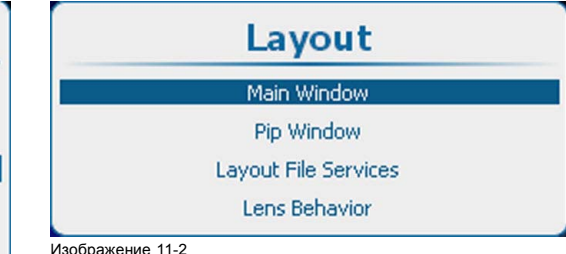

Layout (Макет), Main Window (Главное окно)

Main Window (Главное окно), Layout (Макет)

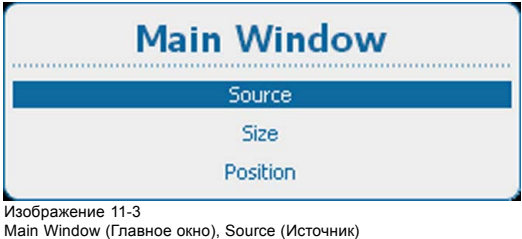

#### 2. Нажмите **ENTER** (Ввод) для выбора.

Откроется окно *Select Source* (Выбор источника).

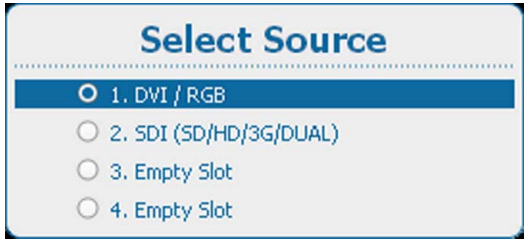

Изображение 11-4 Select source (Выбор источника)

3. Используйте клавишу ▲ или ▼, чтобы выбрать нужный источник, и нажмите **ENTER** (Ввод). Выбирается переключатель выбранного источника, и источник привязывается к главному окну.

#### **11.3.2 Размер главного окна**

#### **Возможные действия**

Вы можете настроить необходимый размер главного окна.

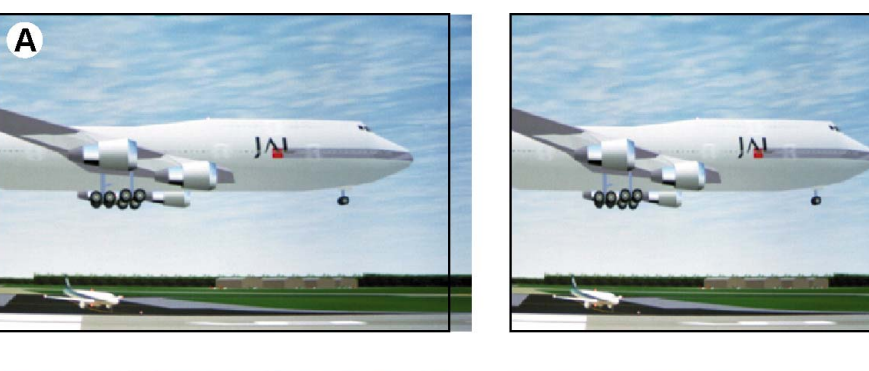

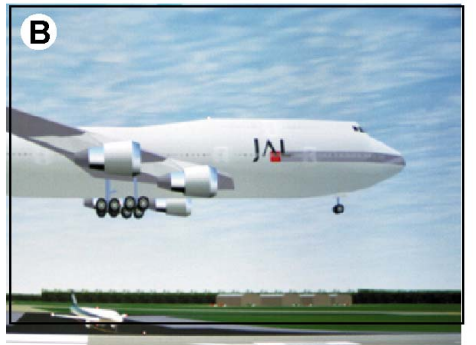

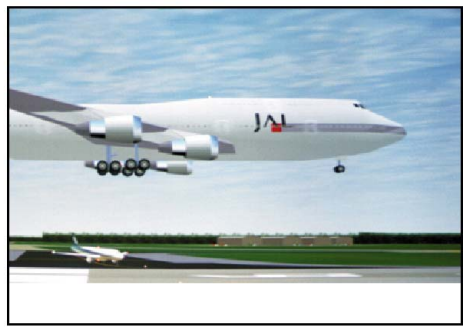

Изображение 11-5 Настройка размера главного окна

A Настройка ширины B Настройка высоты

Чтобы изменить размер окна, сохранив текущее соотношение сторон, установите флажок *Lock* (Заблокировать).

#### **Порядок изменения размера главного окна**

1. Нажмите кнопку **Menu** (Меню), чтобы войти в меню, а затем последовательно выберите пункты *Layout* (Макет), *Main window* (Главное окно) и *Size* (Размер).

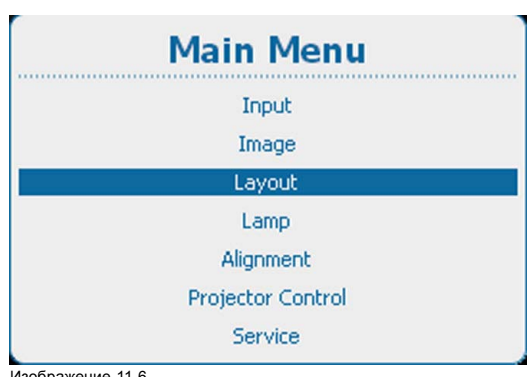

Изображение 11-6 Main Window (Главное окно), Layout (Макет)

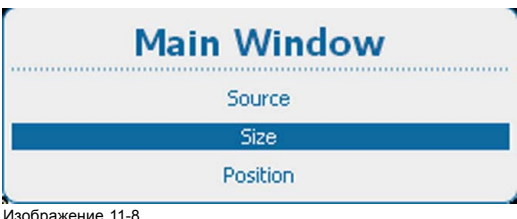

Изображение 11-8 Пункт Main window (Главное окно), подпункт Size (Размер)

2. Нажмите **ENTER** (Ввод) для выбора.

Layout Main Window Pip Window Layout File Services Lens Behavior Изображение 11-7

Layout (Макет), Main Window (Главное окно)

### <span id="page-155-0"></span>Откроется окно *Size* (Размер).

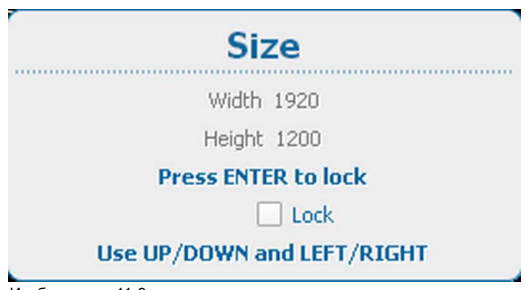

Изображение 11-9 Окно Size (Размер)

3. Чтобы сохранить текущее соотношение сторон, с помощью кнопки **ENTER** (Ввод) установите флажок *Lock* (Заблокировать).

Если установлен флажок Lock (Заблокировать), то при изменении ширины или высоты окна второй параметр будет автоматически изменяться пропорционально первому.

- 4. Для изменения высоты окна воспользуйтесь клавишами ▲ и ▼, а для изменения ширины клавишами **◄** и **►**.
- 5. Настроив необходимый размер окна, нажмите кнопку **EXIT** (Выход).

Откроется окно *Save Layout* (Сохранение макета).

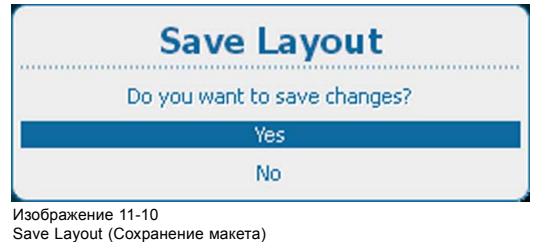

- 
- 6. Используйте клавишу ▲ или ▼, чтобы выбрать *Yes* (Да), и нажмите **ENTER** (Ввод) для сохранения. Выберите *No* (Нет) для выхода без сохранения текущего положения.

#### **11.3.3 Положение главного окна**

#### **Возможные действия**

Положение главного окна на экране можно изменить. Началом отсчета является левый верхний угол.

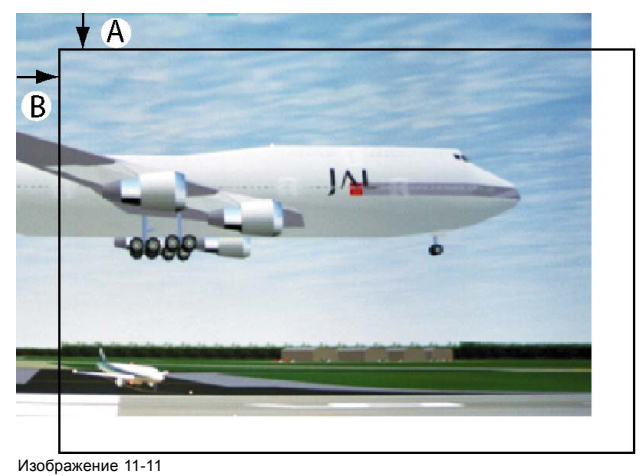

Позиционирование окна

#### **Порядок позиционирования**

1. Нажмите **Menu** (Меню), чтобы активировать меню, и выберите *Layout* (Макет) → *Main Window* (Главное окно) → *Position* (Положение).

<span id="page-156-0"></span>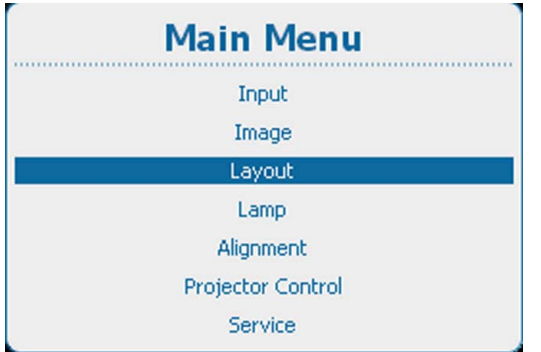

Изображение 11-12

Main Window (Главное окно), Layout (Макет)

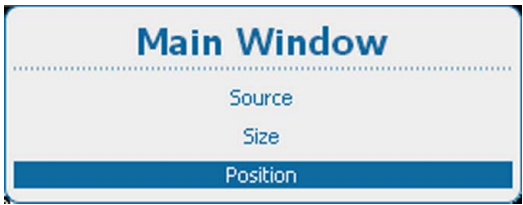

Изображение 11-14 Main Window (Главное окно), Position (Положение)

2. Нажмите **ENTER** (Ввод) для выбора.

Откроется окно *Position* (Положение).

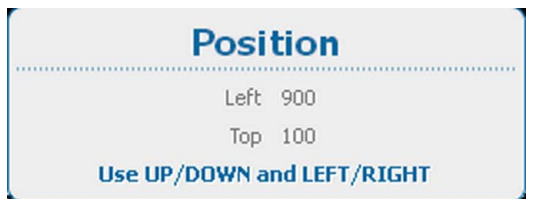

Изображение 11-15 Окно Position (Положение)

- 3. Используйте клавишу ▲ или ▼ для изменения положения *Top* (Верхний край) и клавишу **◄** или **►** для изменения положения *Left* (Левый край).
- 4. Добившись нужного положения, нажмите **EXIT** (Выход).

Откроется окно *Save Layout* (Сохранение макета).

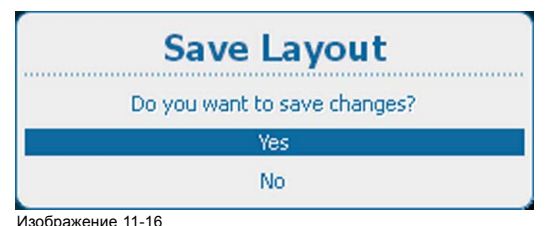

Save Layout (Сохранение макета)

5. Используйте клавишу ▲ или ▼, чтобы выбрать *Yes* (Да), и нажмите **ENTER** (Ввод) для сохранения. Выберите *No* (Нет) для выхода без сохранения текущего положения.

### **11.4 Окно PiP (Картинка в картинке)**

### **Обзор**

- [Общая информация об окне](#page-157-0) PIP (Картинка в картинке)
- Активация окна «[Картинка в картинке](#page-157-0)»
- Окно PiP ([Картинка в картинке](#page-158-0)), выбор источника
- Размер окна PIP ([Картинка в картинке](#page-159-0))
- Окно PiP ([Картинка в картинке](#page-161-0)), положение

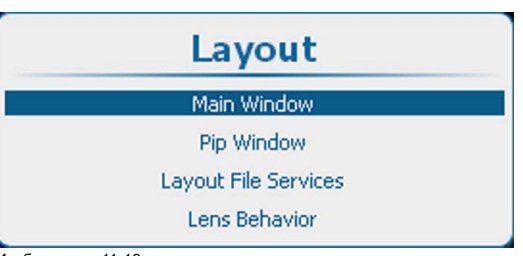

Изображение 11-13 Layout (Макет), Main Window (Главное окно)

<span id="page-157-0"></span>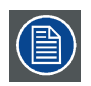

**После начала работы с параметрами окна PiP (Картинка в картинке) система запрашивает создание пользовательского макета.**

### **11.4.1 Общая информация об окне PIP (Картинка в картинке)**

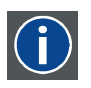

### **PiP (Картинка в картинке)**

PiP означает Picture in Picture (Картинка в картинке) и позволяет выводить на экран несколько окон, в каждом из которых содержится изображение. В окнах может отображаться видео или информация.

### **Возможности окна PIP (Картинка в картинке)**

Входная часть проектора допускает возможность сочетания различных сигналов, которые могут проецироваться в двух окнах — главном окне и окне PiP (Картинка в картинке). Окно PiP (Картинка в картинке) может быть расположено в любом месте экрана и может быть наделено любыми размерами.

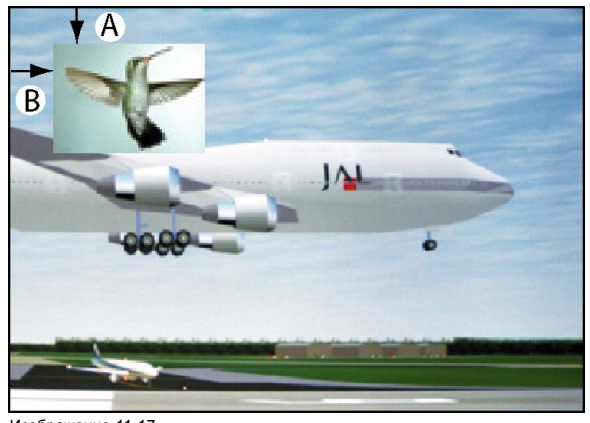

Изображение 11-17 Положение окна PiP (Картинка в картинке)

A Положение верхнего края B Положение левого края

#### **11.4.2 Активация окна «Картинка в картинке»**

### **Активирование**

1. Нажмите **Menu** (Меню), чтобы активировать меню, и выберите *Layout* (Макет) → *PiP Window* (Окно «Картинка в картинке») → *PiP Window [On] / [Off]* (Окно «Картинка в картинке» [Вкл] / [Выкл]).

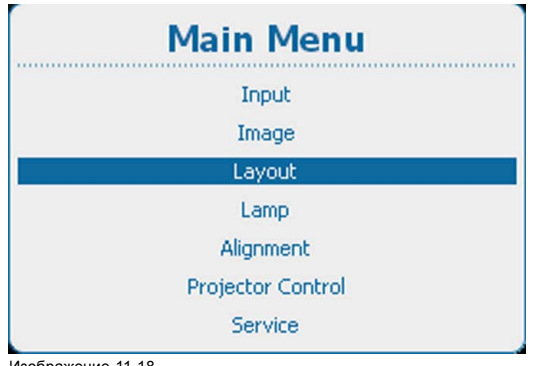

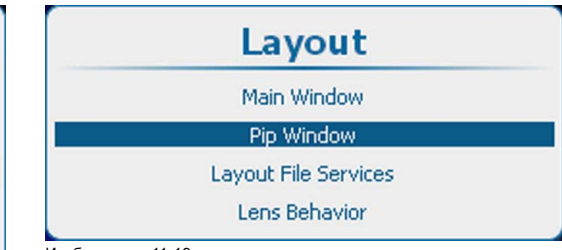

Изображение 11-19 Layout (Макет), PiP Window (Окно «Картинка в картинке»)

Изображение 11-18 Main Window (Главное окно), Layout (Макет)

<span id="page-158-0"></span>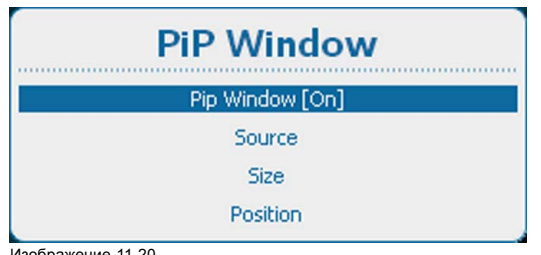

Изображение 11-20 PiP Window (Окно «Картинка в картинке»), активация

2. С помощью кнопки **ENTER** (Ввод) можно задавать для этого параметра значения *[On]* (Вкл.) и *[Off]* (Выкл.).

### **11.4.3 Окно PiP (Картинка в картинке), выбор источника**

#### **Порядок выбора**

1. Нажмите **Menu** (Меню), чтобы активировать меню, и выберите *Layout* (Макет) → *PiP Window* (Окно «Картинка в картинке») → *Source* (Источник).

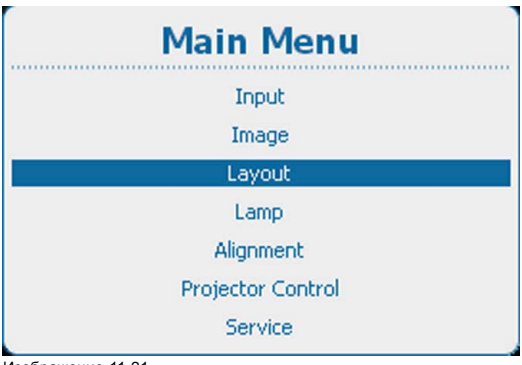

| Layout               |  |
|----------------------|--|
| Main Window          |  |
| Pip Window           |  |
| Layout File Services |  |
| <b>Lens Behavior</b> |  |

Layout (Макет), PiP Window (Окно «Картинка в картинке»)

Изображение 11-21 Main Window (Главное окно), Layout (Макет)

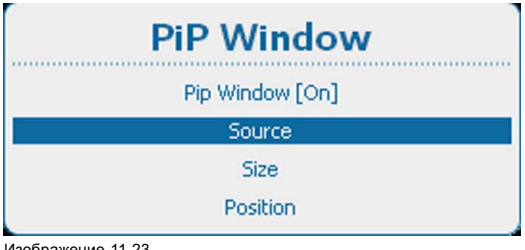

Изображение 11-23 PiP Window (Окно «Картинка в картинке»), выбор источника

2. Нажмите **ENTER** (Ввод) для выбора.

Откроется окно *Select Source* (Выбор источника).

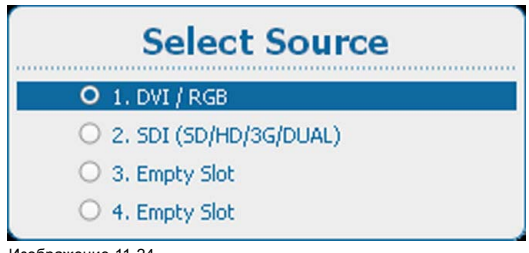

Изображение 11-24 Select source (Выбор источника)

3. Используйте клавишу ▲ или ▼, чтобы выбрать нужный источник, и нажмите **ENTER** (Ввод).

Выбирается переключатель выбранного источника, и источник привязывается к окну PIP (Картинка в картинке).

<span id="page-159-0"></span>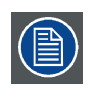

**Источник PIP (Картинка в картинке) и главный источник могут быть одним и тем же входом.**

### **11.4.4 Размер окна PIP (Картинка в картинке)**

### **Возможные действия**

Вы можете настроить необходимые ширину и высоту окна PIP (Картинка в картинке).

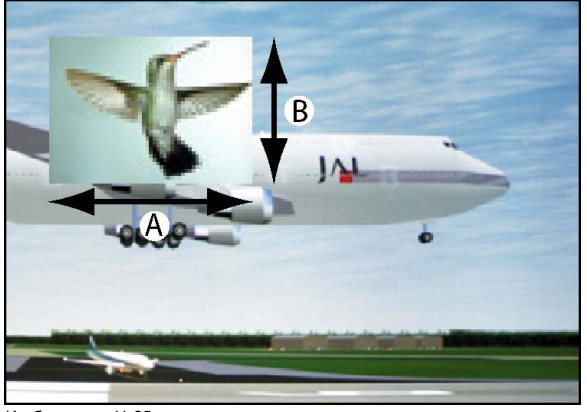

Изображение 11-25 Размер окна PIP (Картинка в картинке)

A Ширина окна PIP (Картинка в картинке) B Высота окна PIP (Картинка в картинке)

Можно изменять размер окна PIP (Картинка в картинке), сохраняя исходное соотношение сторон в нем.

Замечание. В процессе настройки размера окна могут отображаться артефакты масштабирования.

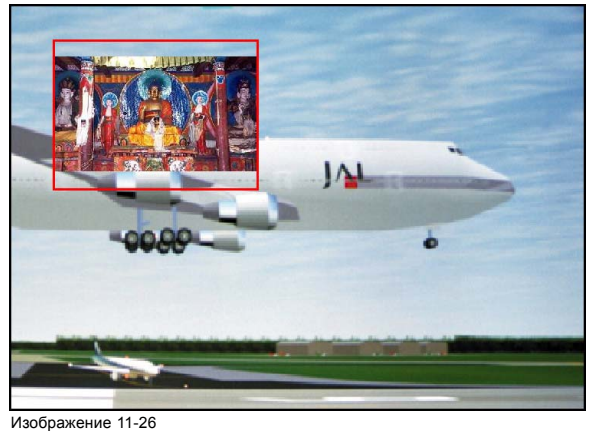

Замечание касательно размера окна PIP (Картинка в картинке)

# **Порядок изменения размера окна**

1. Нажмите кнопку **Menu** (Меню), чтобы войти в меню, а затем последовательно выберите пункты *Layout* (Макет), *PiP window* (Окно PIP [Картинка в картинке]) и *Size* (Размер).

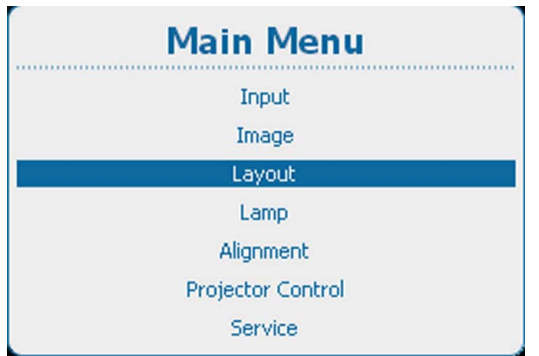

Layout Main Window Pip Window Layout File Services Lens Behavior Изображение 11-28 Layout (Макет), PiP Window (Окно «Картинка в картинке»)

Изображение 11-27

Main Window (Главное окно), Layout (Макет)

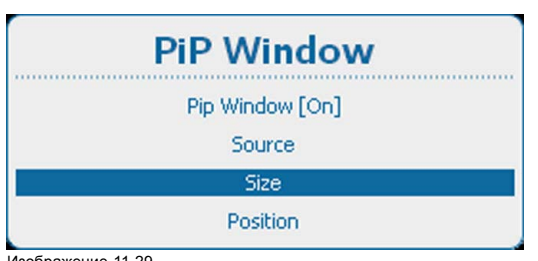

Изображение 11-29 Пункт PiP window (Окно PIP [Картинка в картинке]), подпункт Size (Размер)

#### 2. Нажмите **ENTER** (Ввод) для выбора.

Откроется окно *Size* (Размер).

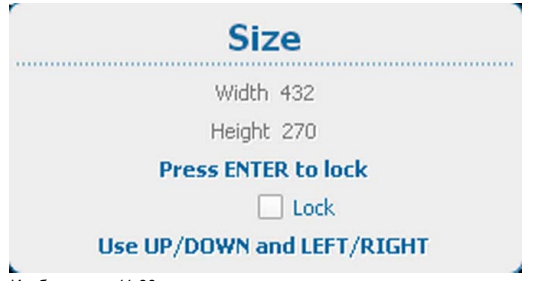

Изображение 11-30 Окно PIP (Картинка в картинке), изменение размера

3. Чтобы сохранить текущее соотношение сторон, с помощью кнопки **ENTER** (Ввод) установите флажок *Lock* (Заблокировать).

Если установлен флажок Lock (Заблокировать), то при изменении ширины или высоты окна второй параметр будет автоматически изменяться пропорционально первому.

- 4. Для изменения высоты окна воспользуйтесь клавишами ▲ и ▼, а для изменения ширины клавишами **◄** и **►**.
- 5. Настроив необходимый размер окна, нажмите кнопку **EXIT** (Выход).

Откроется окно *Save Layout* (Сохранение макета).

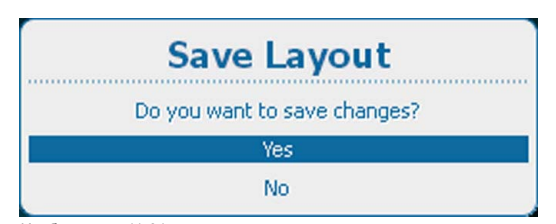

- Изображение 11-31 Save Layout (Сохранение макета)
- 6. Используйте клавишу ▲ или ▼, чтобы выбрать *Yes* (Да), и нажмите **ENTER** (Ввод) для сохранения. Выберите *No* (Нет) для выхода без сохранения текущего положения.

### <span id="page-161-0"></span>**11.4.5 Окно PiP (Картинка в картинке), положение**

#### **Возможные действия**

Окно «Картинка в картинке» посредством изменения его начальных координат может быть расположено в любом месте на экране. Началом отсчета является левый верхний угол окна.

#### **Порядок позиционирования**

1. Нажмите **Menu** (Меню), чтобы активировать меню, и выберите *Layout* (Макет) → *PiP Window* (Окно «Картинка в картинке») → *Position* (Положение).

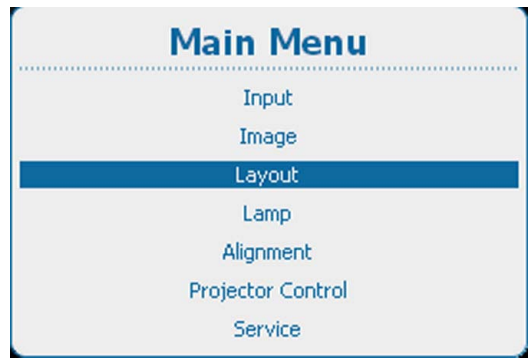

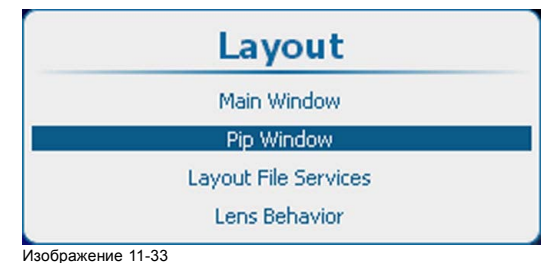

Layout (Макет), PiP Window (Окно «Картинка в картинке»)

Изображение 11-32

Main Window (Главное окно), Layout (Макет)

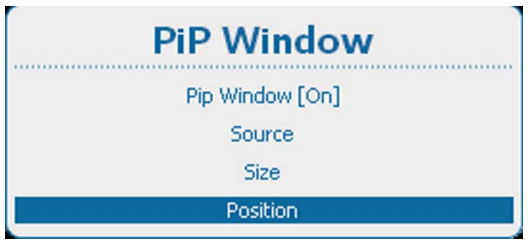

Изображение 11-34 PiP Window (Окно «Картинка в картинке»), положение

Откроется окно *Position* (Положение).

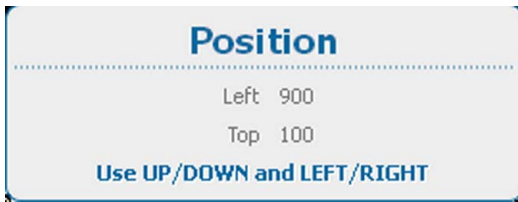

Изображение 11-35 Окно Position (Положение)

- 3. Используйте клавишу ▲ или ▼ для изменения положения *Top* (Верхний край) и клавишу **◄** или **►** для изменения положения *Left* (Левый край).
- 4. Добившись нужного положения, нажмите **EXIT** (Выход).

Откроется окно *Save Layout* (Сохранение макета).

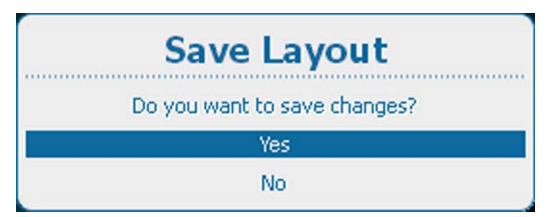

Изображение 11-36

5. Используйте клавишу ▲ или ▼, чтобы выбрать *Yes* (Да), и нажмите **ENTER** (Ввод) для сохранения. Выберите *No* (Нет) для выхода без сохранения текущего положения.

<sup>2.</sup> Нажмите **ENTER** (Ввод) для выбора.

Save Layout (Сохранение макета)

## <span id="page-162-0"></span>**11.5 Службы файлов макетов**

#### **Обзор**

- Загрузка файла макета
- [Переименование файла макета](#page-163-0)
- [Удаление файла макета](#page-164-0)
- [Удаление всех файлов макетов](#page-165-0)
- [Копирование файла макета и сохранение макета в новый файл](#page-166-0)

### **11.5.1 Загрузка файла макета**

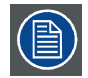

**При загрузке макета, которому необходимы два источника, настройка PiP Window [On]/[Off] (Окно «Картинка в картинке» [Вкл]/[Выкл]) переключается на On (Вкл.).**

### **Порядок загрузки файла**

1. Нажмите **Menu** (Меню), чтобы активировать меню, и выберите *Layout* (Макет) → *Layout File Services* (Службы файлов макетов) → *Load* (Загрузить).

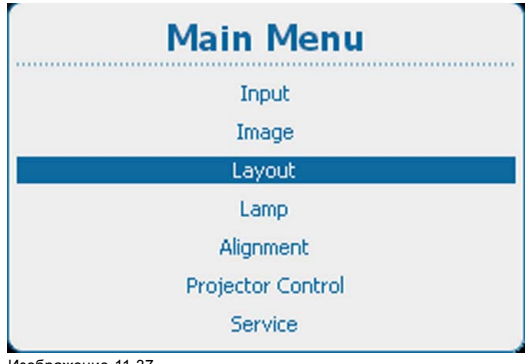

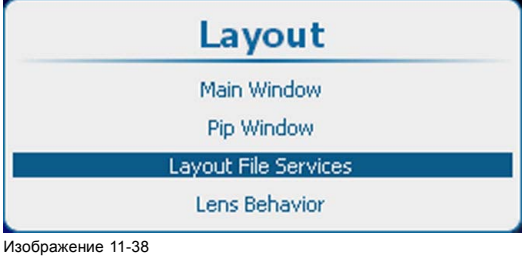

Пункт Layout (Макет), подпункт Layout file services (Службы работы с файлами макетов)

Изображение 11-37

Main Window (Главное окно), Layout (Макет)

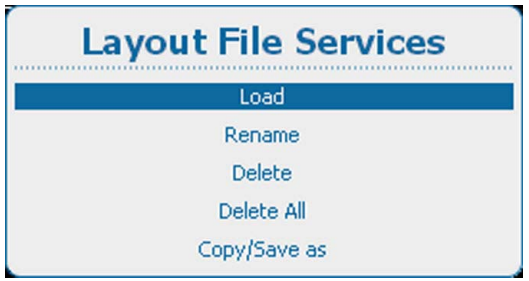

Изображение 11-39 Layout File Services (Службы файлов макетов), Load (Загрузить)

2. Нажмите **ENTER** (Ввод) для выбора.

Открывается обзорное окно *Load* (Загрузить).

<span id="page-163-0"></span>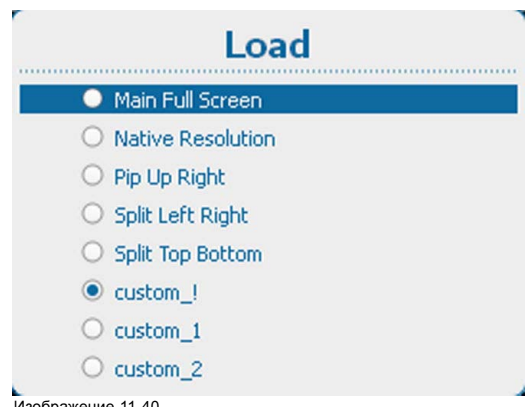

Изображение 11-40 Загрузка списка файлов макетов

3. Используйте клавишу ▲ или ▼, чтобы выбрать нужный файл, и нажмите **ENTER** (Ввод) для его активации. Выбирается переключатель перед выбранным файлом.

### **11.5.2 Переименование файла макета**

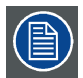

**Переименовывать можно только пользовательские макеты.**

#### **Порядок переименования**

1. Нажмите **Menu** (Меню), чтобы активировать меню, и выберите *Layout* (Макет) → *Layout File Services* (Службы файлов макетов) → *Rename* (Переименовать).

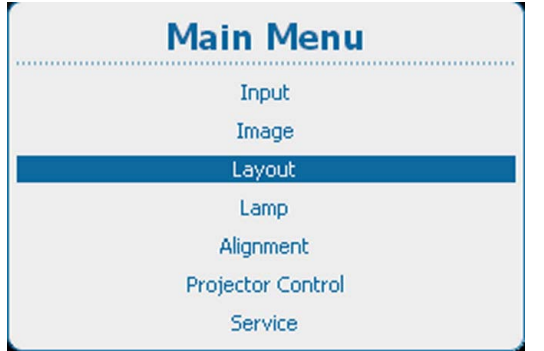

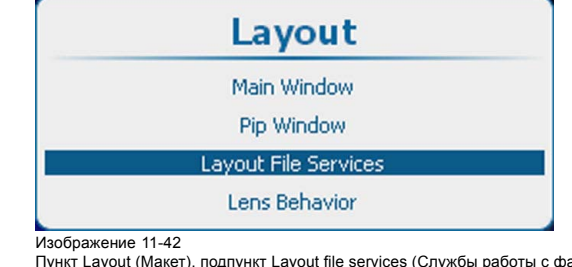

Пункт Layout (Макет), подпункт Layout file services (Службы работы с файлами макетов)

Изображение 11-41 Main Window (Главное окно), Layout (Макет)

**Layout File Services** Load Rename Delete Delete All Copy/Save as

Изображение 11-43 Layout File Services (Службы файлов макетов), Rename (Переименовать)

2. Нажмите **ENTER** (Ввод) для выбора.

<span id="page-164-0"></span>Откроется окно *Rename layout* (Переименовать макет) со всеми доступными пользовательскими макетами.

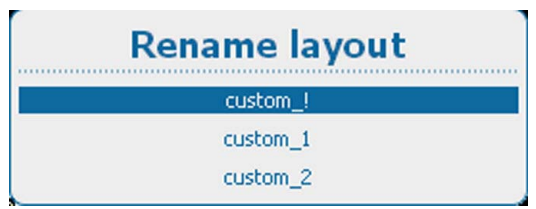

Изображение 11-44

3. Используйте клавишу ▲ или ▼, чтобы выбрать нужный пользовательский файл, и нажмите **ENTER** (Ввод), чтобы начать переименование.

Откроется окно переименования.

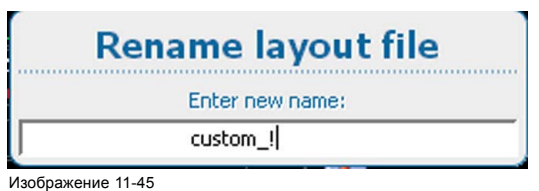

Rename layout (Переименовать макет)

- 4. Используйте клавишу ▲ или ▼ для изменения выбранного символа. Используйте клавишу **◄** или **►** для выбора другого символа.
	- *Примечание:Цифры можно вводить с помощью цифровых клавиш на пульте дистанционного управления или локальной клавиатуре. Когда цифра вводится таким образом, следующий символ выбирается автоматически. Клавиша со стрелкой влево (◄) имеет функцию ввода пробела.*

#### **11.5.3 Удаление файла макета**

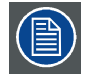

**Удалять можно только пользовательские макеты. Текущий выбранный пользовательский макет не удаляется.**

### **Порядок удаления**

1. Нажмите **Menu** (Меню), чтобы активировать меню, и выберите *Layout* (Макет) → *Layout File Services* (Службы файлов макетов) → *Delete* (Удалить).

макетов)

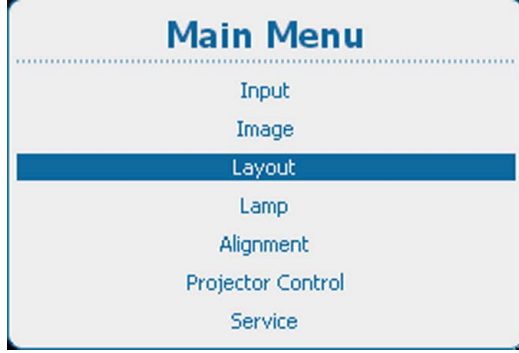

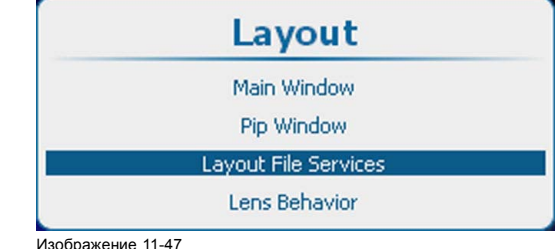

Пункт Layout (Макет), подпункт Layout file services (Службы работы с файлами

Изображение 11-46

Main Window (Главное окно), Layout (Макет)

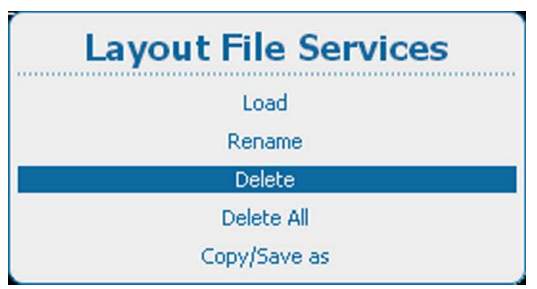

Изображение 11-48 Layout File Services (Службы файлов макетов), Delete (Удалить)

### <span id="page-165-0"></span>2. Нажмите **ENTER** (Ввод) для выбора.

Откроется окно *Delete layout* (Удалить макет) со всеми доступными пользовательскими макетами.

Если нет доступных пользовательских файлов макетов, отобразится соответствующее сообщение.

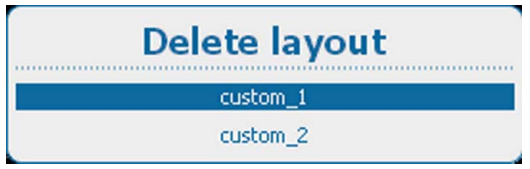

Изображение 11-49

3. Используйте клавишу ▲ или ▼, чтобы выбрать нужный пользовательский файл, и нажмите **ENTER** (Ввод) для его удаления.

Отображается окно подтверждения.

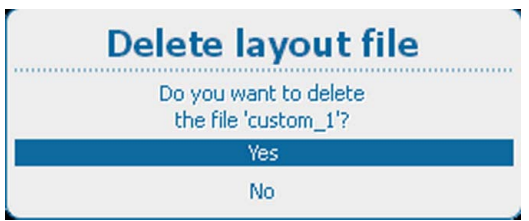

Изображение 11-50

4. Используйте клавишу ▲ или ▼, чтобы выбрать *Yes* (Да), и нажмите **ENTER** (Ввод) для удаления пользовательского макета.

Выберите *No* (Нет) для выхода без удаления пользовательского макета.

### **11.5.4 Удаление всех файлов макетов**

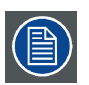

**Удалять можно только пользовательские файлы макетов. Текущий выбранный пользовательский макет не удаляется.**

#### **Порядок удаления**

1. Нажмите **Menu** (Меню), чтобы активировать меню, и выберите *Layout* (Макет) → *Layout File Services* (Службы файлов макетов) → *Delete All* (Удалить все).

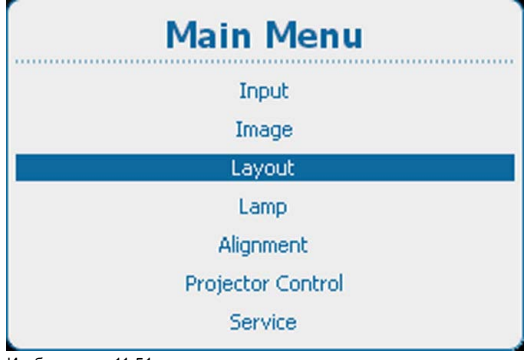

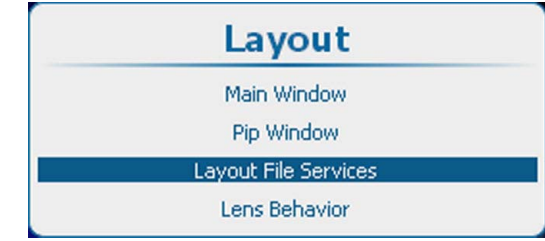

Изображение 11-52

Пункт Layout (Макет), подпункт Layout file services (Службы работы с файлами макетов)

Изображение 11-51 Main Window (Главное окно), Layout (Макет)

<span id="page-166-0"></span>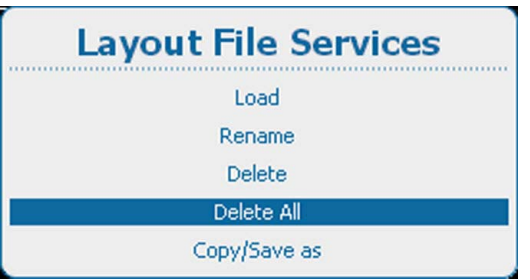

Изображение 11-53

Пункт Layout file services (Службы работы с файлами макетов), подпункт Delete all (Удалить все)

#### 2. Нажмите **ENTER** (Ввод) для выбора.

Откроется окно подтверждения *Delete all* (Удалить все).

При их отсутствии появляется соответствующее сообщение.

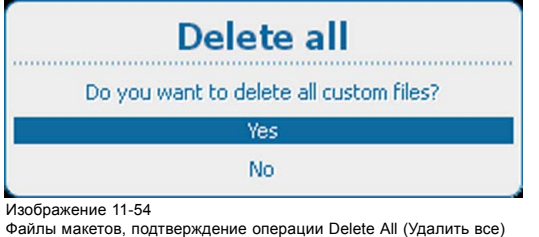

3. Используйте клавишу ▲ или ▼, чтобы выбрать *Yes* (Да). Нажмите **ENTER** (Ввод) для удаления всех файлов макетов.

### **11.5.5 Копирование файла макета и сохранение макета в новый файл**

#### **Возможные действия**

Текущий загруженный макет, пользовательский макет или макет, созданный пользователем, можно скопировать в новый файл.

### **Порядок копирования макета и сохранения его в новый файл**

1. Нажмите кнопку **Menu** (Меню), чтобы войти в меню, а затем последовательно выберите пункты *Layout* (Макет), *Layout File Services* (Службы работы с файлами макетов) и *Copy/Save as* (Копировать или сохранить как).

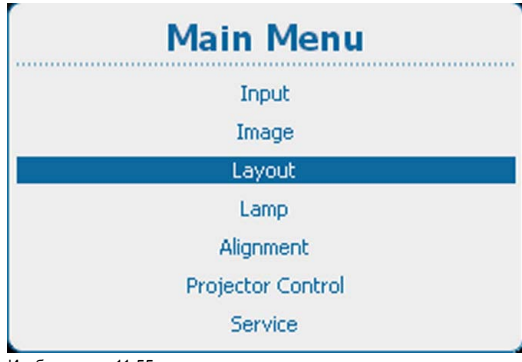

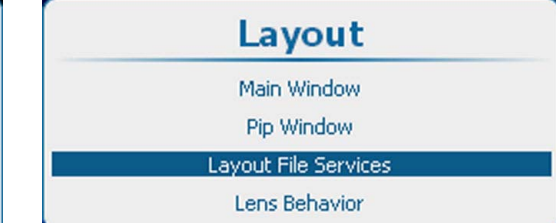

Изображение 11-56

Пункт Layout (Макет), подпункт Layout file services (Службы работы с файлами макетов)

Изображение 11-55 Main Window (Главное окно), Layout (Макет)

<span id="page-167-0"></span>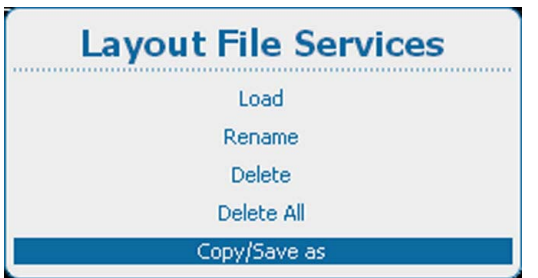

Изображение 11-57

Пункт Layout file services (Службы работы с файлами макетов), подпункт Copy/Save as (Копировать или сохранить как)

#### 2. Нажмите **ENTER** (Ввод) для выбора.

Откроется окно *Copy layout file* (Копирование файла макета).

Если нет доступных пользовательских файлов макетов, отобразится соответствующее сообщение.

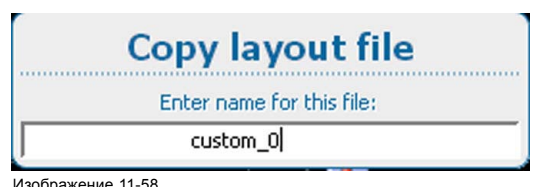

Копирование макета

- 3. Используйте клавишу ▲ или ▼ для изменения выбранного символа. Используйте клавишу **◄** или **►** для выбора другого символа.
	- *Примечание:Цифры можно вводить с помощью цифровых клавиш на пульте дистанционного управления или локальной клавиатуре. Когда цифра вводится таким образом, следующий символ выбирается автоматически. Клавиша со стрелкой влево (◄) имеет функцию ввода пробела.*

### **11.6 Поведение объектива**

#### **Возможные действия**

Для различных пользовательских макетов можно использовать различные параметры масштабирования, фокусировки и сдвига объектива, например при использовании проектора на двух разных расстояниях проецирования или для двух экранов разного размера. (В этом случае используется одно и то же изображение, но необходимы два пользовательских макета из-за применения разных параметров масштабирования, фокусировки и сдвига).

Вы можете настроить параметры объектива для различных ситуаций и сохранить их в отдельных пользовательских макетах.

Если для различных макетов используется один и тот же экран, то для всех пользовательских макетов можно применять одинаковые настройки объектива.

При различных экранах можно применять разные настройки объектива (при этом используются параметры, сохраненные в пользовательском файле). При использовании разных настроек объектива важно, чтобы объектив был откалиброван. В этом случае при применении пользовательского макета он всегда будет переходить в необходимое положение.

При переключении с пользовательского файла (макета) на стандартный файл (макет) текущие настройки объектива не изменятся.

#### **Порядок настройки поведения объектива**

1. Нажмите кнопку **Menu** (Меню), чтобы войти в меню, а затем последовательно выберите пункты *Layout* (Макет) и *Lens behavior* (Поведение объектива).

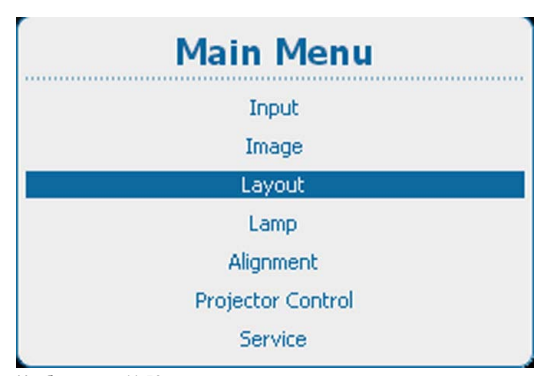

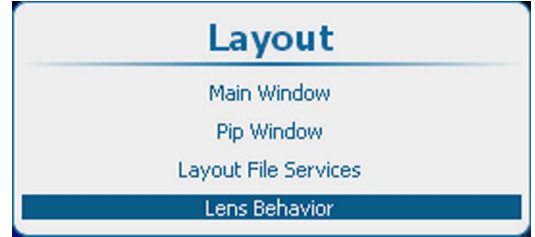

Изображение 11-60 Пункт Layout (Макет), подпункт Lens behavior (Поведение объектива)

Изображение 11-59 Main Window (Главное окно), Layout (Макет)

2. Нажмите **ENTER** (Ввод) для выбора.

Откроется окно *Lens behavior* (Поведение объектива).

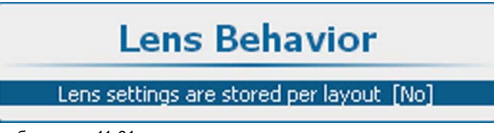

Изображение 11-61 Параметр Lens behavior (Поведение объектива)

3. С помощью кнопки **ENTER** (Ввод) задайте для параметра поведения объектива значение *[Yes]* (Да) или *[No]* (Нет).

[Yes] (Да): для каждого макета будут использоваться одни и те же настройки масштабирования, фокусировки и сдвига. Настройки масштабирования, фокусировки и сдвига для предыдущего выбранного макета будут применяться и для следующих выбранных макетов.

[No] (Нет): для каждого макета будут использоваться собственные настройки масштабирования, фокусировки и сдвига. Эти настройки следует использовать только для калиброванных объективов.

4. Если выбран вариант *[No]* (Нет), откроется меню калибровки объектива.

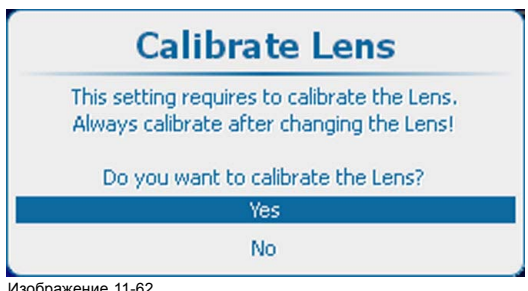

Изображение 11-62 Калибровка объектива

Перед использованием различных настроек масштабирования, фокусировки и сдвига необходимо выполнить калибровку объектива. После замены объектива необходимо откалибровать его, прежде чем использовать этот параметр.

5. Если необходимо откалибровать объектив, выберите пункт *Yes* (Да), а затем нажмите кнопку **ENTER** (Ввод), чтобы начать калибровку.

Во время калибровки отображается соответствующее сообщение. По окончании калибровки это сообщение исчезнет.

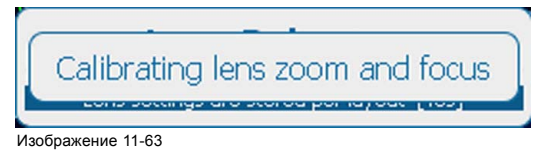

Сообщение о калибровке объектива

# **12. ЛАМПА**

### **Обзор**

- Обзор меню Lamp (Лампа)
- Режим питания лампы
- [Мощность лампы](#page-171-0)
- [Автоматическое затемнение при включении паузы](#page-172-0)
- [Автоматическое затемнение при отсутствии сигнала](#page-173-0)
- [Автоматическое затемнение при перегреве](#page-174-0)
- [Режим постоянной светоотдачи](#page-175-0)
- [Целевая постоянная светоотдача](#page-176-0)
- [Мощность источника питания лампы](#page-177-0)
- [Идентификация лампы](#page-178-0)
- [Регулировка по оси](#page-178-0) Z

# **12.1 Обзор меню Lamp (Лампа)**

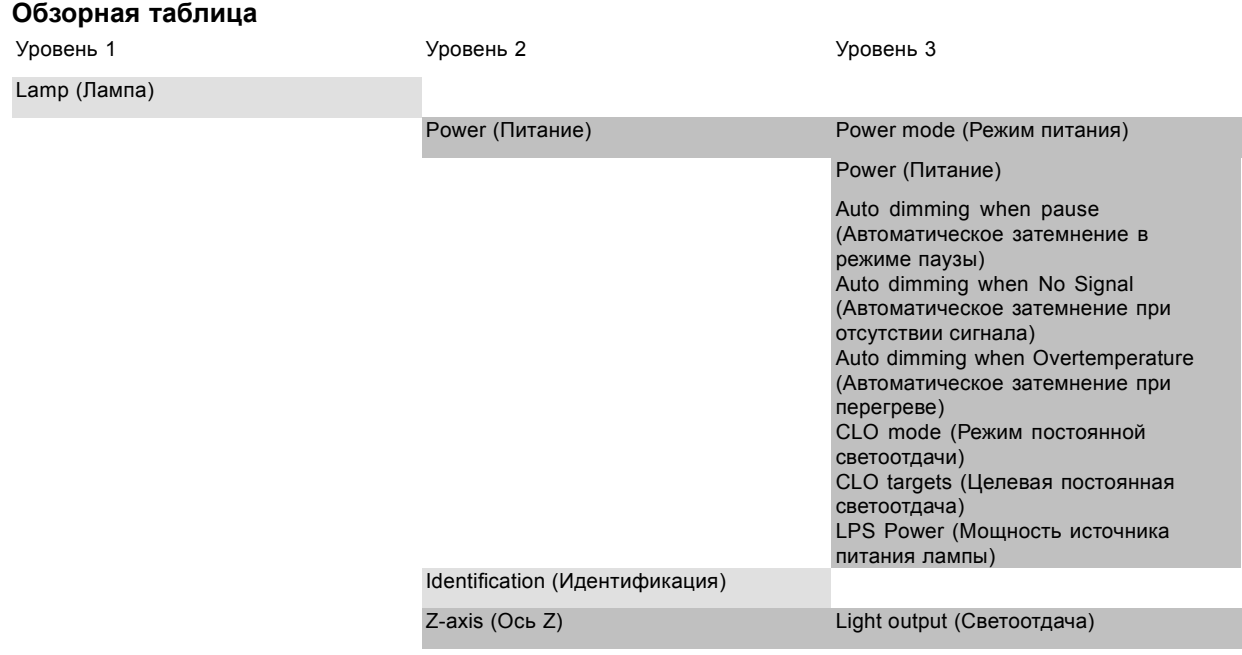

### **12.2 Режим питания лампы**

#### **Возможные действия**

Вы можете выбрать следующие режимы питания лампы: **Normal** (Обычный), **Economic** (Экономичный) и **Long Life** (Увеличение срока службы). При работе в режимах Economic (Экономичный) и Long Life (Увеличение срока службы) лампа прослужит дольше, чем в режиме Normal (Обычный).

Счетчик срока службы лампы работает одинаково и в обычном, и в экономичном режиме, но при этом в экономичном режиме и в режиме увеличения срока службы лампы она стареет медленнее.

Режим Normal (Обычный): лампа работает с максимально разрешенной мощностью. В этом случае обеспечивается максимальная светоотдача.

Режим Economic (Экономичный): лампа работает с пониженной мощностью. При этом снижается светоотдача лампы, но увеличивается срок ее службы.

Режим Long Life (Увеличение срока службы): лампа работает с мощностью, равной 75 % от максимально разрешенной. При этом снижается светоотдача лампы, но увеличивается срок ее службы.

<span id="page-171-0"></span>Параметр режима питания лампы связан с параметром режима постоянной светоотдачи. Если параметр режима постоянной светоотдачи имеет значение *On* (Вкл.), то параметр режима питания лампы будет проигнорирован, а проектор будет работать в режиме постоянной светоотдачи. Если для параметра режима постоянной светоотдачи задать значение *Off* (Выкл.), будет использоваться заданный режим питания лампы.

#### **Порядок переключения режима питания лампы**

1. Нажмите кнопку **Menu** (Меню), чтобы войти в меню, и последовательно выберите пункты *Lamp* (Лампа), *Power* (Питание) и *Mode* (Режим).

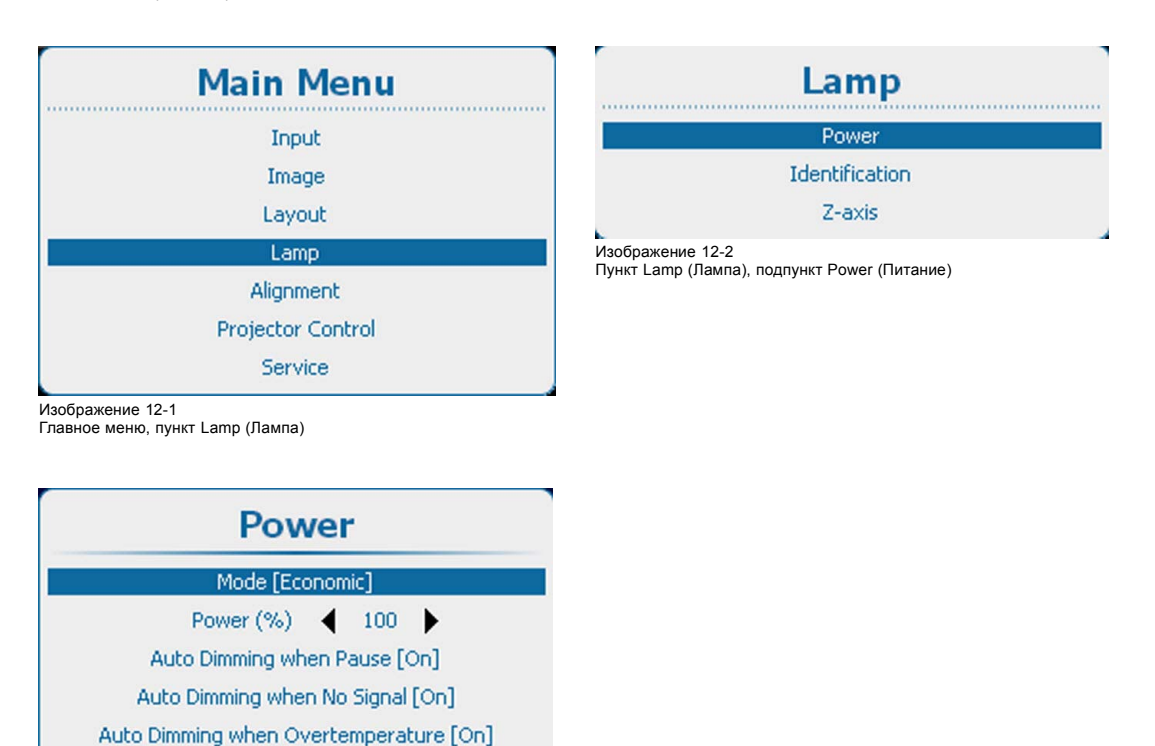

Изображение 12-3

2. С помощью кнопки **ENTER** (Ввод) можно переключать режимы *Normal* (Обычный), *Economic* (Экономичный) и *Long Life* (Увеличение срока службы).

### **12.3 Мощность лампы**

### **Возможные действия**

CLO Mode [Off] CLO Target Lumens ( 12000 ) LPS Power (W) 2167

В определенном режиме питания посредством снижения мощности лампы можно уменьшить светоотдачу лампы.

#### **Снижение мощности**

1. Нажмите **Menu** (Меню), чтобы активировать меню, и выберите *Lamp* (Лампа) → *Power* (Мощность) → *Power* (Мощность).

<span id="page-172-0"></span>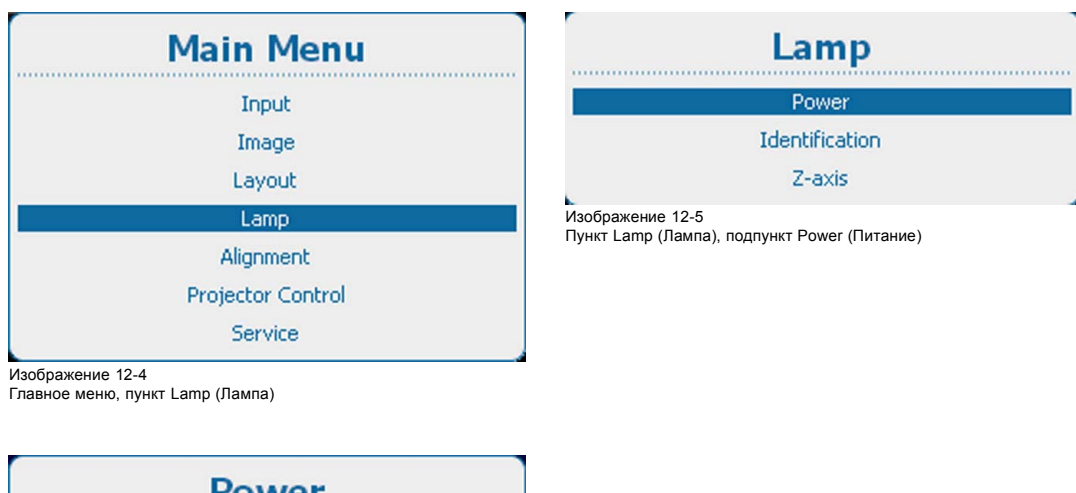

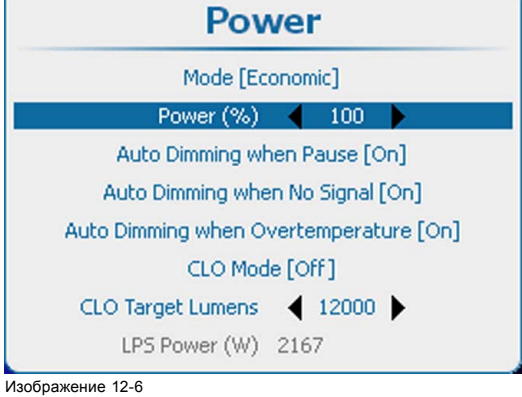

Регулировка мощности лампы

2. Используйте клавишу **◄** или **►** для изменения значения мощности.

Значение можно менять в диапазоне от 75 до 100 %.

### **12.4 Автоматическое затемнение при включении паузы**

#### **Об автоматическом затемнении при включении паузы**

Когда проектор переключается на паузу, затвор закрывается, но лампа продолжает работать с полной мощностью. Если активируется автоматическое затемнение при включении паузы, мощность лампы снижается от текущего до минимального значения. При выходе из режима паузы мощность лампы восстанавливается до исходного значения.

#### **Порядок настройки**

1. Нажмите **Menu** (Меню), чтобы активировать меню, и выберите *Lamp* (Лампа) → *Power* (Мощность) → *Auto dimming when pause* (Автоматическое затемнение в режиме паузы).

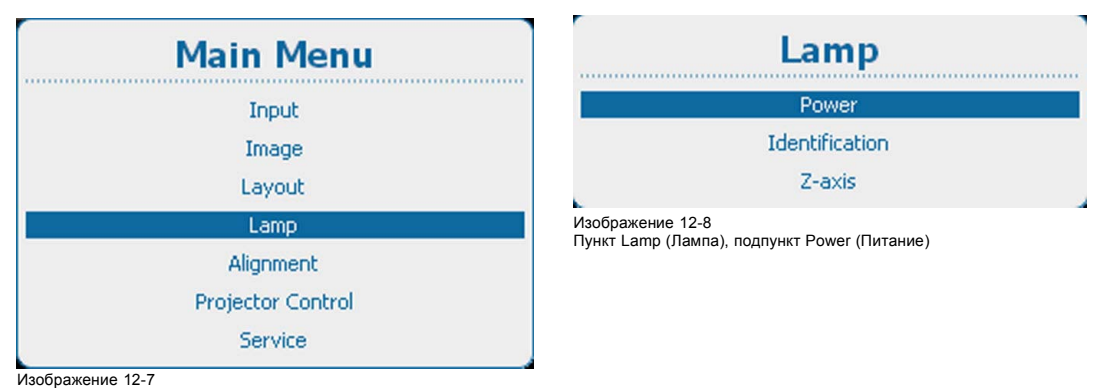

Главное меню, пункт Lamp (Лампа)

<span id="page-173-0"></span>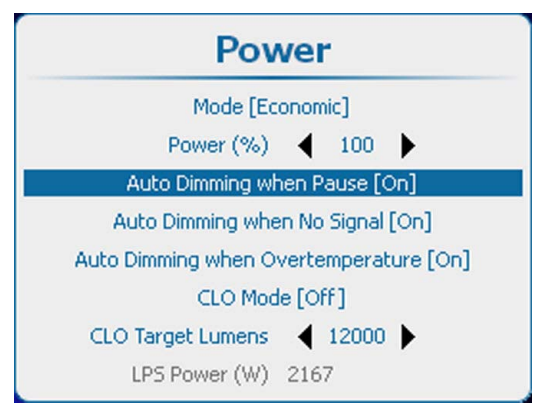

Изображение 12-9 Auto dimming when Pause (Автоматическое затемнение в режиме паузы)

2. С помощью кнопки **ENTER** (Ввод) можно задавать для этого параметра значения *[On]* (Вкл.) и *[Off]* (Выкл.).

On (Вкл.): при переключении на паузу мощность лампы снижается.

Off (Выкл.): при переключении на паузу мощность остается на исходном уровне.

### **12.5 Автоматическое затемнение при отсутствии сигнала**

#### **Об автоматическом затемнении**

Если на выбранном входе обнаружено отсутствие сигнала, мощность лампы снижается от текущего до минимального значения. При повторном обнаружении входного сигнала мощность лампы восстанавливается до исходного значения.

Эта функция идентична команде Auto Dimming (Автоматическое затемнение) меню Input (Вход).

#### **Порядок настройки**

1. Нажмите **Menu** (Меню), чтобы активировать меню, и выберите *Lamp* (Лампа) → *Power* (Мощность) → *Auto dimming when No Signal* (Автоматическое затемнение при отсутствии сигнала).

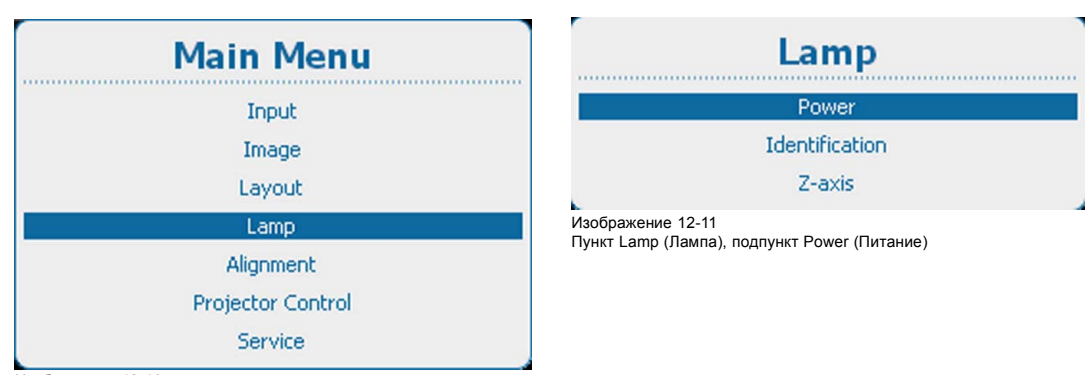

Изображение 12-10

Главное меню, пункт Lamp (Лампа)

<span id="page-174-0"></span>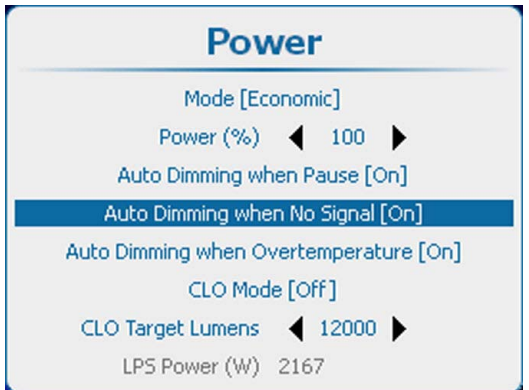

Изображение 12-12 Auto dimming when No Signal (Автоматическое затемнение при отсутствии сигнала)

2. С помощью кнопки **ENTER** (Ввод) можно задавать для этого параметра значения *[On]* (Вкл.) и *[Off]* (Выкл.).

On (Вкл.): при отсутствии сигнала начинается автоматическое затемнение.

Off (Выкл.): при отсутствии сигнала автоматическое затемнение не начинается.

### **12.6 Автоматическое затемнение при перегреве**

#### **Возможные сценарии**

При обнаружении перегрева проектор запускает процедуру затемнения лампы с целью своего охлаждения.

#### **Порядок настройки**

1. Нажмите **Menu** (Меню), чтобы активировать меню, и выберите *Lamp* (Лампа) → *Power* (Мощность) → *Auto dimming when Overtemperature* (Автоматическое затемнение при перегреве).

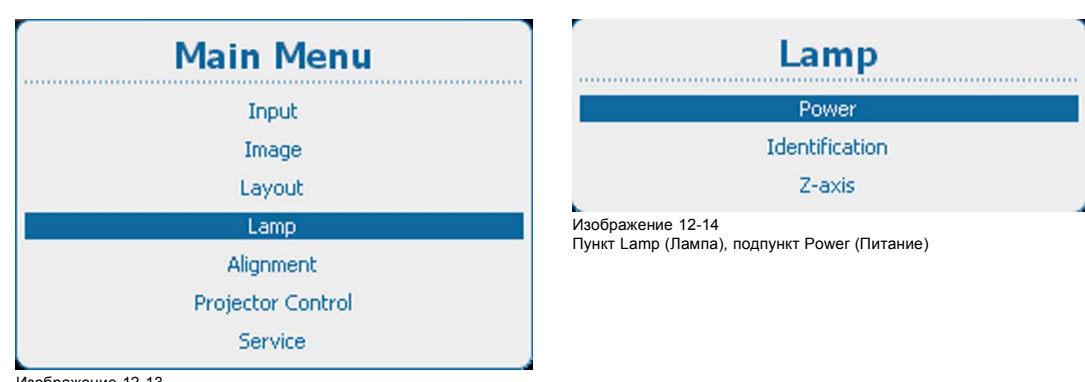

Изображение 12-13 Главное меню, пункт Lamp (Лампа)

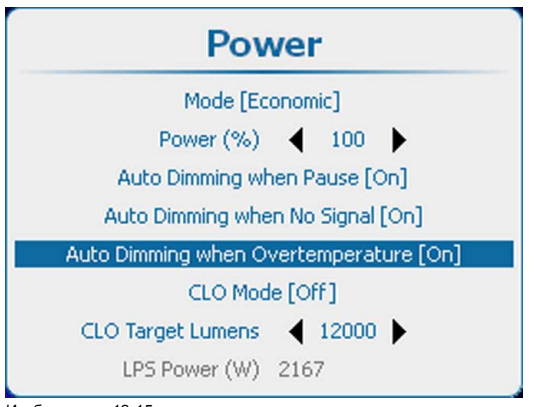

Изображение 12-15

Auto dimming when Overtemperature (Автоматическое затемнение при перегреве)

<span id="page-175-0"></span>2. С помощью кнопки **ENTER** (Ввод) можно задавать для этого параметра значения *[On]* (Вкл.) и *[Off]* (Выкл.).

On (Вкл.): при высокой температуре запускается автоматическое затемнение.

Off (Выкл.): при высокой температуре автоматическое затемнение не запускается.

### **12.7 Режим постоянной светоотдачи**

#### **Возможные действия**

В этом режиме обеспечивается постоянная светоотдача лампы проектора в течение определенного периода. Уровень светоотдачи можно настроить в пункте меню *CLO Target lumens* (Целевой уровень светоотдачи). В результате исключается неконтролируемое снижение светоотдачи, вызванное естественным износом лампы. Проектор проверяет уровень светоотдачи лампы каждые 5 минут. Если он отличается от целевого, проектор корректирует его.

При выключенном режиме постоянной светоотдачи лампа будет работать с постоянной мощностью.

На иллюстрации ниже (изображение 12-16) показана стандартная кривая светоотдачи лампы в течение первых 1000 ч работы. Если использовать режим постоянной светоотдачи и настроить целевой уровень светоотдачи лампы равным 60 % от максимально возможного, этот уровень будет поддерживаться в течение примерно 500 часов работы, как показано на изображение 12-17.

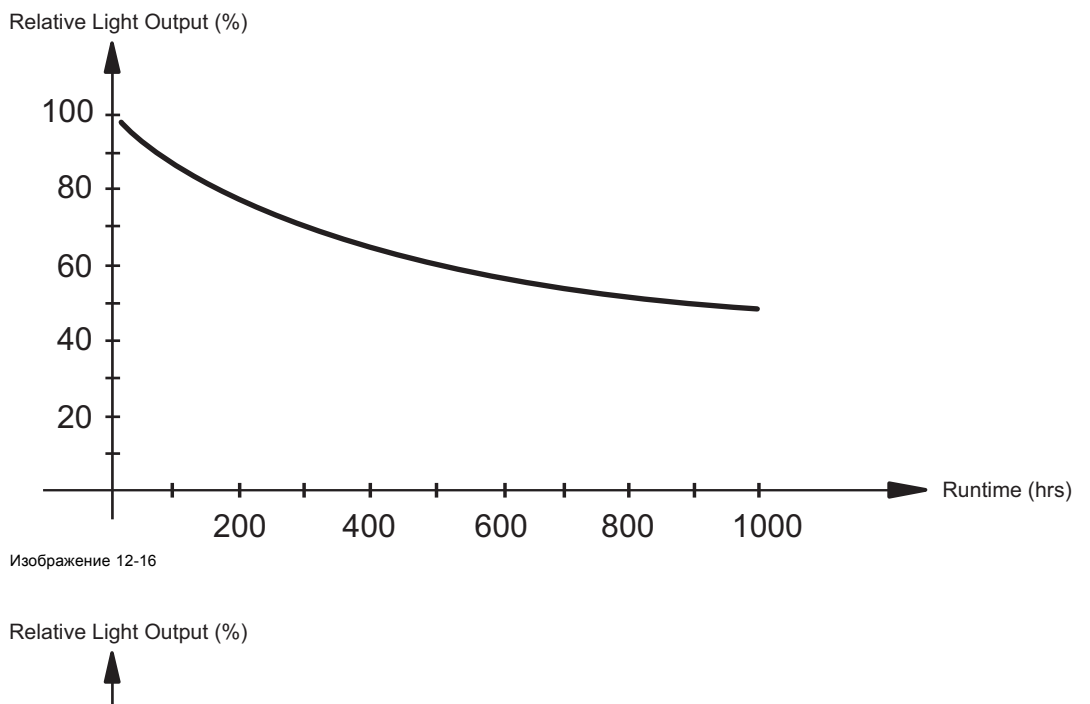

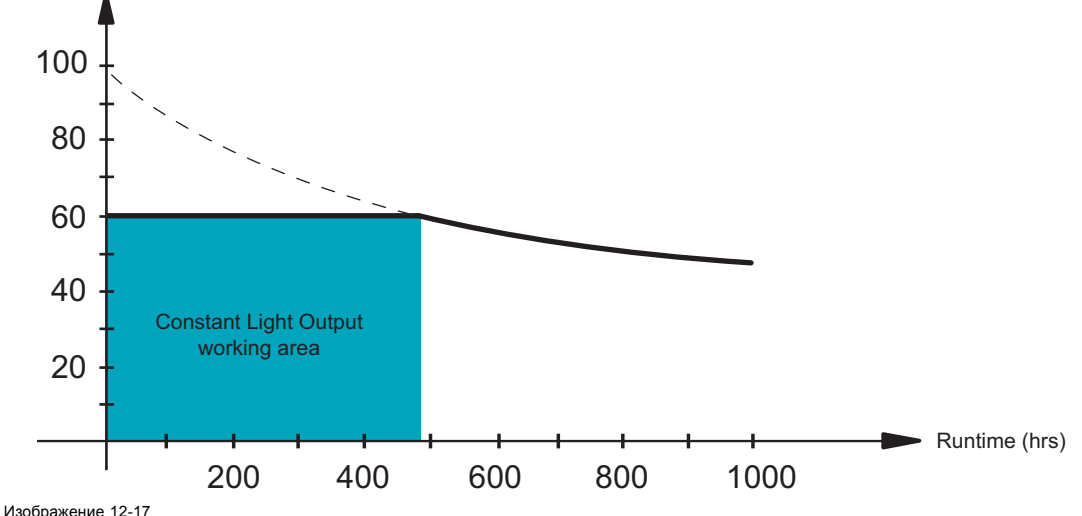

<span id="page-176-0"></span>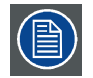

**При включении режима постоянной светоотдачи его параметры имеют приоритет над параметрами режима питания лампы. В режиме постоянной светоотдачи проектор всегда будет обеспечивать целевой уровень постоянной светоотдачи.**

#### **Порядок включения режима постоянной светоотдачи**

1. Нажмите кнопку **Menu** (Меню), чтобы войти в меню, а затем последовательно выберите пункты *Lamp* (Лампа), *Power* (Питание) и *CLO mode* (Режим постоянной светоотдачи).

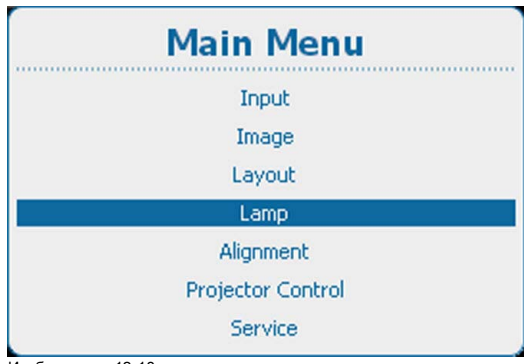

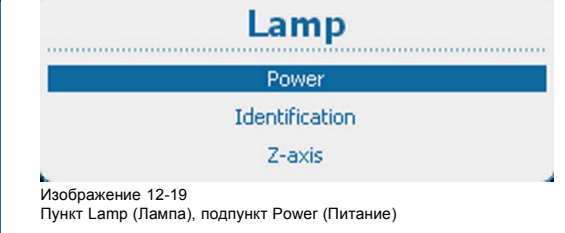

Изображение 12-18 Главное меню, пункт Lamp (Лампа)

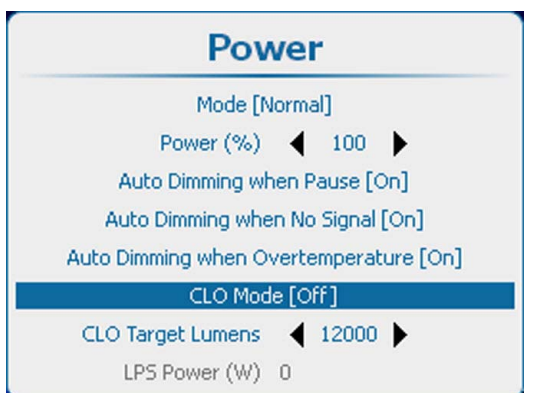

Изображение 12-20 Пункт Power (Питание), подпункт CLO mode (Режим постоянной светоотдачи)

2. С помощью кнопки **ENTER** (Ввод) можно задавать для этого параметра значения *[On]* (Вкл.) и *[Off]* (Выкл.).

### **12.8 Целевая постоянная светоотдача**

#### **Необходимые действия**

Можно задать целевую светоотдачу. Это значение обязывает проектор генерировать целевой световой поток в люменах в том случае, если режим CLO настроен на *On* (Вкл.).

#### **Задание целевого значения**

1. Нажмите кнопку **Menu** (Меню), чтобы войти в меню, а затем последовательно выберите пункты *Lamp* (Лампа), *Power* (Питание) и *CLO mode* (Режим постоянной светоотдачи).

<span id="page-177-0"></span>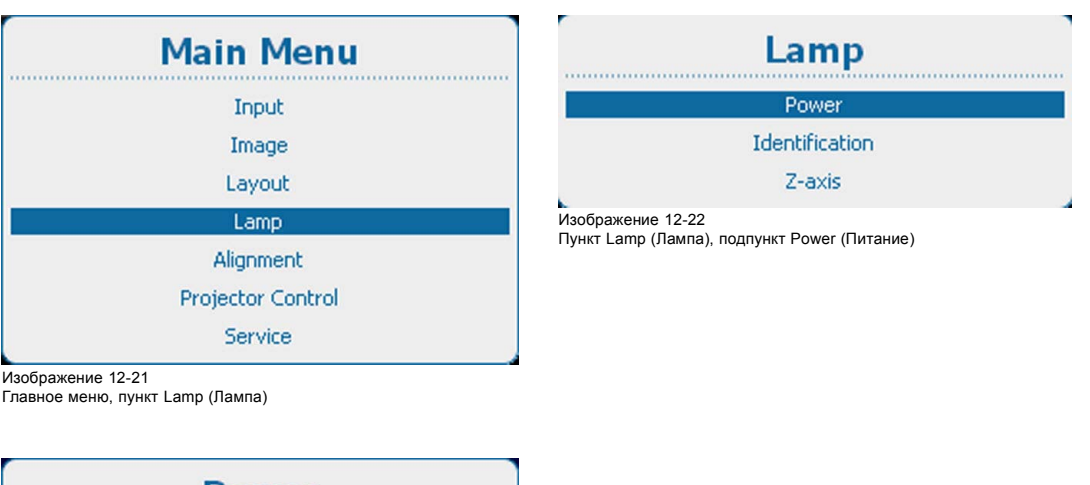

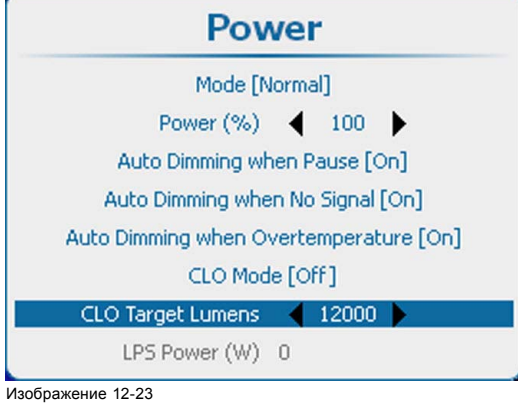

Задание целевого светового потока в люменах

2. Для изменения целевого светового потока в люменах используйте клавишу **◄** или **►**.

Диапазон значений может отличаться в зависимости от модели проектора. Снимок экрана приведен только в информационных целях. Для получения точных значений см. спецификации определенного проектора.

### **12.9 Мощность источника питания лампы**

#### **Показания**

Текущая мощность источника питания лампы в ваттах указана в информационных целях.

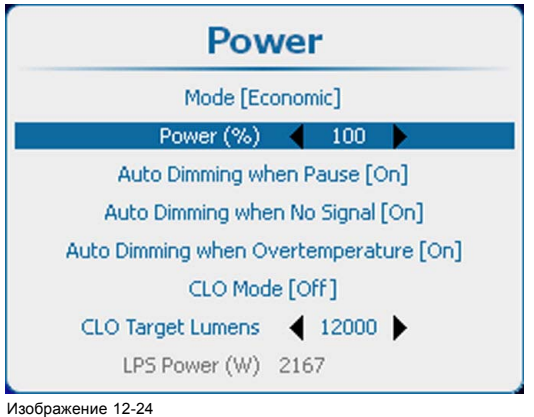

LPS Power (Мощность источника питания лампы)

### <span id="page-178-0"></span>**12.10 Идентификация лампы**

#### **Сведения**

Меню идентификации лампы содержит обзор наиболее важных параметров используемой лампы.

- Эти параметры таковы:
- серийный номер лампы;
- артикульный номер лампы;
- время работы с момента первого зажигания лампы;
- оставшееся время работы в рамках безопасной эксплуатации лампы;
- число зажиганий с момента первого включения лампы.
- версия программного обеспечения;

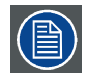

**Эти параметры полезны для подачи запроса на обслуживание.**

### **Отображение**

1. Нажмите **Menu** (Меню), чтобы активировать меню, и выберите *Lamp* (Лампа) → *Identification* (Идентификация).

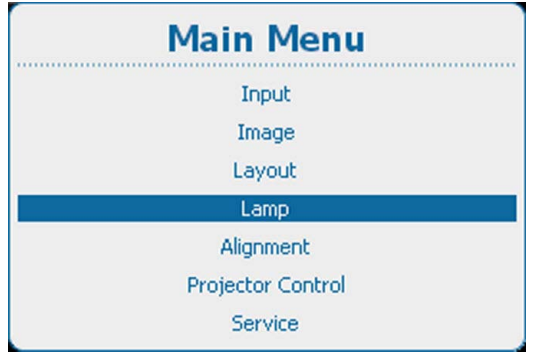

| Lamp           |
|----------------|
| Power          |
| Identification |
| Z-axis         |

Изображение 12-26 Lamp (Лампа), Identification (Идентификация)

Изображение 12-25 Главное меню, пункт Lamp (Лампа)

2. Нажмите **ENTER** (Ввод) для выбора.

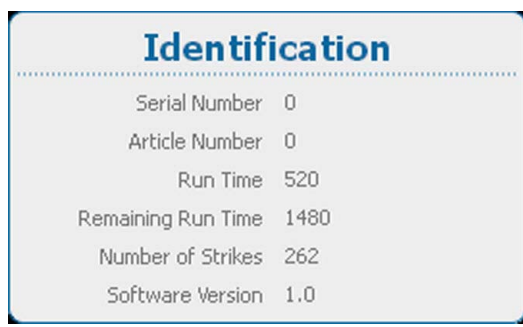

Изображение 12-27 Идентификация лампы

# **12.11 Регулировка по оси Z**

### **Возможные действия**

Пункт меню *Z-Axis* (Ось Z) позволяет вывести на экран текущую светоотдачу (в процентах). Это показание светоотдачи может использоваться для изменения положения лампы в ее корпусе (также называемого регулировкой лампы по ось Z). Чем больше время работы, тем ниже светоотдача лампы, что приводит к уменьшению светоотдачи на экране. Это уменьшение светоотдачи можно компенсировать изменением положения лампы. Такая переориентация должна выполняться квалифицированным специалистом.

#### **Отображение светоотдачи**

1. Нажмите **Menu** (Меню), чтобы активировать меню, и выберите *Lamp* (Лампа) → *Z-axis* (Ось Z).

| <b>Main Menu</b>         | Lamp                         |  |
|--------------------------|------------------------------|--|
| Input                    | Power                        |  |
| Image                    | <b>Identification</b>        |  |
| Layout                   | Z-axis                       |  |
| Lamp                     | Изображение 12-29            |  |
| Alignment                | Lamp (Лампа), Z-axis (Ось Z) |  |
| <b>Projector Control</b> |                              |  |
| Service                  |                              |  |

Изображение 12-28 Главное меню, пункт Lamp (Лампа)

2. Нажмите **ENTER** (Ввод) для отображения текущей светоотдачи.

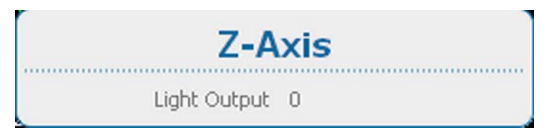

Изображение 12-30 Текущая светоотдача
# **13. ВЫРАВНИВАНИЕ**

## **Обзор**

- Обзор меню Alignment (Выравнивание)
- [Ориентация](#page-181-0)
- [Регулирование масштаба и фокуса объектива](#page-182-0)
- [Регулирование сдвига объектива](#page-183-0)
- [Регулирование объектива](#page-184-0), Mid Position (Среднее положение)
- [Калибровка объектива при запуске](#page-185-0)
- [Калибровка объектива](#page-186-0)
- Warping ([Искажение](#page-187-0))
- [Регулирование гашения](#page-210-0)
- [Контрастность и интенсивность](#page-212-0)
- [Гамма](#page-213-0)
- [Внутренние шаблоны](#page-213-0)
- [Цветовое пространство](#page-214-0)
- • [Scenergix](#page-217-0)
- [Очки](#page-229-0) 3D
- [Зеркало для систем высокого класса](#page-234-0)

## **13.1 Обзор меню Alignment (Выравнивание)**

## **Обзорная таблица**

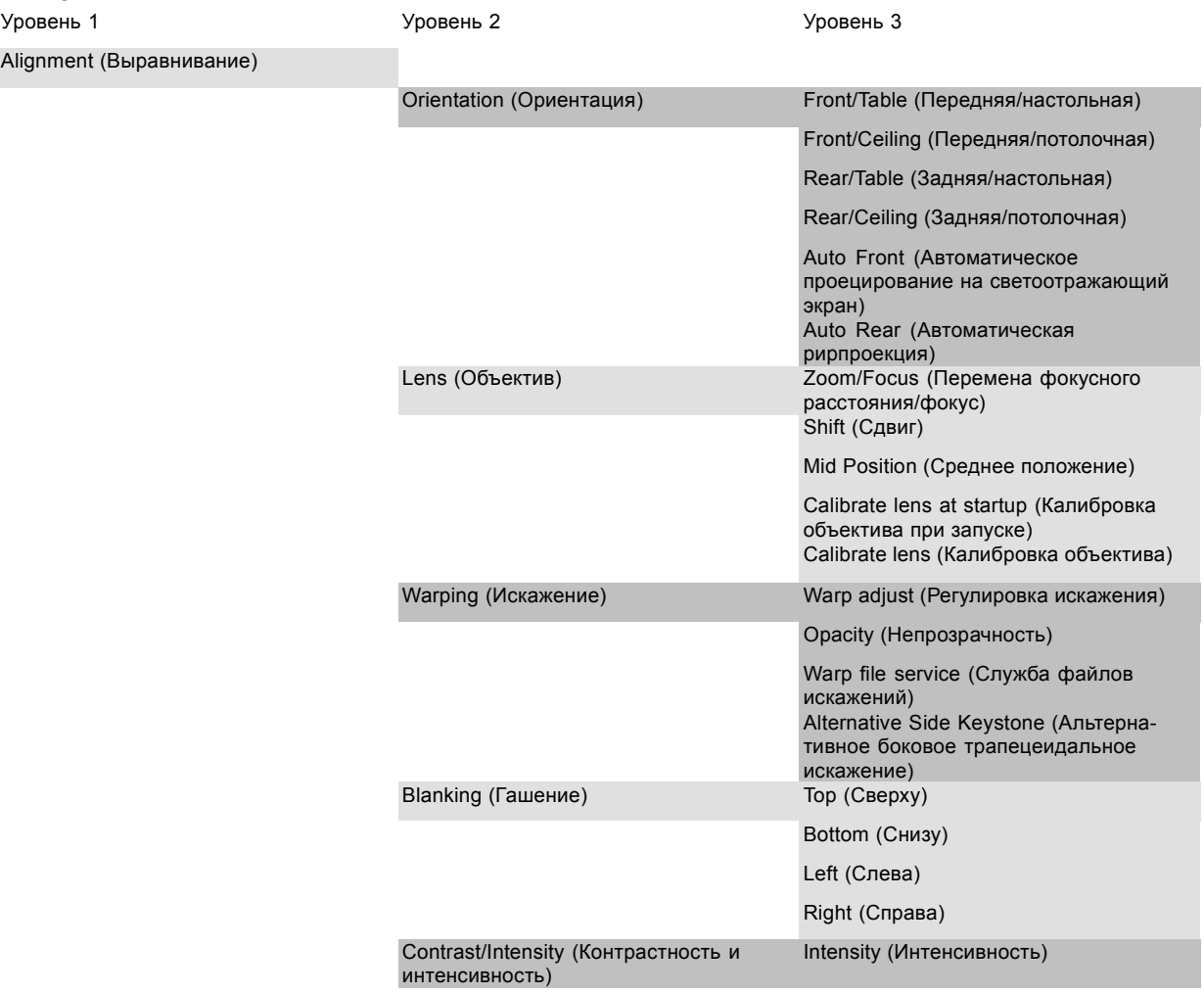

<span id="page-181-0"></span>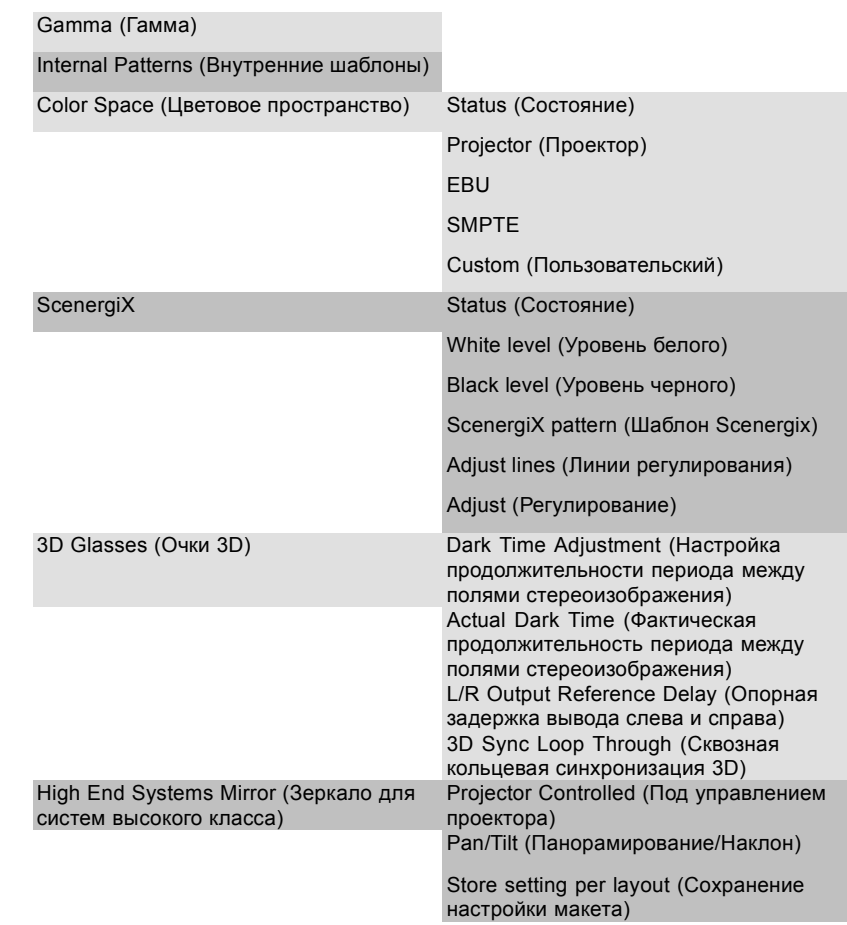

## **13.2 Ориентация**

### **Возможные действия**

В проекторе может быть определен способ физической установки проектора.

Возможны следующие варианты установки:

- Front / Table (Проецирование на светоотражающий экран/настольная)
- Front / Ceiling (Проецирование на светоотражающий экран/потолочная)
- rear/table (Рирпроекция/настольная)
- rear/ceiling (Рирпроекция/потолочная)
- Auto Front (Автоматическое проецирование на светоотражающий экран): автоматическое проецирование на светоотражающий экран, проектор автоматически обнаруживает ситуацию, когда он установлен в перевернутом или нормальном положении, и всегда проецирует читаемое изображение.
- auto rear (Автоматическая рирпроекция): автоматическая рирпроекция, проектор автоматически обнаруживает ситуацию, когда он установлен в перевернутом или нормальном положении, и всегда проецирует читаемое изображение.

## **Установка правильной ориентации**

1. Нажмите **Menu** (Меню), чтобы активировать меню, и выберите *Alignment* (Выравнивание) → *Orientation* (Ориентация).

<span id="page-182-0"></span>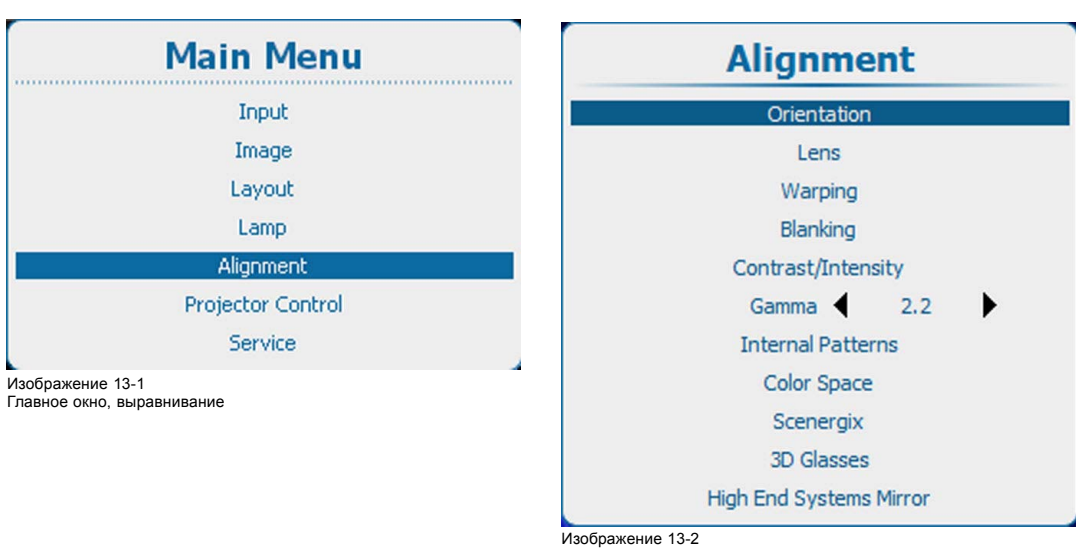

Alignment (Выравнивание), Orientation (Ориентация)

2. Используйте клавишу ▲ или ▼, чтобы выбрать нужную ориентацию, и нажмите **ENTER** (Ввод) для ее активации.

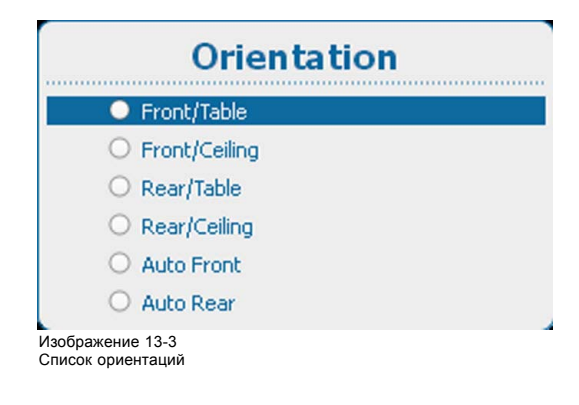

## **13.3 Регулирование масштаба и фокуса объектива**

## **Регулирование масштаба и фокуса**

1. Нажмите **Menu** (Меню), чтобы активировать меню, и выберите *Alignment* (Выравнивание) → *Lens* (Объектив).

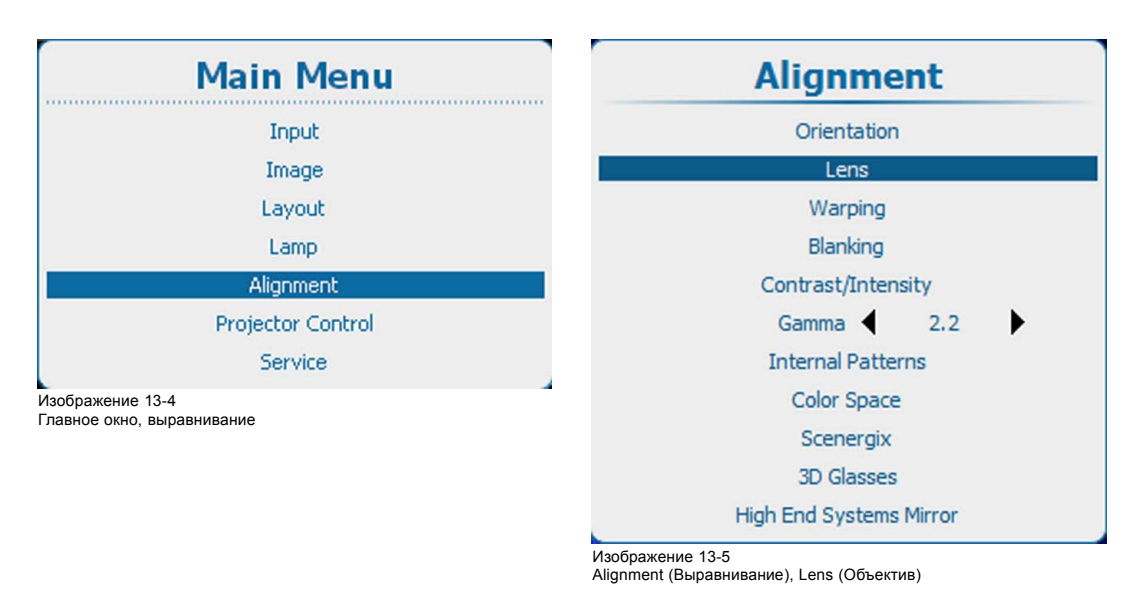

2. Используйте клавишу ▲ или ▼, чтобы выбрать значения параметров *Zoom / Focus* (Масштаб и фокус), и нажмите **ENTER** (Ввод) для их активации.

<span id="page-183-0"></span>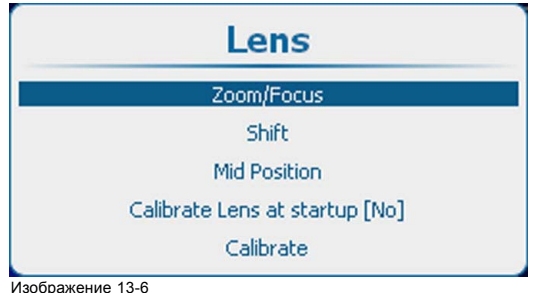

Изображение 13-6 Lens (Объектив), Zoom / Focus (Масштаб и фокус)

3. Используйте клавишу ▲ или ▼ для масштабирования объектива. Используйте клавишу **◄** или **►** для фокусировки объектива. Нажмите **ENTER** (Ввод) для переключения на регулирование сдвига объектива.

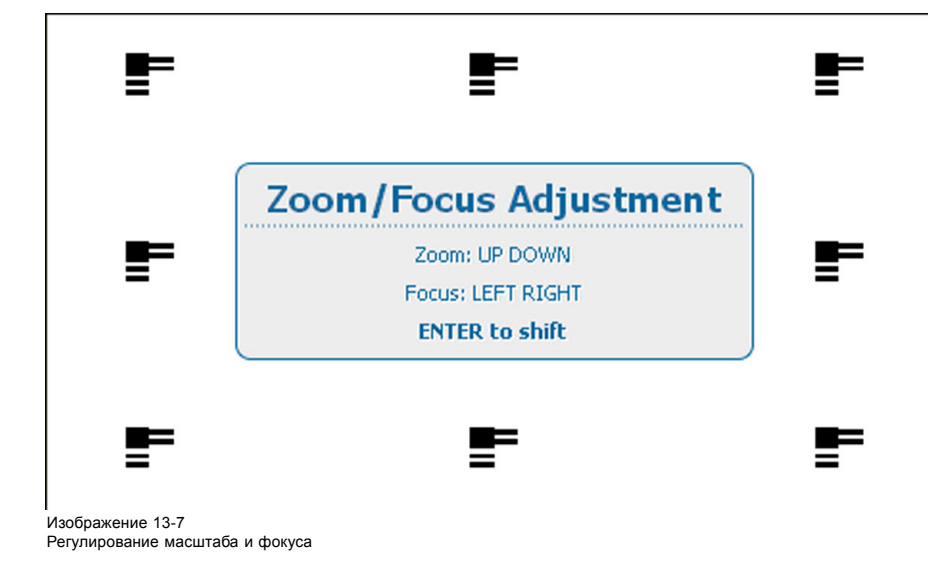

## **13.4 Регулирование сдвига объектива**

## **Сдвиг объектива**

1. Нажмите **Menu** (Меню), чтобы активировать меню, и выберите *Alignment* (Выравнивание) → *Lens* (Объектив).

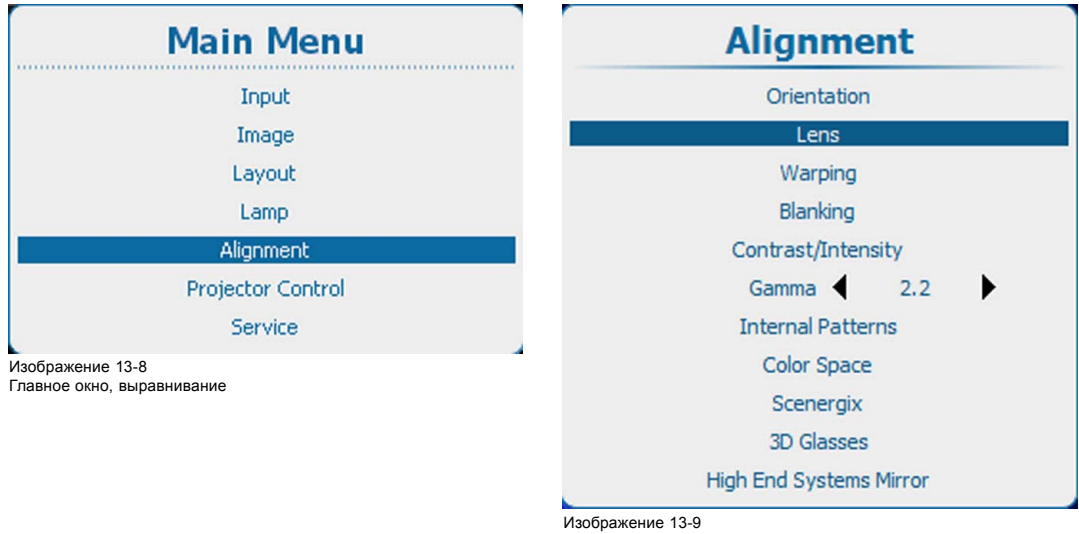

Alignment (Выравнивание), Lens (Объектив)

2. Используйте клавишу ▲ или ▼, чтобы выбрать значение параметра *Shift* (Сдвиг), и нажмите **ENTER** (Ввод) для его активации.

<span id="page-184-0"></span>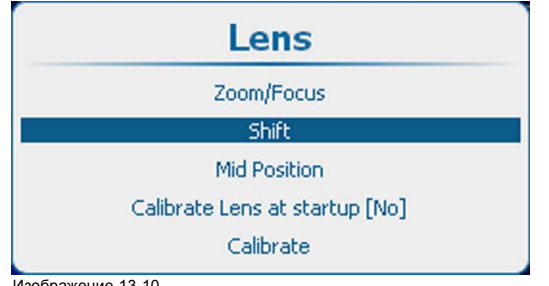

Изображение 13-10 Lens (Объектив), Shift (Сдвиг)

3. Используйте клавишу ▲ или ▼ для сдвига объектива в вертикальном направлении. Используйте клавишу **◄** или **►** для сдвига объектива в горизонтальном направлении. Нажмите **ENTER** (Ввод) для переключения на регулирование масштаба и фокуса.

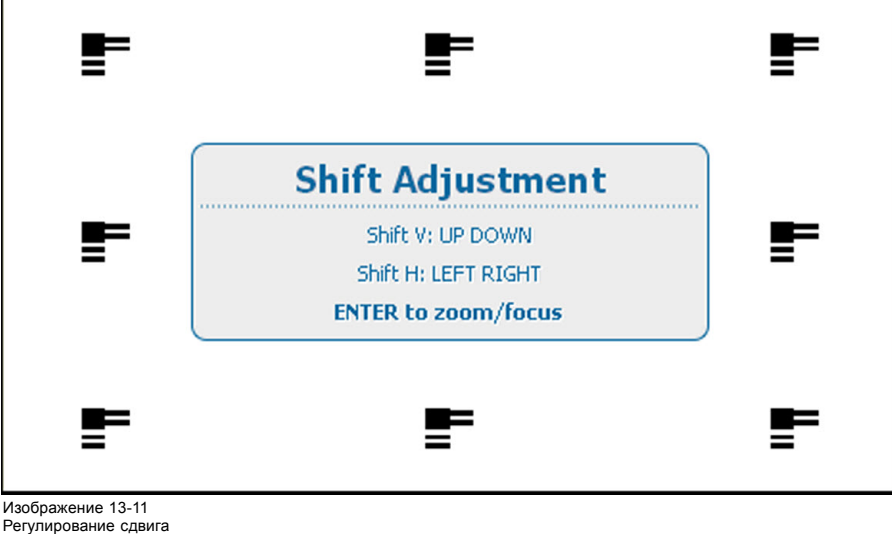

## **13.5 Регулирование объектива, Mid Position (Среднее положение)**

### **Порядок возврата в среднее положение**

1. Нажмите **Menu** (Меню), чтобы активировать меню, и выберите *Alignment* (Выравнивание) → *Lens* (Объектив).

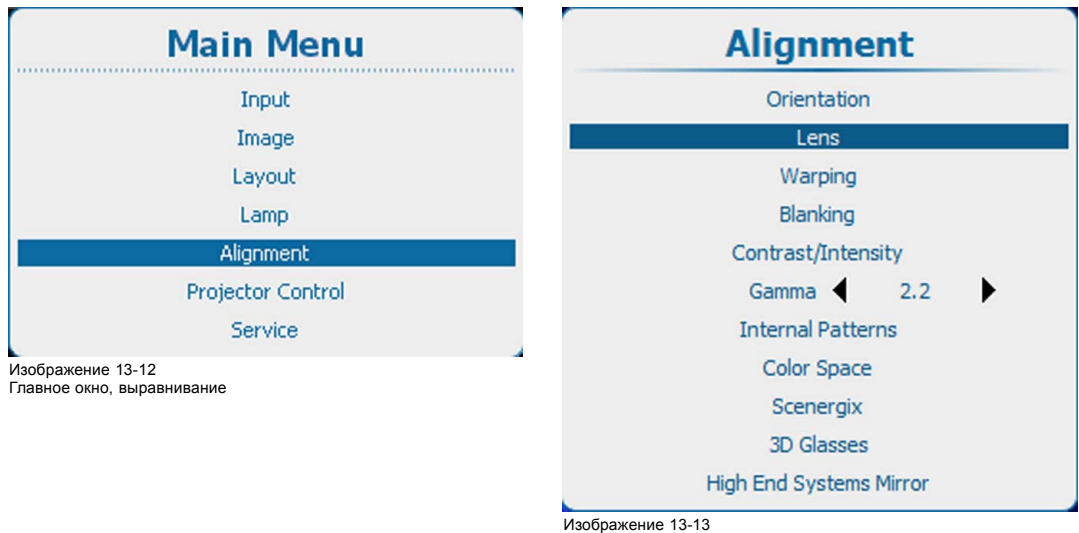

Изображение 13-13 Alignment (Выравнивание), Lens (Объектив)

2. Используйте клавишу ▲ или ▼, чтобы выбрать *Mid Position* (Среднее положение), и нажмите **ENTER** (Ввод) для активации.

<span id="page-185-0"></span>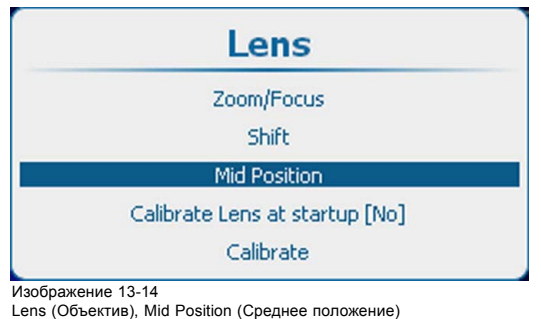

Объектив сдвигается по горизонтали и вертикали в свое среднее положение.

## **13.6 Калибровка объектива при запуске**

### **О калибровке объектива**

Каждый раз при запуске проектора может выполняться определенная процедура его наводки (калибровки), после выполнения которой проектору точно известно положение объектива.

## **Порядок калибровки**

1. Нажмите **Menu** (Меню), чтобы активировать меню, и выберите *Alignment* (Выравнивание) → *Lens* (Объектив).

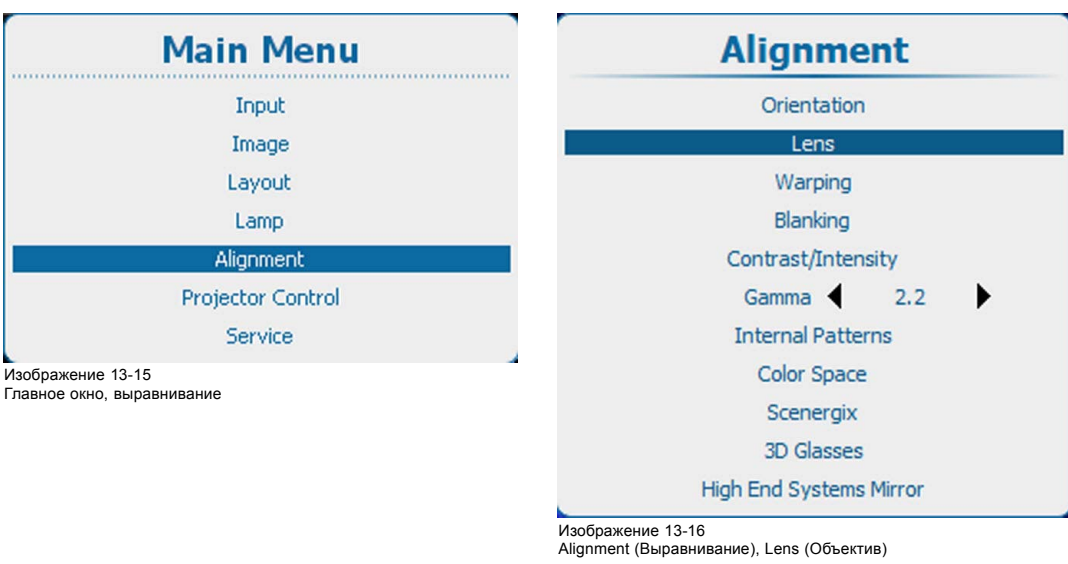

- ние), Lens (Объектив)
- 2. Используйте клавишу ▲ или ▼, чтобы выбрать *Calibrate lens at startup* (Калибровка объектива при запуске), и нажмите **ENTER** (Ввод), чтобы переключиться на *[on]* (вкл) или *[off]* (выкл).

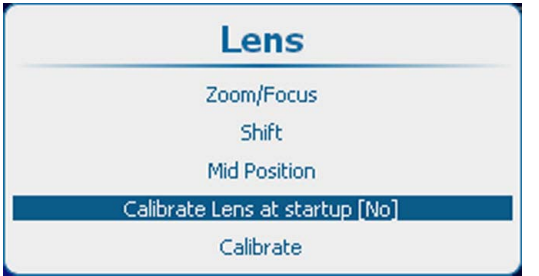

Изображение 13-17

Calibrate lens at startup (Калибровка объектива при запуске)

## <span id="page-186-0"></span>**13.7 Калибровка объектива**

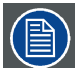

**Калибровка объектива является трудоемкой операцией.**

## **Порядок калибровки**

1. Нажмите **Menu** (Меню), чтобы активировать меню, и выберите *Alignment* (Выравнивание) → *Lens* (Объектив).

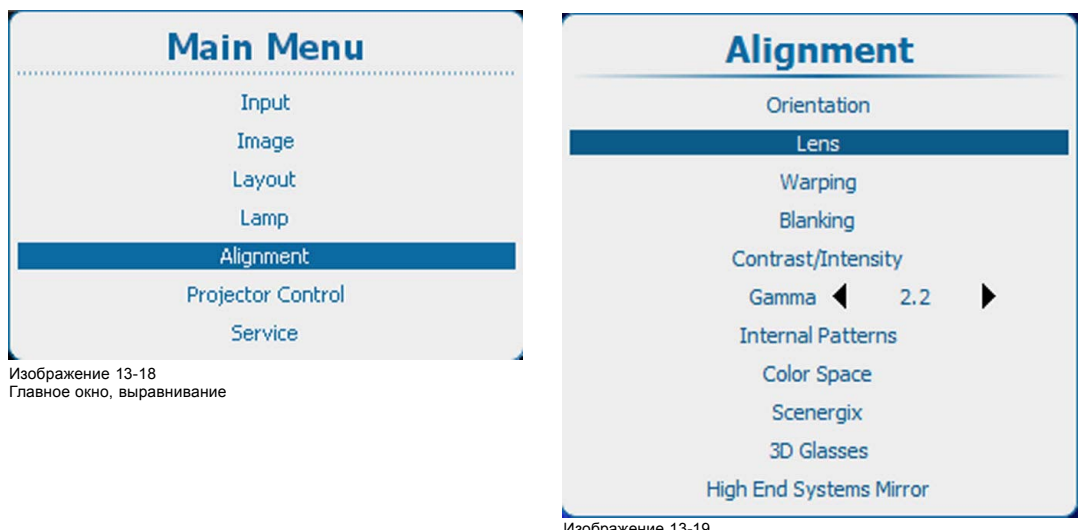

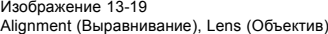

2. Используйте клавишу ▲ или ▼, чтобы выбрать *Calibrate lens* (Калибровка объектива), и нажмите **ENTER** (Ввод) для активации.

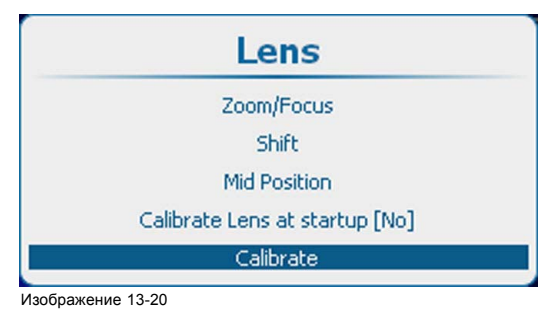

Calibrate lens (Калибровка объектива)

Откроется окно Lens Calibration (Калибровка объектива). Вначале выберите нужные значения параметров калибровки, установив по флажку перед каждым параметром, а затем выберите *Yes* (Да) для запуска процедуры калибровки.

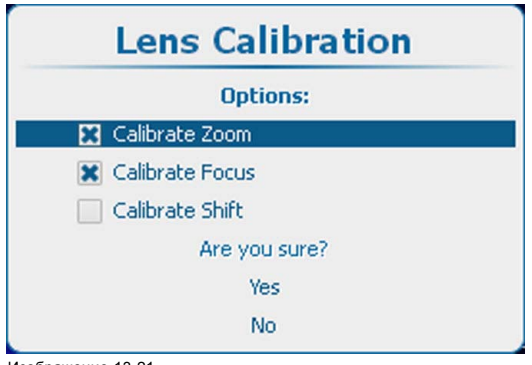

Изображение 13-21 Подтверждение калибровки объектива

## <span id="page-187-0"></span>**13.8 Warping (Искажение)**

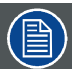

**Не все модели оснащаются модулями искажения. Для этих моделей модуль искажения является дополнительным приспособлением.**

## **Обзор**

- Об искажении
- [Активация и отключение искажения](#page-188-0)
- [Ручная регулировка](#page-188-0)
- [Принцип регулирования искажения](#page-190-0)
- [Установка уровня искажения](#page-192-0)
- [Шаги адаптации искажения](#page-193-0)
- [Выбор элементов интерфейса и настройка параметров](#page-194-0)
- [Порядок коррекции трапецеидального искажения](#page-195-0)
- [Процедура регулирования линейности](#page-196-0)
- [Выбор определенной точки и изменение ее положения](#page-196-0)
- [Масштабирование изображения](#page-197-0)
- [Сдвиг изображения](#page-198-0)
- [Поворот изображения](#page-198-0)
- [Аппаратный сброс](#page-200-0)
- [Непрозрачность экранного меню](#page-200-0)
- [Служба файлов искажений](#page-201-0), загрузка файла
- [Служба файлов искажений](#page-202-0), сохранение в файл
- Warp file service ([Служба файлов искажений](#page-203-0)), Save as (Сохранить как)
- [Служба файлов искажений](#page-204-0), переименование файла
- [Служба файлов искажений](#page-205-0), удаление файла
- [Служба файлов искажений](#page-206-0), удаление всех файлов
- [Сброс платы искажения](#page-207-0)
- [Сброс платы искажения и значений](#page-208-0)
- [Альтернативное боковое трапецеидальное искажение](#page-209-0)

## **13.8.1 Об искажении**

### **Обзор**

Искажение изображения представляет собой процесс цифровой манипуляции изображением с целью компенсации экранного искажения. В связи с этим оно также может использоваться для формирования изображения нестандартной формы.

Наряду с тем, что изображение может быть преобразовано различными способами, само по себе искажение не влияет на цвета.

Некоторые примеры изображений, искаженных с помощью геометрических параметров искажения:

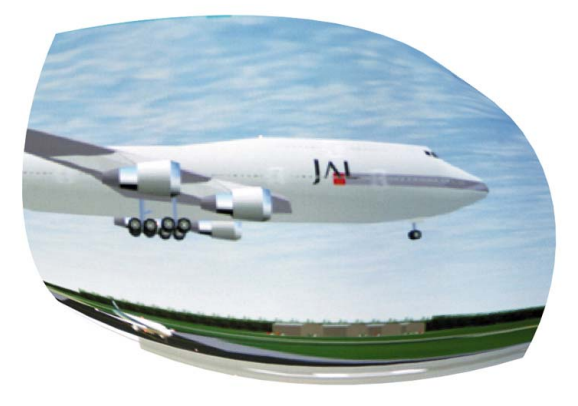

Изображение 13-22 Пример 1: искаженное изображение

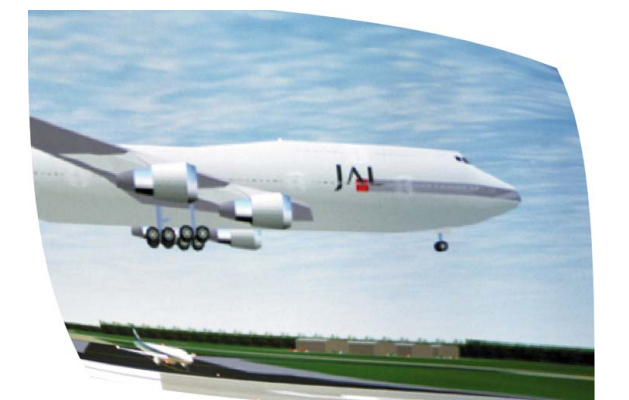

Изображение 13-23 Пример 2: искаженное изображение

### <span id="page-188-0"></span>**13.8.2 Активация и отключение искажения**

#### **Возможные действия**

Функция искажения может быть активирована или отключена.

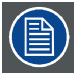

**В активированном режиме 3D можно включить искажение для источников частотой до 30 Гц в расчете на глаз. Выше этой частоты искажение отключается.**

#### **Порядок активации и отключения**

1. Нажмите **Menu** (Меню), чтобы активировать меню, и выберите *Alignment* (Выравнивание) → *Warping* (Искажение) → .*Status* (Состояние).

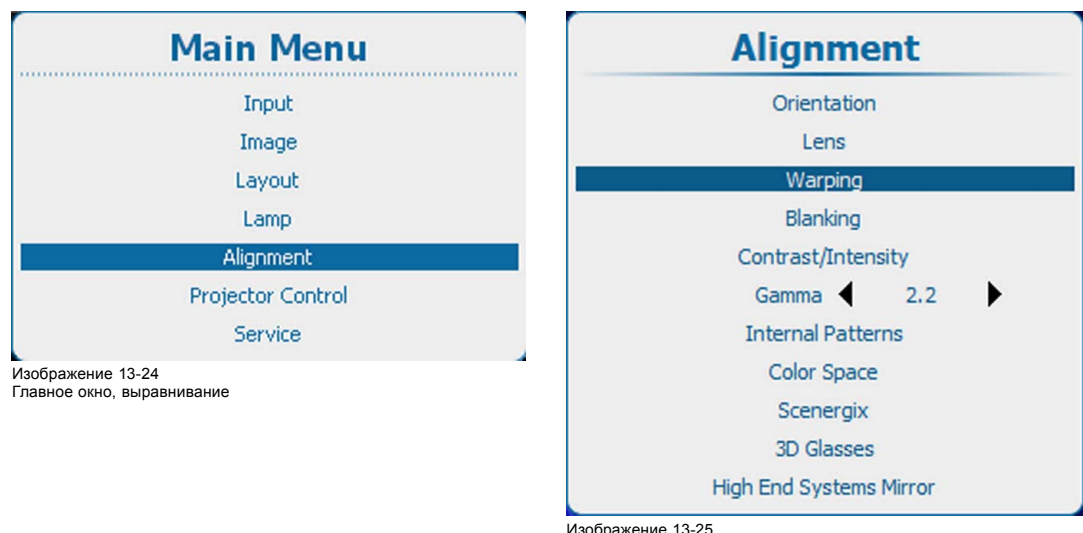

Изображение 13-25 Alignment (Выравнивание), Warping (Искажение)

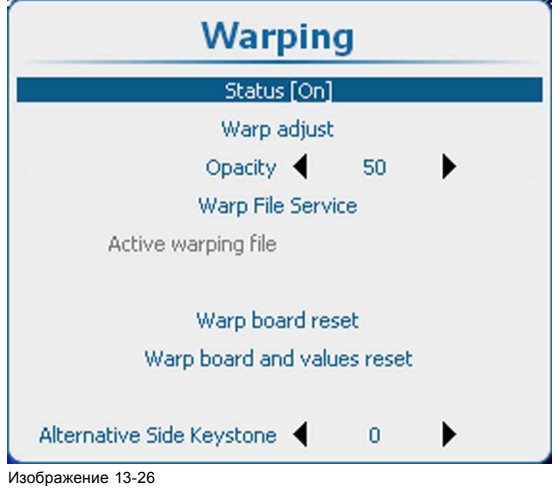

Warping status (Состояние искажения)

- 2. С помощью кнопки **ENTER** (Ввод) можно задавать для этого параметра значения [On] (Вкл.) и [Off] (Выкл.).
	- [On] (Вкл.): функция искажения активирована.

[Off] (Выкл.): функция искажения отключена.

## **13.8.3 Ручная регулировка**

#### **Порядок выполнения**

1. Нажмите кнопку **Menu** (Меню), чтобы войти в меню, а затем последовательно выберите пункты *Alignment* (Выравнивание), *Warp* (Искажения) и *Warp adjust* (Регулировка искажений).

Откроется меню *Warp adjust* (Регулировка искажений).

Содержимое этого меню зависит от указанных ниже условий. Если ранее функция искажений не использовалась, меню откроется в виде мастера. При этом отобразится только область работы с искажениями. В зависимости от выбираемых вами пунктов будут открываться дополнительные области. Если вы уже настраивали искажения вручную, откроется тот же пункт меню, который вы использовали в последний раз.

На экране отобразятся сетка искажений и точки регулировки. Максимальный размер сетки — 32 x 32 точки.

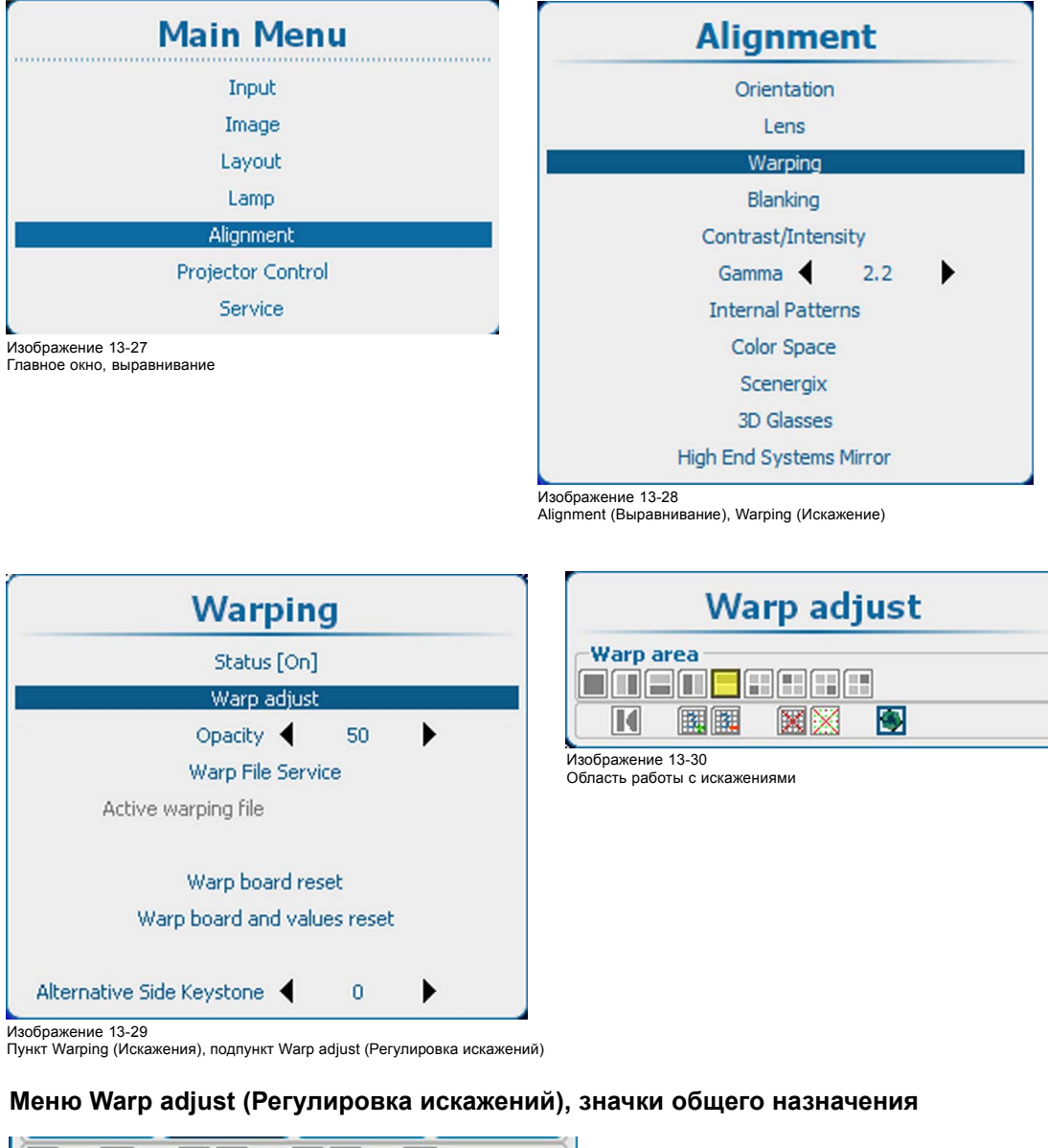

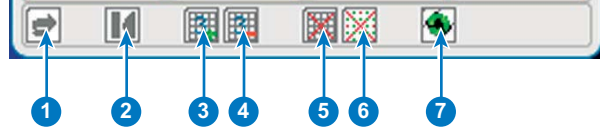

Изображение 13-31

- 1 Значок отмены действия или повторного выполнения действия
- 2 Инициализация сетки (сброс параметров сетки до начального состояния)
- 3 Увеличение количества точек. Текущее количество точек (режим) отображается в виде числа в самом значке. По умолчанию отображаются 3 точки.
- 4 Уменьшение количества точек. Текущее количество точек (режим) отображается в виде числа в самом значке.
- 5 Удаление и отображение сетки
- <span id="page-190-0"></span>Удаление и отображение точек
- Аппаратный сброс модуля искажений

### **13.8.4 Принцип регулирования искажения**

## **Описание**

Регулирование искажения позволяет **изменять положение групп пикселей** изображения для введения пространственных искажений. Чтобы сделать эту процедуру понятной, существует несколько правил и функций.

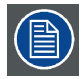

**Регулирование искажения ведет к потере качества изображения! Чем больше изменяется геометрия, тем выше потеря качества.**

Перемещение опорной точки приводит к последовательному перемещению пикселей в этой области в зависимости от их расстояния до точки. Размер области перемещаемых пикселей зависит опорной точки: перемещение некоторых опорных точек влияет на все изображение, в то время как перемещение других влияет только на небольшие области. Все изображение разбивается на **33 x 33 области**. Самой маленькой областью перемещаемых пикселей является одна из этих областей.

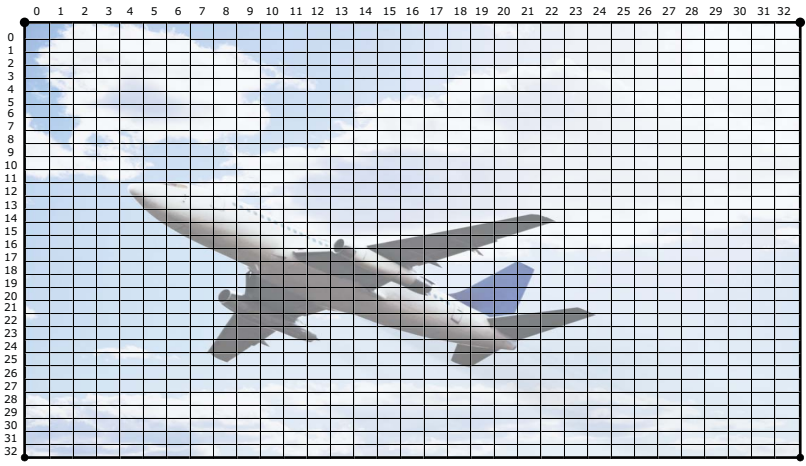

Изображение 13-32 33 x 33 области на изображении

Для регулирования искажения существуют **шесть режимов**:

- 2x2(самый высокий режим);
- $3 \times 3$ :
- 5 x 5;
- 9 x 9;
- 17 x 17;
- 33 x 33 (самый низкий режим).

Шесть режимов представляют **21 уровень**, в то время как каждый уровень представляет собственную группу **опорных точек**.

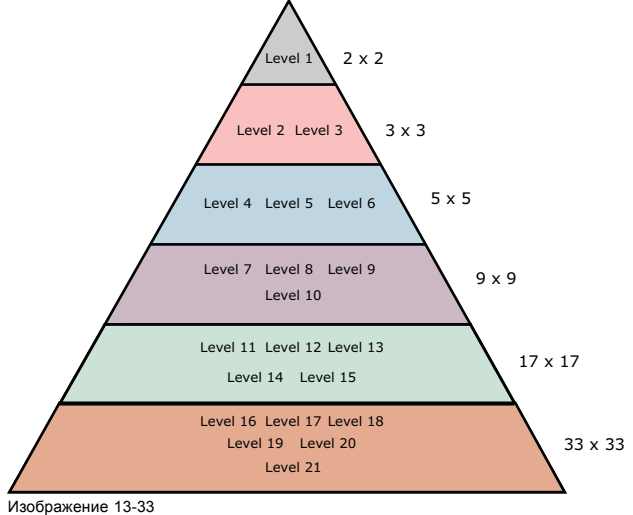

Иерархия уровней

**Иерархия** этих уровней очень важна, поскольку каждый уровень взаимодействует со всеми более низкими уровнями. Регулирование опорной точки на определенном уровне влияет на опорные точки на всех или некоторых более низких уровней. Это влияние зависит от самого уровня, поэтому необходимо регулировать геометрию, начав с первого уровня и опускаюсь по мере необходимости к более низким уровням. На практике нет необходимости регулировать опорные точки 7-го и более низких уровней.

В режиме 2x2 имеется только один уровень, включающий все четыре (2 x 2) опорные точки, которые являются углами изображения. Этот уровень больше всего подходит для коррекции горизонтального и вертикального трапецеидального искажения.

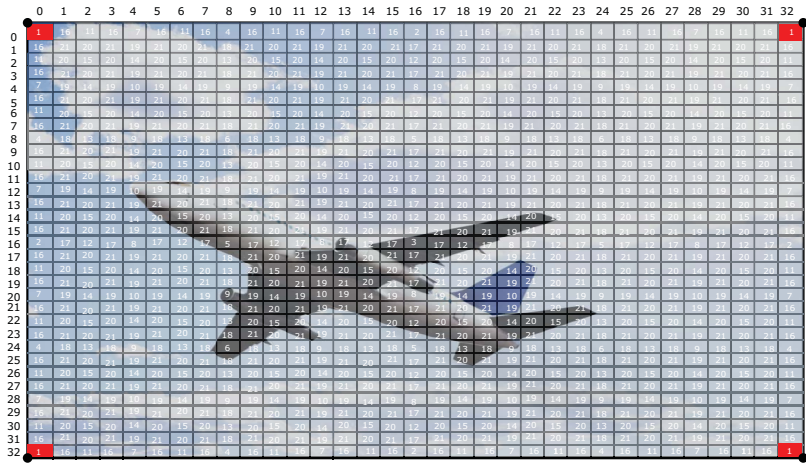

Изображение 13-34 Регулирование искажения: режим 2x2

В режиме 3x3 центры сторон изображения являются опорными точками второго уровня, а центр изображения представляет собой опорную точку третьего уровня. Получается, что вместе с опорными точками более высокого уровня (уровень 1, четыре опорные точки) в этом режиме доступно девять (3 x 3) опорных точек. Этот режим можно использовать для настройки области перекрытия в многоканальных системах отображения и внесения изменений для соответствия экранам одинарной и двойной крутизны.

<span id="page-192-0"></span>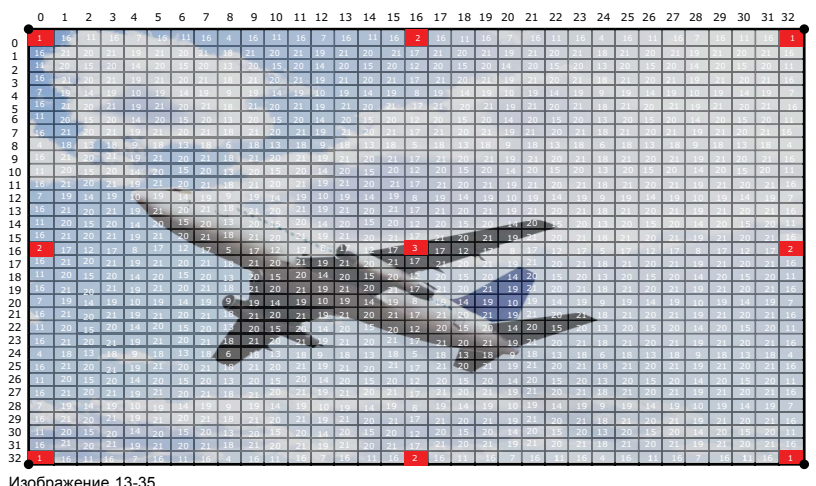

Изображение 13-35 режим 3 x 3

В режиме 5x5 добавляются еще три уровня; 4-й (восемь опорных точек), 5-й (четыре опорные точки) и 6-й (четыре опорные точки), то есть всего в этом режиме имеется 25 (5 x 5) опорных точек. См. рисунок ниже.

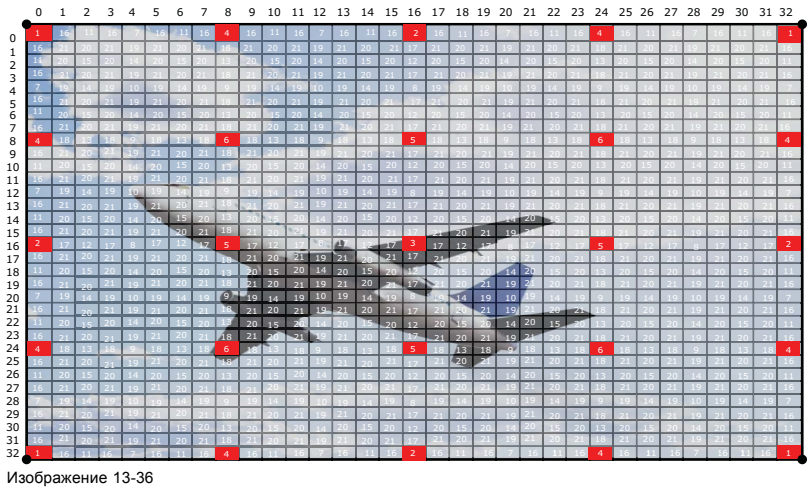

Регулирование геометрии: режим 5 х 5

Эти же принципы применяются и для более низких режимов и уровней (с 7-го по 21-й), однако на практике эти режимы и уровни используются редко.

## **13.8.5 Установка уровня искажения**

## **Порядок выбора**

1. Когда отображается меню Warping (Искажение), используйте клавишу ▲ или ▼, чтобы выбрать большее или меньшее количество пикселей для регулирования.

Переключение между большим и меньшим количеством пикселей может выполняться с помощью клавиши **◄** или **►**.

<span id="page-193-0"></span>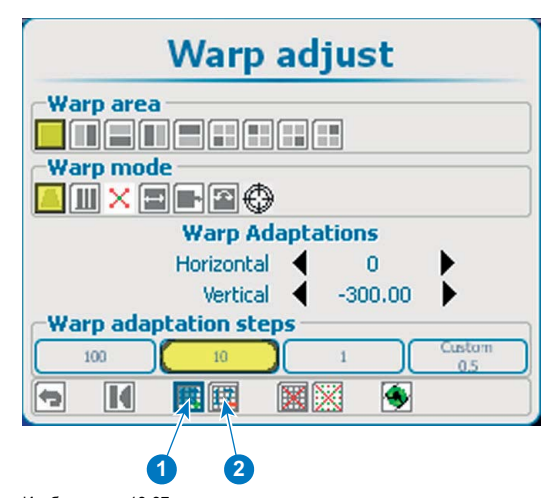

Изображение 13-37 Выбор уровня исках

1 Увеличение количества пикселей 2 Уменьшение количества пикселей

Текущий выбранный значок отображается синим цветом.

2. Нажмите **ENTER** (Ввод) для увеличения или уменьшения количества пикселей.

Значение на значке меняется соответствующим образом. Возможны следующие варианты выбора:

- 2x2(самый высокий уровень);
- $-3 \times 3$ ;
- $-5 \times 5$ ;
- 9 x 9;
- $17 \times 17$ ;
- 33 x 33 (самый низкий уровень).

## **13.8.6 Шаги адаптации искажения**

#### **О шагах**

Опорную точку можно перемещать с помощью фиксированного числа шагов: 1, 10 или 100. Также можно перемещать опорную точку с помощью пользовательского числа шагов или части шага.

### **Выбор предопределенного числа шагов**

1. Используйте клавишу ▲ или ▼, чтобы перейти в область Warp adaptation steps (Шаги адаптации искажения).

Текущий выбранный вариант обозначается желтым цветом.

2. Используйте клавишу **◄** или **►** для выбора нужных шагов.

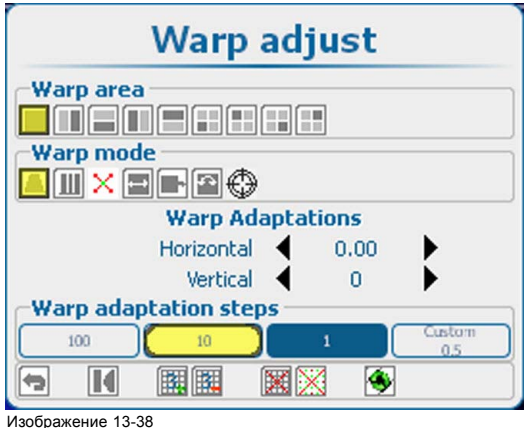

Шаги адаптации искажения

<span id="page-194-0"></span>Возможен выбор между указанными ниже вариантами.

- 100 пикселей.
- 10 пикселей.
- 1 пиксель.
- Custom (Пользовательский)
- 3. Нажмите кнопку **ENTER** (Ввод), чтобы подтвердить выбор.

Если выбран вариант *Custom* (Пользовательский), значение шага можно изменить.

#### **Изменение значения пользовательского шага**

- 1. Используйте клавишу ▲ или ▼, чтобы выбрать *Custom steps* (Пользовательские шаги).
- 2. Используйте клавишу **◄** или **►** для изменения текущего значения.

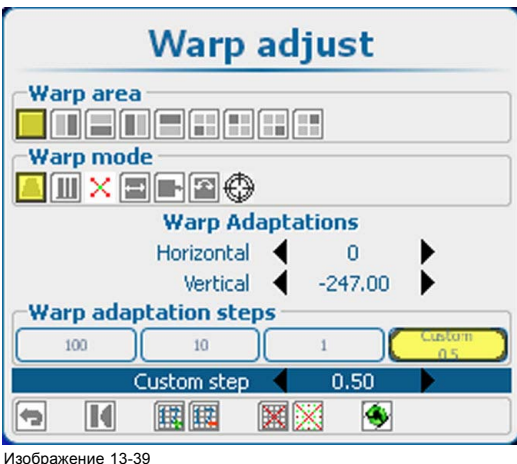

Пользовательские шаги адаптации искажения

#### **13.8.7 Выбор элементов интерфейса и настройка параметров**

#### **Сведения о том, как выбрать функцию**

Текущий выбранный вариант обозначается желтым цветом.

Текущая позиция курсора отмечается синим цветом.

С помощью клавиш со стрелками можно перемещать курсор на другие элементы интерфейса.

#### **Как выбрать элемент интерфейса**

- 1. С помощью клавиш ▲ или ▼ выберите необходимую область. Ниже перечислены доступные области.
	- *Warp area (Область искажений):* весь экран, экран слева направо, экран сверху вниз, один из четырех квадрантов.
	- *Warp mode* (Режим искажений): трапецеидальное, линейность по горизонтали, точки, масштабирование, сдвиг, поворот, точка поворота.
	- *Warp adaptation (Адаптация искажения):* содержимое этой области зависит от выбранного режима искажения.
- 2. В выбранной области с помощью клавиш **◄** и **►** выберите необходимую функцию.
- 3. Чтобы активировать эту функцию, нажмите кнопку **ENTER** (Ввод).
- 4. C помощью клавиш **◄** и **►** измените выбранное значение. Или
	- нажмите кнопку **ENTER** (Ввод), чтобы открыть отдельное окно настроек. С помощью клавиш со стрелками настройте необходимые значения.

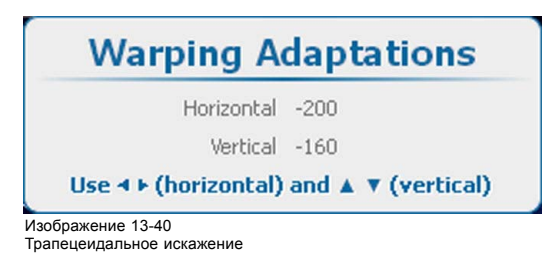

## <span id="page-195-0"></span>**Сведения об области искажений**

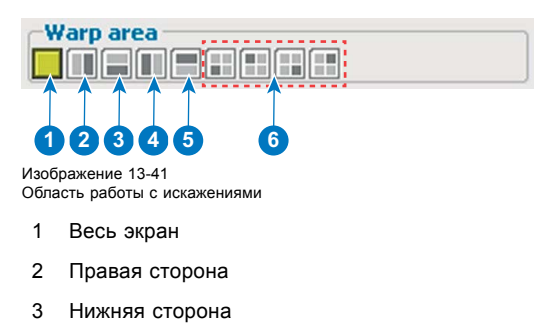

- 4 Левая сторона
- 5 Верхняя сторона
- 6 Четыре квадранта

#### **Сведения о режиме искажений**

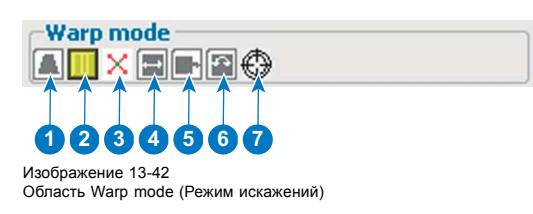

- 1 Трапецеидальное
- 2 Линейность
- 3 Точки
- 4 Масштабирование
- 5 Shift (Сдвиг)
- 6 Поворот
- 7 Точка вращения

## **13.8.8 Порядок коррекции трапецеидального искажения**

## **Регулировка горизонтального и вертикального трапецеидального искажения**

- 1. Выберите уровень регулирования 2 x 2. См. "[Установка уровня искажения](#page-192-0)", стр. [189](#page-192-0).
	- Выбранной по умолчанию опорной точкой будет верхний левый угол изображения.
- 2. Выберите нужную область искажения.
	- Регулируются только точки в выбранной области.
- 3. Выберите **keystone** (трапецеидальное искажение).
- 4. В разделе *Warp Adaptations* (Адаптация искажения) выберите значения *Horizontal* (По горизонтали) или *Vertical* (По вертикали) для регулирования соответствующего трапецеидального искажения. Или

Нажмите **ENTER** (Ввод), когда выбран объект, и используйте 4 клавиши со стрелками для регулирования.

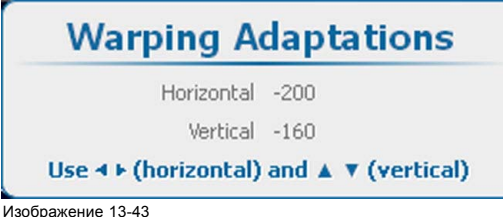

Изображение 13-43 Трапецеидальное искажение

<sup>5.</sup> Переместите угловые точки в необходимые положения.

<span id="page-196-0"></span>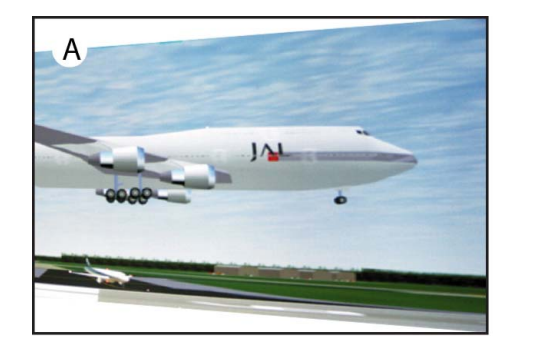

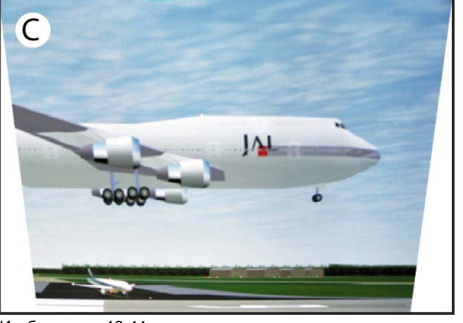

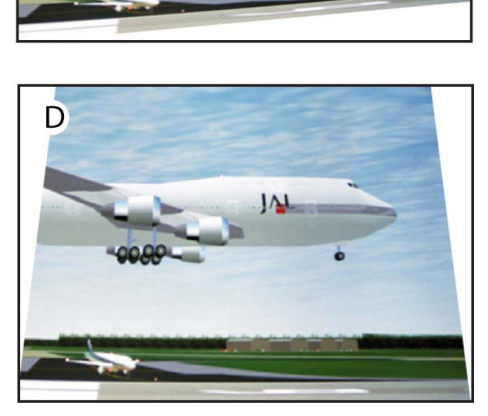

Изображение 13-44 Регулирование трапецеидального искажения

## **13.8.9 Процедура регулирования линейности**

#### **Регулирование линейности по вертикали и горизонтали**

- 1. Выберите уровень регулирования 2 x 2. См. "[Установка уровня искажения](#page-192-0)", стр. [189](#page-192-0).
- Выбранной по умолчанию опорной точкой будет верхний левый угол изображения.
- 2. Выберите нужную область искажения.

Регулируются только точки в выбранной области.

- 3. Выберите линейность.
- 4. В разделе *Warp Adaptations* (Адаптация искажения) выберите значения *Horizontal* (По горизонтали) или *Vertical* (По вертикали) для регулирования соответствующего трапецеидального искажения. Или

Нажмите **ENTER** (Ввод), когда выбран объект, и используйте 4 клавиши со стрелками для регулирования.

B

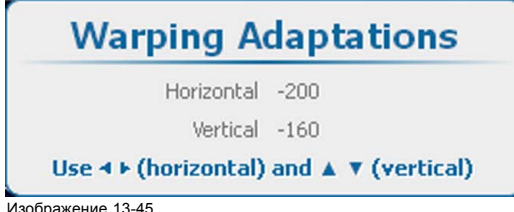

Изображение 13-45 Линейность искажения

5. Отрегулируйте линейность по вертикали и горизонтали. Для точной настройки данной регулировки выберите определенную область и добавьте дополнительные опорные точки посредством изменения уровня искажения.

### **13.8.10 Выбор определенной точки и изменение ее положения**

#### **Сведения о том, как выбрать точку**

Вы можете выбрать определенную точку и перемещать ее в любых направлениях. Возможность выбора точки обусловлена уровнем искажения и количеством доступных точек. Система координат представляет собой поле размером 33 x 33 точки (с номерами от 0 до 32). При перемещении между точками курсор перескакивает с одной активной точки на другую.

Например, для поля размером 5x5 точек первая точка будет иметь координаты (0;0), вторая по горизонтали точка — (12;0) и т. д.

#### **Порядок выбора точки**

1. Выберите уровень искажения (1).

<span id="page-197-0"></span>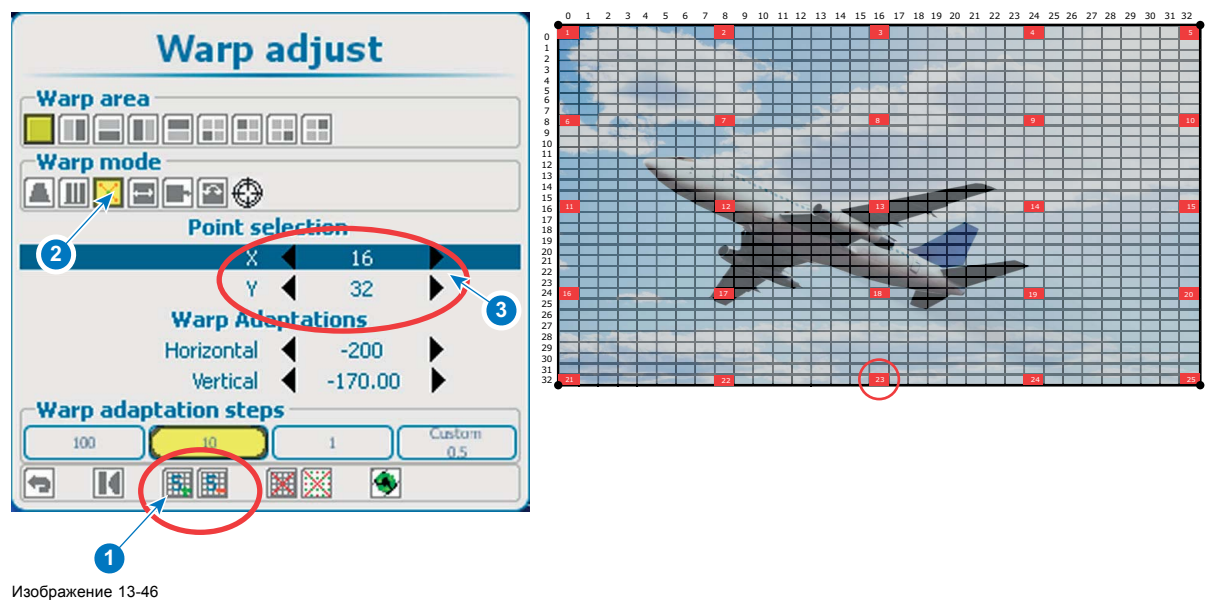

Выбор точки

- 2. Выберите точки режима искажения (2).
- 3. С помощью клавиш ▲ и ▼ перейдите в раздел выбора точки.
- 4. Выберите пункт изменения координат X и Y, а затем измените необходимые значения (3) Или

нажмите кнопку **ENTER** (Ввод), чтобы открыть окно выбора точки.

С помощью четырех клавиш со стрелками выберите необходимую точку.

Нажмите кнопку **ENTER** (Ввод), чтобы перейти в раздел Warping adaptations (Адаптации искажения).

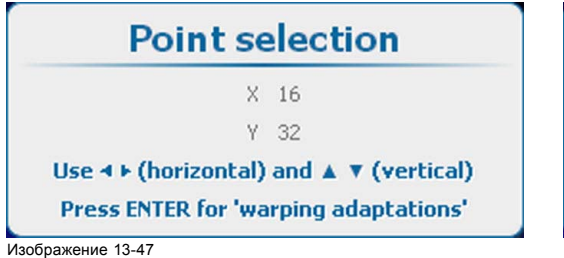

Выбор точки

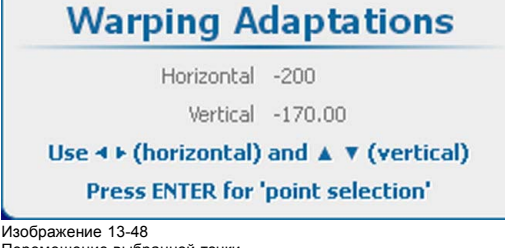

Перемещение выбранной точки

5. С помощью четырех клавиш со стрелками измените положение выбранной точки.

## **13.8.11 Масштабирование изображения**

## **О масштабировании**

Существует возможность масштабирования всего изображения, то есть одинакового масштабирования 4 угловых точек в режиме 2 x 2. Для масштабирования изображения используется окно Warping Adaptations (Адаптация искажения).

## **Порядок масштабирования**

1. Выберите уровень регулирования 2 x 2. См. "[Установка уровня искажения](#page-192-0)", стр. [189](#page-192-0).

Выбранной по умолчанию опорной точкой будет верхний левый угол изображения.

2. Выберите нужную область искажения.

Регулируются только точки в выбранной области, причем направление масштабирования меняется в соответствии с выбором.

- 3. Выберите **Scale** (Масштаб).
- 4. В разделе *Warping Adaptations* (Адаптация искажения) выберите доступные настройки для масштабирования изображения.

<span id="page-198-0"></span>Или Нажмите **ENTER** (Ввод), когда выбран объект, и используйте 4 клавиши со стрелками для регулирования.

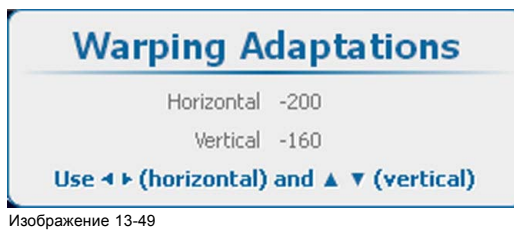

Искажение, масштабирование

## **13.8.12 Сдвиг изображения**

## **О сдвиге**

Существует возможность сдвига всего изображения, т. е. одинакового перемещения 4 угловых точек в режиме 2 x 2. Для регулирования сдвига используется окно Warping Adaptations (Адаптация искажения). После сдвига изображения некоторые его части могут быть не видны.

#### **Порядок сдвига**

1. Выберите уровень регулирования 2 x 2. См. "[Установка уровня искажения](#page-192-0)", стр. [189](#page-192-0).

Выбранной по умолчанию опорной точкой будет верхний левый угол изображения.

- 2. Выберите нужную область искажения.
- Регулируются только точки в выбранной области, причем направление сдвига меняется в соответствии с выбором.
- 3. Выберите **Shift** (Сдвиг).
- 4. В разделе *Warping Adaptations* (Адаптация искажения) выберите доступную настройку для сдвига изображения. Или

Нажмите **ENTER** (Ввод), когда выбран объект, и используйте 4 клавиши со стрелками для регулирования.

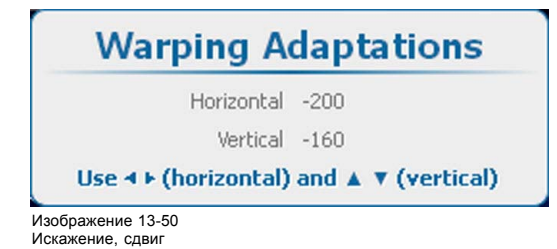

### **13.8.13 Поворот изображения**

#### **Сведения о функции поворота изображений**

Вы можете повернуть изображение вокруг предварительно заданной точки. При этом имеется в виду равномерный поворот четырех угловых точек в режиме 2x2 с выбором всего экрана. По умолчанию точка вращения располагается в центре изображения.

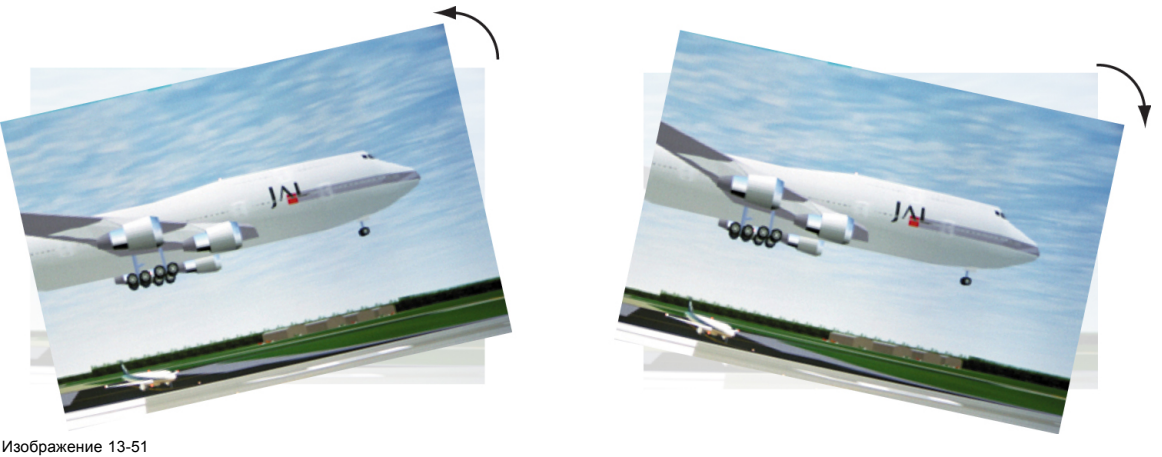

Вращение

## **Выбор точки вращения**

1. В качестве области искажения выберите весь экран (1).

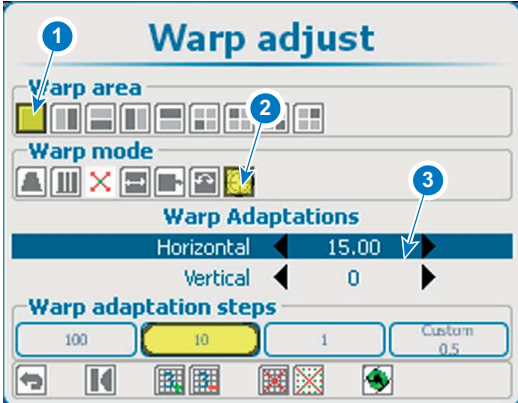

Изображение 13-52

Точка вращения, выбор

- 2. С помощью клавиш со стрелками выберите необходимую точку вращения (2).
- 3. Выберите пункт Warp Adaptations (Адаптации искажений) и с помощью клавиш со стрелками переместите точку вращения в необходимую позицию (3). Или

Нажмите **ENTER** (Ввод), когда выбран объект, и используйте 4 клавиши со стрелками для регулирования.

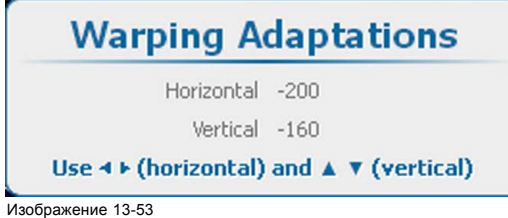

Изображение 13-53 Искажение, масштабирование

4. Выполните поворот изображения.

## **Поворот изображения вокруг точки вращения**

- 1. Выберите уровень регулирования 2 x 2. См. "[Установка уровня искажения](#page-192-0)", стр. [189](#page-192-0).
- 2. В качестве области искажения выберите весь экран.

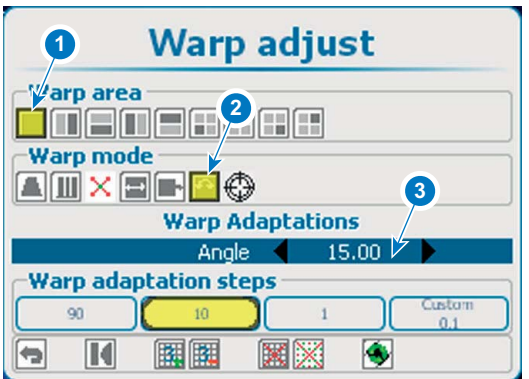

Изображение 13-54 Поворот изображения

- 3. В пункте Warp adaptation (Адаптация искажений) выберите подпункт Angle (Угол).
- 4. С помощью клавиш **◄** и **►** измените *угол* поворота.

<span id="page-200-0"></span>Или

нажмите кнопку **ENTER** (Ввод), чтобы открыть окно Warping Adaptations (Адаптации искажений). С помощью клавиш **◄** и **►** измените значение параметра Angle (Угол).

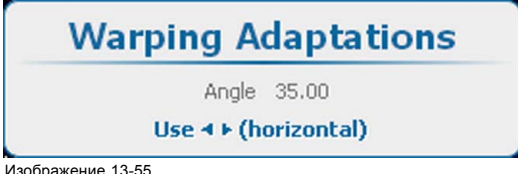

Изображение 13-55 Пункт Warping adaptation (Адаптация искажений), подпункт Angle (Угол).

## **13.8.14 Аппаратный сброс**

#### **Возможные действия**

При определенных сочетаниях настроек искажение может зависать. В этом случае можно сбросить плату и начать заново с чистых результатов измерения.

## **Порядок сброса**

1. Используя клавиши со стрелками, выберите значок **Reset** (Сброс) на общей панели значков в нижней части окна *Warp adjust* (Регулировка искажения).

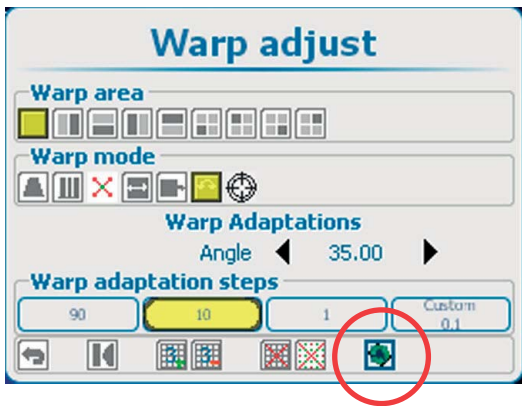

Изображение 13-56 Аппаратный сброс

Будет выполнен перезапуск аппаратуры. Устройство искажения снова станет доступным спустя некоторое время.

## **13.8.15 Непрозрачность экранного меню**

#### **О непрозрачности экранного меню**

Во время регулировки искажения экранное меню отображается поверх сетки искажения. Чтобы видеть сетку с ее узлами, уменьшите непрозрачность экранного меню.

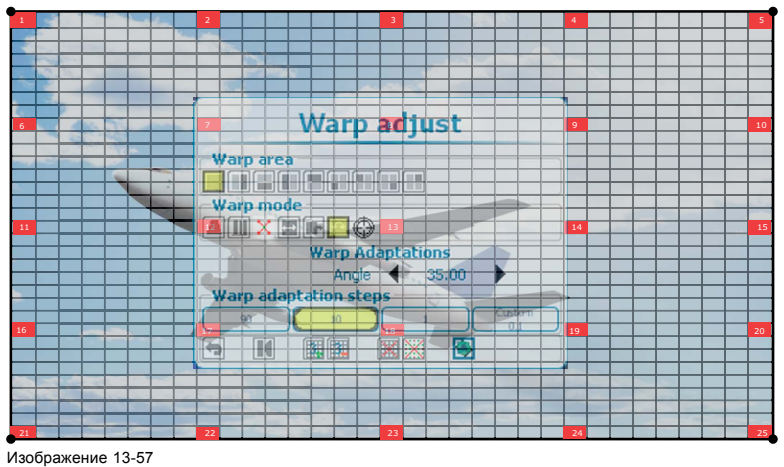

Opacity (Непрозрачность)

## <span id="page-201-0"></span>**Порядок регулировки**

1. Нажмите **Menu** (Меню), чтобы активировать меню, и выберите *Alignment* (Выравнивание) → *Warping* (Искажение) → .*Opacity* (Непрозрачность).

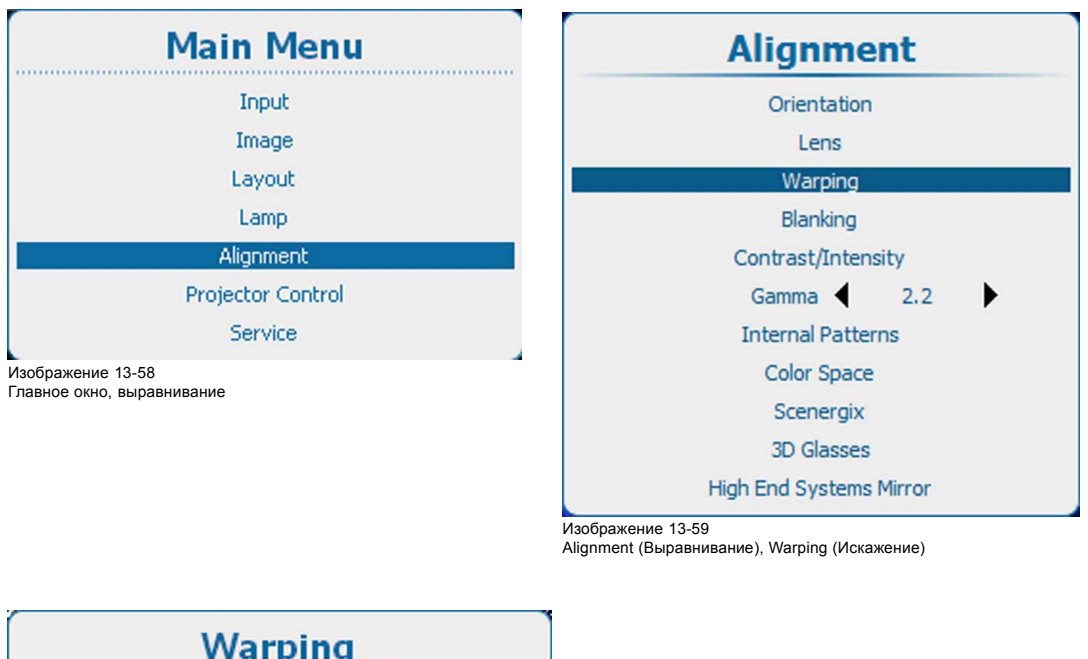

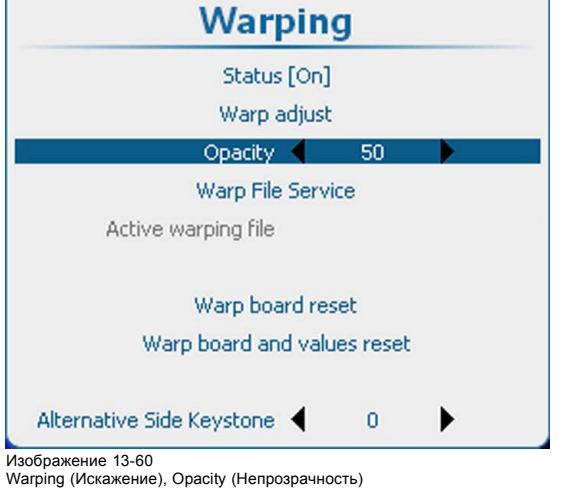

2. Используйте клавишу **◄** или **►** для изменения непрозрачности.

## **13.8.16 Служба файлов искажений, загрузка файла**

#### **Возможные действия**

На плату искажения можно загрузить предопределенную конфигурацию искажения в виде активного файла конфигурации искажения.

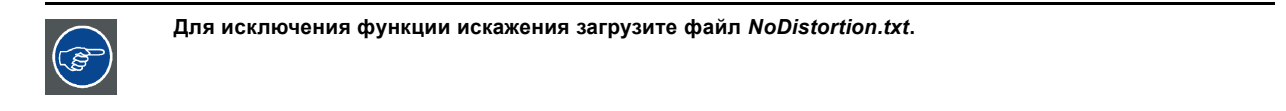

## **Порядок загрузки**

1. Нажмите **Menu** (Меню), чтобы активировать меню, и выберите *Alignment* (Выравнивание) → *Warping* (Искажение) → .*Warp file service* (Служба файлов искажений) → .*Load* (Загрузить).

<span id="page-202-0"></span>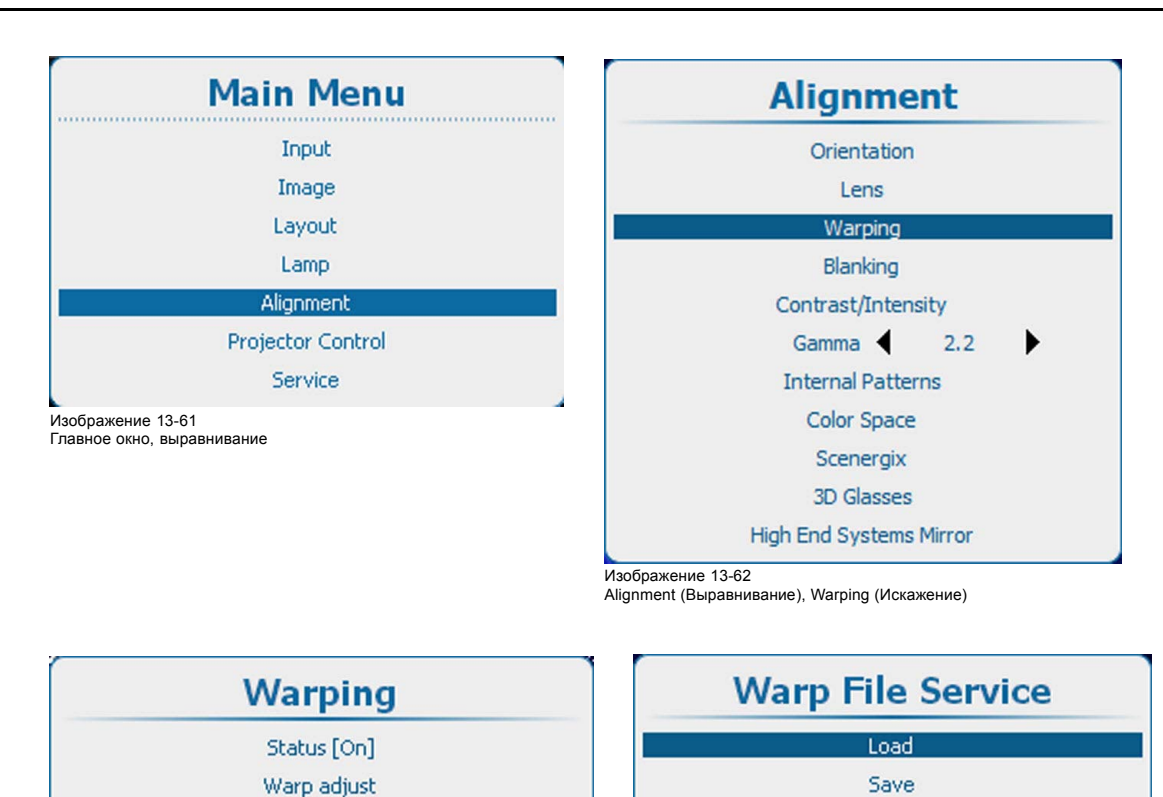

Save As

Rename Delete

Delete All

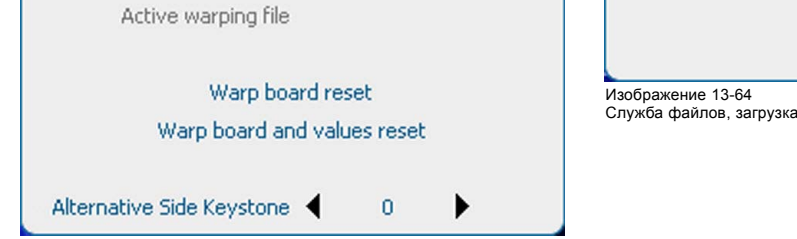

50

ь

Изображение 13-63 Warping (Искажение), служба файлов

2. Нажмите **ENTER** (Ввод) для отображения обзорного списка с файлами искажений.

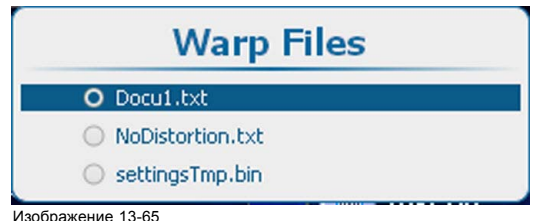

Opacity <

Warp File Service

Файлы искажений

3. Используйте клавишу ▲ или ▼ для выбора нужного файла.

## **13.8.17 Служба файлов искажений, сохранение в файл**

#### **Возможные действия**

Текущие параметры искажения сохраняются в текущем активном файле.

#### **Порядок сохранения**

1. Нажмите **Menu** (Меню), чтобы активировать меню, и выберите *Alignment* (Выравнивание) → *Warping* (Искажение) → .*Warp file service* (Служба файлов искажений) → .*Save* (Сохранить).

<span id="page-203-0"></span>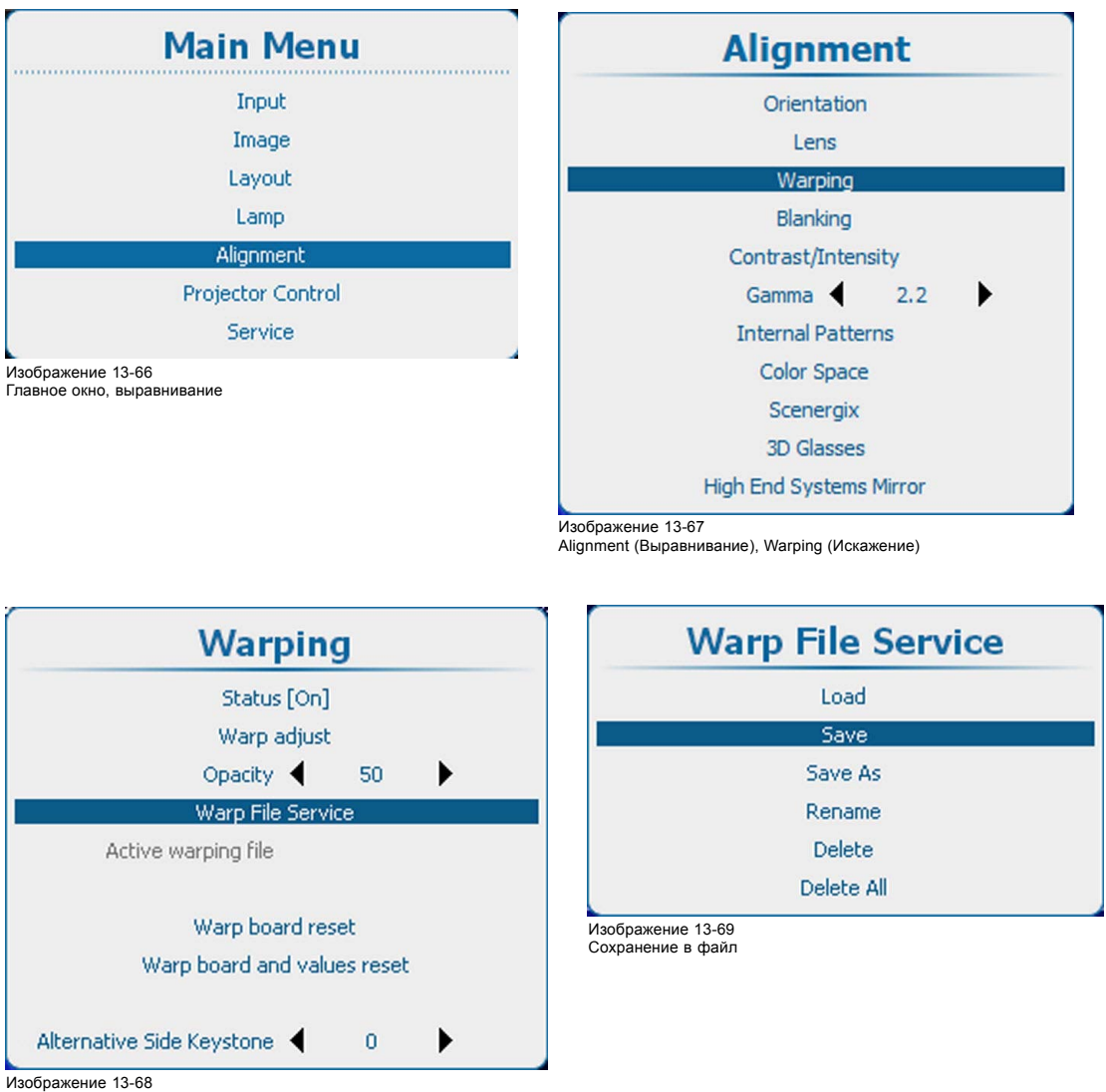

Warping (Искажение), служба файлов

2. Нажмите **ENTER** (Ввод) для сохранения параметров.

## **13.8.18 Warp file service (Служба файлов искажений), Save as (Сохранить как)**

## **Возможные действия**

Текущие параметры можно сохранить в новый файл.

## **Порядок сохранения**

1. Нажмите **Menu** (Меню), чтобы активировать меню, и выберите *Alignment* (Выравнивание) → *Warping* (Искажение) → .*Warp file service* (Служба файлов искажений) → .*Save as* (Сохранить как).

<span id="page-204-0"></span>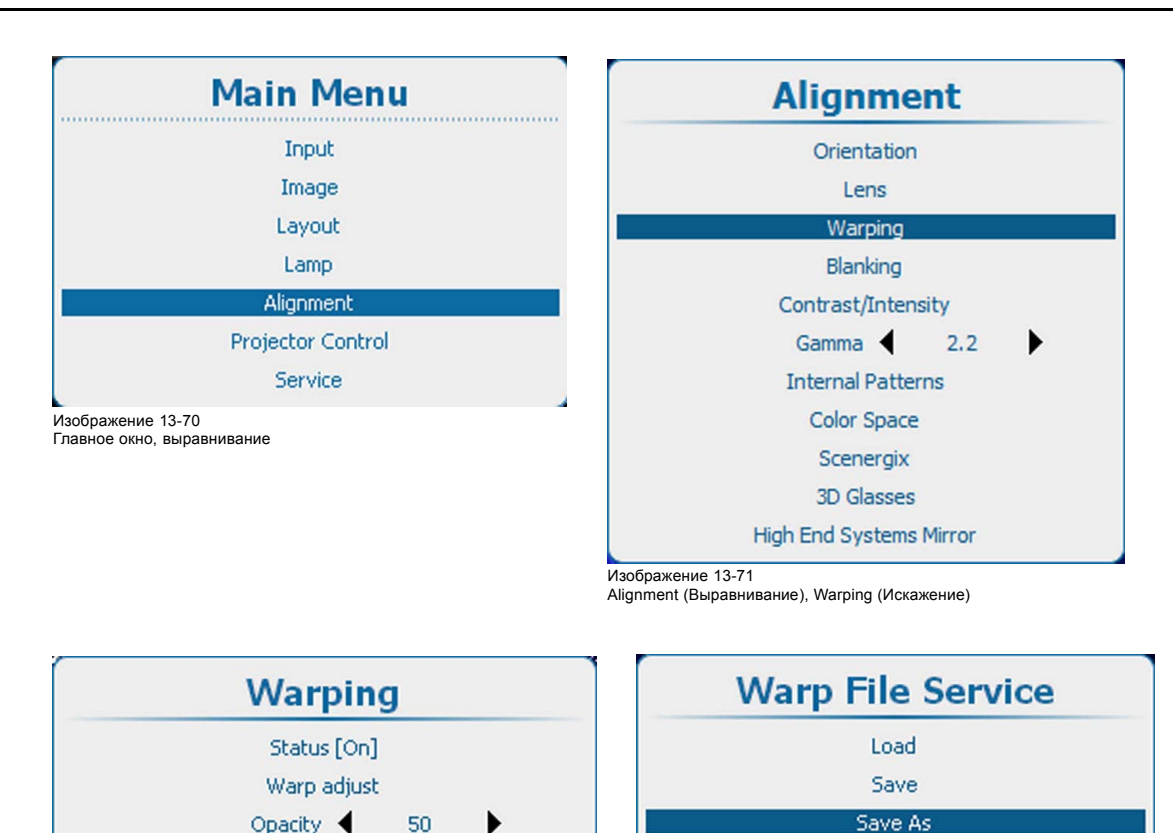

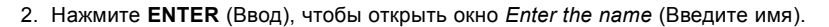

▶

Отображается имя текущего активного файла.

**Warp File Service** 

Warp board reset Warp board and values reset

3. Используйте клавишу ▲ или ▼ для изменения выбранного символа.

 $\overline{0}$ 

- Используйте клавишу **◄** или **►** для выбора другого символа.
- *Примечание:Цифры можно вводить с помощью цифровых клавиш на пульте дистанционного управления или локальной клавиатуре. Когда цифра вводится таким образом, следующий символ выбирается автоматически. Клавиша со стрелкой влево (◄) имеет функцию ввода пробела.*

Изображение 13-73 Save as (Сохранить как)

Rename

Delete

Delete All

4. Нажмите **ENTER** (Ввод), чтобы закончить операцию Save as (Сохранить как).

## **13.8.19 Служба файлов искажений, переименование файла**

#### **Порядок переименования**

Изображение 13-72

Warping (Искажение), служба файлов

Alternative Side Keystone

Active warping file

1. Нажмите **Menu** (Меню), чтобы активировать меню, и выберите *Alignment* (Выравнивание) → *Warping* (Искажение) → .*Warp file service* (Служба файлов искажений) → .*Rename* (Переименовать).

<span id="page-205-0"></span>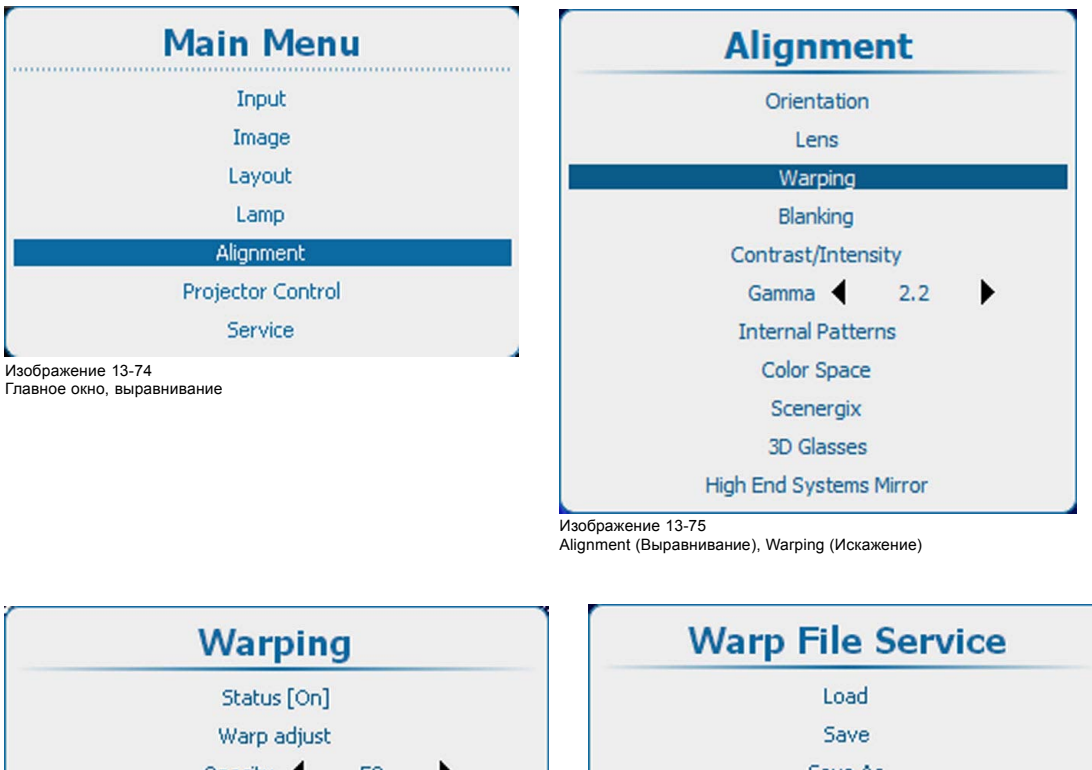

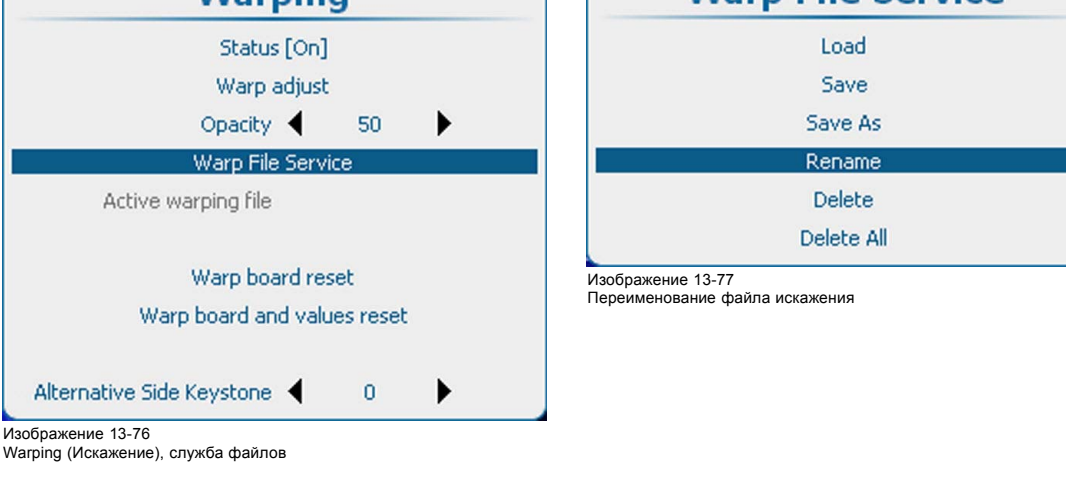

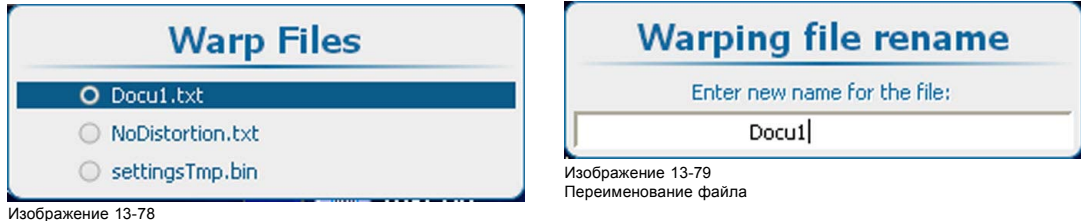

Файлы искажений

- 2. Нажмите **ENTER** (Ввод) для отображения списка файлов искажений.
- 3. Используйте клавишу ▲ или ▼, чтобы выбрать файл для переименования, и нажмите **ENTER** (Ввод).
- 4. Используйте клавишу ▲ или ▼ для изменения выбранного символа. Используйте клавишу **◄** или **►** для выбора другого символа. *Примечание:Цифры можно вводить с помощью цифровых клавиш на пульте дистанционного управления или локальной клавиатуре. Когда цифра вводится таким образом, следующий символ выбирается автоматически. Клавиша со стрелкой влево (◄) имеет функцию ввода пробела.*
- 5. Чтобы завершить переименование, нажмите кнопку **ENTER** (Ввод).

## **13.8.20 Служба файлов искажений, удаление файла**

#### **Порядок удаления**

1. Нажмите **Menu** (Меню), чтобы активировать меню, и выберите *Alignment* (Выравнивание) → *Warping* (Искажение) → .*Warp file service* (Служба файлов искажений) → *Delete* (Удалить).

<span id="page-206-0"></span>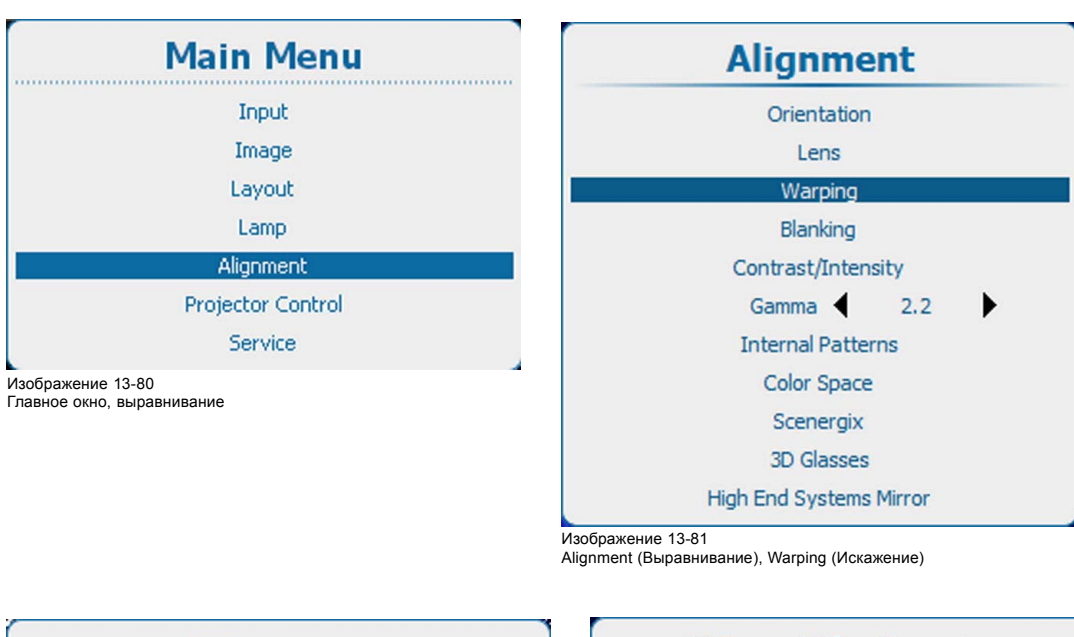

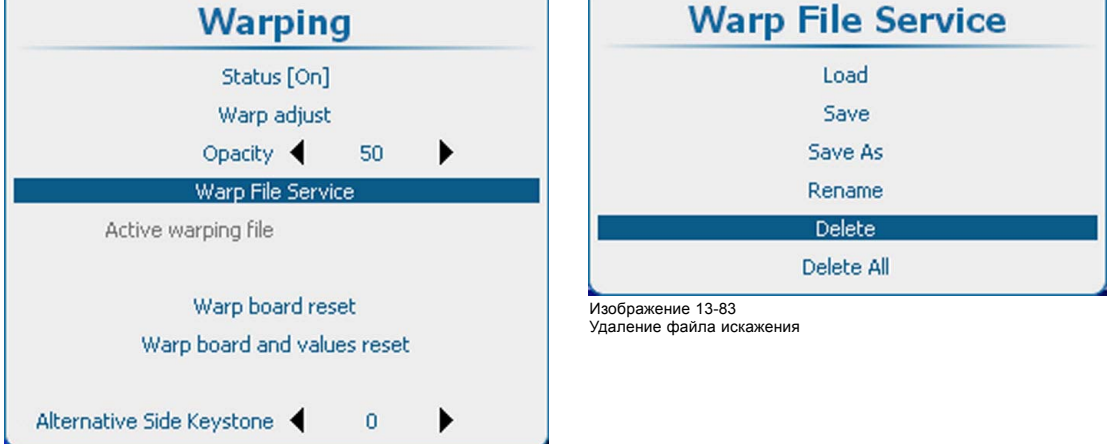

Изображение 13-82 Warping (Искажение), служба файлов

2. Нажмите **ENTER** (Ввод) для отображения списка файлов искажений.

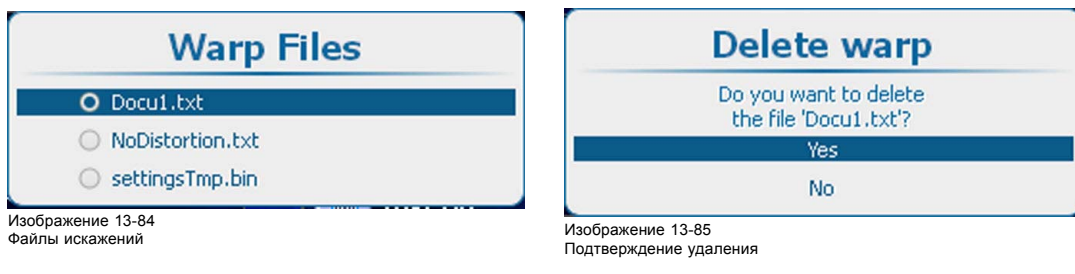

- 3. Используйте клавишу ▲ или ▼, чтобы выбрать файл для удаления, и нажмите **ENTER** (Ввод).
- 4. Используйте клавишу ▲ или ▼, чтобы выбрать Yes (Да) или No (Нет), и нажмите **ENTER** (Ввод).
	- Yes (Да): файл будет удален.

No (Нет): файл остается в списке.

## **13.8.21 Служба файлов искажений, удаление всех файлов**

## **Возможные действия**

Удалять можно только пользовательские файлы искажений.

## <span id="page-207-0"></span>**Порядок удаления**

1. Нажмите **Menu** (Меню), чтобы активировать меню, и выберите *Alignment* (Выравнивание) → *Warping* (Искажение) → .*Warp file service* (Служба файлов искажений) → *Delete All* (Удалить все).

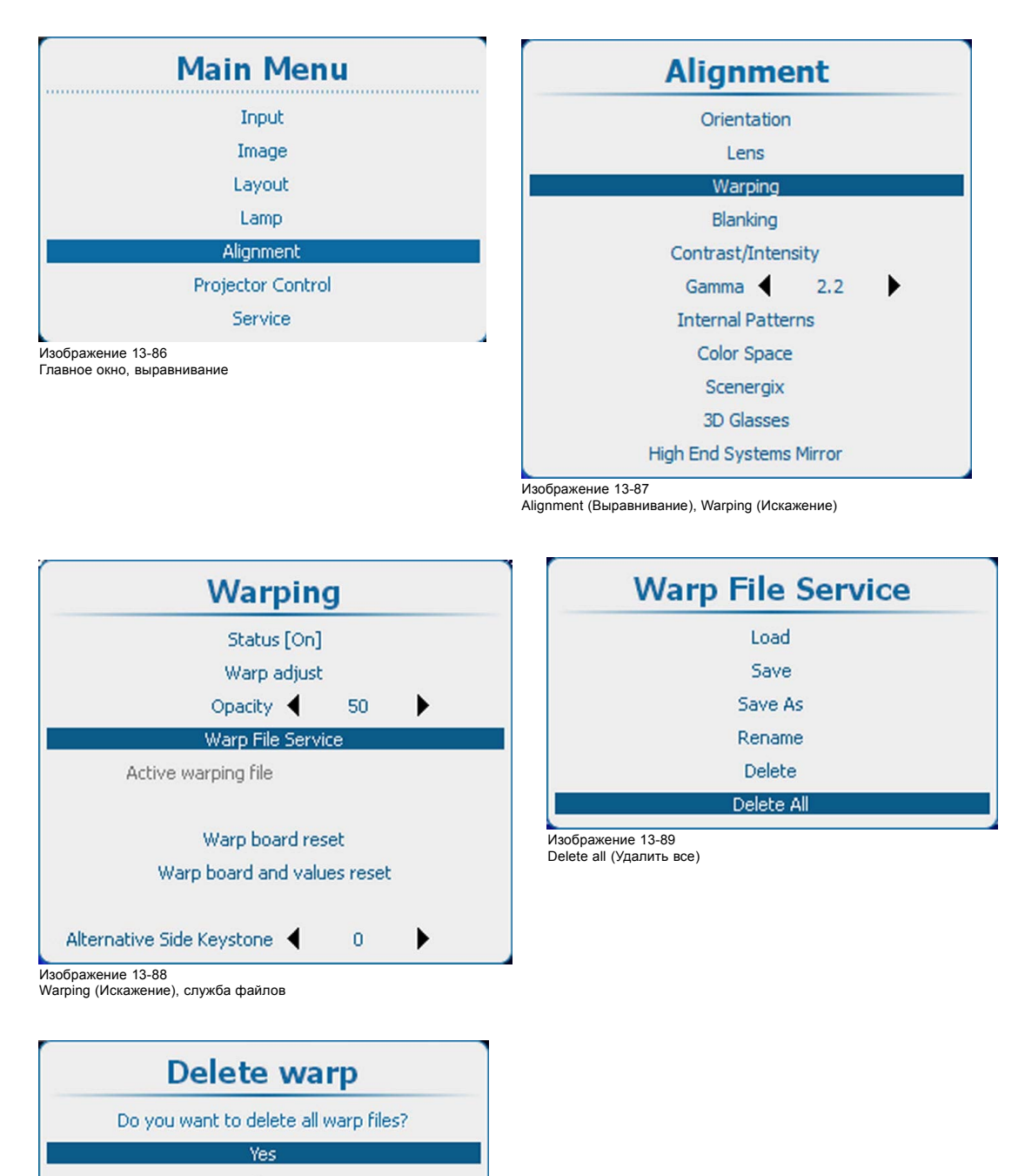

Изображение 13-90 Подтверждение удаления

- 2. Нажмите **ENTER** (Ввод).
- 3. Используйте клавишу ▲ или ▼, чтобы выбрать Yes (Да) или No (Нет), и нажмите **ENTER** (Ввод).

Yes (Да): файлы будут удалены.

No

No (Нет): файлы не будут удалены.

#### **13.8.22 Сброс платы искажения**

#### **Возможные действия**

В некоторых ситуациях аппаратное обеспечение искажения зависает. Единственным решением является аппаратный сброс платы. При сбросе платы искажения на ней остаются текущие значения.

## <span id="page-208-0"></span>**Порядок сброса платы**

1. Нажмите **Menu** (Меню), чтобы активировать меню, и выберите *Alignment* (Выравнивание) → *Warping* (Искажение) → .*Warp board reset* (Сброс платы искажения).

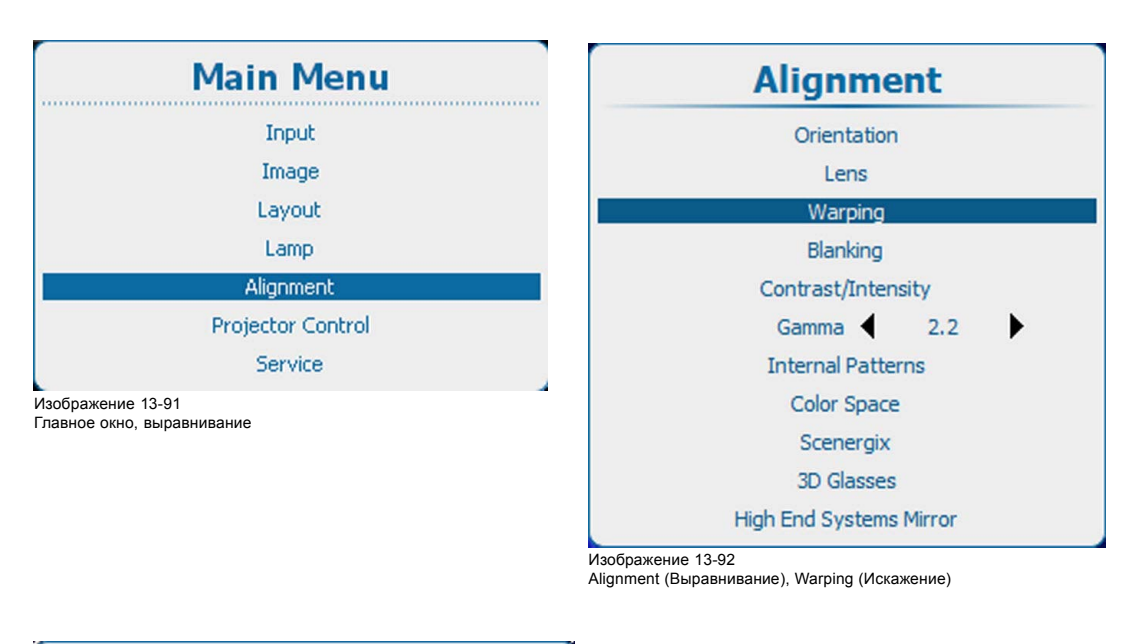

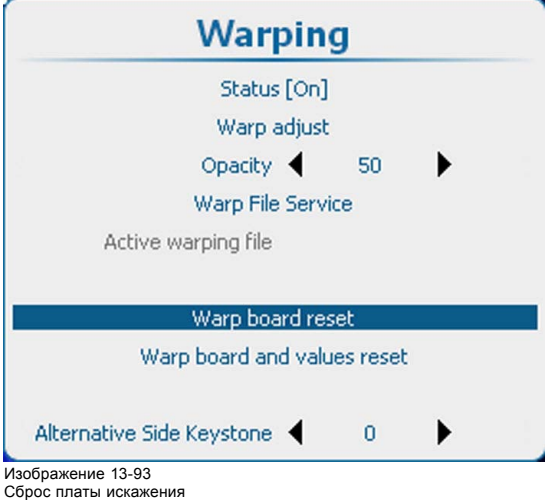

2. Нажмите **ENTER** (Ввод) для запуска сброса платы.

## **13.8.23 Сброс платы искажения и значений**

#### **Возможные действия**

При экстремальных значениях искажения его аппаратное обеспечение может зависать. Обычный аппаратный сброс платы приводит к запуску с экстремальными значениями и мгновенному зависанию. Поэтому этот вариант не является приемлемым решением. В связи с этим необходим одновременный сброс значений искажения, что обеспечит возможность запуска платы.

## **Порядок сброса платы и значений**

1. Нажмите **Menu** (Меню), чтобы активировать меню, и выберите *Alignment* (Выравнивание) → *Warping* (Искажение) → .*Warp board and values reset* (Сброс платы искажения и значений).

<span id="page-209-0"></span>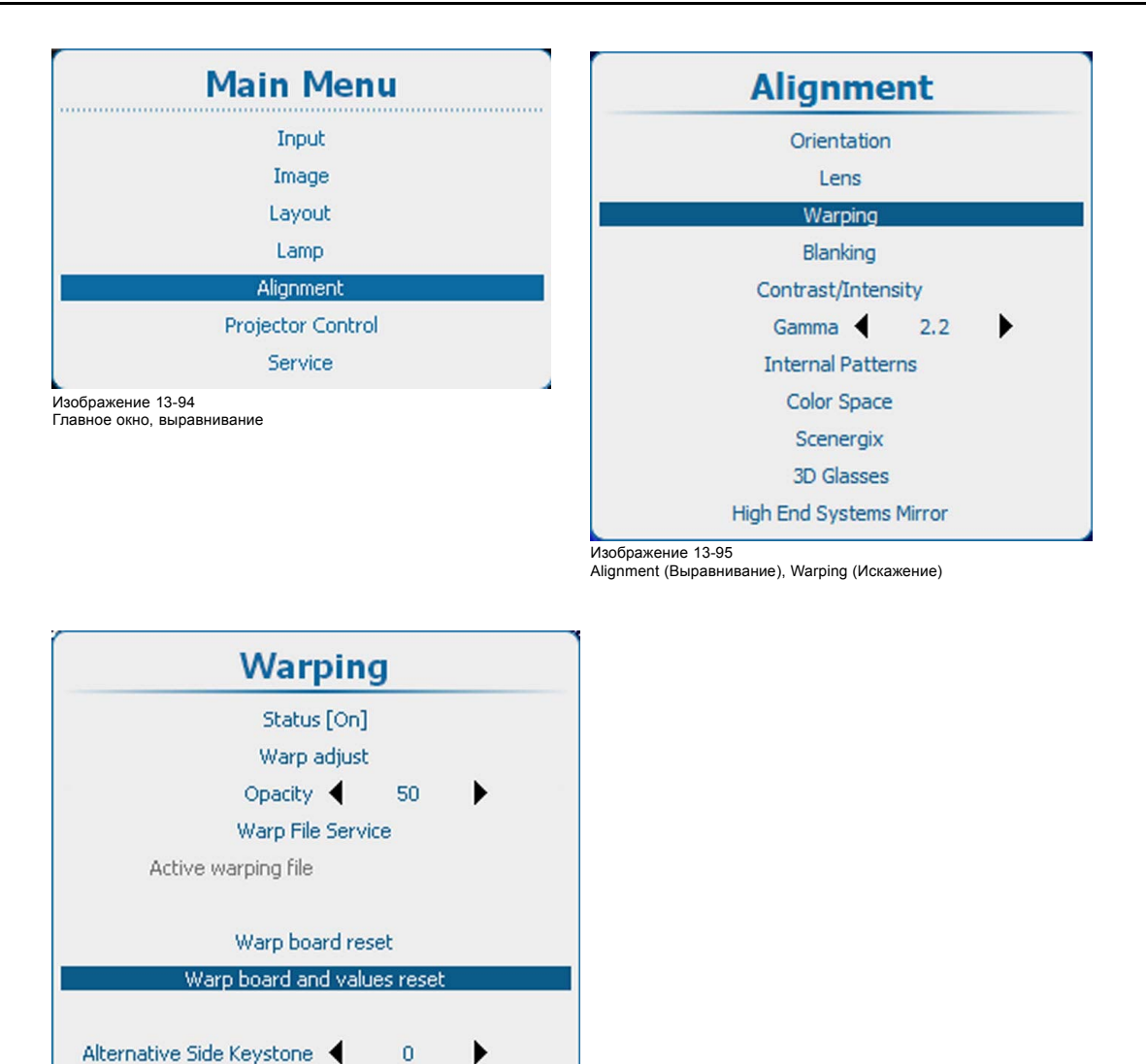

Изображение 13-96 Сброс платы искажения и значений

2. Нажмите **ENTER** для сброса платы и текущих значений искажения.

## **13.8.24 Альтернативное боковое трапецеидальное искажение**

## **Об альтернативном боковом трапецеидальном искажении**

Модуль искажения нельзя использовать для источников 3D с частотой выше 30 Гц в расчете на глаз. В связи с этим для этих источников можно использовать альтернативное боковое трапецеидальное искажение.

#### **Порядок регулировки**

1. Нажмите **Menu** (Меню), чтобы активировать меню, и выберите *Alignment* (Выравнивание) → *Warping* (Искажение) → .*Alternative Side Keystone* (Альтернативное боковое трапецеидальное искажение).

<span id="page-210-0"></span>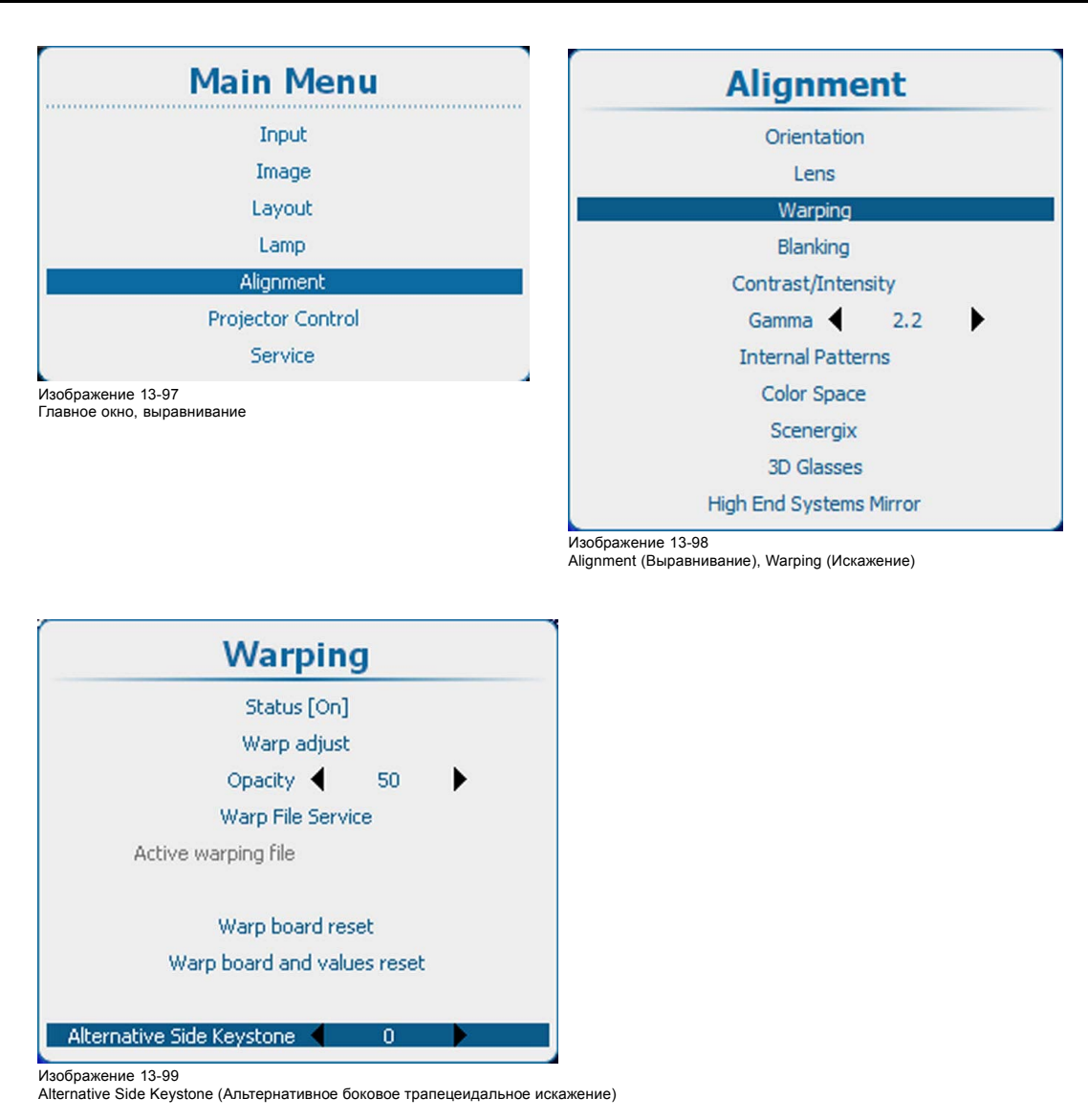

2. Используйте клавишу ▲ или ▼ для регулирования трапецеидального искажения.

## **13.9 Регулирование гашения**

#### **Возможные действия**

Настройки гашения влияют только на края проецируемого изображения и используются для обрамления проецируемого изображения на экране, а также для сокрытия или затемнения нежелательных данных (или шума). 0 на полосковой шкале означает отсутствие гашения.

## **Доступные настройки гашения**

- Гашение Top (Сверху)
- Гашение Bottom (Снизу)
- Гашение Left (Слева)
- Гашение Right (Справа)

## 13. Выравнивание

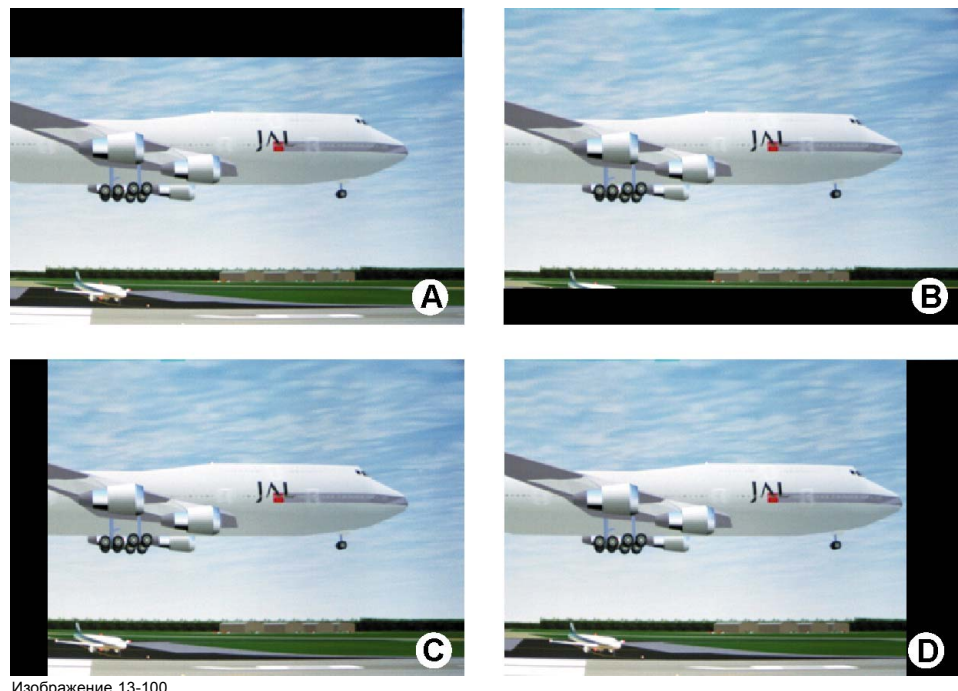

Изображение 13-100 Blanking (Гашение)

- 
- 
- A Гашение Top (Сверху) B Гашение Bottom (Снизу) C Гашение Left (Слева) D Гашение Right (Справа)

Функция Reset (Сброс) возвращает нулевые значения всех параметров гашения.

## **Порядок регулировки**

1. Нажмите **Menu** (Меню), чтобы активировать меню, и выберите *Alignment* (Выравнивание) → *Blanking* (Гашение).

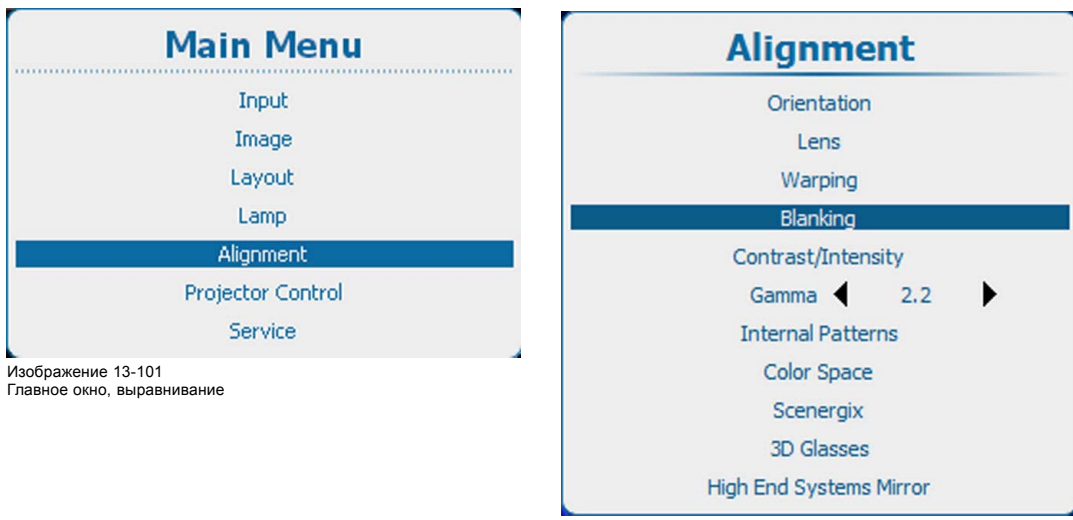

Изображение 13-102 Alignment (Выравнивание), Blanking (Гашение)

2. Нажмите **ENTER** (Ввод) для выбора.

<span id="page-212-0"></span>Открывается окно регулирования гашения.

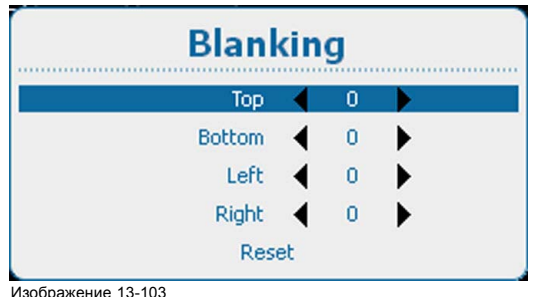

Регулирование гашения

3. Используйте клавишу ▲ или ▼, чтобы выбрать нужную настройку гашения, после чего выполните регулировку с помощью клавиши **◄** или **►**.

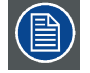

**Выберите** *Reset* **(Сброс) для сброса всех настроек гашения.**

## **13.10 Контрастность и интенсивность**

#### **Назначение**

Intensity (Интенсивность): изменение интенсивности полного выходного сигнала (в главном окне и окне PiP, картинка в картинке) проецируемого изображения.

#### **Порядок настройки**

1. Нажмите **Menu** (Меню), чтобы активировать меню, и выберите *Alignment* (Выравнивание) → *Contrast/Intensity* (Контрастность и интенсивность).

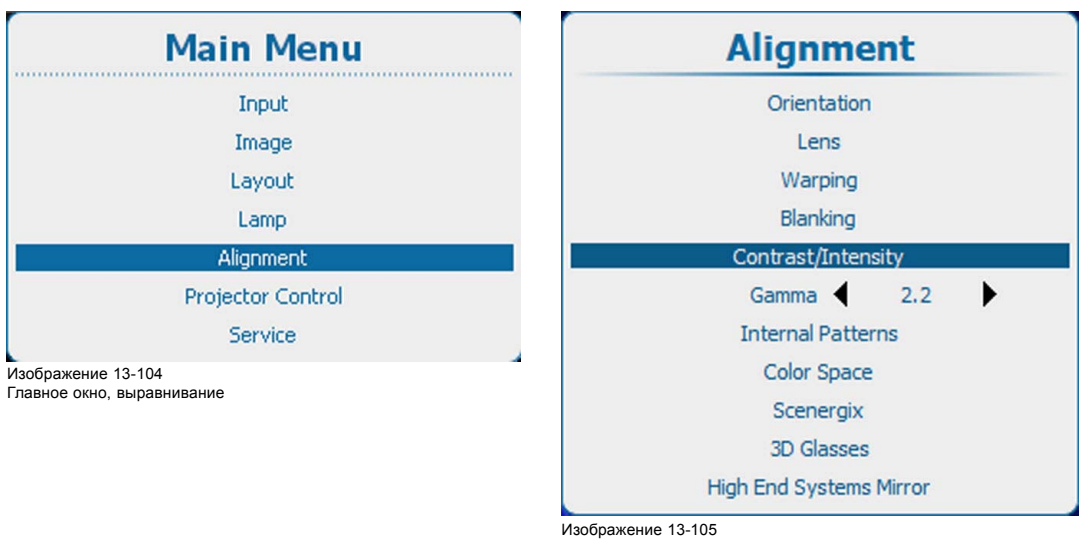

Alignment (Выравнивание), Contrast/Intensity (Контрастность и интенсивность)

2. Используйте клавишу ▲ или ▼, чтобы выбрать *Intensity* (Интенсивность). Используйте клавишу **◄** или **►** для изменения интенсивности до тех пор, пока не добьетесь нужного значения (регулировка выполняется в диапазоне от 0 до 255)

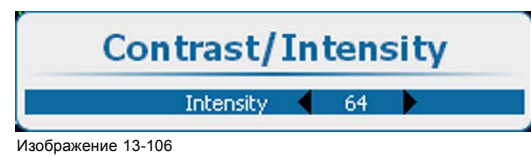

Intensity (Интенсивность)

## <span id="page-213-0"></span>**13.11 Гамма**

## **О функции Gamma (Гамма)**

Функция Gamma (Гамма) повышает качество изображения за счет осветления темных областей изображений без изменения яркости светлых областей, тем самым усиливая ощущение контрастности.

## **Порядок регулировки**

1. Нажмите **Menu** (Меню), чтобы активировать меню, и выберите *Alignment* (Выравнивание) → *Gamma* (Гамма).

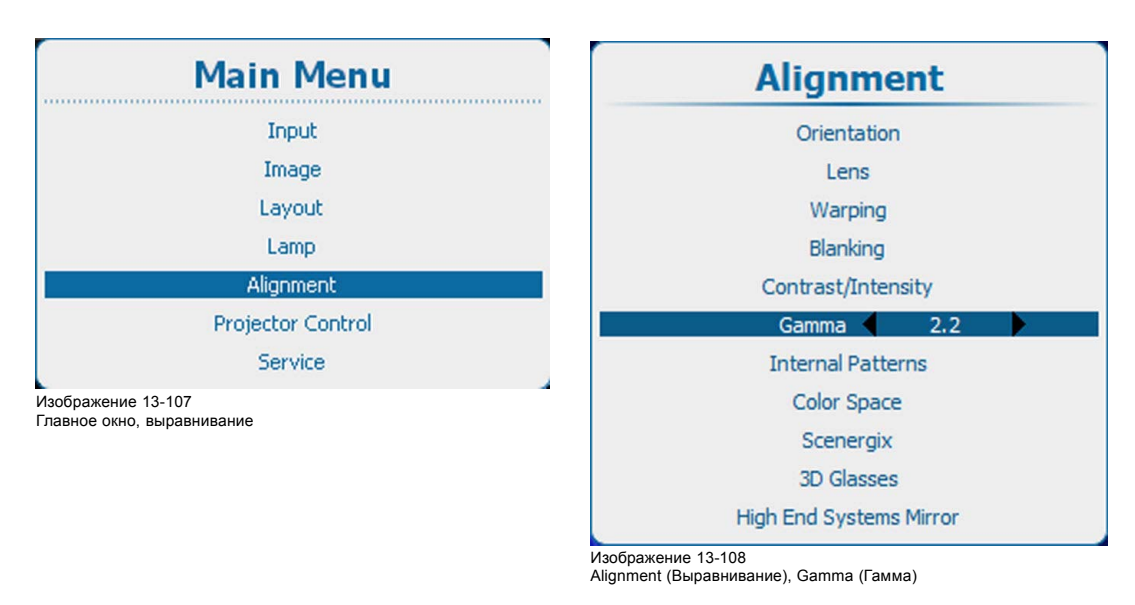

2. Используйте клавишу **◄** или **►** для изменения значения гаммы в диапазоне от 1,0 до 3,1.

## **13.12 Внутренние шаблоны**

## **Возможные действия с этими шаблонами**

Проектор наделен различными внутренними шаблонами, которые можно использовать для измерения и выравнивания.

## **Порядок выбора шаблона**

1. Нажмите **Menu** (Меню), чтобы активировать меню, и выберите *Alignment* (Выравнивание) → *Internal Patterns* (Внутренние шаблоны).

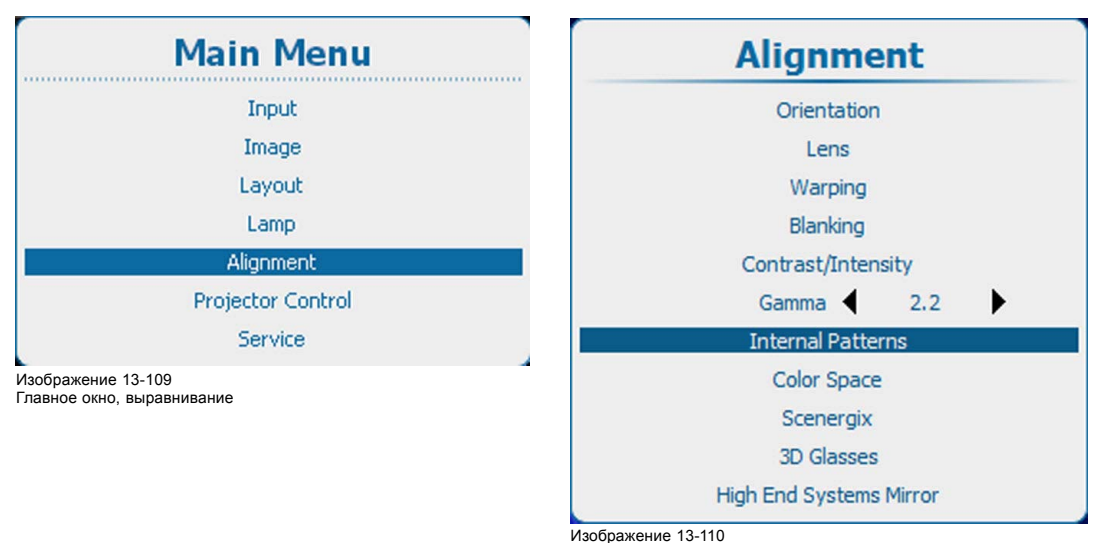

Alignment (Выравнивание), Internal Patterns (Внутренние шаблоны)

2. Нажмите **ENTER** (Ввод) для выбора списка шаблонов.

<span id="page-214-0"></span>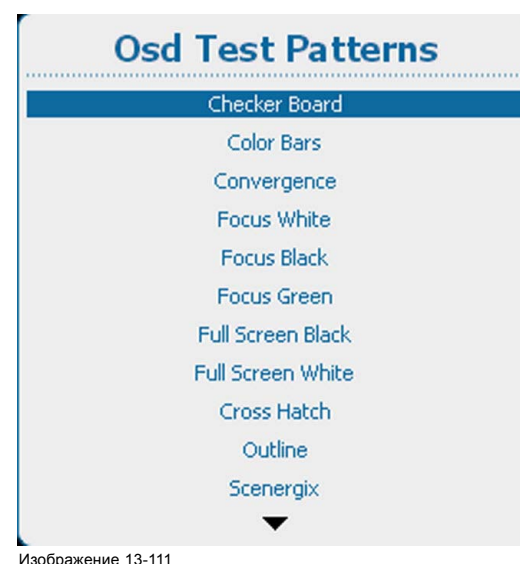

#### Тестовые шаблоны экранного меню

- 3. Используйте клавишу ▲ или ▼, чтобы выбрать шаблон, и нажмите **ENTER** (Ввод) для его отображения.
	- Доступны указанные ниже шаблоны.
	- Checker Board (Шахматная доска)
	- Color Bars (Цветные полосы)
	- Convergence (Конвергенция)
	- Convergence 2 (Конвергенция 2)
	- Ansi Lumen (Люмены по стандарту Ansi)
	- Focus white (Фокусировка на белом)
	- Focus black (Фокусировка на черном)
	- Focus green (Фокусировка на зеленом)
	- Full Screen Black (Полноэкранный черный)
	- Full Screen White (Полноэкранный белый)
	- Cross Hatch (Перекрестная штриховка)
	- Outline (Контур)
	- Scenergix

## **13.13 Цветовое пространство**

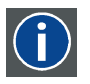

#### **Цветовое пространство**

Цветовое пространство (или цветовой стандарт) — это математическое представление цвета. Например, цветовое пространство RGB основано на прямоугольной системе координат.

#### **Возможные настройки**

Цветовое пространство (гамму, набор цветов, которые способен воспроизвести проектор) можно настроить в виде четырех предварительно заданных значений (одно зависит от проектора, два соответствуют международным стандартам и еще одно — пользовательская предустановка). Кроме того, можно выполнить временную пользовательскую настройку. Цветовое пространство проектора — это максимальное цветовое пространство, которое может отобразить проектор. Параметры этого цветового пространства измеряются в заводских условиях и хранятся в проекторе.

### **Порядок выбора цветового стандарта**

1. Нажмите кнопку **Menu** (Меню), чтобы войти в меню, а затем последовательно выберите пункты *Alignment* (Выравнивание) и *Color Space* (Цветовое пространство).

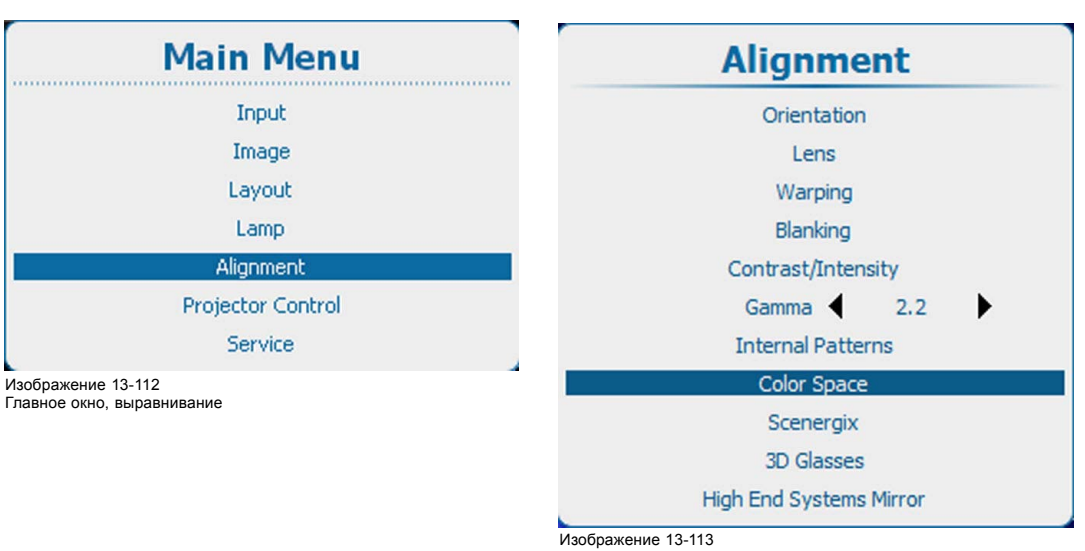

Пункт Alignment (Выравнивание), подпункт Color space (Цветовое пространство)

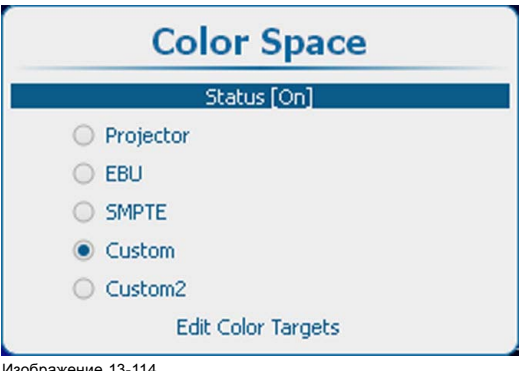

Изображение 13-114 Цветовое пространство

2. Выберите пункт *Status* (Состояние) и с помощью кнопки **ENTER** (Ввод) выберите значение *[On]* (Вкл.) или *[Off]* (Выкл.).

On (Вкл.): проектор будет использовать выбранное цветовое пространство.

Off (Выкл.): проектор будет всегда использовать цветовое пространство *Projector* (Проектор).

3. Если выбрано значение [On] (Вкл.), то в зависимости от значения параметра цветовой температуры Откроется окно запроса цветового пространства. Для параметра цветовой температуры должно быть задано значение Projector White (Точка белого в проекторе).

Для продолжения нажмите кнопку **Yes** (Да).

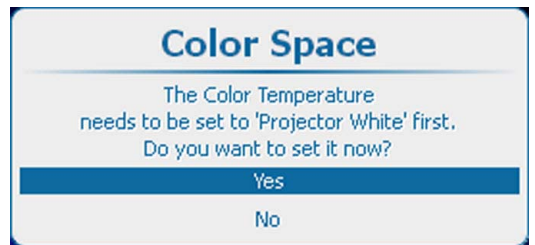

Изображение 13-115

4. Выбрав значение *[On]* (Вкл.) и задав правильную цветовую температуру, с помощью клавиш ▲ и ▼ выберите необходимое цветовое пространство и нажмите клавишу **ENTER** (Ввод).
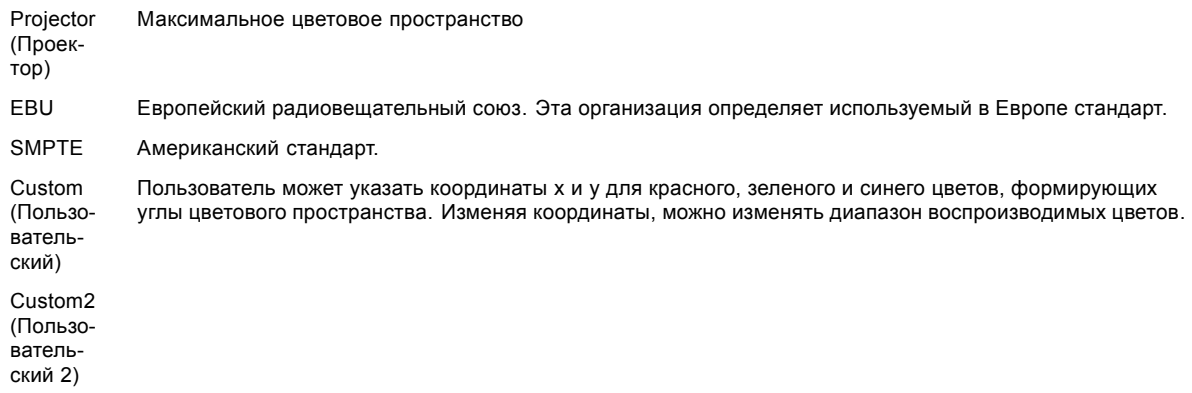

## **Изменение параметров цветов**

Параметры цвета используются, если выбраны пункты Custom (Пользовательский) или Custom2 (Пользовательский 2). 1. Выберите пункт *Edit Color Targets* (Изменить параметры цвета) и нажмите кнопку **ENTER** (Ввод).

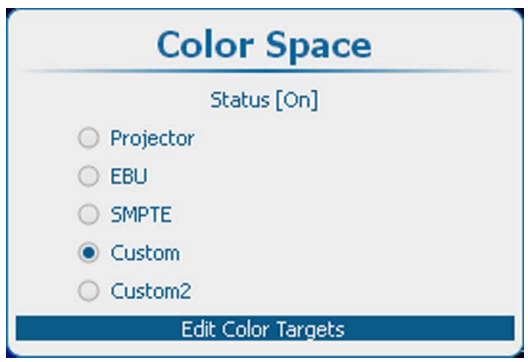

Изображение 13-116 Пункт Custom (Пользовательский), подпункт Color Targets (Параметры цвета)

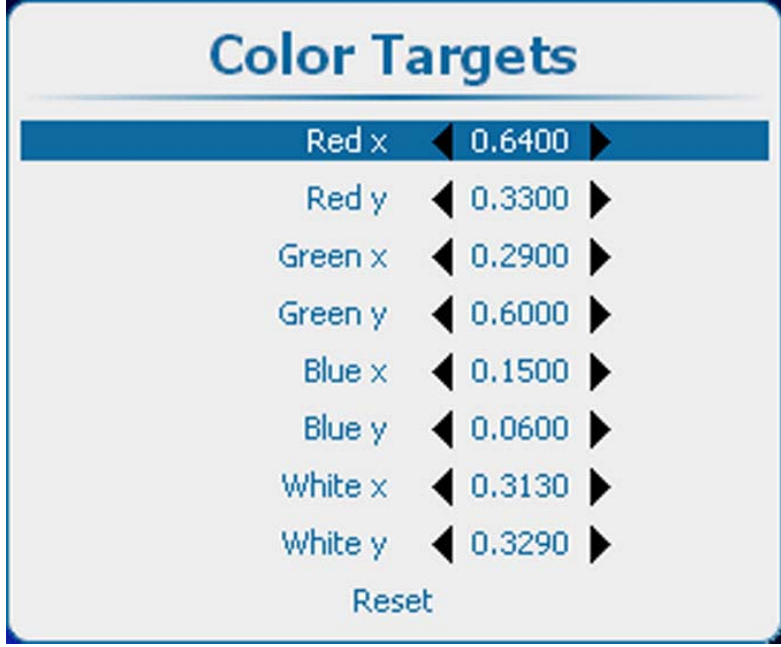

Изображение 13-117 Пункт Color Targets (Параметры цвета)

2. С помощью клавиш ▲ и ▼ выберите необходимую цветовую координату. С помощью клавиш **◄** и **►** измените значение выбранной координаты. Аналогичным образом настройте все остальные координаты.

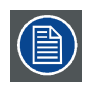

**Выберите пункт** *Reset* **(Сбросить), чтобы вернуть параметрам ранее сохраненные значения.**

# **13.14 Scenergix**

## **13.14.1 Введение**

## **Назначение ScenergiX**

При выполнении многоканальной настройки устройство HDQ 2K40 и возможности его функции Soft Edge (Плавная граница) позволяют выполнять плавное сопряжение изображений, создавая эффект единого изображения и достигая реалистичности погружения для большинства широкоэкранных приложений.

Функция ScenergiX ограничена половиной разрешения проектора.

Picture with hard edge

Picture without soft edge modulation

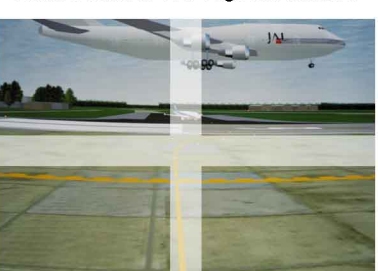

Picture with soft edge modulation

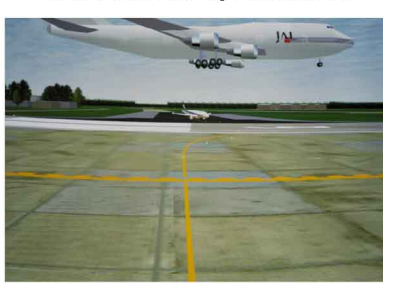

Изображение 13-118 Назначение функции Soft Edge (Плавная граница)

#### **Основной принцип действия функции ScenergiX**

Принцип плавного сопряжения границ реализуется с использованием линейной модуляции выходного оптического сигнала в зоне перекрытия с тем, чтобы светоотдача в данной зоне была равна светоотдаче в остальной части изображения.

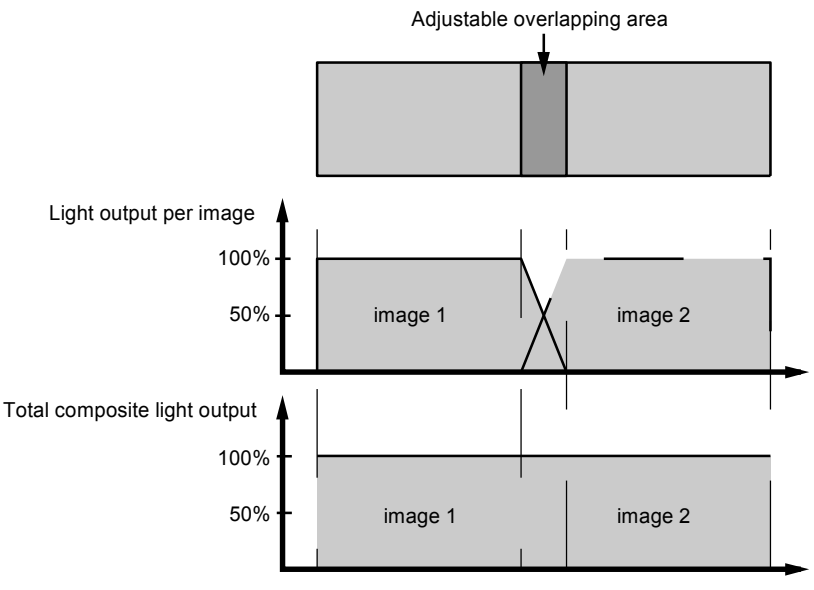

Изображение 13-119 Основной принцип действия функции ScenergiX

## **13.14.2 Подготовка**

#### **Подготовка к настройке функции ScenergiX**

Для правильной настройки функции ScenergiX необходимо точно выполнить указанные ниже регулировки на всех проекторах.

- Convergence (Конвергенция)
- Геометрия
- Согласование цветов (по цветовой температуре, цветовому эталону, балансировке входного сигнала и гамме)

## **13.14.3 Активация функции Scenergix**

#### **Активирование**

1. Нажмите **Menu** (Меню), чтобы активировать меню, и выберите *Alignment* (Выравнивание) → *Scenergix*.

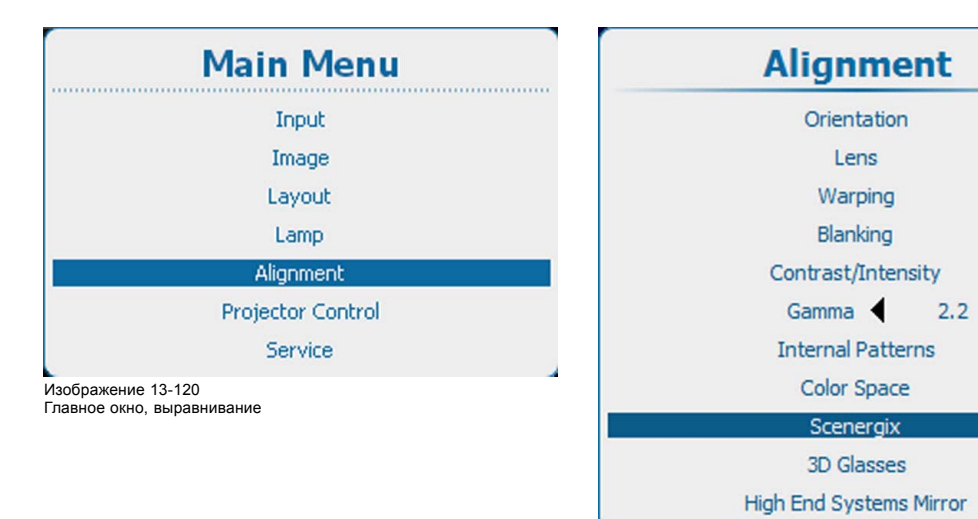

2. Нажмите **ENTER** (Ввод) для выбора.

Открывается меню *Scenergix*.

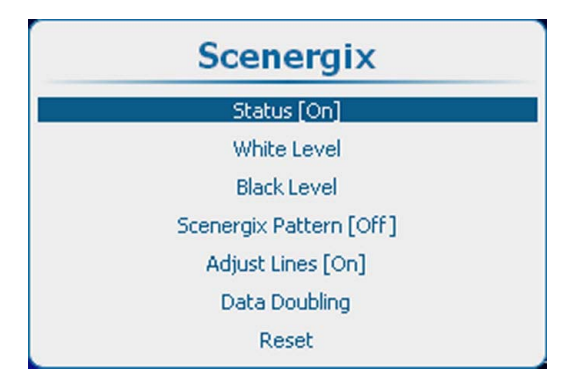

Изображение 13-122 Scenergix, Status (Состояние)

3. Используйте клавишу ▲ или ▼, чтобы выбрать Status (Состояние), и нажмите **ENTER** (Ввод), чтобы переключиться на *[On]* (Вкл.) или *[Off]* (Выкл.).

Изображение 13-121

Alignment (Выравнивание), Scenergix

On (Вкл.): функция Scenergix активирована.

Off (Выкл.): функция Scenergix отключена.

### **13.14.4 Шаблон Scenergix**

#### **Возможные действия**

Для облегчения настройки функции Scenergix может отображаться внутренний шаблон.

## **Порядок выбора**

1. Нажмите **Menu** (Меню), чтобы активировать меню, и выберите *Alignment* (Выравнивание) → *Scenergix* → *Scenergix Pattern* (Шаблон Scenergix).

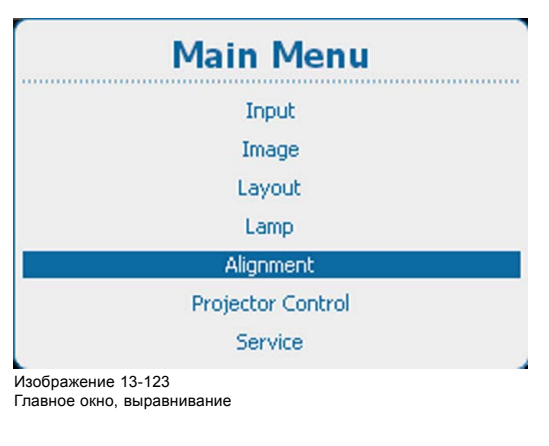

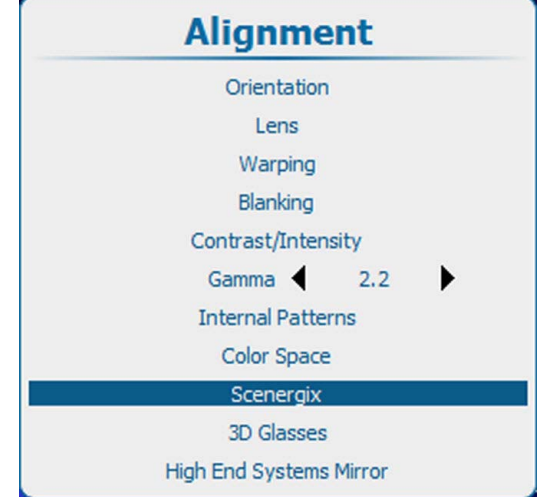

Изображение 13-124 Alignment (Выравнивание), Scenergix

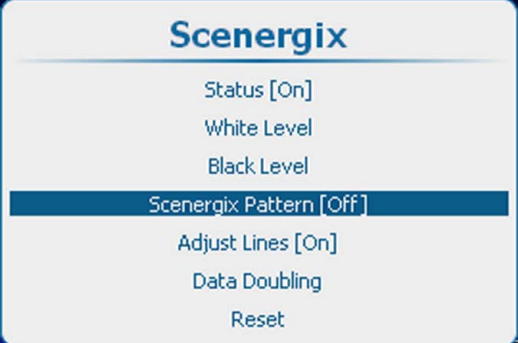

Изображение 13-125 Scenergix, активация шаблона

2. С помощью кнопки **ENTER** (Ввод) можно задавать для этого параметра значения *[On]* (Вкл.) и *[Off]* (Выкл.). On (Вкл.): отображается внутренний шаблон Scenergix.

Off (Выкл.): шаблон Scenergix не отображается.

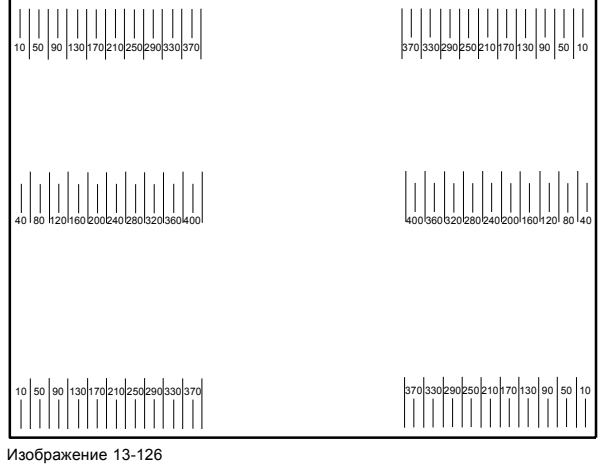

Шаблон Scenergix

## **13.14.5 Линии регулирования Scenergix**

#### **Возможные действия**

Во время настройки уровня белого и черного могут отображаться линии границ областей гашения.

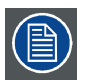

**Активация линий регулирования возможна, если для параметра** *Scenergix pattern* **(Шаблон Scenergix) задано значение [On] (Вкл.).**

#### **Отображение**

1. Нажмите **Menu**(Меню), чтобы активировать меню, и выберите *Alignment* (Выравнивание) → *Scenergix* → *Adjust lines* (Линии регулирования).

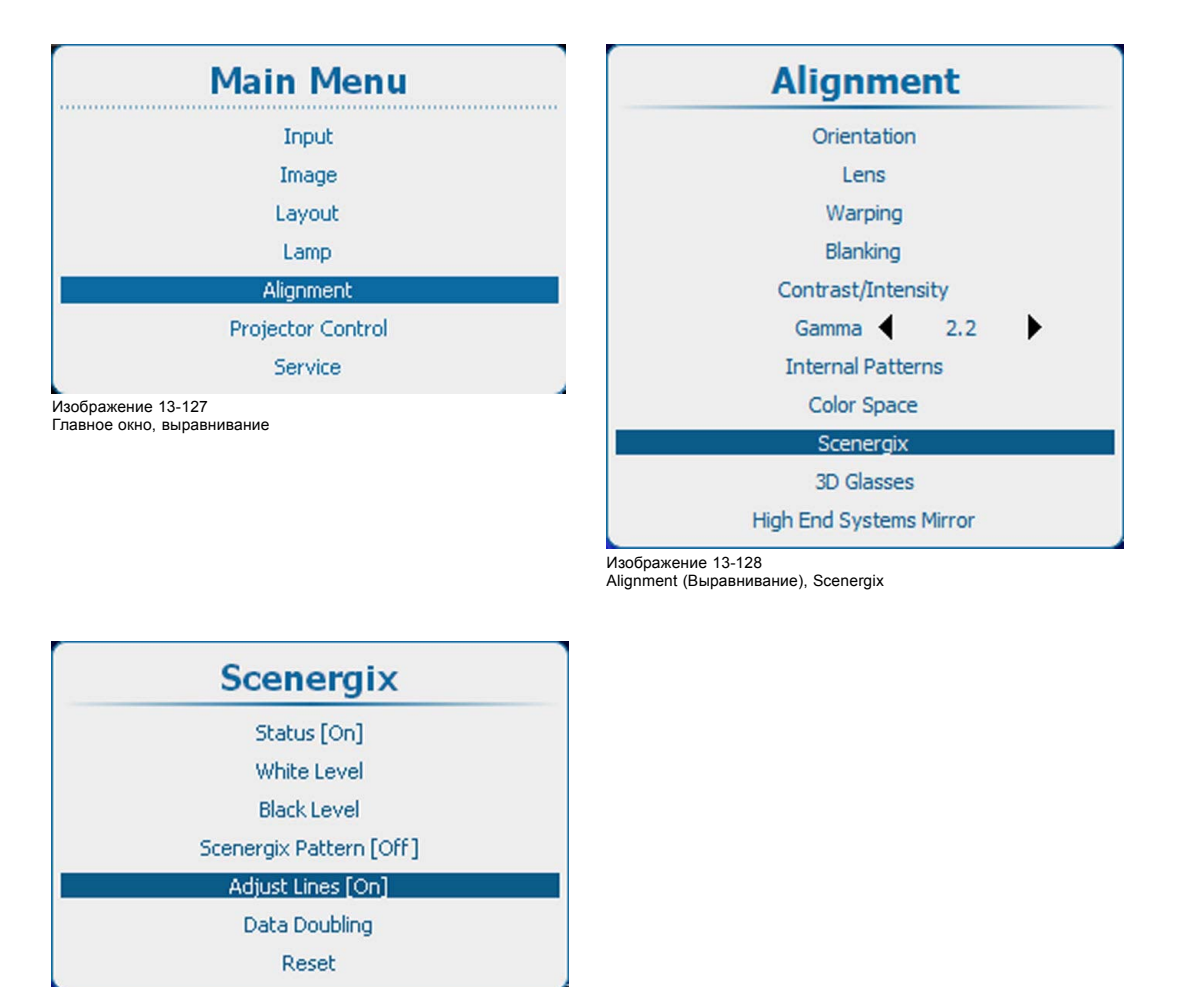

Изображение 13-129

2. С помощью кнопки **ENTER** (Ввод) можно задавать для этого параметра значения *[On]* (Вкл.) и *[Off]* (Выкл.).

## **13.14.6 Дублирование данных**

## **Сведения о функции дублирования данных**

Если требуется, чтобы два проектора получали сигнал из одного источника (A) и формировали из него единое изображение (B), необходимо так задать параметры начального положения по вертикали и горизонтали и размеры изображений, чтобы каждый проектор отображал только часть общего изображения. С помощью инструментов Scenergix можно настроить область перекрытия изображений.

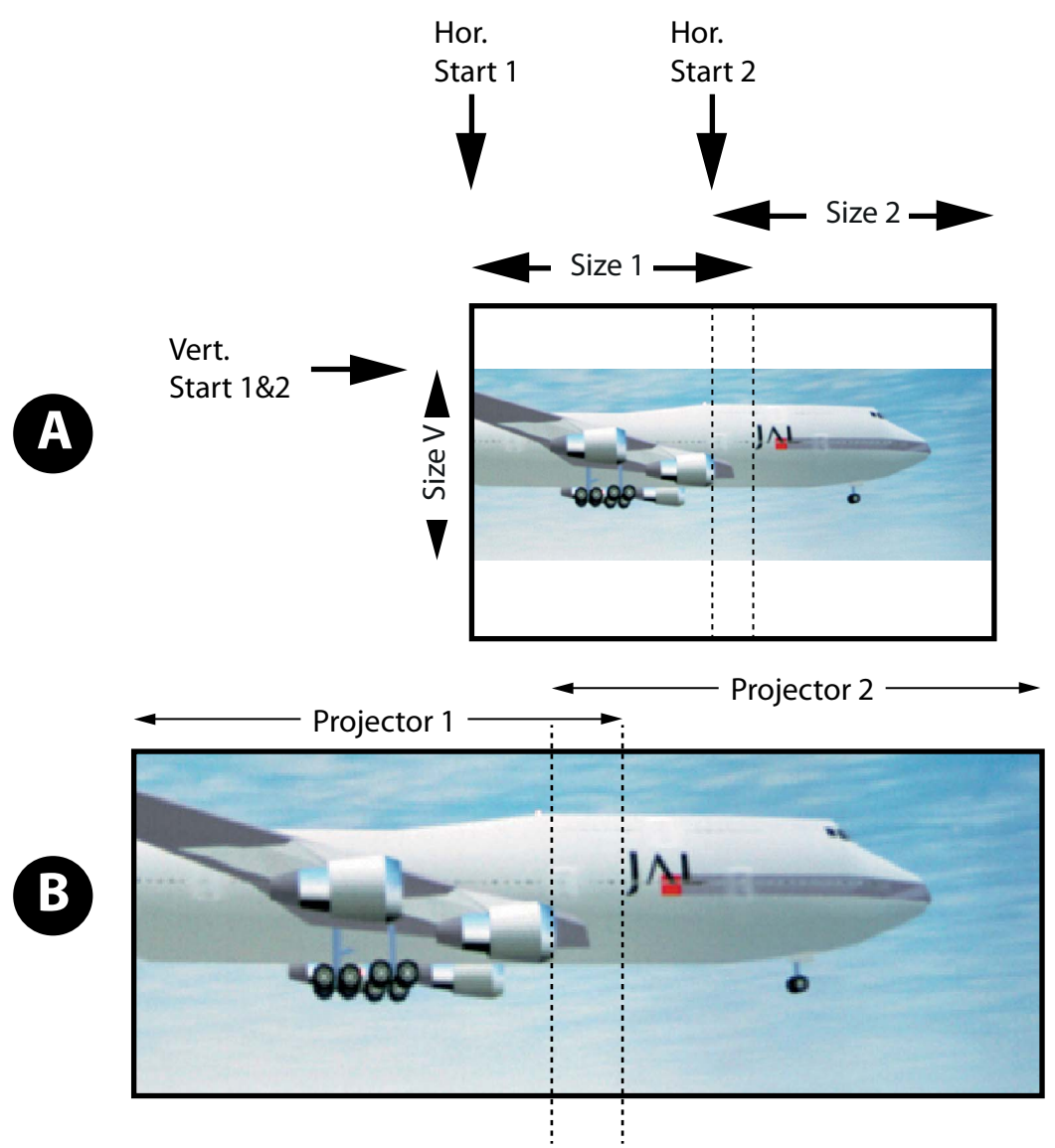

Изображение 13-130 Дублирование данных

A Source (Источник) B Проецируемое изображение

Включите функцию дублирования данных на обоих проекторах и настройте начальное положение по вертикали и горизонтали в проекторах 1 и 2.

#### **Порядок настройки**

1. Нажмите кнопку **Menu** (Меню), чтобы войти в меню, а затем последовательно выберите пункты *Alignment* (Выравнивание), *Scenergix* и *Data doubling* (Дублирование данных).

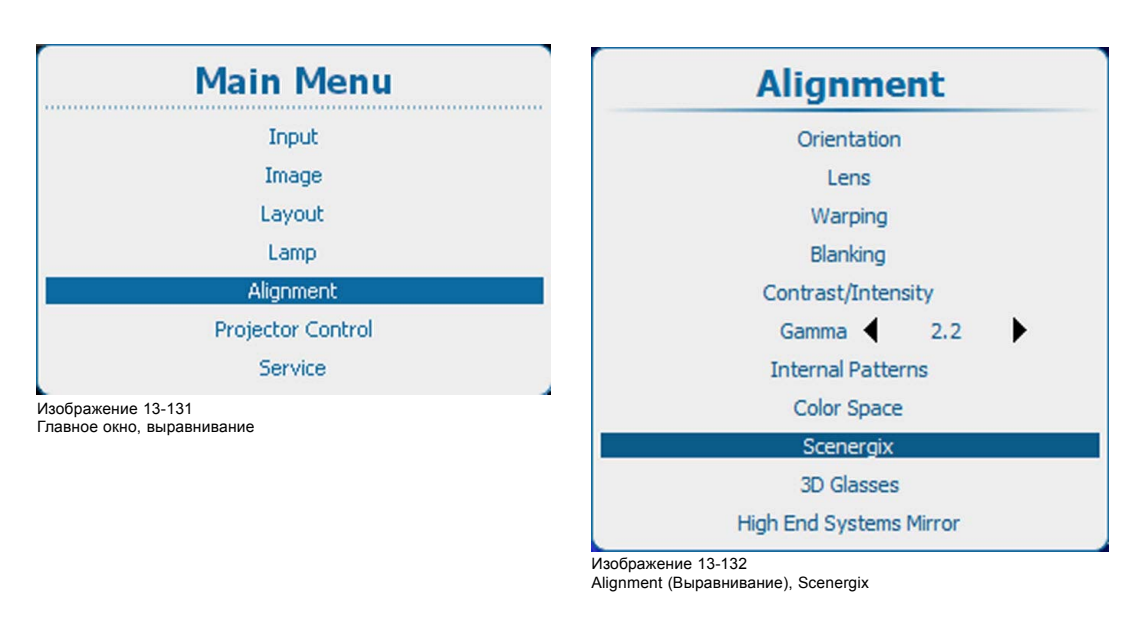

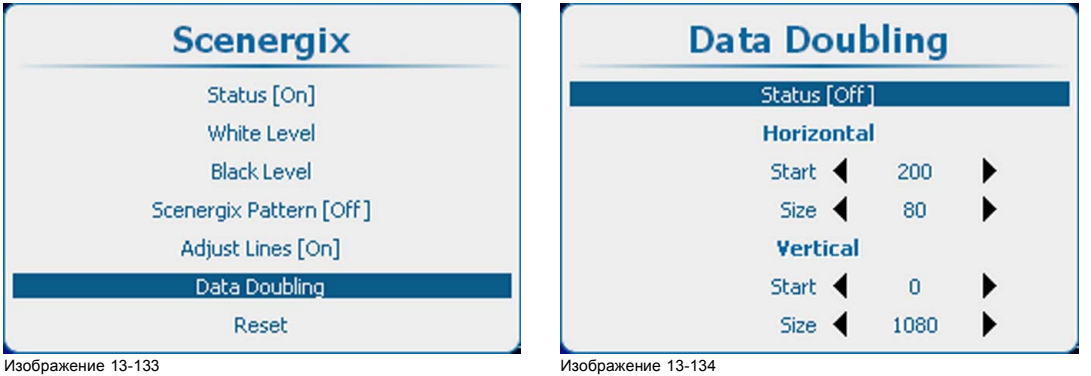

Пункт Scenergix, подпункт Data doubling (Дублирование данных)

Изображение 13-134 Пункт Data doubling (Дублирование данных), подпункт Status (Состояние)

- 2. Выберите пункт Status (Состояние), а затем с помощью кнопки **ENTER** (Ввод) выберите значение *[On]* (Вкл.) или *[Off]* (Выкл.).
	- On (Вкл.): функция дублирования данных включена.
	- Off (Выкл.): функция дублирования данных выключена.
- 3. Выберите пункт Horizontal Start (Начальное положение по горизонтали) и с помощью клавиш **◄** и **►** задайте для этого параметра необходимое значение.
- 4. Аналогичным образом настройте параметры Horizontal Size (Размер по горизонтали), Vertical Start (Начальное положение по вертикали) и Vertical Size (Размер по вертикали).
- 5. Аналогичным образом настройте второй проектор.

## **13.14.7 Регулировка уровня белого (в области смешивания)**

#### **Порядок настройки**

1. Нажмите кнопку **Menu** (Меню), чтобы войти в меню, а затем последовательно выберите пункты *Alignment* (Выравнивание), *Scenergix* и *White level* (Уровень белого).

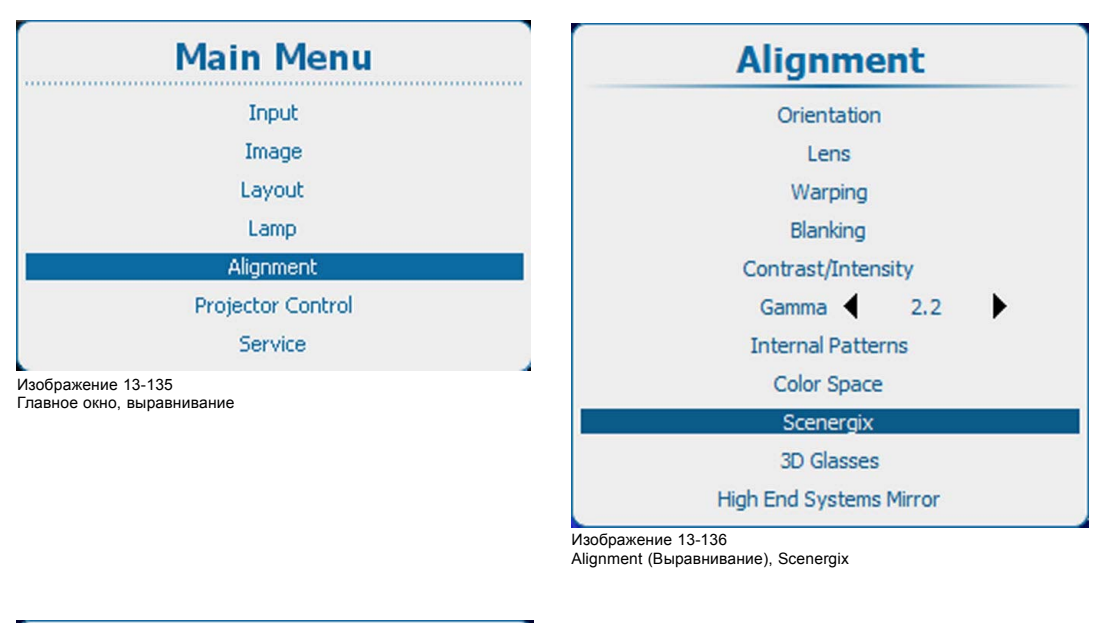

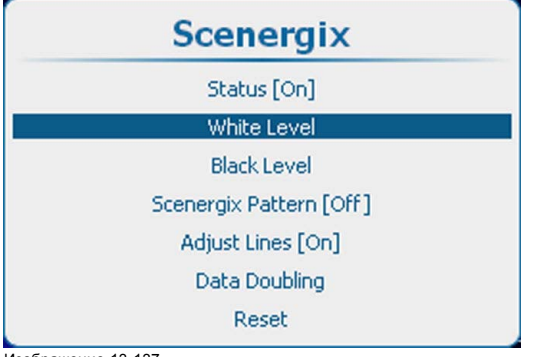

Изображение 13-137 Пункт Scenergix, подпункт White level (Уровень белого)

2. Нажмите кнопку **ENTER** (Ввод), чтобы перейти к настройкам в пункте *White level* (Уровень белого).

Откроется меню White level position (Положение уровня белого).

Если строки настроек *включены*, на экране отображаются соответствующие области.

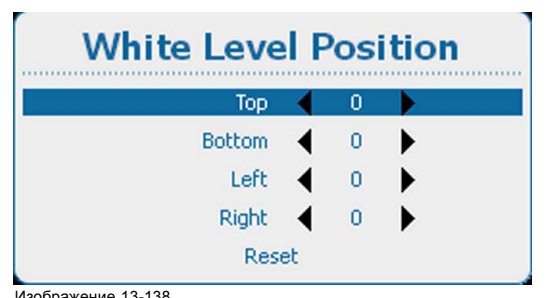

Изображение 13-138 Пункт White level position (Положение уровня белого)

3. С помощью клавиш ▲ и ▼ выберите один из четырех параметров размера и нажмите клавишу **ENTER** (Ввод). С помощью клавиш **◄** и **►** переместите границу области смешивания в необходимое положение (задайте для нее значение в диапазоне 0–255).

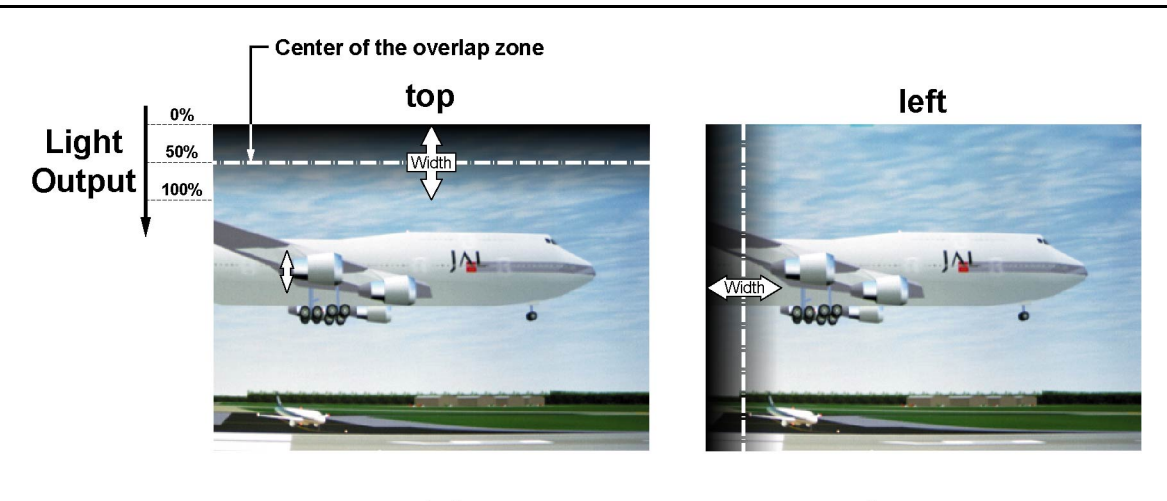

Width

right

JĄ

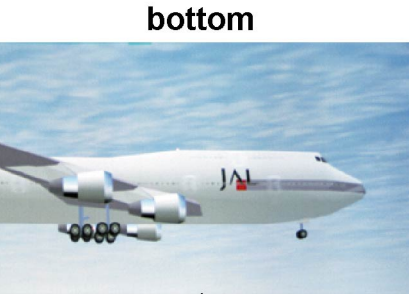

Изображение 13-139 Выбор ширины изображения

4. Сначала задайте ширину изображения для первого проектора, а затем — для второго.

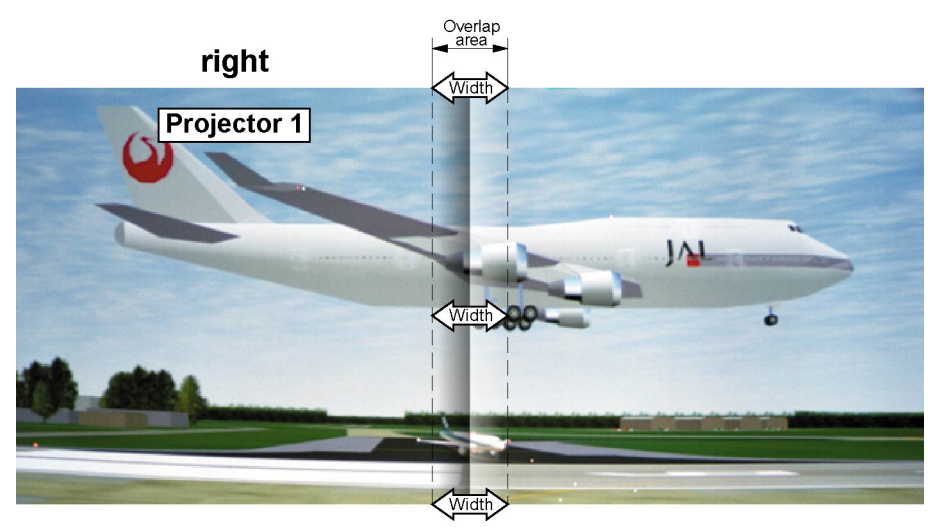

Изображение 13-140 Настройка ширины изображения для проектора 1

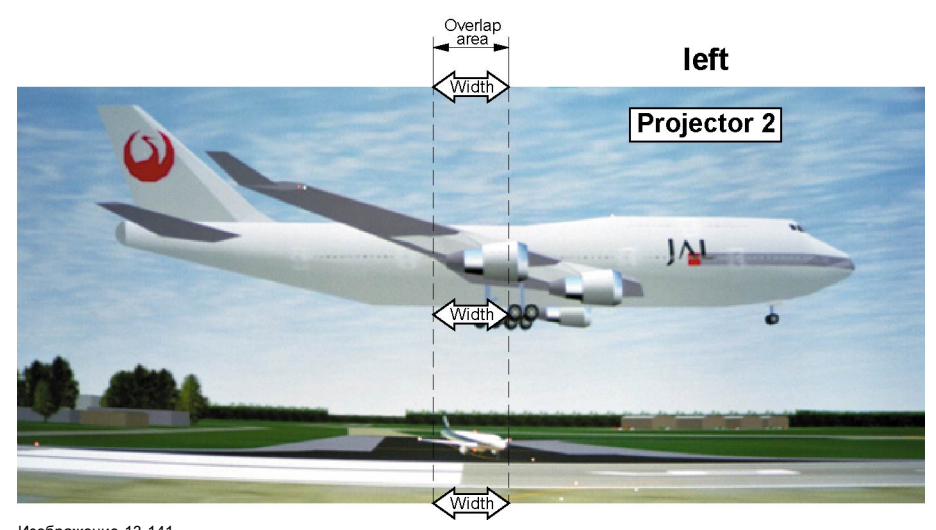

#### Изображение 13-141 Настройка ширины изображения для проектора 2

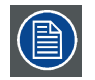

**Чтобы удалить все настройки смешивания, выберите пункт** *Reset* **(Сбросить), а затем нажмите кнопку ENTER (Ввод).**

## **13.14.8 Регулировка уровня черного**

#### **Причины, по которым необходимо регулировать уровень черного**

В темных изображениях зона перекрытия будет ярче, чем остальное изображение. Обычно при использовании проекторов DLP участок изображения, расположенный рядом с областью перекрытия, имеет большую яркость. Эта область называется областью утечки DLP. При регулировке уровня черного необходимо исключить эту область. Таким образом, можно повысить уровень черного для остального изображения (будут исключены область перекрытия и область утечки DLP).

Сначала необходимо задать ширину области утечки. Граница области перекрытия обозначается белой курсорной линией. Зеленая курсорная линия обозначает текущую границу области утечки DLP и начинается в положении белой курсорной линии (при этом ширина области не задана). С помощью клавиш управления курсором можно переместить зеленую линию к границе области утечки DLP.

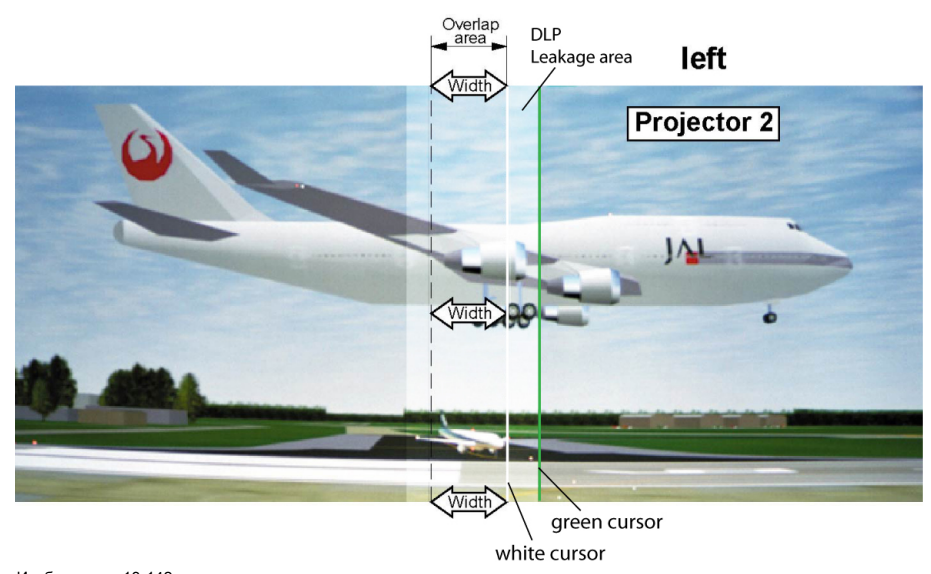

Изображение 13-142 Настройка области утечки DLP

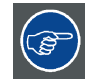

**После настройки области используйте клавишу TEXT (Текст) для удаления линий границ области во время настройки уровня черного.**

#### **Порядок настройки ширины области утечки**

1. Нажмите кнопку **Menu** (Меню), чтобы войти в меню, а затем последовательно выберите пункты *Alignment* (Выравнивание), *Scenergix* и *Black level* (Уровень черного).

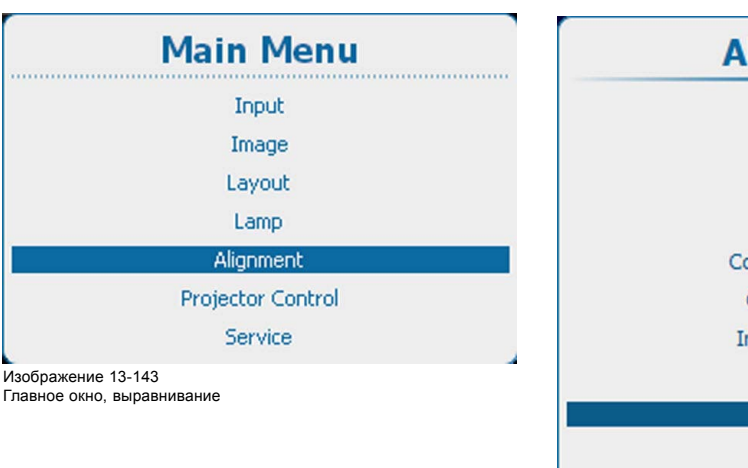

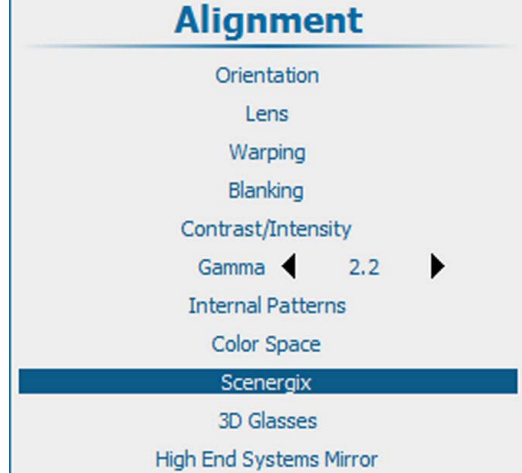

Изображение 13-144 Alignment (Выравнивание), Scenergix

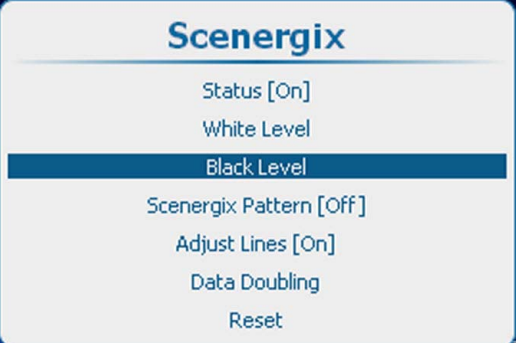

Изображение 13-145 Пункт Scenergix, подпункт Black level (Уровень черного)

2. Нажмите кнопку **ENTER** (Ввод), чтобы выбрать пункт настройки *уровня черного*.

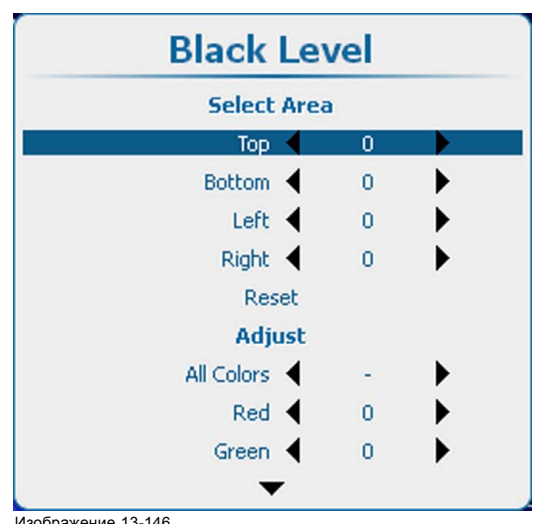

Изображение 13-146 Пункт Black Level (Уровень черного), задание области

3. С помощью клавиш ▲ и ▼ выберите один из четырех параметров размера.

С помощью клавиш **◄** и **►** переместите зеленую линию курсора в необходимую позицию.

## 13. Выравнивание

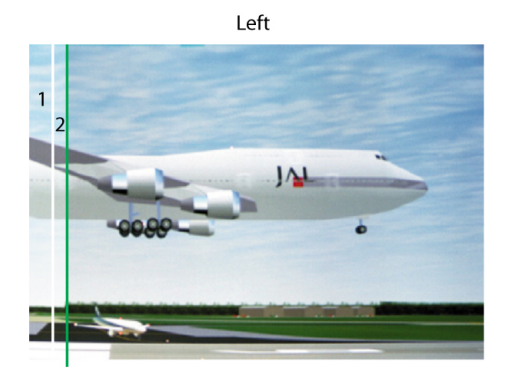

Top

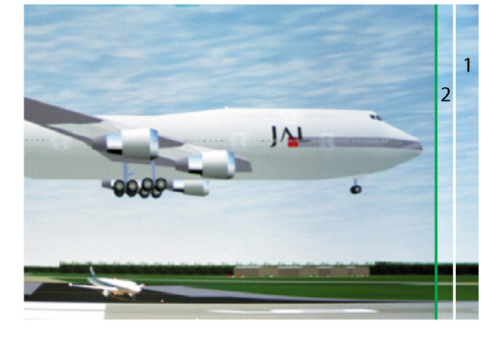

Right

Bottom

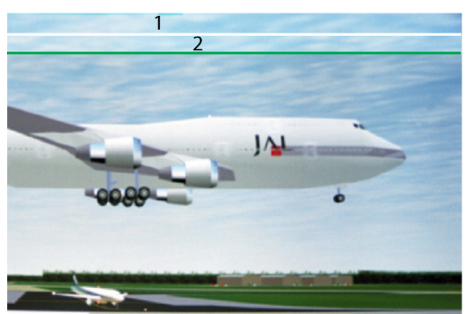

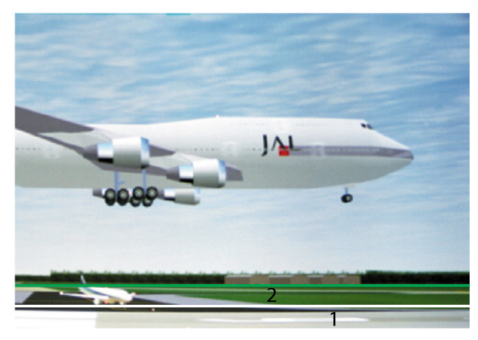

Изображение 13-147 Область утечки DLP

1 Область перекрытия 2 Область утечки DLP

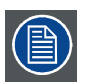

**С помощью команды** *Reset* **(Сбросить) можно сбросить значения всех параметров области.**

## **Порядок регулировки**

1. Нажмите кнопку **Menu** (Меню), чтобы войти в меню, а затем последовательно выберите пункты *Alignment* (Выравнивание), *Scenergix* и *Black level* (Уровень черного).

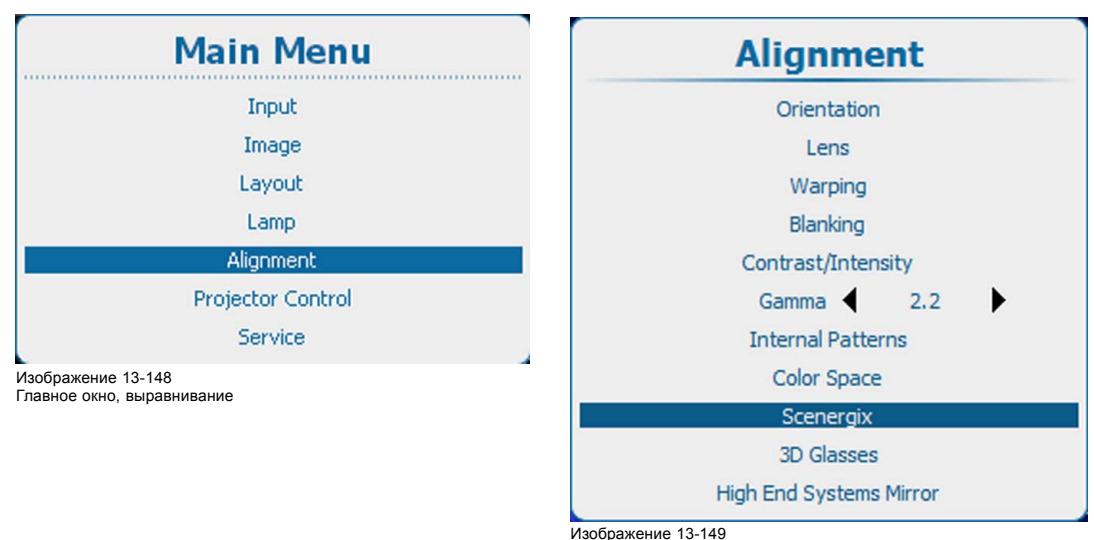

Изображение 13-149 Alignment (Выравнивание), Scenergix

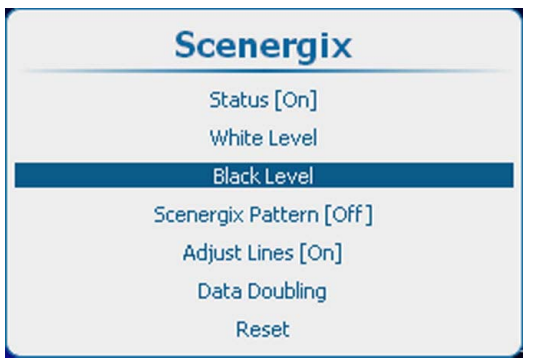

Изображение 13-150

- Пункт Scenergix, подпункт Black level (Уровень черного)
- 2. С помощью клавиши **ENTER** (Ввод) выберите необходимый пункт, а с помощью клавиш ▲ и ▼ выберите цвет, который необходимо настроить. Кроме того, можно выбрать пункт *All colors* (Все цвета), чтобы настроить все цвета одновременно.

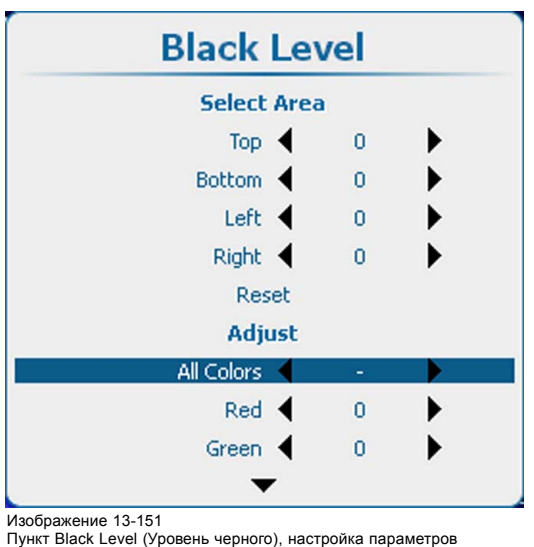

3. Настройте уровень черного для области A так, чтобы в областях A, B и C уровень черного был одинаковым. В меню Black level (Уровень черного) воспользуйтесь функцией настройки для красного, зеленого и синего цветов.

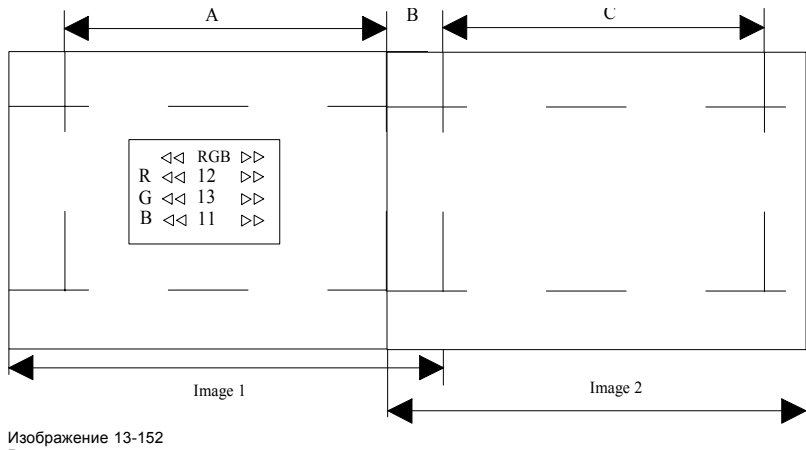

Регулировка уровня черного

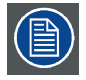

**С помощью команды** *Reset* **(Сбросить) можно обнулить все значения.**

## **13.14.9 Сброс Scenergix**

## **Возможные действия**

Для всех параметров функции Scenergix могут быть возвращены значения по умолчанию.

## **Порядок сброса**

1. Нажмите **Menu** (Меню), чтобы активировать меню, и выберите *Alignment* (Выравнивание) → *Scenergix* → *Reset* (Сброс).

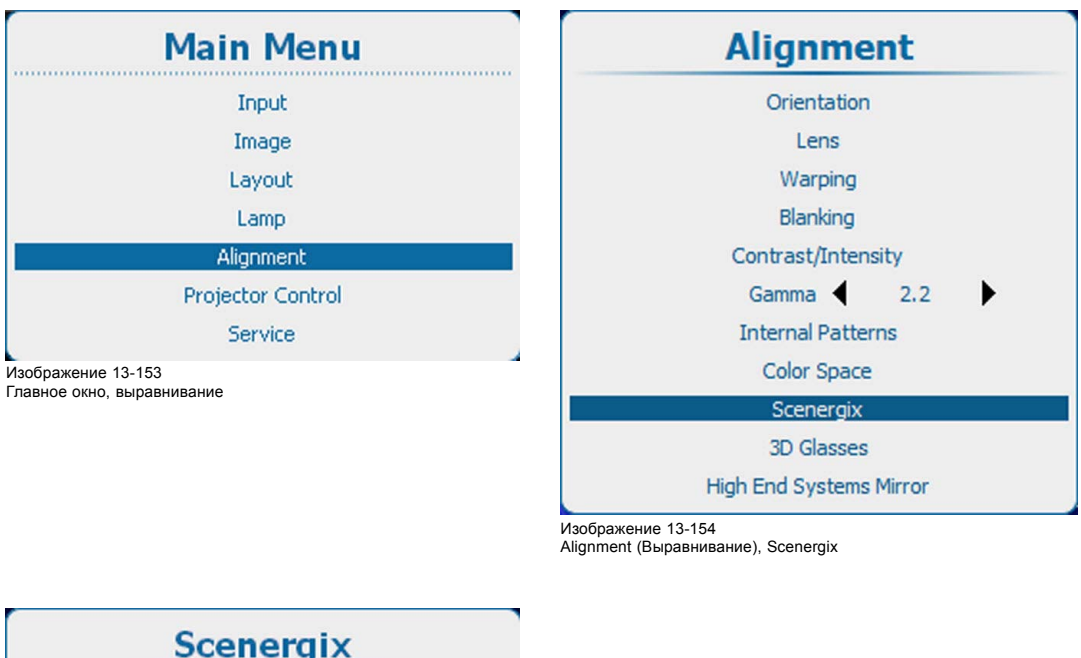

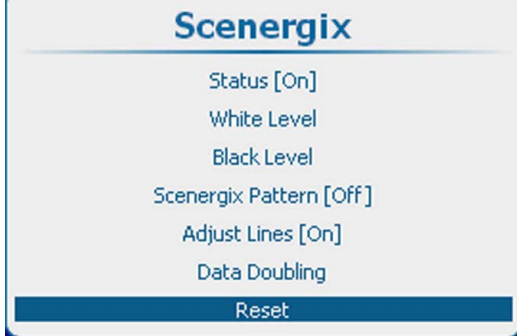

Изображение 13-155 Scenergix, сброс

2. Нажмите **ENTER** (Ввод) для сброса значения Scenergix.

Для всех параметров функции Scenergix возвращаются значения по умолчанию.

# **13.15 Очки 3D**

## **Обзор**

- Настройка продолжительности периода между полями стереоизображения
- [Опорная задержка вывода слева и справа](#page-232-0)
- [Сквозная кольцевая синхронизация](#page-234-0) 3D

## **13.15.1 Настройка продолжительности периода между полями стереоизображения**

## **Возможные действия**

Ниже описан принцип работы стереоочков.

- 1. Когда проецируется изображение для левого глаза, в очках открыт соответствующий затвор, и левый глаз видит проецируемое изображение. В это время затвор для правого глаза закрыт.
- 2. В период гашения изображения перед началом проецирования изображения для правого глаза левый затвор закрывается, а правый — открывается.
- 3. Затем начинает проецироваться изображение для правого глаза (при этом правый затвор уже открыт), и правый глаз видит это изображение.

В идеальной ситуации время открытия и закрытия затворов синхронизировано с периодом гашения для зеркал DLP.

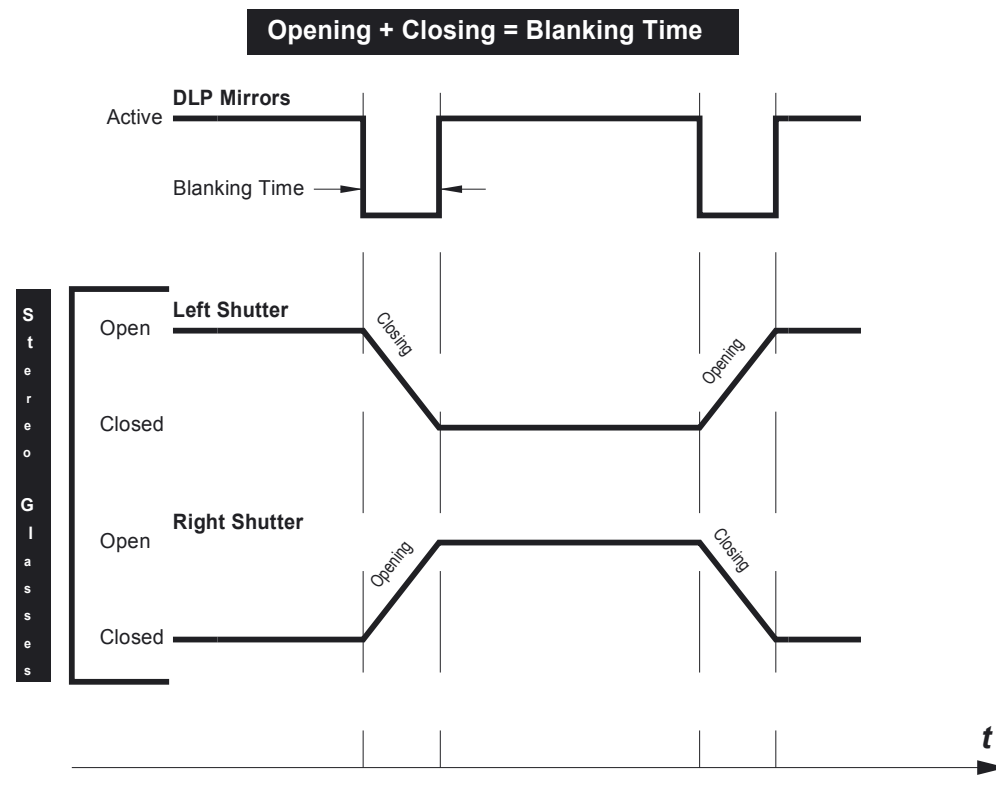

Если затворы очков закрываются слишком поздно или открываются слишком рано, возникают перекрестные помехи.

Изображение 13-156 Время открытия и закрытия синхронизировано с периодом гашения

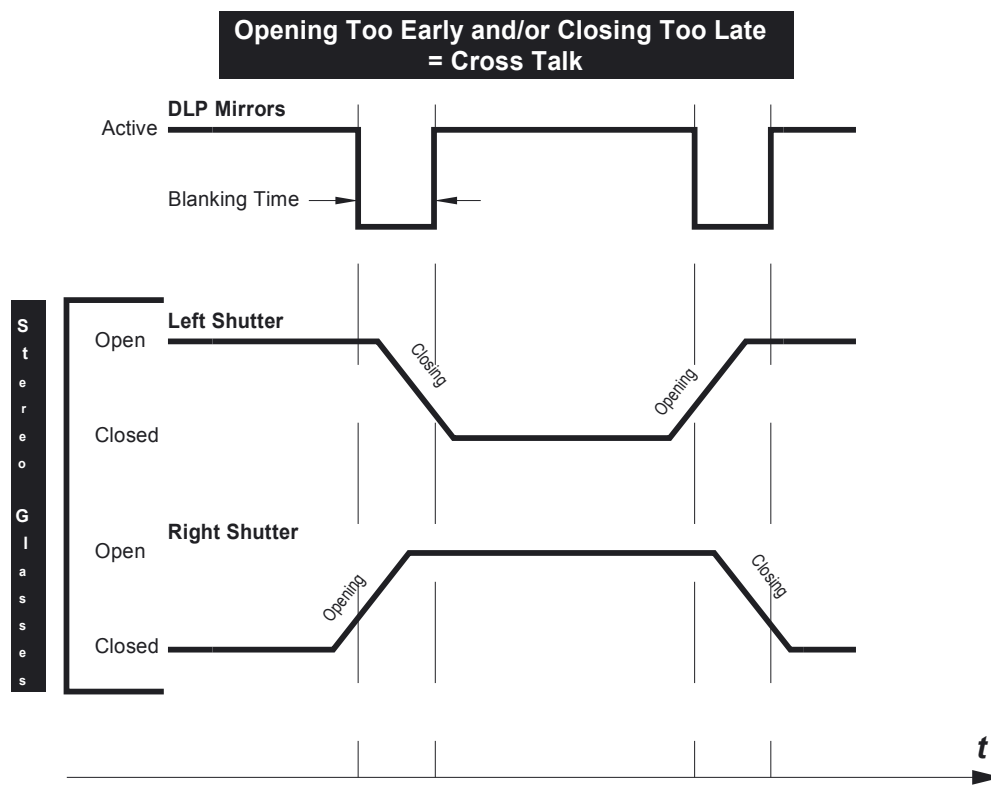

Изображение 13-157

Если затворы закрываются слишком поздно или открываются слишком рано, возникают перекрестные помехи

Если затворы закрываются слишком быстро или открываются слишком медленно, возникают цветовые артефакты.

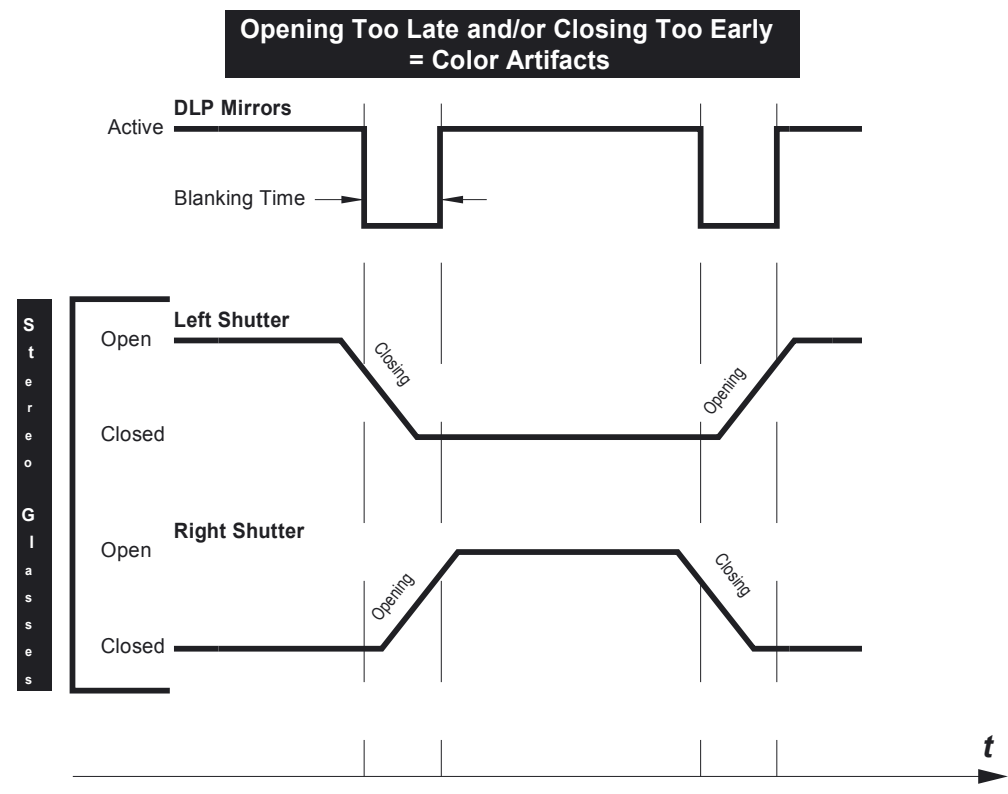

Изображение 13-158

Если затворы закрываются слишком рано или открываются слишком поздно, возникают цветовые артефакты

Благодаря настройке продолжительности периода между полями стереоизображения можно легко синхронизировать период гашения для зеркал DLP со временем открытия и закрытия затворов в стереоочках.

#### **Порядок настройки продолжительности периода между полями стереоизображения**

1. Нажмите **Menu** (Меню), чтобы активировать меню, и выберите *Alignment* (Выравнивание) → *3D Glasses* (Очки 3D).

<span id="page-232-0"></span>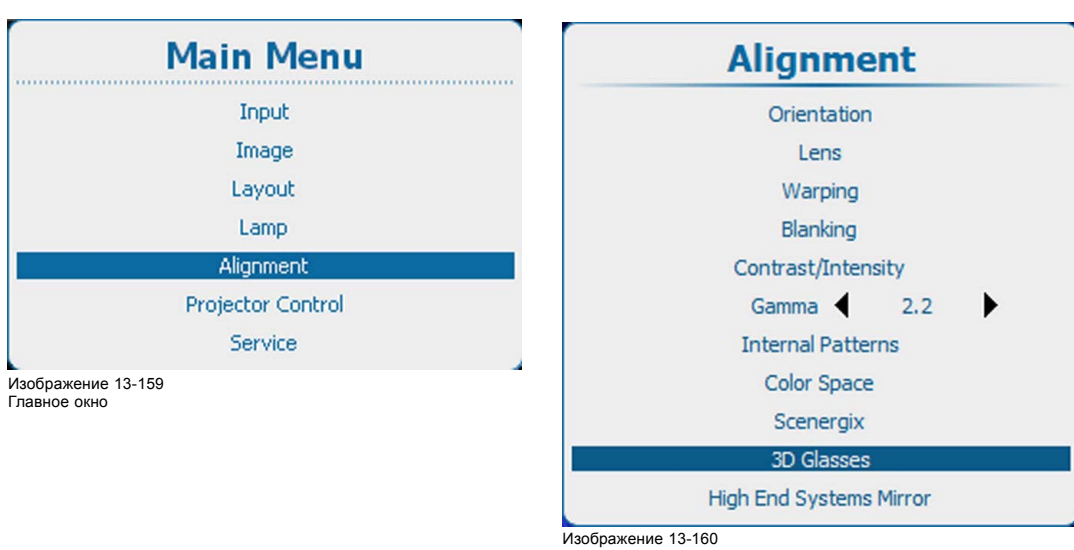

Alignment (Выравнивание), 3D Glasses (Очки 3D)

- 2. Нажмите **ENTER** (Ввод).
- 3. С помощью клавиш ▲ и ▼ выберите пункт *Dark Time Adjustment* (Настройка продолжительности периода между полями стереоизображения).

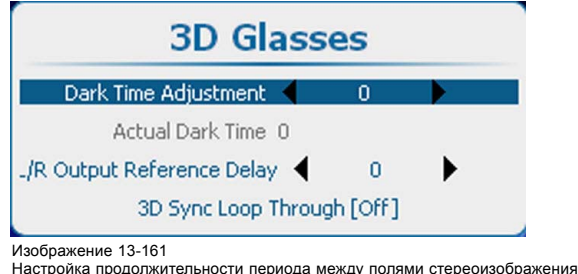

4. С помощью клавиш **◄** и **►** задайте необходимое значение для параметра продолжительности периода между полями стереоизображения.

Фактически используемое значение продолжительности периода между полями стереоизображения отображается в пункте *Actual Dark Time* (Фактическая продолжительность периода между полями стереоизображения).

#### **13.15.2 Опорная задержка вывода слева и справа**

## **Возможные действия**

С помощью параметра L/R Output Reference Delay (Опорная задержка вывода слева и справа) можно применять регулируемую временную задержку к сигналу стереоизлучателя.

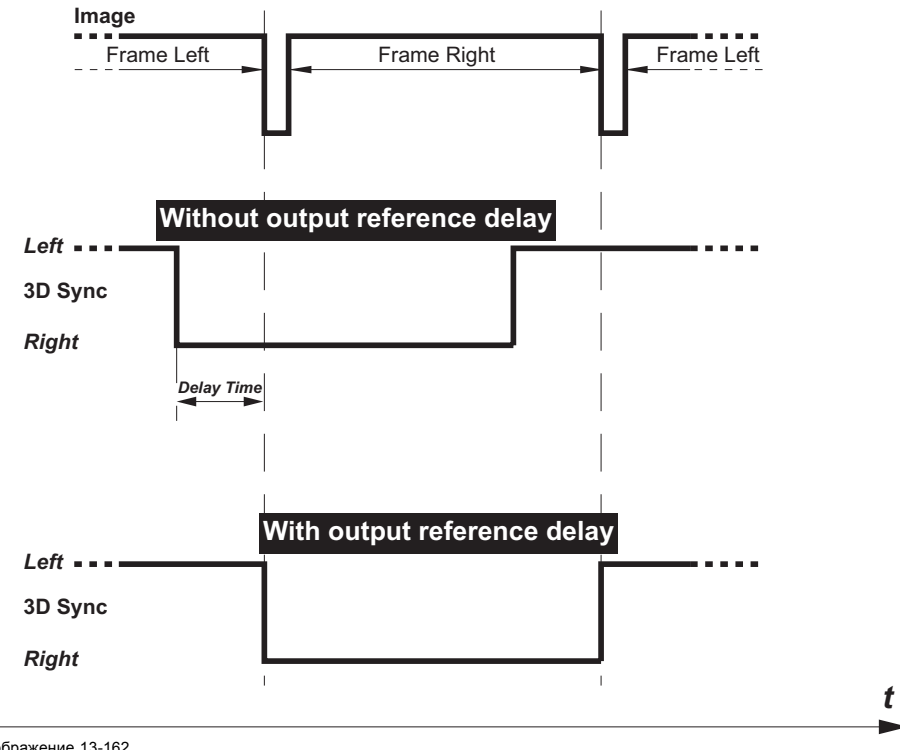

Изображение 13-162 Опорная задержка вывода 3D

#### **Настройка задержки**

1. Нажмите **Menu** (Меню), чтобы активировать меню, и выберите *Alignment* (Выравнивание) → *3D Glasses* (Очки 3D).

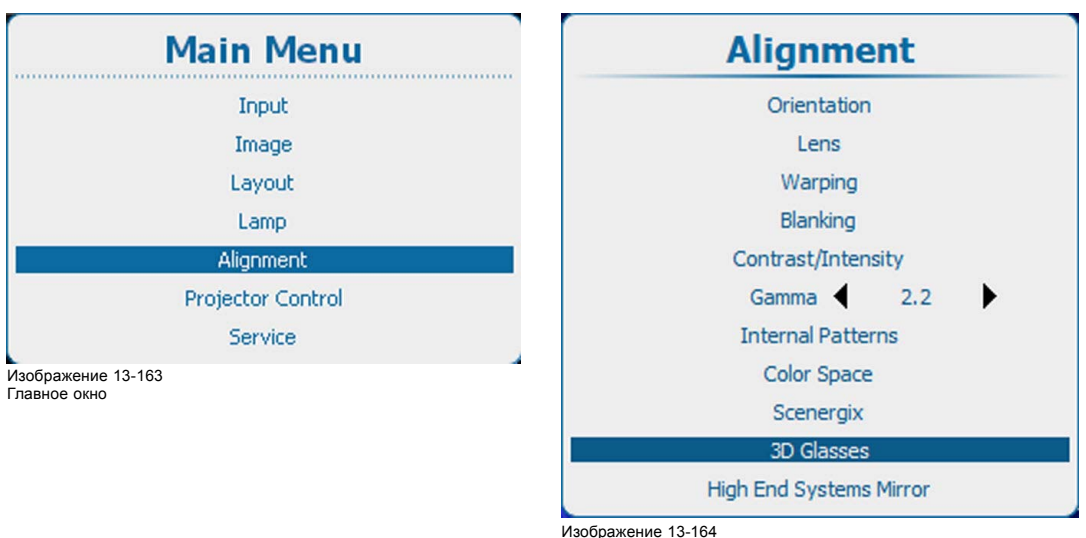

Alignment (Выравнивание), 3D Glasses (Очки 3D)

#### 2. Нажмите **ENTER** (Ввод).

3. Используйте клавишу ▲ или ▼, чтобы выбрать *L/R Output Reference Delay* (Опорная задержка вывода слева и справа).

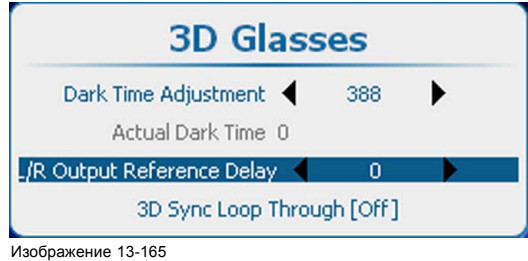

Изображение 13-165 Опорная задержка вывода

<span id="page-234-0"></span>4. Используйте клавишу **◄** или **►** для изменения значения параметра L/R Output Reference Delay (Опорная задержка вывода слева и справа), пока не добьетесь надлежащего значения.

#### **13.15.3 Сквозная кольцевая синхронизация 3D**

#### **Возможные действия**

Входящий сигнал синхронизации 3D можно направить на разъем вывода сигнала синхронизации 3D.

#### **Активирование**

1. Нажмите **Menu** (Меню), чтобы активировать меню, и выберите *Alignment* (Выравнивание) → *3D Glasses* (Очки 3D).

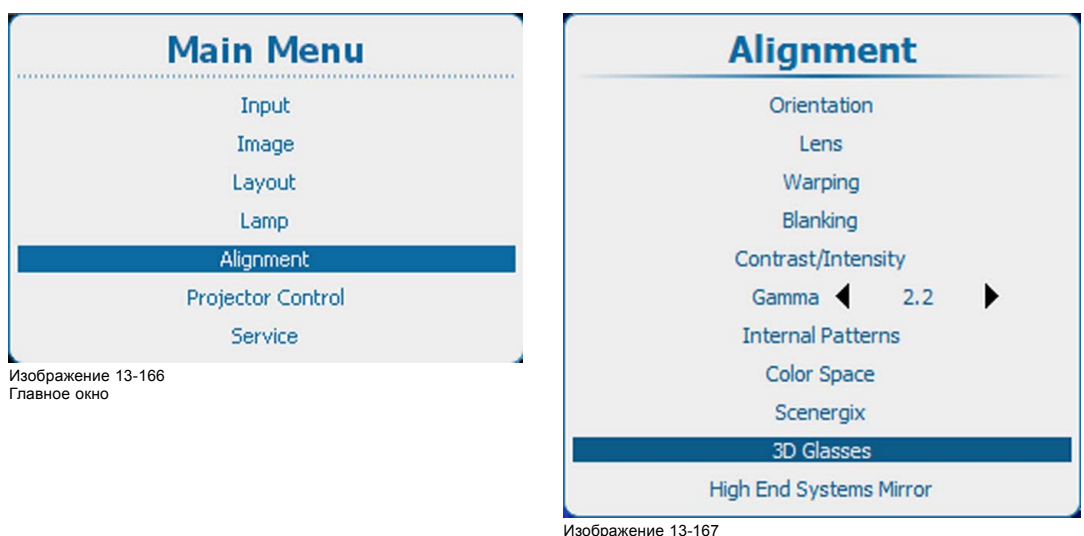

Alignment (Выравнивание), 3D Glasses (Очки 3D)

#### 2. Нажмите **ENTER** (Ввод).

3. Используйте клавишу ▲ или ▼, чтобы выбрать *3D Sync Loop Through* (Сквозная кольцевая синхронизация 3D).

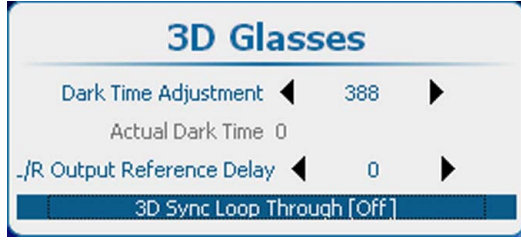

Изображение 13-168

3D Sync Loop Through (Сквозная кольцевая синхронизация 3D)

4. С помощью кнопки **ENTER** (Ввод) можно задавать для этого параметра значения *[On]* (Вкл.) и *[Off]* (Выкл.).

On (Вкл.): Сигнал на выход синхронизации 3D направляется прямо с входа синхронизации 3D.

Off (Выкл.): внутренний сигнал синхронизации 3D доступен на выходе синхронизации 3D в исходном или инвертированном виде в соответствии с параметром Invert 3D Sync Out (Инверсия выходного сигнала синхронизации 3D).

## **13.16 Зеркало для систем высокого класса**

#### **Сведения о зеркале**

Цифровое зеркало управляется через интерфейс DMX. Такое управление осуществляется с помощью проектора либо с помощью программного обеспечения Projector Toolset. Кроме того, для этой цели можно использовать внешнее устройство управления DMX. При правильной настройке параметров панорамирования и наклона можно проецировать любое изображение практически в любом месте помещения. Соответствующие параметры можно хранить отдельно для каждого макета.

#### **Включение функции управления проектором**

1. Нажмите кнопку **Menu** (Меню), чтобы войти в меню, и последовательно выберите пункты *Alignment* (Выравнивание) и *High End Systems Mirror* (Зеркало для систем высшего класса).

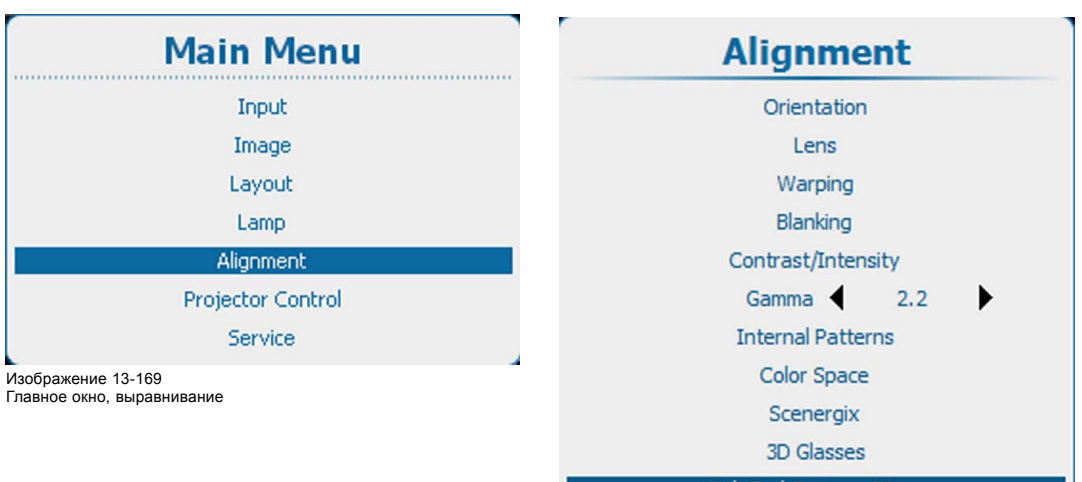

**High End Systems Mirror** 

Изображение 13-170

Пункт Alignment (Выравнивание), подпункт High End Systems Mirror (Зеркало для систем высшего класса)

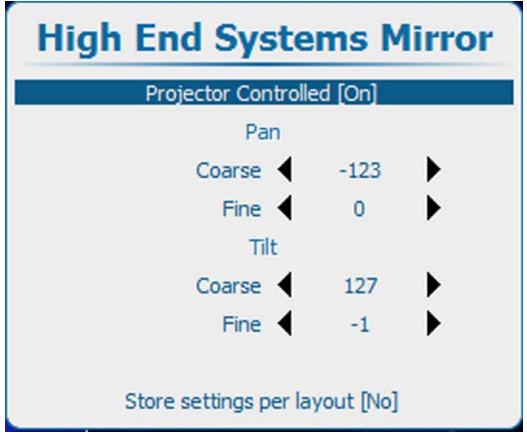

Изображение 13-171

2. С помощью клавиш ▲ и ▼ выберите пункт *Projector Controlled* (Управление с помощью проектора) и с помощью клавиши **ENTER** (Ввод) задайте для этого параметра значение *[On]* (Вкл.) или *[Off]* (Выкл.).

*On* (Вкл.): зеркало для систем высшего класса управляется проектором.

*Off* (Выкл.): зеркало для систем высшего класса не управляется проектором.

#### **Настройка панорамирования и наклона**

1. С помощью клавиш ▲ и ▼ выберите пункт Coarse Pan (Грубая настройка панорамирования) или пункт Coarse Tilt (Грубая настройка наклона).

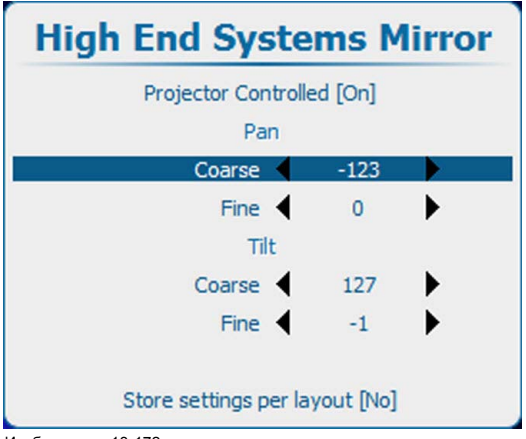

Изображение 13-172

2. С помощью клавиш **◄** и **►** измените значение в пределах –128...128.

- 3. С помощью клавиш ▲ и ▼ выберите пункт Fine Pan (Точная настройка панорамирования) или пункт Fine Tilt (Точная настройка наклона).
- 4. С помощью клавиш **◄** и **►** измените значение в пределах –128...128.

## **Параметры хранения**

1. Чтобы изменить параметры хранения, с помощью клавиш ▲ и ▼ выберите пункт Store settings per layout (Хранить настройки отдельно для каждого макета) и с помощью клавиши **ENTER** (Ввод) задайте значение *[No]* (Нет) или *[Yes]* (Да).

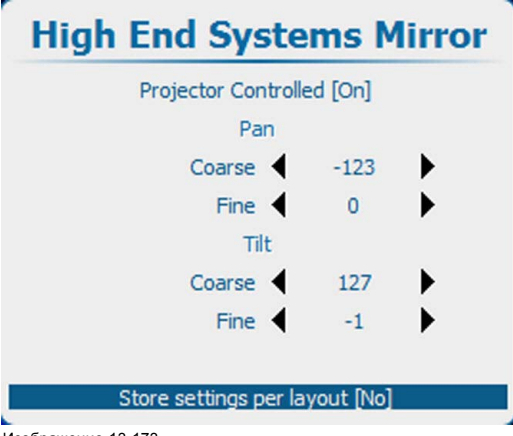

Изображение 13-173

*[No]* (Нет): для всех макетов хранятся одни и те же параметры.

*[Yes]* (Да): для каждого макета хранятся отдельные параметры.

# **14. УПРАВЛЕНИЕ ПРОЕКТОРОМ**

## **Обзор**

- Обзор меню Projector Control (Управление проектором)
- [Индивидуальный адрес проектора](#page-239-0)
- [Общий адрес проектора](#page-240-0)
- [Связь через последовательный интерфейс](#page-241-0)
- [Сеть](#page-243-0)
- [Включение и выключение ИК](#page-257-0)-управления
- • [DMX](#page-258-0)
- [Кнопки](#page-269-0)
- [Положение меню](#page-271-0)
- [Локальный ЖК](#page-271-0)-экран
- [Выбор языка](#page-272-0)
- [Планировщик](#page-274-0)
- [Настройка](#page-280-0) GSM, активация
- [Настройка](#page-282-0) GSM, подписка
- [Настройка светоотдачи с помощью](#page-284-0) FLEX
- SMS-[службы](#page-286-0)

# **14.1 Обзор меню Projector Control (Управление проектором)**

## **Обзорная таблица**

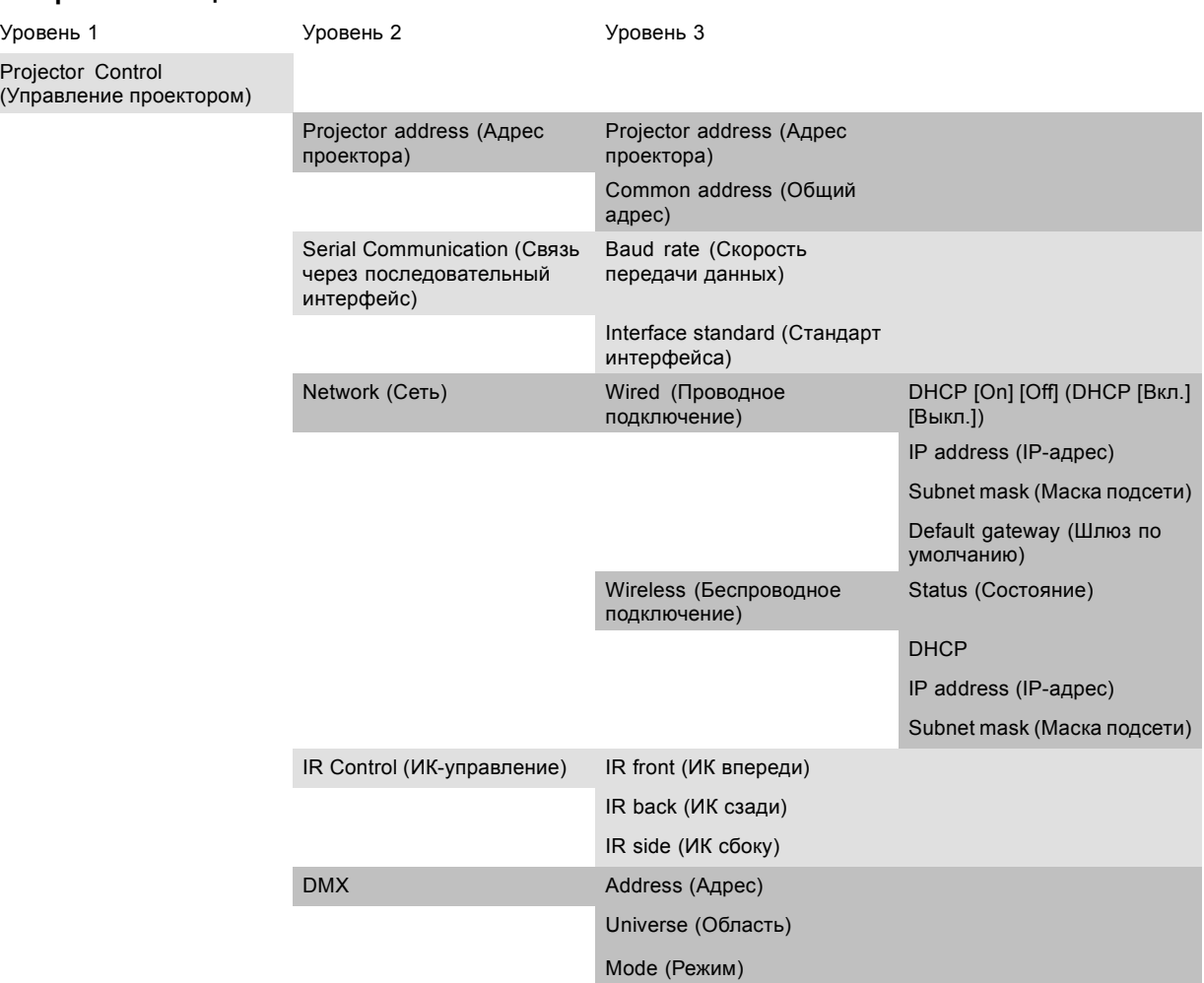

<span id="page-239-0"></span>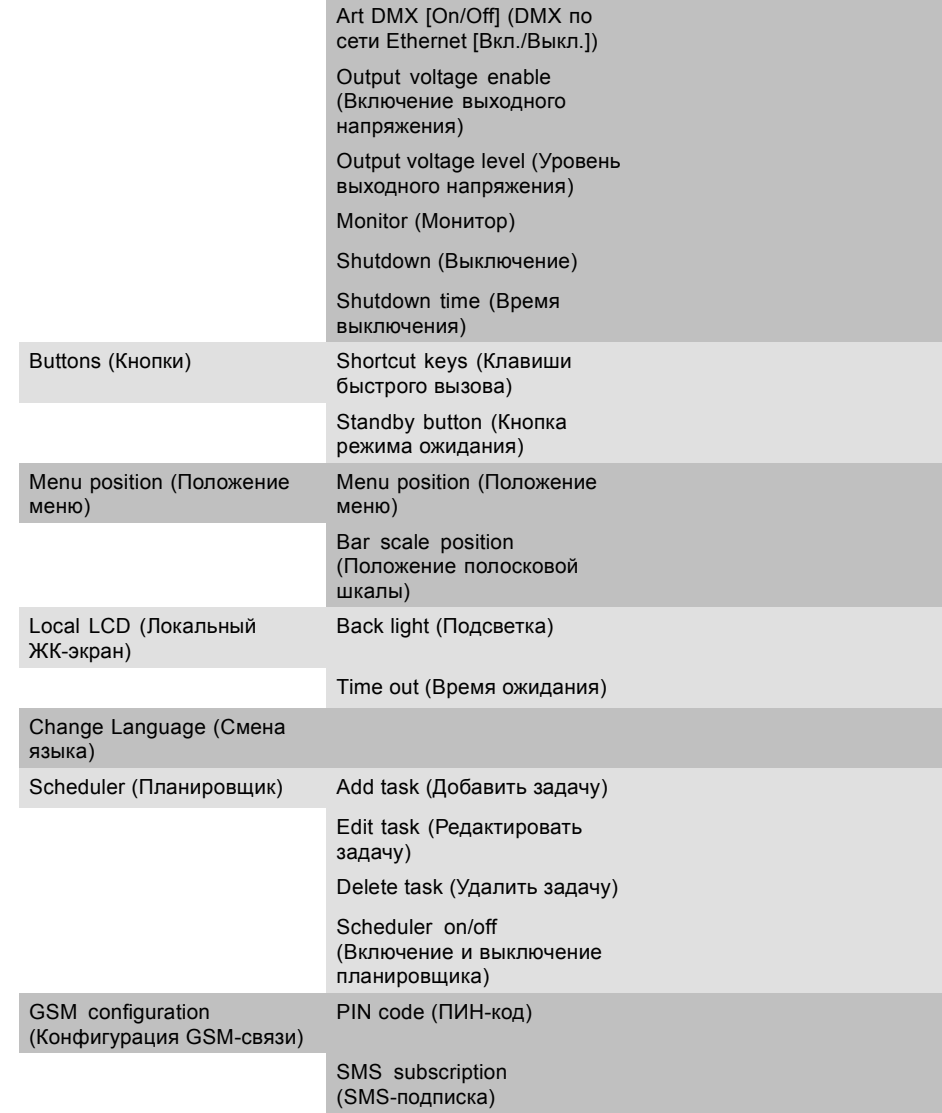

## **14.2 Индивидуальный адрес проектора**

#### **Сведения об индивидуальном адресе проектора**

Чтобы с помощью пульта дистанционного управления можно было управлять только одним проектором, необходимо присвоить этому проектору индивидуальный адрес.

Затем можно использовать заданный индивидуальный адрес, чтобы управлять проектором с помощью последовательного интерфейса или пульта дистанционного управления.

В каждом проекторе рядом с параметром индивидуального адреса также имеется общий адрес для управления группой проекторов.

## **Порядок настройки адреса**

1. Нажмите кнопку **Menu** (Меню), чтобы войти в меню, а затем последовательно выберите пункты *Projector Control* (Управление проектором), *Projector Address* (Адрес проектора) и *Projector Address* (Адрес проектора).

<span id="page-240-0"></span>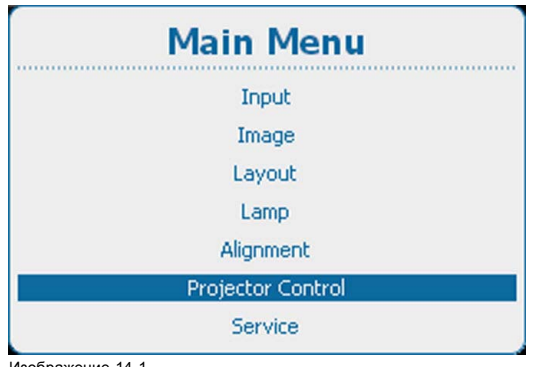

Изображение 14-1 Главное меню, Projector Control (Управление проектором)

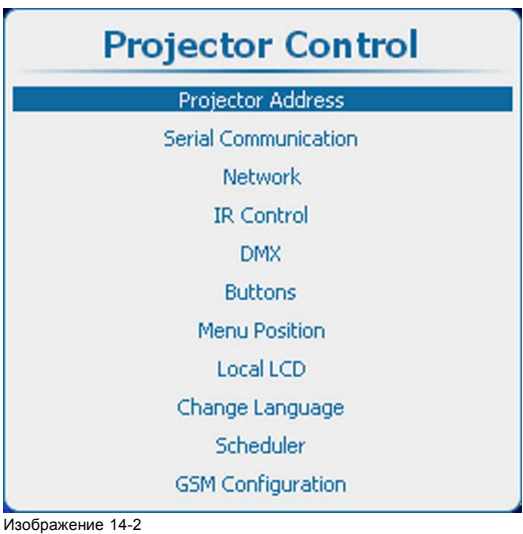

Пункт Projector control (Управление проектором), подпункт Projector Address (Адрес проектора)

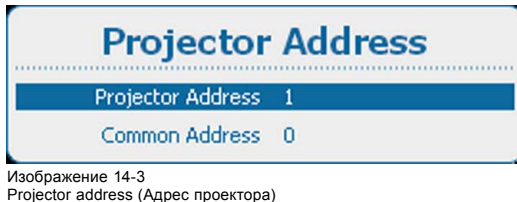

2. Нажмите кнопку **ENTER** (Ввод), чтобы активировать поле ввода адреса.

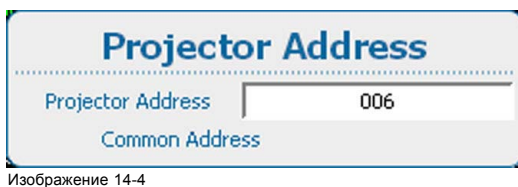

Ввод адреса проектора

3. Используйте клавишу ▲ или ▼ для изменения выбранного символа. Используйте клавишу **◄** или **►** для выбора другого символа.

*Примечание:Цифры можно вводить с помощью цифровых клавиш на пульте дистанционного управления или локальной клавиатуре. Когда цифра вводится таким образом, следующий символ выбирается автоматически.*

## **14.3 Общий адрес проектора**

#### **Об общем адресе**

Общим адресом может быть 0 или 1.

Будет выполняться любая команда, поступающая с пульта дистанционного управления, запрограммированного с этим общим адресом.

#### **Порядок настройки**

1. Нажмите **Menu** (Меню), чтобы активировать меню, и выберите *Projector Control* (Управление проектором) → *Projector Address* (Адрес проектора) → *Common address* (Общий адрес).

<span id="page-241-0"></span>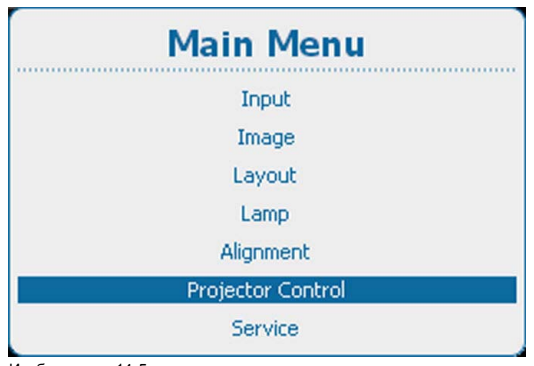

Изображение 14-5 Главное меню, Projector Control (Управление проектором)

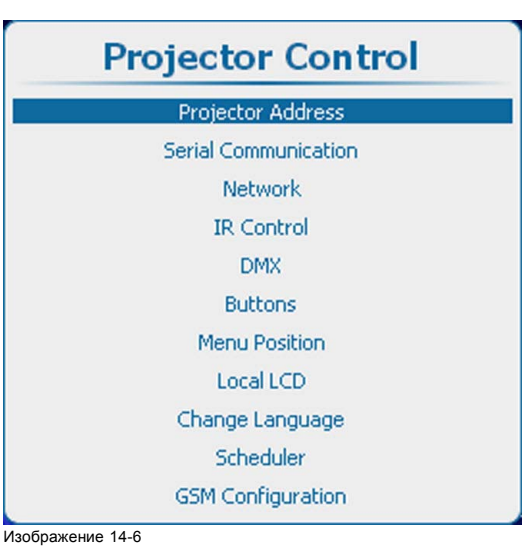

Пункт Projector control (Управление проектором), подпункт Projector Address (Адрес проектора)

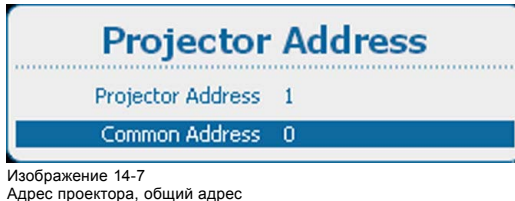

2. Нажмите кнопку **ENTER** (Ввод), чтобы активировать поле ввода адреса.

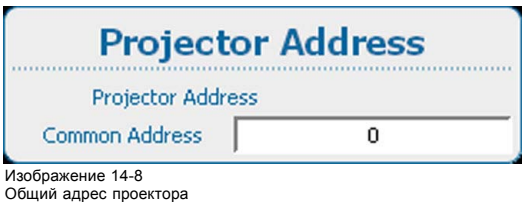

## **14.4 Связь через последовательный интерфейс**

#### **Обзор**

- Настройка скорости передачи данных
- [Стандарт интерфейса](#page-242-0)

## **14.4.1 Настройка скорости передачи данных**

#### **Возможные действия**

Можно задать скорость передачи данных для установки последовательной связи с компьютером.

## **Порядок настройки**

1. Нажмите **Menu** (Меню), чтобы активировать меню, и выберите *Projector Control* (Управление проектором) → *Serial Communication* (Связь через последовательный интерфейс) → *Baud rate* (Скорость передачи данных).

<span id="page-242-0"></span>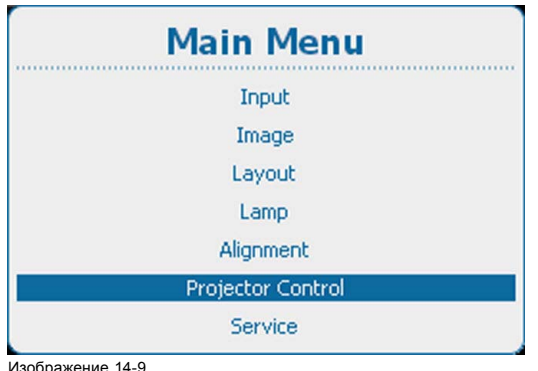

Изображение 14-9 Главное меню, Projector Control (Управление проектором)

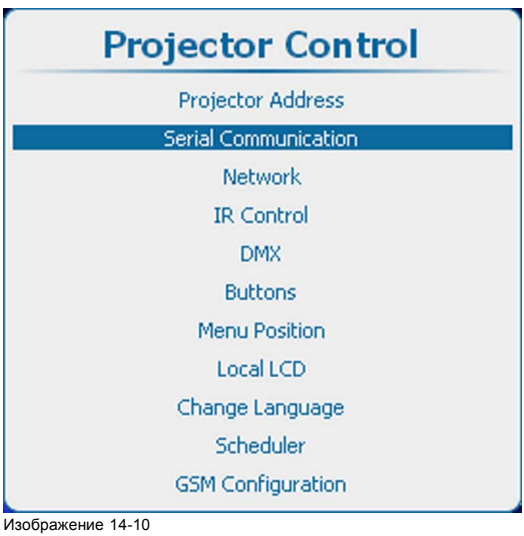

Projector Control (Управление проектором), Serial communication (Связь через последовательный интерфейс)

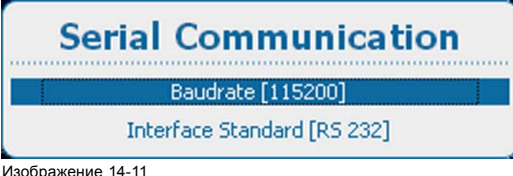

Изображение 14-11 Serial communication (Связь через последовательный интерфейс), Baud rate (Скорость передачи данных)

- 
- 2. Для переключения между доступными скоростями передачи данных нажимайте **ENTER** (Ввод). Можно выбрать следующие скорости передачи данных:
	- 9600
	- 19200
	- 38400
	-
	- 57600
	- 115200

## **14.4.2 Стандарт интерфейса**

#### **Возможные действия**

В качестве протокола связи между проектором и компьютером можно задать RS232 или RS422.

#### **Порядок настройки**

1. Нажмите **Menu** (Меню), чтобы активировать меню, и выберите *Projector Control* (Управление проектором) → *Serial Communication* Связь через последовательный интерфейс).

<span id="page-243-0"></span>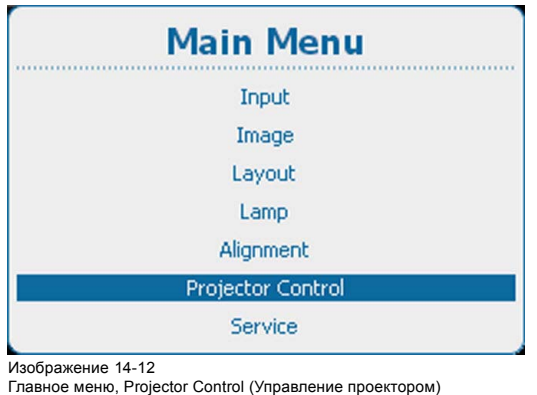

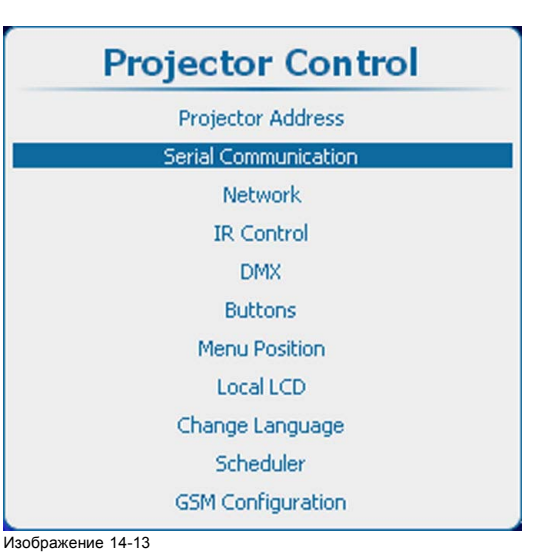

Projector Control (Управление проектором), Serial communication (Связь через последовательный интерфейс)

2. Используйте клавишу ▲ или ▼, чтобы выбрать *Interface standard* (Стандарт интерфейса). Нажмите **ENTER** (Ввод), чтобы переключиться на *[RS232]* или *[RS422]*.

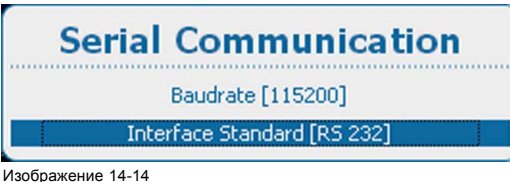

Interface standard (Стандарт интерфейса)

# **14.5 Сеть**

#### **О сетевом подключении**

Сетевое подключение может быть выполнено с помощью проводного подключения или дополнительного модуля беспроводной связи.

#### **Обзор**

- [Краткие сведения о сетевом подключении](#page-244-0)
- Настройка DHCP [проводного подключения](#page-244-0)
- Настройка IP-[адреса проводного подключения](#page-245-0)
- [Настройка маски подсети проводного подключения](#page-247-0)
- [Настройка шлюза по умолчанию для проводного подключения](#page-248-0)
- [Активация беспроводной сети](#page-249-0)
- [Выбор и настройка беспроводных точек доступа](#page-251-0)
- Настройка DHCP [беспроводного подключения](#page-252-0)
- Настройка фиксированного IP-[адреса беспроводного подключения](#page-253-0)
- [Настройка маски беспроводной подсети](#page-255-0)
- [Настройка шлюза по умолчанию в беспроводной сети](#page-256-0)

#### <span id="page-244-0"></span>**14.5.1 Краткие сведения о сетевом подключении**

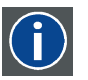

# **DHCP**

**IP**

Полное название — Dynamic host configuration protocol (протокол динамической настройки узла). DHCP представляет собой коммуникационный протокол, с помощью которого администраторы могут централизованно управлять назначением IP-адресов в сети предприятия и автоматизировать этот процесс. При применении протокола IP каждая машина, которая подключается к Интернету, должна иметь уникальный IP-адрес. Когда в организации выполняется настройка пользователей компьютеров с подключением к Интернету, каждой машине требуется назначить IP-адрес. Без DHCP IP-адрес потребовалось бы вводить вручную на каждом компьютере, а при их перемещении в другое место в другой части сети пришлось бы вводить новые IP-адреса. DHCP позволяет администратору централизованно контролировать распределение IP-адресов. Этот протокол автоматически присваивает новый IP-адрес компьютеру при его перемещении в сети.

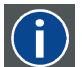

Интернет-протокол. Сетевой уровень TCP/IP. Необходим для связи по Интернету.

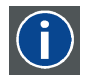

#### **Subnet mask (Маска подсети)**

Номер, который используется для идентификации подсети с целью совместного использования IP-адресов в локальной сети.

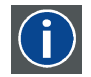

#### **Шлюз по умолчанию**

Маршрутизатор, который служит точкой входа в сеть и точкой выхода из сети. Например, локальной сети может понадобиться шлюз для подключения к глобальной сети или Интернету.

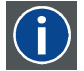

#### **MAC-адрес**

Адрес Media Access Control (Управление доступом к среде). Уникальный номер оборудования, который в сочетании с IP-адресом используется для подключения к сети (локальной или глобальной).

#### **Параметры, которые необходимо настроить для адреса Ethernet**

Необходимый адрес можно назначить двумя указанными ниже способами.

- Использовать возможности технологии DHCP для автоматического назначения адреса.
- Вручную назначить IP-адрес, маску сети (маску подсети) и адрес шлюза (по умолчанию).
	- Введите необходимое значение в поле IP-адреса. При назначении статического IP-адреса не следует использовать значение 0.0.0.0. IP-адрес определяет расположение проектора в сети точно так же как почтовый адрес определяет место дома в городском квартале. Так же, как почтовый адрес уникальным образом определяет расположение дома, IP-адрес должен быть уникальным в глобальном масштабе и иметь единый формат.
	- Настройте соответствующую маску подсети для локальной подсети.
	- В качестве адреса шлюза по умолчанию задайте IP-адрес локального маршрутизатора (который ОБЯЗАТЕЛЬНО должен находиться в локальной сети), расположенного в той же сети, что и проектор, и используемого для перенаправления трафика за пределы локальной сети. Это значение не должно быть равно 0.0.0.0. Если в локальной подсети проектора нет маршрутизатора, присвойте проектору любой свободный IP-адрес в подсети.

#### **14.5.2 Настройка DHCP проводного подключения**

#### **Порядок настройки**

1. Нажмите **Menu** (Меню), чтобы активировать меню, и выберите *Projector Control* (Управление проектором) → *Network* (Сеть).

<span id="page-245-0"></span>

| <b>Main Menu</b>  |
|-------------------|
| Input             |
| Image             |
| Layout            |
| Lamp              |
| Alignment         |
| Projector Control |
| Service           |

Изображение 14-15 Главное меню, Projector Control (Управление проектором)

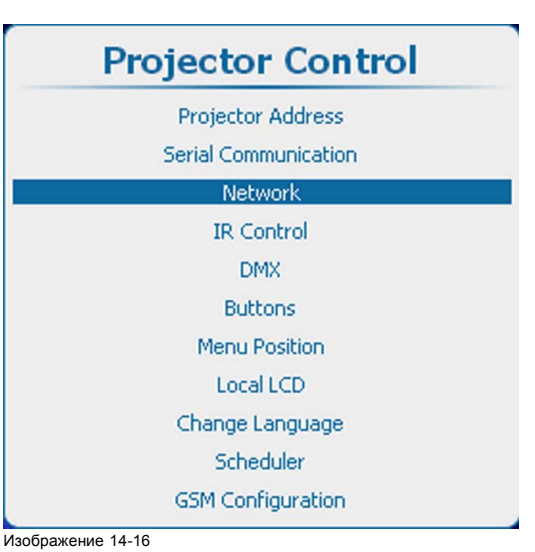

Projector control (Управление проектором), Network (Сеть)

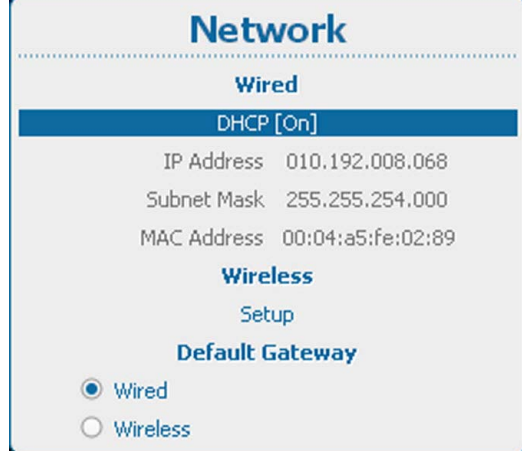

Изображение 14-17

- DHCP проводного подключения
- 2. Используйте клавишу ▲ или ▼, чтобы выбрать *DHCP* в разделе Wired (Проводное подключение), и нажмите **ENTER** (Ввод), чтобы переключиться на *[On]* (Вкл.) или *[Off]* (Выкл.).

On (Вкл.): функция DHCP активируется. Автоматически назначен IP-адрес.

Off (Выкл.): функция DHCP отключается. Должен использоваться фиксированный адрес.

## **14.5.3 Настройка IP-адреса проводного подключения**

## **Порядок настройки**

1. Нажмите **Menu** (Меню), чтобы активировать меню, и выберите *Projector Control* (Управление проектором) → *Network* (Сеть).

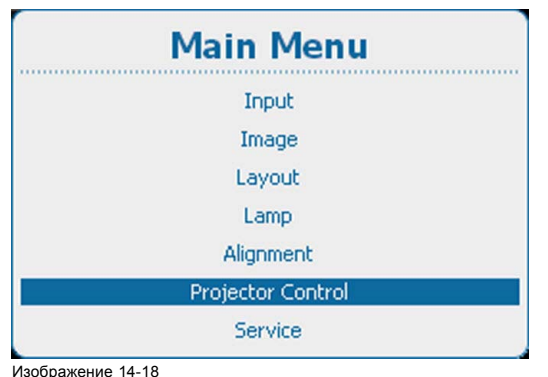

Изображение 14-18 Главное меню, Projector Control (Управление проектором)

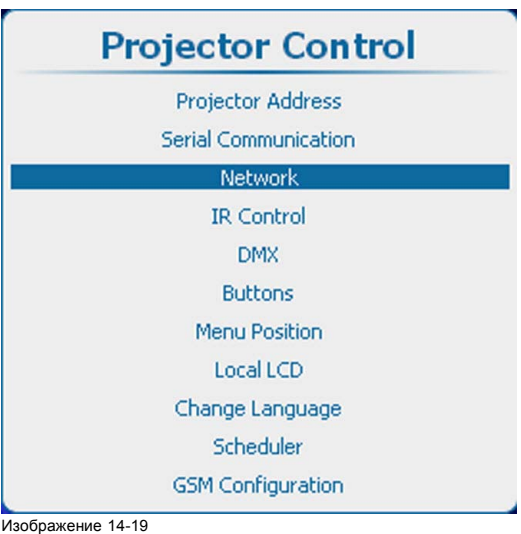

Projector control (Управление проектором), Network (Сеть)

| <b>Network</b>         |                                 |  |  |
|------------------------|---------------------------------|--|--|
| Wired                  |                                 |  |  |
| DHCP [On]              |                                 |  |  |
|                        | IP Address 010.192.008.095      |  |  |
|                        | Subnet Mask 255,255,254,000     |  |  |
|                        | Default Gateway 010.192.008.001 |  |  |
|                        | MAC Address 00:04:a5:fe:02:6d   |  |  |
| Wireless               |                                 |  |  |
| Setup                  |                                 |  |  |
| <b>Default Gateway</b> |                                 |  |  |
| Wired                  |                                 |  |  |
| Wireless               |                                 |  |  |

Изображение 14-20

2. Используйте клавишу ▲ или ▼, чтобы выбрать *IP Address* (IP-адрес) в разделе *Wired* (Проводное подключение), и нажмите **ENTER** (Ввод) для активации поля ввода.

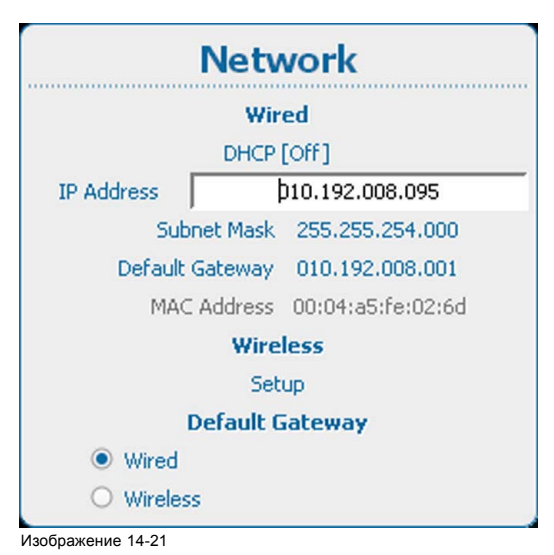

3. Используйте клавишу ▲ или ▼ для изменения выбранного символа.

<span id="page-247-0"></span>Используйте клавишу **◄** или **►** для выбора другого символа. *Примечание:Цифры можно вводить с помощью цифровых клавиш на пульте дистанционного управления или локальной клавиатуре. Когда цифра вводится таким образом, следующий символ выбирается автоматически.*

## **14.5.4 Настройка маски подсети проводного подключения**

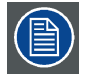

**Для проводного и беспроводного подключений необходимо использовать разные подсети.**

#### **Порядок настройки**

1. Нажмите **Menu** (Меню), чтобы активировать меню, и выберите *Projector Control* (Управление проектором) → *Network* (Сеть).

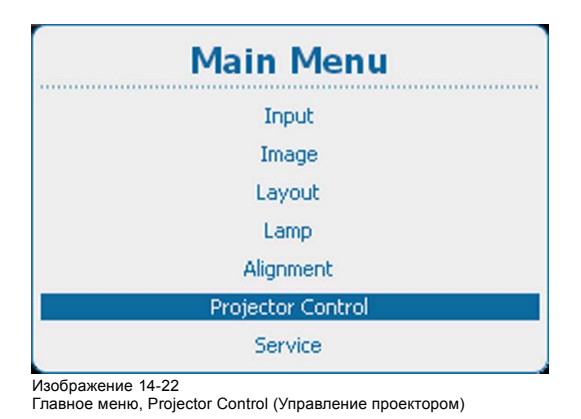

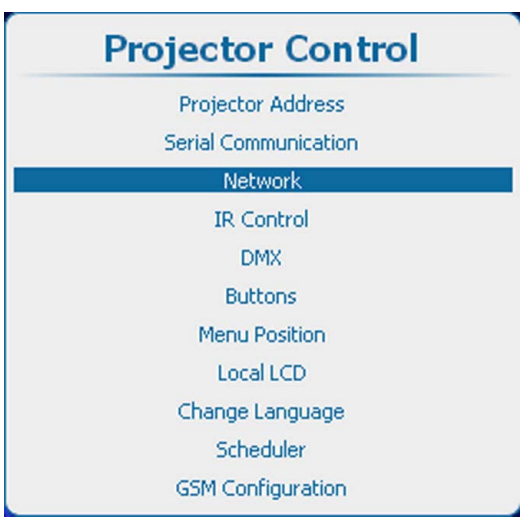

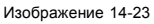

Projector control (Управление проектором), Network (Сеть)

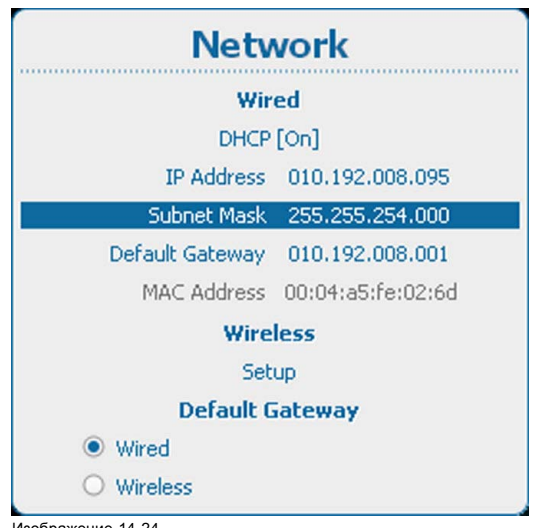

Изображение 14-24 Subnet mask (Маска подсети)

2. Используйте клавишу ▲ или ▼, чтобы выбрать *Subnet Mask* (Маска подсети), в разделе *Wired* (Проводное подключение), и нажмите **ENTER** (Ввод) для активации поля ввода.

<span id="page-248-0"></span>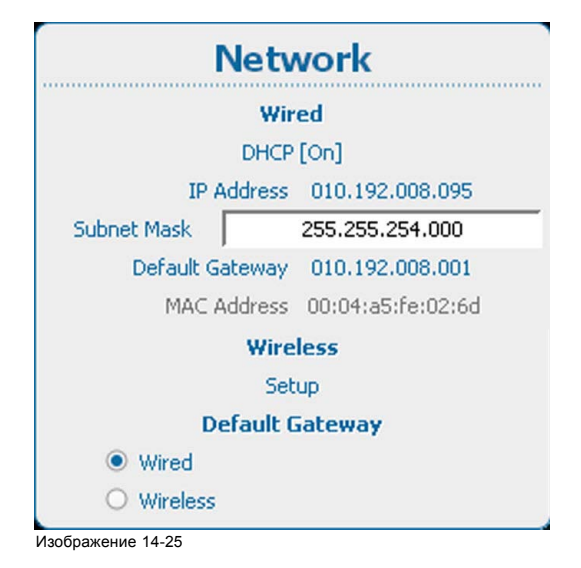

3. Используйте клавишу ▲ или ▼ для изменения выбранного символа. Используйте клавишу **◄** или **►** для выбора другого символа. *Примечание:Цифры можно вводить с помощью цифровых клавиш на пульте дистанционного управления или локаль-*

*ной клавиатуре. Когда цифра вводится таким образом, следующий символ выбирается автоматически.*

## **14.5.5 Настройка шлюза по умолчанию для проводного подключения**

## **Порядок настройки**

1. Нажмите **Menu** (Меню), чтобы активировать меню, и выберите *Projector Control* (Управление проектором) → *Network* (Сеть).

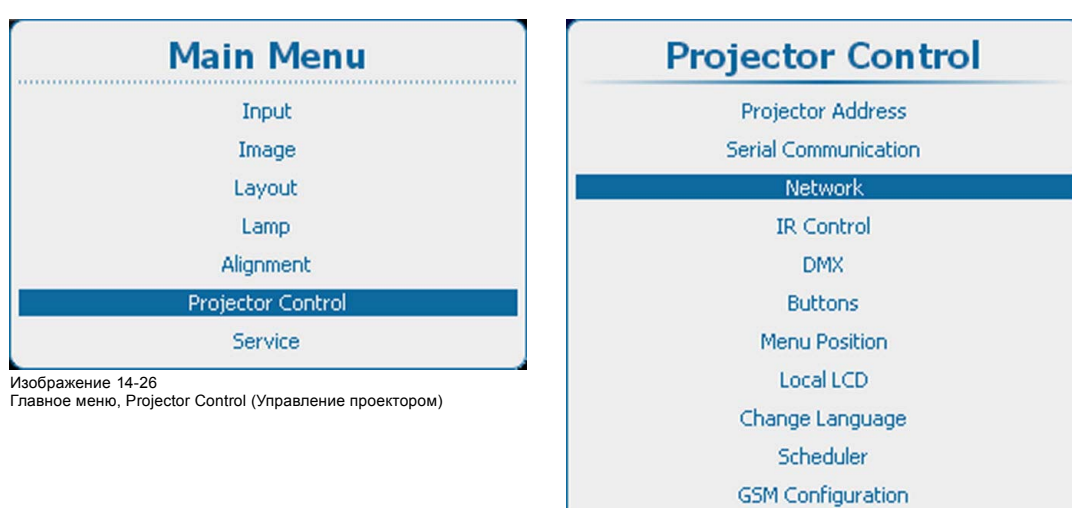

Изображение 14-27

Projector control (Управление проектором), Network (Сеть)

<span id="page-249-0"></span>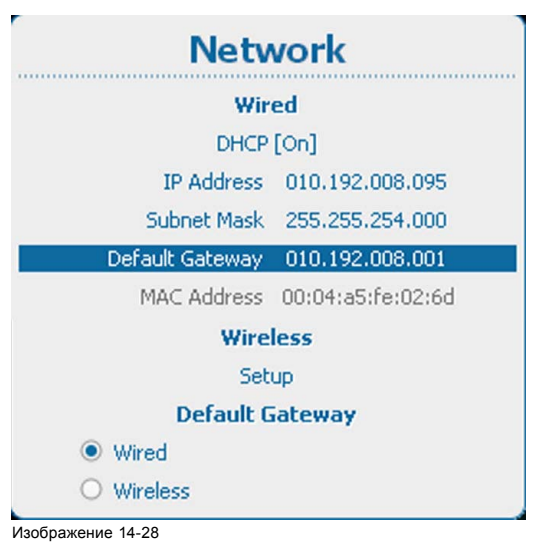

Сеть, шлюз по умолчанию

2. Используйте клавишу ▲ или ▼, чтобы выбрать *Default Gateway* (Шлюз по умолчанию) в разделе *Wired* (Проводное подключение), и нажмите **ENTER** (Ввод) для активации поля ввода.

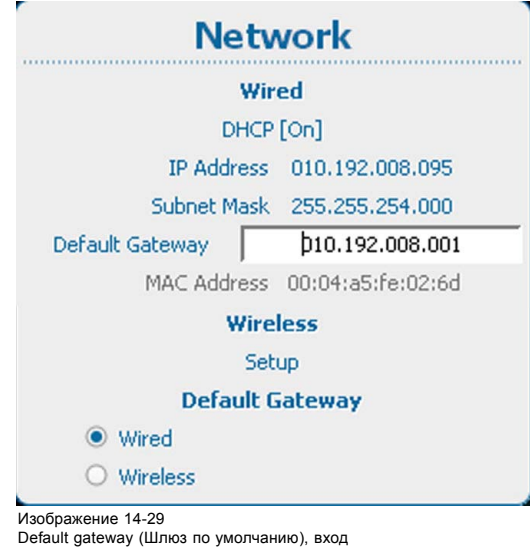

3. Используйте клавишу ▲ или ▼ для изменения выбранного символа. Используйте клавишу **◄** или **►** для выбора другого символа. *Примечание:Цифры можно вводить с помощью цифровых клавиш на пульте дистанционного управления или локальной клавиатуре. Когда цифра вводится таким образом, следующий символ выбирается автоматически.*

#### **14.5.6 Активация беспроводной сети**

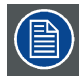

**Может использоваться только при установленном модуле беспроводной сети.**

#### **Возможные действия**

Перед подключением беспроводной сети необходимо состояние настроить на On (Вкл.).

#### **Активирование**

1. Нажмите **Menu** (Меню), чтобы активировать меню, и выберите *Projector Control* (Управление проектором) → *Network (Сеть) → Wireless setup (Настройка беспроводного подключения)*.

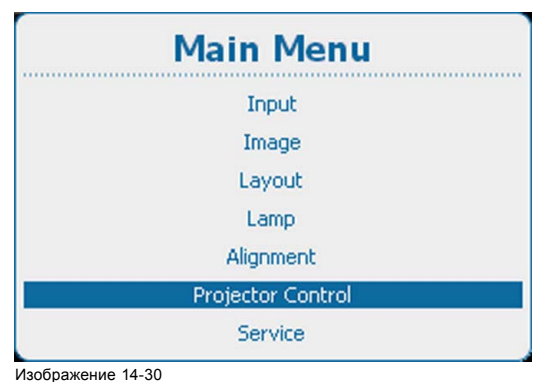

Изображение 14-30 Главное меню, Projector Control (Управление проектором)

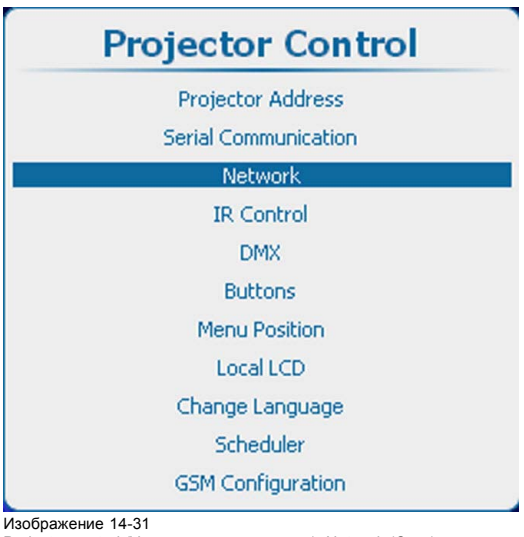

Projector control (Управление проектором), Network (Сеть)

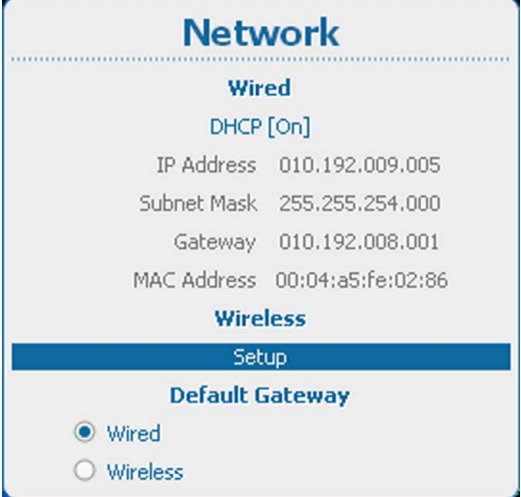

Изображение 14-32 Беспроводная сеть

2. Нажмите **ENTER** (Ввод) для выбора.

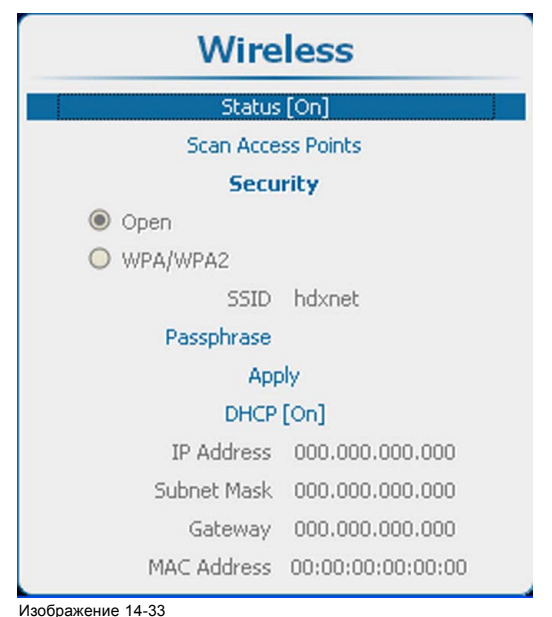

Изображение 14-33 Wireless (Беспроводное подключение), Status (Состояние)

<span id="page-251-0"></span>3. Нажмите **ENTER** (Ввод), чтобы переключить состояние на *[Off]* (Выкл.) или *[On]* (Вкл.).

## **14.5.7 Выбор и настройка беспроводных точек доступа**

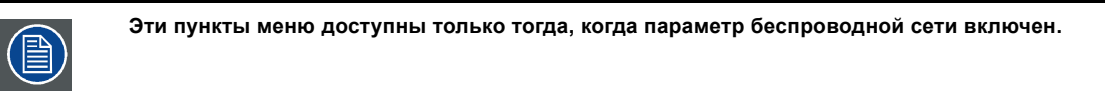

## **Поиск точек доступа**

1. Чтобы начать поиск, выберите пункт *Scan access points* (Выполнить поиск точек доступа) и нажмите кнопку **ENTER** (Ввод).

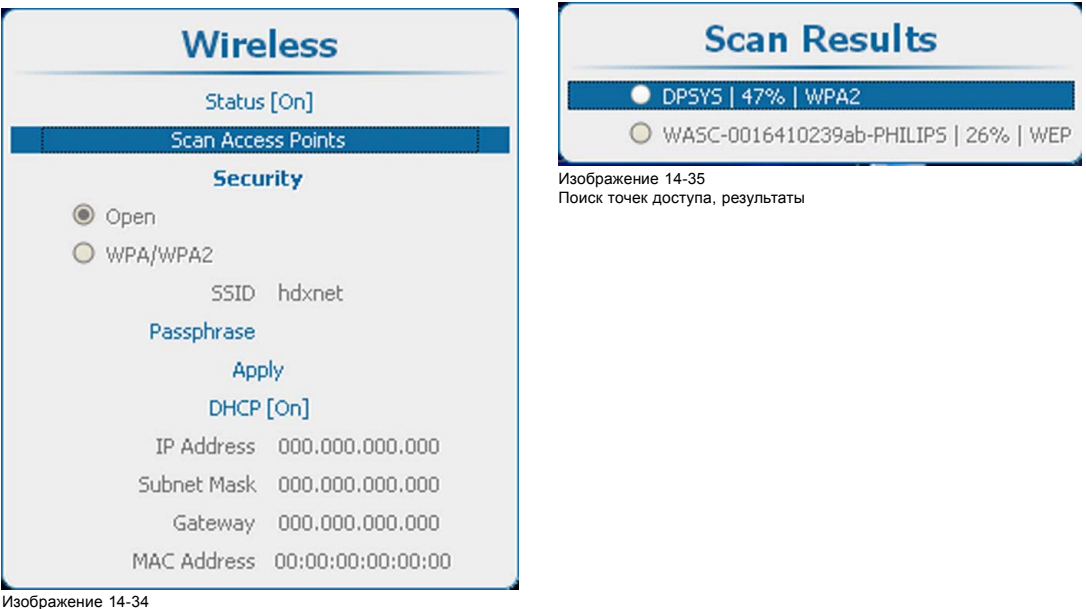

Изображение 14-34 Поиск точек доступа

2. С помощью клавиш ▲ и ▼ выберите необходимую точку доступа, а затем нажмите клавишу **ENTER** (Ввод).

Тип используемой защиты сети отображается с помощью переключателя *Open* (Открытая) или *WPA/WPA2*. Кроме того, рядом с пунктом *SSID* (Имя сети) отображается имя сети.

Примечание. Тип защиты WEP не поддерживается.

## **Доступ к защищенной беспроводной точке доступа**

1. С помощью клавиш ▲ и ▼ выберите пункт *Passphrase* (Парольная фраза).

Чтобы подключиться к защищенной сети, необходимо ввести парольную фразу.
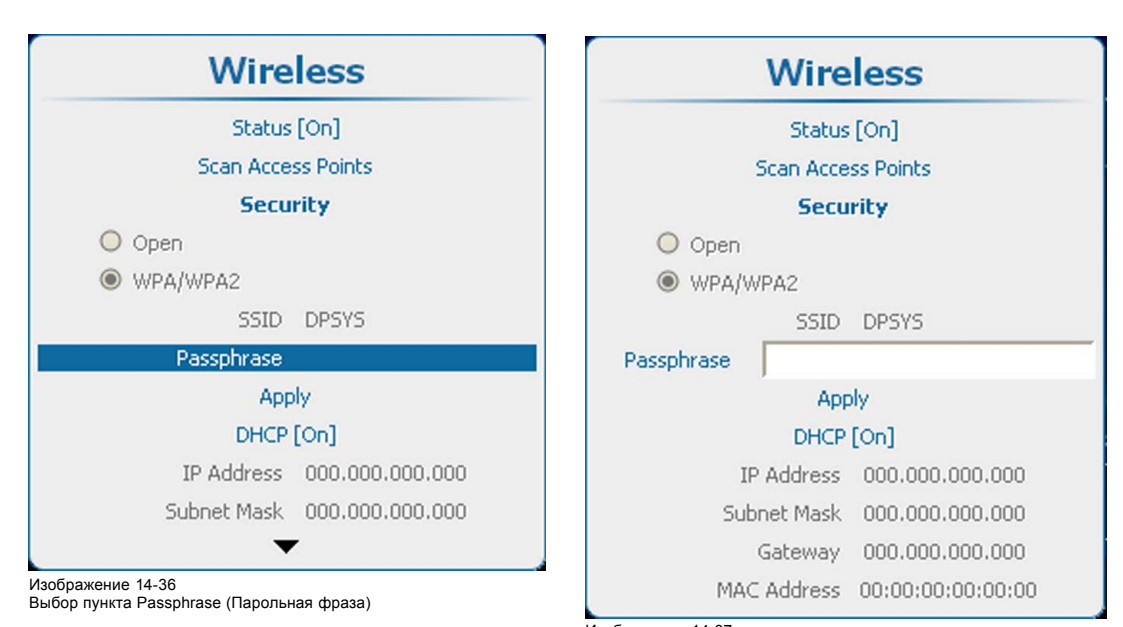

Изображение 14-37 Ввод парольной фразы

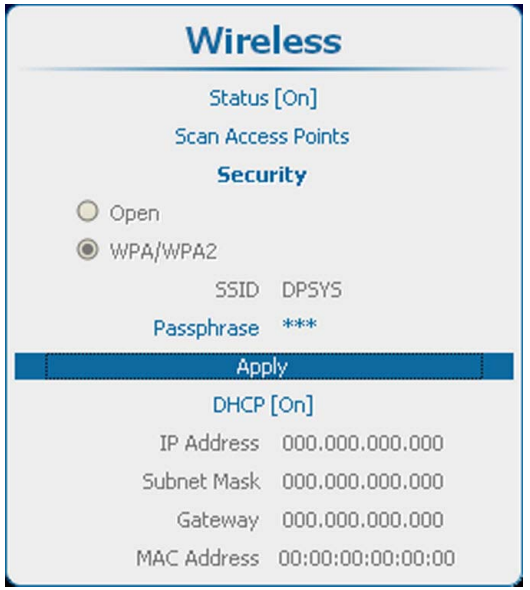

Изображение 14-38 Создание сетевого подключения

- 2. нажмите кнопку **ENTER** (Ввод), чтобы активировать поле ввода.
- 3. Введите парольную фразу. При вводе парольной фразы необходимо учитывать регистр символов. После ввода парольной фразы нажмите кнопку **ENTER** (Ввод).
- 4. Чтобы создать сетевое подключение, с помощью клавиш ▲ и ▼ выберите пункт Apply (Применить) и нажмите клавишу **ENTER** (Ввод).

Теперь можно автоматически получить IP-адрес с сервера DHCP или ввести фиксированный IP-адрес.

# **14.5.8 Настройка DHCP беспроводного подключения**

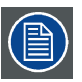

**Может использоваться только при установленном модуле беспроводной сети.**

## **Порядок настройки**

1. Нажмите **Menu** (Меню), чтобы активировать меню, и выберите *Projector Control* (Управление проектором) → *Network (Сеть) → Wireless setup (Настройка беспроводного подключения)*.

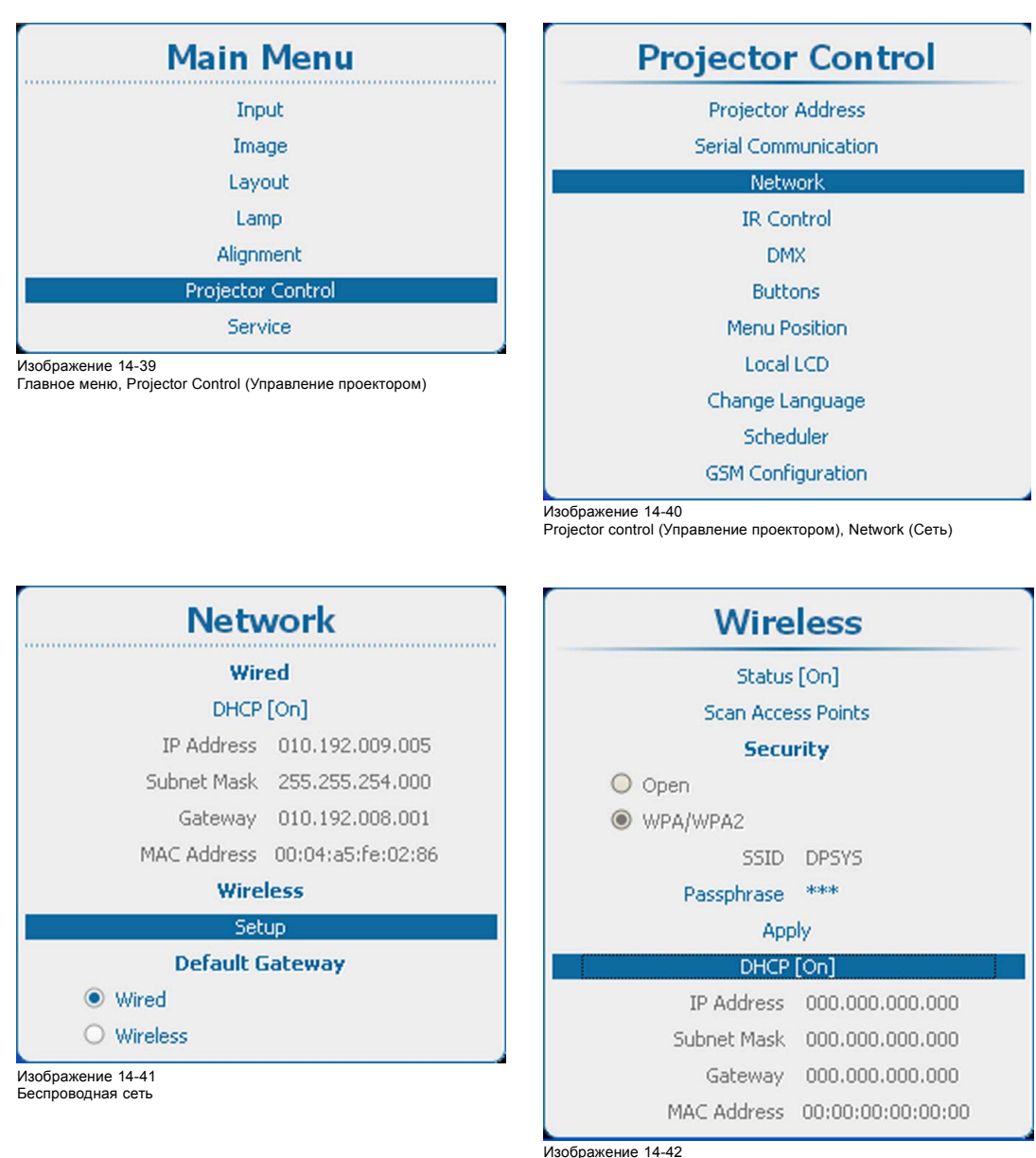

Беспроводное подключение, DHCP

- 2. Нажмите **ENTER** (Ввод), чтобы открыть меню *Wireless* (Беспроводное подключение).
- 3. Используйте клавишу ▲ или ▼, чтобы выбрать *DHCP*, и нажмите **ENTER** (Ввод) для переключения на *[On]* (Вкл.) или *[Off]* (Выкл.).

On (Вкл.): функция DHCP беспроводного подключения активирована. Автоматически назначен IP-адрес.

Off (Выкл.): функция DHCP беспроводного подключения отключена. Должен использоваться фиксированный адрес.

# **14.5.9 Настройка фиксированного IP-адреса беспроводного подключения**

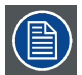

**Может использоваться только при установленном модуле беспроводной сети.**

# **Порядок настройки**

1. Нажмите **Menu** (Меню), чтобы активировать меню, и выберите *Projector Control* (Управление проектором) → *Network (Сеть) → Wireless Setup (Настройка беспроводного подключения)*.

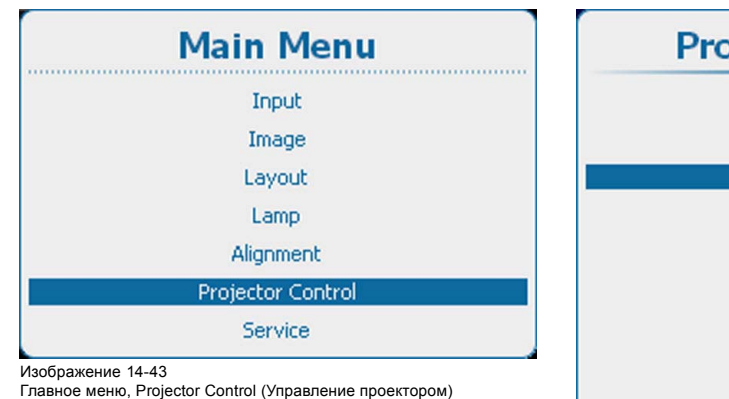

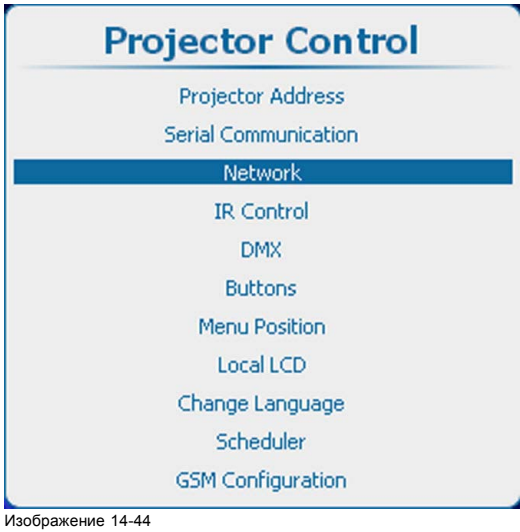

Projector control (Управление проектором), Network (Сеть)

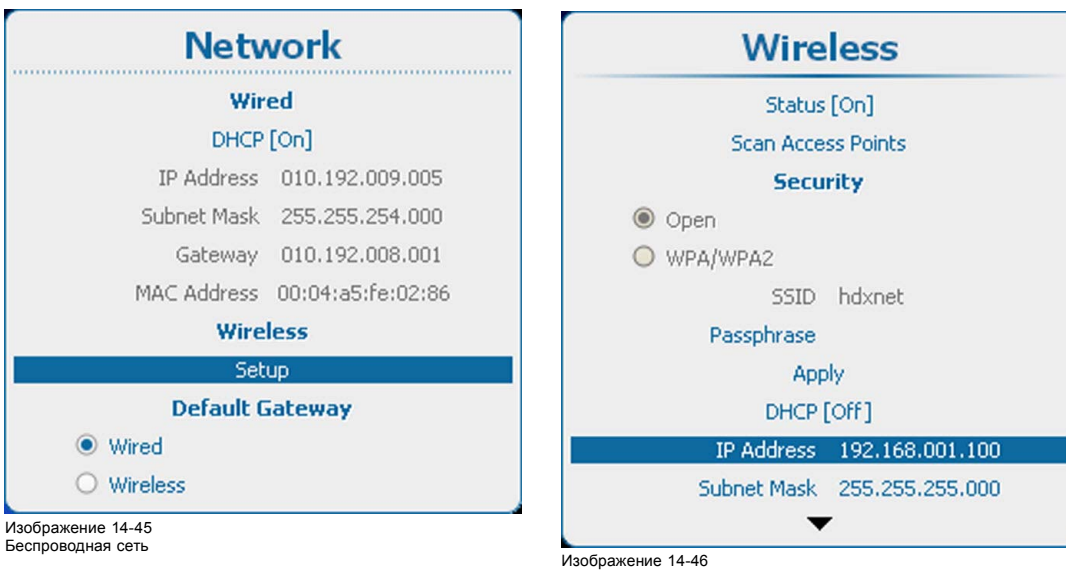

Беспроводная сеть

2. Используйте клавишу ▲ или ▼, чтобы выбрать *IP Address* (IP-адрес), и нажмите **ENTER** (Ввод) для активации поля ввода.

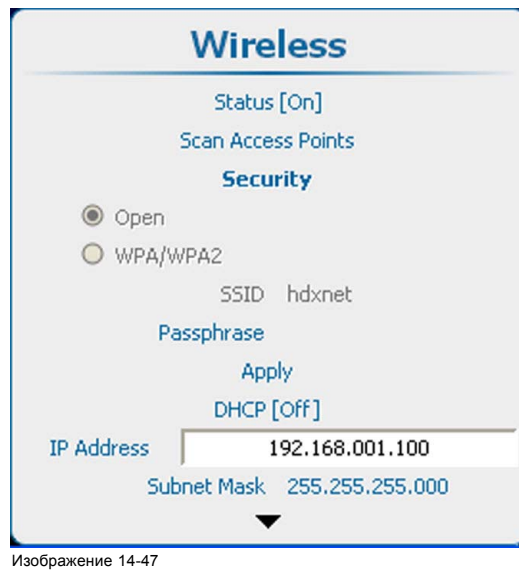

Изображение 14-47 Ввод IP-адреса беспроводного подключения

- 3. Нажмите **ENTER** (Ввод), чтобы открыть меню *Wireless* (Беспроводное подключение).
- 4. Используйте клавишу ▲ или ▼ для изменения выбранного символа. Используйте клавишу **◄** или **►** для выбора другого символа. *Примечание:Цифры можно вводить с помощью цифровых клавиш на пульте дистанционного управления или локальной клавиатуре. Когда цифра вводится таким образом, следующий символ выбирается автоматически.*

## **14.5.10 Настройка маски беспроводной подсети**

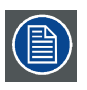

**Может использоваться только при установленном модуле беспроводной сети.**

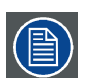

**Для** *проводного* **и** *беспроводного* **подключений необходимо использовать разные подсети.**

## **Порядок настройки**

1. Нажмите кнопку **Menu** (Меню), чтобы войти в меню, а затем последовательно выберите пункты *Projector Control* (Управление проектором), *Network* (Сеть) и *Wireless Setup* (Настройка беспроводного подключения).

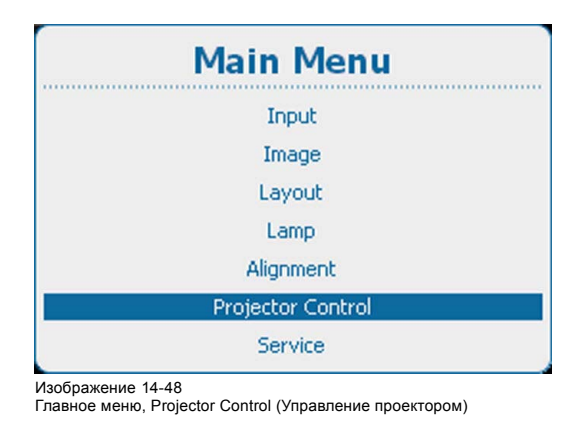

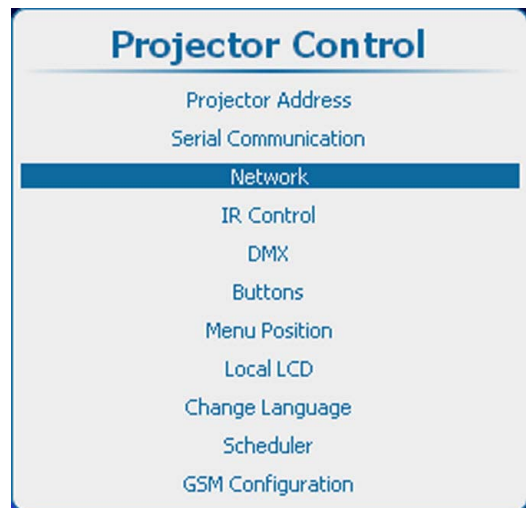

Изображение 14-49

Projector control (Управление проектором), Network (Сеть)

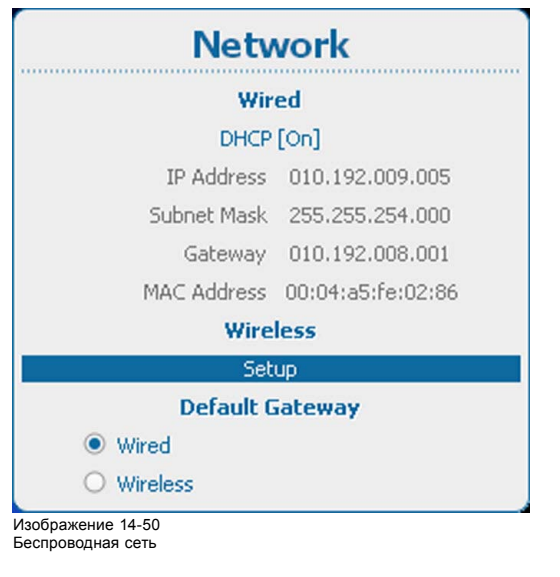

Wireless Status [On] **Scan Access Points Security**  $\odot$  Open O WPA/WPA2 SSID hdxnet Passphrase Apply DHCP [Off] IP Address 192.168.001.100 Subnet Mask 255.255.255.000

Изображение 14-51

Пункт Network (Сеть), подпункт Wireless Subnet Mask (Маска беспроводной подсети)

- 2. Нажмите **ENTER** (Ввод), чтобы открыть меню *Wireless* (Беспроводное подключение).
- 3. С помощью клавиш ▲ и ▼ выберите пункт *Subnet Mask* (Маска подсети) и нажмите клавишу **ENTER** (Ввод), чтобы активировать поле ввода.

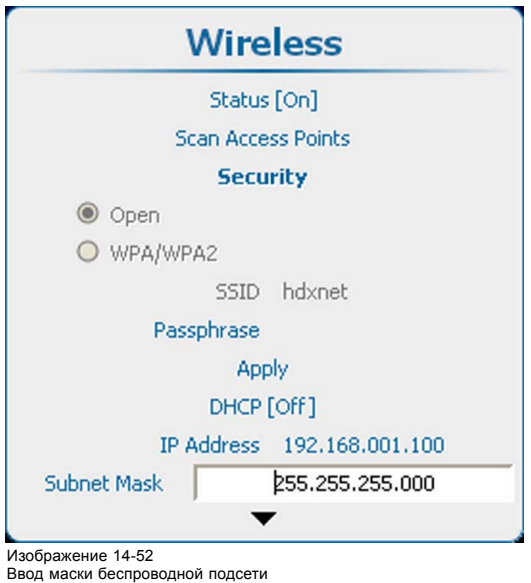

4. Используйте клавишу ▲ или ▼ для изменения выбранного символа. Используйте клавишу **◄** или **►** для выбора другого символа. *Примечание:Цифры можно вводить с помощью цифровых клавиш на пульте дистанционного управления или локальной клавиатуре. Когда цифра вводится таким образом, следующий символ выбирается автоматически.*

# **14.5.11 Настройка шлюза по умолчанию в беспроводной сети**

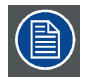

**Может использоваться только при установленном модуле беспроводной сети.**

## **Порядок настройки**

1. Нажмите кнопку **Menu** (Меню), чтобы войти в меню, а затем последовательно выберите пункты *Projector Control* (Управление проектором), *Network* (Сеть) и *Wireless Setup* (Настройка беспроводного подключения).

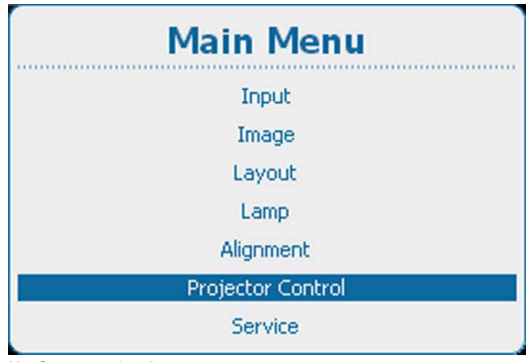

Изображение 14-53 Главное меню, Projector Control (Управление проектором)

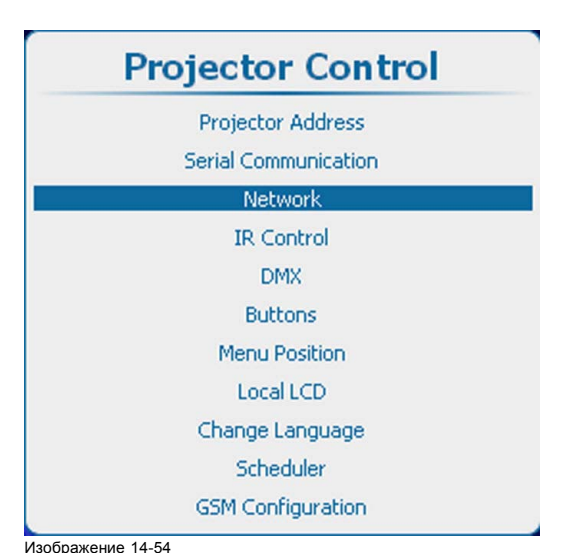

Projector control (Управление проектором), Network (Сеть)

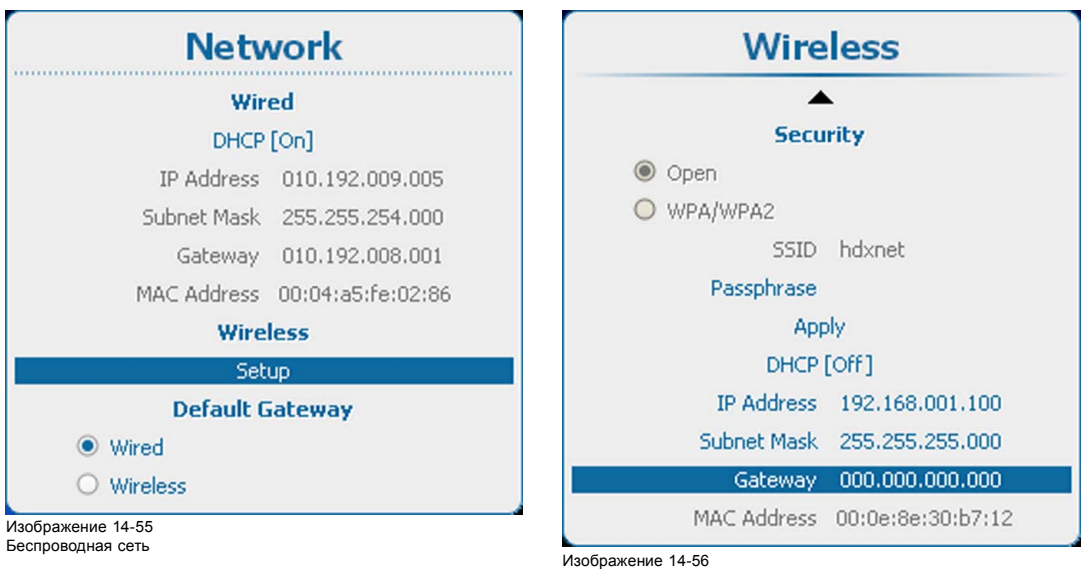

Изображение 14-56<br>Шлюз по умолчанию для беспроводной сети

- 2. Нажмите **ENTER** (Ввод), чтобы открыть меню *Wireless* (Беспроводное подключение).
- 3. С помощью клавиш ▲ и ▼ выберите пункт *Subnet Mask* (Маска подсети) и нажмите клавишу **ENTER** (Ввод), чтобы активировать поле ввода.

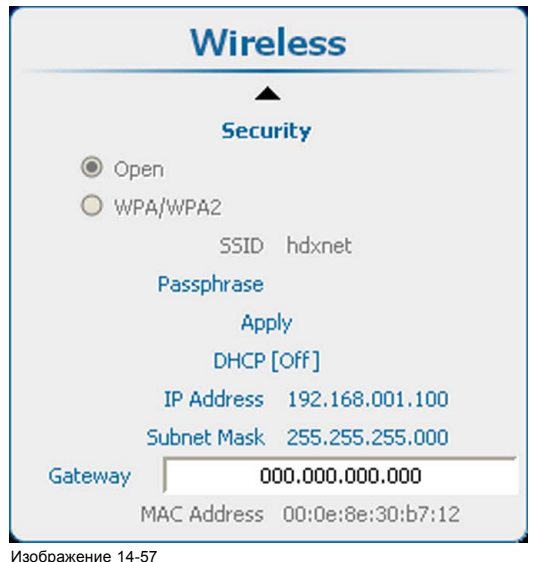

Ввод параметров шлюза по умолчанию для беспроводной сети

4. Используйте клавишу ▲ или ▼ для изменения выбранного символа.

Используйте клавишу **◄** или **►** для выбора другого символа.

*Примечание:Цифры можно вводить с помощью цифровых клавиш на пульте дистанционного управления или локальной клавиатуре. Когда цифра вводится таким образом, следующий символ выбирается автоматически.*

# **14.6 Включение и выключение ИК-управления**

## **Возможные действия**

Каждый ИК-приемник внутри проектора может быть как активирован, так и отключен. Если ИК-приемник отключен, ни один отправленный ему сигнал не обрабатывается.

## **Порядок активации и отключения**

1. Нажмите **Menu** (Меню), чтобы активировать меню, и выберите *Projector Control* (Управление проектором) → *IR Control* (ИК-управление).

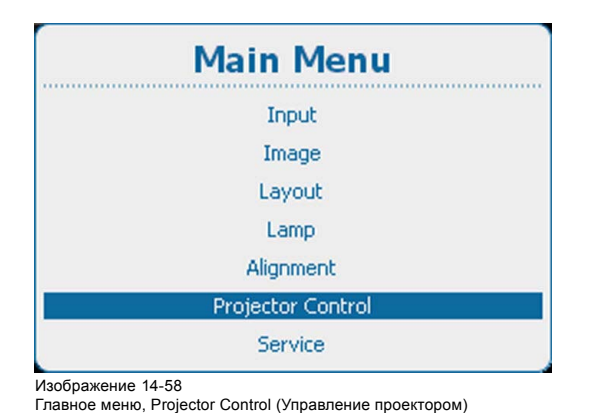

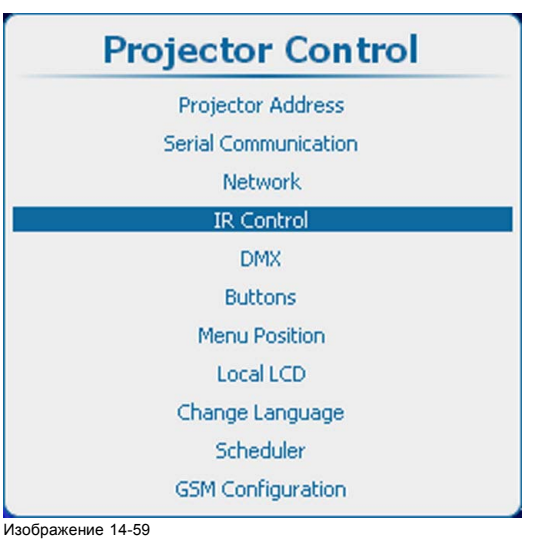

Projector Control (Управление проектором), IR Control (ИК-управление)

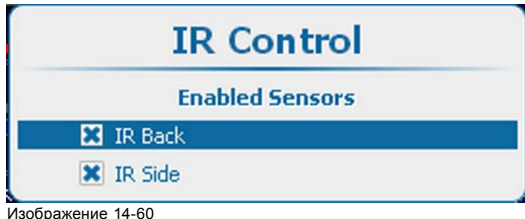

#### IR Control (ИК-управление)

2. Используйте клавишу ▲ или ▼, чтобы выбрать нужный вариант ИК-управления, и нажмите **ENTER** (Ввод) для установки флажка.

Флажок установлен: ИК-приемник включен и может принимать и обрабатывать команды, отправляемые пультом дистанционного управления.

Флажок не установлен: ИК-приемник отключен и не принимает никаких команд.

# **14.7 DMX**

# **Обзор**

- [Адрес](#page-259-0) DMX
- [Область](#page-260-0) DMX
- [Режим](#page-261-0) DMX
- Art DMX (DMX в сети Ethernet)
- [Управление выходным напряжением на переднем разъеме](#page-263-0) XLR
- [Монитор](#page-265-0)
- [Выключение](#page-267-0) DMX
- [Время задержки выключения](#page-268-0) DMX

#### **О способах управления проектором с помощью DMX**

Стандартный кабель DMX, оснащенный разъемом XLR, можно использовать для передачи сигналов DMX на входной порт DMX в интерфейсе Communicator. Выход DMX может использоваться для создания цепочки устройств DMX. Одна область может управлять максимум 512 каналами.

При использовании консоли и других изделий автоматического освещения, совместимых с сетью Ethernet, эта сеть может служить в качестве канала управления DMX. Все команды управления DMX могут передаваться по Ethernet-кабелю. Возможно наличие нескольких областей.

# <span id="page-259-0"></span>**14.7.1 Адрес DMX**

## **Необходимые действия**

Чтобы проектор мог исполнять команды DMX, ему вначале необходимо присвоить уникальный адрес, который называется адресом DMX. Этот адрес может варьироваться в диапазоне от 1 до 512.

## **Задание адреса DMX**

1. Нажмите **Menu** (Меню), чтобы активировать меню, и выберите *Projector Control* (Управление проектором) → *DMX* → *Address* (Адрес).

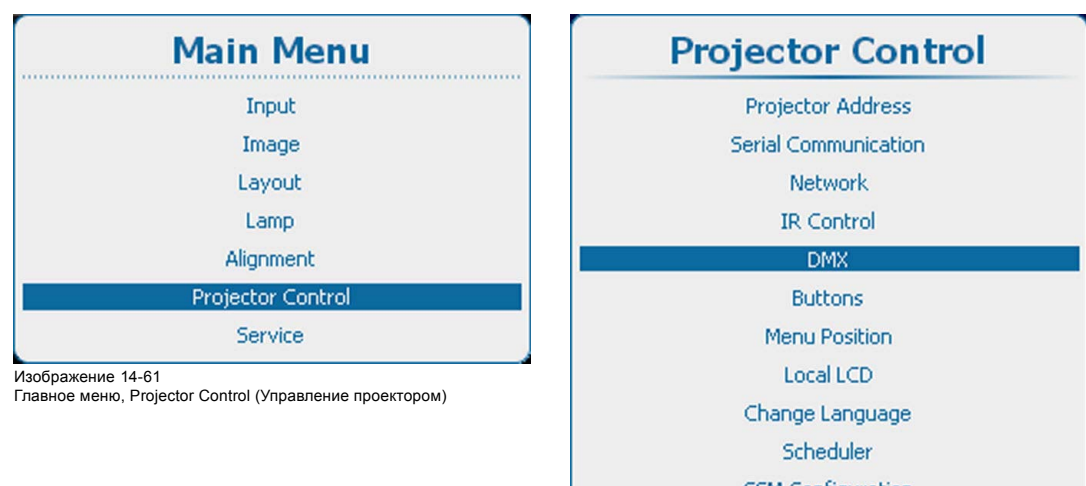

**GSM Configuration** 

Изображение 14-62

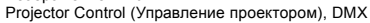

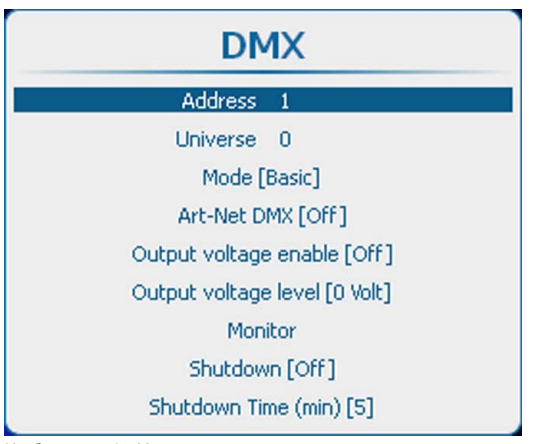

Изображение 14-63 DMX, Address (Адрес)

2. Нажмите **ENTER** (Ввод) для выбора.

<span id="page-260-0"></span>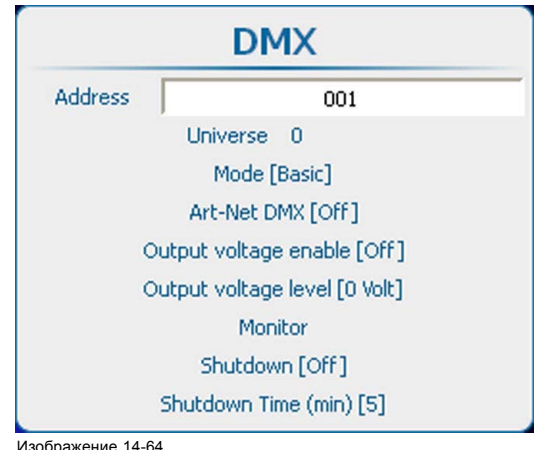

Изображение 14-64 Адрес DMX

- 3. Используйте клавишу ▲ или ▼ для изменения выбранного символа. Используйте клавишу **◄** или **►** для выбора другого символа.
	- *Примечание:Цифры можно вводить с помощью цифровых клавиш на пульте дистанционного управления или локальной клавиатуре. Когда цифра вводится таким образом, следующий символ выбирается автоматически.*

# **14.7.2 Область DMX**

## **Возможные действия**

В зависимости от режима DMX одна область DMX может содержать различное количество проекторов. Например, в таком режиме DMX, как Basic (Основной), область DMX может содержать до 256 проекторов.

Области значимы только для приложений, работающих в сети Ethernet, поскольку только там возможен доступ к нескольким областям.

## **Задание области DMX**

1. Нажмите **Menu** (Меню), чтобы активировать меню, и выберите *Projector Control* (Управление проектором) → *DMX* → *Universe* (Область).

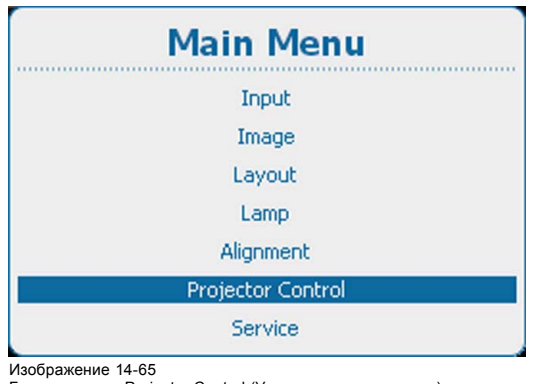

Главное меню, Projector Control (Управление проектором)

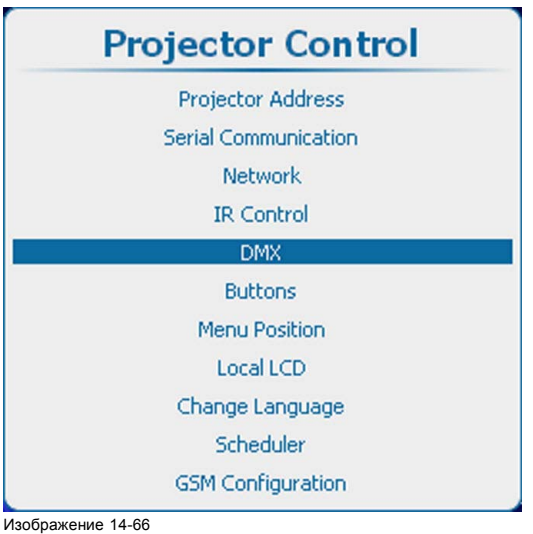

Projector Control (Управление проектором), DMX

<span id="page-261-0"></span>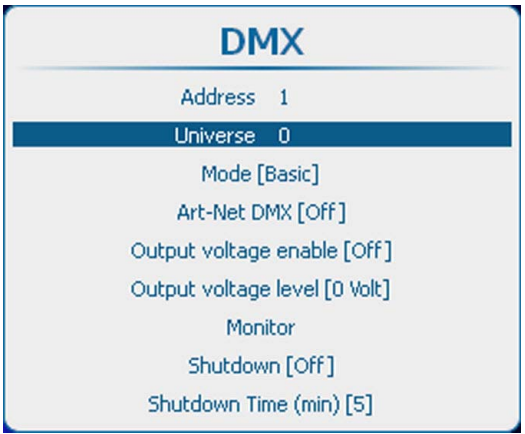

Изображение 14-67 Область DMX

## 2. Нажмите **ENTER** (Ввод) для выбора.

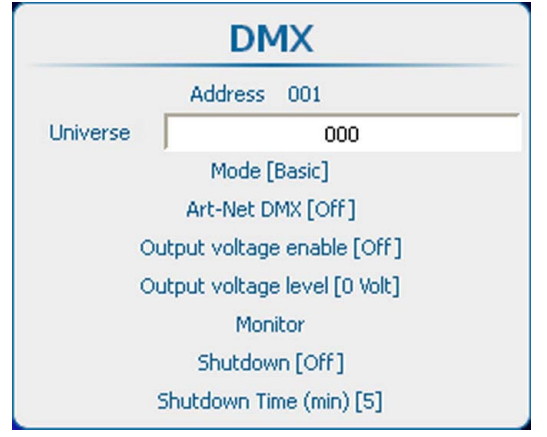

# Изображение 14-68 Область DMX

- 3. Используйте клавишу ▲ или ▼ для изменения выбранного символа. Используйте клавишу **◄** или **►** для выбора другого символа.
	- *Примечание:Цифры можно вводить с помощью цифровых клавиш на пульте дистанционного управления или локальной клавиатуре. Когда цифра вводится таким образом, следующий символ выбирается автоматически.*

# **14.7.3 Режим DMX**

# **Возможные действия**

Доступны 3 режима DMX:

- Basic (Основной) с поддержкой в настоящее время двух каналов;
- Extended (Расширенный) с поддержкой в настоящее время десяти каналов;
- Full (Полный) с поддержкой в настоящее время 9 каналов и десятого свободного канала.

В зависимости от применения DMX должен быть выбран соответствующий режим.

# **Установка режима**

1. Нажмите **Menu** (Меню), чтобы активировать меню, и выберите *Projector Control* (Управление проектором) → *DMX* → *Universe* (Область).

<span id="page-262-0"></span>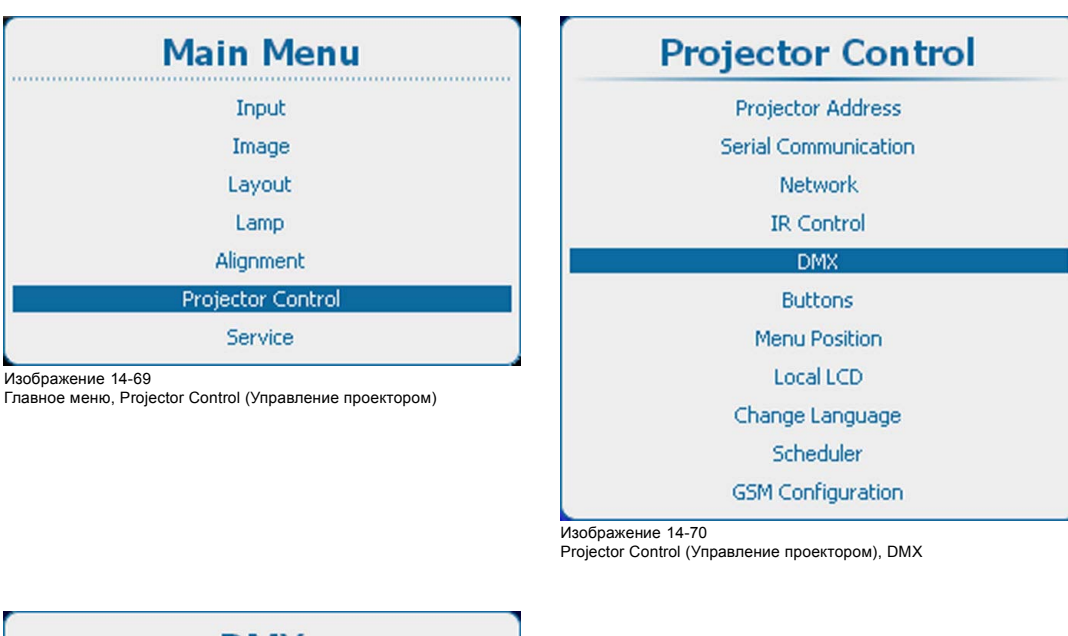

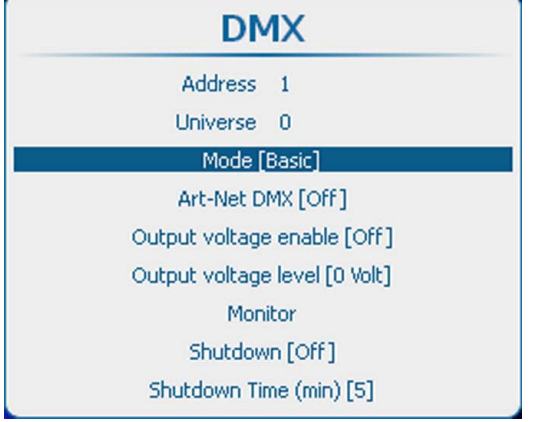

Изображение 14-71 Режим DMX

2. Нажмите **ENTER** (Ввод), чтобы переключиться на *[Basic]* (Основной]), *[Extended]* (Расширенный) или *[Full]* (Полный).

# **14.7.4 Art DMX (DMX в сети Ethernet)**

#### **Возможные действия**

Сигнал DMX может отправляться на проектор по сети Ethernet. Эта функция может быть включена или отключена.

Art DMX [On] (DMX в сети Ethernet [Вкл]): передача сигнала DMX по сети Ethernet включена.

Art DMX [Off] (DMX в сети Ethernet [Выкл]): передача сигнала DMX по сети Ethernet отключена.

#### **Порядок включения или выключения**

1. Нажмите **Menu** (Меню), чтобы активировать меню, и выберите *Projector Control* (Управление проектором) → *DMX* → *Art DMX* (DMX в сети Ethernet).

<span id="page-263-0"></span>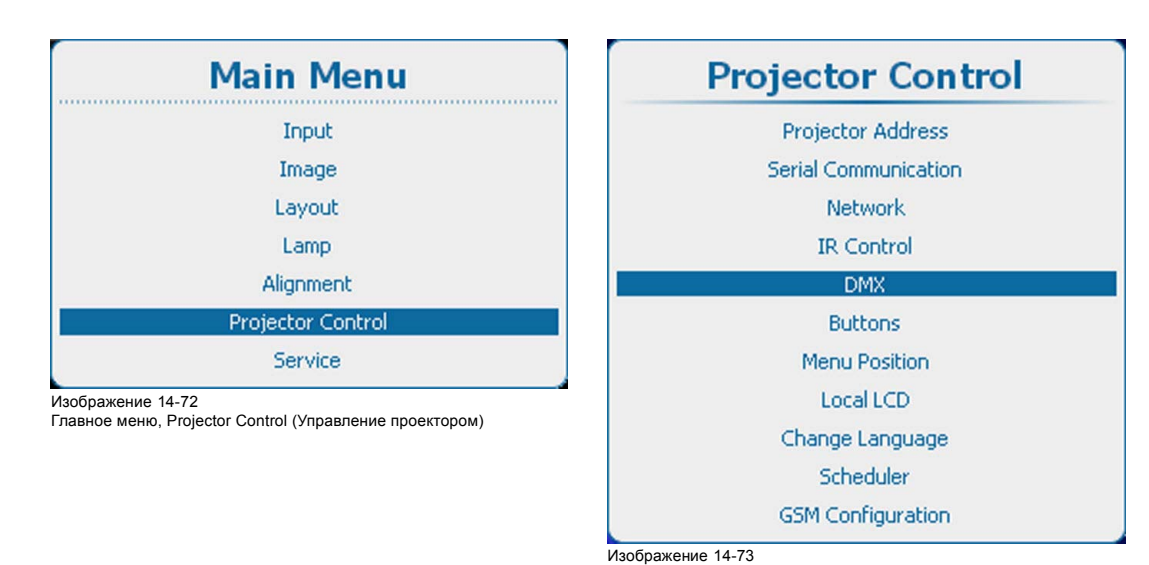

Projector Control (Управление проектором), DMX

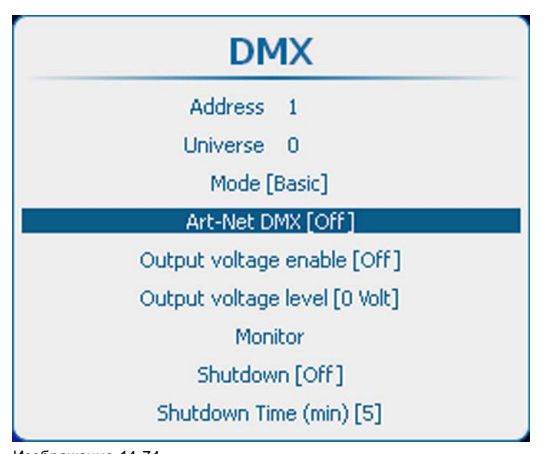

Изображение 14-74 DMX, активация сети Ethernet

2. С помощью кнопки **ENTER** (Ввод) можно задавать для этого параметра значения *[On]* (Вкл.) и *[Off]* (Выкл.).

# **14.7.5 Управление выходным напряжением на переднем разъеме XLR**

## **Возможные действия**

Вы можете включить или выключить подачу выходного напряжения на передний разъем XLR.

Можно задать следующие уровни выходного напряжения: 0, 9, 12 или 24 В.

Кроме того, можно включать подачу выходного напряжения на передний разъем XLR с помощью технологии DMX Art-Net. Чтобы не допустить случайного включения выходного напряжения с помощью технологии DMX Art-Net, установите уровень выходного напряжения равным 0 В.

#### **Порядок включения и выключения**

1. Нажмите кнопку **Menu** (Меню), чтобы войти в меню, а затем последовательно выберите пункты *Projector Control* (Управление проектором), *DMX* и *Output voltage enable* (Включение выходного напряжения).

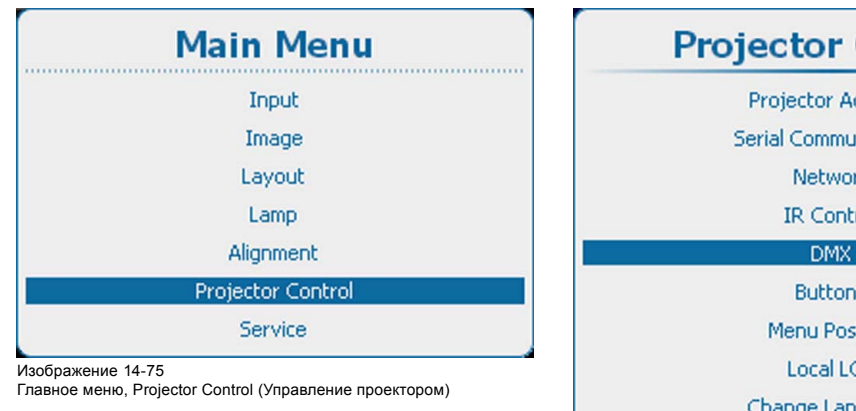

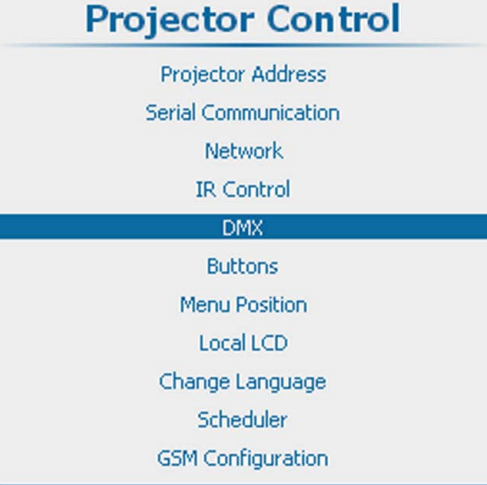

Изображение 14-76 Projector Control (Управление проектором), DMX

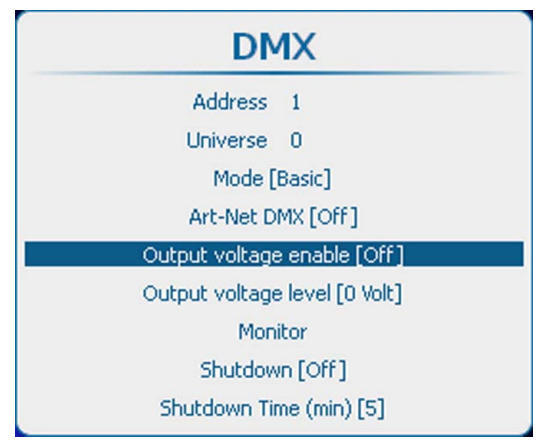

#### Изображение 14-77

- Включение выходного напряжения на переднем разъеме XLR
- 2. С помощью кнопки **ENTER** (Ввод) можно задавать для этого параметра значения *[On]* (Вкл.) и *[Off]* (Выкл.).
	- On (Вкл.): выходное напряжение на переднем разъеме XLR включено.
	- Off (Выкл.): выходное напряжение на переднем разъеме XLR выключено.

#### **Настройка уровня выходного напряжения**

1. Нажмите кнопку **Menu** (Меню), чтобы войти в меню, а затем последовательно выберите пункты *Projector Control* (Управление проектором), *DMX* и *Output voltage level* (Уровень выходного напряжения).

<span id="page-265-0"></span>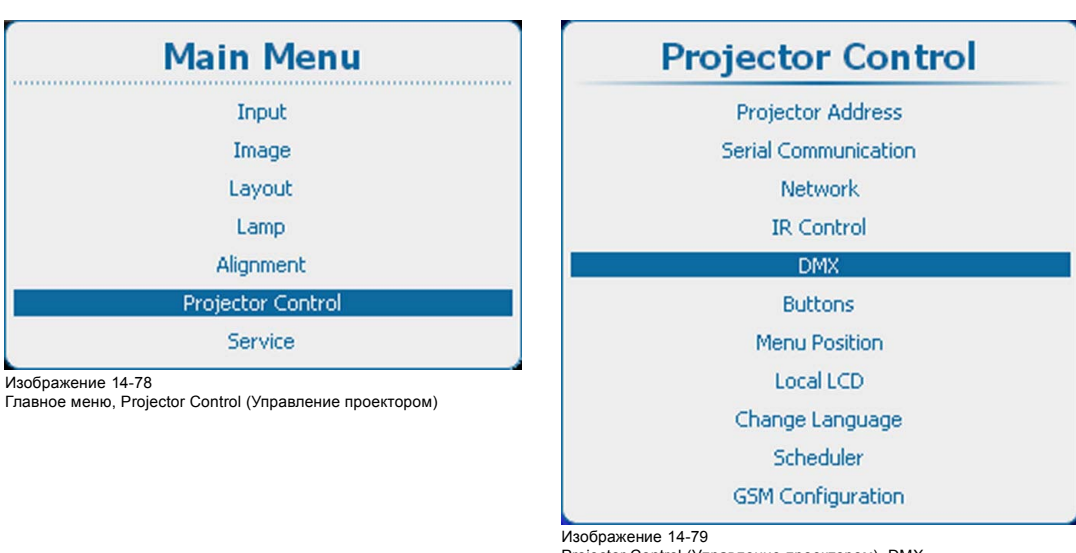

Projector Control (Управление проектором), DMX

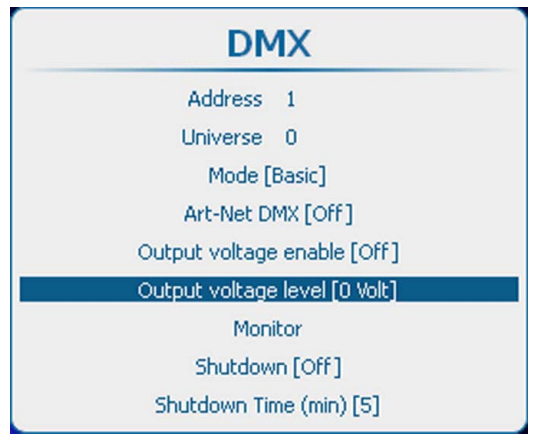

Изображение 14-80

2. С помощью кнопки **ENTER** (Ввод) выберите одно из значений [0 Volt] (0 В), [9 Volt] (9 В), [12 Volt] (12 В) или [24 Volt] (24 В).

# **14.7.6 Монитор**

## **Возможные действия**

Если устройство DMX подключено, в экранное меню могут быть выведены параметры каждого канала.

# **Запуск мониторинга**

1. Нажмите **Menu** (Меню), чтобы активировать меню, и выберите *Projector Control* (Управление проектором) → *DMX* → *Monitor* (Монитор).

Уровень выходного напряжения на переднем разъеме XLR

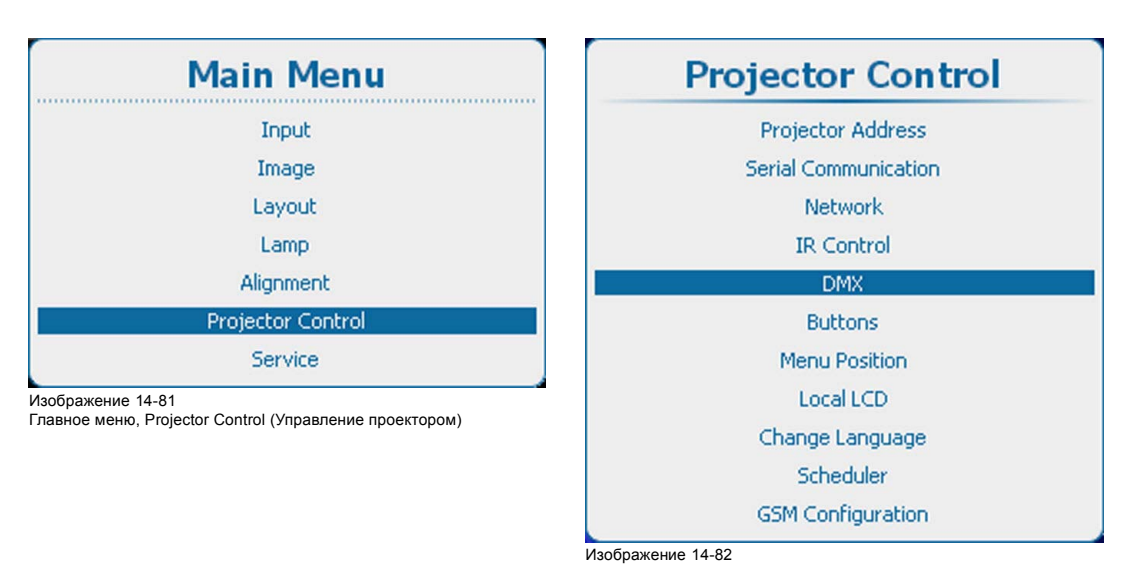

Projector Control (Управление проектором), DMX

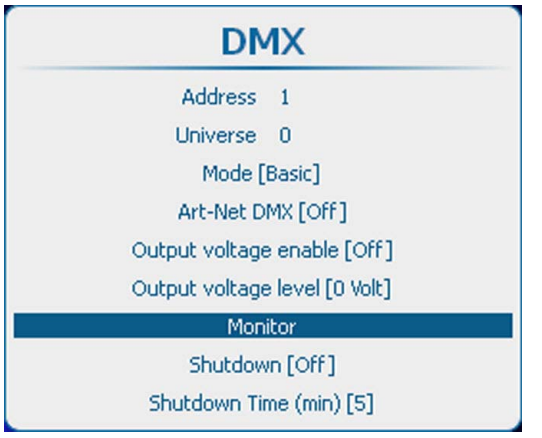

Изображение 14-83 Монитор DMX

2. Нажмите **ENTER** (Ввод) для открытия обзорного списка.

<span id="page-267-0"></span>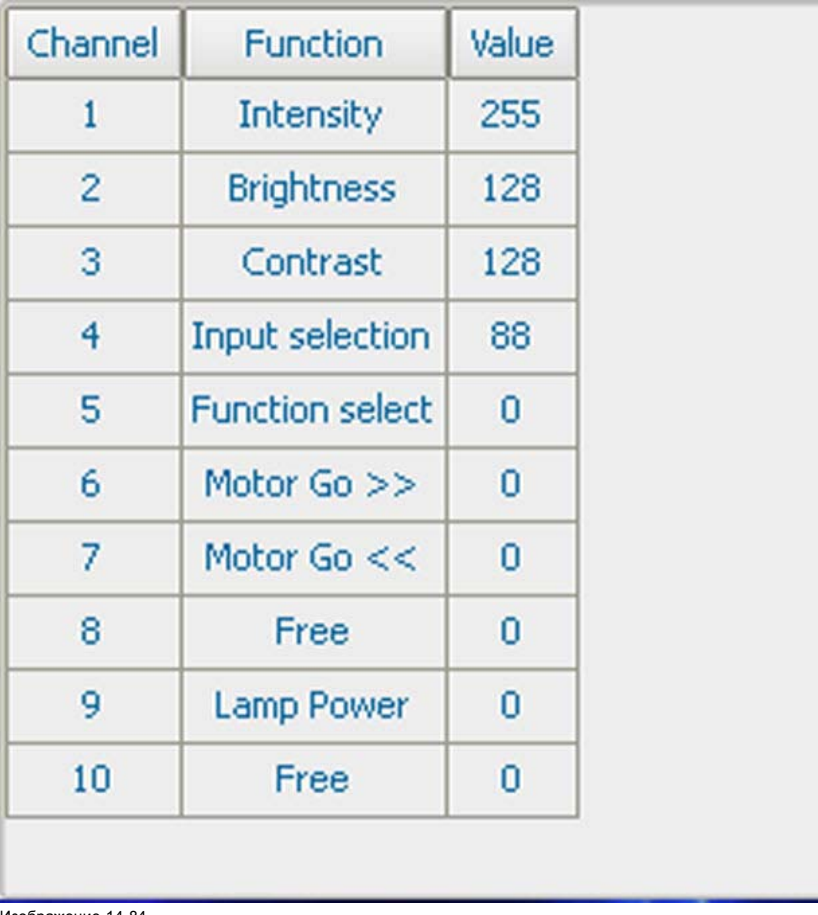

Изображение 14-84 Обзорный список DMX

# **14.7.7 Выключение DMX**

## **Возможные действия**

Проектор можно быть переведен в состояние принудительного выключения по истечении определенного времени задержки при отсутствии доступных сигналов DMX.

## **Порядок активации и отключения**

1. Нажмите **Menu** (Меню), чтобы активировать меню, и выберите *Projector Control* (Управление проектором) → *DMX* → *Shutdown* (Выключение).

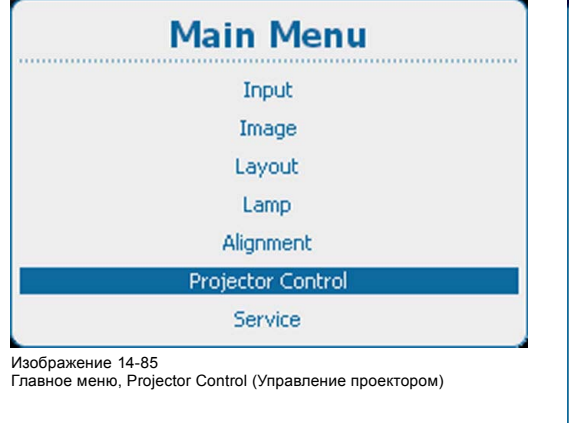

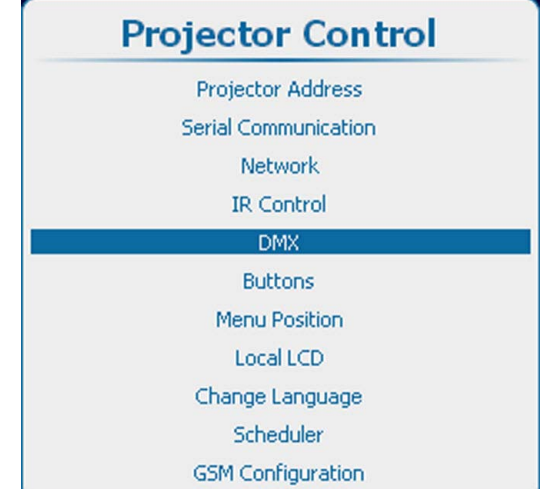

Изображение 14-86 Projector Control (Управление проектором), DMX

<span id="page-268-0"></span>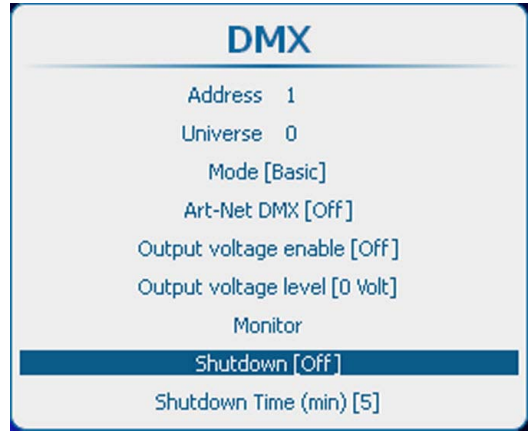

Изображение 14-87 Выключение DMX

2. С помощью кнопки **ENTER** (Ввод) можно задавать для этого параметра значения *[On]* (Вкл.) и *[Off]* (Выкл.).

*On* (Вкл.): проектор переходит в состояние выключения по истечении определенного времени задержки.

*Off* (Выкл.): проектор не переходит в состояние выключения.

## **14.7.8 Время задержки выключения DMX**

## **О времени задержки выключения**

Время задержки представляет собой время между моментом обнаружения отсутствия сигналов DMX и моментом выключения проектора.

## **Установка времени задержки**

1. Нажмите **Menu** (Меню), чтобы активировать меню, и выберите *Projector Control* (Управление проектором) → *DMX* → *Shutdown Time* (Время выключения).

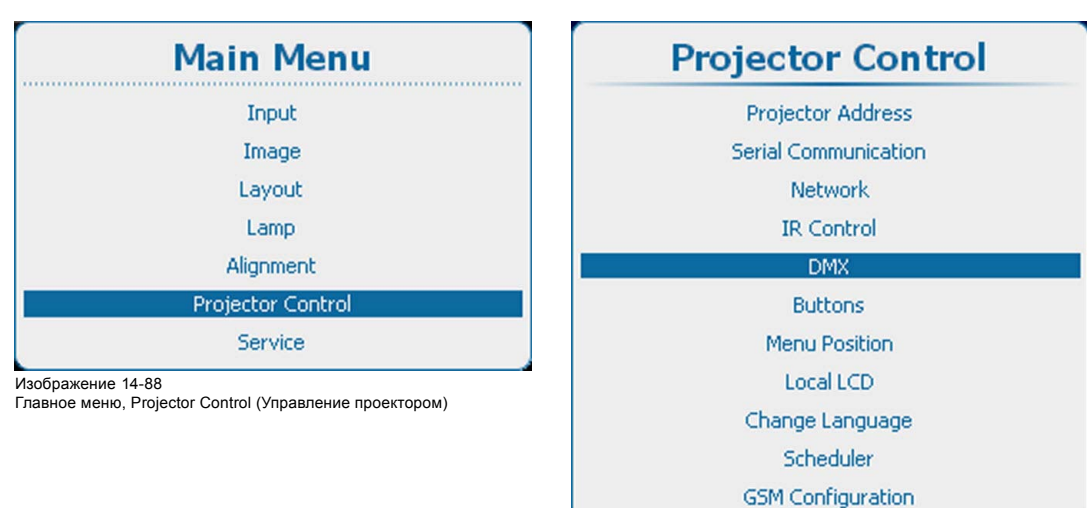

Изображение 14-89

Projector Control (Управление проектором), DMX

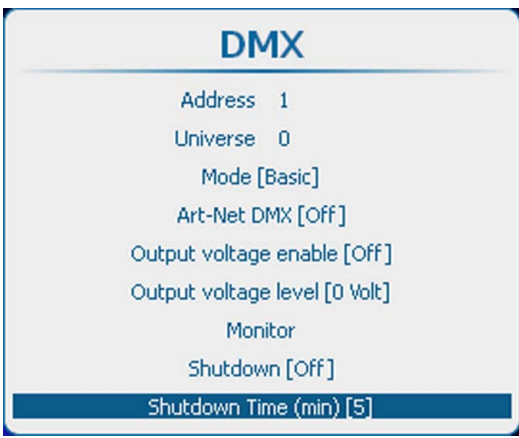

Изображение 14-90 Время выключения DMX

2. Нажмите **ENTER** (Ввод), чтобы переключиться на *[1]*, *[3]*, *[5]* или *[10]* минут.

# **14.8 Кнопки**

### **Обзор**

- Кнопка режима ожидания
- [Клавиши быстрого вызова](#page-270-0)

# **14.8.1 Кнопка режима ожидания**

### **Возможные действия**

При переходе в режим ожидания посредством нажатия кнопки Standby (Режим ожидания) могут происходить указанные ниже события.

- Выключается только лампа.
- Выключается лампа, и выключаются электронные компоненты проектора по истечении периода *охлаждения* (переход в эко-режим ожидания).

В эко-режиме ожидания работают только микроконтроллер, интерфейс обмена данными и система локального (или дистанционного) управления. Все остальные электронные компоненты выключаются.

## **Порядок настройки**

1. Нажмите **Menu** (Меню), чтобы активировать меню, и выберите *Projector Control* (Управление проектором) → *Buttons* (Кнопки) → *Standby* (Режим ожидания).

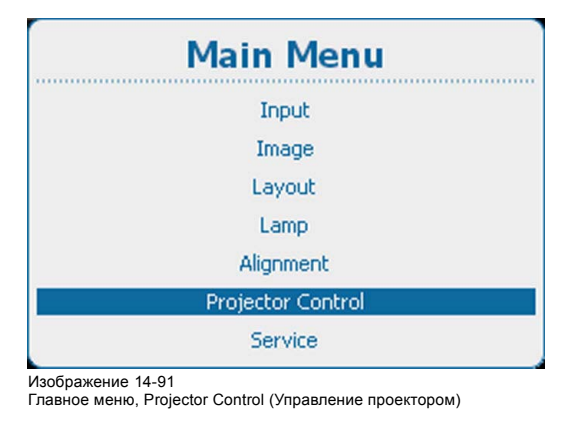

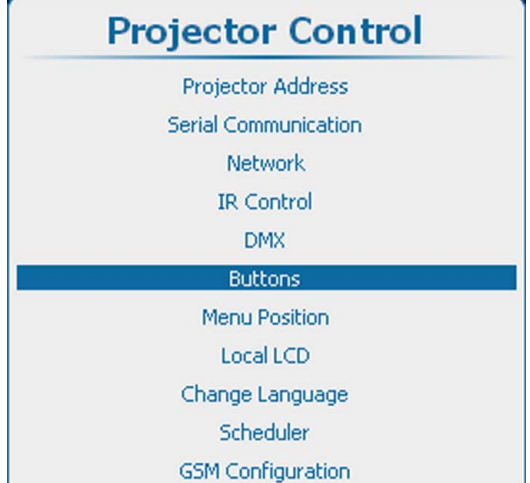

Изображение 14-92

Projector Control (Управление проектором), Buttons (Кнопки)

<span id="page-270-0"></span>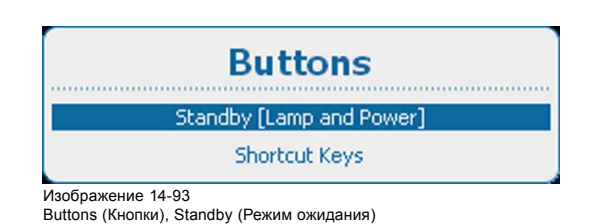

2. Нажмите **ENTER** (Ввод), чтобы переключиться на *[Lamp only]* (Только лампа) или *[Lamp and Power]* (Лампа и питание).

Lamp only (Только лампа): при нажатии кнопки Standby (Режим ожидания) выключается только лампа. Остальные электронные компоненты остаются включенными.

Lamp and Power (Лампа и питание): выключается не только лампа, но и проектор.

# **14.8.2 Клавиши быстрого вызова**

# **Возможные действия**

Приводится обзор назначений клавиш быстрого вызова с указанием соответствующих меню. Назначения выделяются полужирным шрифтом.

Назначения клавиш быстрого вызова можно отменить в рамках этого меню.

Для создания клавиши быстрого вызова см. "[Клавиши быстрого вызова меню](#page-86-0)", стр. [83](#page-86-0)

#### **Отмена клавиши быстрого вызова**

1. Нажмите **Menu** (Меню), чтобы активировать меню, и выберите *Projector Control* (Управление проектором) → *Buttons* (Кнопки) → *Shortcut keys* (Клавиши быстрого вызова).

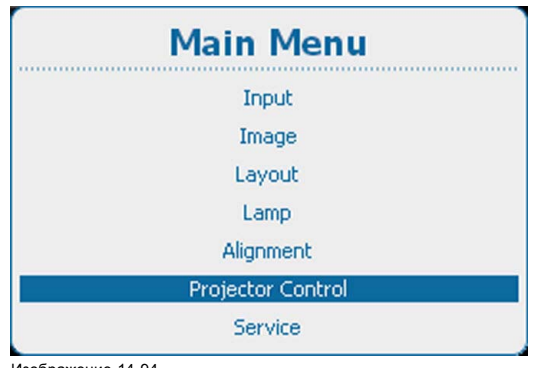

Изображение 14-94

Главное меню, Projector Control (Управление проектором)

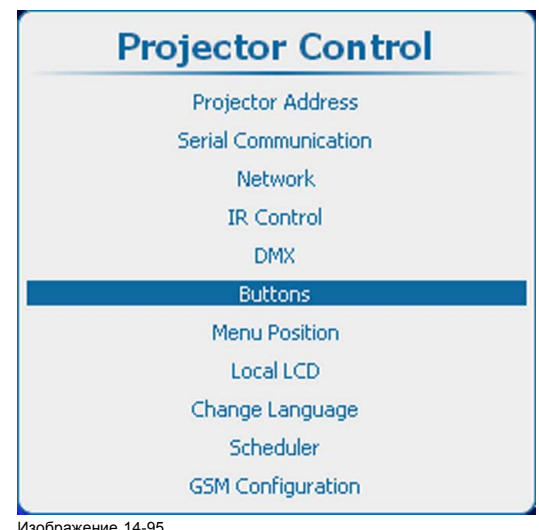

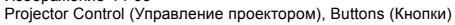

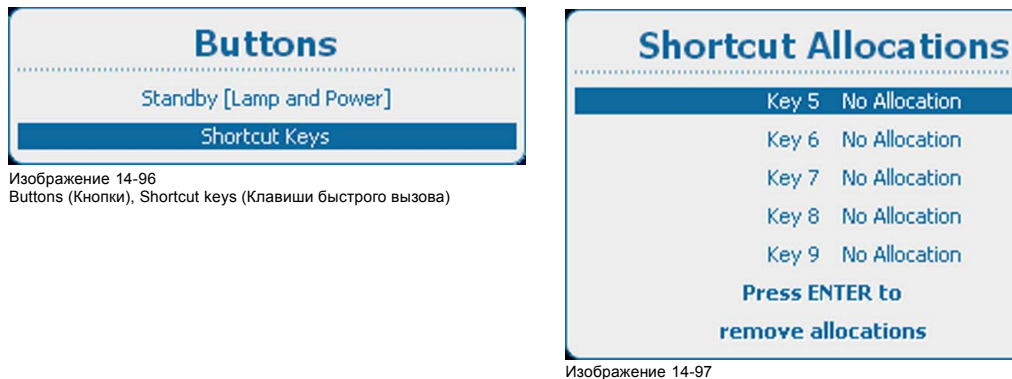

Назначения клавиш быстрого вызова

2. Используйте клавишу ▲ или ▼, чтобы выбрать нужную клавишу, и нажмите **ENTER** (Ввод) для отмены назначения.

# **14.9 Положение меню**

### **Доступные возможности**

Экранное меню и полосковая шкала могут быть расположены в различных частях экрана.

- Возможны следующие положения:
- Right-top (Справа сверху);
- Right-mid (Справа посередине);
- Right-bottom (Справа снизу);
- Mid-top (Посередине сверху);
- Mid-mid (В центре)
- Mid-bottom (Посередине снизу)
- Left-top (Слева сверху)
- Left-mid (Слева посередине)
- Left-bottom (Слева снизу)

#### **Изменение положения**

1. Нажмите **Menu** (Меню), чтобы активировать меню, и выберите *Projector Control* (Управление проектором) → *Menu Position* (Положение меню).

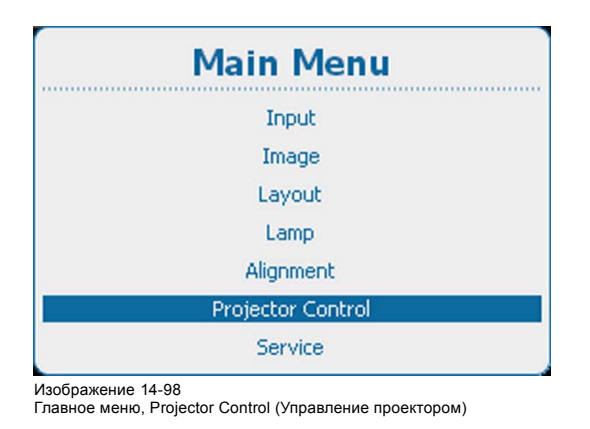

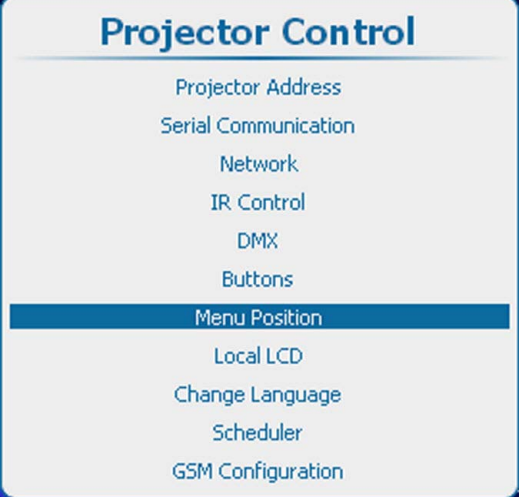

Изображение 14-99

Projector Control (Управление проектором), Menu position (Положение меню)

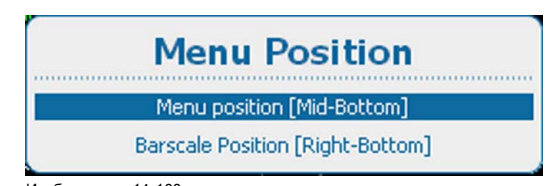

Изображение 14-100 Menu position (Положение меню)

2. Используйте клавишу ▲ или ▼, чтобы выбрать *Menu position* (Положение меню) или *Barscale Position* (Положение полосковой шкалы), и нажмите **ENTER** (Ввод) для переключения на один из различных вариантов.

# **14.10 Локальный ЖК-экран**

# **Доступные возможности**

Подсветку локального ЖК-экрана можно настроить согласно требованиям среды, в которой используется проектор.

Вы можете настроить время работы (время ожидания) подсветки локального ЖК-экрана. Если не выполнять на ЖК-экране никаких действий, по истечении времени ожидания его подсветка выключится.

# **Порядок настройки**

1. Нажмите кнопку **Menu** (Меню), чтобы войти в меню, а затем последовательно выберите пункты *Projector Control* (Управление проектором) и *Local LCD* (Локальный ЖК-экран).

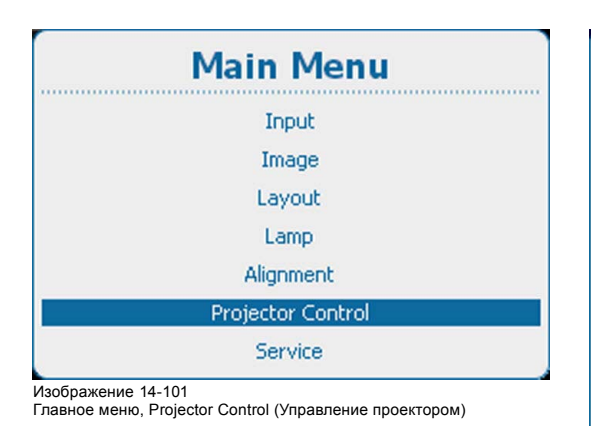

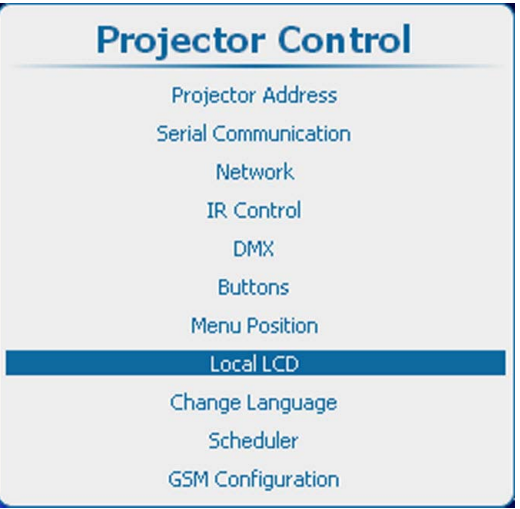

Изображение 14-102

Пункт Projector control (Управление проектором), подпункт Local LCD (Локальный ЖК-экран)

2. С помощью клавиш ▲ и ▼ выберите пункт *Back Light* (Подсветка).

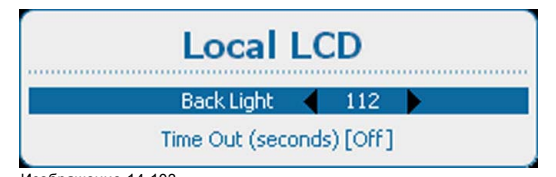

Изображение 14-103 Пункт Local LCD (Локальный ЖК-экран), подпункт Back Light (Подсветка)

- 3. С помощью клавиш **◄** и **►** измените параметр продолжительности подсветки локальной ЖК-панели.
- 4. С помощью клавиш ▲ и ▼ выберите пункт *Time out* (Время ожидания).

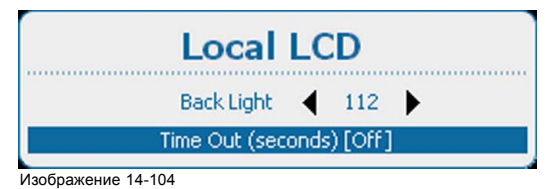

Пункт Local LCD (Локальный ЖК-экран), подпункт Time out (Время ожидания)

5. С помощью кнопки **ENTER** (Ввод) выберите одно из значений [Off] (Выкл.), [10], [30], [60] или [120].

Off (Выкл.): подсветка ЖК-панели постоянно включена.

Одно из числовых значений: подсветка ЖК-экрана выключается после соответствующего количества секунд простоя.

# **14.11 Выбор языка**

## **Возможные действия**

Пользователь может заменить язык экранных меню и локальных отображаемых меню на один из доступных языков.

Доступны следующие языки.

- Английский
- Французский
- Немецкий
- Испанский
- Португальский
- Японский
- Китайский
- Корейский
- Нидерландский

Все доступные языки указаны на языке страны. На текущий активный язык указывает выбранный переключатель.

# **Изменение языка**

1. Нажмите **Menu** (Меню), чтобы активировать меню, и выберите *Projector Control* (Управление проектором) → *Change Language* (Смена языка).

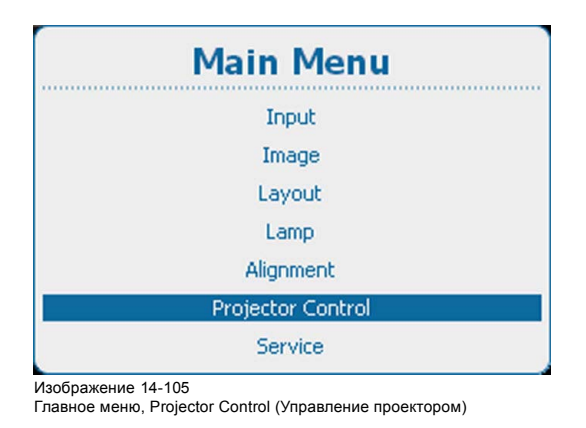

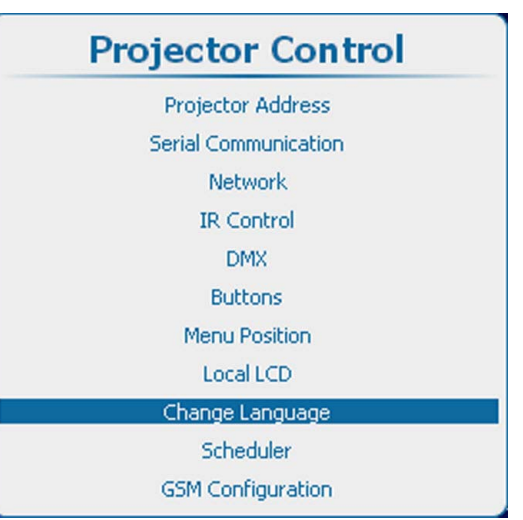

Изображение 14-106 Projector Control (Управление проектором), Change Language (Смена языка)

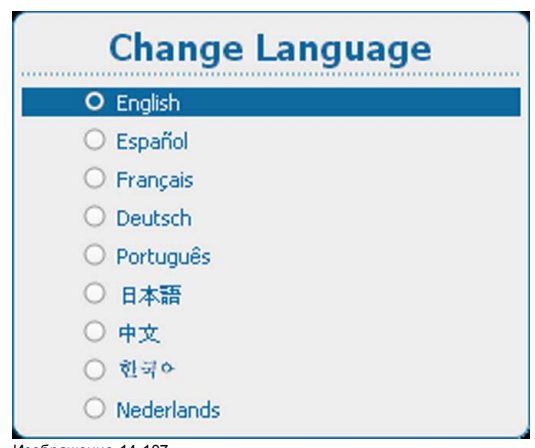

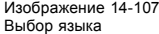

2. Используйте клавишу ▲ или ▼, чтобы выбрать нужный язык, и нажмите **ENTER** (Ввод) для его активации. Выбирается переключатель перед активным языком. Содержимое меню отображается на новом языке.

# <span id="page-274-0"></span>**14.12 Планировщик**

## **О планировщике**

Планировщик позволяет в заданное время запускать различные задачи, которые могут управлять макетом экрана и состоянием лампы. Эти задачи можно распланировать по времени, указав их периодичность и условия выполнения. В список задач можно добавить несколько задач, и все эти задачи будут контролироваться планировщиком.

Простой пример расписания:

- задача 1: загрузить макет 1 и включить лампу в начале дня.
- задача 2: в определенный момент времени переключиться на макет 2. Состояние лампы не меняется.
- задача 3: выключить лампу в конце дня.

В последующих разделах описываются создание, редактирование и удаление задач.

## **Обзор**

- Добавление задачи в список
- [Редактирование задачи](#page-277-0)
- [Удалить задачу](#page-278-0)
- [Включение и выключение планировщика](#page-279-0)

#### **14.12.1 Добавление задачи в список**

#### **Порядок добавления задачи**

1. Нажмите кнопку **Menu** (Меню), чтобы войти в меню, а затем последовательно выберите пункты *Projector Control* (Управление проектором), *Scheduler* (Планировщик) и *Add task* (Добавить задачу).

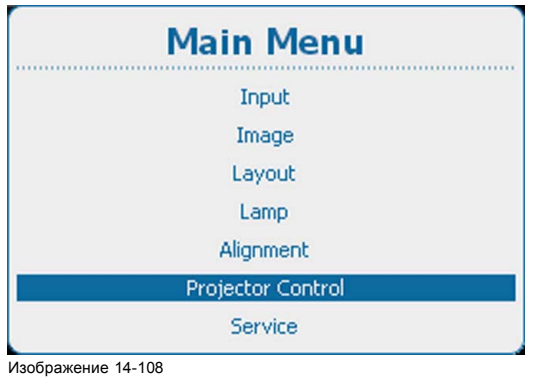

Главное меню, Projector Control (Управление проектором)

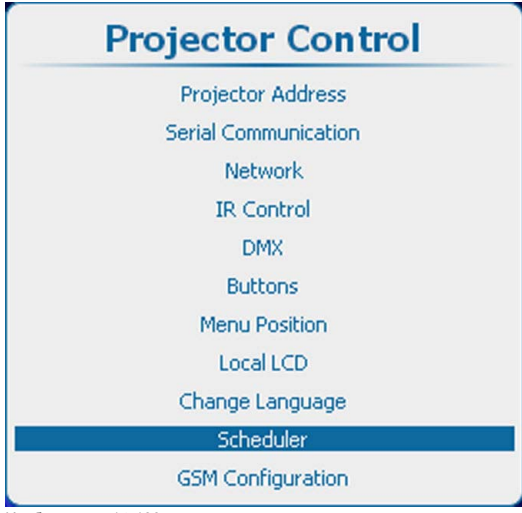

Изображение 14-109

Projector Control (Управление проектором), Scheduler (Планировщик)

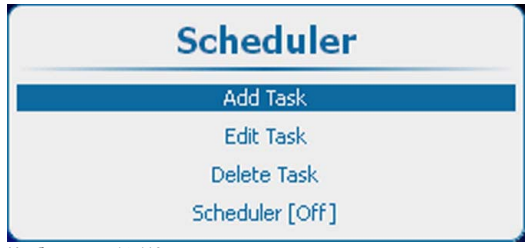

Изображение 14-110

Пункт Scheduler (Планировщик), подпункт Add task (Добавить задачу)

2. Нажмите кнопку **ENTER** (Ввод), чтобы открыть окно создания задачи. Будет автоматически выбрано окно даты начала задачи.

После настройки всех элементов выберите пункт *Apply* (Применить) и нажмите кнопку **ENTER** (Ввод), чтобы создать задачу.

С помощью клавиш ▲ и ▼ можно переходить на следующие элементы в меню настройки.

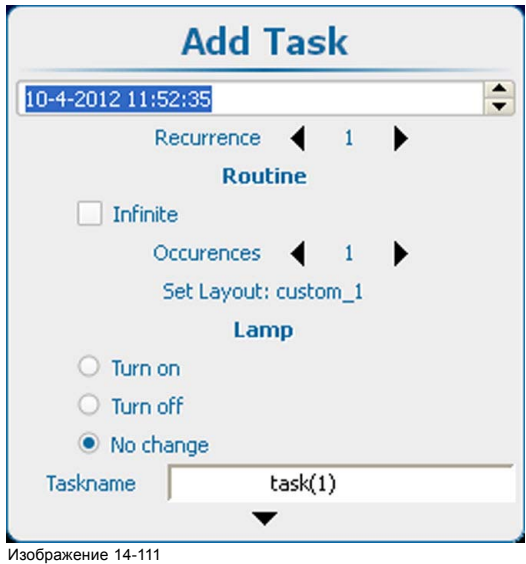

Добавление задачи и настройка ее параметров

### **Дата и время начала**

- 1. Указав дату, нажмите кнопку **ENTER** (Ввод).
- 2. Измените текущее значение с помощью клавиш ▲ и ▼. С помощью клавиш **◄** и **►** можно перейти к следующей части параметра даты и времени.

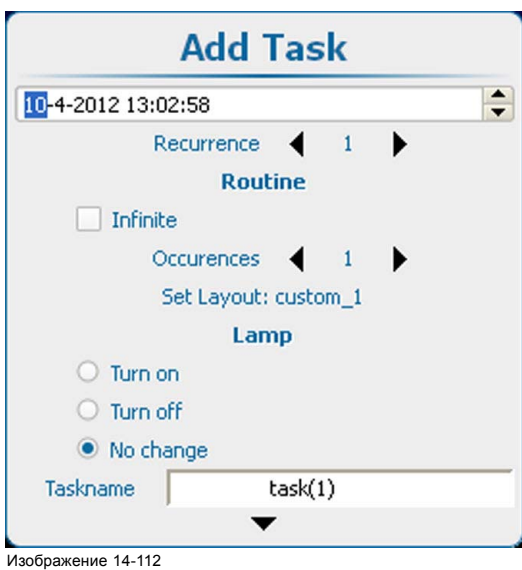

Настройка времени

3. Выберите пункт *Recurrence* (Периодичность) и нажмите кнопку **ENTER** (Ввод). С помощью клавиш **◄** и **►** измените значение параметра периодичности.

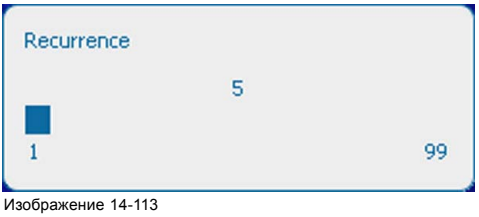

Настройка параметра Recurrence (Периодичность)

Периодичность: время между двумя запусками одной и той же задачи. Для этого параметра можно задавать значения в диапазоне 1–99.

- 1 Задача запускается раз в день.
- 2 Задача запускается раз в два дня.
- 3 Задача запускается раз в три дня.
- ...
- 7 Задача запускается раз в неделю.

#### **Настройка процедуры, бесконечный цикл**

Чтобы запускать задачу бесконечное количество раз с заданной периодичностью, установите флажок *Infinite* (Бесконечно).

#### **Настройка процедуры, количество повторений**

Чтобы запустить задачу ограниченное количество раз, настройте количество повторений.

1. Выберите пункт *Occurrence* (Количество повторений) и нажмите кнопку **ENTER** (Ввод).

2. С помощью клавиш **◄** и **►** измените количество повторений.

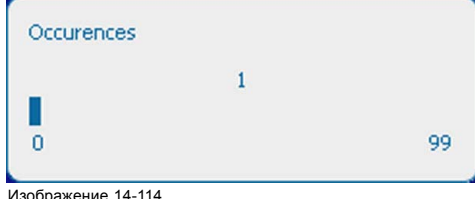

Настройка количества повторений

Количество повторений: количество запусков задачи с заданной периодичностью.

Например, при количестве повторений 2 и периодичности 3 задача будет запущена в дату начала, затем через 3 дня от даты начала и еще раз — через 6 дней от даты начала (так как количество повторений равно 2).

#### **Выбор макета**

1. Выберите пункт *Set layout* (Настроить макет) и нажмите кнопку **ENTER** (Ввод).

Откроется меню *загрузки* макета со списком доступных макетов.

2. С помощью клавиш ▲ и ▼ выберите необходимый макет и нажмите клавишу **ENTER** (Ввод), чтобы связать макет с задачей.

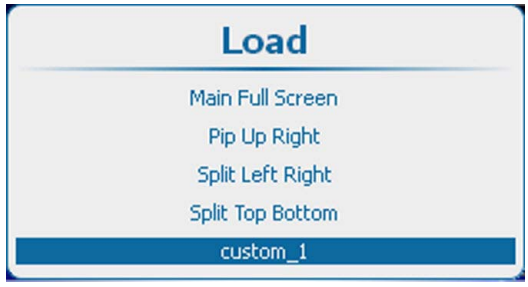

Изображение 14-115 Связывание макета

#### **Состояние лампы**

1. Выберите необходимое состояние лампы и нажмите кнопку **ENTER** (Ввод).

Ниже перечислены возможные состояния лампы.

- Включить: при запуске задачи лампа будет включена.
- Выключить: при запуске задачи лампа будет выключена.
- Без изменений: при запуске задачи состояние лампы не изменится. Лампа останется в своем текущем состоянии.

#### **Имя задачи**

- 1. Чтобы изменить предложенное системой имя, выберите пункт *Taskname* (Имя задачи) и нажмите кнопку **ENTER** (Ввод).
- 2. С помощью клавиш **◄** и **►** выберите символ, который необходимо изменить. Измените выбранный символ с помощью клавиш ▲ и ▼. *Примечание:В конец отображаемой строки можно добавить дополнительные символы.*

# <span id="page-277-0"></span>**Создание задачи**

1. Чтобы создать задачу, выберите пункт *Apply* (Применить) и нажмите кнопку **ENTER** (Ввод). Задача будет добавлена в список задач.

## **14.12.2 Редактирование задачи**

#### **Возможные действия**

Существующую задачу из списка задач можно отредактировать и сохранить под тем же именем.

# **Порядок редактирования**

1. Нажмите **Menu** (Меню), чтобы активировать меню, и выберите *Projector Control* (Управление проектором) → *Scheduler* (Планировщик) → *Edit task* (Редактировать задачу).

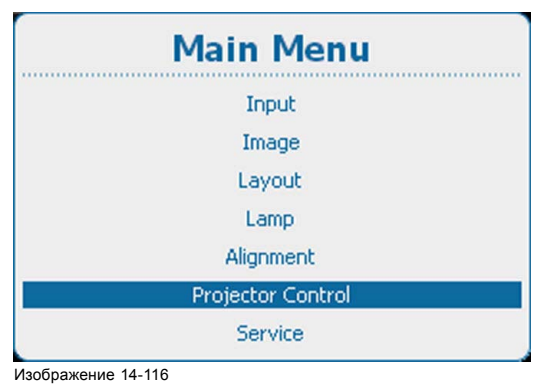

Главное меню, Projector Control (Управление проектором)

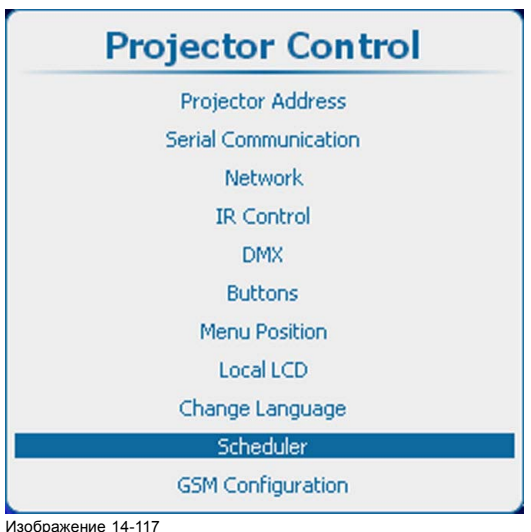

Изображение 14-117 Projector Control (Управление проектором), Scheduler (Планировщик)

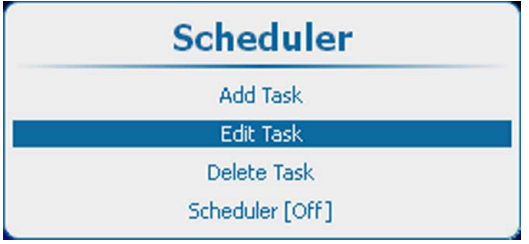

Изображение 14-118 Scheduler (Планировщик), Edit task (Редактировать задачу)

2. Нажмите **ENTER** (Ввод), чтобы открыть список задач.

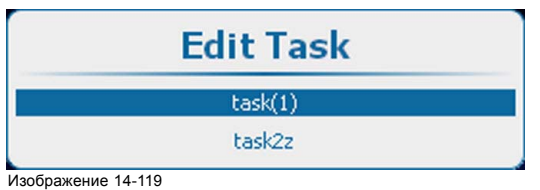

Список задач

3. Используйте клавишу ▲ или ▼, чтобы выбрать нужную задачу, и нажмите **ENTER** (Ввод).

<span id="page-278-0"></span>Откроется окно редактирования задачи.

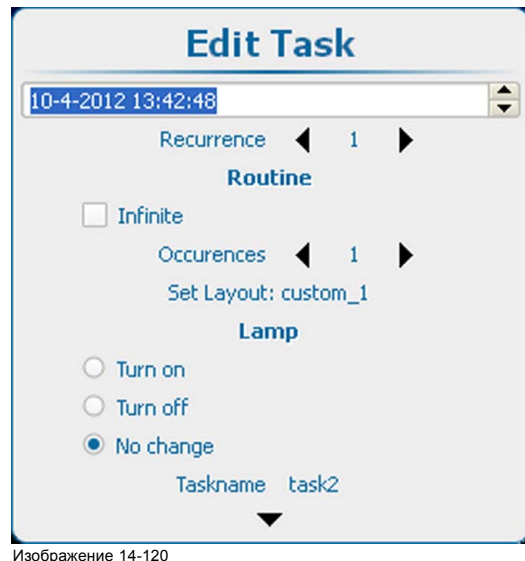

Edit task (Редактировать задачу)

Указанные ниже параметры можно изменить так же, как и при создании новой задачи. Для получения дополнительной информации см. "[Добавление задачи в список](#page-274-0)", стр. [271](#page-274-0):

- Дата и время
- Периодичность
- Алгоритм
- Состояние лампы

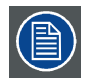

**Изменение имени с последующим применением задачи приведет к замене выбранной задачи на отредактированную задачу с новым именем.**

## **14.12.3 Удалить задачу**

## **Возможные действия**

Задача, сохраненная в списке задач, не может быть из него удалена.

### **Порядок удаления**

1. Нажмите **Menu** (Меню), чтобы активировать меню, и выберите *Projector Control* (Управление проектором) → *Scheduler* (Планировщик) → *Delete task* (Удалить задачу).

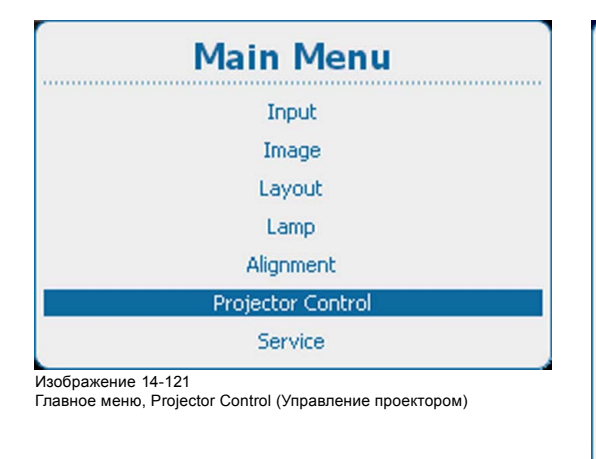

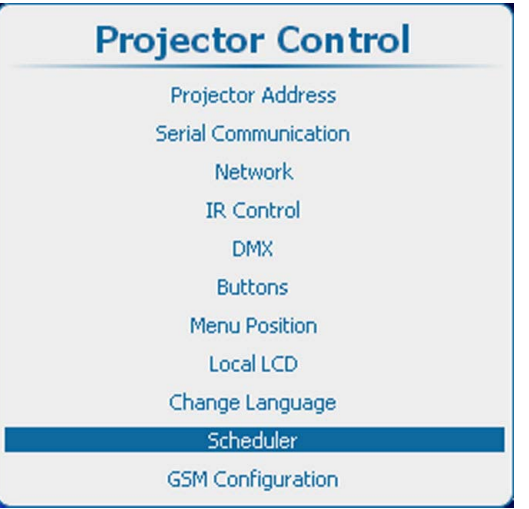

Изображение 14-122

Projector Control (Управление проектором), Scheduler (Планировщик)

<span id="page-279-0"></span>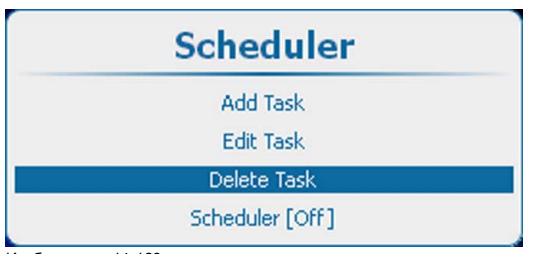

Изображение 14-123 Scheduler (Планировщик), Delete task (Удалить задачу)

2. Нажмите **ENTER** (Ввод), чтобы открыть список задач.

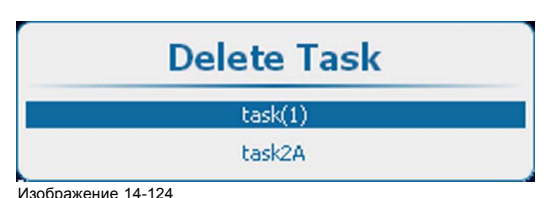

Изображение 14-124 Delete task (Удалить задачу), kist

3. Используйте клавишу ▲ или ▼, чтобы выбрать задачу для удаления, и нажмите **ENTER** (Ввод).

Откроется окно подтверждения.

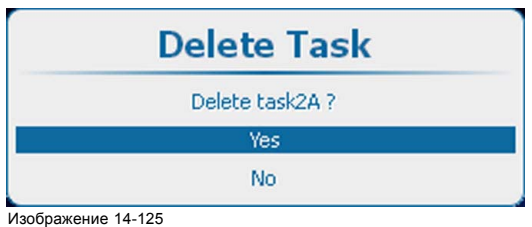

4. Выберите *Yes* (Да) для удаления задачи. Выберите *No* (Нет) для возврата без удаления задачи.

# **14.12.4 Включение и выключение планировщика**

#### **Возможные действия**

Планировщик можно включить или выключить.

Если он включен, задачи из списка выполняются в заданное время.

## **Включение и выключение планировщика**

1. Нажмите **Menu** (Меню), чтобы активировать меню, и выберите *Projector Control* (Управление проектором) → *Scheduler* (Планировщик) → *Scheduler [On]/[Off]* (Планировщик [Вкл]/[Выкл]).

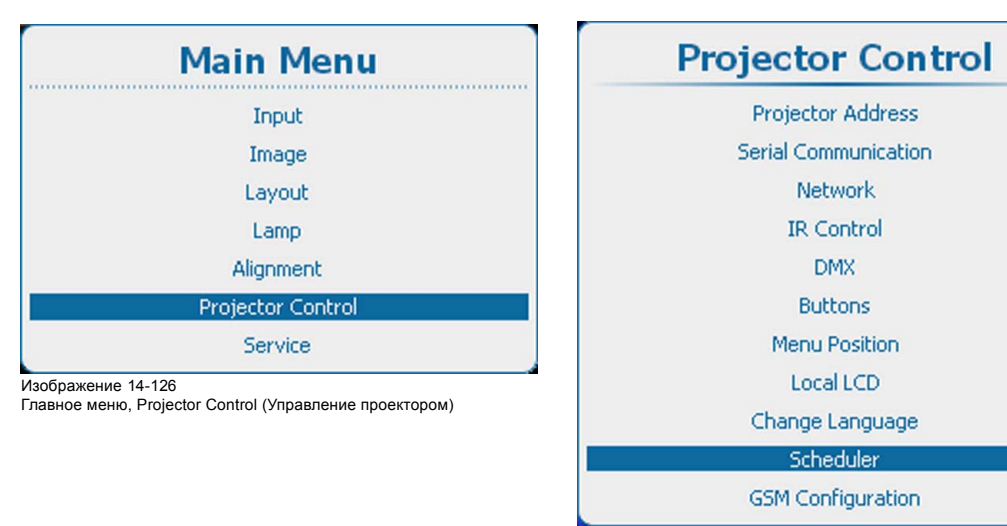

Изображение 14-127

Projector Control (Управление проектором), Scheduler (Планировщик)

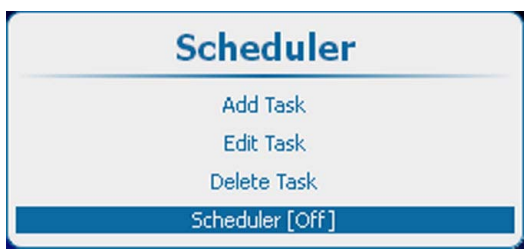

Изображение 14-128 Включение и выключение планировщика

- 2. Нажмите **ENTER** (Ввод), чтобы переключиться на *[On]* (Вкл.) или *[Off]* (Выкл.).
	- On (Вкл.) Планировщик запускает выполнение задач из списка.

В левый нижний угол локальной ЖК-панели добавляется символ расписания

Выкл. Задачи не выполняются.

# **14.13 Настройка GSM, активация**

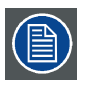

**Функция доступна, если в проектор установлен модуль GSM с SIM-картой.**

#### **Возможные действия**

Чтобы настроить программное обеспечение проектора для установленной SIM-карты, необходимо ввести ее ПИН-код (4 цифры).

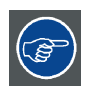

**Поскольку ПИН-код не может быть проверен тем, кто работает на SIM-карте, должен быть введен правильный ПИН-код.**

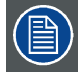

**В случае блокирования SIM-карты необходимо извлечь ее из модуля GSM и вставить в мобильный телефон, чтобы ввести код PUK и разблокировать SIM-карту.**

# **Порядок настройки**

1. Нажмите кнопку **Menu** (Меню), чтобы войти в меню, а затем последовательно выберите пункты *Projector Control* (Управление проектором), *GSM configuration (Настройка GSM) и GSM pincode (ПИН-код GSM)*.

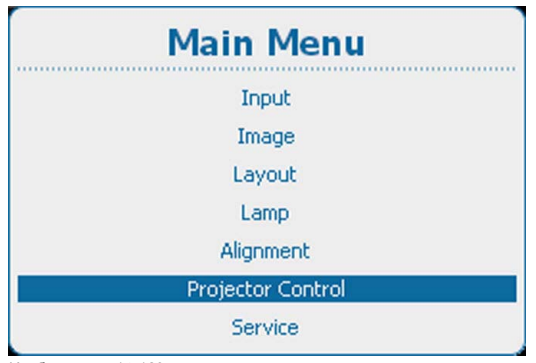

Изображение 14-129

Главное меню, Projector Control (Управление проектором)

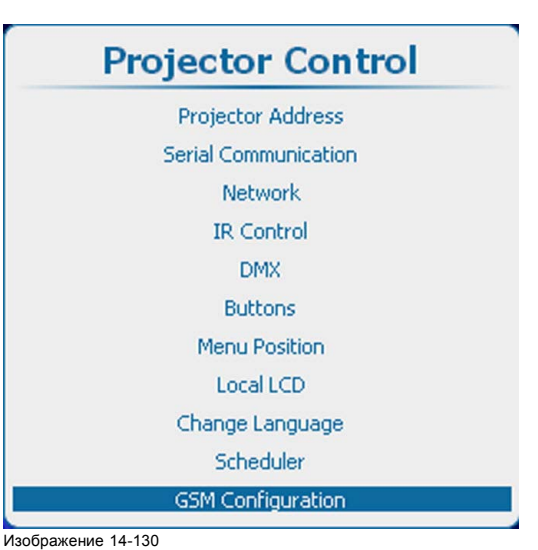

Пункт Projector control (Управление проектором), подпункт GSM configuration (Настройка GSM)

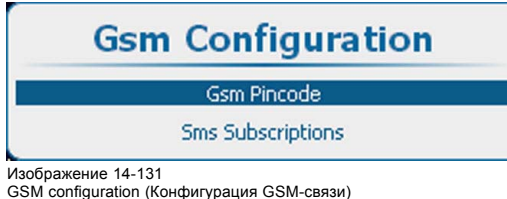

**Gsm Pincode** Pin code OK

Изображение 14-132 ПИН-код GSM

- 2. Выберите пункт *Pin code* (ПИН-код) и нажмите кнопку **ENTER** (Ввод).
	- Отобразится поле ввода ПИН-кода.

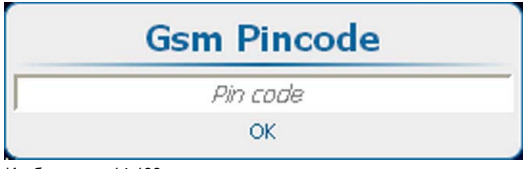

Изображение 14-133 Настройка устройства, ПИН-код

3. Введите четыре цифры ПИН-кода для установленной SIM-карты. Это можно сделать с помощью клавиш с цифрами на пульте дистанционного управления или на локальной клавиатуре. Вместо цифр отображаются звездочки.

После ввода всех четырех цифр нажмите кнопку **ENTER** (Ввод).

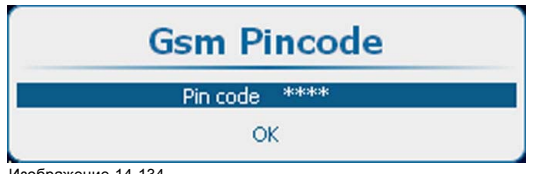

Изображение 14-134

4. Чтобы настроить программное обеспечение, выберите пункт *OK* и нажмите кнопку **ENTER** (Ввод).

# **Замена SIM-карты на другую**

1. Прежде чем вынуть SIM-карту, последовательно выберите пункты *Projector Control* (Управление проектором), *GSM configuration* (Настройка GSM) и *GSM pincode* (ПИН-код GSM).

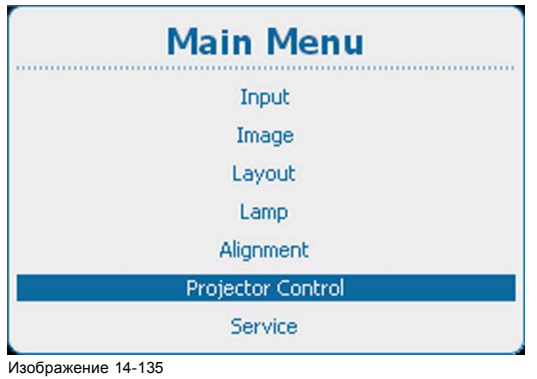

Главное меню, Projector Control (Управление проектором)

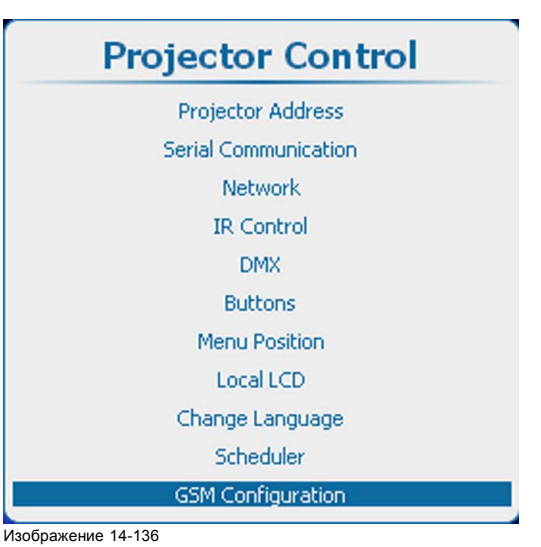

Пункт Projector control (Управление проектором), подпункт GSM configuration (Настройка GSM)

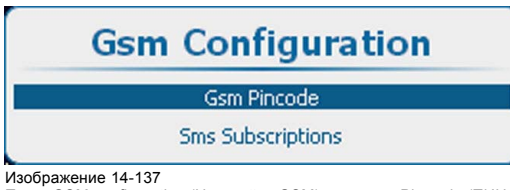

Изображение 14-137 Пункт GSM configuration (Настройка GSM), подпункт Pin code (ПИН-код)

2. Выберите пункт *Pin code* (ПИН-код), в котором указан текущий ПИН-код, и нажмите кнопку **ENTER** (Ввод), чтобы удалить этот код.

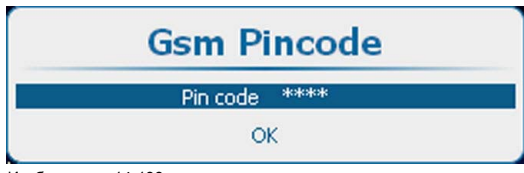

Изображение 14-138

- 3. Чтобы настроить программное обеспечение, выберите пункт *OK* и нажмите кнопку **ENTER** (Ввод).
- 4. Замените SIM-карту и выполните описанные выше действия по настройке.

# **14.14 Настройка GSM, подписка**

#### **Сведения о подписке на SMS-уведомления**

При подписке на уведомления проектор будет отправлять SMS-сообщения с уведомлениями о событиях с уровнем серьезности «Критический», «Ошибка» или «Предупреждение».

#### **Порядок настройки подписки с помощью экранного меню**

1. Нажмите кнопку **Menu** (Меню), чтобы войти в меню, а затем последовательно выберите пункты *Projector Control* (Управление проектором), *GSM configuration (Настройка GSM) и SMS subscriptions* (Подписки на SMS-уведомления).

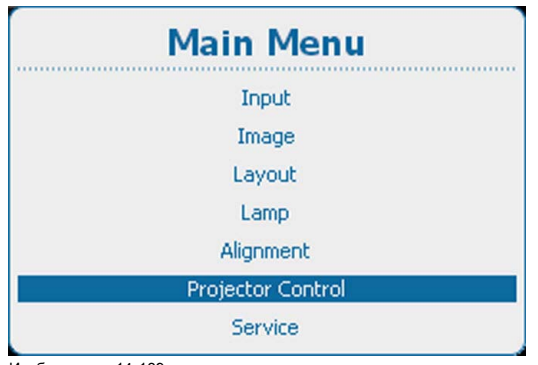

Изображение 14-139

Главное меню, Projector Control (Управление проектором)

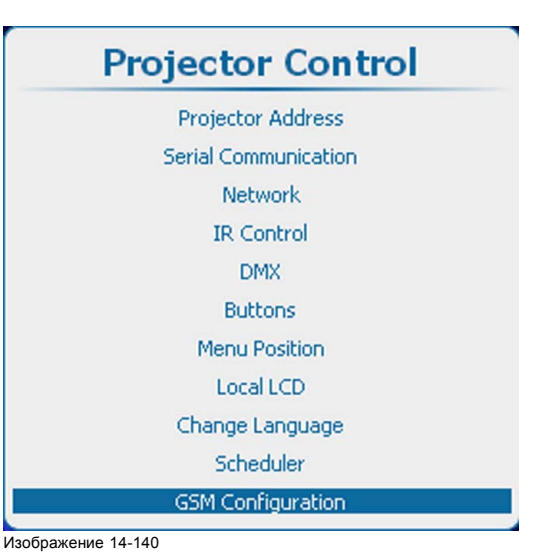

Пункт Projector control (Управление проектором), подпункт GSM configuration (Настройка GSM)

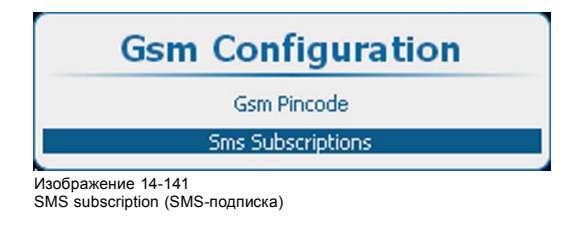

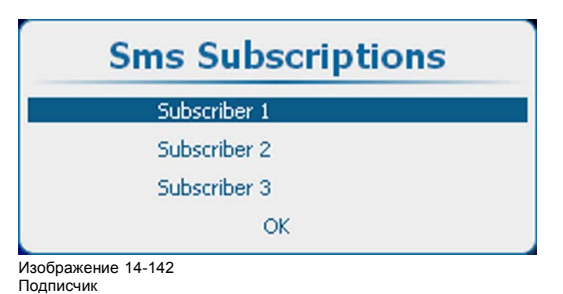

2. Выберите пункт *Subscriber 1* (Подписчик 1) и нажмите кнопку **ENTER** (Ввод).

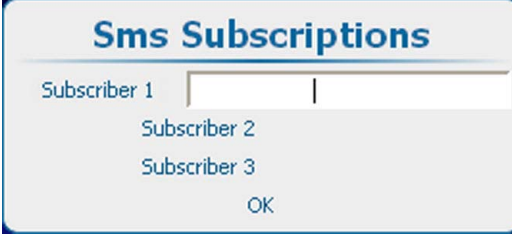

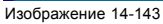

3. Введите номер телефона GSM подписчика 1.

Номер телефона GSM должен иметь следующий формат: +##XXXYYYYYY

Перед кодом страны необходимо ввести символ +.

## — код страны, состоящий из одной, двух или трех цифр.

XXX — код оператора мобильной телефонной связи. Длина кода зависит от страны (в качестве кода оператора нельзя использовать цифру 0)

YYYYYY — номер телефона.

За символом + должно следовать не менее 7 цифр (общая длина кода страны, кода оператора и номера телефона более 7 цифр).

4. Нажмите кнопку **ENTER** (Ввод), чтобы подтвердить номер телефона.

Программное обеспечение проверит, введен ли символ + и то, что за ним следует не менее 7 цифр. Если введен недопустимый номер, поле номера для выбранного подписчика останется пустым.

При необходимости повторите эту процедуру для подписчиков 2 и 3.

5. Чтобы настроить подписку, выберите пункт *OK* и нажмите кнопку **ENTER** (Ввод).

#### **Порядок выключения подписки с помощью экранного меню**

1. Нажмите кнопку **Menu** (Меню), чтобы войти в меню, а затем последовательно выберите пункты *Projector Control* (Управление проектором), *GSM configuration (Настройка GSM) и SMS subscriptions* (Подписки на SMS-уведомления).

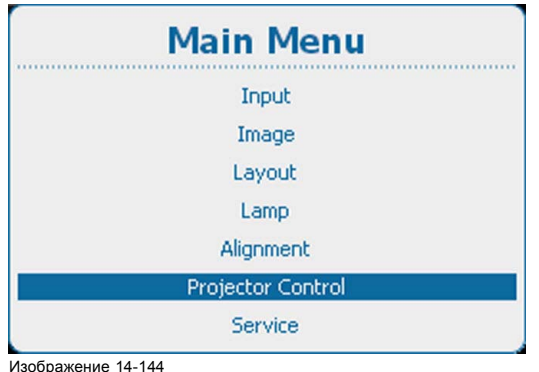

Главное меню, Projector Control (Управление проектором)

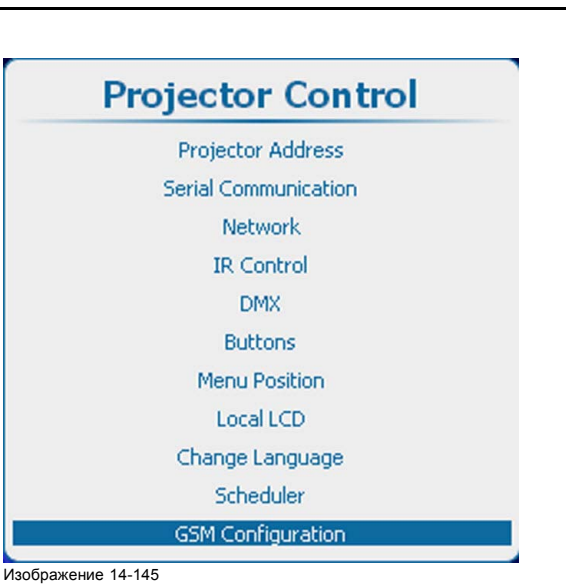

**Gsm Configuration Gsm Pincode Sms Subscriptions** Изображение 14-146 SMS subscription (SMS-подписка)

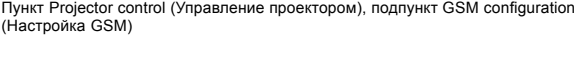

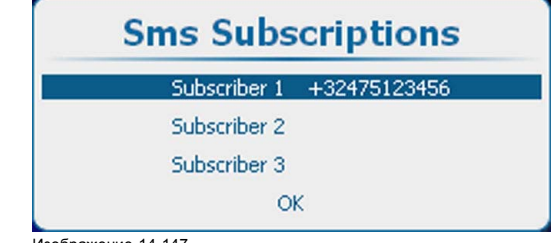

Изображение 14-147 Подписчик 1

- 2. Нажмите кнопку **ENTER** (Ввод), чтобы перейти в режим редактирования. Удалите текущий номер и еще раз нажмите кнопку **ENTER** (Ввод).
- 3. Чтобы настроить программное обеспечение, выберите пункт *OK* и нажмите кнопку **ENTER** (Ввод).

### **Включение и выключение подписки с помощью SMS**

- 1. Создайте новое SMS-сообщение, содержащее 2 фрагмента:
	- код активации (сгенерированный в Projector Toolset);
	- строковое выражение действия;
	- Фрагменты разделяются символом пробела.

Пример:

чтобы включить подписку, отправьте SMS со следующим текстом: «1234 SUBSCRIBE»

чтобы выключить подписку, отправьте SMS со следующим текстом: «1234 UNSUBSCRIBE»

2. Отправьте это сообщение на GSM-номер, ассоциированный с проектором.

Проектор проанализирует принятое сообщение и, соответственно, добавит или удалит номер телефона GSM, связанный с сообщением.

На сотовый телефон, с которого пришел запрос, отправляется сообщение с результатом.

# **14.15 Настройка светоотдачи с помощью FLEX**

# **14.15.1 Об управлении светоотдачей с помощью FLEX**

# **Обзор**

С помощью технологии FLEX владельцы проекторов могут фиксировать светоотдачу на различных уровнях. Фиксация может быть выполнена тремя различными способами.

- С помощью Projector Toolset при наличии подключения к проектору посредством Ethernet-соединения. См. руководство пользователя Projector Toolset (R5905073, индекс 04), главу *FLEX, light output control* (Управление светоотдачей с помощью FLEX).
- С помощью экранного меню проектора.
- С помощью SMS-сообщения, отправляемого на проектор, оснащенный дополнительной картой GSM-связи.

Для фиксации определенного значения необходим 4-значный код. Эти коды могут создаваться владельцем проектора с помощью Projector Toolset.

### **14.15.2 Настройка светоотдачи с помощью экранного меню**

#### **Возможные действия**

Пользователь проектора может ввести код активации. Этот код проверяется, и при его приемлемости соответствующим образом настраивается максимальная светоотдача.

### **Порядок настройки**

1. Нажмите **Menu** (Меню), чтобы активировать меню, и выберите *Projector Control* (Управление проектором).

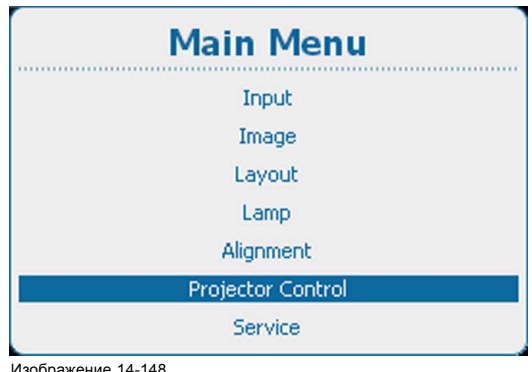

Главное меню, Projector Control (Управление проектором)

2. При выборе меню *Projector Control* (Управление проектором) введите скрываемый код 8069.

Открывается окно Device configuration (Настройка устройства).

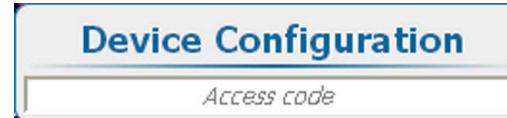

#### Изображение 14-149

Projector Control (Управление проектором), Device configuration (Настройка устройства)

3. Введите 4-значный код активации, используя цифровые клавиши на пульте дистанционного управления или локальной клавиатуре.

Если код правилен, отображается сообщение Device successful configured as <projector name> (Устройство успешно настроено как <имя проектора>) и проектор настраивается на соответствующую максимальную светоотдачу.

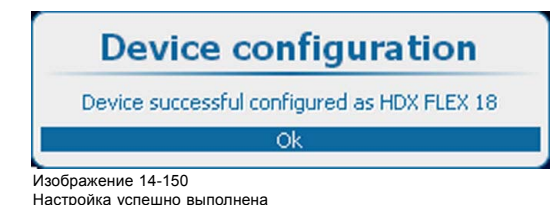

282 R5905303RU HDQ 2K40 02/03/2015

Если код неправилен, отображается сообщение Invalid attempt! (Неприемлемая попытка!):

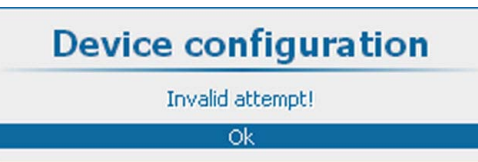

Изображение 14-151 Неприемлемая попытка

> После трех неприемлемых попыток отображается сообщение Invalid attempt! Try again after 300 seconds (Неприемлемая попытка! Повторите попытку спустя 300 секунд).

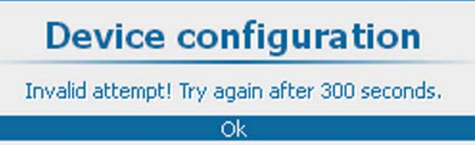

Изображение 14-152

## **14.15.3 Настройка светоотдачи проектора с помощью SMS**

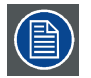

**Проектор должен быть оснащен дополнительным модулем GSM-связи.**

#### **Возможные действия**

На SIM-карту проектора должно быть отправлено SMS-сообщение определенной структуры. Это сообщение принимается и декодируется. Проектор настраивается в соответствии с содержимым сообщения

## **Порядок настройки**

- 1. Создайте новое SMS-сообщение, содержащее 3 фрагмента:
	- код активации (сгенерированный в Projector Toolset);
	- строковое выражение действия;
	- параметр действия.

Фрагменты разделяются символом пробела.

Пример: 1234 MLO 14

2. Отправьте это сообщение на GSM-номер, ассоциированный с проектором.

Проектор-приемник анализирует сообщение и настраивает светоотдачу.

На сотовый телефон, с которого пришел запрос, отправляется сообщение с результатом.

# **14.16 SMS-службы**

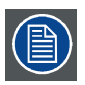

**Проектор должен быть оснащен дополнительным модулем GSM-связи.**

#### **Обзор**

- Запрос уведомлений
- [Запрос данных](#page-287-0)
- [Разрешение зажигания лампы](#page-287-0)

# **14.16.1 Запрос уведомлений**

#### **Возможные действия**

С помощью SMS-сообщения, которое отправляется с любого сотового телефона на GSM-номер, ассоциированный с проектором, можно запросить уведомляющую информацию. Проектор-приемник анализирует сообщение. Проектор отвечает <span id="page-287-0"></span>SMS-сообщением, содержащим не более 140 символов, со всеми активными уведомлениями, которые отсортированы в порядке убывания приоритета.

## **Подача запроса**

- 1. Создайте новое SMS-сообщение, содержащее 2 фрагмента:
	- 4-значный код активации (сгенерированный в Projector Toolset);
	- такое строковое выражение действия, как NOTIF.

Фрагменты разделяются символом пробела.

#### Пример: 1234 NOTIF

Код активации можно сгенерировать в Projector Toolset. См. руководство пользователя Projector Toolset, главу *Communication* (Обмен данными), *Mobile settings* (Настройки мобильной связи).

2. Отправьте это сообщение на GSM-номер, ассоциированный с проектором.

Проектор-приемник анализирует сообщение и создает возвращаемое SMS-сообщение.

Это сообщение отправляется на сотовый телефон, с которого пришел запрос.

### **14.16.2 Запрос данных**

#### **Запрос данных**

С помощью SMS-сообщения, которое отправляется с любого сотового телефона на GSM-номер, ассоциированный с проектором, можно запросить данные проектора. Проектор-приемник анализирует сообщение. Проектор отвечает SMS-сообщением, содержащим не более 140 символов, в котором указывается тип проектора, его имя и серийный номер, время работы и состояние проектора и лампы.

#### **Подача запроса**

- 1. Создайте новое SMS-сообщение, содержащее 2 фрагмента:
	- 4-значный код активации (сгенерированный в Projector Toolset);
	- такое строковое выражение действия, как INFO.

Фрагменты разделяются символом пробела.

#### Пример: «1234 INFO»

Код активации можно сгенерировать в Projector Toolset. См. руководство пользователя Projector Toolset, главу *Communication* (Обмен данными), *Mobile settings* (Настройки мобильной связи).

2. Отправьте это сообщение на GSM-номер, ассоциированный с проектором.

Проектор-приемник анализирует сообщение и создает возвращаемое SMS-сообщение.

Это сообщение отправляется на сотовый телефон, с которого пришел запрос.

#### **14.16.3 Разрешение зажигания лампы**

#### **Возможные действия**

С помощью SMS-сообщения, которое отправляется с любого сотового телефона на GSM-номер, ассоциированный с проектором, можно включить или выключить разрешение зажигания лампы. Если разрешение включено, пользователь может запустить проектор обычным способом. Если разрешение выключено, зажечь лампу проектора невозможно. Отображается сообщение **Lamp Ignition permitted** (Зажигание лампы разрешено).

#### **Подача запроса**

1. Создайте новое SMS-сообщение, содержащее 3 фрагмента:

- 4-значный код активации (сгенерированный в Projector Toolset);
- такое строковое выражение действия, как LAMP;
- аргумент действия (ENABLE или DISABLE).

Фрагменты разделяются символом пробела.

Пример: 1234 LAMP DISABLE

Код активации можно сгенерировать в Projector Toolset. См. руководство пользователя Projector Toolset, главу *Communication* (Обмен данными), *Mobile settings* (Настройки мобильной связи).

2. Отправьте это сообщение на GSM-номер, ассоциированный с проектором.

Проектор-приемник анализирует сообщение и выполняет команду. Создает возвращаемое SMS-сообщение следующего типа: **Lamp ignition enable** (Зажигание лампы разрешено), **Lamp ignition disabled** (Зажигание лампы запрещено) или **Lamp ignition admission failed** (Неприемлемое разрешение зажигания лампы).

Это сообщение отправляется на сотовый телефон, с которого пришел запрос.
# **15. ОБСЛУЖИВАНИЕ**

# **Обзор**

- Обзор меню Service (Обслуживание)
- [Идентификация](#page-289-0)
- [Диагностика](#page-290-0)
- [Внутренние служебные шаблоны](#page-298-0)
- [Заводские значения по умолчанию](#page-302-0)
- USB-[накопитель](#page-303-0)
- [Сброс форматтера](#page-305-0)
- [Режим доливки](#page-306-0)
- [Сохранить пользовательские параметры](#page-307-0)
- [Автоматическое затемнение при перегреве](#page-307-0)
- [Время и дата](#page-308-0)

# **15.1 Обзор меню Service (Обслуживание)**

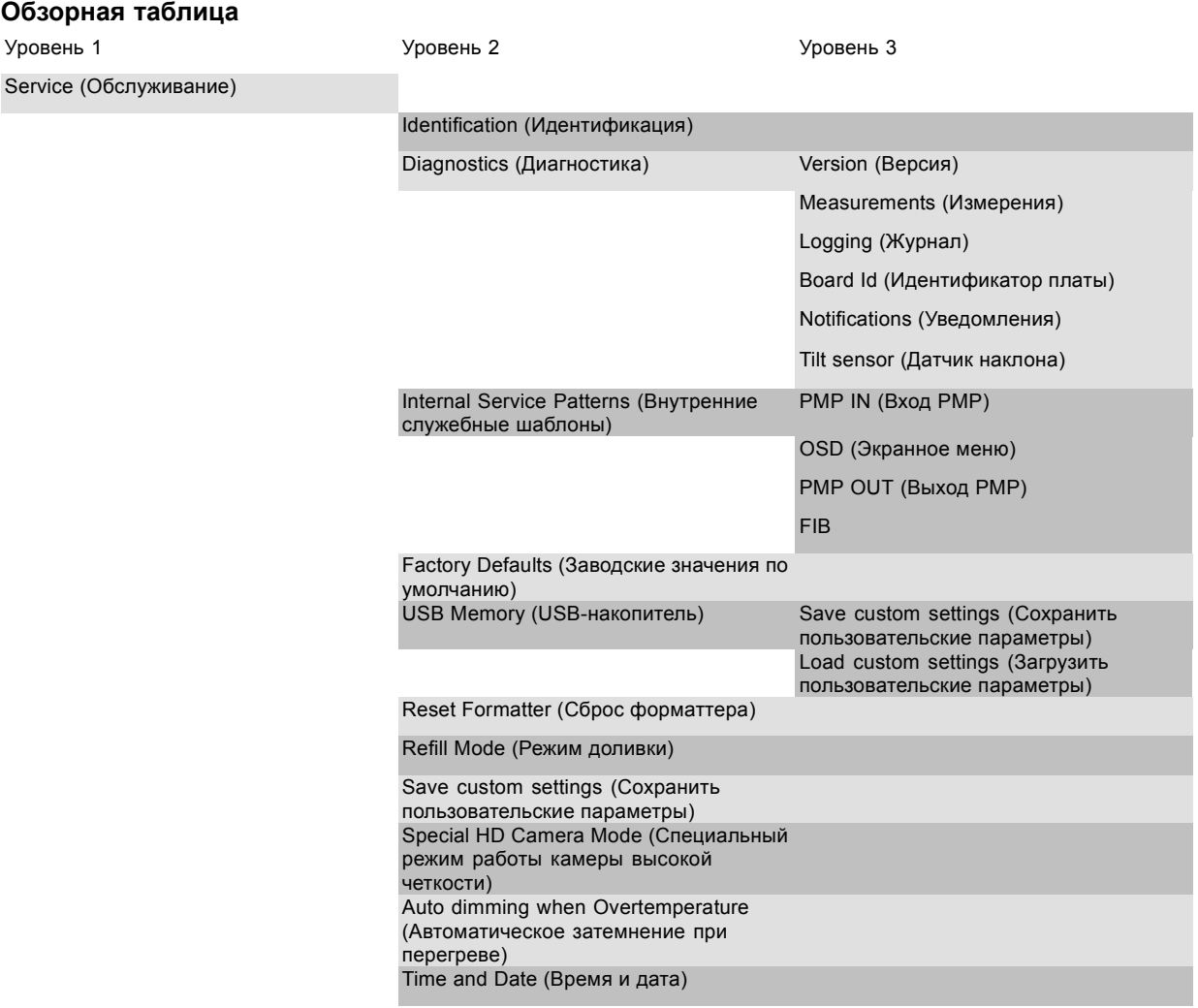

# <span id="page-289-0"></span>**15.2 Идентификация**

### **Отображаемая информация**

В окне Identification (Идентификация) показывается общая информация о проекторе.

Отображаются указанные ниже параметры.

- Тип проектора
- Projector address (Адрес проектора)
- версия программного обеспечения;
- Настройка
- Скорость передачи данных
- IP address (IP-адрес)
- MAC-адрес
- Состояние экранного текста
- Серийный номер
- Projector Runtime (Время работы проектора)
- Время работы лампы
- Оставшееся время работы лампы
- Идентификатор клиента

# **Отображение обзорной информации**

1. Нажмите **Menu** (Меню), чтобы активировать меню, и выберите *Service* (Обслуживание) → *Identification* (Идентификация).

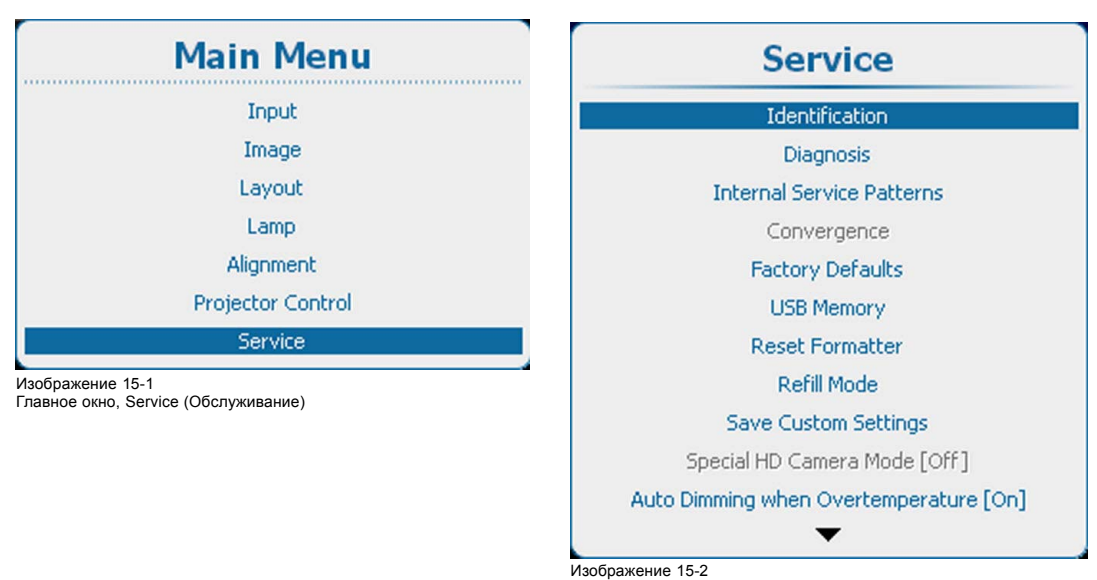

Service (Обслуживание), Identification (Идентификация)

<span id="page-290-0"></span>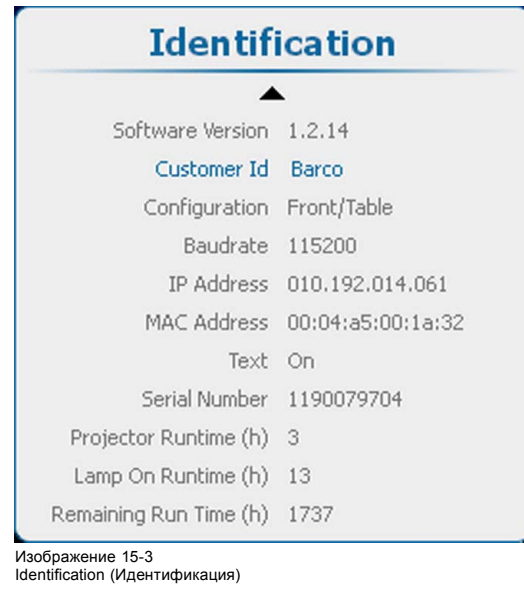

2. Используйте клавишу ▲ или ▼ для прокрутки меню.

# **15.3 Диагностика**

### **Отображаемая информация**

Меню Diagnosis (Диагностика) предоставляет возможность получения обзорной информации по работе проектора.

### **Обзор**

- Версии
- [Измерения](#page-291-0)
- [Журнал](#page-294-0)
- [Идентификатор платы](#page-295-0)
- [Уведомление](#page-296-0)
- [Датчик наклона](#page-297-0)

### **15.3.1 Версии**

### **О версиях**

Таблица содержит сравнительный обзор опорного программного обеспечения и текущего установленного программного обеспечения.

Опорным программным обеспечением является последний надлежащим образом установленный пакет.

Текущим является обновленное программное обеспечение (обновление более ранней версии).

Текущее программное обеспечение, полностью обновленное новым ПО, становится опорным.

- = означает идентичность текущее ПО и последнего опорного программного обеспечения.
- > текущее ПО имеет более позднюю версию по сравнению с опорным программным обеспечением.
- < текущее ПО имеет более раннюю версию по сравнению с опорным программным обеспечением.

### **Отображение обзорной информации**

1. Нажмите **Menu** (Меню), чтобы активировать меню, и выберите *Service* (Обслуживание) → *Diagnosis* (Диагностика) → *Versions* (Версии).

<span id="page-291-0"></span>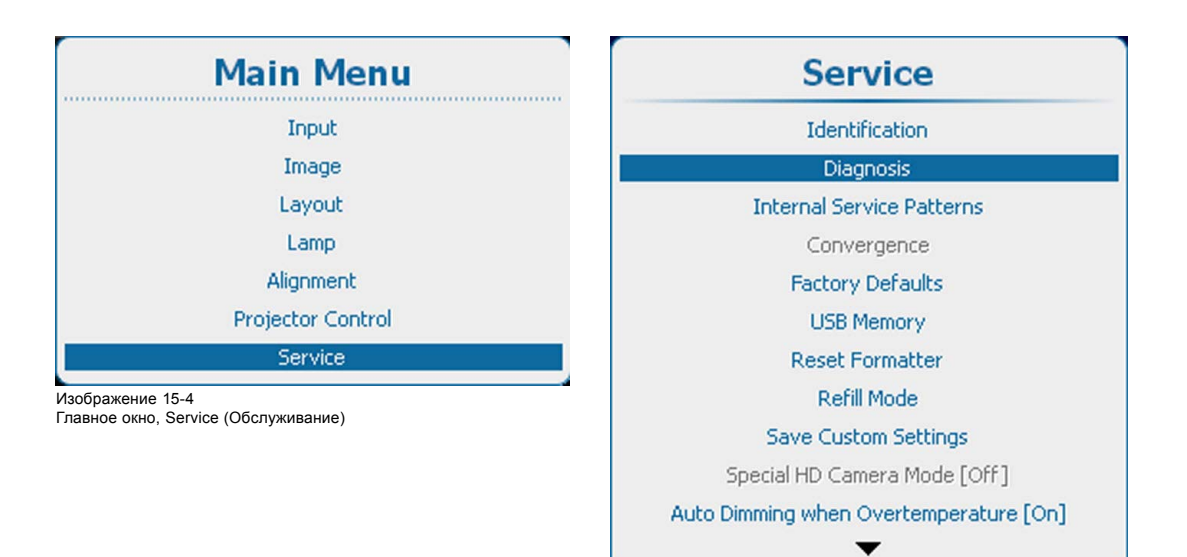

Изображение 15-5

Service (Обслуживание), Diagnosis (Диагностика)

**Diagnosis** . . . . . . . . . . . . . . . . . . . Versions Measurements Logging **Board Id** Notifications **Tilt Sensor** 

Изображение 15-6 Diagnosis (Диагностика), Versions (Версии)

2. Нажмите **ENTER** (Ввод) для отображения обзорного списка версий.

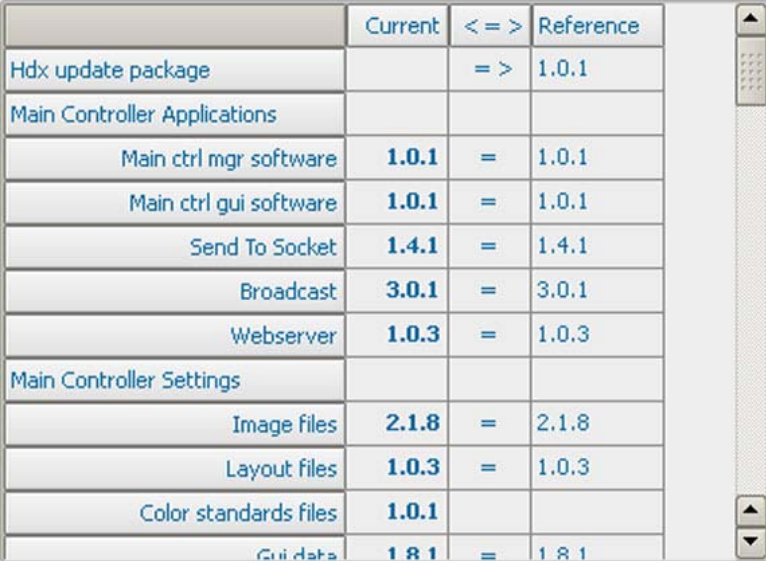

Изображение 15-7 Diagnosis (Диагностика), список версий

# **15.3.2 Измерения**

### **Сведения об измерениях**

Устройство может измерять указанные ниже параметры.

- Напряжения.
- Температура.
- Скорости вращения вентиляторов.

Все таблицы имеют схожую структуру. Для текущего измеренного значения указываются нижний и верхний пределы, при выходе за которые генерируются предупреждения и сообщения об ошибках. При выходе измеренного значения за установленные пределы в журнале или на локальном ЖК-экране отобразится сообщение об ошибке или предупреждение.

#### **Отображение обзорной информации**

1. Нажмите кнопку **Menu** (Меню), чтобы войти в меню, и последовательно выберите пункты *Service* (Обслуживание), *Diagnosis* (Диагностика) и *Measurements* (Измерения).

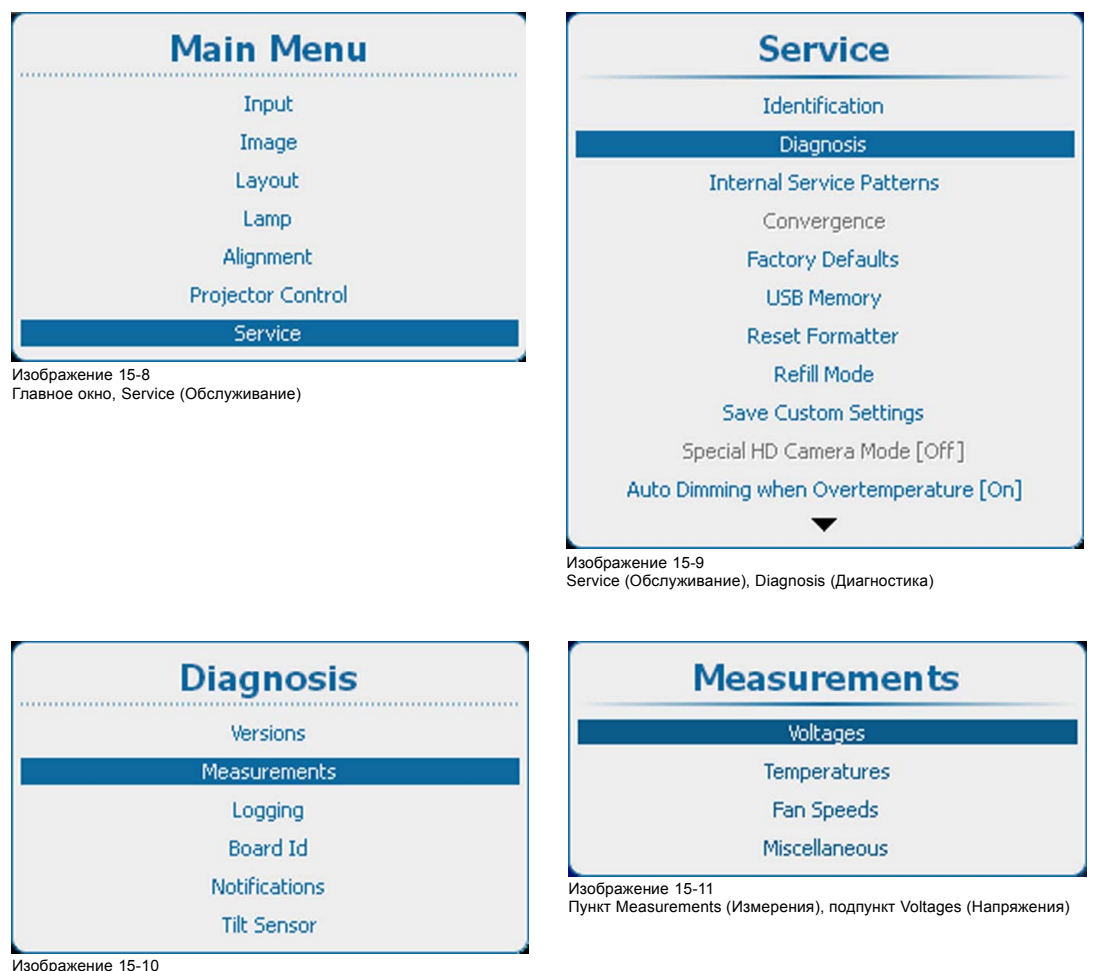

Пункт Diagnosis (Диагностика), подпункт Measurements (Измерения)

2. С помощью клавиш ▲ и ▼ выберите пункт *Voltages* (Напряжения), чтобы отобразить краткую таблицу напряжений, пункт *Temperatures* (Температуры), чтобы отобразить краткую таблицу внутренних температур, или пункт *Fan Speeds* (Скорости вращения вентиляторов), чтобы отобразить краткую таблицу скоростей вращения различных вентиляторов. Кроме того, можно отобразить дополнительные показатели, например давление, высоту над уровнем моря и т. д.

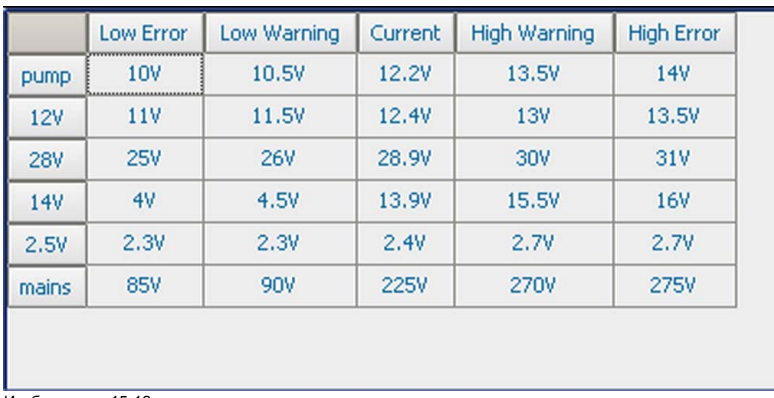

Изображение 15-12 Краткая таблица напряжений

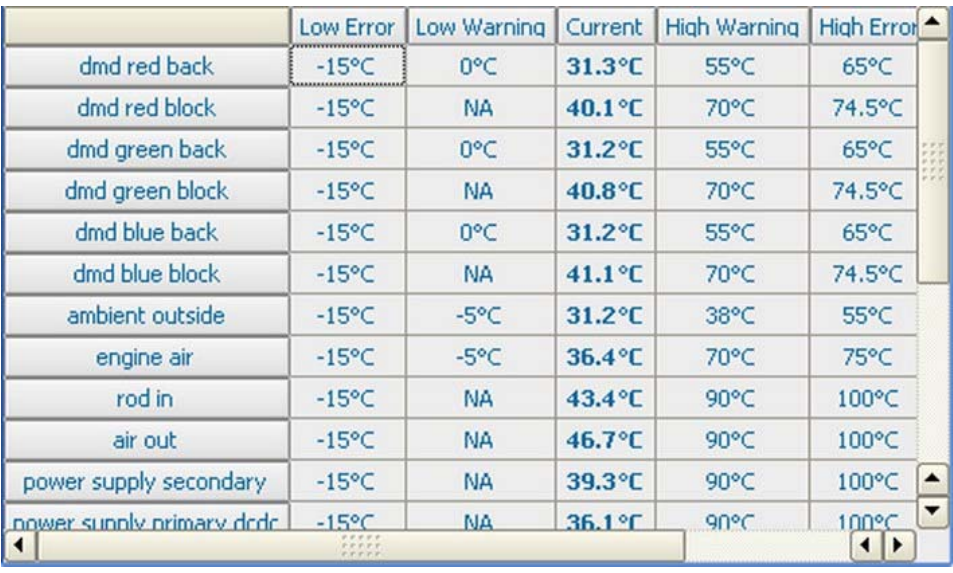

Изображение 15-13 Краткая таблица температур

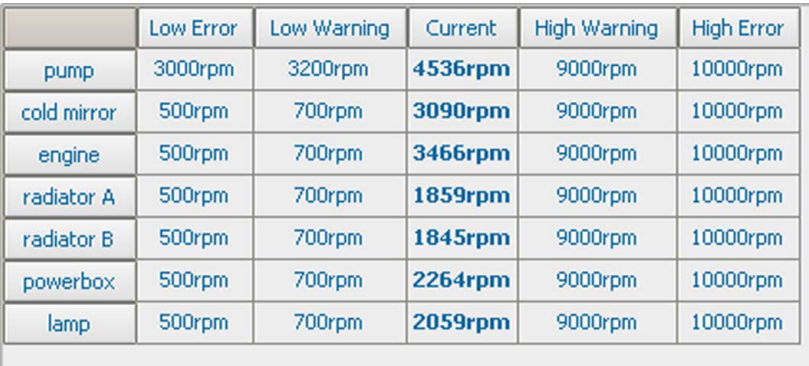

Изображение 15-14 Краткая таблица скоростей вращения вентиляторов

<span id="page-294-0"></span>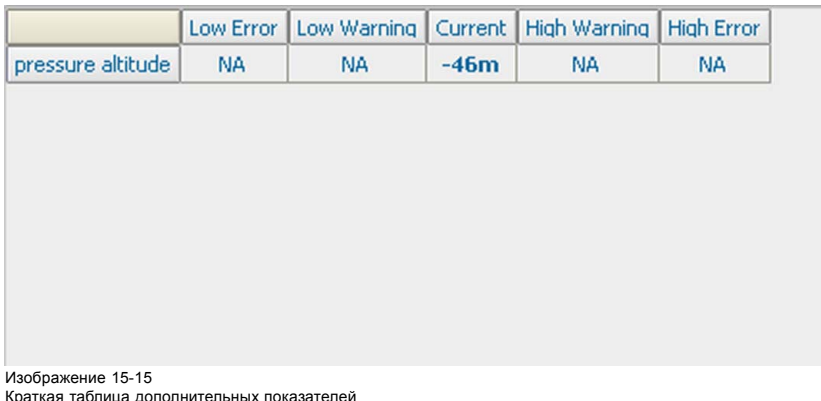

# **15.3.3 Журнал**

#### **Возможные действия**

В проекторе располагаются два журнальных файла, один из которых обновляется главным контроллером, а второй предназначен для источника питания лампы.

#### **Отображение журнала**

1. Нажмите **Menu** (Меню), чтобы активировать меню, и выберите *Service* (Обслуживание) → *Diagnosis* (Диагностика) → *Logging* (Журнал).

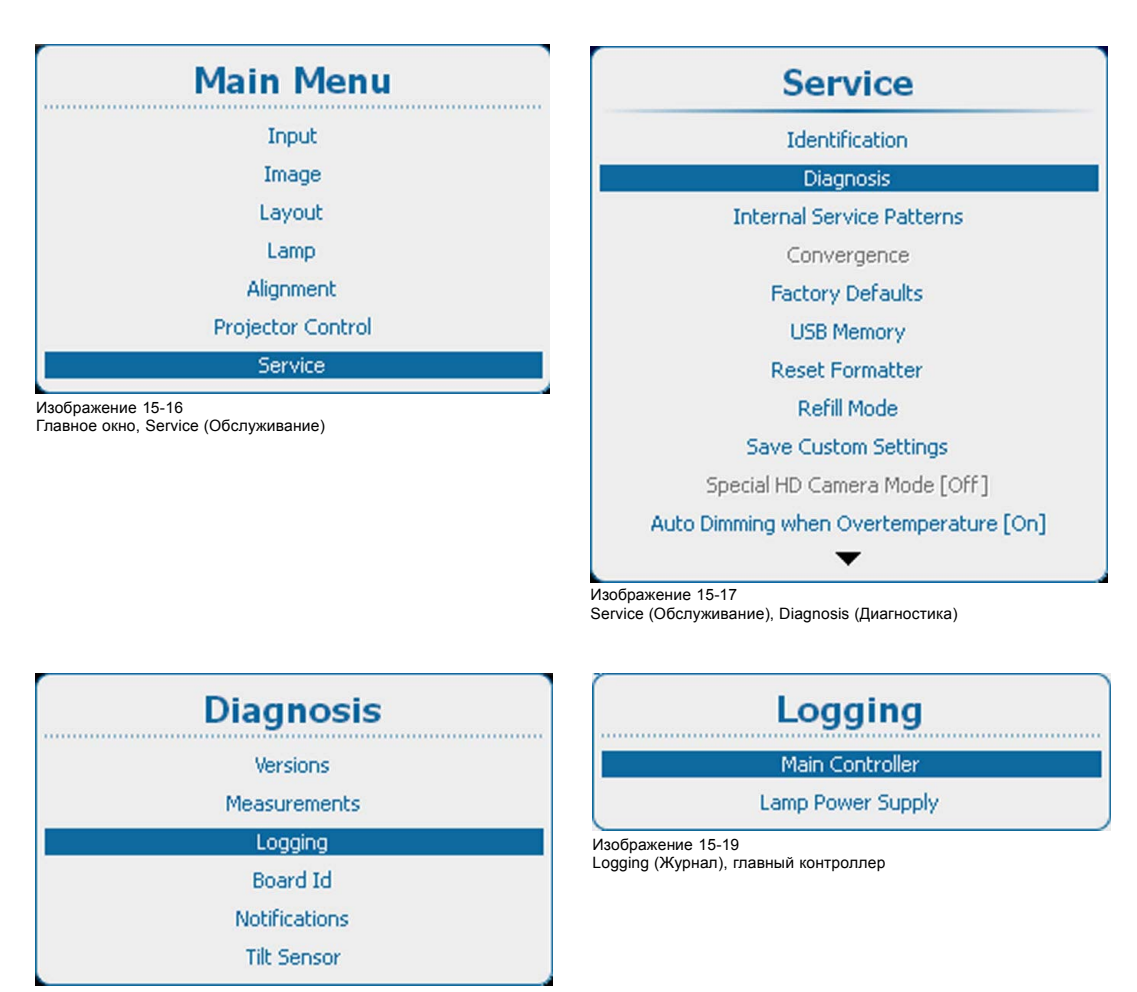

Изображение 15-18 Diagnosis (Диагностика), Logging (Журнал)

2. Используйте клавишу ▲ или ▼, чтобы выбрать *Main Controller* (Главный контроллер) для получения журнала главного контроллера или *Lamp Power Supply* (Источник питания лампы) для получения журнала источника питания лампы.

<span id="page-295-0"></span>

| Jan 11 10:21:58 hdx local0.warn HDX[918]: Add fcb analog warning: 1    |
|------------------------------------------------------------------------|
| Jan 11 10:21:58 hdx local0.warn HDX[918]: Add fcb analog warning: 3    |
| Jan 11 10:55:36 hdx local0.info HDX[918]: Lamp is on                   |
| Jan 11 10:55:38 hdx local0.info HDX[918]: Formatter init ok            |
| Jan 11 11:10:54 hdx local0.info HDX[961]: Lamp is off                  |
| Jan 11 14:20:19 hdx local0.info HDX[918]: Init while Lamp is off       |
| 3an 11 14:20:19 hdx local0.info HDX[918]: Lamp is off                  |
| Jan 11 14:20:19 hdx local0.info HDX[918]: Diagnosis is enabled         |
| Jan 11 14:20:19 hdx local0.info HDX[918]: Watchdog is enabled          |
| Jan 11 14:20:23 hdx local0.warn HDX[918]: Add fcb analog warning:      |
| Jan 11 14:20:23 hdx local0.warn HDX[918]: Add fcb analog warning:      |
| Jan 11 14:20:23 hdx local0.err HDX[918]: Add fcb digital error (or war |
|                                                                        |
|                                                                        |
|                                                                        |

Изображение 15-20 Журнал главного контроллера

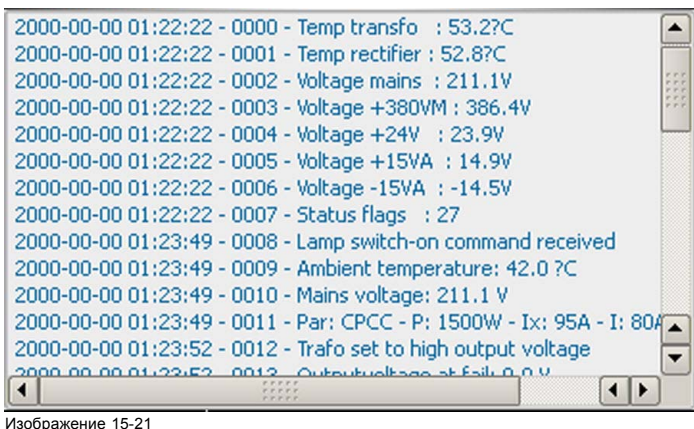

Журнал источника питания лампы

# **15.3.4 Идентификатор платы**

### **Об идентификаторах плат**

В окне идентификаторов плат дается обзор модулей с их артикульными номерами, серийными номерами и т. д.

### **Получение обзорной информации**

1. Нажмите **Menu** (Меню), чтобы активировать меню, и выберите *Service* (Обслуживание) → *Diagnosis* (Диагностика) → *Board Id* (Идентификаторы плат).

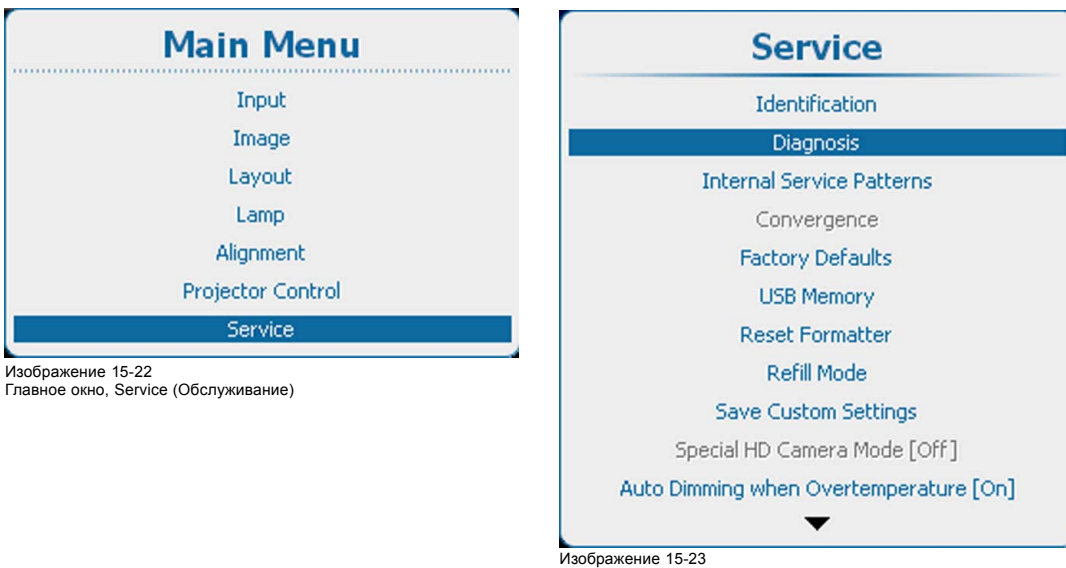

Изображение 15-23 Service (Обслуживание), Diagnosis (Диагностика)

<span id="page-296-0"></span>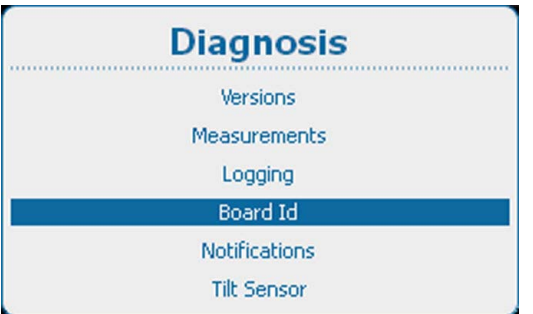

Изображение 15-24

Diagnosis (Диагностика), Board Id (Идентификаторы плат)

2. Нажмите **ENTER** (Ввод) для отображения обзорного списка идентификаторов плат.

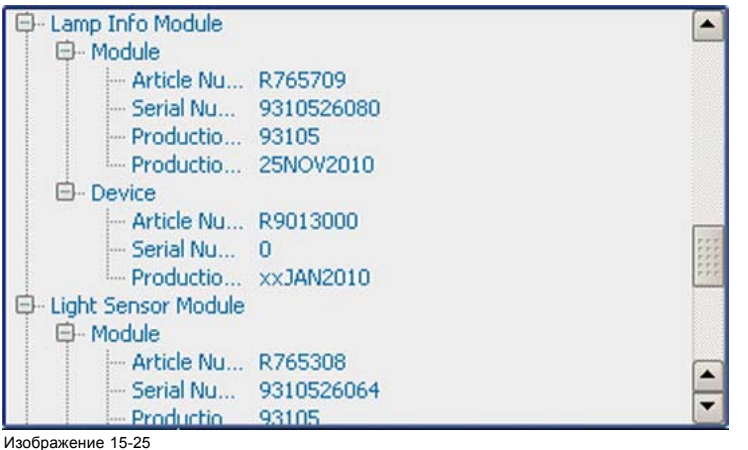

Обзорный список идентификаторов плат

### **15.3.5 Уведомление**

#### **Об уведомлениях**

Уведомления представляют собой предупреждения и ошибки, отображаемые на локальном ЖК-экране или экранном меню после включения питания проектора. После выключения журнал уведомлений очищается.

# **Отображение**

1. Нажмите **Menu** (Меню), чтобы активировать меню, и выберите *Service* (Обслуживание) → *Diagnosis* (Диагностика) → *Notifications* (Уведомления).

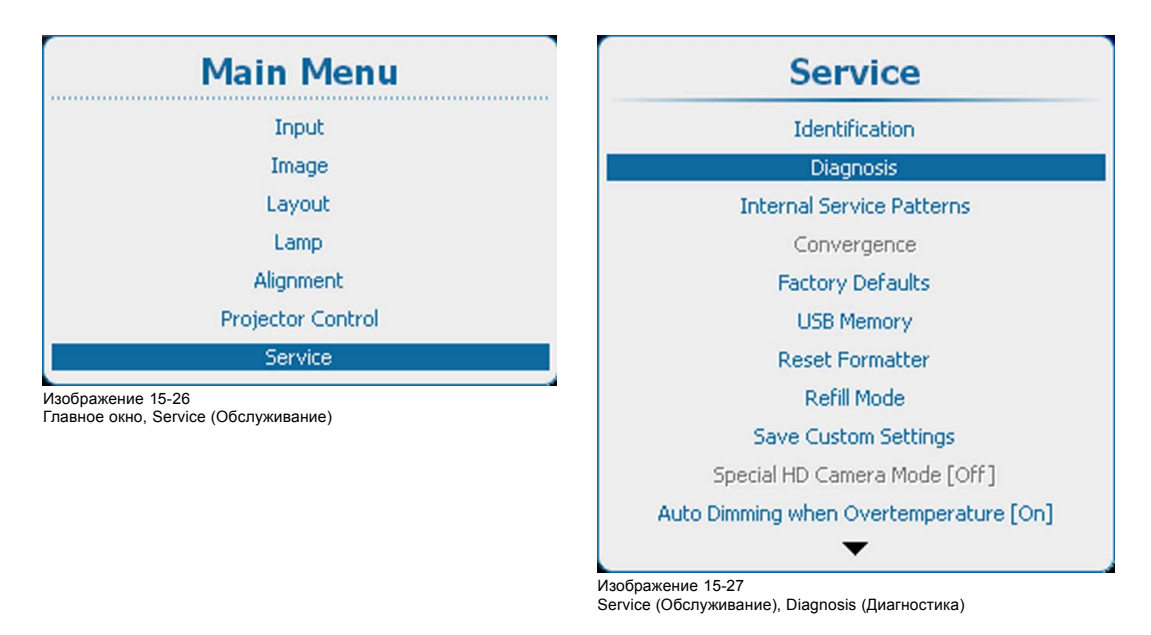

<span id="page-297-0"></span>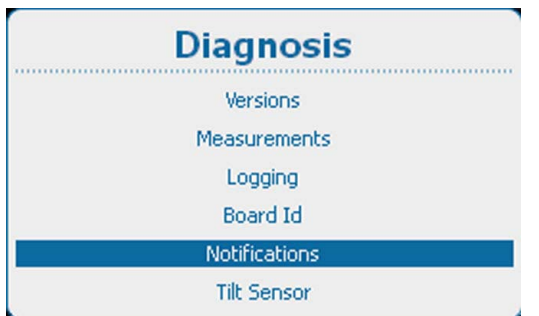

Изображение 15-28 Diagnosis (Диагностика), Notifications (Уведомления)

2. Нажмите **ENTER** (Ввод) для отображения списка уведомлений.

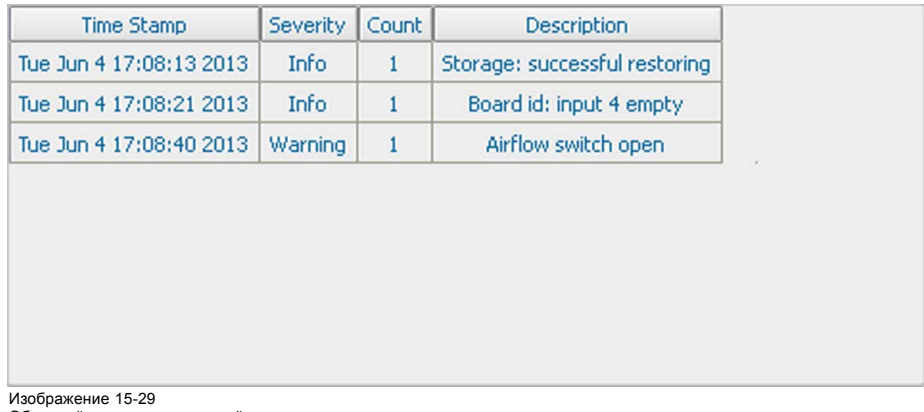

Обзорный список уведомлений

### **15.3.6 Датчик наклона**

### **Доступные возможности**

С помощью опроса встроенного датчика наклона можно определить, используется ли проектор в приемлемом положении. В поле Status (Состояние) указывается, является ли угол поворота проектора нормальным или неприемлемым.

Использование проектора с неприемлемым углом поворота может привести к серьезному повреждению лампы.

### **Проверка датчика наклона**

1. Нажмите **Menu** (Меню), чтобы активировать меню, и выберите *Service* (Обслуживание) → *Diagnosis* (Диагностика) → *Tilt sensor* (Датчик наклона).

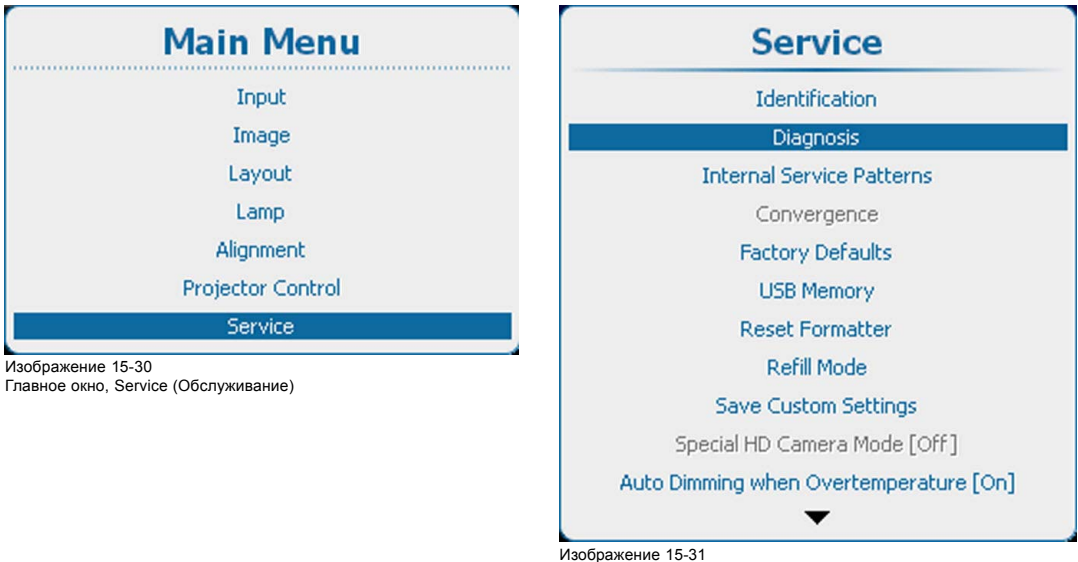

Service (Обслуживание), Diagnosis (Диагностика)

<span id="page-298-0"></span>

| <b>Diagnosis</b>     |
|----------------------|
| Versions             |
| <b>Measurements</b>  |
| Logging              |
| <b>Board Id</b>      |
| <b>Notifications</b> |
| <b>Tilt Sensor</b>   |

Изображение 15-32

Diagnosis (Диагностика), Tilt sensor (Датчик наклона)

2. Нажмите **ENTER** (Ввод) для опроса датчика наклона.

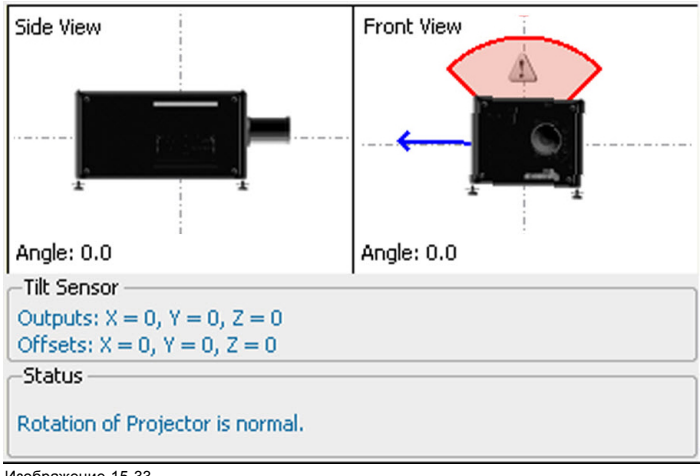

Изображение 15-33 Вывод показаний датчика наклона

Отображается угол поворота проектора. В разделе Tilt Sensor (Датчик наклона) приводятся координаты датчика наклона и смещение относительно нормального положения.

В разделе Status (Состояние) указывается, используется ли проектор с приемлемым углом поворота.

# **15.4 Внутренние служебные шаблоны**

### **Порядок выбора**

1. Нажмите кнопку **Menu** (Меню), чтобы войти в меню, а затем последовательно выберите пункты *Service* (Обслуживание) и *Internal Service Patterns* (Внутренние сервисные шаблоны).

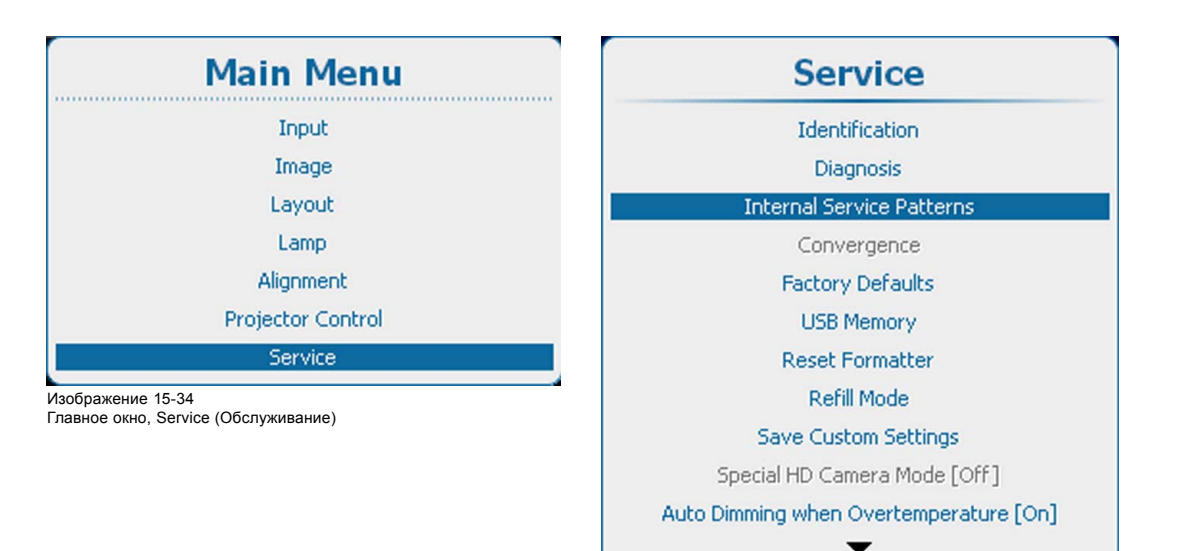

изображение 15-35<br>Пункт Service (Обслу

кивание), подпункт Internal service patterns (Внутренние сервисные шаблоны)

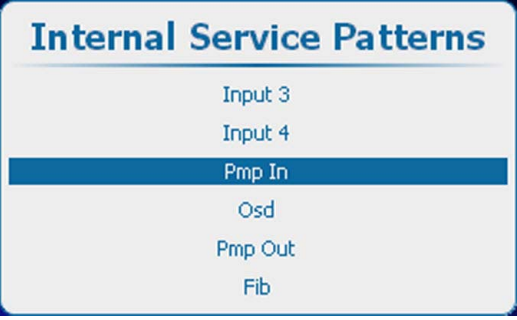

Изображение 15-36

Пункт Internal service patterns (Внутренние сервисные шаблоны), подпункт Pmp In

2. С помощью клавиш ▲ и ▼ выберите необходимый внутренний сервисный шаблон, а затем нажмите клавишу **ENTER** (Ввод).

## **Шаблоны входов**

Пункты входов отображаются в меню Internal service patterns (Внутренние сервисные шаблоны) только тогда, когда в соответствующие разъемы вставлены платы ввода.

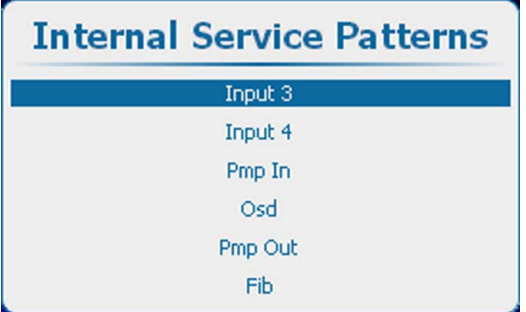

Изображение 15-37

Пункт Internal service patterns (Внутренние сервисные шаблоны), выбор входа

Нажмите кнопку **ENTER** (Ввод), чтобы отобразить список возможных шаблонов.

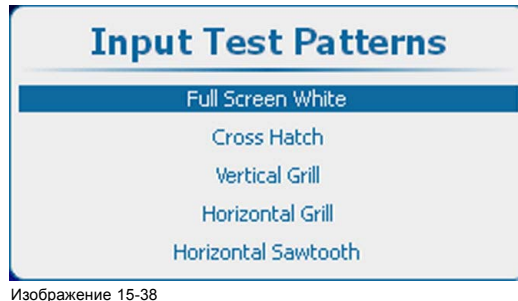

Тестовые шаблоны входов

### **Шаблоны Pmp In**

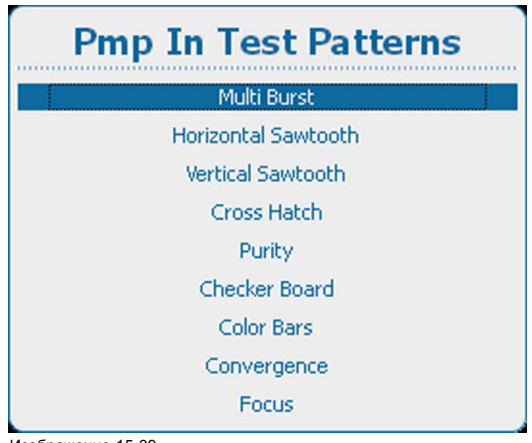

#### Изображение 15-39 Тестовые шаблоны Pmp In

Чтобы изменить параметры для выбранного шаблона, откройте их с помощью клавиши **►**. Количество параметров зависит от конкретного шаблона.

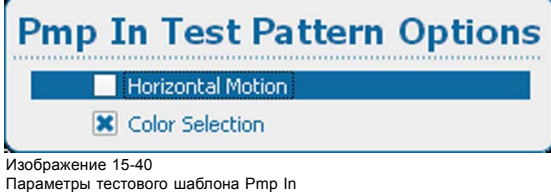

С помощью кнопок ▲ и ▼ выберите необходимый параметр, а затем нажмите клавишу **ENTER** (Ввод). Напротив выбранного пункта будет установлен флажок.

#### **Шаблоны экранного меню**

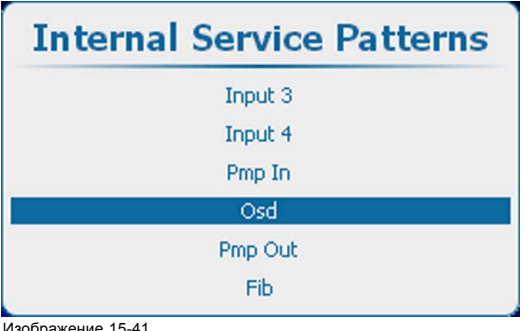

Изображение 15-41 Пункт Internal service patterns (Внутренние сервисные шаблоны), подпункт OSD (Экранное меню)

Нажмите кнопку **ENTER** (Ввод), чтобы отобразить список возможных шаблонов.

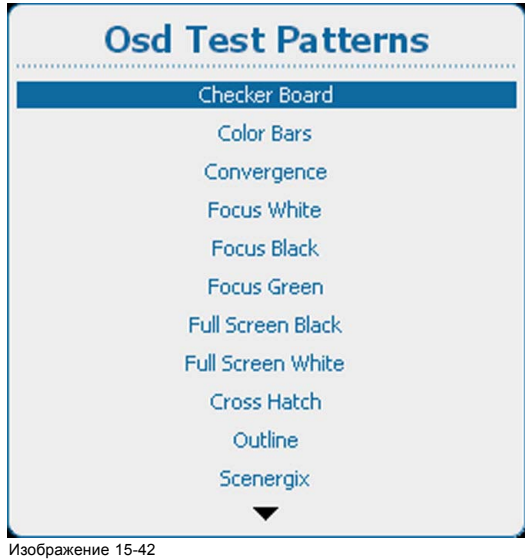

# Тестовые шаблоны экранного меню

### **Шаблоны Pmp out**

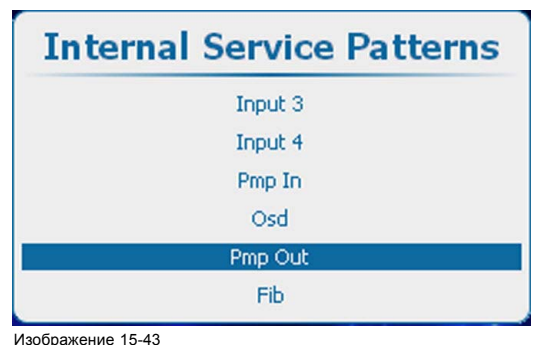

Изображение 15-43 Пункт Internal service patterns (Внутренние сервисные шаблоны), подпункт Pmp Out

Нажмите кнопку **ENTER** (Ввод), чтобы отобразить список возможных шаблонов.

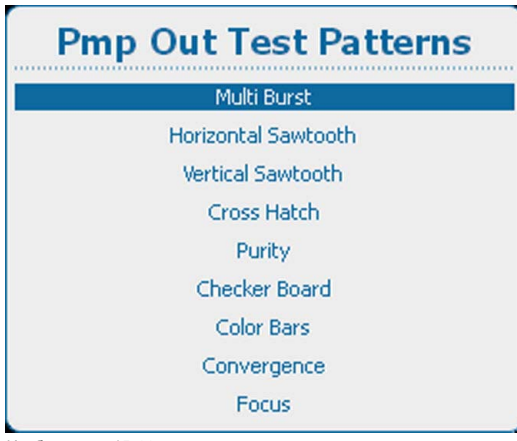

Изображение 15-44 Тестовые шаблоны Pmp out

Чтобы изменить параметры для выбранного шаблона, откройте их с помощью клавиши **►**. Количество параметров зависит от конкретного шаблона.

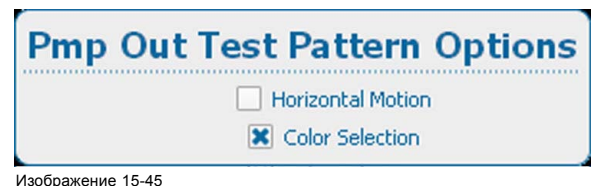

Изображение 15-45 Параметры внутренних тестовых сервисных шаблонов Pmp out

# <span id="page-302-0"></span>**Шаблоны Fib**

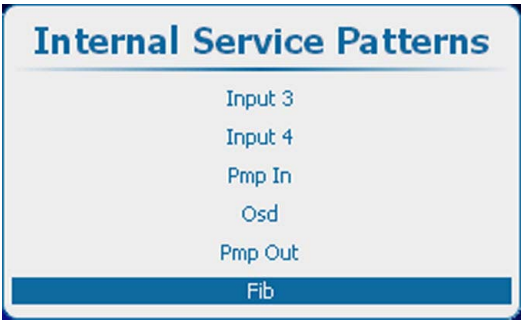

Изображение 15-46

Пункт Internal service patterns (Внутренние сервисные шаблоны), подпункт Fib

Нажмите кнопку **ENTER** (Ввод), чтобы отобразить список возможных шаблонов.

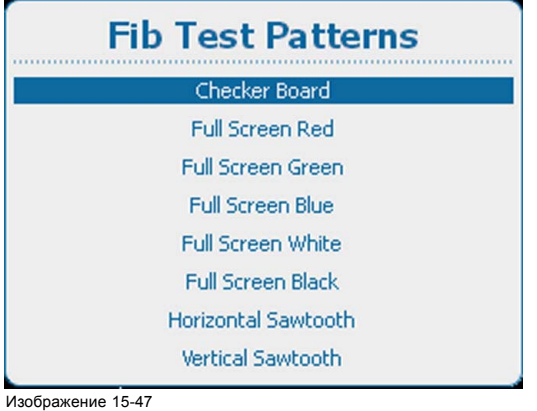

Тестовые шаблоны Fib

# **15.5 Заводские значения по умолчанию**

#### **Возможные действия**

Все параметры проектора возвращаются к исходным заводским значениям. Эта операция приводит к очищению всех пользовательских параметров.

### **Порядок возврата к заводским значениям по умолчанию**

1. Нажмите **Menu** (Меню), чтобы активировать меню, и выберите *Service* (Обслуживание) → *Factory Defaults* (Значения по умолчанию).

<span id="page-303-0"></span>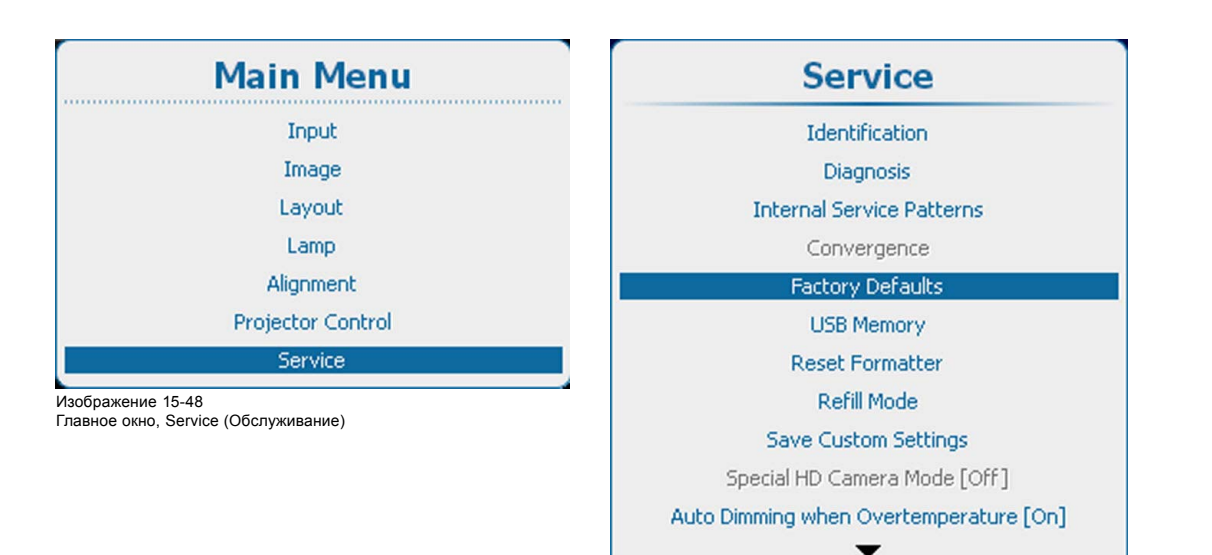

Изображение 15-49

Service (Обслуживание), Factory Defaults (Заводские значения по умолчанию)

**Factory Defaults Restore factory defaults will** erase all User Settings including: **Reset IP Address Reset Serial Settings Reset DMX Settings Reset Standby Setting** Delete Scheduler Tasks Are you sure? Yes No

Изображение 15-50

Factory Defaults (Заводские значения по умолчанию), параметры

По умолчанию указанные ниже параметры исключаются.

- IP address (IP-адрес)
- Серийные параметры
- Параметры DMX
- Электронная конвергенция
- Параметры режима ожидания
- Задачи планировщика
- 2. Чтобы также восстановить один из элементов списка, установите флажок перед ним. Выберите *Yes* (Да), чтобы восстановить заводские параметры. Выберите *No* (Нет), чтобы остановить процесс восстановления.

# **15.6 USB-накопитель**

#### **Назначение**

Доступны две указанные ниже функции работы с USB-накопителями

- Сохранение пользовательских настроек на USB-накопитель.
- Загрузка набора сохраненных настроек с USB-накопителя в проектор.

### **Порядок сохранения пользовательских параметров**

1. Нажмите кнопку **Menu** (Меню), чтобы войти в меню, а затем последовательно выберите пункты *Service* (Обслуживание) и *USB Memory* (USB-накопитель).

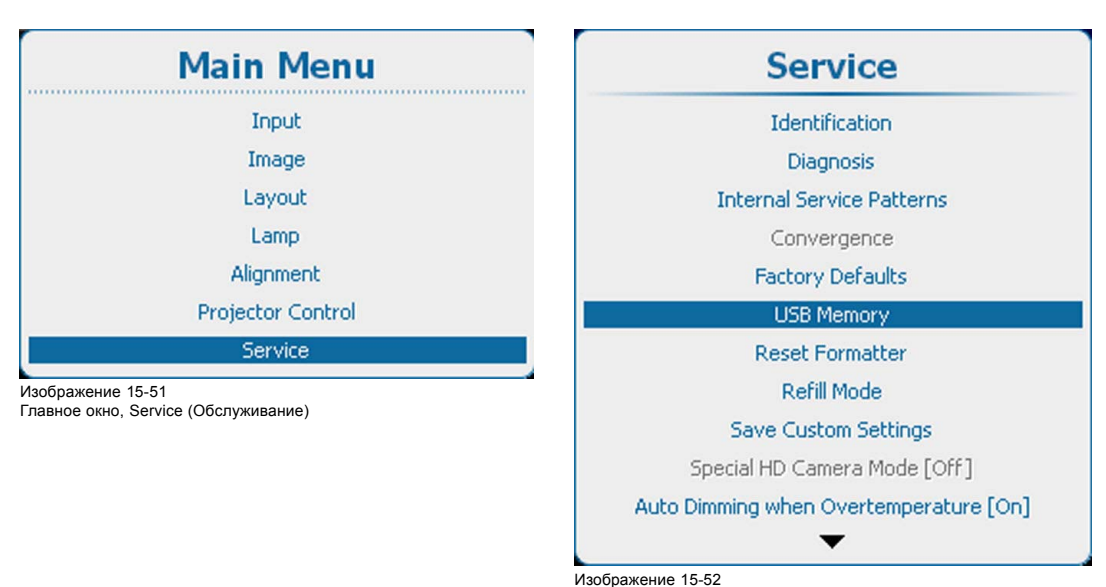

Пункт Service (Обслуживание), подпункт USB memory (USB-накопитель)

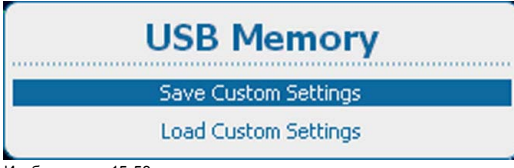

Изображение 15-53 Выбор USB-накопителя

2. Выберите пункт *Save Custom Settings* (Сохранить пользовательские параметры) и нажмите кнопку **ENTER** (Ввод), чтобы выгрузить текущий набор настроек на USB-накопитель.

*Примечание:Перед этим в разъем USB необходимо вставить отформатированный USB-накопитель.*

*Если USB-накопитель не подключен, отобразится следующее сообщение: No USB device is found (Устройство USB не найдено).*

В имя файла пользовательских параметров включается серийный номер проектора, в котором созданы эти настройки.

### **Load custom settings (Загрузить пользовательские параметры)**

1. Нажмите кнопку **Menu** (Меню), чтобы войти в меню, а затем последовательно выберите пункты *Service* (Обслуживание) и *USB Memory* (USB-накопитель).

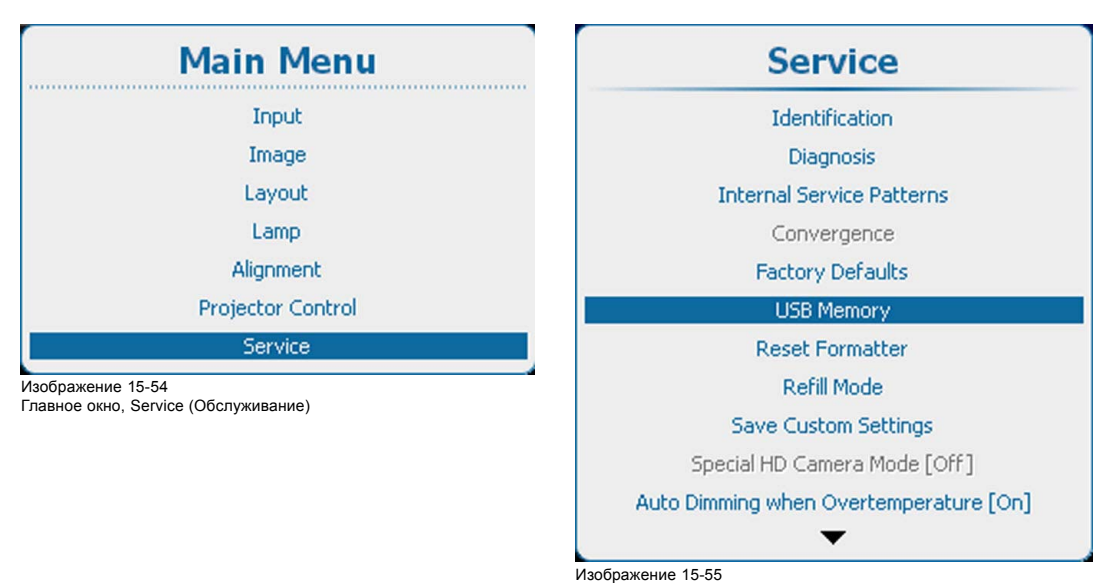

Пункт Service (Обслуживание), подпункт USB memory (USB-накопитель)

<span id="page-305-0"></span>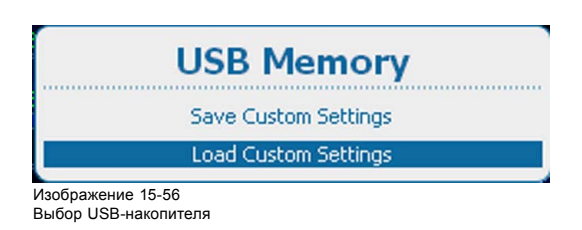

2. Выберите пункт *Load Custom Settings* (Загрузить пользовательские параметры) и нажмите кнопку **ENTER** (Ввод).

Отобразится перечень доступных наборов пользовательских параметров.

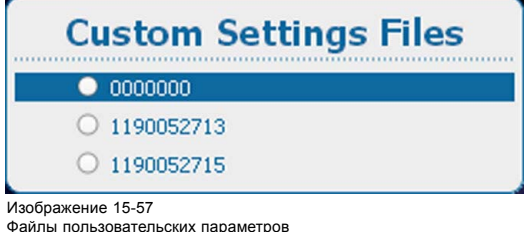

3. Выберите необходимый набор и нажмите кнопку **ENTER** (Ввод).

# **15.7 Сброс форматтера**

### **Назначение**

Сброс форматтера необходим, например, при отсутствии определенного цвета, отображении артефактов на изображении или зависания изображения и невозможности отображения тестовых шаблонов форматтера.

### **Порядок сброса**

1. Нажмите **Menu** (Меню), чтобы активировать меню, и выберите *Service* (Обслуживание) → *Reset Formatter* (Сброс форматтера).

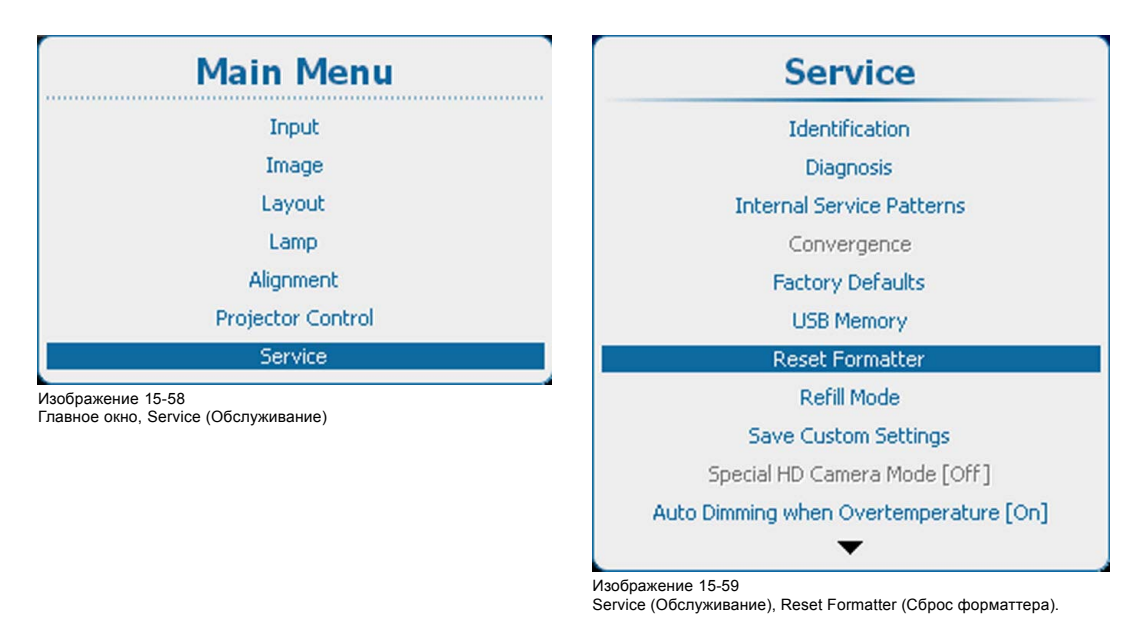

2. Нажмите **ENTER** (Ввод) для выбора. Используйте клавишу ▲ или ▼, чтобы выбрать вариант *Yes* (Да) или *No* (Нет), и нажмите **ENTER** (Ввод).

<span id="page-306-0"></span>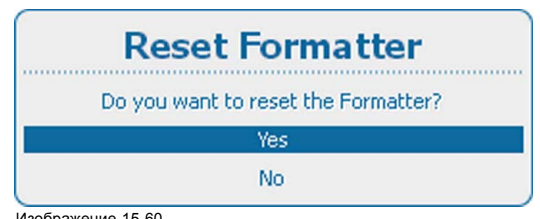

Изображение 15-60 Reset Formatter (Сброс форматтера)

Для сброса форматтера выберите *Yes* (Да).

Если сброс форматтера не требуется, выберите *No* (Нет).

# **15.8 Режим доливки**

**Перед выбором режима Refill (Доливка) вначале выполните все подготовительные операции, необходимые для доливки охлаждающей жидкости.**

### **Возможные действия**

После выполнения всех необходимых подготовительных операций режим доливки автоматически активизирует процесс доливки.

Для получения дополнительной информации по процессу доливки обратитесь к руководству по обслуживанию.

#### **Запуск режима доливки**

1. Нажмите **Menu** (Меню), чтобы активировать меню, и выберите *Service* (Обслуживание) → *Refill Mode* (Режим доливки).

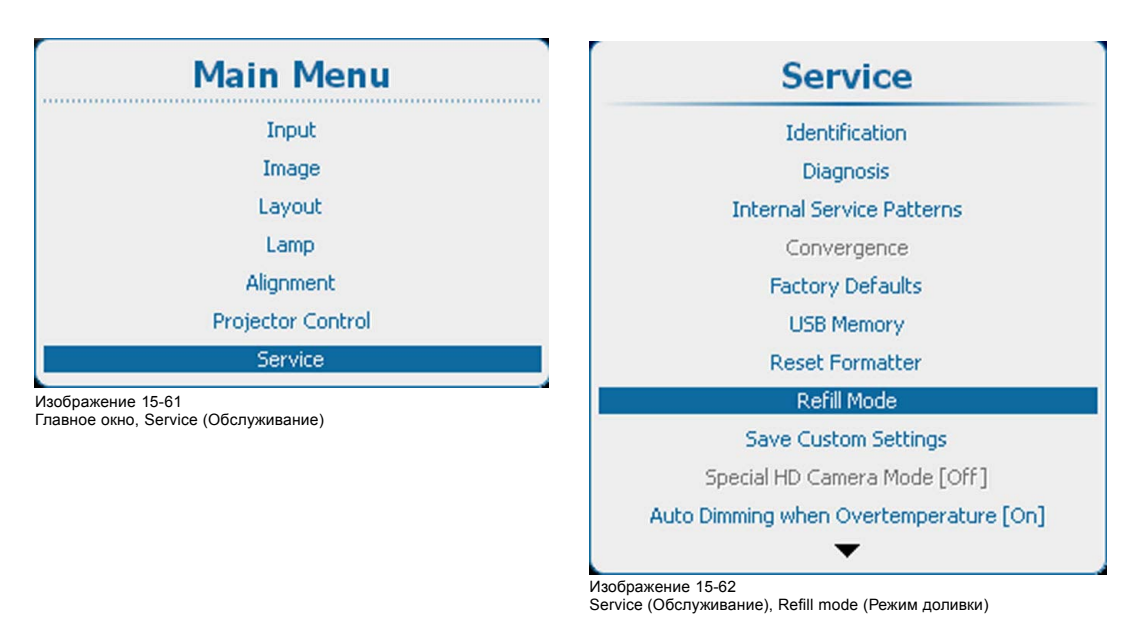

2. Нажмите **ENTER** (Ввод) для выбора. Используйте клавишу ▲ или ▼, чтобы выбрать вариант *Yes* (Да) или *No* (Нет), и нажмите **ENTER** (Ввод).

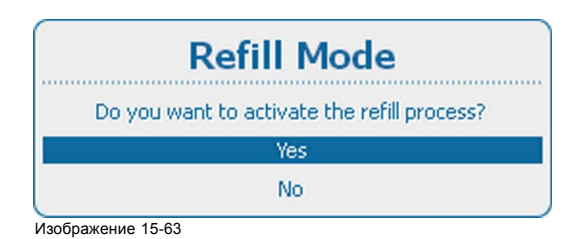

Для запуска режима доливки выберите *Yes* (Да).

Если запуск режима доливки не требуется, выберите *No* (Нет).

# <span id="page-307-0"></span>**15.9 Сохранить пользовательские параметры**

#### **Возможные действия**

Текущие пользовательские параметры можно сохранить во внутреннее устройство резервного копирования таким же образом, как это делается при выключенной лампе проектора.

Если параметры изменены при выключенной лампе проектора, для сохранения изменений необходимо вручную подать команду Save Custom Settings (Сохранить пользовательские параметры).

Если отображается сообщение *Saving data* (Сохранение данных), ни в коем случае не выключайте проектор.

### **Порядок сохранения**

1. Нажмите **Menu** (Меню), чтобы активировать меню, и выберите *Service* (Обслуживание) → *Save Custom Settings* (Сохранить пользовательские параметры).

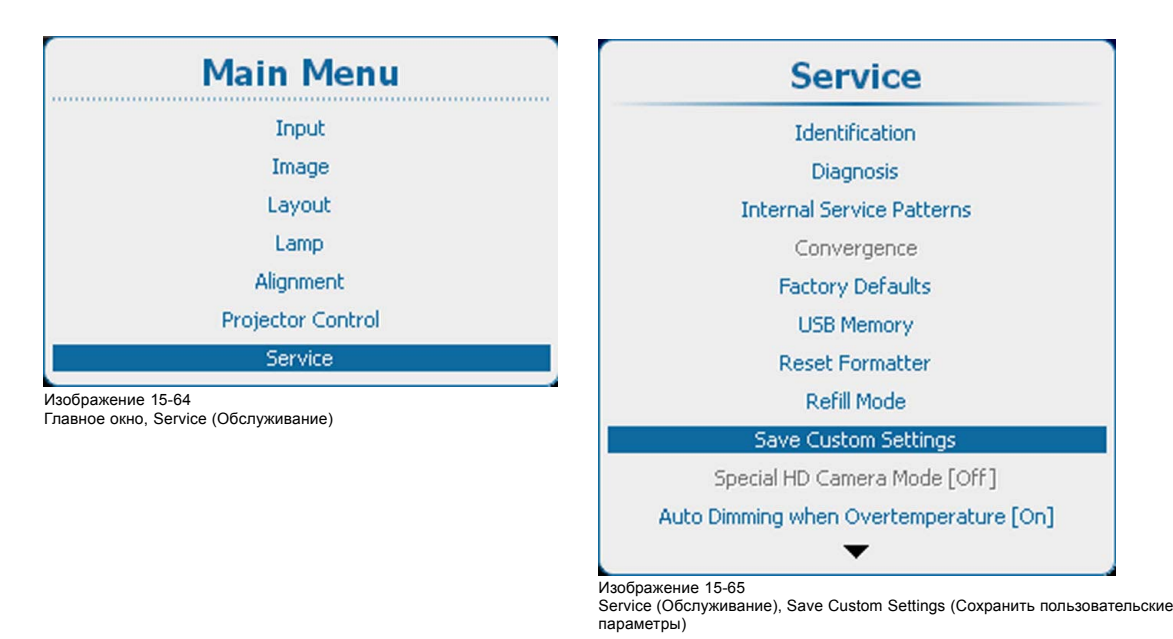

2. Используйте клавишу ▲ или ▼, чтобы выбрать *Yes* (Да), и нажмите **ENTER** (Ввод).

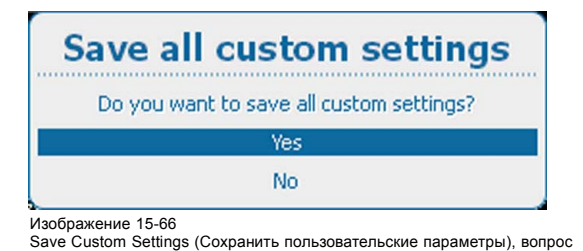

# **15.10 Автоматическое затемнение при перегреве**

#### **Возможные сценарии**

При обнаружении перегрева проектор запускает процедуру затемнения лампы с целью своего охлаждения.

#### **Порядок активации и отключения**

1. Нажмите **Menu** (Меню), чтобы активировать меню, и выберите *Service* (Обслуживание) → *Auto Dimming when Overtemperature* (Автоматическое затемнение при перегреве).

<span id="page-308-0"></span>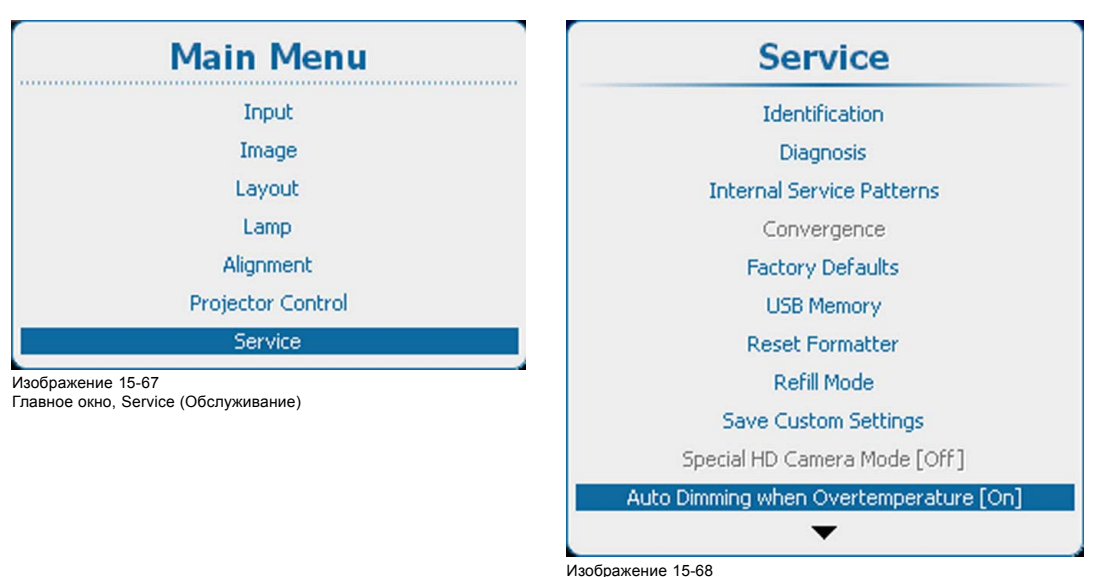

Service (Обслуживание), Auto Dimming when Overtemperature (Автоматическое затемнение при перегреве)

2. С помощью кнопки **ENTER** (Ввод) можно задавать для этого параметра значения *[On]* (Вкл.) и *[Off]* (Выкл.).

On (Вкл.): при обнаружении перегрева начинается затемнение.

Off (Выкл.): при обнаружении перегрева затемнение не начинается.

# **15.11 Время и дата**

### **Порядок настройки**

1. Нажмите **Menu** (Меню), чтобы активировать меню, и выберите *Service* (Обслуживание) → *Time and Date* (Время и дата).

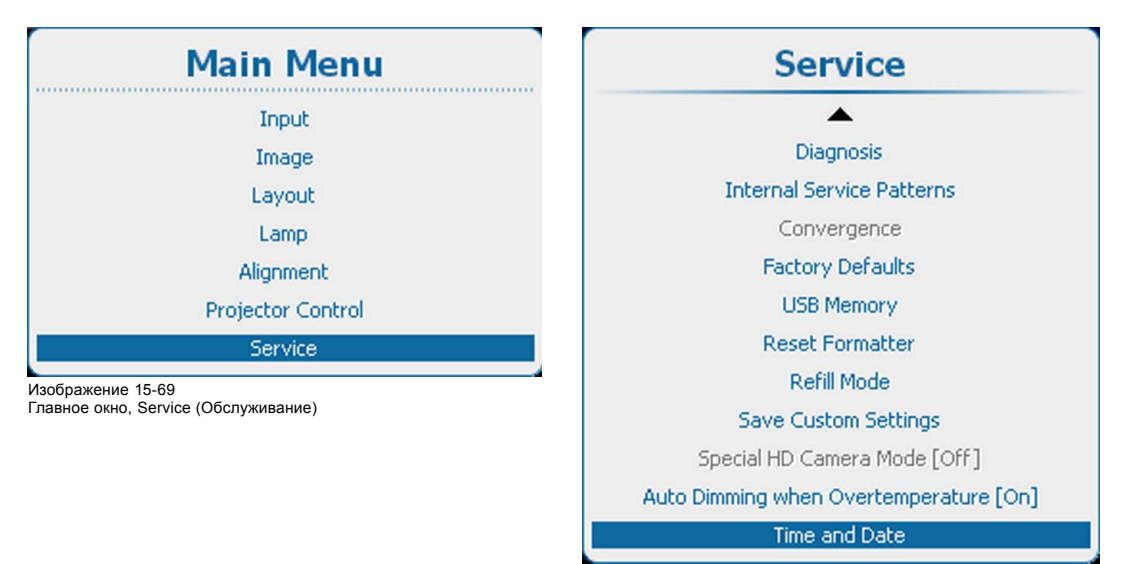

Изображение 15-70

Service (Обслуживание), Time and Date (Время и дата)

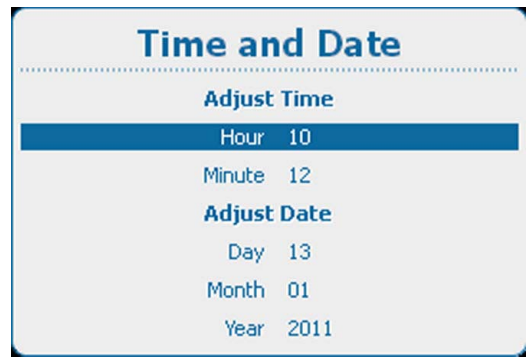

Изображение 15-71 Настройка даты и времени

- 2. Используйте клавишу ▲ или ▼, чтобы выбрать *Hour* (Час), *Minute* (Минут), *Day* (День), *Month* (Месяц) и *Year* (Год), и нажмите **ENTER** (Ввод) для установки значения.
- 3. Используйте клавишу ▲ или ▼ для изменения выбранного символа. Используйте клавишу **◄** или **►** для выбора другого символа. *Примечание:Цифры можно вводить с помощью цифровых клавиш на пульте дистанционного управления или локальной клавиатуре. Когда цифра вводится таким образом, следующий символ выбирается автоматически.*
- 4. Нажмите кнопку **ENTER** (Ввод), чтобы принять изменения. Повторите те же действия для остальных значений.

# **16. ТЕХНИЧЕСКОЕ ОБСЛУЖИВАНИЕ**

# **Обзор**

- Очистка переднего пылевого фильтра
- [Очистка нижних пылевых фильтров](#page-311-0)
- [Очистка объектива](#page-311-0)
- [Очистка наружных поверхностей проектора](#page-312-0)
- [Проверка уровня охлаждающей жидкости](#page-312-0)
- [Заполнение резервуара охлаждающей жидкостью](#page-313-0)
- [Извлечение корпуса лампы](#page-314-0)
- [Изменение положения лампы в отражателе](#page-315-0)
- [Авторизация для удаления предупреждения системы безопасности на проекторе](#page-316-0)

# **16.1 Очистка переднего пылевого фильтра**

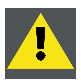

**ПРЕДУПРЕЖДЕНИЕ: Выполнять описанную ниже процедуру разрешается только квалифицированным сервисным специалистам.**

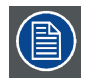

**При нормальных условиях окружающей среды необходимо очищать воздушные фильтры раз в месяц. В условиях высокой запыленности или загрязнения оборудование может требовать более частого обслуживания.**

## **Порядок очистки переднего пылевого фильтра**

- 1. Снимите крышку блока входов. См. "[Снятие крышки входов](#page-319-0)", стр. [316](#page-319-0).
- 2. Выдвиньте передний пылевой фильтр (1) из проектора.
- 3. В другой комнате или вне помещения с помощью пылесоса удалите большую часть загрязнений с фильтра.
- 4. В другой комнате или вне помещения с помощью сжатого воздуха сдуйте оставшуюся пыль с фильтра.
- 5. Возьмите фильтр так, чтобы надпись **UP** (2) не была перевернута, и задвиньте его на место до щелчка.

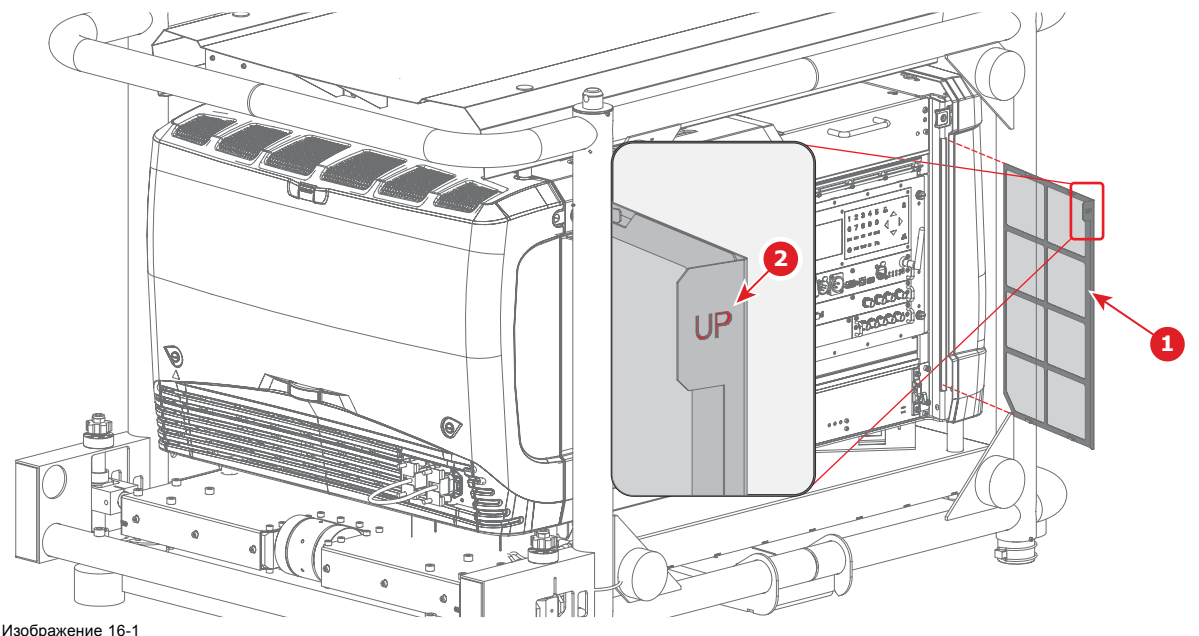

Очистка переднего пылевого фильтра

6. Установите крышку входов. См. "[Снятие крышки входов](#page-319-0)", стр. [316](#page-319-0).

# <span id="page-311-0"></span>**16.2 Очистка нижних пылевых фильтров**

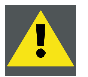

**ПРЕДУПРЕЖДЕНИЕ: Выполнять описанную ниже процедуру разрешается только квалифицированным сервисным специалистам.**

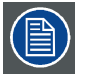

**При нормальных условиях окружающей среды необходимо очищать воздушные фильтры раз в месяц. В условиях высокой запыленности или загрязнения оборудование может требовать более частого обслуживания.**

### **Порядок очистки нижних пылевых фильтров**

- 1. Снимите левую крышку. См. "[Снятие левой крышки](#page-324-0)", стр. [321](#page-324-0).
- 2. Выдвиньте нижние пылевые фильтры (1 и 2) из проектора.
- 3. В другой комнате или вне помещения с помощью пылесоса удалите большую часть загрязнений с фильтров.
- 4. В другой комнате или вне помещения с помощью сжатого воздуха сдуйте оставшуюся пыль с фильтра.
- 5. Разместите фильтры фланцами вверх (3) и задвиньте их на место до щелчка.

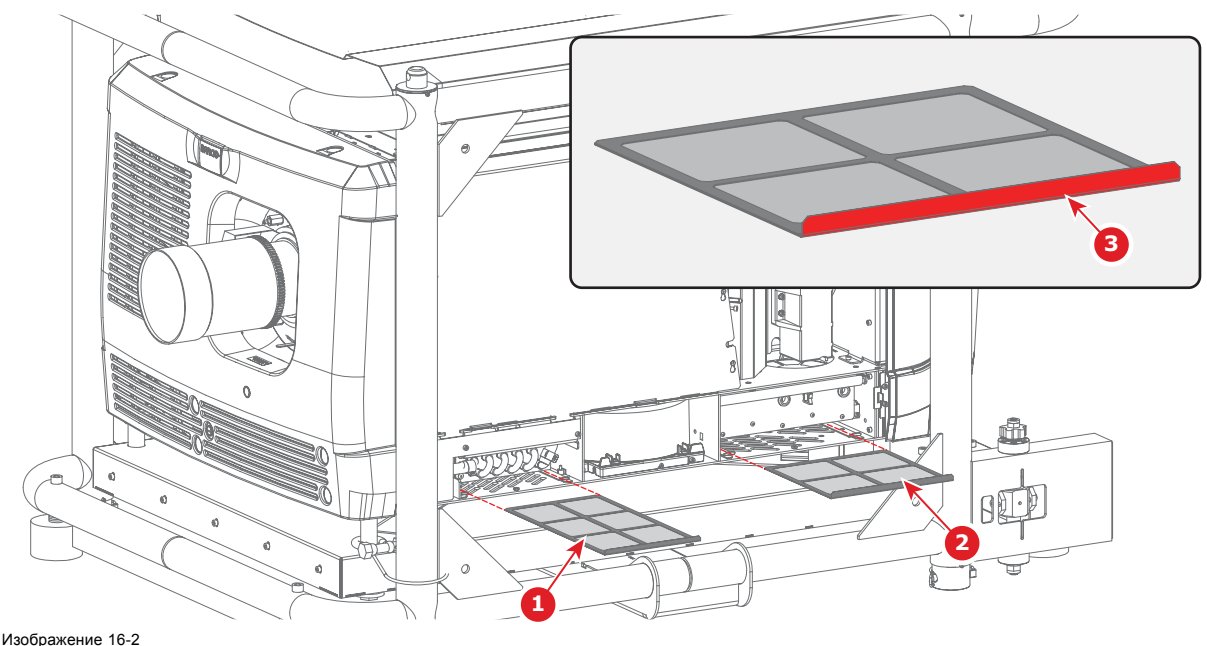

Очистка нижних пылевых фильтров

6. Установите левую крышку. См. "[Снятие левой крышки](#page-324-0)", стр. [321](#page-324-0).

# **16.3 Очистка объектива**

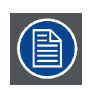

**Чтобы свести к минимуму риск повреждения оптических покрытий или появления царапин на поверхности объектива, соблюдайте описанный ниже порядок очистки.**

#### **Необходимые инструменты**

- Сжатый воздух.
- Ткань Toraysee® или любая микроволокнистая ткань для очистки оптики.
- Чистая хлопковая ткань.

### **Необходимые детали**

Средство для очистки оптики (например, очиститель для линз Carl Zeiss, Purasol® или любой очиститель оптики на водной основе)

#### <span id="page-312-0"></span>**Порядок очистки объектива**

- 1. Сдуйте пыль чистым сжатым воздухом (или сжатым воздухом из баллончика5).
- 2. Очистите объектив средством для очистки и чистой тканью для очистки оптики, чтобы удалить пыль и загрязнения. Очищайте широкими движениями в одном направлении. *Предупреждение:Не вытирайте поверхность объектива движениями вперед и назад, поскольку это может привести к втиранию загрязнений в покрытие.*
- 3. Удалите остатки жидкости и разводы сухой тканью для очистки. Отполируйте мелкими круговыми движениями.
- 4. Если на поверхности остались отпечатки пальцев, очистите их средством для очистки и чистой тканью для очистки оптики. Еще раз отполируйте сухой тканью.

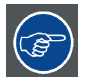

**Если во время очистки объектива появляются разводы, смените ткань. Разводы являются первым признаком загрязнения ткани.**

# **16.4 Очистка наружных поверхностей проектора**

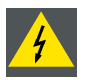

**ПРЕДУПРЕЖДЕНИЕ: Перед очисткой наружных поверхностей проектора отключите разъем питания проектора от электросети и извлеките шнур из гнезда UPS INLET (Вход источника бесперебойного питания) для полного отключения питания проектора.**

#### **Порядок очистки наружных поверхностей проектора**

- 1. Для полного отключения питания проектора отключите подачу тока на клеммы питания проектора и извлеките шнур пи-. .<br>тания из гнезда UPS INLET.
- 2. Очистите корпус проектора влажной тканью. Трудноудаляемые пятна можно очищать тканью, слегка смоченной в мягком моющем средстве.

# **16.5 Проверка уровня охлаждающей жидкости**

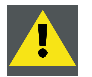

**ПРЕДУПРЕЖДЕНИЕ: Выполнять описанную ниже процедуру разрешается только квалифицированным сервисным специалистам.**

### **Необходимые действия**

Проектор имеет жидкостное охлаждение. Необходимо регулярно проверять уровень жидкости. Рекомендуется выполнять проверку каждые 3 месяца. Уровень охлаждающей жидкости должен находиться между **минимальной** и **максимальной** отметками. Существенное снижение уровня жидкости указывает на значительную утечку и требует немедленного принятия соответствующих мер.

### **Порядок проверки уровня охлаждающей жидкости**

- 1. Снимите левую крышку проектора. См. "[Снятие левой крышки](#page-324-0)", стр. [321](#page-324-0).
- 2. Проверьте уровень охлаждающей жидкости в емкости.

<sup>5.</sup> Баллончики со сжатым воздухом неэффективны при большом количестве пыли на поверхности, их давления недостаточно

<span id="page-313-0"></span>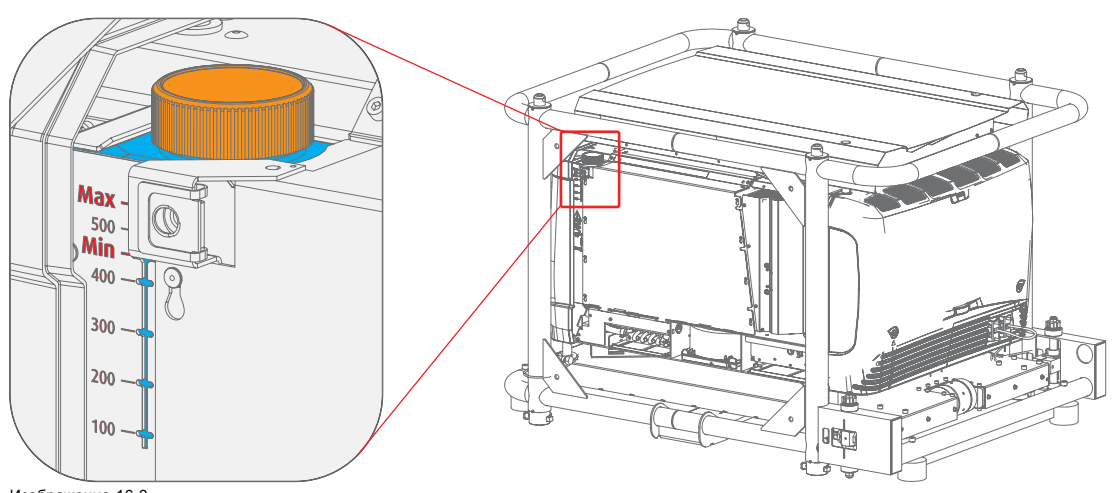

Изображение 16-3 Проверка уровня охлаждающей жидкости

Если уровень охлаждающей жидкости находится между **минимальной** и **максимальной** отметками, не нужно ничего делать.

Если уровень приближается к **минимальной** отметке, то, прежде чем доливать жидкость, проверьте, нет ли утечек в системе охлаждения.

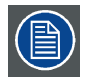

**Если уровень охлаждающей жидкости не виден, откройте крышку горловины и осветите емкость фонариком.**

# **16.6 Заполнение резервуара охлаждающей жидкостью**

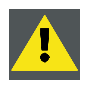

**ПРЕДУПРЕЖДЕНИЕ: Выполнять описанную ниже процедуру разрешается только квалифицированным сервисным специалистам.**

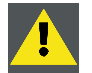

**ПРЕДУПРЕЖДЕНИЕ: Все действия с контуром подачи охлаждающей жидкости необходимо выполнять при нормальной температуре воздуха (прибл. 25 °C). Перед этим необходимо хорошо охладить проектор (не менее 2 ч).**

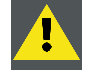

**ПРЕДУПРЕЖДЕНИЕ: Для заполнения контура подачи охлаждающей жидкости в проекторах необходимо использовать только охлаждающую жидкость, рекомендованную компанией Barco. Несоблюдение этого требования может привести к необратимому повреждению проектора.**

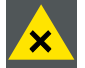

**ПРЕДУПРЕЖДЕНИЕ: Опасный продукт: синий антифриз, разбавленный 1,2 доли этиленгликоля (1/3 этиленгликоля и 2/3 воды).**

**Не предназначен для использования в быту. Хранение должно осуществляться в недоступном для детей месте. Вредно для здоровья в случае проглатывания. Беременным женщинам настоятельно рекомендуется избегать контакта в этим веществом. Избегайте попадания в глаза, на кожу и на одежду. Не вдыхайте вредные пары.**

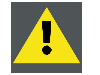

**ВНИМАНИЕ!: Затяните крышку горловины достаточно сильно, чтобы не допустить утечки охлаждающей жидкости. Необходимо затянуть ее с моментом 7 Н·м.**

### **Правила обращения с охлаждающей жидкостью**

- Не допускайте попадания охлаждающей жидкости в глаза, на кожу и одежду.
- Не вдыхайте вредные пары.
- Храните продукт в заводской упаковке в хорошо проветриваемом помещении.

### <span id="page-314-0"></span>**Правила личной защиты**

- Работайте с охлаждающей жидкостью в хорошо проветриваемом помещении.
- При работе с охлаждающей жидкостью ни в коем случае не ешьте, не пейте и не курите.
- Используйте перчатки (из бутилкаучука, поливинилхлорида и т. д.) и защитные очки.
- Используйте защитную одежду.

#### **Информация для заказа охлаждающей жидкости**

B1909086K: охлаждающая жидкость в бутылке емкостью 1 л.

### **Порядок заполнения резервуара охлаждающей жидкостью**

- 1. Снимите левую крышку проектора. См. "[Снятие левой крышки](#page-324-0)", стр. [321](#page-324-0).
- 2. Откройте резервуар. Открутите крышку горловины, поворачивая ее против часовой стрелки.
- 3. Налейте охлаждающую жидкость в емкость до отметки **Max**.
- 4. Закройте емкость, Закрутите крышку горловины, поворачивая ее по часовой стрелке.

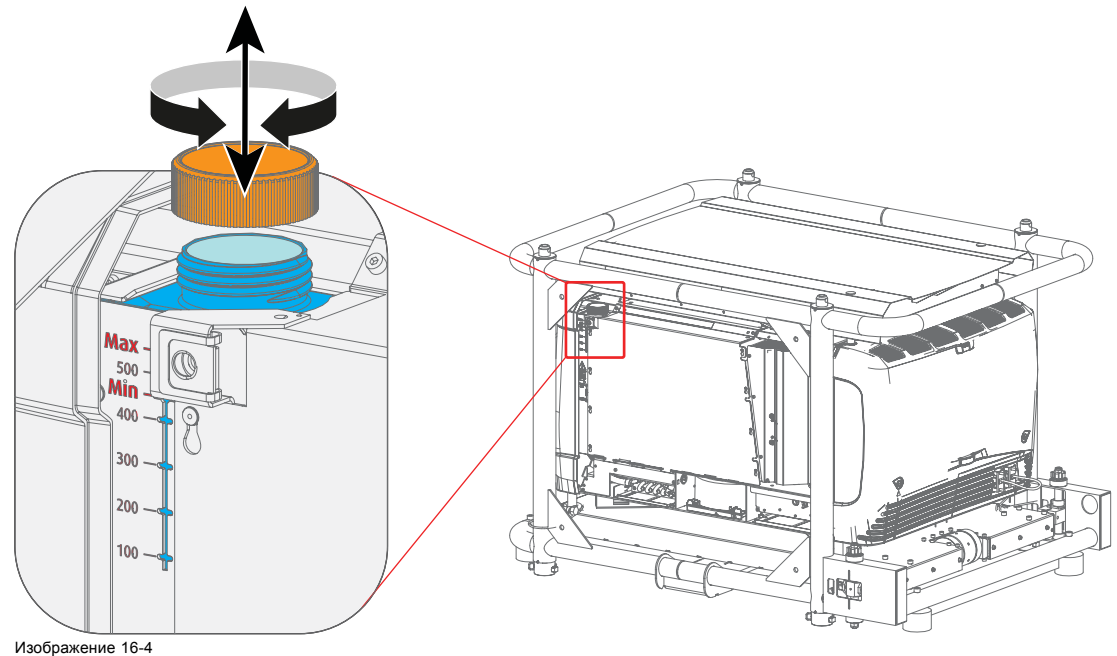

Заполнение резервуара охлаждающей жидкостью

*Внимание!:Затяните крышку горловины достаточно сильно, чтобы не допустить утечки охлаждающей жидкости. Необходимо затянуть ее с моментом 7 Н·м.*

5. Установите левую крышку проектора. См. "[Снятие левой крышки](#page-324-0)", стр. [321](#page-324-0).

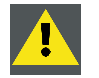

**ВНИМАНИЕ!: Ни в коем случае не заливайте в резервуар охлаждающую жидкость так, чтобы ее уровень был выше максимальной отметки.**

## **16.7 Извлечение корпуса лампы**

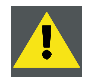

**ПРЕДУПРЕЖДЕНИЕ: Выполнять описанную ниже процедуру разрешается только квалифицированным сервисным специалистам.**

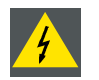

**ПРЕДУПРЕЖДЕНИЕ: Прежде чем извлекать корпус лампы, отключите разъем питания проектора от электросети и извлеките шнур из гнезда UPS INLET (Вход источника бесперебойного питания) для полного отключения питания проектора.**

### <span id="page-315-0"></span>**Необходимые инструменты**

Плоская отвертка или гаечный ключ на 10 мм.

## **Порядок демонтажа корпуса лампы с проектора**

- 1. Снимите крышку лампы.
- 2. Выверните два стопорных винта (1) у основания корпуса лампы. Используйте плоскую отвертку или гаечный ключ на 10 мм.
- 3. Извлеките корпус лампы указанным ниже образом.
	- a) Возьмите корпус лампы за нижнюю ручку (2) и частично вытащите его из отделения для корпуса лампы.
	- b) Возьмите корпус лампы за верхнюю ручку (3) и полностью вытащите его из проектора.
	- c) Поместите корпус лампы на прочную и устойчивую подставку.
	- *Предупреждение:Учитывайте массу корпуса лампы. Следует принять меры предосторожности во избежание травм.*

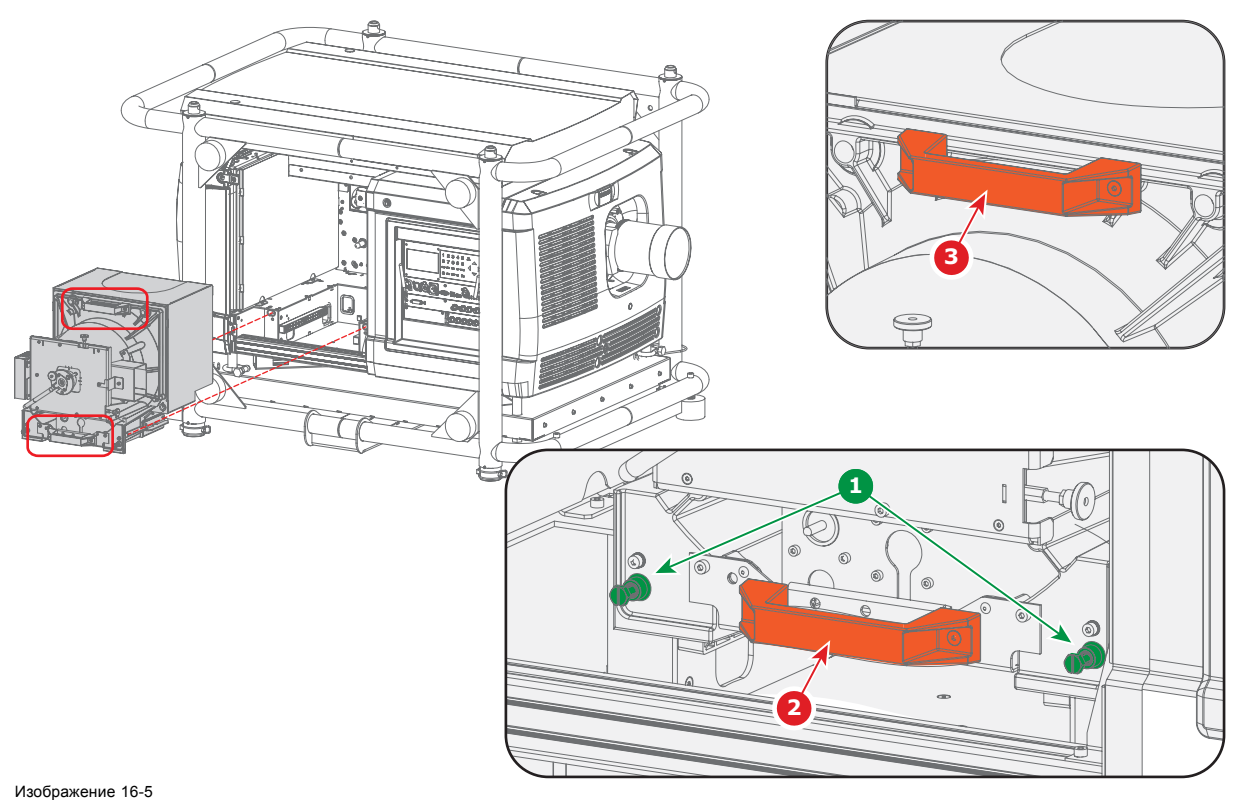

Извлечение корпуса лампы

# **16.8 Изменение положения лампы в отражателе**

### **Причины, по которым необходимо изменять положение лампы**

При длительной эксплуатации проектора светоотдача лампы уменьшается, что приводит к снижению яркости изображения на экране. Чтобы компенсировать снижение светоотдачи, можно изменить положение лампы по оси Z.

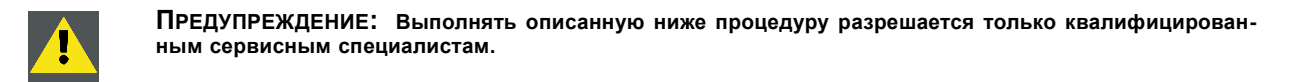

### **Необходимые инструменты**

Шестигранный торцевой ключ 3 мм

### **Порядок изменения положения лампы в рефлекторе**

- 1. Снимите крышку лампы. См. "[Снятие крышки лампы](#page-318-0)", стр. [315](#page-318-0).
- 2. Запустите проектор, откройте меню и последовательно выберите пункты *Lamp* (Лампа) и *Z-axis* (Ось Z).
- <span id="page-316-0"></span>3. Ослабьте стопорный винт оси Z (2).
- 4. Добейтесь максимальной светоотдачи, аккуратно поворачивая винт с рифленой головкой (1), расположенный в задней части корпуса лампы, по часовой стрелке. Если по мере вращения винта светоотдача начнет уменьшаться, поверните его против часовой стрелки, чтобы светоотдача снова стала максимальной.

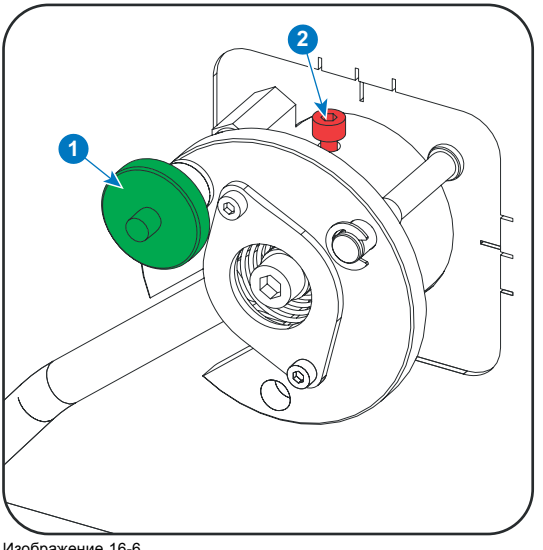

Изображение 16-6 Изменение положения лампы по оси Z

- 5. Зафиксируйте положение лампы по оси Z, затянув стопорный винт оси Z (2).
- 6. Выключите проектор, подождите пять минут и отключите шнур питания от проектора.
- 7. Установите крышку лампы. См. "[Установка крышки лампы](#page-319-0)", стр. [316](#page-319-0).

# **16.9 Авторизация для удаления предупреждения системы безопасности на проекторе**

#### **Когда требуется авторизация для удаления предупреждения системы безопасности?**

Если извлекался модуль или открывалось опечатанное отделение, для удаления предупреждения системы безопасности потребуется авторизация.

### **Необходимые инструменты**

- Защитный ключ (Dallas iButton®).
- ПИН-код авторизации.

### **Процедура авторизации для удаления предупреждения системы безопасности**

- 1. Все модули должны быть установлены надлежащим образом.
- 2. Запустите проектор (в режиме ожидания).
- 3. Инициируйте авторизацию посредством размещения защитного ключа в защитном гнезде D.

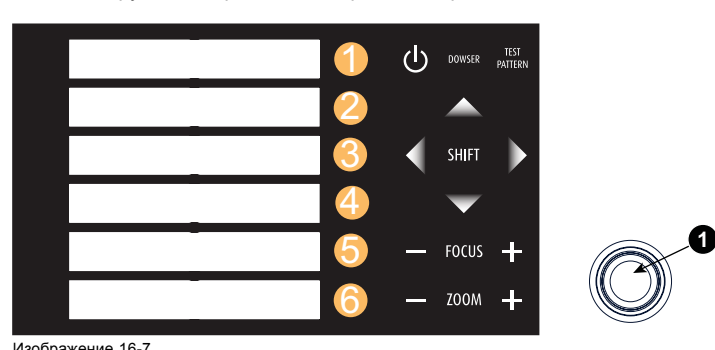

Изображение 16-7 Клавиатура

Цвет подсветки клавиш с цифрами от 1 до 6 на локальной клавиатуре изменится с синего на желтый.

4. Введите ПИН-код в течение 5 секунд.

- Если ни одна кнопка не будет нажата, подсветка кнопок с цифрами от 1 до 6 изменится обратно на синюю.
- Если **код был введен неправильно**, подсветка цифровых кнопок изменится на **красную** на 1 секунду, а затем снова на синюю.
- Если введен **верный код**, цвет подсветки клавиш с цифрами от 1 до 10 становится **зеленым** на 1 секунду, а затем меняется обратно на синий.

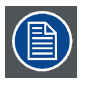

**Каждая попытка удаления предупреждения системы безопасности и результат этой попытки (успешный или неуспешный) регистрируется в проекторе.**

# <span id="page-318-0"></span>**17. СНЯТИЕ И УСТАНОВКА КРЫШЕК ПРОЕКТОРА**

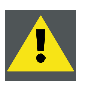

**ПРЕДУПРЕЖДЕНИЕ: Все описанные в этой главе процедуры должен выполнять только квалифицированный сервисный персонал.**

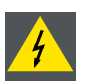

**ПРЕДУПРЕЖДЕНИЕ: Если в процедуре не указано иное, всегда отключайте разъем питания проектора от электросети и извлекайте шнур из гнезда UPS INLET (Вход источника бесперебойного питания).**

### **Обзор**

- Снятие крышки лампы
- [Установка крышки лампы](#page-319-0)
- [Снятие крышки входов](#page-319-0)
- [Установка крышки входов](#page-320-0)
- [Снятие передней крышки](#page-321-0)
- [Установка передней крышки](#page-321-0)
- [Снятие задней крышки](#page-322-0)
- [Установка задней крышки](#page-323-0)
- [Снятие левой крышки](#page-324-0)
- [Установка левой крышки](#page-324-0)

### **Расположение крышек**

На рисунке ниже показано расположение крышек проектора. Каждую крышку можно снять отдельно от других.

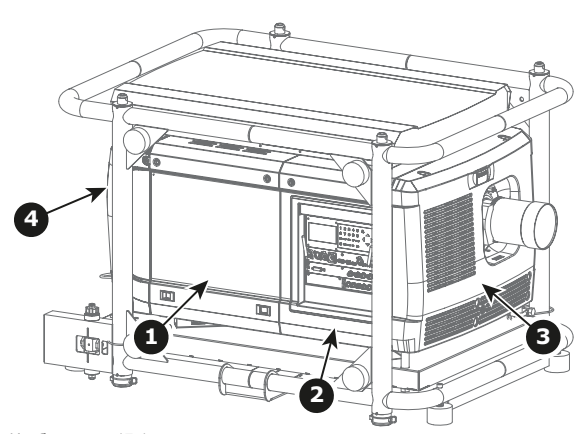

Изображение 17-1 Расположение крышек

- 1 Крышка лампы
- 2 Крышка входов<br>3 Передняя крыш 3 Передняя крышка
- 
- 4 Задняя крышка<br>5 Певая крышка 5 Левая крышка

# **17.1 Снятие крышки лампы**

#### **Необходимые инструменты**

Плоская отвертка

#### **Порядок снятия крышки лампы**

- 1. Выверните 2 невыпадающих винта (1).
- 2. Откройте два замка, сдвинув их по направлению друг к другу (2). Вытащите нижнюю часть из проектора.
- 3. Снимите крышку (3).

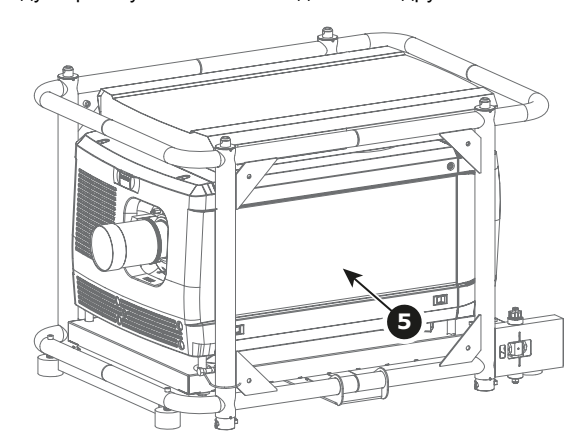

<span id="page-319-0"></span>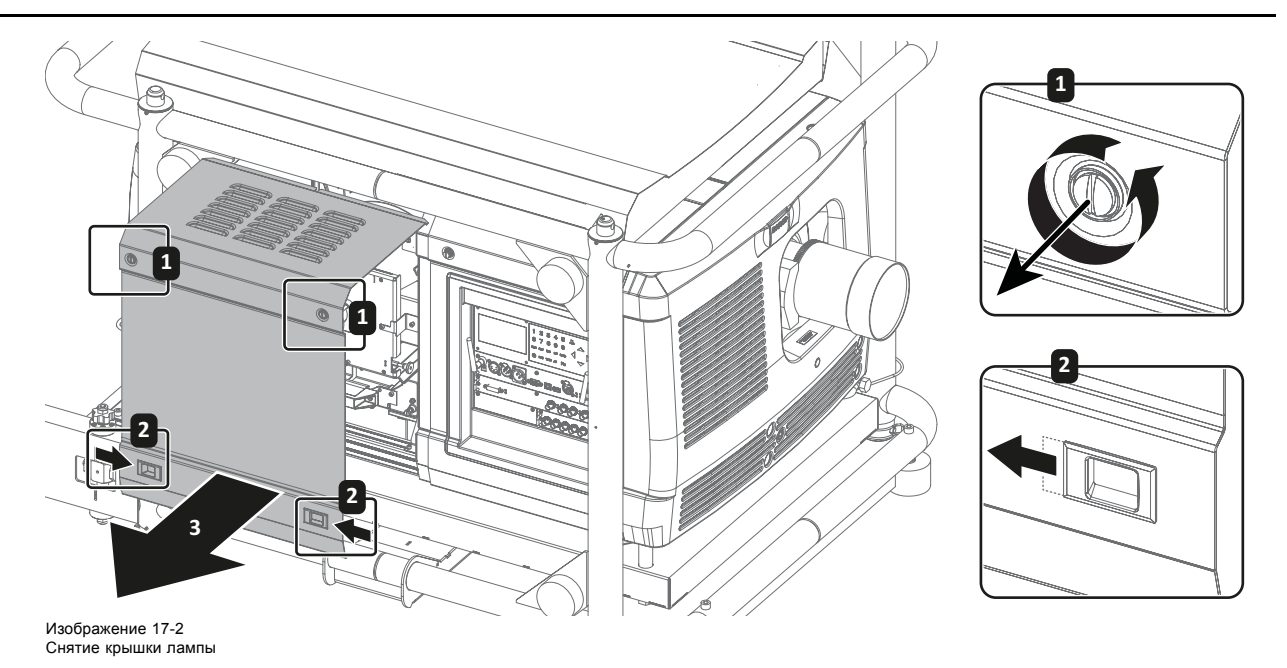

# **17.2 Установка крышки лампы**

# **Необходимые инструменты**

Плоская отвертка

## **Порядок установки крышки лампы**

- 1. Поместите крышку лампы на место и задвиньте ее в проектор (1).
- 2. Сдвиньте замки друг к другу (2) и прижмите крышку к проектору. Отпустите замки.
- 3. Затяните два невыпадающих винта (3).

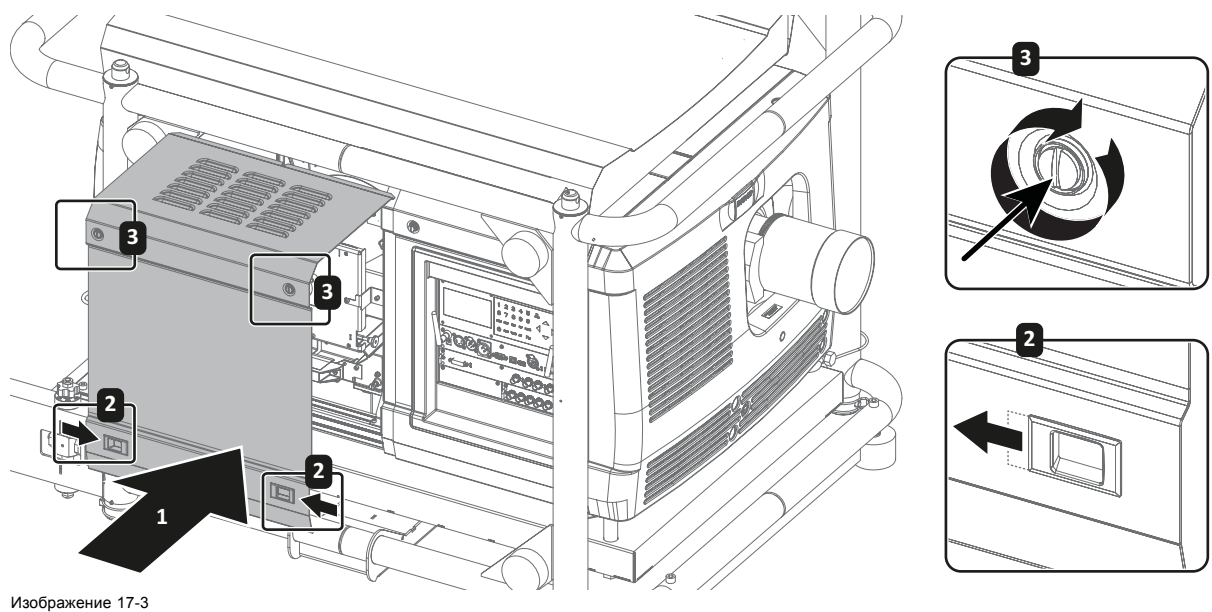

Установка крышки лампы

# **17.3 Снятие крышки входов**

### **Необходимые инструменты**

Плоская отвертка

### <span id="page-320-0"></span>**Порядок снятия крышки входов**

- 1. Выверните 2 невыпадающих винта (1).
- 2. Вытягивайте крышку до тех пор, пока не откроется механизм блокировки в нижней части проектора.
- 3. Снимите крышку (2).

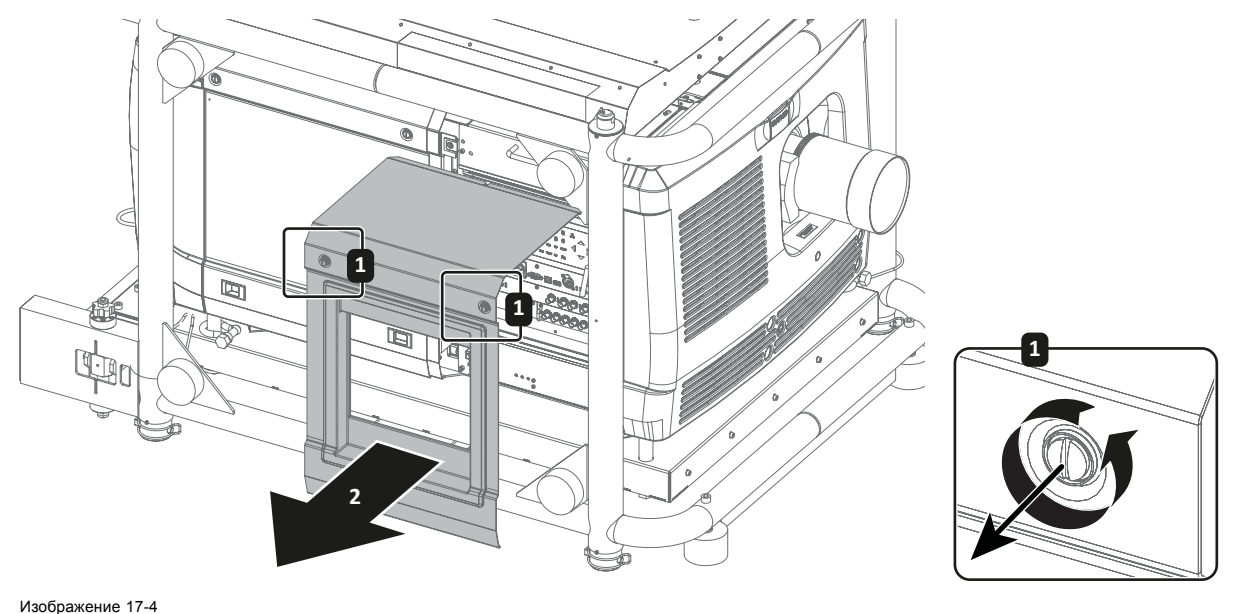

Снятие крышки блока входов

# **17.4 Установка крышки входов**

# **Необходимые инструменты**

Плоская отвертка

### **Порядок установки крышки входов**

- 1. Поместите крышку входов на место и задвиньте ее в проектор (1).
- 2. Прижмите крышку к проектору так, чтобы сработали защелки в нижней части проектора.
- 3. Затяните два невыпадающих винта (2).

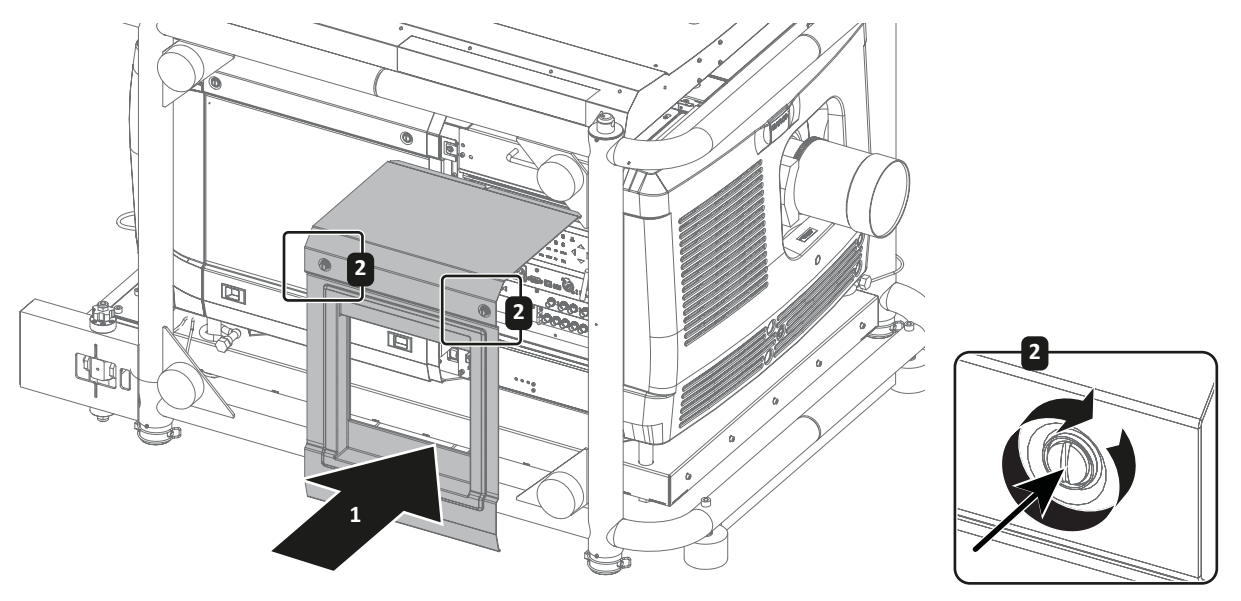

Изображение 17-5 Установка крышки входов

# <span id="page-321-0"></span>**17.5 Снятие передней крышки**

### **Необходимые инструменты**

Плоская отвертка

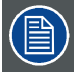

**Прежде чем снять переднюю крышку, необходимо извлечь объектив. В данной процедуре предполагается, что объектив уже извлечен из проектора.**

### **Порядок снятия передней крышки**

1. Снимите резиновое пылезащитное кольцо с держателя объектива.

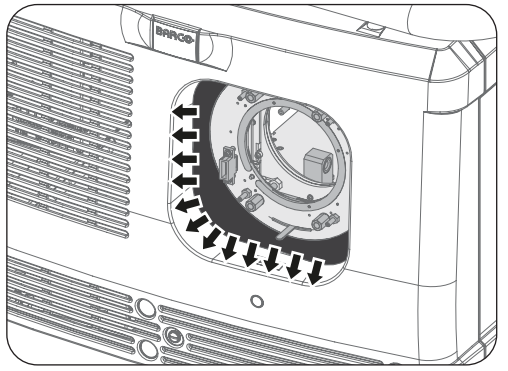

Изображение 17-6 Снятие резинового пылезащитного кольца

- 
- 2. Выверните невыпадающий винт (1).
- 3. Вытягивайте крышку до тех пор, пока не откроется механизм блокировки в верхней части проектора.
- 4. Снимите крышку (2).

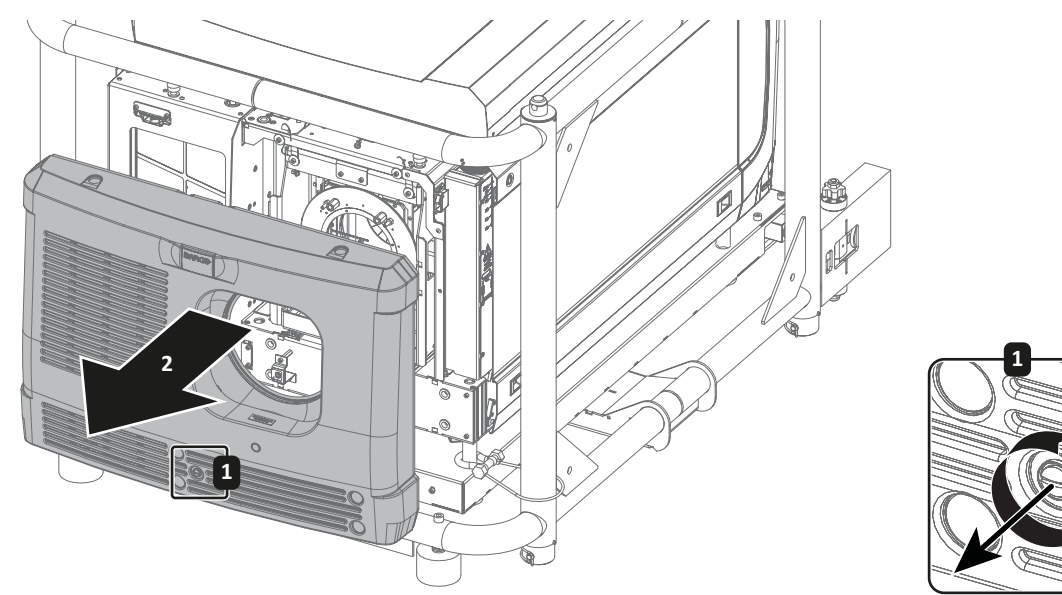

Изображение 17-7 Снятие передней крышки

# **17.6 Установка передней крышки**

# **Необходимые инструменты**

Плоская отвертка

### **Порядок установки передней крышки**

1. Поместите переднюю крышку на место и задвиньте ее в проектор (1).

**2**

- <span id="page-322-0"></span>2. Прижмите крышку к проектору так, чтобы сработали защелки в верхней части проектора.
- 3. Затяните невыпадающий винт (2).

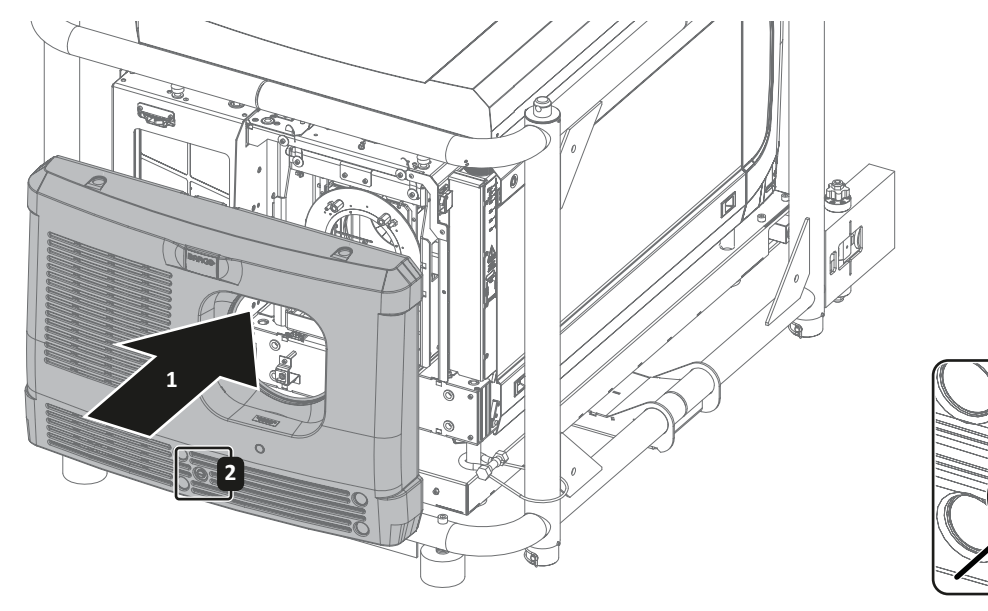

Изображение 17-8 Установка передней крышки

4. Снова установите резиновое пылезащитное кольцо вокруг держателя объектива.

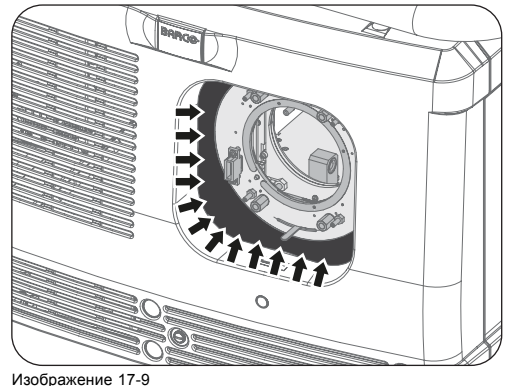

Установка резинового пылезащитного кольца

# **17.7 Снятие задней крышки**

## **Необходимые инструменты**

Плоская отвертка

# **Порядок снятия задней крышки**

- 1. Выверните 2 невыпадающих винта (1).
- 2. Вытягивайте крышку до тех пор, пока не откроется механизм блокировки в верхней части проектора.
- 3. Снимите крышку (2).

<span id="page-323-0"></span>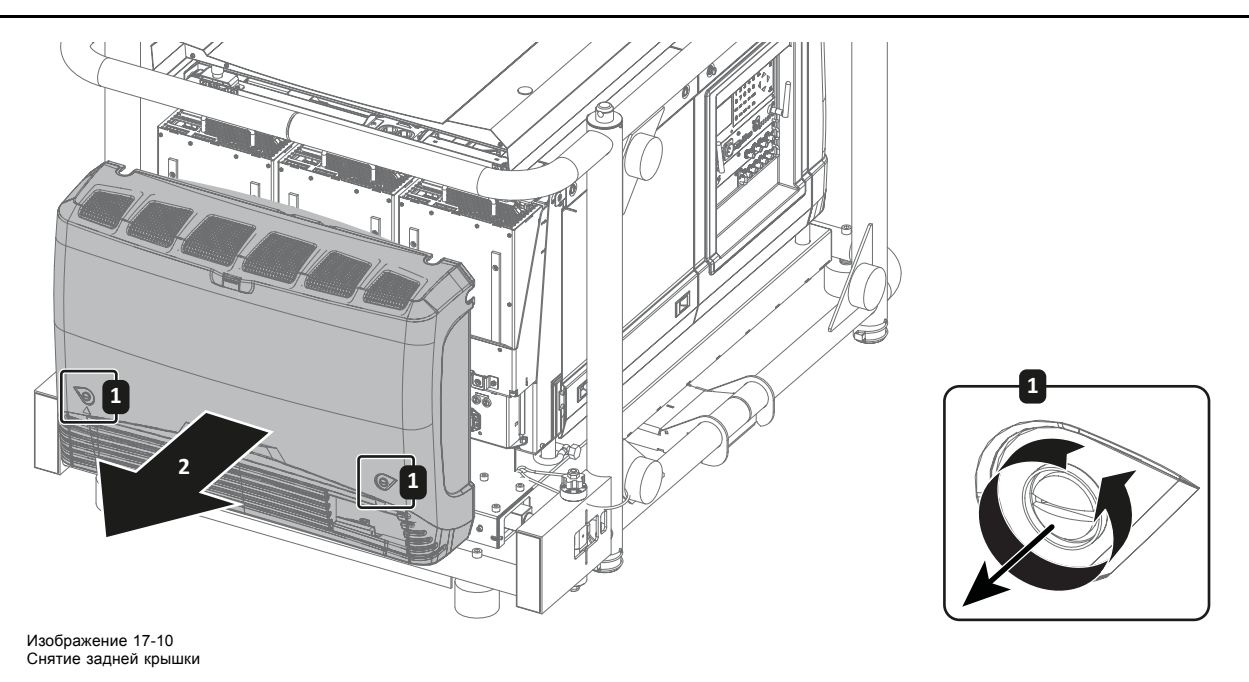

# **17.8 Установка задней крышки**

# **Необходимые инструменты**

Плоская отвертка

### **Порядок установки задней крышки**

- 1. Поместите заднюю крышку на место и задвиньте ее в проектор (1).
- 2. Прижмите крышку к проектору так, чтобы сработали защелки в верхней части проектора.
- 3. Затяните два невыпадающих винта (2).

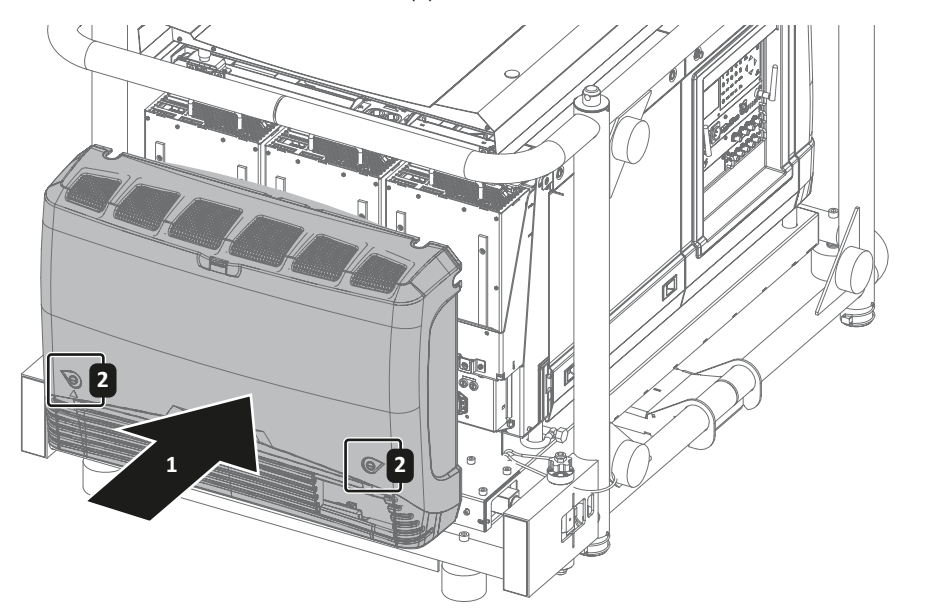

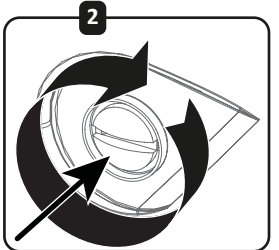

Изображение 17-11 Установка задней крышки
# <span id="page-324-0"></span>**17.9 Снятие левой крышки**

#### **Необходимые инструменты**

Плоская отвертка

#### **Порядок снятия левой крышки**

- 1. Выверните 2 невыпадающих винта (1).
- 2. Откройте два замка, сдвинув их по направлению друг к другу (2). Вытащите нижнюю часть из проектора.
- 3. Приподнимите крышку (3) и сдвиньте ее в сторону на передней части рамы (5), при этом поворачивая заднюю часть крышки в сторону от проектора (4).

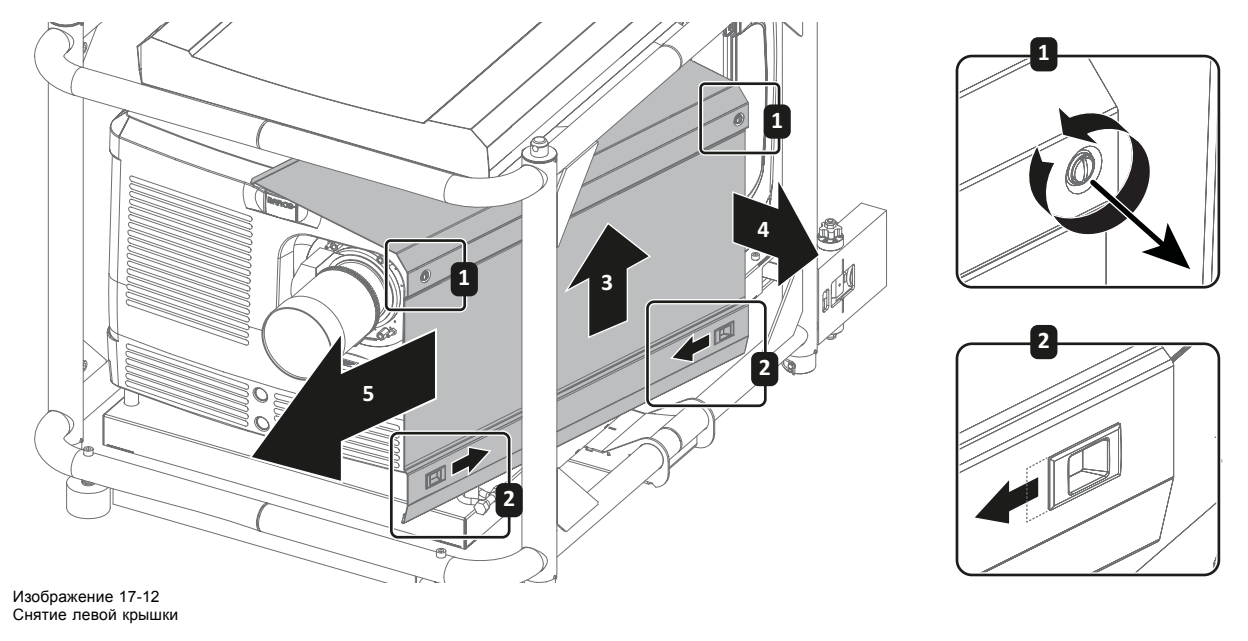

## **17.10 Установка левой крышки**

#### **Необходимые инструменты**

Плоская отвертка

#### **Порядок установки левой крышки**

- 1. Задвиньте крышку на передней части рамы (1), поворачивая заднюю часть крышки в сторону проектора (2). Опускайте крышку, пока она не разместится на верхней части проектора (3).
- 2. Сдвиньте замки друг к другу (4) и прижмите крышку к проектору. Отпустите замки.
- 3. Затяните два невыпадающих винта (5).

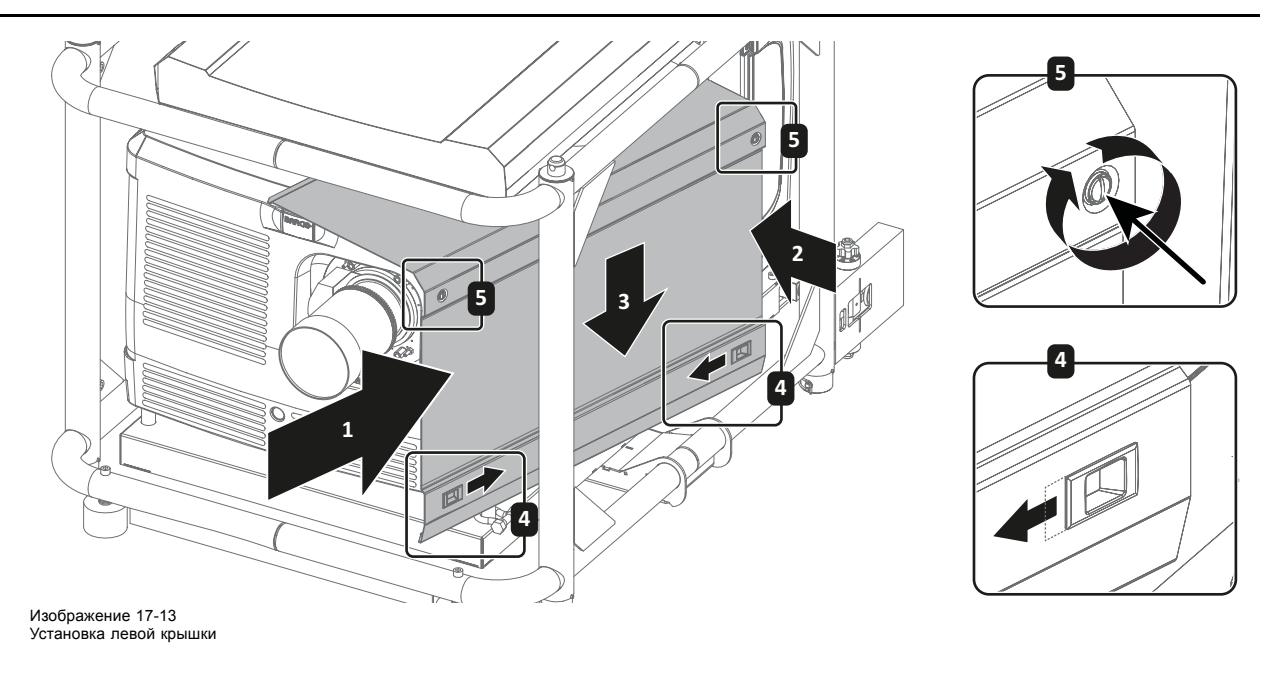

# <span id="page-326-0"></span>**A. СПЕЦИФИКАЦИИ**

#### **Об этой главе**

В данной главе содержится обзор всех необходимых спецификаций Barco HDQ 2K40. На чертежах имеются все размеры, необходимые при эксплуатации проектора в различных условиях и конфигурациях. Указано расстояние между объективами при установке проекторов друг на друга. Кроме того, приводится обзор технических характеристик.

## **Обзор**

- Размеры Barco HDQ 2K40
- Спецификации [Barco HDQ 2K40](#page-327-0)
- [Технические нормы](#page-328-0)

# **A.1 Размеры Barco HDQ 2K40**

**Размеры**

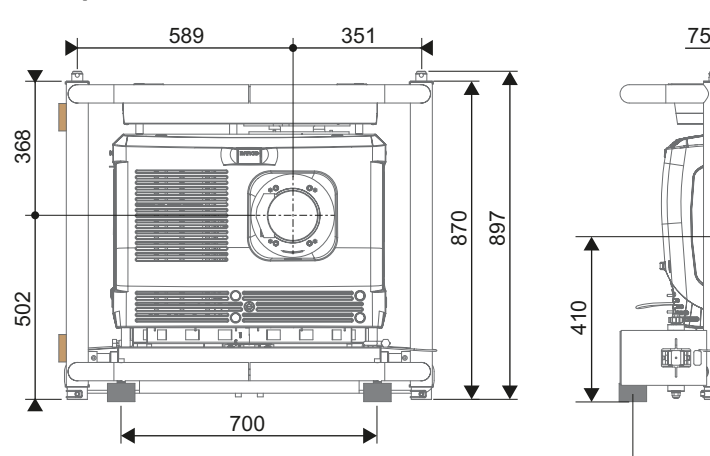

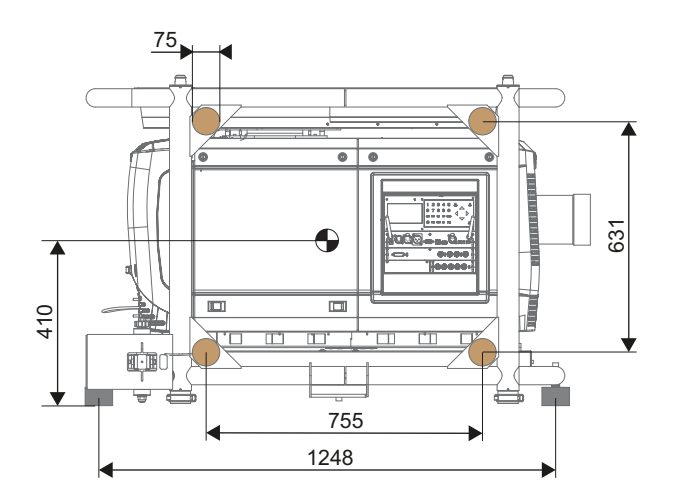

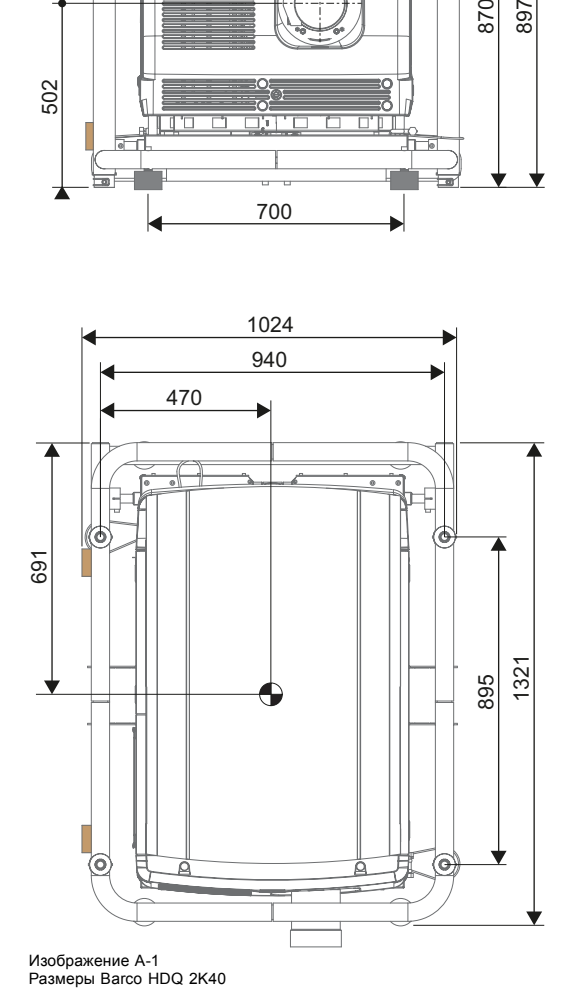

<span id="page-327-0"></span>• Расстояние между объективами (установленных друг на друга проекторов): 870 мм.

# **A.2 Спецификации Barco HDQ 2K40**

# **Обзор**

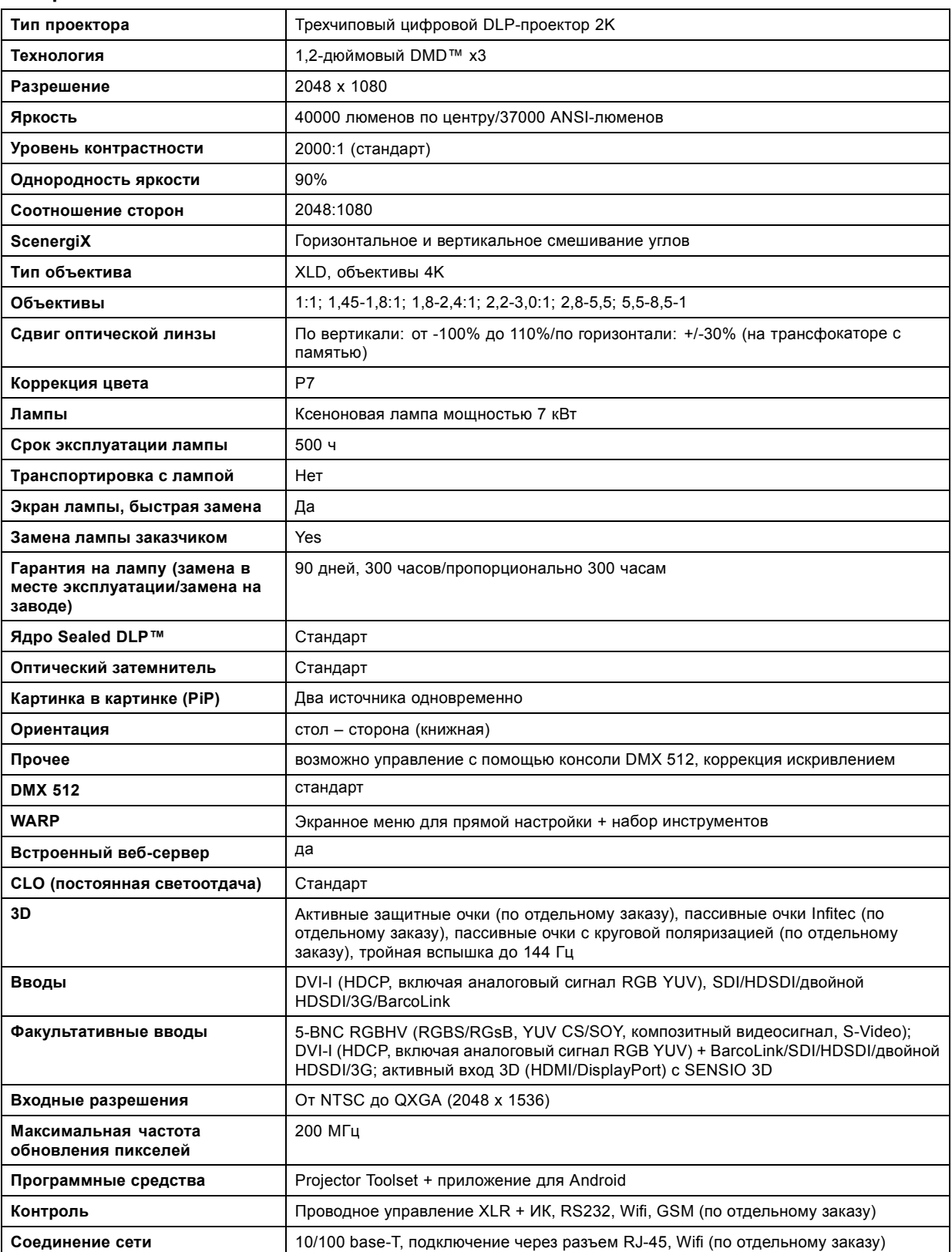

<span id="page-328-0"></span>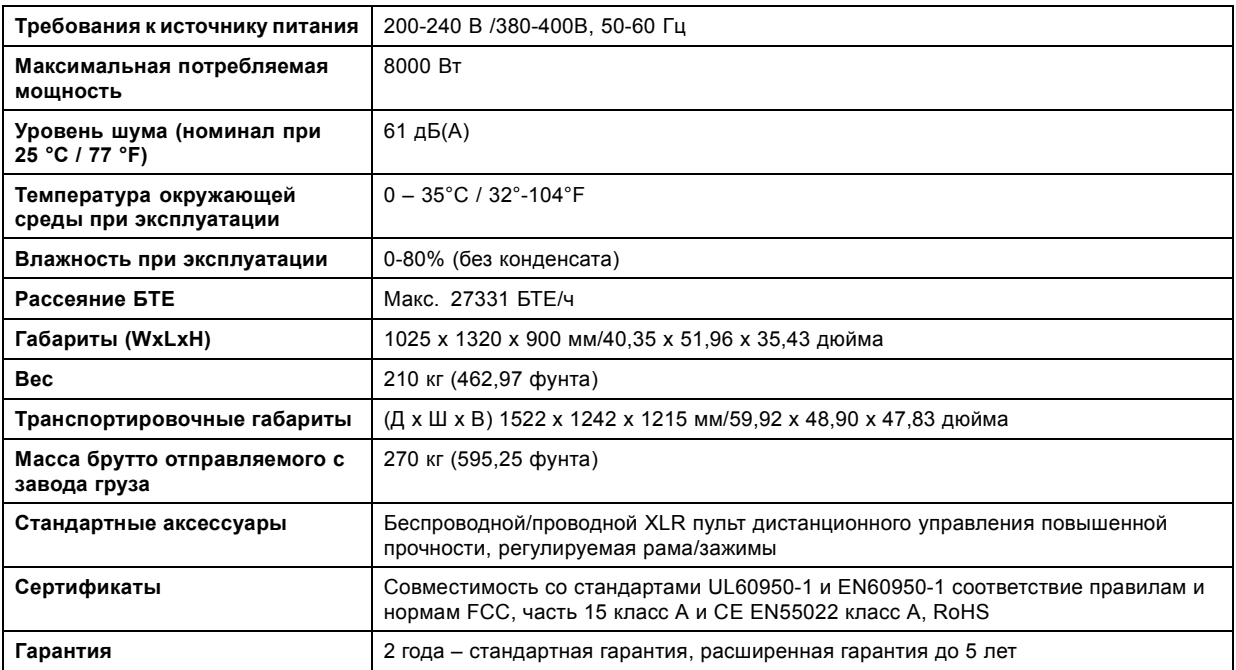

# **A.3 Технические нормы**

# **Сертификаты**

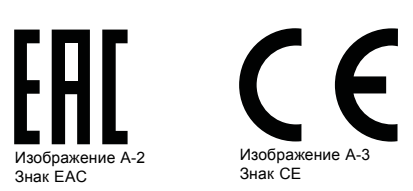

# <span id="page-330-0"></span>**B. ФАЙЛЫ ЭТАЛОННЫХ ИСТОЧНИКОВ**

# **B.1 Сводная таблица**

#### **Сводная таблица**

В проекторе используются перечисленные ниже стандартные файлы изображений.

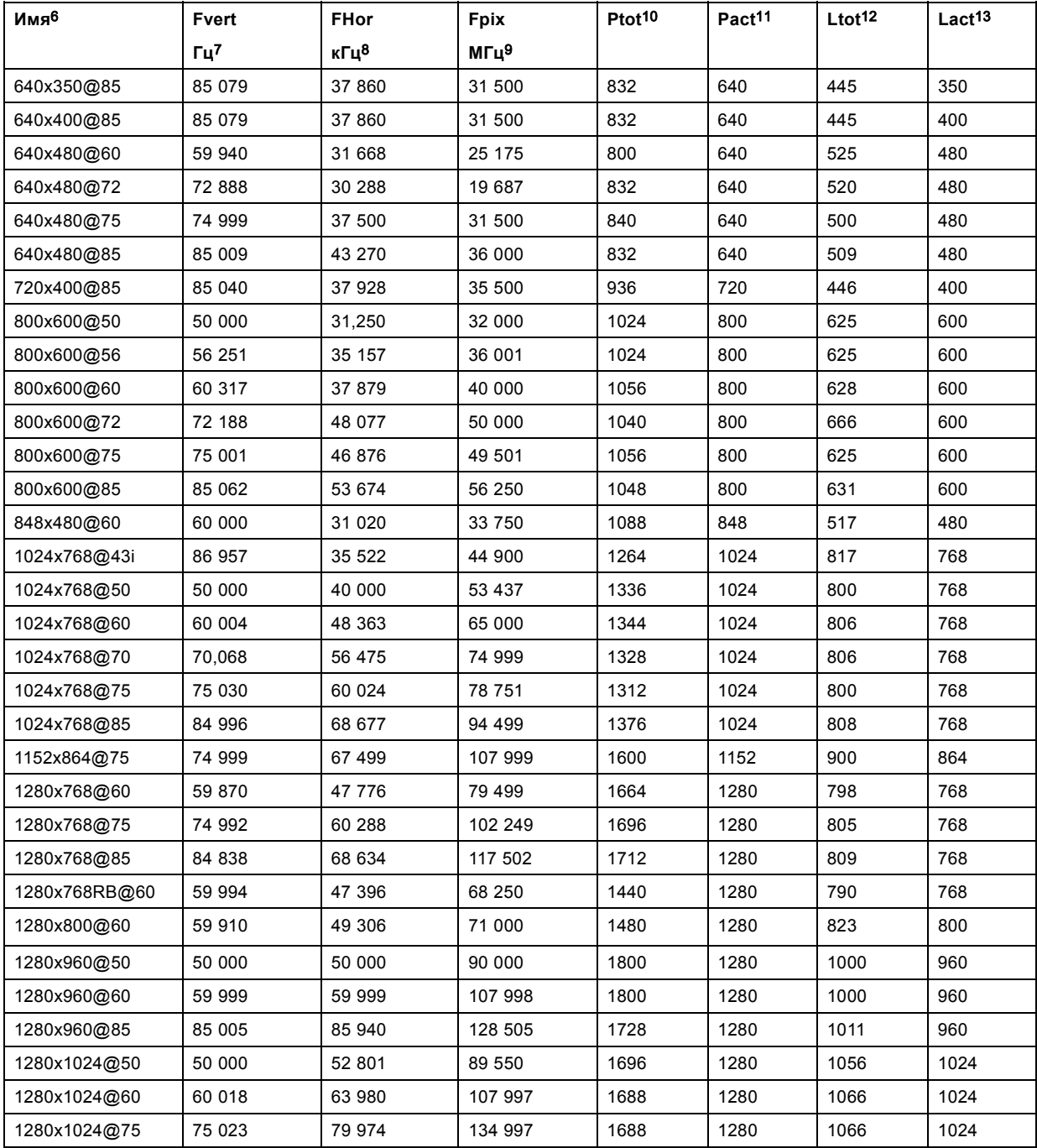

6. Имя: имя файла, содержит настройки.<br>7. Fvert Гц: частота вертикальной развертки источника<br>8. FHor кГц: частота горизонтальной развертки источника<br>9. Fpix МГц: пиксельная частота<br>10. Ptot: общее количество пикселей в ст

## B. Файлы эталонных источников

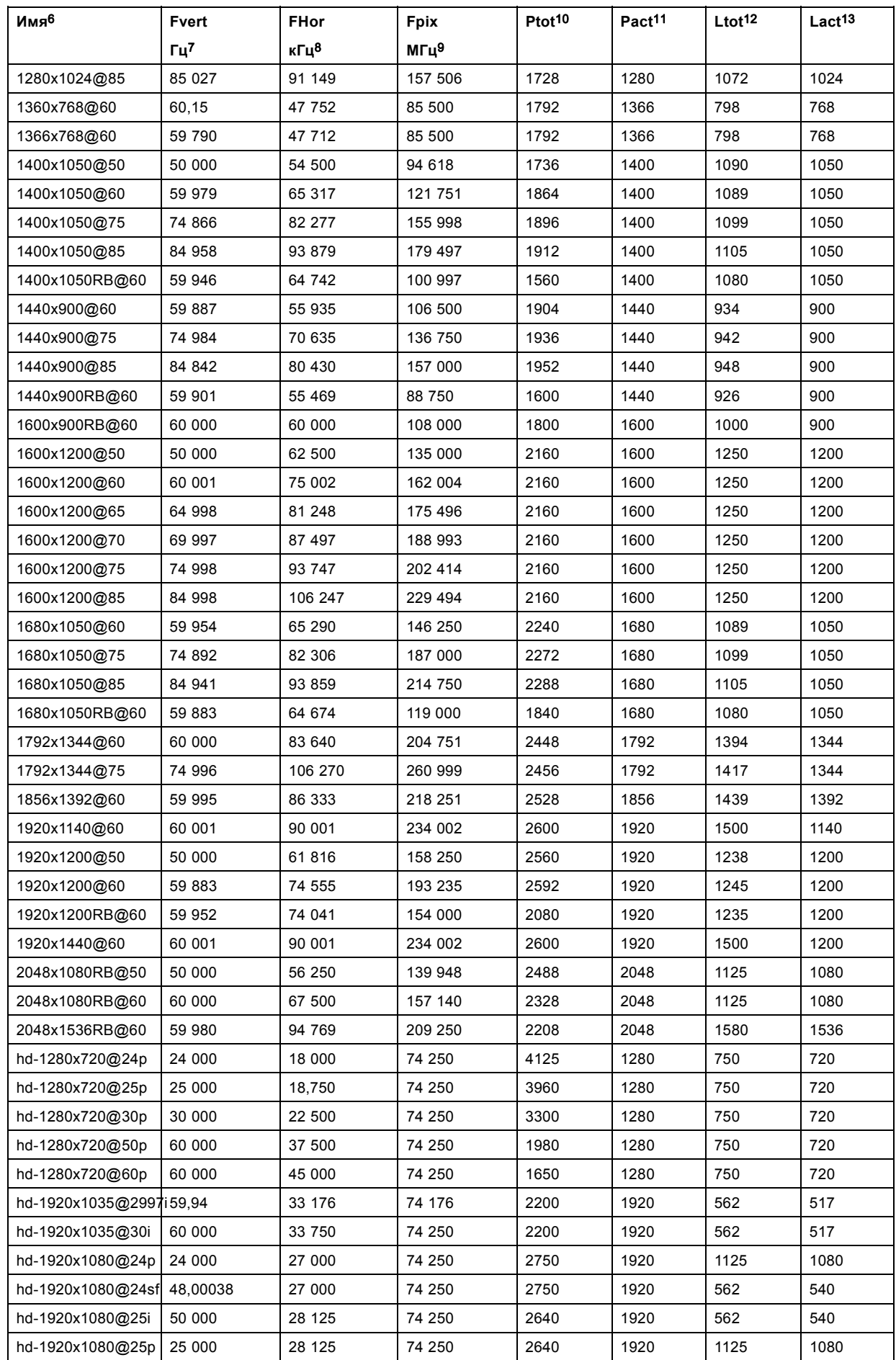

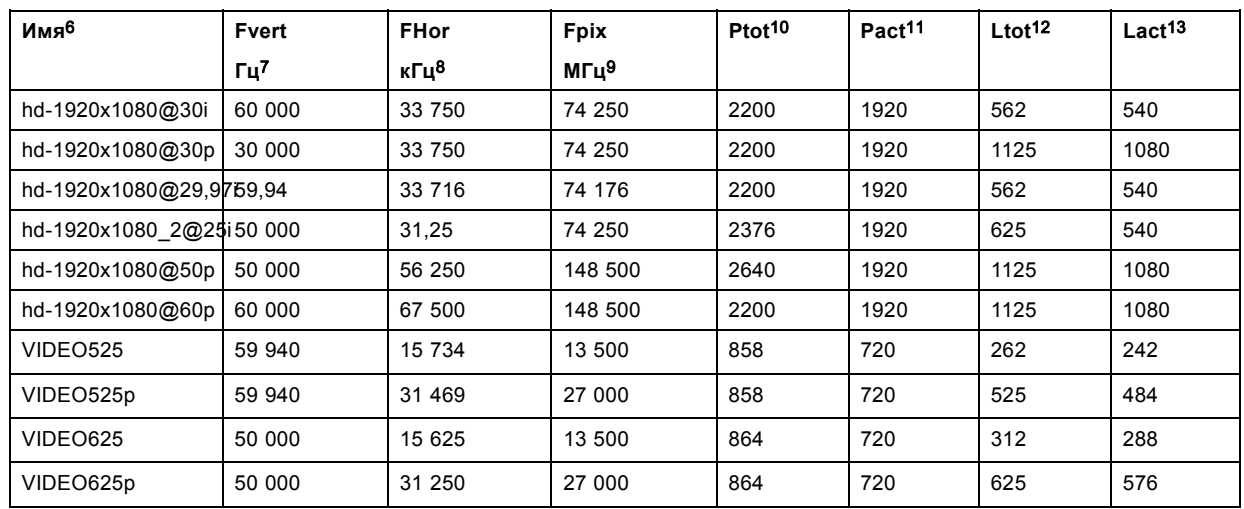

Таблица B-1

# <span id="page-334-0"></span>**C. ТАБЛИЦА DMX**

## **Обзор**

- Базовая диаграмма DMX
- Полная диаграмма DMX
- [Расширенная диаграмма](#page-335-0) DMX

# **C.1 Базовая диаграмма DMX**

## **Обзор**

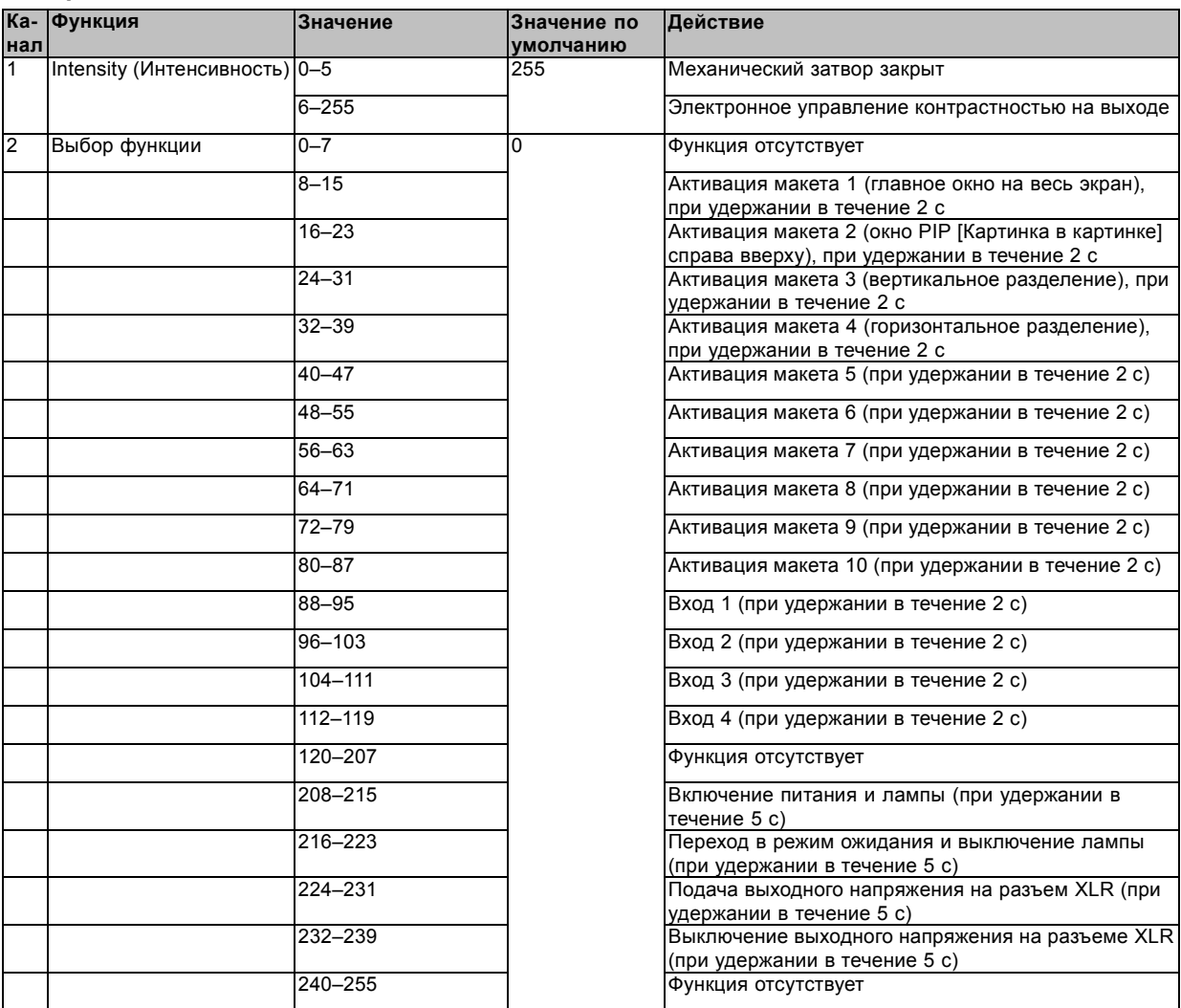

# **C.2 Полная диаграмма DMX**

## **Обзор**

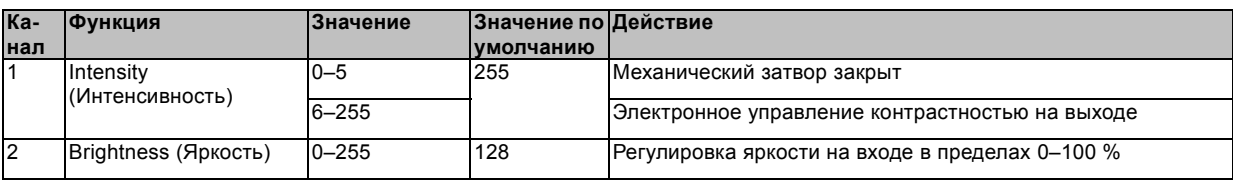

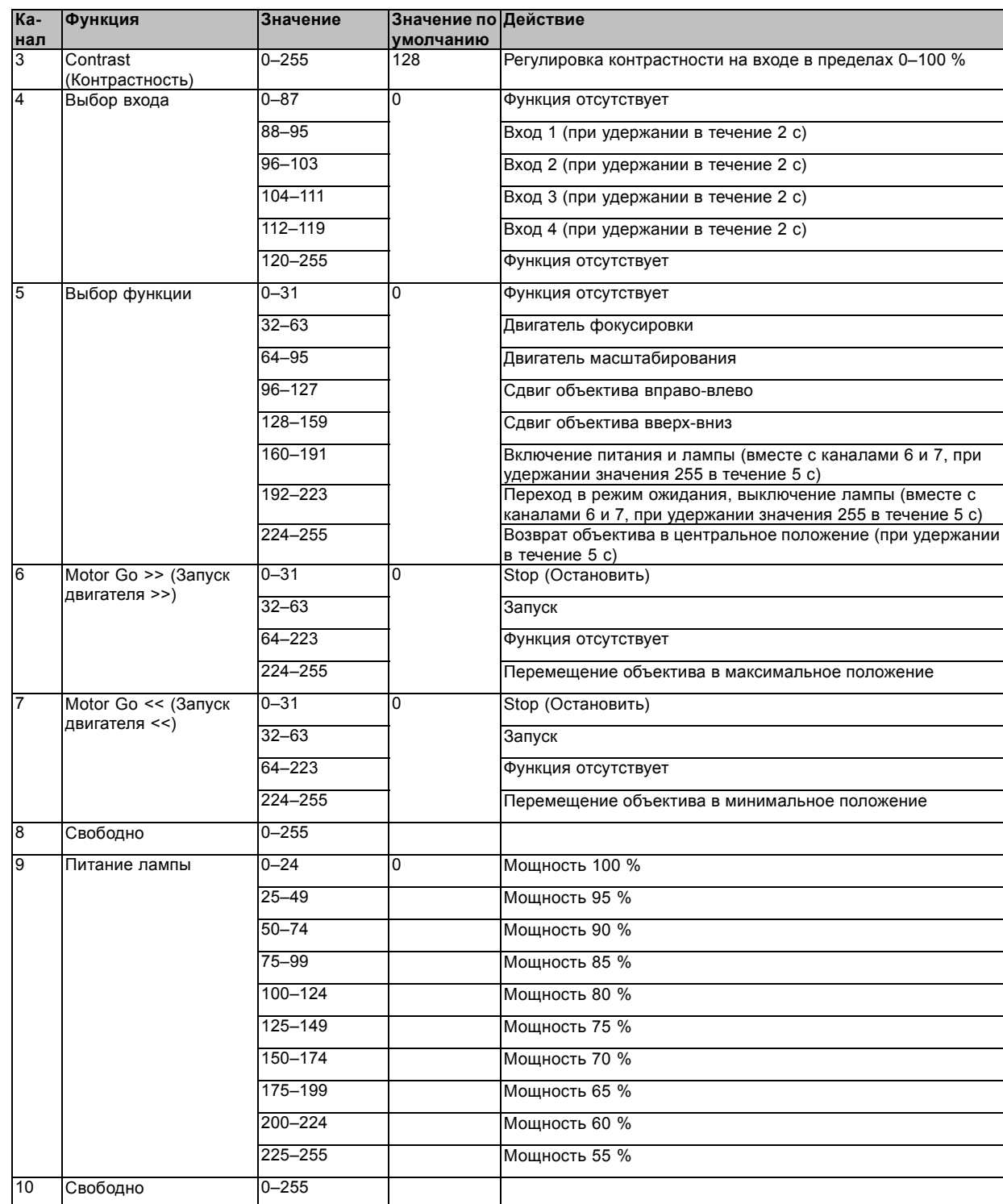

# <span id="page-335-0"></span>C. Таблица DMX

# **C.3 Расширенная диаграмма DMX**

# **Обзор**

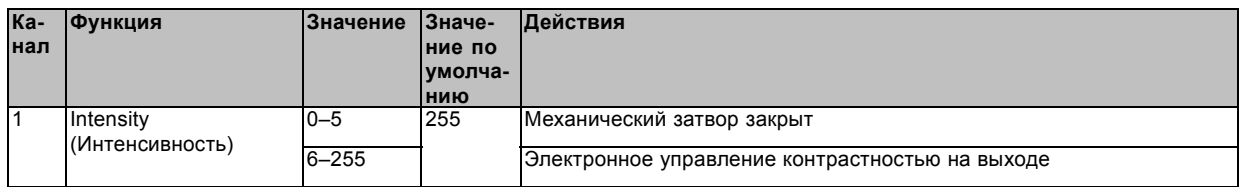

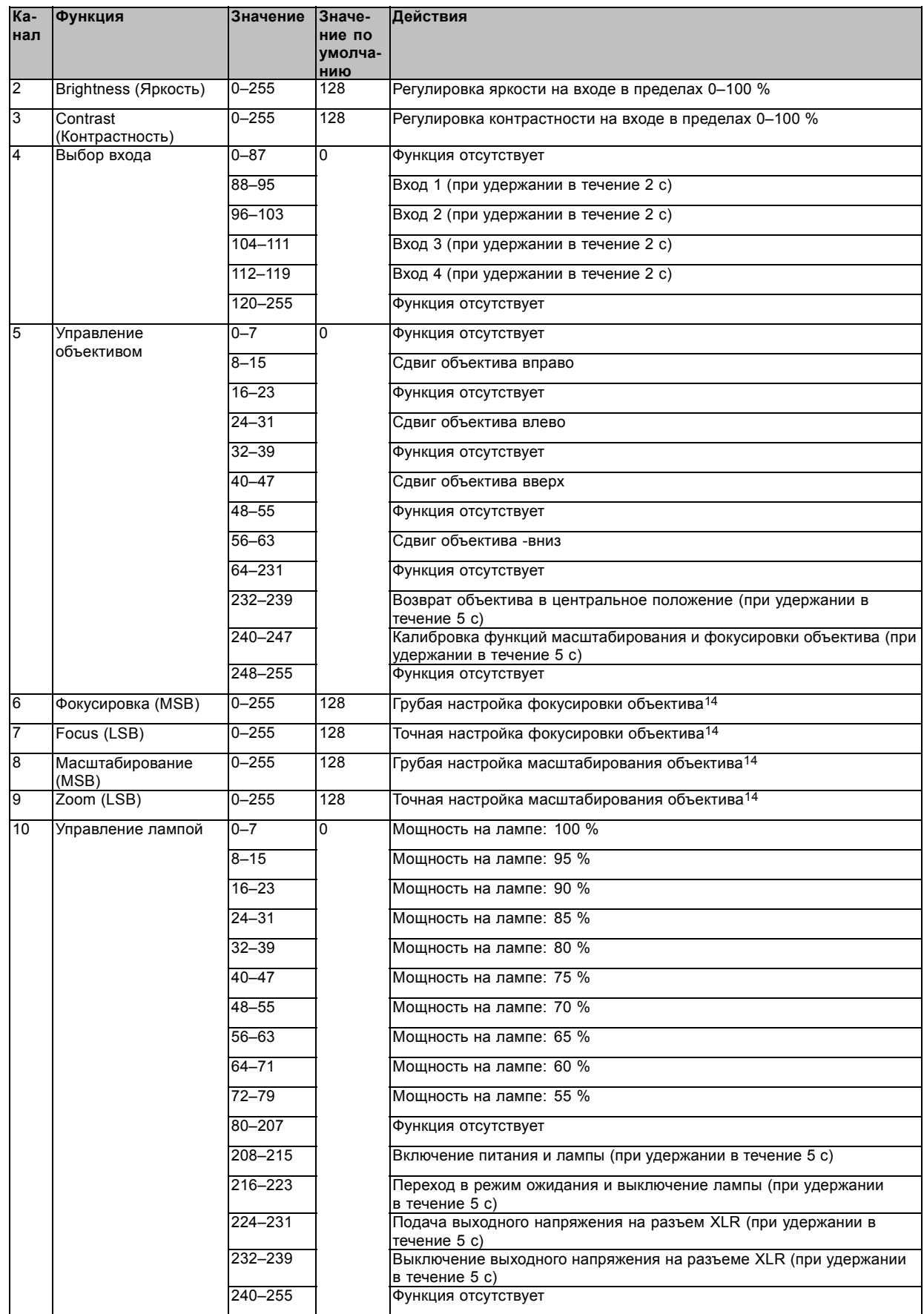

# <span id="page-338-0"></span>**D. ИНФОРМАЦИЯ О ЗАЩИТЕ ОКРУЖАЮЩЕЙ СРЕДЫ**

### **Обзор**

- Информация об утилизации
- Соответствие правилам ограничения содержания вредных веществ
- [Адрес предприятия](#page-340-0)
- [Контактные данные импортеров](#page-340-0)

# **D.1 Информация об утилизации**

#### **Информация по утилизации**

Отработанное электрическое и электронное оборудование

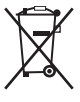

Этот символ на устройстве указывает на то, что согласно европейской директиве 2012/19/EU об обращении с отработанным электрическим и электронным оборудованием это устройство необходимо утилизировать отдельно от других бытовых отходов. Отработавшее оборудование необходимо сдать в специализированный пункт приемки на переработку отработанного электрического и электронного оборудования. Во избежание возможного нанесения вреда окружающей среде или здоровью людей в результате неконтролируемой утилизации отходов данное оборудование следует утилизировать отдельно от других типов отходов и обеспечить его переработку для поддержки рационального повторного использования материальных ресурсов.

Дополнительные сведения о переработке данного устройства можно получить в муниципальном органе власти, муниципальном предприятии по утилизации отходов.

Для получения более подробной информации перейдите по адресу: http://www.barco.com/en/AboutBarco/weee

#### **Утилизация батареек продукта**

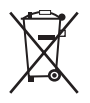

В данном устройстве используются батарейки, отвечающие требованиям Директивы 2006/66/EC, которые необходимо собирать и утилизировать отдельно от бытовых отходов.

Если батарейка содержит больше свинца (Pb), ртути (Hg) или кадмия (Cd), чем предусмотрено, соответствующие химические знаки будут размещены под перечеркнутым изображением мусорного контейнера.

Принимая участие в сборе батареек отдельно от других отходов, вы способствуете их правильной утилизации и предотвращению их потенциального негативного воздействия на окружающую среду и здоровье человека.

#### **Утилизация лампы**

По истечении срока службы утилизируйте лампы, на которые не распространяется гарантия. Для этого плотно заверните лампу в несколько слоев холста или толстой ткани. Положите ее на твердую поверхность и разбейте резким ударом молотка. НЕ ВЫБРАСЫВАЙТЕ неразбитые лампы в обычные контейнеры для мусора.

Для улучшения работы в ксенон в каждой лампе добавлено небольшое количество радиоактивного вещества (<1000 Бк на лампу). Эти лампы производятся под контролем регулирующих органов как потребительские товары в соответствии с базовым стандартом безопасности IAEA BSS 115. Утилизация должна выполняться в соответствии с национальными нормами, такими как WEEE в Европе. Более подробные сведения см. в руководстве пользователя от поставщика лампы.

## **D.2 Соответствие правилам ограничения содержания вредных веществ**

#### 中国大陆 **RoHS (Информация о выполнении директивы RoHS в Китае)**

根据中国大陆《电子信息产品污染控制管理办法》( 也称为中国大陆 RoHS), 以下部份列出了本产品中可能包含的有毒有害物质或 元素的名称 和含量。

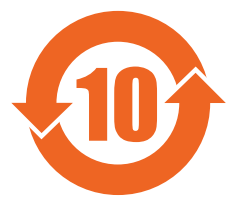

Таблица токсичных и опасных веществ и элементов и их состава в соответствии с действующими в Китае правилами контроля загрязнения, вызываемого электронно-информационной продукцией

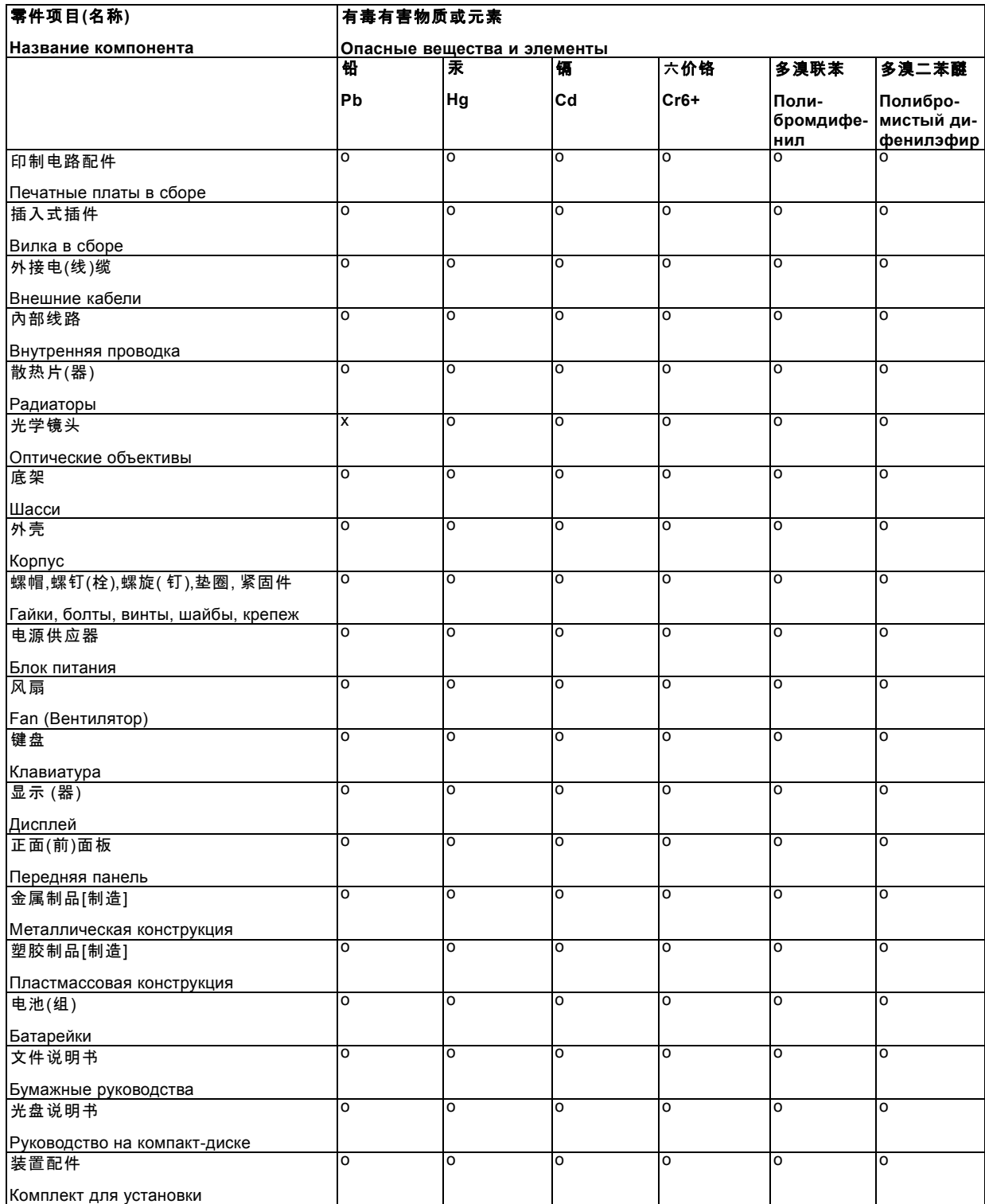

<span id="page-340-0"></span>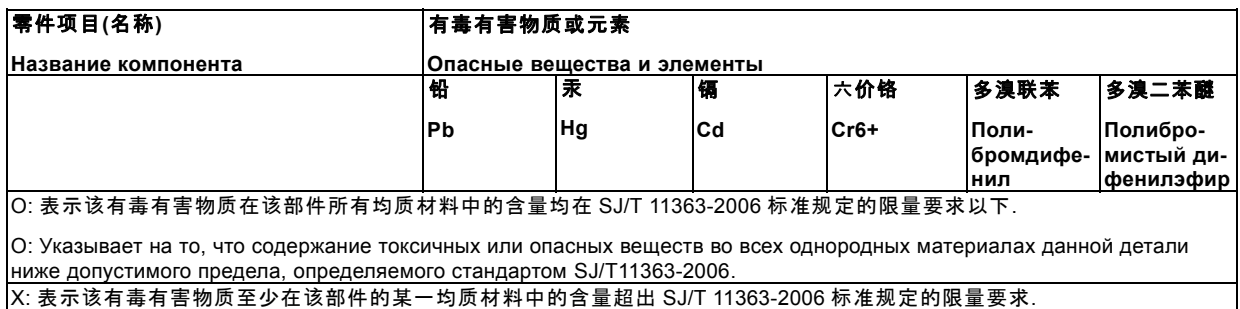

X: Указывает на то, что содержание токсичных или опасных веществ, по крайней мере в одном однородном материале данной детали выше допустимого предела, определяемого стандартом SJ/T11363-2006.

#### **Соответствие турецкому стандарту RoHS**

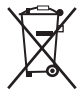

Türkiye Cumhuriyeti: AEEE Yönetmeliğine Uygundur.

[Турецкая Республика: соответствует стандарту WEEE]

# **D.3 Адрес предприятия**

#### **Заводы**

## **Barco NV**

Noordlaan 5, B-8520 Kuurne (БЕЛЬГИЯ)

Barco Visual (Beijing) Electronics Co. Ltd.

#### 巴可伟视(北京)电子有限公司

No.16 Changsheng Road, Changping District, 102200, Beijing, P.R.C

北京市昌平区中关村科技园区昌平园昌盛路16号 邮政编码:102200

#### **Информация о стране изготовления**

Информация о стране изготовления указана на идентификационной табличке на изделии.

#### **Дата изготовления**

Месяц и год изготовления указаны на идентификационной табличке на изделии.

# **D.4 Контактные данные импортеров**

#### **Контакты**

Чтобы найти местного импортера, обратитесь непосредственно в компанию Barco или в один из ее региональных офисов, воспользовавшись контактными данными, указанными на веб-сайте компании (www.barco.com).

# **УКАЗАТЕЛЬ**

## **Цифры/символы**

3D [106,](#page-109-0) [110](#page-113-0)–[115](#page-118-0), [226](#page-229-0), [229](#page-232-0), [231](#page-234-0) [Автоматическое обнаружение](#page-114-0) [111](#page-114-0) [Второй вход](#page-116-0) [113](#page-116-0) Выход сигнала синхронизации 3D, инвертирование [115](#page-118-0), [231](#page-234-0) [Доминирование полей](#page-117-0) [114](#page-117-0) [Инвертирование сигнала на выходе синхронизации](#page-118-0) 3D [115](#page-118-0) [Обратный порядок глаз](#page-117-0) [114](#page-117-0) [Обратный порядок полей](#page-117-0) [114](#page-117-0) [Опорная задержка вывода](#page-232-0) [229](#page-232-0) [Период между полями стереоизображения](#page-229-0) [226](#page-229-0) [Режимы](#page-109-0) [106](#page-109-0) [Тип входа](#page-115-0) [112](#page-115-0) Invert 3D sync out ([Инвертирование сигнала на выходе](#page-234-0) [синхронизации](#page-234-0) 3D) [231](#page-234-0) Status ([Состояние](#page-113-0)) [110](#page-113-0) [5 Cable Configuration \(](#page-95-0)Конфигурация 5-кабельного входа) [92](#page-95-0)

# **А**

Автоматическое затемнение [169](#page-172-0)[–171](#page-174-0) [При включении паузы](#page-172-0) [169](#page-172-0) [При отсутствии сигнала](#page-173-0) [170](#page-173-0) [При перегреве](#page-174-0) [171](#page-174-0) [Авторизация](#page-316-0) [313](#page-316-0) [Предупреждение системы безопасности](#page-316-0) [313](#page-316-0) [Удаление](#page-316-0) [313](#page-316-0) Адрес [72,](#page-75-0) [337](#page-340-0) [Программа](#page-75-0) [72](#page-75-0) [Пульт дистанционного управления](#page-75-0) [72](#page-75-0) Адрес проектора [72](#page-75-0)–[73,](#page-76-0) [236](#page-239-0)[–237](#page-240-0) [Индивидуальный](#page-239-0) [236](#page-239-0) [Общий](#page-240-0) [237](#page-240-0) [Управление](#page-76-0) [73](#page-76-0) [Альбомная и книжная ориентация](#page-36-0) [33](#page-36-0) [Альбомная](#page-36-0) [33](#page-36-0) [Книжная](#page-36-0) [33](#page-36-0)

# **Б**

Балансировка входного сигнала [127](#page-130-0), [129](#page-132-0)[–130](#page-133-0) [Баланс белого](#page-133-0) [130](#page-133-0) [Краткие сведения](#page-130-0) [127](#page-130-0) [Регулировка](#page-132-0) [129](#page-132-0) [Безопасное расстояние](#page-15-0) [12](#page-15-0) [Безопасное расстояние до источника светового луча](#page-15-0) [12](#page-15-0) [Безопасность](#page-15-0) [12](#page-15-0) [Безопасное расстояние до источника светового луча](#page-15-0) [12](#page-15-0) Быстрая настройка [75](#page-78-0), [77](#page-80-0)[–78](#page-81-0) [Включение и отключение текста](#page-78-0) [75](#page-78-0) Объектив [75](#page-78-0), [77](#page-80-0) Клавиша LENS ([Объектив](#page-78-0)) [75](#page-78-0) [Функции объектива](#page-80-0) [77](#page-80-0) [Регулирование](#page-78-0) [75](#page-78-0) PIP ([Картинка в картинке](#page-81-0)) [78](#page-81-0) [Быстрый выбор языка](#page-81-0) [78](#page-81-0) [Выбор](#page-81-0) [78](#page-81-0)

# **В**

[Важные инструкции по технике безопасности](#page-11-0) [8](#page-11-0) [Ввод](#page-46-0) [43](#page-46-0) Ввод ПИН-кода [277](#page-280-0), [279](#page-282-0) [Включение](#page-70-0) [67](#page-70-0) [Включение и отключение текста](#page-78-0) [75](#page-78-0) [Внутренние сервисные шаблоны](#page-298-0) [295](#page-298-0) [Время](#page-308-0) [305](#page-308-0) [Настройка](#page-308-0) [305](#page-308-0) Вход [43](#page-46-0)[–44](#page-47-0), [114](#page-117-0)[–115](#page-118-0) 3D [114](#page-117-0)[–115](#page-118-0) [Выход сигнала синхронизации](#page-118-0) 3D, инвертирование [115](#page-118-0)

[Доминирование полей](#page-117-0) [114](#page-117-0) [Инвертирование сигнала на выходе синхронизации](#page-118-0) 3D [115](#page-118-0) [Обратный порядок полей](#page-117-0) [114](#page-117-0) [Введение](#page-46-0) [43](#page-46-0) [Источник](#page-47-0) [44](#page-47-0) [Вход для сигналов](#page-48-0) 3D [45](#page-48-0) [Подключение](#page-48-0) [45](#page-48-0) [Вход](#page-49-0) DMX [46](#page-49-0) [Вход](#page-47-0) DVI [44](#page-47-0) Вход [HDSDI 44](#page-47-0) [Входной модуль сигналов](#page-48-0) 3D [45](#page-48-0) [Входные и выходные вентиляционные решетки](#page-23-0) [20](#page-23-0) [воздух](#page-23-0) [20](#page-23-0) [вход](#page-23-0) [20](#page-23-0) [выход](#page-23-0) [20](#page-23-0) [Выбор дисплейного порта](#page-96-0) [93](#page-96-0) [Выбор источника](#page-76-0) [73](#page-76-0) [Выбор объектива](#page-55-0) [52](#page-55-0) [Выбор языка](#page-272-0) [269](#page-272-0) [Выбор](#page-96-0) HDMI [93](#page-96-0) [Выключение](#page-73-0) [70](#page-73-0) Выравнивание [211,](#page-214-0) [217,](#page-220-0) [219,](#page-222-0) [222,](#page-225-0) [226](#page-229-0) [3D 226](#page-229-0) [Период между полями стереоизображения](#page-229-0) [226](#page-229-0) [Цветовое пространство](#page-214-0) [211](#page-214-0) Scenergix [217](#page-220-0), [219,](#page-222-0) [222](#page-225-0) [Дублирование данных](#page-220-0) [217](#page-220-0) [Область перекрытия](#page-222-0) [219](#page-222-0) [Область смешивания](#page-222-0) [219](#page-222-0) [Регулировка уровня белого](#page-222-0) [219](#page-222-0) [Уровень черного](#page-225-0) [222](#page-225-0) [Выравнивание изображения](#page-42-0), проецируемого на экран [39](#page-42-0) [Выравнивание](#page-42-0) [39](#page-42-0) [Изображение](#page-42-0) [39](#page-42-0) [Экран](#page-42-0) [39](#page-42-0) [Выравнивание установленных друг на друга проекторов](#page-44-0) [41](#page-44-0) [Выравнивание](#page-44-0) [41](#page-44-0) [Проекторы](#page-44-0) [41](#page-44-0) [Установленные друг на друга](#page-44-0) [41](#page-44-0) [Выход](#page-49-0) DMX [46](#page-49-0)

# **Г**

[Главное окно](#page-153-0) [150](#page-153-0) [Размер](#page-153-0) [150](#page-153-0) [Гнездо подключения к сети](#page-31-0) [28](#page-31-0) [Подключение](#page-31-0) [28](#page-31-0) [Сеть](#page-31-0) [28](#page-31-0)

# **Д**

[Дата](#page-308-0) [305](#page-308-0) [Настройка](#page-308-0) [305](#page-308-0) [Держатель объектива](#page-65-0) [62](#page-65-0) [Передняя панель](#page-65-0) [62](#page-65-0) [Диагностика](#page-291-0) [288](#page-291-0) [Измерения](#page-291-0) [288](#page-291-0) [Напряжения](#page-291-0) [288](#page-291-0) [Скорости вращения вентиляторов](#page-291-0) [288](#page-291-0) [Температуры](#page-291-0) [288](#page-291-0) Диаграмма DMX [331](#page-334-0)–[332](#page-335-0) [Базовая](#page-334-0) [331](#page-334-0) [Полная](#page-334-0) [331](#page-334-0) [Расширенная](#page-335-0) [332](#page-335-0) Дистанционное управление [23,](#page-26-0) [72](#page-75-0), [78](#page-81-0) [Использование](#page-75-0) [72](#page-75-0) PIP ([Картинка в картинке](#page-81-0)) [78](#page-81-0) [Дополнительные параметры](#page-94-0) [91](#page-94-0) [Настройка входа](#page-94-0) SDI [91](#page-94-0) [Дополнительный сдвиг держателя объектива по вертикали](#page-61-0) [58](#page-61-0) [Держатель объектива](#page-61-0) [58](#page-61-0) [Дополнительный](#page-61-0) [58](#page-61-0)

[Сдвиг по вертикали](#page-61-0) [58](#page-61-0) [Доступ](#page-31-0) [28](#page-31-0) [Доступные объективы](#page-54-0) [51](#page-54-0) [Доступные](#page-54-0) [51](#page-54-0) [Объективы](#page-54-0) [51](#page-54-0) [Друг на друга](#page-38-0) [35](#page-38-0)

## **З**

[Загрузка](#page-141-0) [138](#page-141-0) [Файл изображения](#page-141-0) [138](#page-141-0) [Вручную](#page-141-0) [138](#page-141-0) [Загрузка подключаемого модуля](#page-24-0) [21](#page-24-0) [Загрузка приложения](#page-24-0)Projector Toolset [21](#page-24-0) [Заполнение охлаждающей жидкостью](#page-313-0) [310](#page-313-0) [Заполнение](#page-313-0) [310](#page-313-0) [Охлаждающая жидкость](#page-313-0) [310](#page-313-0) [Запуск](#page-84-0) [81](#page-84-0) [Режим регулирования](#page-84-0) [81](#page-84-0) [Заставка](#page-150-0) [147](#page-150-0) [Зеркало для систем высшего класса](#page-234-0) [231](#page-234-0)

## **И**

[Идентификация лампы](#page-178-0) [175](#page-178-0) [Извещение о безопасности](#page-10-0) [7](#page-10-0) [Извлечение корпуса лампы](#page-314-0) [311](#page-314-0) [Извлечение](#page-314-0) [311](#page-314-0) [Извлечь](#page-314-0) [311](#page-314-0) [Корпус лампы](#page-314-0) [311](#page-314-0) [Изменение положения](#page-315-0) [312](#page-315-0) [Лампа](#page-315-0) [312](#page-315-0) [Измерения](#page-291-0) [288](#page-291-0) [Напряжения](#page-291-0) [288](#page-291-0) [Скорости вращения вентиляторов](#page-291-0) [288](#page-291-0) [Температуры](#page-291-0) [288](#page-291-0) Изображение [133](#page-136-0)[–134,](#page-137-0) [136,](#page-139-0) [141,](#page-144-0) [143,](#page-146-0) [147](#page-150-0) [Заставка](#page-150-0) [147](#page-150-0) Синхронизация [134,](#page-137-0) [136](#page-139-0) [Дополнительные параметры синхронизации](#page-139-0) [136](#page-139-0) [Задержка фиксации](#page-139-0) [136](#page-139-0) [Ширина фиксации](#page-139-0) [136](#page-139-0) [Синхронизация входного сигнала](#page-139-0) [136](#page-139-0) [Дополнительные параметры синхронизации](#page-139-0) [136](#page-139-0) [Задержка фиксации](#page-139-0) [136](#page-139-0) [Ширина фиксации](#page-139-0) [136](#page-139-0) [Синхронизация источника](#page-137-0) [134](#page-137-0) Службы работы с изображениями [141](#page-144-0), [143](#page-146-0) [Копирование](#page-146-0) [143](#page-146-0) [Переименование](#page-144-0) [141](#page-144-0) [Соотношение сторон](#page-136-0) [133](#page-136-0) [Импортер](#page-340-0) [337](#page-340-0) [Индикаторы состояния](#page-52-0) [49](#page-52-0) [Интерфейс](#page-49-0) DMX [46](#page-49-0) [Информация](#page-282-0) [279](#page-282-0) [Запрос через](#page-282-0) SMS [279](#page-282-0) [Информация о защите окружающей среды](#page-338-0) [335](#page-338-0) [Информация по защите окружающей среды](#page-338-0) [335](#page-338-0) [Сведения об утилизации](#page-338-0) [335](#page-338-0) [Соответствие правилам ограничения содержания вредных](#page-338-0) [веществ](#page-338-0) [335](#page-338-0) Искажение [185](#page-188-0), [193](#page-196-0), [195](#page-198-0) [Вручную](#page-188-0) [185](#page-188-0) [Начало](#page-188-0) [185](#page-188-0) [Поворот](#page-198-0) [195](#page-198-0) [Точка](#page-196-0) [193](#page-196-0) [Выбор](#page-196-0) [193](#page-196-0) [Перемещение](#page-196-0) [193](#page-196-0) [Искажения](#page-189-0) [186](#page-189-0) [Вручную](#page-189-0) [186](#page-189-0) Меню Warp adjust ([Регулировка искажений](#page-189-0)) [186](#page-189-0) [Использование](#page-75-0) [72](#page-75-0) [Дистанционное управление](#page-75-0) [72](#page-75-0) [Пульт дистанционного управления](#page-75-0) [72](#page-75-0) [Источник](#page-47-0) [44](#page-47-0)

[Вход](#page-47-0) [44](#page-47-0)

## **К**

[Клавиши быстрого вызова](#page-86-0) [83](#page-86-0) [Конфигурация на входе](#page-92-0) [89](#page-92-0) [Конфигурация](#page-32-0) Y-Δ [29](#page-32-0)  $\frac{\Delta}{\sqrt{29}}$  $\frac{\Delta}{\sqrt{29}}$  $\frac{\Delta}{\sqrt{29}}$  $\frac{1}{29}$ [Копирование пользовательского файла](#page-146-0) [143](#page-146-0) Крышки [315](#page-318-0)[–321](#page-324-0) Задняя крышка [319–](#page-322-0)[320](#page-323-0) [Снятие](#page-322-0) [319](#page-322-0) [Установка](#page-323-0) [320](#page-323-0) Крышка блока входов [316–](#page-319-0)[317](#page-320-0) [Демонтаж](#page-319-0) [316](#page-319-0) [Установка](#page-320-0) [317](#page-320-0) Крышка лампы [315](#page-318-0)[–316](#page-319-0) [Демонтаж](#page-318-0) [315](#page-318-0) [Установка](#page-319-0) [316](#page-319-0) [Левая крышка](#page-324-0) [321](#page-324-0) [Снятие](#page-324-0) [321](#page-324-0) [Установка](#page-324-0) [321](#page-324-0) [Передняя крышка](#page-321-0) [318](#page-321-0) [Снятие](#page-321-0) [318](#page-321-0) [Установка](#page-321-0) [318](#page-321-0) [Снятие](#page-318-0) [315](#page-318-0) [Установка](#page-318-0) [315](#page-318-0)

# **Л**

Лампа [167](#page-170-0), [169](#page-172-0)–[170](#page-173-0), [172](#page-175-0), [312](#page-315-0) [Автоматическое затемнение при включении паузы](#page-172-0) [169](#page-172-0) [Изменение положения](#page-315-0) [312](#page-315-0) [Режим питания](#page-170-0) [167](#page-170-0) [Режим постоянной светоотдачи](#page-175-0) [172](#page-175-0) [Auto dimming when No Signal \(](#page-173-0)Автоматическое затемнение [при отсутствии сигнала](#page-173-0)) [170](#page-173-0) [Локальная клавиатура](#page-68-0) [65](#page-68-0) [Обзор терминологии](#page-68-0) [65](#page-68-0) [Локальный ЖК](#page-271-0)-экран [268](#page-271-0) [Время ожидания](#page-271-0) [268](#page-271-0) [Подсветка](#page-271-0) [268](#page-271-0)

## **М**

Макет [150](#page-153-0), [156](#page-159-0), [161](#page-164-0), [163](#page-166-0)–[164](#page-167-0) [Главное окно](#page-153-0) [150](#page-153-0) [Размер](#page-153-0) [150](#page-153-0) Службы работы с файлами [161](#page-164-0), [163](#page-166-0)[–164](#page-167-0) [Поведение объектива](#page-167-0) [164](#page-167-0) Удаление [161](#page-164-0), [163](#page-166-0) PIP ([Картинка в картинке](#page-159-0)) [156](#page-159-0) [Размер](#page-159-0) [156](#page-159-0) [Масштабирование объектива](#page-60-0) [57](#page-60-0) [Меню](#page-271-0) [268](#page-271-0) [Положение](#page-271-0) [268](#page-271-0) [Меню входов](#page-96-0) [93](#page-96-0) [привязка ко входному сигналу](#page-96-0) [93](#page-96-0) [Меню изображений](#page-132-0) [129](#page-132-0) [Параметры изображения](#page-132-0) [129](#page-132-0) [Баланс входного сигнала](#page-132-0), регулировка [129](#page-132-0) Меню Alignment (Выравнивание) [229,](#page-232-0) [231](#page-234-0) 3D [229](#page-232-0), [231](#page-234-0) [Выход сигнала синхронизации](#page-234-0) 3D, инвертирование [231](#page-234-0) [Опорная задержка вывода](#page-232-0) [229](#page-232-0) Invert 3D sync out ([Инвертирование сигнала на выходе](#page-234-0) [синхронизации](#page-234-0) 3D) [231](#page-234-0) [Зеркало для систем высшего класса](#page-234-0) [231](#page-234-0) Меню Image (Изображение) [119](#page-122-0)[–127](#page-130-0), [132](#page-135-0) Обзор [119](#page-122-0)–[120](#page-123-0) Image Settings (Параметры изображения) [120](#page-123-0)[–127](#page-130-0), [132](#page-135-0) [Brightness \(](#page-125-0)Яркость) [122](#page-125-0) Color Temperature ([Цветовая температура](#page-129-0)) (пользователь[ская](#page-129-0)) [126](#page-129-0)

Color Temperature (Цветовая температура) (фиксированная) [125](#page-128-0), [127](#page-130-0) Contrast ([Контрастность](#page-124-0)) [121](#page-124-0) Defaults ([По умолчанию](#page-135-0)) [132](#page-135-0) [Phase \(](#page-127-0)Фаза) [124](#page-127-0) Saturation ([Насыщенность](#page-126-0)) [123](#page-126-0) Меню Input (Вход) [87](#page-90-0)–[89,](#page-92-0) [91](#page-94-0)[–93](#page-96-0), [95](#page-98-0)[–99](#page-102-0), [101](#page-104-0), [106,](#page-109-0) [110](#page-113-0)[–113](#page-116-0) 3D [106](#page-109-0), [110](#page-113-0)[–113](#page-116-0) [Автоматическое обнаружение](#page-114-0) [111](#page-114-0) [Второй вход](#page-116-0) [113](#page-116-0) [Тип входа](#page-115-0) [112](#page-115-0) Status ([Состояние](#page-113-0)) [110](#page-113-0) [Дополнительные параметры](#page-94-0) [91](#page-94-0) [Настройка входа](#page-94-0) SDI [91](#page-94-0) [Обзор](#page-90-0) [87](#page-90-0) [Собственное разрешение](#page-99-0) [96](#page-99-0) Advanced Settings (Дополнительные параметры) [89,](#page-92-0) [93](#page-96-0) [Выбор дисплейного порта](#page-96-0) [93](#page-96-0) [Выбор](#page-96-0) HDMI [93](#page-96-0) [EDID 101](#page-104-0) [Input Selection \(](#page-91-0)Выбор входа) [88](#page-91-0) Minimum Delay ([Минимальная задержка](#page-98-0)) [95](#page-98-0) No Signal (Сигнал отсутствует) [97](#page-100-0)[–99](#page-102-0) [Время задержки выключения](#page-102-0) [99](#page-102-0) [Фоновый логотип](#page-101-0) [98](#page-101-0) [Цвет фона](#page-100-0) [97](#page-100-0) Shutdown ([Выключение](#page-102-0)) [99](#page-102-0) Slot Module Type (Тип гнездового модуля) [89](#page-92-0), [92](#page-95-0) [5 Cable Configuration \(](#page-95-0)Конфигурация 5-кабельного [входа](#page-95-0)) [92](#page-95-0) [Конфигурация на входе](#page-92-0) [89](#page-92-0) [Многофункциональная рама](#page-40-0) [37](#page-40-0) [Рама](#page-40-0) [37](#page-40-0) [Мощность лампы](#page-171-0) [168](#page-171-0)

# **Н**

[Настройка входа](#page-92-0) [89](#page-92-0) [О](#page-92-0) [89](#page-92-0) [Настройка входа](#page-94-0) SDI [91](#page-94-0) [Настройка светоотдачи](#page-284-0) [281](#page-284-0) О [FLEX 281](#page-284-0) [FLEX 281](#page-284-0) [Настройка светоотдачи](#page-285-0), экранное меню [282](#page-285-0) [FLEX 282](#page-285-0) Настройка GSM [277](#page-280-0), [279](#page-282-0) Начало работы [65](#page-68-0), [72](#page-75-0)–[73](#page-76-0) [Адрес проектора](#page-75-0) [72](#page-75-0) [Выбор источника](#page-76-0) [73](#page-76-0) [Обзор терминологии](#page-68-0) [65](#page-68-0) [Пульт дистанционного управления и локальная](#page-68-0) [клавиатура](#page-68-0) [65](#page-68-0) [Нижние пылевые фильтры](#page-311-0) [308](#page-311-0) [Нижний](#page-311-0) [308](#page-311-0) [Пылевой фильтр](#page-311-0) [308](#page-311-0)

# **О**

[Обзор процедуры установки](#page-25-0) [22](#page-25-0) Обмен данными [43](#page-46-0), [46–](#page-49-0)[49](#page-52-0), [283](#page-286-0)[–284](#page-287-0) [Введение](#page-46-0) [43](#page-46-0) [Индикаторы состояния](#page-52-0) [49](#page-52-0) [Порт](#page-51-0) USB [48](#page-51-0) [DMX 46](#page-49-0) [Ethernet 48](#page-51-0) [RS232 47](#page-50-0) [RS422 47](#page-50-0) SMS-службы [283](#page-286-0)–[284](#page-287-0) [Запрос информации](#page-287-0) [284](#page-287-0) [Запрос уведомления](#page-286-0) [283](#page-286-0) [Разрешение зажигания лампы](#page-287-0) [284](#page-287-0) Обслуживание [288,](#page-291-0) [295,](#page-298-0) [300](#page-303-0) [Внутренние сервисные шаблоны](#page-298-0) [295](#page-298-0) [Диагностика](#page-291-0) [288](#page-291-0) [Измерения](#page-291-0) [288](#page-291-0)

USB-[накопители](#page-303-0) [300](#page-303-0) [Общие положения](#page-10-0) [7](#page-10-0) Общие сведения [15](#page-18-0), [21](#page-24-0) [Загрузка подключаемого модуля](#page-24-0) [21](#page-24-0) [Загрузка приложения](#page-24-0)Projector Toolset [21](#page-24-0) [Общий адрес проектора](#page-240-0) [237](#page-240-0) Объектив [53,](#page-56-0) [55](#page-58-0), [57](#page-60-0), [59,](#page-62-0) [179–](#page-182-0)[183](#page-186-0), [308](#page-311-0) [Извлечение](#page-58-0) [55](#page-58-0) [Масштабирование](#page-60-0) [57](#page-60-0) [Очистка](#page-311-0) [308](#page-311-0) Регулирование [179](#page-182-0)[–183](#page-186-0) [Калибровка](#page-186-0) [183](#page-186-0) Масштаб и фокус [179–](#page-182-0)[180](#page-183-0) Calibrate lens at startup ([Калибровка объектива при](#page-185-0) [запуске](#page-185-0)) [182](#page-185-0) Mid Position ([Среднее положение](#page-184-0)) [181](#page-184-0) [Сдвиг](#page-60-0) [57](#page-60-0) [Установка](#page-56-0) [53](#page-56-0) [Фокусировка](#page-60-0) [57](#page-60-0) [Шаймпфлюг](#page-62-0) [59](#page-62-0) [Объективы](#page-55-0) [52](#page-55-0) [Выбор объектива](#page-55-0) [52](#page-55-0) [Объективы и держатель объектива](#page-54-0) [51](#page-54-0) [Держатель объектива](#page-54-0) [51](#page-54-0) [Объектив](#page-54-0) [51](#page-54-0) [Определение лиц](#page-11-0) [8](#page-11-0) [Ориентация изображения](#page-181-0) [178](#page-181-0) Ось Z, [текущая светоотдача](#page-178-0) [175](#page-178-0) Очистка [307](#page-310-0)[–308](#page-311-0) [Объектив](#page-311-0) [308](#page-311-0) [Очистка наружных поверхностей проектора](#page-312-0) [309](#page-312-0) [Наружные поверхности](#page-312-0) [309](#page-312-0) [Очистка](#page-312-0) [309](#page-312-0)

# **П**

[Память меню](#page-86-0) [83](#page-86-0) [Параметры изображения по умолчанию](#page-135-0) [132](#page-135-0) [Параметры служб файлов изображений](#page-148-0) [145](#page-148-0) Auto Picture Alignment ([Автоматическое выравнивание](#page-148-0) [изображения](#page-148-0)) [145](#page-148-0) [Параметры службы файлов изображений](#page-147-0) [144](#page-147-0) Load File ([Загрузка файла](#page-147-0)) [144](#page-147-0) [ПДУ](#page-26-0) [23](#page-26-0) [Первоначальная проверка](#page-22-0) [19](#page-22-0) [Передний пылевой фильтр](#page-310-0) [307](#page-310-0) [Передний](#page-310-0) [307](#page-310-0) [Пылевой фильтр](#page-310-0) [307](#page-310-0) [Переименование пользовательского файла](#page-144-0) [141](#page-144-0) [Переключение в режим ожидания](#page-73-0) [70](#page-73-0) [Перемещение по пунктам меню](#page-85-0) [82](#page-85-0) ПИН-код [277,](#page-280-0) [279](#page-282-0) Ввод [277](#page-280-0), [279](#page-282-0) [Планировщик](#page-274-0) [271](#page-274-0) [Добавление задачи](#page-274-0) [271](#page-274-0) [Задача](#page-274-0) [271](#page-274-0) [Новая](#page-274-0) [271](#page-274-0) [Создание](#page-274-0) [271](#page-274-0) [Создание задачи](#page-274-0) [271](#page-274-0) [Подключение](#page-34-0) [31](#page-34-0) [Подключение источника бесперебойного питания к электронным](#page-35-0) [компонентам проектора](#page-35-0) [32](#page-35-0) Подключение Ethernet [248,](#page-251-0) [252](#page-255-0)[–253](#page-256-0) [Беспроводные точки доступа](#page-251-0) [248](#page-251-0) Маска подсети, [беспроводная сеть](#page-255-0) [252](#page-255-0) [Настройка беспроводной точки доступа](#page-251-0) [248](#page-251-0) [Шлюз по умолчанию](#page-256-0), беспроводная сеть [253](#page-256-0) Подписка на SMS-[уведомления](#page-282-0) [279](#page-282-0) [Положение](#page-271-0) [268](#page-271-0) [Меню](#page-271-0) [268](#page-271-0) [Полосковая шкала](#page-271-0) [268](#page-271-0) [Положение меню](#page-271-0) [268](#page-271-0) [Полосковая шкала](#page-271-0) [268](#page-271-0) [Положение](#page-271-0) [268](#page-271-0) [Порт](#page-51-0) USB [48](#page-51-0) [Предприятие](#page-340-0) [337](#page-340-0)

#### Указатель

[Предупреждение относительно цепи подачи охлаждающей](#page-13-0) [жидкости](#page-13-0) [10](#page-13-0) [Предупреждения](#page-13-0) [10](#page-13-0) [Цепь подачи охлаждающей жидкости](#page-13-0) [10](#page-13-0) [привязка ко входному сигналу](#page-96-0) [93](#page-96-0) [Проверка охлаждающей жидкости](#page-312-0) [309](#page-312-0) [Охлаждающая жидкость](#page-312-0) [309](#page-312-0) [Проверка](#page-312-0) [309](#page-312-0) [Проводное дистанционное управление](#page-50-0) [47](#page-50-0) Пульт дистанционного управления [24](#page-27-0)–[26](#page-29-0), [65](#page-68-0), [72](#page-75-0), [77](#page-80-0) [Адаптер](#page-28-0) XLR [25](#page-28-0) [Адрес](#page-75-0) [72](#page-75-0) [Батарея](#page-27-0) [24](#page-27-0) [Варианты использования](#page-29-0) [26](#page-29-0) [Жесткий корпус](#page-27-0) [24](#page-27-0) [Использование](#page-75-0) [72](#page-75-0) [Обзор терминологии](#page-68-0) [65](#page-68-0) [Функции объектива](#page-80-0) [77](#page-80-0) [Пятикабельный вход](#page-47-0) [44](#page-47-0) [Подключение](#page-47-0) [44](#page-47-0)

### **Р**

[Размеры](#page-326-0) [323](#page-326-0) [Проектор](#page-326-0) [323](#page-326-0) [Разъемы](#page-49-0) [46](#page-49-0) [Обмен данными](#page-49-0) [46](#page-49-0) [Разъемы для обмена данными](#page-49-0) [46](#page-49-0) [Распаковка проектора](#page-20-0) [17](#page-20-0) Регулирование [75](#page-78-0), [77](#page-80-0) Быстрая настройка [75](#page-78-0), [77](#page-80-0) Клавиша LENS ([Объектив](#page-78-0)) [75](#page-78-0) [Функции объектива](#page-80-0) [77](#page-80-0) [Регулирование гаммы](#page-213-0) [210](#page-213-0) [Регулирование гашения](#page-210-0) [207](#page-210-0) [Регулирование контрастности](#page-124-0) [121](#page-124-0) [Регулирование насыщенности](#page-126-0) [123](#page-126-0) Регулирование объектива [179](#page-182-0)[–183](#page-186-0) [Калибровка](#page-186-0) [183](#page-186-0) Масштаб и фокус [179](#page-182-0)–[180](#page-183-0) Calibrate lens at startup ([Калибровка объектива при](#page-185-0) [запуске](#page-185-0)) [182](#page-185-0) Mid Position ([Среднее положение](#page-184-0)) [181](#page-184-0) [Регулирование фазы](#page-127-0) [124](#page-127-0) [Регулирование яркости](#page-125-0) [122](#page-125-0) Регулировка [37](#page-40-0), [78](#page-81-0), [82](#page-85-0) [Быстрая настройка](#page-81-0) [78](#page-81-0) PIP ([Картинка в картинке](#page-81-0)) [78](#page-81-0) [Инструкция](#page-85-0) [82](#page-85-0) [Режим ожидания](#page-73-0) [70](#page-73-0) [Переключение](#page-73-0) [70](#page-73-0) [Режим питания](#page-170-0) [167](#page-170-0) [Лампа](#page-170-0) [167](#page-170-0) [Режим постоянной светоотдачи](#page-175-0) [172](#page-175-0) Режим регулирования [81](#page-84-0), [83](#page-86-0)–[84](#page-87-0) [Запуск](#page-84-0) [81](#page-84-0) [Клавиши быстрого вызова](#page-86-0) [83](#page-86-0) [Локальная клавиатура](#page-84-0) [81](#page-84-0) [О](#page-84-0) [81](#page-84-0) [Память меню](#page-86-0) [83](#page-86-0) [ПДУ](#page-84-0) [81](#page-84-0) [Справочная информация](#page-87-0) [84](#page-87-0) [Тестовые шаблоны](#page-87-0) [84](#page-87-0)

# **С**

[Светодиоды состояния](#page-74-0) [71](#page-74-0) [Связь](#page-46-0) [43](#page-46-0) [Связь через последовательный интерфейс](#page-50-0) [47](#page-50-0) [Сдвиг объектива](#page-60-0) [57](#page-60-0) Сетевое подключение [240](#page-243-0)[–242,](#page-245-0) [244–](#page-247-0)[246](#page-249-0), [248](#page-251-0)–[250](#page-253-0), [252](#page-255-0)[–253](#page-256-0) [Активация беспроводной сети](#page-249-0) [246](#page-249-0) [Беспроводные точки доступа](#page-251-0) [248](#page-251-0) Маска подсети, [беспроводная сеть](#page-255-0) [252](#page-255-0) [Настройка беспроводной точки доступа](#page-251-0) [248](#page-251-0)

[Шлюз по умолчанию](#page-256-0), беспроводная сеть [253](#page-256-0) Default gateway ([Шлюз по умолчанию](#page-248-0)), проводное [подключение](#page-248-0) [245](#page-248-0) DHCP, [беспроводное подключение](#page-252-0) [249](#page-252-0) DHCP, [проводное подключение](#page-244-0) [241](#page-244-0) IP-адрес, [беспроводная сеть](#page-253-0) [250](#page-253-0) IP-адрес, [проводное подключение](#page-245-0) [242](#page-245-0) Subnet Mask (Маска подсети), [проводное подключение](#page-247-0) [244](#page-247-0) [Сеть](#page-244-0) [241](#page-244-0) [Краткие сведения](#page-244-0) [241](#page-244-0) [Сеть питания](#page-34-0) [31](#page-34-0) Синхронизация [134](#page-137-0), [136](#page-139-0) [Дополнительные параметры синхронизации](#page-139-0) [136](#page-139-0) [Задержка фиксации](#page-139-0) [136](#page-139-0) [Ширина фиксации](#page-139-0) [136](#page-139-0) [Синхронизация входного сигнала](#page-139-0) [136](#page-139-0) [Дополнительные параметры синхронизации](#page-139-0) [136](#page-139-0) [Задержка фиксации](#page-139-0) [136](#page-139-0) [Ширина фиксации](#page-139-0) [136](#page-139-0) [Синхронизация источника](#page-137-0) [134](#page-137-0) Службы изображений [137](#page-140-0)–[140](#page-143-0), [144](#page-147-0)[–145](#page-148-0) [Загрузка файла вручную](#page-141-0) [138](#page-141-0) [Манипуляции с файлами](#page-140-0) [137](#page-140-0) [Опциональная загрузка файла](#page-147-0) [144](#page-147-0) [Опциональное автоматическое выравнивание](#page-148-0) [изображения](#page-148-0) [145](#page-148-0) [Удаление всех файлов](#page-143-0) [140](#page-143-0) [Удаление пользовательского файла](#page-142-0) [139](#page-142-0) [Файлы](#page-140-0) [137](#page-140-0) File load filter ([Фильтр загрузки файлов](#page-142-0)) [139](#page-142-0) Службы работы с изображениями [141](#page-144-0), [143](#page-146-0) [Копирование файла](#page-146-0) [143](#page-146-0) [Переименование](#page-144-0) [141](#page-144-0) Службы работы с файлами [161](#page-164-0), [163](#page-166-0)[–164](#page-167-0) Макет [161](#page-164-0), [163](#page-166-0)[–164](#page-167-0) [Поведение объектива](#page-167-0) [164](#page-167-0) Удаление [161](#page-164-0), [163](#page-166-0) Службы работы с файлами макетов [161,](#page-164-0) [163](#page-166-0) Удаление [161](#page-164-0), [163](#page-166-0) Службы файлов [159](#page-162-0)[–160,](#page-163-0) [162](#page-165-0) Макет [159](#page-162-0), [162](#page-165-0) Delete All ([Удалить все](#page-165-0)) [162](#page-165-0) Layout (Макет) [159](#page-162-0)–[160](#page-163-0) [Загрузка файла](#page-162-0) [159](#page-162-0) Rename ([Переименовать](#page-163-0)) [160](#page-163-0) [Службы файлов макетов](#page-163-0) [160](#page-163-0) [Переименование](#page-163-0) [160](#page-163-0) [Служебный модуль](#page-286-0) [283](#page-286-0) [Управление светоотдачей](#page-286-0) [283](#page-286-0) [Настройка светоотдачи](#page-286-0), SMS [283](#page-286-0) [Собственное разрешение](#page-99-0) [96](#page-99-0) [Соотношение сторон](#page-136-0) [133](#page-136-0) Спецификации [323–](#page-326-0)[324](#page-327-0) [Barco HDQ 2K40 324](#page-327-0) [Справочная информация](#page-87-0) [84](#page-87-0) [Режим регулирования](#page-87-0) [84](#page-87-0)

# **Т**

[Таблица](#page-334-0) DMX [331](#page-334-0) [Тестовые шаблоны](#page-87-0) [84](#page-87-0) [Режим регулирования](#page-87-0) [84](#page-87-0) Техника безопасности [7](#page-10-0)–[12](#page-15-0) [Взрыв батареек](#page-15-0) [12](#page-15-0) [Обслуживание](#page-14-0) [11](#page-14-0) [Опасность пожара](#page-13-0) [10](#page-13-0) [Повреждение проектора](#page-13-0) [10](#page-13-0) [Телесные повреждения](#page-12-0) [9](#page-12-0) [Удар электрическим током](#page-11-0) [8](#page-11-0) [Цепь подачи охлаждающей жидкости](#page-13-0) [10](#page-13-0) [Технические нормы](#page-328-0) [325](#page-328-0) [Техническое обслуживание](#page-310-0) [307](#page-310-0) Требования к установке [15](#page-18-0)[–17](#page-20-0) [Масса проектора](#page-20-0) [17](#page-20-0) [Чистый воздух](#page-19-0) [16](#page-19-0)

## **У**

[Уведомление](#page-282-0) [279](#page-282-0) [Запрос через](#page-282-0) SMS [279](#page-282-0) [Удаление всех пользовательских файлов](#page-143-0) [140](#page-143-0) [Удаление пользовательского файла](#page-142-0) [139](#page-142-0) Управление проектором [236,](#page-239-0) [241,](#page-244-0) [248](#page-251-0), [252](#page-255-0)–[253](#page-256-0), [260](#page-263-0), [268,](#page-271-0) [271,](#page-274-0) [277,](#page-280-0) [279](#page-282-0) [Адрес проектора](#page-239-0) [236](#page-239-0) [Индивидуальный](#page-239-0) [236](#page-239-0) [Локальный ЖК](#page-271-0)-экран [268](#page-271-0) [Время ожидания](#page-271-0) [268](#page-271-0) [Подсветка](#page-271-0) [268](#page-271-0) Настройка GSM [277](#page-280-0), [279](#page-282-0) [Планировщик](#page-274-0) [271](#page-274-0) [Добавление задачи](#page-274-0) [271](#page-274-0) [Создание задачи](#page-274-0) [271](#page-274-0) Сеть [241,](#page-244-0) [248,](#page-251-0) [252](#page-255-0)[–253](#page-256-0) [Беспроводные точки доступа](#page-251-0) [248](#page-251-0) [Краткие сведения](#page-244-0) [241](#page-244-0) Маска подсети, [беспроводная сеть](#page-255-0) [252](#page-255-0) [Настройка беспроводной точки доступа](#page-251-0) [248](#page-251-0) [Шлюз по умолчанию](#page-256-0), беспроводная сеть [253](#page-256-0) [DMX 260](#page-263-0) [Напряжение на переднем разъеме](#page-263-0) XLR [260](#page-263-0) [Управление светоотдачей](#page-286-0) [283](#page-286-0) [Настройка светоотдачи](#page-286-0) [283](#page-286-0) [С помощью](#page-286-0) SMS [283](#page-286-0) [Установка друг на друга](#page-38-0) [35](#page-38-0) [Установка корпуса лампы](#page-30-0) [27](#page-30-0) [Корпус лампы](#page-30-0) [27](#page-30-0) [Установка](#page-30-0) [27](#page-30-0) [Установка механизма крепления объектива](#page-59-0) [56](#page-59-0) [Крепление](#page-59-0) [56](#page-59-0) [Механизм крепления объектива](#page-59-0) [56](#page-59-0) [Объектив](#page-59-0) [56](#page-59-0) [Установка устройства](#page-26-0) [23](#page-26-0)

## **Ф**

[Файлы изображений](#page-140-0) [137](#page-140-0) [Файлы эталонных источников](#page-330-0) [327](#page-330-0) [Сводная таблица](#page-330-0) [327](#page-330-0) [Фиксация](#page-65-0) [62](#page-65-0) [Передняя панель держателя объектива](#page-65-0) [62](#page-65-0) [Фокусировка объектива](#page-60-0) [57](#page-60-0)

# **Ц**

[Цветовое пространство](#page-214-0) [211](#page-214-0)

#### **Ш**

[Шаймпфлюг](#page-62-0) [59](#page-62-0)

## **Я**

[Язык](#page-81-0) [78](#page-81-0) [Выбор](#page-81-0) [78](#page-81-0)

# **A**

[Advanced settings 90](#page-93-0) [DVI configuration 90](#page-93-0) Advanced Settings (Дополнительные параметры) [89](#page-92-0), [93](#page-96-0) [Входной модуль](#page-92-0) [89](#page-92-0) [Выбор дисплейного порта](#page-96-0) [93](#page-96-0) [Выбор](#page-96-0) HDMI [93](#page-96-0) Alignment (Выравнивание) [177](#page-180-0)[–185,](#page-188-0) [207,](#page-210-0) [209](#page-212-0)[–210](#page-213-0), [214–](#page-217-0)[215](#page-218-0), [217,](#page-220-0) [226](#page-229-0) [3D Glasses \(](#page-229-0)Очки 3D) [226](#page-229-0) [Искажение](#page-188-0) [185](#page-188-0) [Активация](#page-188-0) [185](#page-188-0) [Отключение](#page-188-0) [185](#page-188-0) [Обзор](#page-180-0) [177](#page-180-0)

Регулирование объектива [179](#page-182-0)[–183](#page-186-0) [Калибровка](#page-186-0) [183](#page-186-0) Масштаб и фокус [179–](#page-182-0)[180](#page-183-0) Calibrate lens at startup ([Калибровка объектива при](#page-185-0) [запуске](#page-185-0)) [182](#page-185-0) Mid Position ([Среднее положение](#page-184-0)) [181](#page-184-0) [Blanking \(](#page-210-0)Гашение) [207](#page-210-0) [Gamma \(](#page-213-0)Гамма) [210](#page-213-0) Intensity ([Интенсивность](#page-212-0)) [209](#page-212-0) Internal Patterns ([Внутренние шаблоны](#page-213-0)) [210](#page-213-0) Orientation ([Ориентация](#page-181-0)) [178](#page-181-0) Scenergix [214](#page-217-0)–[215](#page-218-0), [217](#page-220-0), [226](#page-229-0) [Активация](#page-218-0) [215](#page-218-0) [Линии регулирования](#page-220-0) [217](#page-220-0) [Сброс](#page-229-0) [226](#page-229-0) [Шаблон](#page-218-0) [215](#page-218-0) ScenergiX [214](#page-217-0)[–215](#page-218-0) [Введение](#page-217-0) [214](#page-217-0) [Подготовка](#page-218-0) [215](#page-218-0) Warping ([Искажение](#page-187-0)) [184](#page-187-0) [Об](#page-187-0) [184](#page-187-0) Auto dimming ([Автоматическое затемнение](#page-307-0)) [304](#page-307-0) [Overtemperature \(](#page-307-0)Перегрев) [304](#page-307-0) Auto Dimming ([Автоматическое затемнение](#page-103-0)) [100](#page-103-0) No Signal ([Сигнал отсутствует](#page-103-0)) [100](#page-103-0)

# **B**

Bar scale position ([Положение полосковой шкалы](#page-271-0)) [268](#page-271-0) Baud rate ([Скорость передачи данных](#page-241-0)) [238](#page-241-0)

# **C**

CLO targets ([Целевая постоянная светоотдача](#page-176-0)) [173](#page-176-0) Color Temperature (Цветовая температура) [125](#page-128-0)–[127](#page-130-0) [Пользовательские значения](#page-129-0) [126](#page-129-0) Фиксированные значения [125,](#page-128-0) [127](#page-130-0)

## **D**

Diagnosis (Диагностика) [287](#page-290-0), [291–](#page-294-0)[294](#page-297-0) Board Id ([Идентификаторы плат](#page-295-0)) [292](#page-295-0) [Logging \(](#page-294-0)Журнал) [291](#page-294-0) Notification ([Уведомление](#page-296-0)) [293](#page-296-0) Tilt sensor ([Датчик наклона](#page-297-0)) [294](#page-297-0) [Versions \(](#page-290-0)Версии) [287](#page-290-0) DMX [255](#page-258-0)[–260](#page-263-0), [262](#page-265-0), [264](#page-267-0)[–265](#page-268-0) [Адрес](#page-259-0) DMX [256](#page-259-0) [Время задержки выключения](#page-268-0) [265](#page-268-0) [Напряжение на переднем разъеме](#page-263-0) XLR [260](#page-263-0) Область DMX [257–](#page-260-0)[258](#page-261-0) [Ethernet\) 259](#page-262-0) Monitor ([Монитор](#page-265-0)) [262](#page-265-0) Shutdown ([Выключение](#page-267-0)) [264](#page-267-0) [DVI configuration 90](#page-93-0)

# **E**

EDID [101](#page-104-0), [103](#page-106-0)[–105](#page-108-0) [Настройка входа](#page-104-0) [101](#page-104-0) Пользовательский файл [103](#page-106-0)[–105](#page-108-0) [Создание](#page-106-0) [103](#page-106-0) [Удаление](#page-107-0) [104](#page-107-0) Delete All ([Удалить все](#page-108-0)) [105](#page-108-0) [Создание](#page-106-0) [103](#page-106-0) [Пользовательский файл](#page-106-0) [103](#page-106-0) [Удаление](#page-107-0) [104](#page-107-0) [Пользовательский файл](#page-107-0) EDID [104](#page-107-0) Delete All ([Удалить все](#page-108-0)) [105](#page-108-0) [Пользовательский файл](#page-108-0) [105](#page-108-0) [Ethernet 48](#page-51-0) Ethernet-соединение [240](#page-243-0)–[242](#page-245-0), [244](#page-247-0)[–246](#page-249-0), [249](#page-252-0)[–250](#page-253-0) [Активация беспроводной сети](#page-249-0) [246](#page-249-0) Default gateway ([Шлюз по умолчанию](#page-248-0)), проводное [подключение](#page-248-0) [245](#page-248-0)

DHCP, [беспроводное подключение](#page-252-0) [249](#page-252-0) DHCP, [проводное подключение](#page-244-0) [241](#page-244-0) IP-адрес, [беспроводная сеть](#page-253-0) [250](#page-253-0) IP-адрес, [проводное подключение](#page-245-0) [242](#page-245-0) Subnet Mask (Маска подсети), [проводное подключение](#page-247-0) [244](#page-247-0)

# **F**

Factory Defaults ([Заводские значения по умолчанию](#page-302-0)) [299](#page-302-0) File load filter ([Фильтр загрузки файлов](#page-142-0)) [139](#page-142-0) FLEX [281](#page-284-0)–[282](#page-285-0) Настройка светоотдачи [281](#page-284-0)–[282](#page-285-0)

[О](#page-284-0) [281](#page-284-0) [С помощью экранного меню](#page-285-0) [282](#page-285-0)

# **H**

[HD 13](#page-16-0) [Проекционное отношение](#page-16-0) (TR) [13](#page-16-0)

# **I**

Image (Изображение) [119](#page-122-0), [134](#page-137-0), [137](#page-140-0)[–140,](#page-143-0) [144–](#page-147-0)[146](#page-149-0) Службы изображений [137](#page-140-0)[–140](#page-143-0), [144](#page-147-0)[–145](#page-148-0) [Загрузка файла вручную](#page-141-0) [138](#page-141-0) [Манипуляции с файлами](#page-140-0) [137](#page-140-0) [Опциональная загрузка файла](#page-147-0) [144](#page-147-0) [Опциональное автоматическое выравнивание](#page-148-0) [изображения](#page-148-0) [145](#page-148-0) [Удаление всех файлов](#page-143-0) [140](#page-143-0) [Удаление пользовательского файла](#page-142-0) [139](#page-142-0) [Файлы](#page-140-0) [137](#page-140-0) File load filter ([Фильтр загрузки файлов](#page-142-0)) [139](#page-142-0) [Службы файлов](#page-140-0) [137](#page-140-0) Save Custom Settings ([Сохранить пользовательские](#page-149-0) [параметры](#page-149-0)) [146](#page-149-0) Timings ([Синхронизация](#page-137-0)) [134](#page-137-0) [Input menu 90](#page-93-0) [Advanced settings 90](#page-93-0) [DVI configuration 90](#page-93-0) [Input Selection \(](#page-91-0)Выбор входа) [88](#page-91-0) Intensity ([Интенсивность](#page-212-0)) [209](#page-212-0) Internal Patterns ([Внутренние шаблоны](#page-213-0)) [210](#page-213-0) IR Control (ИК-[управление](#page-257-0)) [254](#page-257-0) [Настройка](#page-257-0) [254](#page-257-0)

# **L**

Lamp (Лампа) [167](#page-170-0)–[168](#page-171-0), [171](#page-174-0), [173](#page-176-0)[–175](#page-178-0) [Мощность](#page-171-0) [168](#page-171-0) [Обзор](#page-170-0) [167](#page-170-0) [Auto dimming when Overtemperature \(](#page-174-0)Автоматическое [затемнение при перегреве](#page-174-0)) [171](#page-174-0) CLO targets ([Целевая постоянная светоотдача](#page-176-0)) [173](#page-176-0) Identification ([Идентификация](#page-178-0)) [175](#page-178-0) LPS Power ([Мощность источника питания лампы](#page-177-0)) [174](#page-177-0)  $Z$ -axis (Ось  $Z$ ) [175](#page-178-0) [Текущая светоотдача](#page-178-0) [175](#page-178-0) Layout (Макет) [149](#page-152-0)[–150](#page-153-0), [152](#page-155-0)–[155](#page-158-0), [158](#page-161-0)–[160](#page-163-0), [162](#page-165-0) [Введение](#page-152-0) [149](#page-152-0) [Обзор](#page-152-0) [149](#page-152-0) Окно PiP ([Картинка в картинке](#page-156-0)) [153](#page-156-0) Службы файлов [159–](#page-162-0)[160](#page-163-0), [162](#page-165-0) [Загрузка файла](#page-162-0) [159](#page-162-0) Delete All ([Удалить все](#page-165-0)) [162](#page-165-0) Rename ([Переименовать](#page-163-0)) [160](#page-163-0) Main Window (Главное окно) [150,](#page-153-0) [152](#page-155-0) [Выбор источника](#page-153-0) [150](#page-153-0) Position ([Положение](#page-155-0)) [152](#page-155-0) PIP (Картинка в картинке) [154](#page-157-0)[–155](#page-158-0), [158](#page-161-0) [Активация](#page-157-0) [154](#page-157-0) [Выбор источника](#page-158-0) [155](#page-158-0) Position ([Положение](#page-161-0)) [158](#page-161-0) Layout ([Расположение](#page-152-0)) [149](#page-152-0)

Layout File Services (Службы файлов макетов) [159](#page-162-0), [162](#page-165-0) [Загрузка файла](#page-162-0) [159](#page-162-0) Delete All ([Удалить все](#page-165-0)) [162](#page-165-0) LPS Power ([Мощность источника питания лампы](#page-177-0)) [174](#page-177-0)

## **M**

Main Window (Главное окно) [150](#page-153-0), [152](#page-155-0) [Выбор источника](#page-153-0) [150](#page-153-0) Position ([Положение](#page-155-0)) [152](#page-155-0) Minimum Delay ([Минимальная задержка](#page-98-0)) [95](#page-98-0)

## **N**

No Signal (Сигнал отсутствует) [97](#page-100-0)[–99](#page-102-0) [Время задержки выключения](#page-102-0) [99](#page-102-0) [Фоновый логотип](#page-101-0) [98](#page-101-0) [Цвет фона](#page-100-0) [97](#page-100-0) Shutdown ([Выключение](#page-102-0)) [99](#page-102-0)

## **P**

PIP (Картинка в картинке) [154](#page-157-0)[–156,](#page-159-0) [158](#page-161-0) [Активация](#page-157-0) [154](#page-157-0) [Введение](#page-157-0) [154](#page-157-0) [Выбор источника](#page-158-0) [155](#page-158-0) [Размер](#page-159-0) [156](#page-159-0) Position ([Положение](#page-161-0)) [158](#page-161-0) Projector control ([Управление проектором](#page-249-0)) [246](#page-249-0) [Network \(](#page-249-0)Сеть) [246](#page-249-0) [Беспроводная сеть](#page-249-0), активация [246](#page-249-0) Projector Control (Управление проектором) [235](#page-238-0), [237](#page-240-0)[–242,](#page-245-0) [244](#page-247-0)[–245,](#page-248-0) [249](#page-252-0)[–250,](#page-253-0) [254](#page-257-0)–[259](#page-262-0), [262](#page-265-0), [264](#page-267-0)[–269](#page-272-0), [271](#page-274-0), [274](#page-277-0)–[276](#page-279-0), [281](#page-284-0)[–283](#page-286-0) [Адрес проектора](#page-240-0) [237](#page-240-0) [Общий](#page-240-0) [237](#page-240-0) [Выбор языка](#page-272-0) [269](#page-272-0) [Обзор меню](#page-238-0) [235](#page-238-0) [Положение полосковой шкалы](#page-271-0) [268](#page-271-0) Buttons (Кнопки) [266–](#page-269-0)[267](#page-270-0) Shortcut keys ([Клавиши быстрого вызова](#page-270-0)) [267](#page-270-0) Standby ([Режим ожидания](#page-269-0)) [266](#page-269-0) DMX [255–](#page-258-0)[259](#page-262-0), [262](#page-265-0), [264–](#page-267-0)[265](#page-268-0) [Адрес](#page-259-0) DMX [256](#page-259-0) [Время задержки выключения](#page-268-0) [265](#page-268-0) Область DMX [257](#page-260-0)[–258](#page-261-0) [Ethernet 259](#page-262-0) Monitor ([Монитор](#page-265-0)) [262](#page-265-0) Shutdown ([Выключение](#page-267-0)) [264](#page-267-0) FLEX [281](#page-284-0)[–282](#page-285-0) [Настройка светоотдачи](#page-284-0) [281](#page-284-0) [Настройка светоотдачи](#page-285-0), экранное меню [282](#page-285-0) [О настройке светоотдачи](#page-284-0) [281](#page-284-0) IR Control (ИК-[управление](#page-257-0)) [254](#page-257-0) Menu position ([Положение меню](#page-271-0)) [268](#page-271-0) Network (Сеть) [240](#page-243-0)[–242](#page-245-0), [244](#page-247-0)–[245](#page-248-0), [249](#page-252-0)–[250](#page-253-0) Default gateway ([Шлюз по умолчанию](#page-248-0)), проводное [подключение](#page-248-0) [245](#page-248-0) DHCP, [беспроводное подключение](#page-252-0) [249](#page-252-0) DHCP, [проводное подключение](#page-244-0) [241](#page-244-0) IP-адрес, [беспроводная сеть](#page-253-0) [250](#page-253-0) IP-адрес, [проводное подключение](#page-245-0) [242](#page-245-0) Subnet Mask (Маска подсети), [проводное подключение](#page-247-0) [244](#page-247-0) Scheduler (Планировщик) [271](#page-274-0), [274](#page-277-0)-276 [Включение и выключение](#page-279-0) [276](#page-279-0) [Включенное или отключенное состояние](#page-279-0) [276](#page-279-0) Delete task ([Удалить задачу](#page-278-0)) [275](#page-278-0) Edit task ([Редактировать задачу](#page-277-0)) [274](#page-277-0) Serial communication (Связь через последовательный интерфейс) [238](#page-241-0)–[239](#page-242-0) Baud rate ([Скорость передачи данных](#page-241-0)) [238](#page-241-0) Interface standard ([Стандарт интерфейса](#page-242-0)) [239](#page-242-0) SMS-[службы](#page-286-0) [283](#page-286-0)

# **R**

Refill mode ([Режим доливки](#page-306-0)) [303](#page-306-0) Reset formatter ([Сброс форматтера](#page-305-0)) [302](#page-305-0) [RS232 47](#page-50-0) [RS422 47](#page-50-0)

# **S**

Save custom settings ([Сохранить пользовательские](#page-307-0) [параметры](#page-307-0)) [304](#page-307-0) Save Custom Settings ([Сохранить пользовательские](#page-149-0) [параметры](#page-149-0)) [146](#page-149-0) Scenergix [214](#page-217-0)[–215,](#page-218-0) [217,](#page-220-0) [219,](#page-222-0) [222,](#page-225-0) [226](#page-229-0) [Активация](#page-218-0) [215](#page-218-0) [Дублирование данных](#page-220-0) [217](#page-220-0) [Линии регулирования](#page-220-0) [217](#page-220-0) [Область перекрытия](#page-222-0) [219](#page-222-0) [Область смешивания](#page-222-0) [219](#page-222-0) [Регулировка уровня белого](#page-222-0) [219](#page-222-0) [Сброс](#page-229-0) [226](#page-229-0) [Уровень черного](#page-225-0) [222](#page-225-0) [Шаблон](#page-218-0) [215](#page-218-0) ScenergiX [214](#page-217-0)–[215](#page-218-0) [Введение](#page-217-0) [214](#page-217-0) [Подготовка](#page-218-0) [215](#page-218-0) Scheduler (Планировщик) [271,](#page-274-0) [274–](#page-277-0)[276](#page-279-0) [Включение и выключение](#page-279-0) [276](#page-279-0) [Включенное или отключенное состояние](#page-279-0) [276](#page-279-0) Задача [274](#page-277-0)[–275](#page-278-0) [Редактирование](#page-277-0) [274](#page-277-0) [Удаление](#page-278-0) [275](#page-278-0) Delete task ([Удалить задачу](#page-278-0)) [275](#page-278-0) Edit task ([Редактировать задачу](#page-277-0)) [274](#page-277-0) Serial communication (Связь через последовательный интерфейс) [238](#page-241-0)[–239](#page-242-0) Baud rate ([Скорость передачи данных](#page-241-0)) [238](#page-241-0) Interface standard ([Стандарт интерфейса](#page-242-0)) [239](#page-242-0) Service (Обслуживание) [285](#page-288-0)[–287,](#page-290-0) [291](#page-294-0)–[294](#page-297-0), [299](#page-302-0), [302](#page-305-0)[–305](#page-308-0) [Время](#page-308-0) [305](#page-308-0) [Настройка](#page-308-0) [305](#page-308-0) [Дата](#page-308-0) [305](#page-308-0) [Настройка](#page-308-0) [305](#page-308-0) [Обзор](#page-288-0) [285](#page-288-0) Auto dimming ([Автоматическое затемнение](#page-307-0)) [304](#page-307-0) [Overtemperature \(](#page-307-0)Перегрев) [304](#page-307-0) Diagnosis (Диагностика) [287](#page-290-0), [291](#page-294-0)[–294](#page-297-0) Board Id ([Идентификаторы плат](#page-295-0)) [292](#page-295-0) [Logging \(](#page-294-0)Журнал) [291](#page-294-0) Notification ([Уведомление](#page-296-0)) [293](#page-296-0) Tilt sensor ([Датчик наклона](#page-297-0)) [294](#page-297-0) [Versions \(](#page-290-0)Версии) [287](#page-290-0) Factory Defaults ([Заводские значения по умолчанию](#page-302-0)) [299](#page-302-0) Identification ([Идентификация](#page-289-0)) [286](#page-289-0) Refill mode ([Режим доливки](#page-306-0)) [303](#page-306-0)

Reset formatter ([Сброс форматтера](#page-305-0)) [302](#page-305-0) Save custom settings ([Сохранить пользовательские](#page-307-0) [параметры](#page-307-0)) [304](#page-307-0) Shortcut keys ([Клавиши быстрого вызова](#page-270-0)) [267](#page-270-0) SIM-карта [277](#page-280-0)-278 [Заблокированная](#page-280-0) [277](#page-280-0) [Замена](#page-281-0) [278](#page-281-0) Slot Module Type (Тип гнездового модуля) [89](#page-92-0), [92](#page-95-0) [5 Cable Configuration \(](#page-95-0)Конфигурация 5-кабельного входа) [92](#page-95-0) [Конфигурация на входе](#page-92-0) [89](#page-92-0) SMS-службы [283](#page-286-0)[–284](#page-287-0) [Запрос информации](#page-287-0) [284](#page-287-0) [Запрос уведомления](#page-286-0) [283](#page-286-0) [Разрешение зажигания лампы](#page-287-0) [284](#page-287-0) Standby button (Кнопка «[Режим ожидания](#page-269-0)») [266](#page-269-0) [Функция](#page-269-0) [266](#page-269-0)

# **T**

Tilt sensor ([Датчик наклона](#page-297-0)) [294](#page-297-0) [Положение проектора](#page-297-0) [294](#page-297-0) Timings ([Синхронизация](#page-137-0)) [134](#page-137-0)

## **U**

USB-[накопители](#page-303-0) [300](#page-303-0)

## **W**

Warping (Искажение) [184](#page-187-0), [187](#page-190-0), [189](#page-192-0)–[195](#page-198-0), [197](#page-200-0)[–206](#page-209-0) [Аппаратный сброс](#page-200-0) [197](#page-200-0) [Боковое трапецеидальное искажение](#page-209-0) [206](#page-209-0) [Альтернативное](#page-209-0) [206](#page-209-0) Коррекция трапецеидального искажения [192](#page-195-0)–[193](#page-196-0) [Масштаб](#page-197-0) [194](#page-197-0) [Об](#page-187-0) [184](#page-187-0) Пользовательские шаги [190](#page-193-0)[–191](#page-194-0) [Регулирование](#page-190-0) [187](#page-190-0) [Принцип](#page-190-0) [187](#page-190-0) [Режим](#page-192-0) [189](#page-192-0) [Выбор](#page-192-0) [189](#page-192-0) [Сброс значений](#page-208-0) [205](#page-208-0) [Сдвиг](#page-198-0) [195](#page-198-0) Шаги адаптации [190](#page-193-0)[–191](#page-194-0) Opacity ([Непрозрачность](#page-200-0)) [197](#page-200-0) Warp board reset (Сброс платы искажения) [204](#page-207-0)–[205](#page-208-0) Warp file service (Служба файлов искажений) [198](#page-201-0)–[203](#page-206-0) [Загрузка файла](#page-201-0) [198](#page-201-0) Delete (Удалить) [202](#page-205-0)[–203](#page-206-0) Rename ([Переименовать](#page-204-0)) [201](#page-204-0) Save ([Сохранить](#page-202-0)) [199](#page-202-0) Save as ([Сохранить как](#page-203-0)) [200](#page-203-0)

## **Лист регистрации изменений**

Кому:

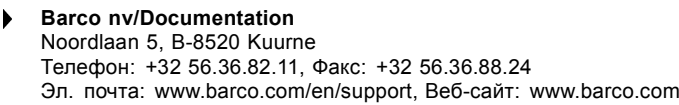

От: Дата:  $\overline{a}$ 

Внесите в эту документацию следующие исправления (**R5905303RU/09**):

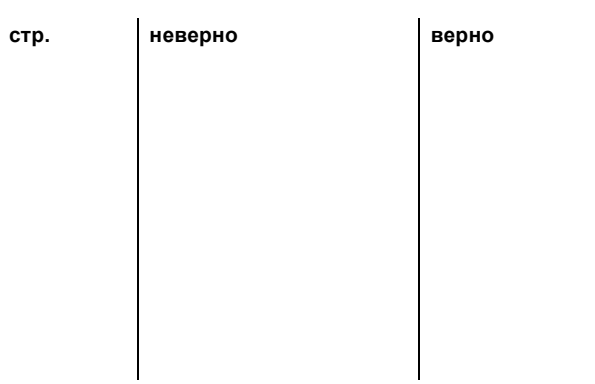